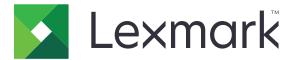

# C4342, C4352, CS730, CS735 Printers

# 5030-235, -239, -635, -695

# Service Manual

- Start diagnostics
- <u>Maintenance</u>
- Safety and notices
- <u>Trademarks</u>
- Index

August 01, 2022

www.lexmark.com

### **Product information**

Product name: Lexmark C4342, Lexmark C4352, Lexmark CS730de, Lexmark CS735de printers

Machine type: 5030

Model(s): 235, 239, 635, 695

### **Edition notice**

#### August 01, 2022

The following paragraph does not apply to any country where such provisions are inconsistent with local law: LEXMARK INTERNATIONAL, INC., PROVIDES THIS PUBLICATION "AS IS" WITHOUT WARRANTY OF ANY KIND, EITHER EXPRESS OR IMPLIED, INCLUDING, BUT NOT LIMITED TO, THE IMPLIED WARRANTIES OF MERCHANTABILITY OR FITNESS FOR A PARTICULAR PURPOSE. Some states do not allow disclaimer of express or implied warranties in certain transactions; therefore, this statement may not apply to you.

This publication could include technical inaccuracies or typographical errors. Changes are periodically made to the information herein; these changes will be incorporated in later editions. Improvements or changes in the products or the programs described may be made at any time.

References in this publication to products, programs, or services do not imply that the manufacturer intends to make these available in all countries in which it operates. Any reference to a product, program, or service is not intended to state or imply that only that product, program, or service may be used. Any functionally equivalent product, program, or service that does not infringe any existing intellectual property right may be used instead. Evaluation and verification of operation in conjunction with other products, programs, or services, except those expressly designated by the manufacturer, are the user's responsibility.

#### Trademarks

Lexmark and the Lexmark logo are trademarks of Lexmark International, Inc., registered in the United States and/or other countries. PCL® is a registered trademark of the Hewlett-Packard Company. PCL is Hewlett-Packard Company's designation of a set of printer commands (language) and functions included in its printer products. This printer is intended to be compatible with the PCL language. This means the printer recognizes PCL commands used in various application programs, and that the printer emulates the functions corresponding to the commands.

PostScript is a registered trademark of Adobe Systems Incorporated in the United States and/or other countries. All other trademarks are the property of their respective owners.

© 2022 Lexmark International, Inc.

#### All rights reserved.

# **Table of contents**

| Product information                                            | 2  |
|----------------------------------------------------------------|----|
| Edition notice                                                 | 2  |
| Notices, conventions, and safety information                   | 11 |
| Laser notice                                                   | 11 |
| Conventions                                                    |    |
| Safety information                                             |    |
| Change history                                                 | 17 |
| Change history                                                 |    |
| General information                                            | 19 |
| Printer model configurations                                   |    |
| Finding the printer serial number                              | 19 |
| Selecting paper                                                |    |
| Paper guidelines                                               |    |
| Paper characteristics                                          |    |
| Unacceptable paper                                             |    |
| Storing paper<br>Selecting preprinted forms and letterhead     |    |
| Supported paper sizes                                          |    |
| Supported paper types                                          |    |
| Supported paper weights                                        |    |
| Tools required for service                                     |    |
| Diagnostics and troubleshooting                                |    |
| Troubleshooting precautions                                    | 27 |
| Troubleshooting overview                                       |    |
| Performing the initial troubleshooting check                   |    |
| Fixing print quality issues                                    |    |
| Initial print quality check                                    |    |
| Blank or white pages check                                     |    |
| Dark print check                                               |    |
| Ghost images check                                             |    |
| Gray or colored background check                               |    |
| Horizontal colored lines or banding check<br>Light print check |    |
|                                                                |    |

| Marks on leading or trailing edges check |     |
|------------------------------------------|-----|
| Mottled print and dots check             |     |
| Print crooked or skewed check            |     |
| Repeating defects check                  | 51  |
| Solid color or black image check         |     |
| Text or images cut off check             |     |
| Toner easily rubs off check              |     |
| Uneven print density check               |     |
| Vertical colored lines or banding check  | 60  |
| Vertical white lines check               | 60  |
| Blurred print or misaligned color check  |     |
| Gapping or half color page check         | 64  |
| Image void process direction check       |     |
| Image void scan direction check          |     |
| Missing color check                      |     |
| Random marks check                       | 74  |
| Paper jams                               |     |
| Avoiding jams                            |     |
| Identifying jam locations                |     |
| 200 paper jams                           | 77  |
| 201 paper jams                           |     |
| 202 paper jams                           |     |
| 221 paper jams                           |     |
| 230 paper jams                           | 101 |
| 231 paper jams                           |     |
| 232 paper jams                           |     |
| 240 paper jams                           |     |
| 241 paper jams                           |     |
| 242–245 paper jams                       | 142 |
| User attendance messages                 |     |
| Oy user attendance errors                |     |
| 1y user attendance errors                |     |
| 3y user attendance errors                |     |
| 4y user attendance errors                | 191 |
| 5y user attendance errors                |     |
| 6y user attendance errors                |     |
| 8y user attendance errors                | 198 |
| Printer hardware errors                  |     |
| 100 errors                               |     |
| 101 errors                               |     |
| 110 errors                               |     |
| 120 errors                               |     |
| 121 errors                               |     |
| 126–127 errors                           |     |
|                                          |     |

#### Table of contents

| 142 errors                                       |      |
|--------------------------------------------------|------|
| 145 errors                                       |      |
| 147 errors                                       |      |
| 149 errors                                       |      |
| 150 errors                                       |      |
| 151 errors                                       |      |
| 153 errors                                       |      |
| 160 errors                                       |      |
| 161–164 errors                                   |      |
| 162–165 errors                                   |      |
| 166–169 errors                                   |      |
| 171–172 errors                                   |      |
| 600–661 errors                                   |      |
| 662–669 errors                                   |      |
| Procedure before starting the 9yy service checks |      |
| 900–901 errors                                   |      |
| 912–992 errors                                   |      |
| Other symptoms                                   |      |
| Base printer symptoms                            |      |
| <b>~</b> ·                                       | 0.05 |
| Service menus                                    |      |
| Understanding the printer control panel          |      |
| Using the control panel                          |      |
| Understanding the status of the indicator light  |      |
| Configuring the door interlock bypass jumpers    |      |
| Diagnostics menu                                 |      |
| Entering the Diagnostics Menu                    |      |
| Reports                                          |      |
| Advanced Print Quality Samples                   |      |
| Printer Setup                                    |      |
| Printer diagnostics and adjustments              |      |
| Out of service erase                             |      |
| Event Log                                        |      |
| Input tray quick print                           |      |
| Additional input trays adjustments/tests         |      |
| Configuration menu                               |      |
| Entering the Configuration Menu                  |      |
| Configuration Menu                               |      |
| Entering Invalid engine mode                     |      |
| Entering recovery mode                           |      |
| Service Engineer menu                            |      |
| Entering the Service Engineer (SE) menu          |      |
| General SE                                       |      |
|                                                  |      |

### 5030

| Network SE                                                               |     |
|--------------------------------------------------------------------------|-----|
| Parts removal                                                            | 291 |
| Data security notice                                                     |     |
| Removal precautions                                                      |     |
| Handling ESD-sensitive parts                                             |     |
| Critical information for controller board or engine board replacement    |     |
| Restoring the printer configuration after replacing the controller board |     |
| Restoring solutions, licenses, and configuration settings                | 298 |
| Updating the printer firmware                                            | 299 |
| Backing up eSF solutions and settings                                    |     |
| Adjustments                                                              |     |
| Printhead alignment adjustment                                           |     |
| Registration adjustment                                                  |     |
| TPS characterization data entry                                          |     |
| Removal procedures                                                       |     |
| Left side removals                                                       |     |
| Left cover removal                                                       |     |
| LVPS removal                                                             |     |
| Main fan removal                                                         |     |
| Fuser fan removal                                                        |     |
| Motor (EP drive) removal                                                 |     |
| EP drive gearbox removal                                                 |     |
| Motor (BOR) removal                                                      | 319 |
| Motor (deskew) removal                                                   | 320 |
| Power cable removal                                                      | 321 |
| Motor (exit/redrive) removal                                             |     |
| LVPS cage removal                                                        | 325 |
| Fuser interconnect cable removal                                         | 328 |
| Right side removals                                                      |     |
| Waste toner bottle removal                                               |     |
| Imaging kit removal                                                      |     |
| Right cover removal                                                      |     |
| Toner door removal                                                       | 335 |
| Toner door mount bracket removal                                         |     |
| TMC card removal                                                         |     |
| Sensor (paper size) removal                                              | 339 |
| Motor (fuser) removal                                                    | 341 |
| Waste toner bottle idler gear removal                                    |     |
| Motor (duplex/MPF) removal                                               |     |
| Sensor (weather station) removal                                         |     |
| HVPS removal                                                             |     |
| Sensor (waste toner) removal                                             |     |

| Sensor (MPF paper present) removal              | 347 |
|-------------------------------------------------|-----|
| Sensor (TPS) removal                            | 349 |
| Front side removals                             | 351 |
| Control panel cover removal                     | 351 |
| Front door removal                              | 354 |
| Motor cover removal                             | 356 |
| Transfer module removal                         | 358 |
| Transfer module retainer removal                | 360 |
| Sensor (input) removal                          | 361 |
| Fuser removal                                   | 363 |
| Redrive guide removal                           | 364 |
| Diverter removal                                | 366 |
| Sensor (redrive) removal                        |     |
| Sensor (fuser present) removal                  | 368 |
| Control panel display removal                   | 369 |
| Front door hinges removal                       |     |
| Control panel arms removal                      | 372 |
| Transfer module guide rail removal              |     |
| Aligner rollers removal                         | 377 |
| Pivot shaft removal                             |     |
| Duplex inner guide removal                      | 385 |
| Sensor (duplex staging) removal                 | 386 |
| Sensors (fuser buckle and narrow media) removal |     |
| Tensioner belt removal                          |     |
| Duplex outer guide removal                      |     |
| Front door cover removal                        |     |
| Rear side removals                              |     |
| Controller board shield removal                 |     |
| ISD card removal                                |     |
| TPM card removal                                | 394 |
| Controller board removal                        | 395 |
| Engine board removal                            |     |
| Top side removals                               | 400 |
| Top cover removal                               | 400 |
| Printhead removal                               | 403 |
| USB socket cable removal                        | 405 |
| Headphone socket cable removal                  | 407 |
| Control panel FFC removal                       | 409 |
| Control panel base cover removal                | 410 |
| Exit roller gear removal                        | 412 |
| Exit roller removal                             |     |
| Bin exit cover removal                          | 414 |
| Bin flag removal                                | 414 |
| Developer hold down arm removal                 | 415 |

| Bottom side removals                                                                                                    |                                                                                                    |
|----------------------------------------------------------------------------------------------------|----------------------------------------------------------------------------------------------------|
| 550-sheet tray insert removal                                                                                                    | 416                                                                                                    |
| Separator bracket removal                                                                                                    |                                                                                                    |
| Pick roller removals                                                                                                    | 418                                                                                                    |
| Tray rail removal                                                                                                    |                                                                                                    |
| Paper feeder removal                                                                                                    |                                                                                                    |
| Paper out actuator spring removal                                                                                                    |                                                                                                    |
| Isolation unit removal                                                                                                    |                                                                                                    |
| Optional 550-sheet tray removals                                                                                                    |                                                                                                    |
| Optional 550-sheet tray removal                                                                                                    |                                                                                                    |
| Component locations                                                                                                    |                                                                                                    |
| Printer configurations                                                                                                    |                                                                                                    |
| Port locations                                                                                                    |                                                                                                    |
| Controller board and engine board connectors                                                                                                    |                                                                                                    |
| LVPS board connectors                                                                                                    |                                                                                                    |
| Sensor locations                                                                                                    | 439                                                                                                    |
| Motor locations                                                                                                    | 442                                                                                                    |
| Maintenance                                                                                                    | 443                                                                                                    |
|                                                                                                    |                                                                                                    |
| Increation quide                                                                                                    | ///·)                                                                                                    |
| Inspection guide                                                                                                    |                                                                                                    |
| Scheduled maintenance                                                                                                    | 443                                                                                                    |
| Scheduled maintenance<br>Maintenance kits                                                                                                    |                                                                                                    |
| Scheduled maintenance<br>Maintenance kits<br>Resetting maintenance counters                                                                                                    |                                                                                                    |
| Scheduled maintenance<br>Maintenance kits<br>Resetting maintenance counters<br>Cleaning the printer                                                                                                    |                                                                                                    |
| Scheduled maintenance<br>Maintenance kits<br>Resetting maintenance counters<br>Cleaning the printer<br>Cleaning the printer                                                                                                    |                                                                                                    |
| Scheduled maintenance<br>Maintenance kits<br>Resetting maintenance counters<br>Cleaning the printer<br>Cleaning the printer<br>Cleaning the touch screen                                                                                                    |                                                                                                    |
| Scheduled maintenance<br>Maintenance kits<br>Resetting maintenance counters<br>Cleaning the printer<br>Cleaning the printer<br>Cleaning the touch screen<br>Cleaning the touch screen                                                                                                    |                                                                                                    |
| Scheduled maintenance<br>Maintenance kits<br>Resetting maintenance counters<br>Cleaning the printer<br>Cleaning the printer<br>Cleaning the touch screen<br>Cleaning the touch screen<br>Cleaning the pick roller<br>Cleaning the pick roller                                                                                                    |                                                                                                    |
| Scheduled maintenance<br>Maintenance kits<br>Resetting maintenance counters<br>Cleaning the printer<br>Cleaning the printer<br>Cleaning the touch screen<br>Cleaning the touch screen                                                                                                    |                                                                                                    |
| Scheduled maintenance<br>Maintenance kits<br>Resetting maintenance counters<br>Cleaning the printer<br>Cleaning the printer<br>Cleaning the touch screen<br>Cleaning the touch screen<br>Cleaning the pick roller<br>Cleaning the pick roller in the multipurpose feeder<br>Cleaning the pinthead lenses<br>Cleaning the tray 1 duplex turnaround                                                                                                    | 443<br>443<br>445<br>445<br>445<br>445<br>446<br>447<br>447<br>447<br>449<br>450                                                                       |
| Scheduled maintenance<br>Maintenance kits<br>Resetting maintenance counters<br>Cleaning the printer<br>Cleaning the printer<br>Cleaning the touch screen<br>Cleaning the touch screen<br>Cleaning the pick roller<br>Cleaning the pick roller in the multipurpose feeder<br>Cleaning the printhead lenses.<br>Cleaning the tray 1 duplex turnaround                                                                                                    | 443<br>443<br>445<br>445<br>445<br>445<br>446<br>447<br>447<br>447<br>447<br>450<br>450                                                                |
| Scheduled maintenance<br>Maintenance kits<br>Resetting maintenance counters<br>Cleaning the printer<br>Cleaning the printer<br>Cleaning the touch screen<br>Cleaning the touch screen<br>Cleaning the pick roller<br>Cleaning the pick roller in the multipurpose feeder<br>Cleaning the printhead lenses.<br>Cleaning the printhead lenses.<br>Cleaning the tray 1 duplex turnaround                                                                                                    | 443<br>443<br>445<br>445<br>445<br>445<br>446<br>447<br>447<br>447<br>447<br>450<br>450<br>452                                                         |
| Scheduled maintenance<br>Maintenance kits<br>Resetting maintenance counters<br>Cleaning the printer<br>Cleaning the printer<br>Cleaning the touch screen<br>Cleaning the touch screen<br>Cleaning the pick roller<br>Cleaning the pick roller in the multipurpose feeder<br>Cleaning the printhead lenses.<br>Cleaning the tray 1 duplex turnaround                                                                                                    | 443<br>443<br>445<br>445<br>445<br>445<br>446<br>447<br>447<br>447<br>447<br>450<br>450<br>452                                                         |
| Scheduled maintenance<br>Maintenance kits<br>Resetting maintenance counters<br>Cleaning the printer<br>Cleaning the printer<br>Cleaning the touch screen<br>Cleaning the touch screen<br>Cleaning the pick roller<br>Cleaning the pick roller in the multipurpose feeder<br>Cleaning the printhead lenses.<br>Cleaning the printhead lenses.<br>Cleaning the tray 1 duplex turnaround                                                                                                    | 443<br>443<br>445<br>445<br>445<br>445<br>446<br>447<br>447<br>447<br>447<br>447<br>450<br><b>452</b><br>452<br>453                                    |
| Scheduled maintenance<br>Maintenance kits<br>Resetting maintenance counters<br>Cleaning the printer<br>Cleaning the printer<br>Cleaning the touch screen<br>Cleaning the touch screen<br>Cleaning the pick roller<br>Cleaning the pick roller in the multipurpose feeder<br>Cleaning the printhead lenses.<br>Cleaning the printhead lenses.<br>Cleaning the tray 1 duplex turnaround<br>Parts catalog<br>Legend<br>Assembly 1: Covers                                                   | 443<br>443<br>445<br>445<br>445<br>445<br>446<br>447<br>447<br>447<br>447<br>447<br>450<br><b>452</b><br>452<br>453<br>455                             |
| Scheduled maintenance<br>Maintenance kits<br>Resetting maintenance counters<br>Cleaning the printer<br>Cleaning the printer<br>Cleaning the touch screen<br>Cleaning the touch screen<br>Cleaning the pick roller<br>Cleaning the pick roller in the multipurpose feeder<br>Cleaning the pick roller in the multipurpose feeder<br>Cleaning the printhead lenses<br>Cleaning the tray 1 duplex turnaround.<br>Parts catalog<br>Legend<br>Assembly 1: Covers<br>Assembly 2: Control panel | 443<br>443<br>445<br>445<br>445<br>445<br>446<br>447<br>447<br>447<br>447<br>447<br>450<br><b>452</b><br>452<br>453<br>455<br>457                      |
| Scheduled maintenance<br>Maintenance kits<br>Resetting maintenance counters<br>Cleaning the printer<br>Cleaning the printer<br>Cleaning the touch screen<br>Cleaning the touch screen<br>Cleaning the pick roller in the multipurpose feeder<br>Cleaning the pick roller in the multipurpose feeder<br>Cleaning the printhead lenses<br>Cleaning the tray 1 duplex turnaround<br><b>Parts catalog</b><br>Legend<br>Assembly 1: Covers<br>Assembly 2: Control panel<br>Assembly 3: Fuser  | 443<br>443<br>445<br>445<br>445<br>445<br>446<br>447<br>447<br>447<br>447<br>447<br>450<br><b>450</b><br><b>452</b><br>452<br>453<br>455<br>455<br>457 |

### 

| Assembly 7: Paper path 2                                      | 465 |
|---------------------------------------------------------------|-----|
| Assembly 8: Duplex                                            |     |
| Assembly 9: Electrical                                        |     |
| Assembly 10: Optional 550-sheet tray                          | 473 |
| Assembly 11: Printer stand                                    |     |
| Assembly 12: Miscellaneous parts                              |     |
| Assembly 13: Maintenance kits                                 |     |
| Assembly 14: Power cords                                      |     |
| Printer specifications                                        | 183 |
| -                                                             |     |
| Power consumption                                             |     |
| Product power consumption<br>Sleep Mode                       |     |
| Hibernate Mode                                                |     |
| Off mode                                                      |     |
| Total energy usage                                            |     |
| Applicability of Regulation (EU) 2019/2015 and (EU) 2019/2020 |     |
| Selecting a location for the printer                          |     |
| Noise emission levels                                         |     |
| Temperature information                                       |     |
| Using the security reset jumper                               |     |
| Using the security reset jumper                               |     |
| Options and features                                          |     |
| -<br>Available internal options                               |     |
| Theory of operation                                           | 101 |
| Electrophotographic (EP) process                              |     |
| Print engine layout                                           |     |
| Flowchart                                                     |     |
| EP process                                                    |     |
| Printer operation                                             |     |
| Printer paper path rollers                                    |     |
| Printer paper path sensors                                    |     |
| Pick drive                                                    | 505 |
| Isolation drive                                               | 507 |
| Aligner drive                                                 |     |
| Transfer drive                                                |     |
| Fuser drive                                                   |     |
| Exit and redrive drive<br>Duplex drive                        |     |
|                                                               |     |

#### Table of contents

| Index             | . 513 |
|-------------------|-------|
| Part number index | . 519 |
| Part name index   | 525   |

# Notices, conventions, and safety information

# Laser notice

The printer is certified in the U.S. to conform to the requirements of DHHS 21 CFR, Chapter I, Subchapter J for Class I (1) laser products, and elsewhere is certified as a Class I laser product conforming to the requirements of IEC 60825-1: 2014.

Class I laser products are not considered to be hazardous. The laser system and printer are designed so there is never any human access to laser radiation above a Class I level during normal operation, user maintenance, or prescribed service conditions. The printer has a non-serviceable printhead assembly that contains a laser with the following specifications:

Class: IIIb (3b) AlGaAs

Nominal output power (milliwatts): 12

Wavelength (nanometers): 770-800

# Avis relatif à l'utilisation du laser

Cette imprimante est certifiée conforme aux exigences de la réglementation des Etats-Unis relative aux produits laser de classe I (1) (DHHS 21 CFR, Chapitre I, Sous-chapitre J). Pour les autres pays, elle est certifiée conforme aux exigences des normes CEI 60825-1:2014 relatives aux produits laser de classe I.

Les produits laser de classe l ne sont pas considérés comme dangereux. Le système laser ainsi que l'imprimante ont été conçus de manière à ce que personne ne soit jamais exposé à des radiations laser dépassant le niveau de classe l dans le cadre d'un fonctionnement normal, de l'entretien par l'utilisateur ou de la maintenance. L'imprimante dispose d'un ensemble de têtes d'impression non réparable contenant un laser doté des caractéristiques suivantes :

Classe : IIIb (3b) AlGaAs

Puissance de sortie nominale (milliwatts) : 12

Longueur d'onde (nanomètres) : 770-800

## Aviso de láser

Esta impresora se ha certificado en EE.UU. cumpliendo con los requisitos de DHHS 21 CFR, capítulo I, subcapítulo J para los productos láser de Clase I (1) y en otros países está certificada como un producto láser de Clase I de acuerdo con los requisitos de IEC 60825-1: 2014.

Los productos láser de Clase I no se consideran peligrosos. El sistema láser y la impresora se han diseñado para que el ser humano no acceda nunca a las radiaciones láser por encima del nivel de Clase I durante su uso normal, ni en tareas de mantenimiento o intervenciones de servicio técnico prescritas. El conjunto de cabezal de impresión de la impresora no se puede reparar y contiene un láser con las siguientes especificaciones:

Clase: IIIb (3b) AlGaAs

Potencia nominal de salida (milivatios): 12

Longitud de onda (nanómetros): 770-800

## Laser-Hinweis

Der Drucker wurde in den USA zertifiziert und entspricht den Anforderungen der Vorschriften DHHS 21 CFR Kapitel I für Laserprodukte der Klasse I (1), andernorts ist er als Laserprodukt der Klasse I zertifiziert, das den Anforderungen von IEC 60825-1 entspricht: 2014.

Laserprodukte der Klasse I werden nicht als gefährlich betrachtet. Das Lasersystem und der Drucker sind so konstruiert, dass unter normalen Betriebsbedingungen, bei der Wartung durch den Benutzer oder bei den vorgeschriebenen Wartungsbedingungen Menschen keiner Laserstrahlung ausgesetzt sind, die die Werte für Klasse I überschreitet. Der Drucker verfügt über eine Druckkopfeinheit, die nicht gewartet werden kann und mit einem Laser mit den folgenden Spezifikationen ausgestattet ist.

Klasse: IIIb (3b) AlGaAs

Nennausgangsleistung (Milliwatt): 12

Wellenlänge (Nanometer): 770–800

# Conventions

Note: A note identifies information that could help you.

Warning: A warning identifies something that could damage the product hardware or software.

**CAUTION**: A *caution* indicates a potentially hazardous situation that could injure you.

Different types of caution statements include:

**CAUTION—POTENTIAL INJURY:** Indicates a risk of injury.

CAUTION—SHOCK HAZARD: Indicates a risk of electrical shock.

**CAUTION—HOT SURFACE:** Indicates a risk of burn if touched.

CAUTION—TIPPING HAZARD: Indicates a crush hazard.

CAUTION—PINCH HAZARD: Indicates a risk of being caught between moving parts.

## Conventions

Remarque : Une Remarque fournit des informations pouvant vous être utiles.

Avertissement : Un Avertissement signale un danger susceptible d'endommager le logiciel ou le matériel.

**ATTENTION** : La mention *Attention* vous signale un risque de blessure corporelle.

Il existe différentes mises en garde :

**ATTENTION—RISQUE DE BLESSURE :** Signale un risque de blessure.

ATTENTION—RISQUE D'ELECTROCUTION : Signale un risque d'électrocution.

**ATTENTION—SURFACE CHAUDE :** Signale un risque de brûlure de contact.

ATTENTION—RISQUE DE BASCULEMENT : Signale un risque d'écrasement.

Notices, conventions, and safety information

ATTENTION : RISQUE DE PINCEMENT : Signale un risque de pincement entre des pièces mobiles.

## Convenciones

Nota: Las notas señalan información que puede serle útil.

Aviso: Las advertencias indican algo que podría dañar el software o el hardware del producto.

**PRECAUCIÓN**: Las *precauciones* indican una situación de posible peligro que puede implicar lesiones para el usuario.

Estos son los tipos de avisos de precaución que existen:

**PRECAUCIÓN: POSIBLES DAÑOS PERSONALES:** Indica que existe riesgo de lesiones.

PRECAUCIÓN: PELIGRO DE DESCARGAS ELÉCTRICAS: Indica que existe riesgo de descarga eléctrica.

RECAUCIÓN: SUPERFICIE CALIENTE: Indica que existe riesgo de sufrir quemaduras por contacto.

**PRECAUCIÓN: RIESGO DE CAÍDA:** Indica que existe peligro de aplastamiento.

**PRECAUCIÓN: PELIGRO DE ATRAPAMIENTO:** Existe riesgo de atrapamiento entre las piezas en movimiento.

### Konventionen

Hinweis: Ein Hinweis enthält nützliche Informationen.

**Warnung:** Durch eine *Warnung* werden Sie auf einen Umstand hingewiesen, durch den die Produkthardware oder -software beschädigt werden könnte.

VORSICHT: Vorsicht weist auf eine mögliche gefährliche Situation hin, die ein Verletzungsrisiko birgt.

Verschiedene Vorsichtshinweise:

**VORSICHT – MÖGLICHE VERLETZUNGSGEFAHR** Weist auf ein Verletzungsrisiko hin.

VORSICHT – STROMSCHLAGGEFAHR: Weist auf das Risiko eines elektrischen Schlags hin.

💫 VORSICHT – HEISSE OBERFLÄCHE: Weist auf das Risiko von Verbrennungen bei Berührung hin.

**VORSICHT – KIPPGEFAHR:** Weist auf Quetschgefahr hin.

**VORSICHT – QUETSCHGEFAHR:** Weist auf das Risiko hin, zwischen beweglichen Komponenten eingequetscht zu werden.

# **Safety information**

- The safety of this product is based on testing and approvals of the original design and specific components. The manufacturer is not responsible for safety in the event of use of unauthorized replacement parts.
- The maintenance information for this product has been prepared for use by a professional service person and is not intended to be used by others.

Notices, conventions, and safety information

• There may be an increased risk of electrical shock and personal injury during disassembly and servicing of this product. Professional service personnel should understand this risk and take necessary precautions.

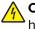

**CAUTION—SHOCK HAZARD:** When you see this symbol on the product, there is a danger from hazardous voltage in the area of the product where you are working. Unplug the product before you begin, or use caution if the product must receive power in order to perform the task.

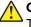

**CAUTION—POTENTIAL INJURY:** The lithium battery in this product is not intended to be replaced. There is a danger of explosion if a lithium battery is incorrectly replaced. Do not recharge, disassemble, or incinerate a lithium battery. Discard used lithium batteries according to the manufacturer's instructions and local regulations.

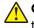

**CAUTION—POTENTIAL INJURY:** To avoid the risk of fire or electrical shock, connect the power cord to an appropriately rated and properly grounded electrical outlet that is near the product and easily accessible.

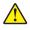

**CAUTION—POTENTIAL INJURY:** To avoid the risk of fire or electrical shock, use only the power cord provided with this product or the manufacturer's authorized replacement.

**CAUTION—POTENTIAL INJURY:** Do not use this product with extension cords, multioutlet power strips, multioutlet extenders, or UPS devices. The power capacity of these types of accessories can be easily overloaded by a laser printer and may result in a risk of fire, property damage, or poor printer performance.

**CAUTION—POTENTIAL INJURY:** Only a Lexmark Inline Surge Protector that is properly connected between the printer and the power cord provided with the printer may be used with this product. The use of non-Lexmark surge protection devices may result in a risk of fire, property damage, or poor printer performance.

**CAUTION—POTENTIAL INJURY:** If the printer weight is greater than 20 kg (44 lb), then it may require two or more people to lift it safely.

## Consignes de sécurité

- La sécurité de ce produit est basée sur des tests et certifications de sa conception d'origine et de ses composants spécifiques. Le fabricant décline toute responsabilité en cas d'utilisation de pièces de rechange non autorisées.
- Les informations de maintenance de ce produit sont destinées à des professionnels qualifiés et ne sont pas conçues pour être utilisées par d'autres personnes.
- Il existe un risque potentiel de choc électrique et de blessures lors du démontage et de la maintenance de ce produit. Le personnel professionnel de maintenance doit comprendre les risques et prendre les précautions nécessaires.

ATTENTION—RISQUE D'ELECTROCUTION : Ce symbole indique un danger lié à des niveaux de tension dangereux dans la zone du produit à manipuler. Débranchez le produit avant de commencer, ou agissez avec prudence si le produit doit être alimenté pour effectuer l'opération.

ATTENTION—RISQUE DE BLESSURE : La batterie lithium de ce produit n'est pas destinée à être remplacée. Si vous ne respectez pas les instructions de remplacement de la batterie, vous risquez de provoquer une explosion. Ne rechargez pas, ne désassemblez pas et ne brûlez pas la batterie au lithium. Mettez les batteries lithium usagées au rebut selon les instructions du fabricant et les réglementations locales.

ATTENTION—RISQUE DE BLESSURE : Pour éviter tout risque d'électrocution ou d'incendie, branchez le câble d'alimentation directement à une prise électrique répondant aux exigences requises et correctement mise à la terre, proche du produit et facile d'accès.

Notices, conventions, and safety information

ATTENTION—RISQUE DE BLESSURE : Pour éviter tout risque d'incendie ou d'électrocution, utilisez uniquement le câble d'alimentation fourni avec ce produit ou un câble de remplacement autorisé par le fabricant.

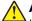

**ATTENTION—RISQUE DE BLESSURE :** Ce produit ne doit pas être utilisé avec des rallonges, des barres multiprises, des rallonges multiprises ou des périphériques UPS. La capacité de ces types d'accessoires peut être facilement dépassée par une imprimante laser, d'où un risque de dégâts matériels, d'incendie ou de performances d'impression amoindries.

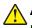

**ATTENTION—RISQUE DE BLESSURE :** Utilisez uniquement un parasurtenseur correctement raccordé à l'imprimante et au câble d'alimentation fourni avec la machine. L'utilisation de parasurtenseurs non fabriqués par Lexmark comporte un risque d'incendie et de dégâts matériels, et peut amoindrir les performances de l'imprimante.

ATTENTION—RISQUE DE BLESSURE : Si votre imprimante pèse plus de 20 kg (44 lb), l'intervention d'au moins deux personnes est nécessaire pour la soulever sans risque.

# Información de seguridad

- La seguridad de este producto se basa en las pruebas y comprobaciones del diseño original y los componentes específicos. El fabricante no se hace responsable de la seguridad en caso de uso de piezas de repuesto no autorizadas.
- La información de mantenimiento de este producto se ha preparado para su uso por parte de un profesional de asistencia técnica y no está diseñada para su uso por parte de otros usuarios.
- Es posible que haya un mayor riesgo de descarga eléctrica y daños personales durante el desmontaje y el mantenimiento de este producto. El personal de asistencia profesional debe conocer este riesgo y tomar las precauciones necesarias.

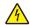

**PRECAUCIÓN: PELIGRO DE DESCARGAS ELÉCTRICAS:** Cuando vea este símbolo en el producto, existe peligro de tensiones peligrosas en el área del producto en la que está trabajando. Desconecte el producto antes de empezar o tenga cuidado si el producto debe recibir alimentación a fin de realizar la tarea.

PRECAUCIÓN: POSIBLES DAÑOS PERSONALES: La batería de litio de este producto no debe reemplazarse. Existe riesgo de explosión si se sustituye incorrectamente una batería de litio. No recargue, desmonte ni incinere una batería de litio. Deseche las baterías de litio usadas según las instrucciones del fabricante y las normativas locales.

PRECAUCIÓN: POSIBLES DAÑOS PERSONALES: Para evitar el riesgo de incendio o descarga eléctrica, conecte el cable de alimentación a una toma de corriente debidamente conectada a tierra con la potencia adecuada que se encuentre cerca del dispositivo y resulte fácilmente accesible.

**PRECAUCIÓN: POSIBLES DAÑOS PERSONALES:** Para evitar el riesgo de incendio o descarga eléctrica, utilice exclusivamente el cable de alimentación que se suministra junto con este producto o el repuesto autorizado por el fabricante.

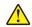

**PRECAUCIÓN: POSIBLES DAÑOS PERSONALES:** No utilice este producto con cables alargadores, regletas de varias tomas, cables alargadores de varias tomas o sistemas de alimentación ininterrumpida. La potencia de este tipo de accesorios puede sobrecargarse fácilmente si se utiliza una impresora láser, lo que puede dar lugar a que el rendimiento de la impresora sea bajo, a daños materiales o a posibles incendios.

5030

5030

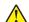

**PRECAUCIÓN: POSIBLES DAÑOS PERSONALES:** Solo debe usarse con este producto un protector de sobretensión insertable Lexmark debidamente conectado entre la impresora y el cable de alimentación que con ella se suministra. El uso de protectores de sobretensión de marcas distintas a Lexmark puede dar lugar a que el rendimiento de la impresora sea bajo, a daños materiales o a posibles incendios.

PRECAUCIÓN: POSIBLES DAÑOS PERSONALES: si el peso de la impresora es superior a 20 kg (44 lb), pueden ser necesarias dos o más personas para levantarla de forma segura.

### Sicherheitshinweise

- Die Sicherheit dieses Produkts basiert auf Tests und Zulassungen des Originaldesigns und der spezifischen Komponenten. Sofern nicht autorisierte Ersatzteile eingesetzt werden, übernimmt der Hersteller keinerlei Verantwortung in Bezug auf die Sicherheit dieses Produkts.
- Die Wartungsinformationen für dieses Produkt wurden für ausgebildete Servicemitarbeiter zusammengestellt und dürfen nicht von anderen verwendet werden.
- Möglicherweise besteht bei der Demontage und Wartung dieses Produkts eine erhöhte Stromschlag- und Verletzungsgefahr. Ausgebildete Servicemitarbeiter sollten sich dieser Gefahr bewusst sein und die notwendigen Vorsichtsmaßnahmen ergreifen.

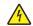

**VORSICHT – STROMSCHLAGGEFAHR:** Wenn Sie dieses Symbol sehen, besteht eine Gefahr durch gefährliche Spannungen in dem Produktbereich, in dem Sie arbeiten. Trennen Sie das Produkt von seiner Stromverbindung, bevor Sie beginnen, oder gehen Sie vorsichtig vor, wenn das Produkt für die Durchführung der Aufgabe mit Strom versorgt werden muss.

**VORSICHT – MÖGLICHE VERLETZUNGSGEFAHR** Die Lithiumbatterie in diesem Produkt darf nicht ausgetauscht werden. Wird eine Lithiumbatterie nicht ordnungsgemäß ausgetauscht, besteht Explosionsgefahr. Lithiumbatterien dürfen auf keinen Fall wieder aufgeladen, auseinander genommen oder verbrannt werden. Befolgen Sie zum Entsorgen verbrauchter Lithiumbatterien die Anweisungen des Herstellers und die örtlichen Bestimmungen.

**VORSICHT – MÖGLICHE VERLETZUNGSGEFAHR** Um Feuer- und Stromschlaggefahr zu vermeiden, schließen Sie das Netzkabel direkt an eine ordnungsgemäß geerdete Steckdose an, die sich in der Nähe des Geräts befindet und leicht zugänglich ist.

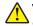

**VORSICHT – MÖGLICHE VERLETZUNGSGEFAHR** Um das Risiko eines Feuers oder elektrischen Schlags zu vermeiden, verwenden Sie ausschließlich das diesem Produkt beiliegende Netzkabel bzw. ein durch den Hersteller zugelassenes Ersatzkabel.

**VORSICHT – MÖGLICHE VERLETZUNGSGEFAHR** Verwenden Sie das Produkt nicht mit Verlängerungskabeln, Mehrfachsteckdosen, Mehrfachverlängerungen oder Geräten für unterbrechungsfreie Stromversorgung. Die Belastbarkeit solcher Zubehörteile kann durch Laserdrucker schnell überschritten werden, was zu Brandgefahr, Beschädigung von Eigentum oder einer eingeschränkten Druckerleistung führen kann.

**VORSICHT – MÖGLICHE VERLETZUNGSGEFAHR** Mit diesem Produkt darf nur ein Lexmark Inline Surge Protector verwendet werden, der vorschriftsgemäß zwischen dem Drucker und dem mitgelieferten Netzkabel angeschlossen ist. Die Verwendung von nicht von Lexmark stammenden Überspannungsschutzgeräten kann zu Brandgefahr, Beschädigung von Eigentum oder einer eingeschränkten Druckerleistung führen.

**VORSICHT – MÖGLICHE VERLETZUNGSGEFAHR** Wenn der Drucker mehr als 20 kg wiegt, sind zum sicheren Anheben mindestens zwei Personen notwendig.

# **Change history**

# Change history

### August 2, 2022

- Updated the following topics:
  - Motor (duplex/MPF) removal topic in the Parts removals chapter. See <u>"Motor (duplex/MPF) removal"</u> on page 343.
  - Isolation unit removal topic of the Parts removals chapter. See <u>"Isolation unit removal" on page 426</u>.
  - Print crooked or skewed check topic in the Diagnostics and troubleshooting chapter. See <u>"Print crooked</u> or skewed check" on page 48.
- Added the Transfer module retainer removal topic to the Parts removals chapter. See <u>"Transfer module</u> retainer removal" on page 360.
- Changed the part number of Bin exit cover from 41X3895 to 41X3894 in the Assembly 1: Covers 1 topic of the Parts Catalog chapter. See <u>"Covers" on page 453</u>.
- Removed PN 41X0578 (TPS wipers) from the Assembly 10: Electrical topic of the Parts Catalog chapter. See <u>"Electrical" on page 469</u>.

### July 7, 2022

- Added Applicability of Regulation (EU) 2019/2015 and (EU) 2019/2020 to the Printer Specifications chapter.
- Changed Units/FRU of PN 41X0380 from 1 to 2 in the Assembly 1: Covers topic of the Parts Catalog chapter. See <u>"Covers" on page 453</u>.
- Applied the following changes in the Assembly 2: Control panel topic of the Parts Catalog:
  - Changed the description of PN 41X2834 to Control panel base cover.
  - Updated the description for PN 41X2887 to Control panel cable bracket
    - Headphone and USB cable bracket
    - Control panel FFC
    - Front USB host cable.

### See <u>"Control panel" on page 455</u>.

- Applied the following changes in the **Assembly 5: Paper feed** topic of the Parts Catalog chapter:
  - Changed Units/mach of PN 41X0372 from 2 to 1.
  - Changed Units/mach of PN 41X0956 from 1 to 2.

### See "Paper feed" on page 461.

- Added PN 41X4463 (Left side cables) to the **Assembly 6: Paper path 1** topic of the Parts Catalog chapter. This part has the following components:
  - LVPS cable
  - AC line in cable
  - CMY motor cable
  - Fuser AC cable
  - BOR motor cable
  - Fuser DC cable

- K motor cable
- Exit/redrive motor cable

### See "Paper path 1" on page 463.

- Changed Units/FRU of PN 41X4460 from 2 to 1 in the Assembly 7: Paper path 2 topic of the Parts Catalog chapter. See <u>"Paper path 2" on page 465</u>.
- Changed Units/FRU of PN 41X0379 from 1 to 2 in the Assembly 8: Duplex topic of the Parts Catalog chapter: See <u>"Duplex" on page 467</u>.
- Added the following parts to the **Assembly 9: Electrical** topic of the Parts Catalog chapter:
  - PN 41X4465 (Right side cables
    - Front door sensor cables
    - TMC card cable
    - Weather station sensor cable
    - Interlock switch cables
    - Optional tray cables).
  - PN 41X4464 (Middle section cables
    - HVPS cable
    - Aligner sensor cables, waste toner sensor cable
    - Upper paper path sensor cables
    - Fuser buckle sensor cable
    - TPS cable
    - Paper path motor cables
    - Fuser motor cables).

### See "Electrical" on page 469.

- Added PN 41X1007 (Cleaning kit) to the **Assembly 12: Miscellaneous parts** topic of the Parts Catalog chapter. See <u>"Miscellaneous parts" on page 477</u>.
- Indicated that all parts in the Assembly 13: Maintenance kits topic of the Parts Catalog chapter have CRU sheets. See <u>"Maintenance kits" on page 479</u>.
- Applied the following image updates:
  - Updated the image in the **Assembly 1: Covers** topic in the Parts Catalog chapter.
  - Updated the image in the Assembly 7: Paper path 1 topic of the Parts Catalog chapter.
  - Updated the image of the invalid engine code error in the Critical information for controller board or engine board replacement topic. See <u>"Critical information for controller board or engine board</u> replacement" on page 294.
- Updated the wiring diagram to include the part numbers.

### April 26, 2022

• Product announce

# **General information**

# **Printer model configurations**

The Lexmark<sup>™</sup> CS730, CS735 and Lexmark C4342, C4352 printers are color, network-capable laser printers. All information in this *Service Manual* pertains to all models unless explicitly noted.

The printer is available in the following models:

| Model name | Configuration / description                                                                                                    | Machine type /<br>model number |
|------------|----------------------------------------------------------------------------------------------------|--------------------------------|
| CS730de    | 4.3-in. color touch screen display, duplex print, networking, ISD and hard disk support, optional tray support, wireless module support | 5030-235                       |
| C4342      | 4.3-in. color touch screen display, duplex print, networking, ISD and hard disk support, optional tray support, wireless module support | 5030-239                       |
| CS735de    | 4.3-in. color touch screen display, duplex print, networking, ISD and hard disk support, optional tray support, wireless module support | 5030-635                       |
| C4352      | 4.3-in. color touch screen display, duplex print, networking, ISD and hard disk support, optional tray support, wireless module support | 5030-695                       |

# Finding the printer serial number

- 1 Open door A.
- **2** Locate the serial number.

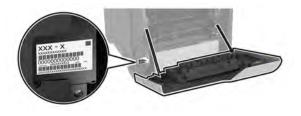

# **Selecting paper**

# **Paper guidelines**

Use the appropriate paper to prevent jams and help ensure trouble-free printing.

- Always use new, undamaged paper.
- Before loading paper, know the recommended printable side of the paper. This information is usually indicated on the paper package.
- Do not use paper that has been cut or trimmed by hand.
- Do not mix paper sizes, types, or weights in the same tray; mixing results in jams.
- Do not use coated papers unless they are specifically designed for electrophotographic printing.

General information

For more information, see the Paper and Specialty Media Guide.

## **Paper characteristics**

The following paper characteristics affect print quality and reliability. Consider these factors before printing on them.

### Weight

Trays can feed paper of varying weights. Paper lighter than 60  $g/m^2$  (16 lb) may not be stiff enough to feed properly, and may cause jams. For more information, see the "Supported paper weights" topic.

### Curl

Curl is the tendency for paper to curl at its edges. Excessive curl can cause paper feeding problems. Curl can occur after the paper passes through the printer, where it is exposed to high temperatures. Storing paper unwrapped in hot, humid, cold, or dry conditions can contribute to paper curling before printing and can cause feeding problems.

### Smoothness

Paper smoothness directly affects print quality. If paper is too rough, toner cannot fuse to it properly. If paper is too smooth, it can cause paper feeding or print quality issues. We recommend the use of paper with 50 Sheffield points.

### **Moisture content**

The amount of moisture in paper affects both print quality and the printer ability to feed the paper correctly. Leave paper in its original wrapper until you use it. Exposure of paper to moisture changes can degrade its performance.

Before printing, store paper in its original wrapper for 24 to 48 hours. The environment in which the paper is stored must be the same as the printer. Extend the time several days if the storage or transportation environment is very different from the printer environment. Thick paper may also require a longer conditioning period.

### **Grain direction**

Grain refers to the alignment of the paper fibers in a sheet of paper. Grain is either *grain long* which runs the length of the paper, or *grain short* which runs the width of the paper. For recommended grain direction, see the "Supported paper weights" topic.

### **Fiber content**

Most high-quality xerographic paper is made from 100 percent chemically treated pulped wood. This content provides the paper with a high degree of stability, resulting in fewer paper feeding problems and better print quality. Paper containing fibers such as cotton can negatively affect paper handling.

20

# Unacceptable paper

The following paper types are not recommended for use with the printer:

- Chemically treated papers that are used to make copies without carbon paper. They are also known as carbonless papers, carbonless copy paper (CCP), or no carbon required (NCR) paper.
- Preprinted papers with chemicals that may contaminate the printer.
- Preprinted papers that can be affected by the temperature in the printer fuser.
- Preprinted papers that require a registration (the precise print location on the page) greater than ±2.3 mm (±0.09 in.). For example, optical character recognition (OCR) forms.

Sometimes, registration can be adjusted with a software app to print successfully on these forms.

- Coated papers (erasable bond), synthetic papers, or thermal papers.
- Rough-edged, rough or heavily textured surface papers, or curled papers.
- Recycled papers that fail EN12281:2002 (European).
- Paper weighing less than 60  $g/m^2$  (16 lb).
- Multiple-part forms or documents.

## **Storing paper**

Use these paper storage guidelines to help avoid jams and uneven print quality:

- Store paper in its original wrapper in the same environment as the printer for 24 to 48 hours before printing.
- Extend the time several days if the storage or transportation environment is very different from the printer environment. Thick paper may also require a longer conditioning period.
- For best results, store paper where the temperature is 21°C (70°F) and the relative humidity is 40 percent.
- Most label manufacturers recommend printing in a temperature range of 18–24°C (65–75°F) with relative humidity between 40 and 60 percent.
- Store paper in cartons, on a pallet or shelf, rather than on the floor.
- Store individual packages on a flat surface.
- Do not store anything on top of individual paper packages.
- Take paper out of the carton or wrapper only when you are ready to load it in the printer. The carton and wrapper help keep the paper clean, dry, and flat.

# Selecting preprinted forms and letterhead

- Use grain long paper.
- Use only forms and letterhead printed using an offset lithographic or engraved printing process.
- Avoid paper with rough or heavily textured surfaces.
- Use inks that are not affected by the resin in toner. Inks that are oxidation-set or oil-based generally meet these requirements; latex inks might not.
- Print samples on preprinted forms and letterheads considered for use before buying large quantities. This action determines whether the ink in the preprinted form or letterhead affects print quality.
- When in doubt, contact your paper supplier.
- When printing on letterhead, load the paper in the proper orientation for your printer. For more information, see the *Paper and Specialty Media Guide*.

# Supported paper sizes

|                                                                       | 650-sheet duo tray |                                  |                            |                    |
|-----------------------------------------------------------------------|--------------------|----------------------------------|----------------------------|--------------------|
| Paper size                                                            | 550-sheet tray     | 100-sheet multipurpose<br>feeder | Optional 550-sheet<br>tray | Two-sided printing |
| <b>A4</b><br>210 x 297 mm<br>(8.27 x 11.7 in.)                        | $\checkmark$       | $\checkmark$                     | $\checkmark$               | ✓                  |
| <b>A5 landscape</b> <sup>1</sup><br>210 x 148 mm<br>(8.27 x 5.83 in.) | $\checkmark$       | $\checkmark$                     | $\checkmark$               | $\checkmark$       |
| <b>A5 portrait</b> <sup>1</sup><br>148 x 210 mm<br>(5.83 x 8.27 in.)  | $\checkmark$       | $\checkmark$                     | $\checkmark$               | $\checkmark$       |
| <b>A6</b><br>105 x 148 mm<br>(4.13 x 5.83 in.)                        | $\checkmark$       | $\checkmark$                     | $\checkmark$               | ✓                  |
| <b>Banner</b><br>215.9 x 1320.8 mm<br>(3 x 5 in. to 8.5 x 52 in.)     | X                  | $\checkmark$                     | X                          | x                  |
| <b>Executive</b><br>184.2 x 266.7 mm<br>(7.25 x 10.5 in.)             | $\checkmark$       | $\checkmark$                     | $\checkmark$               | $\checkmark$       |
| <b>Folio</b><br>215.9 x 330.2 mm<br>(8.5 x 13 in.)                    | $\checkmark$       | $\checkmark$                     | $\checkmark$               | ✓                  |
| <b>Hagaki</b><br>100 x 148 mm<br>(3.94 x 5.83 in.)                    | x                  | $\checkmark$                     | x                          | x                  |
| <b>JIS B5</b><br>182 x 257 mm<br>(7.17 x 10.1 in.)                    | $\checkmark$       | √                                | √                          | ✓                  |
| <b>Legal</b><br>215.9 x 355.6 mm<br>(8.5 x 14 in.)                    | $\checkmark$       | $\checkmark$                     | $\checkmark$               | $\checkmark$       |

<sup>1</sup> Supported in both the portrait and landscape orientations. When fed in portrait orientation, A5 is treated as narrow paper. When fed in landscape orientation, it is treated as a regular width paper.

 $^{2}$  When Universal is selected, the page is formatted for 215.9 x 355.6 mm (8.5 x 14 in.) unless the size is specified by the application.

<sup>3</sup> Load narrow paper in portrait orientation.

 $^4$  When Other Envelope is selected, the page is formatted for 215.9 x 355.6 mm (8.5 x 14 in.) unless the size is specified by the application.

### General information

|                                                                                                    | 650-sheet duo tray |                                  |                            |                    |
|----------------------------------------------------------------------------------------------------|--------------------|----------------------------------|----------------------------|--------------------|
| Paper size                                                                                                    | 550-sheet tray     | 100-sheet multipurpose<br>feeder | Optional 550-sheet<br>tray | Two-sided printing |
| <b>Letter</b><br>215.9 x 279.4 mm<br>(8.5 x 11 in.)                                                             | $\checkmark$       | $\checkmark$                     | $\checkmark$               | $\checkmark$       |
| <b>Oficio (Mexico)</b><br>216 x 340 mm<br>(8.5 x 13.4 in.)                                                      | $\checkmark$       | $\checkmark$                     | $\checkmark$               | $\checkmark$       |
| <b>Statement</b><br>139.7 x 215.9 mm<br>(5.5 x 8.5 in.)                                                         | $\checkmark$       | $\checkmark$                     | $\checkmark$               | $\checkmark$       |
| <b>Universal</b> <sup>2, 3</sup><br>76.2 x 127 mm to 215.9<br>x 355.6 mm<br>(3 x 5 in. to 8.5 x 14 in.)         | x                  | $\checkmark$                     | x                          | X                  |
| <b>Universal</b> <sup>2, 3</sup><br>105 x 148 mm to 215.9<br>x 355.6 mm<br>(4.13 x 5.83 in. to 8.5 x<br>14 in.) | √                  | $\checkmark$                     | √                          | $\checkmark$       |
| <b>7 3/4 Envelope</b><br>98.4 x 190.5 mm<br>(3.875 x 7.5 in.)                                                   | x                  | $\checkmark$                     | x                          | x                  |
| <b>9 Envelope</b><br>98.4 x 225.4 mm<br>(3.875 x 8.875 in.)                                                     | x                  | √                                | x                          | x                  |
| <b>10 Envelope</b><br>104.8 x 241.3 mm<br>(4.125 x 9.5 in.)                                                     | ✓                  | ✓                                | √                          | x                  |

**11 Envelope** 114.3 x 263.525 mm (4.5 x 10.375 in.)

<sup>1</sup> Supported in both the portrait and landscape orientations. When fed in portrait orientation, A5 is treated as narrow paper. When fed in landscape orientation, it is treated as a regular width paper.

 $\checkmark$ 

 $^{2}$  When Universal is selected, the page is formatted for 215.9 x 355.6 mm (8.5 x 14 in.) unless the size is specified by the application.

<sup>3</sup> Load narrow paper in portrait orientation.

 $\checkmark$ 

 $^{4}$  When Other Envelope is selected, the page is formatted for 215.9 x 355.6 mm (8.5 x 14 in.) unless the size is specified by the application.

Х

 $\checkmark$ 

| 5030 |
|------|
|      |
|      |

|                                                                                                    | 650-sheet duo tray |                                  |                            |                    |
|----------------------------------------------------------------------------------------------------|--------------------|----------------------------------|----------------------------|--------------------|
| Paper size                                                                                                 | 550-sheet tray     | 100-sheet multipurpose<br>feeder | Optional 550-sheet<br>tray | Two-sided printing |
| <b>12 Envelope</b><br>120.65 x 279.4 mm<br>(4.75 x 11 in.)                                                 | $\checkmark$       | $\checkmark$                     | $\checkmark$               | x                  |
| <b>B5 Envelope</b><br>176 x 250 mm<br>(6.93 x 9.84 in.)                                                    | $\checkmark$       | $\checkmark$                     | $\checkmark$               | X                  |
| <b>B6 Envelope</b><br>125 x 176 mm<br>(4.92 x 6.92 in.)                                                    | $\checkmark$       | $\checkmark$                     | $\checkmark$               | X                  |
| <b>C5 Envelope</b><br>162 x 229 mm<br>(6.38 x 9.01 in.)                                                    | $\checkmark$       | $\checkmark$                     | $\checkmark$               | x                  |
| <b>C6 Envelope</b><br>114 x 162 mm<br>(4.48 x 6.37 in.)                                                    | $\checkmark$       | $\checkmark$                     | $\checkmark$               | x                  |
| <b>DL Envelope</b><br>110 x 220 mm<br>(4.33 x 8.66 in.)                                                    | √                  | √                                | √                          | x                  |
| <b>Monarch</b><br>98.4 x 190.5 mm<br>(3.9 x 7.5 in.)                                                       | x                  | $\checkmark$                     | x                          | x                  |
| Other Envelope <sup>4</sup><br>98.4 x 162 mm to 176 x<br>250 mm<br>(3.87 x 6.38 in. to 6.93<br>x 9.84 in.) | X                  | $\checkmark$                     | X                          | X                  |

<sup>1</sup> Supported in both the portrait and landscape orientations. When fed in portrait orientation, A5 is treated as narrow paper. When fed in landscape orientation, it is treated as a regular width paper.

 $^{2}$  When Universal is selected, the page is formatted for 215.9 x 355.6 mm (8.5 x 14 in.) unless the size is specified by the application.

<sup>3</sup> Load narrow paper in portrait orientation.

 $^4$  When Other Envelope is selected, the page is formatted for 215.9 x 355.6 mm (8.5 x 14 in.) unless the size is specified by the application.

# Supported paper types

|                 | 650-she        | eet duo tray                     | Optional 550-sheet |                    |  |
|-----------------|----------------|----------------------------------|--------------------|--------------------|--|
| Paper type      | 550-sheet tray | 100-sheet<br>multipurpose feeder | tray               | Two-sided printing |  |
| Plain           | ✓              | $\checkmark$                     | $\checkmark$       | $\checkmark$       |  |
| Card stock      | ✓              | $\checkmark$                     | $\checkmark$       | $\checkmark$       |  |
| Recycled        | √              | √                                | √                  | ✓                  |  |
| Glossy          | √              | √                                | √                  | ✓                  |  |
| Labels          | $\checkmark$   | √                                | √                  | ✓                  |  |
| Vinyl Labels    | $\checkmark$   | √                                | √                  | ✓                  |  |
| Bond            | $\checkmark$   | √                                | √                  | ✓                  |  |
| Envelope        | $\checkmark$   | √                                | √                  | ✓                  |  |
| Letterhead      | ✓              | $\checkmark$                     | $\checkmark$       | $\checkmark$       |  |
| Preprinted      | ✓              | $\checkmark$                     | $\checkmark$       | $\checkmark$       |  |
| Colored Paper   | ✓              | $\checkmark$                     | $\checkmark$       | ✓                  |  |
| Light           | ✓              | ✓                                | ✓                  | ✓                  |  |
| Heavy           | ✓              | ✓                                | ✓                  | ✓                  |  |
| Rough/Cotton    | ✓              | ✓                                | ✓                  | ✓                  |  |
| Custom Type [x] | ✓              | ✓                                | ✓                  | ✓                  |  |

#### Notes:

- Labels, envelopes, and card stock always print at reduced speed.
- Card stock is supported in two-sided printing only up to 163 g/m<sup>2</sup> (90-lb bond). Anything heavier is supported only in one-sided printing.
- Vinyl labels are supported for occasional use only and must be tested for acceptability. Some vinyl labels may feed more reliably from the multipurpose feeder.

# Supported paper weights

| 650-sheet duo tray      |                                  |                         |                         |
|-------------------------|----------------------------------|-------------------------|-------------------------|
| 550-sheet tray          | 100-sheet multipurpose<br>feeder | Optional 550-sheet tray | Two-sided printing      |
| 60–218 g/m <sup>2</sup> | 60–218 g/m <sup>2</sup>          | 60–218 g/m <sup>2</sup> | 60–218 g/m <sup>2</sup> |
| (16–58-lb bond)         | (16–58-lb bond)                  | (16–58-lb bond)         | (16–43-lb bond)         |

#### Notes:

- For 60–176 g/m<sup>2</sup> (16–47-lb bond) paper, grain long fibers are recommended.
- Paper less than 75 g/m<sup>2</sup> (20-lb bond) must be printed with Paper Type set to Light Paper. Failure to do so may cause excessive curl which can lead to feeding errors, especially in more humid environments.
- Two-sided printing supports paper weight from 60–162 g/m<sup>2</sup> (16–43-lb bond) paper.
- 100% cotton content maximum weight is 90 g/m<sup>2</sup> (24-lb bond).

# **Tools required for service**

- Flat-blade screwdrivers, magnetic, various sizes
- #1 Phillips screwdriver, magnetic
- #2 Phillips screwdriver, magnetic
- #2 Phillips screwdriver, magnetic short-blade
- 7/32 inch (5.5 mm) nut driver
- Needle-nose pliers
- Diagonal side cutters
- Spring hook
- Analog or digital multimeter
- Flash light (optional)
- Approved toner vacuum (optional)

# **Diagnostics and troubleshooting**

# **Troubleshooting precautions**

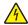

CAUTION-SHOCK HAZARD: When you see this symbol on the product, there is a danger from hazardous voltage in the area of the product where you are working. Unplug the product before you begin, or use caution if the product must receive power in order to perform the task.

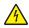

CAUTION—SHOCK HAZARD: This product uses an electronic power switch. It does not physically disconnect the input AC voltage. To avoid the risk of electrical shock, always remove the power cord from the printer when removal of the input AC voltage is required.

CAUTION-SHOCK HAZARD: To avoid the risk of electrical shock while troubleshooting with covers removed or doors open, do not touch the exposed wires or circuits while the printer is connected to an electrical outlet.

CAUTION—SHOCK HAZARD: To avoid the risk of electrical shock and to prevent damage to the printer, remove the power cord from the electrical outlet and disconnect all connections to any external devices before you connect or disconnect any cable, electronic board, or assembly.

CAUTION-HOT SURFACE: The inside of the printer might be hot. To reduce the risk of injury from a hot component, allow the surface to cool before touching it.

CAUTION—PINCH HAZARD: To avoid the risk of a pinch injury, use caution in areas marked with this label. Pinch injuries may occur around moving parts, such as gears, doors, trays, and covers.

# Précautions de dépannage

ATTENTION-RISQUE D'ELECTROCUTION : Ce symbole indique un danger lié à des niveaux de tension dangereux dans la zone du produit à manipuler. Débranchez le produit avant de commencer, ou agissez avec prudence si le produit doit être alimenté pour effectuer l'opération.

ATTENTION-RISQUE D'ELECTROCUTION : Ce produit utilise un commutateur d'alimentation électronique. Il ne déconnecte pas physiquement la tension d'alimentation CA. Pour éviter tout risque d'électrocution, débranchez toujours le cordon d'alimentation de l'imprimante lorsque vous devez déconnecter la tension d'alimentation CA.

ATTENTION-RISQUE D'ELECTROCUTION : Pour éviter tout risque d'électrocution lors du dépannage de l'imprimante avec les capots retirés ou les portes ouvertes, prenez garde de ne pas toucher les fils ou circuits dénudés si l'imprimante est connectée à une prise électrique.

ATTENTION-RISQUE D'ELECTROCUTION : Pour éviter tout risque d'électrocution et éviter d'endommager l'imprimante, débranchez le cordon d'alimentation de la prise électrique et déconnectez toute connexion à tout périphérique externe avant de brancher ou débrancher des câbles ou circuits et assemblages électroniques.

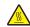

ATTENTION-SURFACE CHAUDE : L'intérieur de l'imprimante risque d'être brûlant. pour réduire le risque de brûlure, laissez la surface ou le composant refroidir avant d'y toucher.

ATTENTION : RISQUE DE PINCEMENT : Pour éviter tout risque de blessure par pincement, agissez avec précaution au niveau des zones signalées par cette étiquette. Les blessures par pincement peuvent se produire autour des pièces mobiles telles que les engrenages, portes, tiroirs et capots.

## Precauciones durante la solución de problemas

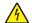

**PRECAUCIÓN: PELIGRO DE DESCARGAS ELÉCTRICAS:** Cuando vea este símbolo en el producto, existe peligro de tensiones peligrosas en el área del producto en la que está trabajando. Desconecte el producto antes de empezar o tenga cuidado si el producto debe recibir alimentación a fin de realizar la tarea.

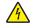

**PRECAUCIÓN: PELIGRO DE DESCARGAS ELÉCTRICAS:** Este producto utiliza un interruptor de corriente electrónico. No desconecta físicamente la entrada de voltaje de CA. Para evitar el riesgo de descarga eléctrica, desenchufe siempre el cable de alimentación de la impresora cuando sea necesario retirar la entrada de voltaje de CA.

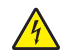

**PRECAUCIÓN: PELIGRO DE DESCARGAS ELÉCTRICAS:** Para evitar el riesgo de descarga eléctrica al solucionar problemas sin las cubiertas o con las puertas abiertas, no toque los cables ni los circuitos expuestos mientras la impresora está conectada a una toma de corriente.

**PRECAUCIÓN: PELIGRO DE DESCARGAS ELÉCTRICAS:** Para evitar el riesgo de descargas eléctricas y daños en la impresora, retire el cable de alimentación de la toma eléctrica y desconecte todas las conexiones a dispositivos externos antes de conectar o desconectar cualquier cable, placa electrónica o conjunto.

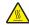

**PRECAUCIÓN: SUPERFICIE CALIENTE:** El interior de la impresora podría estar caliente. Para evitar el riesgo de heridas producidas por el contacto con un componente caliente, deje que la superficie se enfríe antes de tocarlo.

**PRECAUCIÓN: PELIGRO DE ATRAPAMIENTO:** Para evitar el riesgo de lesión por atrapamiento, preste atención en las áreas marcadas con esta etiqueta. Las lesiones por atrapamiento se pueden producir en torno a partes móviles, tales como engranajes, puertas, bandejas y cubiertas.

## Vorsichtsmaßnahmen bei der Fehlerbehebung

**VORSICHT – STROMSCHLAGGEFAHR:** Wenn Sie dieses Symbol sehen, besteht eine Gefahr durch gefährliche Spannungen in dem Produktbereich, in dem Sie arbeiten. Trennen Sie das Produkt von seiner Stromverbindung, bevor Sie beginnen, oder gehen Sie vorsichtig vor, wenn das Produkt für die Durchführung der Aufgabe mit Strom versorgt werden muss.

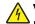

**VORSICHT – STROMSCHLAGGEFAHR:** Dieses Produkt verwendet einen elektronischen Leistungsschalter. Er trennt die Eingangswechselspannung nicht physikalisch. Um das Risiko eines elektrischen Schlags zu vermeiden, ziehen Sie stets das Netzkabel vom Drucker ab, wenn eine Abtrennung der Eingangswechselspannung erforderlich ist.

**VORSICHT – STROMSCHLAGGEFAHR:** Um die Gefahr eines Stromschlags während der Fehlerbehebung bei entfernten Abdeckungen oder offenen Klappen zu vermeiden, berühren Sie die freiliegenden Drähte oder Stromkreise nicht, wenn der Drucker an eine Steckdose angeschlossen ist.

**VORSICHT – STROMSCHLAGGEFAHR:** Um das Risiko eines elektrischen Schlags und Schäden am Drucker zu vermeiden, ziehen Sie das Netzkabel aus der Steckdose und trennen Sie alle Verbindungen zu jeglichen externen Geräten, bevor Sie Kabel, Elektronikplatinen oder Baugruppen einstecken oder abziehen.

VORSICHT – HEISSE OBERFLÄCHE: Das Innere des Druckers kann sehr heiß sein. Vermeiden Sie Verletzungen, indem Sie heiße Komponenten stets abkühlen lassen, bevor Sie ihre Oberfläche berühren.

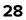

**VORSICHT – QUETSCHGEFAHR:** Um das Risiko einer Quetschung zu vermeiden, gehen Sie in Bereichen, die mit diesem Etikett gekennzeichnet sind, mit Vorsicht vor. Quetschungen können im Bereich von beweglichen Komponenten auftreten, wie z. B. Zahnrädern, Klappen, Fächern und

# Troubleshooting overview

## Performing the initial troubleshooting check

- With the power cord unplugged from the electrical outlet, check if the cord is free from breakage, short circuits, disconnected wires, or incorrect connections.
- Make sure that the printer is properly grounded.
- Make sure that the power supply line voltage is within 10% of the rated line voltage.
- Make sure that the printer is securely installed on a level surface in a well-ventilated area.
- Make sure that the temperature and relative humidity are within the specifications. See <u>"Temperature</u> information" on page 486.
- Avoid locations that:

Abdeckungen.

- Generate ammonia gas
- Are exposed to direct sunlight
- Are near open flames
- Are dusty
- Make sure that the recommended paper for this printer is used.
- Do a test print with paper from a newly opened package, and then check the result.

# **Fixing print quality issues**

## Initial print quality check

Before troubleshooting print problems, perform the following:

- Make sure that the printer is located in an area that follows the recommended operating environment and power requirement specifications.
- Check the status of supplies. Replace supplies that are low or empty.
- Load 20-lb (75 to 80 gsm) plain letter or A4-size paper. Make sure that the paper guides are properly set and locked. From the control panel, set the paper size and type to match the paper loaded in the tray.
- Print and keep the menu settings page. The original menu settings page will be used to restore the custom settings if necessary.

Diagnostics and troubleshooting

29

- Make sure that the Print resolution, Toner darkness, and Color saver are set to their default values.
  - Print resolution: 4800 CQ
  - Toner darkness: 4
  - Color saver: Off
- Check the toner cartridge for damage, and replace if necessary.
- Print the advanced print quality samples to see if the problem remains. Use tray 1 to test print quality problems. Look for variations in the print from what is expected. On the last page of the advanced print quality samples, check the Print quality and EP setup section for non-default settings.
- Make sure that the correct print driver is used to prevent print problems. If the wrong print driver is installed, incorrect characters could print and the copy may not fit the page correctly.

### Blank or white pages check

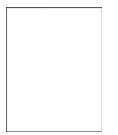

**Note:** Before performing this print quality check, print the Print Quality Test Pages. From the control panel, navigate to **Settings** > **Troubleshooting** > **Print Quality Test Pages**, and then perform the initial print quality check. See <u>"Initial print quality check" on page 29</u>.

| Action                                                                                                    | Yes           | Νο                     |
|----------------------------------------------------------------------------------------------------|---------------|------------------------|
| Step 1<br>Make sure that all the packing materials on the printer are<br>removed.<br>• Inside the printer<br>• Inside the printer<br>• Inside th | Go to step 2. | The problem is solved. |
| • Toner cartridges and imaging unit                                                                                                    |               |                        |
| Does the problem remain?                                                                                                    |               |                        |

| Action                                                                                                    | Yes            | No             |
|----------------------------------------------------------------------------------------------------|----------------|----------------|
| Step 2                                                                                                    | Go to step 3.  | Go to step 5.  |
| <b>a</b> Enter the Diagnostics menu, and then navigate to:                                                                          |                |                |
| Advanced Print Quality Samples > Advanced Print Quality<br>Test Pages                                                               |                |                |
| <b>b</b> Check the test page.                                                                                                    |                |                |
| Is only one color missing?                                                                                                    |                |                |
| Step 3                                                                                                    | Go to step 5.  | Go to step 4.  |
| Check the toner cartridge and imaging unit contacts of the affected color.                                                          |                |                |
| Are the contacts clean?                                                                                                    |                |                |
| Step 4                                                                                                    | Go to step 5.  | The problem is |
| Clean the contacts.                                                                                                    |                | solved.        |
| Does the problem remain?                                                                                                    |                |                |
| Step 5                                                                                                    | Go to step 6.  | The problem is |
| Replace the affected imaging kit or imaging unit.                                                                                   |                | solved.        |
| Does the problem remain?                                                                                                    |                |                |
| Step 6                                                                                                    | Go to step 8.  | Go to step 7.  |
| <ul> <li>Remove the transfer module. See <u>"Transfer module removal"</u><br/>on page 358.</li> </ul>                               |                |                |
| <b>b</b> Close the front door or bypass the door interlock switch.                                                                  |                |                |
| <b>c</b> Enter the Diagnostics menu, and then navigate to:                                                                          |                |                |
| Printer diagnostics & adjustments > Motor tests                                                                                     |                |                |
| <b>d</b> Select the motor of the affected color, and then touch <b>Start</b> .                                                      |                |                |
| Does the motor run?                                                                                                    |                |                |
| Step 7                                                                                                    | Go to step 8.  | The problem is |
| Replace the affected motor (EP drive). See <u>"Motor (EP drive)</u><br>removal" on page 315.                                        |                | solved.        |
| Does the problem remain?                                                                                                    |                |                |
| Step 8                                                                                                    | Go to step 10. | Go to step 9.  |
| <b>a</b> Manually turn the motor (EP drive).                                                                                        |                |                |
| <b>b</b> While turning the motor, check if the corresponding couplers that drive the affected toner cartridge or imaging unit move. |                |                |
| Do the couplers move?                                                                                                    |                |                |

| Action                                                                                                    | Yes                                   | No                     |
|----------------------------------------------------------------------------------------------------|---------------------------------------|------------------------|
| Step 9<br>Replace the EP drive gearbox. See <u>"EP drive gearbox removal"</u><br>on page 317.                                  | Go to step 10.                        | The problem is solved. |
| Does the problem remain?                                                                                                    |                                       |                        |
| <b>Step 10</b><br>Check if the pins on the HVPS freely move.                                                                   | Go to step 12.                        | Go to step 11.         |
| Do the pins freely move?                                                                                                    |                                       |                        |
| <b>Step 11</b><br>Replace the HVPS. See <u>"HVPS removal" on page 345</u> .                                                    | Go to step 12.                        | The problem is solved. |
| Does the problem remain?                                                                                                    |                                       |                        |
| <b>Step 12</b><br>Check the continuity of the cable on the JWTH_SC1 connector on<br>the engine board.                          | Go to step 14.                        | Go to step 13.         |
| Does the cable have continuity?                                                                                                |                                       |                        |
| <b>Step 13</b><br>Replace the cable.                                                                                           | Go to step 14.                        | The problem is solved. |
| Does the problem remain?                                                                                                    |                                       |                        |
| <b>Step 14</b><br>Make sure that the printhead cables on the engine board are<br>properly connected.                           | Go to step 15.                        | The problem is solved. |
| Does the problem remain?                                                                                                    |                                       |                        |
| <b>Step 15</b><br>Make sure that the JTH1 and JPWR1 cables are properly connected<br>to the controller board and engine board. | Go to step 16.                        | The problem is solved. |
| Does the problem remain?                                                                                                    |                                       |                        |
| <b>Step 16</b><br>Replace the printhead. See <u>"Printhead removal" on page 403</u> .                                          | Go to step 17.                        | The problem is solved. |
| Does the problem remain?                                                                                                    |                                       |                        |
| <b>Step 17</b><br>Replace the engine board. See <u><b>"Engine board removal" on</b></u><br><u>page 397</u> .                   | Contact the next<br>level of support. | The problem is solved. |
| Does the problem remain?                                                                                                    |                                       |                        |

# Dark print check

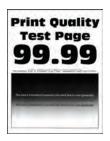

**Note:** Before performing this print quality check, print the Print Quality Test Pages. From the control panel, navigate to **Settings** > **Troubleshooting** > **Print Quality Test Pages**, and then perform the initial print quality check. See <u>"Initial print quality check" on page 29</u>.

| Ac   | tion                                                                                      | Yes           | Νο             |
|------|-------------------------------------------------------------------------------------------|---------------|----------------|
| Ste  | ep 1                                                                                      | Go to step 2. | Go to step 3.  |
| a    | From the home screen, touch <b>Settings &gt; Print &gt; Quality &gt; Toner Darkness</b> . |               |                |
| b    | Check the toner darkness setting value.                                                   |               |                |
|      | Note: The default value for toner darkness is 4.                                          |               |                |
| ls t | the darkness setting too high?                                                            |               |                |
| Ste  | ep 2                                                                                      | Go to step 3. | The problem is |
| Ad   | ljust the darkness setting to the proper value.                                           |               | solved.        |
| Do   | pes the problem remain?                                                                   |               |                |
| Ste  | ep 3                                                                                      | Go to step 4. | The problem is |
| а    | Enter the Diagnostics menu, and then navigate to:                                         |               | solved.        |
|      | Printer Setup > EP Setup > Toner Patch Sensor Adjust                                      |               |                |
| b    | Make sure that Calibration reference values are set to default.                           |               |                |
|      | <b>Note:</b> Default value for Black and CMY settings is 0.                               |               |                |
| Do   | bes the problem remain?                                                                   |               |                |
| Ste  | ep 4                                                                                      | Go to step 5. | Go to step 8.  |
| а    | Enter the Diagnostics menu, and then navigate to:                                         |               |                |
|      | Advanced Print Quality Samples > Advanced Print Quality<br>Test Pages                     |               |                |
| b    | Check the test page.                                                                      |               |                |
| ls   | only color affected?                                                                      |               |                |

| Action                                                                                                    | Yes                                   | No                     |
|----------------------------------------------------------------------------------------------------|---------------------------------------|------------------------|
| <ul> <li>Step 5</li> <li>If the affected color is black, then do the following:</li> <li>a Remove the black imaging unit from the imaging kit.</li> <li>b Reinstall the black imaging unit.</li> <li>If the affected color is C, M, or Y, then do the following:</li> <li>a Remove the affected color developer unit from the imaging kit.</li> <li>b Reinstall the affected color developer unit.</li> <li>Does the problem remain?</li> </ul> | Go to step 6.                         | The problem is solved. |
| <b>Step 6</b><br>Replace the affected black imaging unit or the whole color imaging kit.                                                                                                    | Go to step 7.                         | The problem is solved. |
| Does the problem remain?                                                                                                    |                                       |                        |
| <ul> <li>Step 7</li> <li>a Enter the Diagnostics menu, and then navigate to:<br/>Color alignment adjust</li> <li>b On the AA adjustment row, touch Start.</li> <li>c From the home screen, touch Settings &gt; Print &gt; Quality &gt;<br/>Advanced Imaging &gt; Color Adjust.</li> </ul>                                                                                                    | Go to step 8.                         | The problem is solved. |
| Does the problem remain?<br><b>Step 8</b><br>Perform the toner patch sensing service check. See <u>"Toner patch</u><br><u>sensing service check" on page 261</u> .<br>Does the problem remain?                                                                                                    | Go to step 9.                         | The problem is solved. |
| <b>Step 9</b><br>Reseat the HVPS cable on the engine board.<br>Does the problem remain?                                                                                                    | Go to step 10.                        | The problem is solved. |
| <b>Step 10</b><br>Replace the HVPS. See <u>"HVPS removal" on page 345</u> .<br>Does the problem remain?                                                                                                    | Contact the next<br>level of support. | The problem is solved. |

# **Ghost images check**

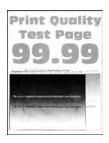

**Note:** Before performing this print quality check, print the Print Quality Test Pages. From the control panel, navigate to **Settings** > **Troubleshooting** > **Print Quality Test Pages**, and then perform the initial print quality check. See <u>"Initial print quality check" on page 29</u>.

| Action                                                                                                    | Yes           | Νο                     |
|----------------------------------------------------------------------------------------------------|---------------|------------------------|
| <ul> <li>Step 1 <ul> <li>a From the home screen, touch Settings &gt; Paper &gt; Tray</li> <li>Configuration &gt; Default Source.</li> </ul> </li> <li>b Select the paper source.</li> <li>c Check if the paper type and size settings match the paper type and size set on the tray.</li> </ul> | Go to step 3. | Go to step 2.          |
| Do the settings match?                                                                                                    |               |                        |
| <b>Step 2</b><br>Change the paper size and type, or adjust the size settings in the tray to match the paper size.                                                                                                    | Go to step 3. | The problem is solved. |
| Does the problem remain?                                                                                                    |               |                        |
| <ul><li>Step 3</li><li>Note: Ghost images may occur when printing to a full-width media immediately after printing long jobs on narrow media.</li><li>Did the issue occur right after printing a long job on narrow media?</li></ul>                                                            | Go to step 4. | Go to step 5.          |
| <b>Step 4</b><br>Wait longer after printing long narrow media jobs before printing<br>on full-width media. If necessary, contact the next level of support<br>for the engine setting to make the printer wait longer automatically.<br>Does the problem remain?                                 | Go to step 5. | The problem is solved. |
| Step 5                                                                                                    | Go to step 6. | Go to step 7.          |
| <ul><li>a From the home screen, touch Status/Supplies.</li><li>b Check the status of the black and color supplies.</li></ul>                                                                                                    |               |                        |
| Are any of the supplies low?                                                                                                    |               |                        |

| Action                                                                                                    | Yes               | No                |
|----------------------------------------------------------------------------------------------------|-------------------|-------------------|
| Step 6                                                                                                    | Go to step 7.     | The problem is    |
| Replace the affected supply.                                                                              |                   | solved.           |
| Does the problem remain?                                                                                  |                   |                   |
| Step 7                                                                                                    | Go to step 8.     | Go to step 9.     |
| Measure the distance from one point of the original image to the same point on the ghost image.           |                   |                   |
| <b>Note:</b> Defects that repeat after 43.6 mm are most likely caused by the developer roller.            |                   |                   |
| Is the distance 43.6 mm?                                                                                  |                   |                   |
| Step 8                                                                                                    | Go to step 9.     | The problem is    |
| Replace the affected imaging kit or imaging unit.                                                         |                   | solved.           |
| Does the problem remain?                                                                                  |                   |                   |
| Step 9                                                                                                    | Go to step 10.    | Go to step 11.    |
| Measure the distance from one point of the original image to the same point on the ghost image.           |                   |                   |
| <b>Note:</b> Defects that repeat after 94.5 mm are most likely caused by the photoconductor drum.         |                   |                   |
| Is the distance 94.5 mm?                                                                                  |                   |                   |
| Step 10                                                                                                   | Go to step 11.    | The problem is    |
| Replace the affected imaging kit or imaging unit.                                                         |                   | solved.           |
| Does the problem remain?                                                                                  |                   |                   |
| Step 11                                                                                                   | Go to step 12.    | Contact the next  |
| <ul> <li>a From the home screen, touch Settings &gt; Reports &gt; Menu</li> <li>Settings Page.</li> </ul> |                   | level of support. |
| Note: Perform this step twice to clear any debris.                                                        |                   |                   |
| <b>b</b> Check the fuser area for toner contamination.                                                    |                   |                   |
| Is there toner contamination?                                                                             |                   |                   |
| Step 12                                                                                                   | Contact the next  | The problem is    |
| Replace the fuser. See <b>"Fuser removal" on page 363</b> .                                               | level of support. | solved.           |
| Does the problem remain?                                                                                  |                   |                   |

# Gray or colored background check

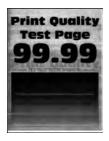

| Action                                                                                                    | Yes           | Νο                     |
|----------------------------------------------------------------------------------------------------|---------------|------------------------|
| <ul> <li>Step 1</li> <li>a From the home screen, touch Status/Supplies.</li> <li>b Check the status of the toner cartridges or imaging unit if any were recently replaced.</li> <li>Were any of the toner cartridges or imaging unit recently replaced?</li> </ul> | Go to step 2. | Go to step 3.          |
| <b>Step 2</b><br>Reinstall the toner cartridges or imaging unit.<br>Does the problem remain?                                                                                                    | Go to step 3. | The problem is solved. |
| <b>Step 3</b><br>Check if black is the only color producing the background of the print job.<br>Is black the only color producing the background?                                                                                                    | Go to step 4. | Go to step 5.          |
| Step 4         Replace the black imaging unit.         Does the problem remain?                                                                                                    | Go to step 5. | The problem is solved. |
| Step 5         Replace the imaging kit. See <u>"Imaging kit removal" on page 332</u> .         Does the problem remain?                                                                                                    | Go to step 6. | The problem is solved. |
| Step 6         Reseat the HVPS cable on the HVPS and on the JHVPS1 connector on the engine board.         Does the problem remain?                                                                                                    | Go to step 7. | The problem is solved. |

| Action                                                                          | Yes               | No             |
|---------------------------------------------------------------------------------|-------------------|----------------|
| Step 7                                                                          | Go to step 8.     | Go to step 9.  |
| Check the contact pins connecting the HVPS to the transfer module for damage.   |                   |                |
| Are the contact pins damaged?                                                   |                   |                |
| Step 8                                                                          | Go to step 9.     | The problem is |
| Replace the HVPS. See <u>"HVPS removal" on page 345</u> .                       |                   | solved.        |
| Does the problem remain?                                                        |                   |                |
| Step 9                                                                          | Go to step 10.    | The problem is |
| Make sure that the printhead cables on the engine board are properly connected. |                   | solved.        |
| Does the problem remain?                                                        |                   |                |
| Step 10                                                                         | Contact the next  | The problem is |
| Replace the printhead. See <u>"Printhead removal" on page 403</u> .             | level of support. | solved.        |
| Does the problem remain?                                                        |                   |                |

## Horizontal colored lines or banding check

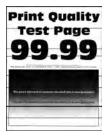

| Actions                                                                                                    | Yes           | No                     |
|----------------------------------------------------------------------------------------------------|---------------|------------------------|
| Step 1                                                                                                    | Go to step 2. | Go to step 3.          |
| Check if the lines on the print quality test page are white.                                               |               |                        |
| Are the lines white?                                                                                       |               |                        |
| Step 2<br>Perform the repeating defects check. See <u>"Repeating defects</u><br><u>check" on page 51</u> . | Go to step 3. | The problem is solved. |
| Does the problem remain?                                                                                   |               |                        |

| Actions                                                                                                    | Yes               | No             |
|----------------------------------------------------------------------------------------------------|-------------------|----------------|
| Step 3                                                                                                    | Go to step 4.     | Go to step 5.  |
| Check if the lines appear only on the leading or trailing edge.                                                            |                   |                |
| Does the issue only occur on the leading or trailing edge?                                                                 |                   |                |
| Step 4                                                                                                    | Go to step 5.     | The problem is |
| Perform the Marks on leading or trailing edges check. See <u>"Marks</u><br>on leading or trailing edges check" on page 45. |                   | solved.        |
| Does the problem remain?                                                                                                   |                   |                |
| Step 5                                                                                                    | Go to step 6.     | Go to step 7.  |
| <b>a</b> Enter the Diagnostics menu, and then navigate to:                                                                 |                   |                |
| Advanced Print Quality Samples > Advanced Print Quality<br>Test Pages                                                      |                   |                |
| <b>b</b> Check if the lines appear on the same area of the page.                                                           |                   |                |
| Do the lines appear on the same area?                                                                                      |                   |                |
| Step 6                                                                                                    | Go to step 7.     | The problem is |
| Perform the repeating defects check. See <u><b>"Repeating defects</b></u><br><u>check" on page 51</u> .                    |                   | solved.        |
| Does the problem remain?                                                                                                   |                   |                |
| Step 7                                                                                                    | Go to step 8.     | The problem is |
| Check the pages right after the defective page.                                                                            |                   | solved.        |
| Do the lines appear after two consecutive normal pages were printed?                                                       |                   |                |
| Step 8                                                                                                    | Contact the next  | Go to step 9.  |
| Check the transfer module for contamination.                                                                               | level of support. |                |
| Is the transfer module free of contamination?                                                                              |                   |                |
| Step 9                                                                                                    | Contact the next  | The problem is |
| Clean or replace the transfer module. See <u><b>"Transfer module</b></u><br><u>removal" on page 358</u> .                  | level of support. | solved.        |
| Does the problem remain?                                                                                                   |                   |                |

# Light print check

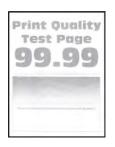

| Action                                                                                 | Yes           | Νο             |
|----------------------------------------------------------------------------------------|---------------|----------------|
| Step 1                                                                                 | Go to step 2. | Go to step 3.  |
| <b>a</b> From the home screen, touch <b>Settings</b> > <b>Print</b> > <b>Quality</b> . |               |                |
| <b>b</b> Check the toner darkness setting value.                                       |               |                |
| <b>Note:</b> The default toner darkness value is 4.                                    |               |                |
| Is the darkness setting too low?                                                       |               |                |
| Step 2                                                                                 | Go to step 3. | The problem is |
| Adjust the darkness setting to the proper value.                                       |               | solved.        |
| Does the problem remain?                                                               |               |                |
| Step 3                                                                                 | Go to step 4. | The problem is |
| <b>a</b> From the home screen, touch <b>Device</b> > <b>Eco-mode</b> > <b>Print</b> .  |               | solved.        |
| <b>b</b> Make sure that the Color saver setting is set to Off.                         |               |                |
| Does the problem remain?                                                               |               |                |
| Step 4                                                                                 | Go to step 5. | The problem is |
| Make sure that there is no paper wrapping around the second transfer roller            |               | solved.        |
| Does the problem remain?                                                               |               |                |

| Action                                                                                                    | Yes           | No            |
|----------------------------------------------------------------------------------------------------|---------------|---------------|
| <ul> <li>Step 5 <ul> <li>a Remove the transfer module. See <u>"Transfer module removal"</u> on page 358.</li> <li>b Check if the three contacts (A) are visible and if they freely move.</li> </ul> </li> </ul> | Go to step 7. | Go to step 6. |
|                                                                                                    |               |               |
| Are the contacts visible and do they freely move?                                                                                                    |               |               |

| Action                                                                                                    | Yes            | No             |
|----------------------------------------------------------------------------------------------------|----------------|----------------|
| <b>Step 6</b><br>Check if the index pin behind the transfer contact plate is visible and properly aligned. | Go to step 8.  | Go to step 7.  |
|                                                                                                    |                |                |
| Is the index pin visible and properly aligned? Step 7                                                      | Go to step 8.  | The problem is |
| a Reseat the HVPS.                                                                                         | 60 to step 8.  | solved.        |
| <b>b</b> Make sure that the contacts are visible and can freely move.                                      |                |                |
| <b>c</b> Make sure that the index pin is properly aligned.                                                 |                |                |
| Does the problem remain?                                                                                   |                |                |
| Step 8                                                                                                    | Go to step 9.  | Go to step 17. |
| <b>a</b> Enter the Diagnostics menu, and then navigate to:                                                 |                |                |
| Advanced Print Quality Samples > Advanced Print Quality<br>Test Pages                                      |                |                |
| <b>b</b> Check the test page.                                                                              |                |                |
| Is only one color affected?                                                                                |                |                |
| Step 9                                                                                                    | Go to step 11. | Go to step 10. |
| Check the toner cartridge of the affected color for proper installation.                                   |                |                |
| Make sure that there are no packing materials still on it.                                                 |                |                |
| Check for misalignment.                                                                                    |                |                |
| Is the toner cartridge properly installed?                                                                 |                |                |
| Step 10                                                                                                    | Go to step 11. | The problem is |
| Reinstall the toner cartridge.                                                                             |                | solved.        |
| Does the problem remain?                                                                                   |                |                |

| Action                                                                                                    | Yes            | No             |
|----------------------------------------------------------------------------------------------------|----------------|----------------|
| Step 11                                                                                                    | Go to step 12. | Go to step 13. |
| Check the cartridge toner level.                                                                                                    |                |                |
| Is the cartridge empty?                                                                                                    |                |                |
| Step 12                                                                                                    | Go to step 13. | The problem is |
| Replace the toner cartridge.                                                                                                    |                | solved.        |
| Does the problem remain?                                                                                                    |                |                |
| Step 13                                                                                                    | Go to step 14. | The problem is |
| Remove, and then reinstall the imaging kit or imaging unit of the affected color.                                                     |                | solved.        |
| Does the problem remain?                                                                                                    |                |                |
| Step 14                                                                                                    | Go to step 17. | Go to step 15. |
| a Remove the transfer module. See <u>"Transfer module removal"</u><br>on page 358.                                                    |                |                |
| <b>b</b> Close the front door or bypass the door interlock switch.                                                                    |                |                |
| c Enter the Diagnostics menu, and then navigate to:                                                                                   |                |                |
| Printer diagnostics & adjustments > Motor tests                                                                                       |                |                |
| <b>d</b> Select the motor of the affected color, and then touch <b>Start</b> .                                                        |                |                |
| Does the motor run?                                                                                                    |                |                |
| Step 15                                                                                                    | Go to step 16. | The problem is |
| Reseat the motor cable.                                                                                                    |                | solved.        |
| Does the problem remain?                                                                                                    |                |                |
| Step 16                                                                                                    | Go to step 17. | The problem is |
| Replace the affected motor (EP drive). See <u>"Motor (EP drive)</u><br>removal" on page 315.                                          |                | solved.        |
| Does the problem remain?                                                                                                    |                |                |
| Step 17                                                                                                    | Go to step 19. | Go to step 18. |
| Remove the imaging kit, and then check the printhead lenses for dust or debris. See <b><u>"Imaging kit removal" on page 332</u></b> . |                |                |
| Are the lenses free of dust or debris?                                                                                                |                |                |
| Step 18                                                                                                    | Go to step 19. | The problem is |
| Clean the printhead lenses.                                                                                                    |                | solved.        |
| Does the problem remain?                                                                                                    |                |                |

| Action                                                                                                    | Yes               | Νο             |
|----------------------------------------------------------------------------------------------------|-------------------|----------------|
| Step 19                                                                                                    | Go to step 21.    | Go to step 20. |
| Check the HVPS cable on the HVPS and on the JHVPS1 connector<br>on the engine board for proper connection. |                   |                |
| Is the cable properly connected at both ends?                                                              |                   |                |
| Step 20                                                                                                    | Go to step 21.    | The problem is |
| Reconnect the cable.                                                                                       |                   | solved.        |
| Does the problem remain?                                                                                   |                   |                |
| Step 21                                                                                                    | Go to step 22.    | The problem is |
| Replace the transfer module. See <u>"Transfer module removal" on</u> page 358.                             |                   | solved.        |
| Does the problem remain?                                                                                   |                   |                |
| Step 22                                                                                                    | Contact the next  | The problem is |
| Replace the HVPS. See <u>"HVPS removal" on page 345</u> .                                                  | level of support. | solved.        |
| Does the problem remain?                                                                                   |                   |                |

### Marks on leading or trailing edges check

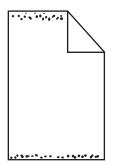

| Action                                                                                                    | Yes                                   | Νο                     |
|----------------------------------------------------------------------------------------------------|---------------------------------------|------------------------|
| <b>a</b> Use a dry and lint-free cloth to clean the ribs (A) on the transfer module cleaning assembly housing. | Contact the next<br>level of support. | The problem is solved. |
| <b>Note:</b> Do not remove the transfer belt to clean the housing.                                             |                                       |                        |
|                                                                                                    |                                       |                        |
| <b>b</b> Use a toner vacuum to remove the remaining toner.                                                     |                                       |                        |
| <b>c</b> Perform a print job.                                                                                  |                                       |                        |
| Does the problem remain?                                                                                       |                                       |                        |

# Mottled print and dots check

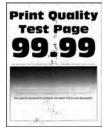

| Action                                                                                            | Yes           | No             |
|---------------------------------------------------------------------------------------------------|---------------|----------------|
| Step 1                                                                                            | Go to step 3. | Go to step 2.  |
| <b>a</b> From the home screen, touch <b>Settings &gt; Device &gt; Preferences</b> .               |               |                |
| <b>b</b> Check if the paper type and size settings match the paper type and size set on the tray. |               |                |
| Do the settings match?                                                                            |               |                |
| Step 2                                                                                            | Go to step 3. | The problem is |
| Change the paper size and type, or adjust the size settings in the tray to match the paper size.  |               | solved.        |
| Does the problem remain?                                                                          |               |                |

| Action                                                                                      | Yes               | No             |
|---------------------------------------------------------------------------------------------|-------------------|----------------|
| Step 3                                                                                      | Go to step 4.     | Go to step 5.  |
| Check the paper for texture or rough finish.                                                |                   |                |
| Is the paper textured or rough?                                                             |                   |                |
| Step 4                                                                                      | Go to step 5.     | The problem is |
| Replace the textured or rough paper with plain paper.                                       |                   | solved.        |
| Does the problem remain?                                                                    |                   |                |
| Step 5                                                                                      | Go to step 6.     | Go to step 7.  |
| Check the printer for toner leaks.                                                          |                   |                |
| Are there toner leaks?                                                                      |                   |                |
| Step 6                                                                                      | Go to step 7.     | The problem is |
| <b>a</b> Clean the printer thoroughly using a toner vacuum.                                 |                   | solved.        |
| <b>b</b> Perform a print job to clear the remaining toner from the imaging components.      |                   |                |
| Does the problem remain?                                                                    |                   |                |
| Step 7                                                                                      | Go to step 8.     | The problem is |
| Replace the affected imaging kit or imaging unit.                                           |                   | solved.        |
| Does the problem remain?                                                                    |                   |                |
| Step 8                                                                                      | Go to step 10.    | Go to step 9.  |
| Check the transfer module for improper installation and damage.                             |                   |                |
| Is the transfer module properly installed and free of damage?                               |                   |                |
| Step 9                                                                                      | Go to step 10.    | The problem is |
| Reinstall or replace the transfer module. See <u>"Transfer module</u> removal" on page 358. |                   | solved.        |
| Does the problem remain?                                                                    |                   |                |
| Step 10                                                                                     | Contact the next  | Go to step 11. |
| a Remove the fuser. See <u>"Fuser removal" on page 363</u> .                                | level of support. |                |
| <b>b</b> Check the fuser for debris and damage.                                             |                   |                |
| Is the fuser free of debris and damage?                                                     |                   |                |
| Step 11                                                                                     | Contact the next  | The problem is |
| Clean or replace the fuser.                                                                 | level of support. | solved.        |
| Does the problem remain?                                                                    |                   |                |
|                                                                                             |                   |                |

#### Print crooked or skewed check

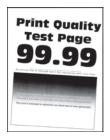

| Action                                                                                                    | Yes           | Νο                     |
|----------------------------------------------------------------------------------------------------|---------------|------------------------|
| <b>Step 1</b><br>Make sure that the paper is properly loaded and free of damage.                                                                                                    | Go to step 2. | The problem is solved. |
| Does the problem remain?                                                                                                    |               |                        |
| <ul> <li>Step 2</li> <li>a From the home screen, touch Settings &gt; Device &gt; Preferences.</li> <li>b Check if the paper type and size settings match the paper type and size set on the tray.</li> <li>Do the settings match?</li> </ul> | Go to step 4. | Go to step 3.          |
| <b>Step 3</b><br>Change the paper size and type, or adjust the size settings in the tray to match the paper size.<br>Does the problem remain?                                                                                                | Go to step 4. | The problem is solved. |

| Action                                                                                                    | Yes           | No                     |
|----------------------------------------------------------------------------------------------------|---------------|------------------------|
| Step 4 a Check if the transfer module bearings are properly seated on the frame. Make sure that the bearings sit on top of their slots.                                         | Go to step 5. | The problem is solved. |
| #       Part         1       Left bearing         2       Right bearing         3       Frame         b       If necessary, reinstall the transfer module. See <u>"Transfer</u> |               |                        |
| module removal" on page 358.                                                                                                    |               |                        |

| Action                                                                                                    | Yes           | No                              |
|----------------------------------------------------------------------------------------------------|---------------|---------------------------------|
| Action<br>Step 5<br>a Make sure that the transfer module E-clip (A) is not missing.                            | Go to step 6. | No<br>The problem is<br>solved. |
| <text></text>                                                                                                  |               |                                 |
| Does the problem remain?                                                                                       |               |                                 |
| <b>Step 6</b><br>Check the isolation unit for dust or debris.<br>Is the isolation unit free of dust or debris? | Go to step 8. | Go to step 7.                   |
| Step 7                                                                                                    | Go to step 8. | The problem is                  |
| Remove the dust or debris.                                                                                     |               | solved.                         |
| Does the problem remain?                                                                                       |               |                                 |

| Action                                                                                                    | Yes                                   | No                     |
|----------------------------------------------------------------------------------------------------|---------------------------------------|------------------------|
| <ul> <li>Step 8</li> <li>a Enter the Diagnostics menu, and then navigate to:</li> <li>Printer diagnostics &amp; adjustments &gt; Motor tests &gt; Deskew</li> <li>b Touch Start.</li> </ul> | Go to step 11.                        | Go to step 9.          |
| Does the motor run?                                                                                                    |                                       |                        |
| <b>Step 9</b><br>Check the cable on the JMTR1 connector on the controller board<br>for proper connection and damage, and replace if necessary.                                              | Go to step 10.                        | The problem is solved. |
| Does the problem remain?                                                                                                    |                                       |                        |
| <b>Step 10</b><br>Replace the motor (deskew). See <u><b>"Motor (deskew) removal" on</b></u><br><b>page 320</b> .                                                                            | Go to step 11.                        | The problem is solved. |
| Does the problem remain?                                                                                                    |                                       |                        |
| <b>Step 11</b><br>Check the condition of the aligner rollers.<br>Are the rollers free from excess wear, contamination, and damage?                                                          | Contact the next<br>level of support. | Go to step 12.         |
|                                                                                                    | Contact the next                      | The problem is         |
| Step 12<br>Clean or replace the rollers. See <u>"Aligner rollers removal" on</u><br>page 377.                                                                                               | level of support.                     | The problem is solved. |
| Does the problem remain?                                                                                                    |                                       |                        |

### **Repeating defects check**

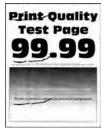

| Action                                                                                                    | Yes               | Νο             |
|----------------------------------------------------------------------------------------------------|-------------------|----------------|
| Step 1                                                                                                    | Go to step 3.     | Go to step 2.  |
| Make sure that all the packing materials on the printer are removed.                                                                                                    |                   |                |
| Check the printer rollers for dust or debris.                                                                                                    |                   |                |
| Have all the packing materials on the printer been removed, and are the rollers free of dust or debris?                                                                                                    |                   |                |
| Step 2                                                                                                    | Go to step 3.     | The problem is |
| Remove the packing materials, dust, or debris.                                                                                                    |                   | solved.        |
| Does the problem remain?                                                                                                    |                   |                |
| Step 3                                                                                                    | Go to step 4.     | Go to step 5.  |
| Measure the distance between the repeating marks.                                                                                                    |                   |                |
| <b>Note:</b> A distance of 43.6 mm is likely caused by the developer roller. A distance of 45 mm is likely caused by the toner add roller.                                                                        |                   |                |
| Is the distance between the marks either 43.6 mm or 45 mm?                                                                                                    |                   |                |
| Step 4                                                                                                    | Contact the next  | The problem is |
| Replace the affected imaging kit or imaging unit.                                                                                                    | level of support. | solved.        |
| Does the problem remain?                                                                                                    |                   |                |
| Step 5                                                                                                    | Go to step 6.     | Go to step 7.  |
| Measure the distance between the repeating marks.                                                                                                    |                   |                |
| <b>Note:</b> A distance of 29.9 mm is likely caused by the charge roller. A distance of 23.2 mm is likely caused by the charge roller cleaner. A distance of 94.5 mm is likely caused by the photoconductor drum. |                   |                |
| Is the distance between the marks either 29.9 mm, 23.2 mm, or 94.5 mm?                                                                                                    |                   |                |
| Step 6                                                                                                    | Contact the next  | The problem is |
| Replace the affected imaging kit or imaging unit.                                                                                                    | level of support. | solved.        |
| Does the problem remain?                                                                                                    |                   |                |
| Step 7                                                                                                    | Go to step 8.     | Go to step 9.  |
| Measure the distance between the repeating marks.                                                                                                    |                   |                |
| Note: A distance of 95 mm is likely caused by the fuser belt.                                                                                                    |                   |                |
| Is the distance between the marks 95 mm or 110 mm?                                                                                                    |                   |                |

| Action                                                                                                    | Yes                                   | No                                    |
|----------------------------------------------------------------------------------------------------|---------------------------------------|---------------------------------------|
| <b>Step 8</b><br>Replace the fuser. See <u><b>"Fuser removal" on page 363</b></u> .                        | Contact the next level of support.    | The problem is solved.                |
| Does the problem remain?                                                                                   |                                       |                                       |
| <b>Step 9</b><br>Measure the distance between the repeating marks.                                         | Go to step 11.                        | Go to step 10.                        |
| <b>Note:</b> Distances of 37.7 mm, 54.6 mm, and 78.5 mm points to the transfer module as the likely cause. |                                       |                                       |
| Is the distance between the marks either 37.7 mm, 54.6 mm, or 78.5 mm?                                     |                                       |                                       |
| <b>Step 10</b><br>Check the marks that appear on a multi-page print job.                                   | Go to step 11.                        | Contact the next<br>level of support. |
| Do the marks appear on every other page?                                                                   |                                       | <b>T</b> he second large to           |
| Step 11<br>Replace the transfer module. See <u>"Transfer module removal" on</u><br>page 358.               | Contact the next<br>level of support. | The problem is solved.                |
| Does the problem remain?                                                                                   |                                       |                                       |

# Solid color or black image check

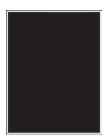

| Action                                                                                                    | Yes               | No             |
|----------------------------------------------------------------------------------------------------|-------------------|----------------|
| Step 1                                                                                                    | Go to step 2.     | Go to step 6.  |
| <ul> <li>Place a narrow strip of paper over the gap between the developer rollers.</li> </ul>                                                     |                   |                |
| <b>Note:</b> Make sure that the paper stays in place when reinstalling the imaging unit to prevent the laser from discharging the photoconductor. |                   |                |
| <ul> <li>b From the home screen, touch Settings &gt; Troubleshooting &gt;<br/>Print Quality Pages.</li> </ul>                                     |                   |                |
| <b>c</b> Check the test page.                                                                                                    |                   |                |
| Is there vertical banding?                                                                                                    |                   |                |
| Step 2                                                                                                    | Go to step 3.     | The problem is |
| <b>a</b> Make sure that the cables are properly connected on the printhead and engine board.                                                      |                   | solved.        |
| <b>b</b> Make sure that the cables from the engine board are properly connected to the controller board.                                          |                   |                |
| Does the problem remain?                                                                                                    |                   |                |
| Step 3                                                                                                    | Go to step 4.     | The problem is |
| Replace the printhead. See <u>"Printhead removal" on page 403</u> .                                                                               |                   | solved.        |
| Does the problem remain?                                                                                                    |                   |                |
| Step 4                                                                                                    | Go to step 5.     | The problem is |
| Replace the engine board. See <u><b>"Engine board removal" on</b></u> page 397.                                                                   |                   | solved.        |
| Does the problem remain?                                                                                                    |                   |                |
| Step 5                                                                                                    | Contact the next  | The problem is |
| Replace the controller board. See <u>"Controller board removal" on</u> page 395.                                                                  | level of support. | solved.        |
| Does the problem remain?                                                                                                    |                   |                |
| Step 6                                                                                                    | Go to step 7.     | The problem is |
| Replace the affected imaging unit or imaging kit.                                                                                                 |                   | solved.        |
| Does the problem remain?                                                                                                    |                   |                |
| Step 7                                                                                                    | Go to step 9.     | Go to step 8.  |
| Turn off the printer.                                                                                                    |                   |                |
| Check the cable connection at both ends.                                                                                                    |                   |                |
| Check the continuity of the HVPS cable.                                                                                                    |                   |                |
| Is the cable connected at both ends, and has continuity?                                                                                          |                   |                |

| Action                                                              | Yes                                   | No                     |
|---------------------------------------------------------------------|---------------------------------------|------------------------|
| <b>Step 8</b><br>Replace the HVPS cable.                            | Go to step 9.                         | The problem is solved. |
| Does the problem remain?                                            |                                       |                        |
| Step 9<br>Replace the HVPS. See <u>"HVPS removal" on page 345</u> . | Contact the next<br>level of support. | The problem is solved. |
| Does the problem remain?                                            |                                       |                        |

### Text or images cut off check

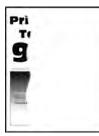

| Actions                                                                                           | Yes           | No             |
|---------------------------------------------------------------------------------------------------|---------------|----------------|
| Step 1                                                                                            | Go to step 3. | Go to step 2.  |
| <b>a</b> From the home screen, touch <b>Settings &gt; Device &gt; Preferences</b> .               |               |                |
| <b>b</b> Check if the paper type and size settings match the paper type and size set on the tray. |               |                |
| Do the settings match?                                                                            |               |                |
| Step 2                                                                                            | Go to step 3. | The problem is |
| Change the paper size and type, or adjust the size settings in the tray to match the paper size.  |               | solved.        |
| Does the problem remain?                                                                          |               |                |

| Actions                                                                                                    | Yes           | No                     |
|----------------------------------------------------------------------------------------------------|---------------|------------------------|
| Step 3<br>Make sure that all the packing materials on the printer are<br>removed.<br>Inside the printer<br>Inside the printer<br>Inside the pr | Go to step 4. | The problem is solved. |
|                                                                                                    |               |                        |
| Does the problem remain?                                                                                                    |               |                        |

| Actions                                                                                                    | Yes                                   | Νο                     |
|----------------------------------------------------------------------------------------------------|---------------------------------------|------------------------|
| <b>Step 4</b><br>Make sure that the black imaging unit and CMY imaging kit have<br>not reached end-of-life. | Contact the next<br>level of support. | The problem is solved. |
| Does the problem remain?                                                                                    |                                       |                        |

## Toner easily rubs off check

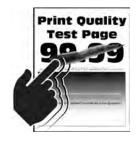

| Actions                                                                                           | Yes           | Νο             |
|---------------------------------------------------------------------------------------------------|---------------|----------------|
| Step 1                                                                                            | Go to step 3. | Go to step 2.  |
| <b>a</b> From the home screen, touch <b>Settings &gt; Device &gt; Preferences</b> .               |               |                |
| <b>b</b> Check if the paper type and size settings match the paper type and size set on the tray. |               |                |
| Do the settings match?                                                                            |               |                |
| Step 2                                                                                            | Go to step 3. | The problem is |
| Change the paper size and type, or adjust the size settings in the tray to match the paper size.  |               | solved.        |
| Does the problem remain?                                                                          |               |                |
| Step 3                                                                                            | Go to step 4. | Go to step 5.  |
| Check the paper for texture or rough finish.                                                      |               |                |
| Is the paper textured or rough?                                                                   |               |                |
| Step 4                                                                                            | Go to step 5. | The problem is |
| Replace the textured or rough paper with plain paper.                                             |               | solved.        |
| Does the problem remain?                                                                          |               |                |

| Actions                                                                                                    | Yes                                   | Νο                     |
|----------------------------------------------------------------------------------------------------|---------------------------------------|------------------------|
| <b>Step 5</b><br>Remove, and then reinstall the fuser. See <u><b>"Fuser removal" on</b></u><br><b>page 363</b> .                                                                                                    | Go to step 6.                         | The problem is solved. |
| Does the problem remain?                                                                                                    |                                       |                        |
| <b>Step 6</b><br>Replace the fuser. See <u><b>"Fuser removal" on page 363</b></u> .                                                                                                    | Go to step 7.                         | The problem is solved. |
| Does the problem remain?                                                                                                    |                                       |                        |
| <ul> <li>Step 7</li> <li>a From the home screen, touch Settings &gt; Device &gt; Maintenance<br/>&gt; Configuration Menu &gt; Reports &gt; Event Log.</li> <li>b Check the log history for fuser error codes.</li> <li>Are there fuser error codes on the event log?</li> </ul> | Go to step 8.                         | Go to step 9.          |
| <b>Step 8</b><br>Perform the service check for the error code found.<br>Does the problem remain?                                                                                                    | Go to step 9.                         | The problem is solved. |
| <b>Step 9</b><br>Replace the LVPS. See <u>"LVPS removal" on page 310</u> .<br>Does the problem remain?                                                                                                    | Contact the next<br>level of support. | The problem is solved. |

### Uneven print density check

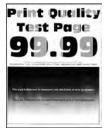

| Action                                                                                                    | Yes                                   | Νο                     |
|----------------------------------------------------------------------------------------------------|---------------------------------------|------------------------|
| <ul> <li>Step 1</li> <li>a From the home screen, touch Settings &gt; Device &gt; Preferences.</li> <li>b Check if the paper type and size settings match the paper type and size set on the tray.</li> </ul>                                          | Go to step 3.                         | Go to step 2.          |
| Do the settings match?                                                                                                    |                                       |                        |
| <b>Step 2</b><br>Change the paper size and type, or adjust the size settings in the tray to match the paper size.                                                                                                    | Go to step 3.                         | The problem is solved. |
| Does the problem remain?                                                                                                    |                                       |                        |
| <b>Step 3</b><br>Check the paper for texture or rough finish.                                                                                                    | Go to step 4.                         | Go to step 5.          |
| Is the paper textured or rough?                                                                                                    |                                       |                        |
| <b>Step 4</b><br>Replace the textured or rough paper with plain paper.                                                                                                    | Go to step 5.                         | The problem is solved. |
| Does the problem remain?                                                                                                    |                                       |                        |
| <ul> <li>Step 5</li> <li>a Remove the imaging kit. See <u>"Imaging kit removal" on page 332</u>.</li> <li>b Inspect and clean the printhead lenses.</li> <li>c Print a test page.</li> </ul>                                                          | Go to step 6.                         | The problem is solved. |
| Does the problem remain?                                                                                                    |                                       |                        |
| <ul> <li>Step 6</li> <li>a Remove the CMY developer units from the imaging kit, and then install them back to the imaging kit.</li> <li>b Remove the black imaging unit from the imaging kit, and then install it back to the imaging kit.</li> </ul> | Go to step 7.                         | The problem is solved. |
| Does the problem remain?                                                                                                    |                                       |                        |
| <b>Step 7</b><br>Replace the affected imaging unit or imaging kit.                                                                                                    | Contact the next<br>level of support. | The problem is solved. |
| Does the problem remain?                                                                                                    |                                       |                        |

## Vertical colored lines or banding check

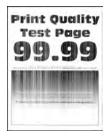

**Note:** Before performing this print quality check, print the Print Quality Test Pages. From the control panel, navigate to **Settings** > **Troubleshooting** > **Print Quality Test Pages**, and then perform the initial print quality check. See <u>"Initial print quality check" on page 29</u>.

| Action                                                                                   | Yes               | Νο             |
|------------------------------------------------------------------------------------------|-------------------|----------------|
| Step 1                                                                                   | Go to step 2.     | Go to step 3.  |
| <b>a</b> Enter the Diagnostics menu, and then navigate to:                               |                   |                |
| Advanced Print Quality Samples > Advanced Print Quality<br>Test Pages                    |                   |                |
| <b>b</b> Check the test page.                                                            |                   |                |
| Is only one color producing the defect?                                                  |                   |                |
| Step 2                                                                                   | Go to step 3.     | The problem is |
| Replace the affected imaging kit or imaging unit.                                        |                   | solved.        |
| Does the problem remain?                                                                 |                   |                |
| Step 3                                                                                   | Go to step 4.     | The problem is |
| Replace the transfer module. See <u><b>"Transfer module removal" on</b></u><br>page 358. |                   | solved.        |
| Does the problem remain?                                                                 |                   |                |
| Step 4                                                                                   | Contact the next  | The problem is |
| Replace the fuser. See <u><b>"Fuser removal" on page 363</b></u> .                       | level of support. | solved.        |
| Does the problem remain?                                                                 |                   |                |

#### Vertical white lines check

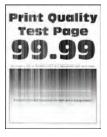

| Action                                                                                                    | Yes                                   | Νο                     |
|----------------------------------------------------------------------------------------------------|---------------------------------------|------------------------|
| <ul> <li>Step 1</li> <li>a Remove the imaging kit. See <u>"Imaging kit removal" on page 332</u>.</li> <li>b Inspect and clean the printhead lenses.</li> <li>c Print a test page.</li> </ul>                  | Go to step 2.                         | The problem is solved. |
| Does the problem remain?         Step 2         a Enter the Diagnostics menu, and then navigate to:         Advanced Print Quality Samples > Advanced Print Quality Test Pages         b Check the test page. | Go to step 3.                         | Go to step 3.          |
| Did the print defect appear on all the pages?<br><b>Step 3</b><br>Replace the affected imaging kit or imaging unit.<br>Does the problem remain?                                                               | Go to step 4.                         | The problem is solved. |
| Step 4         Check the transfer module for improper installation and damage.         Is the transfer module properly installed and free of damage?                                                          | Go to step 5.                         | Go to step 5.          |
| Step 5         Reinstall or replace the transfer module. See <u>"Transfer module</u> removal" on page 358.         Deep the problem remain?                                                                   | Go to step 6.                         | The problem is solved. |
| Does the problem remain?<br><b>Step 6</b><br>Replace the printhead. See <u>"Printhead removal" on page 403</u> .<br>Does the problem remain?                                                                  | Contact the next<br>level of support. | The problem is solved. |

#### Blurred print or misaligned color check

| Actions                                                                                                    | Yes           | No                     |
|----------------------------------------------------------------------------------------------------|---------------|------------------------|
| <b>Step 1</b><br>Check the print quality test page if it has one color that is blurred<br>or misaligned.                                  | Go to step 2. | Go to step 3.          |
| Is only one color blurred or misaligned?                                                                                                  |               |                        |
| <b>Step 2</b><br>Perform the color alignment adjustment on the misaligned color.<br>See <u>"Color alignment adjust" on page 279</u> .     | Go to step 3. | The problem is solved. |
| Does the problem remain?                                                                                                    |               |                        |
| <b>Step 3</b><br>Perform color alignment adjustment on all colors. See <u>"Color</u><br><u>alignment adjust" on page 279</u> .            | Go to step 4. | The problem is solved. |
| Does the problem remain?                                                                                                    |               |                        |
| <b>Step 4</b><br>Perform the Auto alignment service check. See <u>"Auto alignment</u><br><u>service check" on page 263</u> .              | Go to step 5. | The problem is solved. |
| Does the problem remain?                                                                                                    |               |                        |
| Step 5<br>Enter the Diagnostics menu, and then navigate to:<br>Advanced Print Quality Samples > Advanced Print Quality Test<br>Pages      | Go to step 6. | The problem is solved. |
| Does the problem remain?                                                                                                    |               |                        |
| <b>Step 6</b><br>Remove the imaging kit, and then clean the printhead lenses. See<br><u>"Cleaning the printhead lenses" on page 449</u> . | Go to step 7. | The problem is solved. |
| Does the problem remain?                                                                                                    |               |                        |
| <b>Step 7</b><br>Replace the motor (K/transfer belt). See <u>"Motor (EP drive)</u><br><u>removal" on page 315</u> .                       | Go to step 8. | The problem is solved. |
| Does the problem remain?                                                                                                    |               |                        |

| Actions                                                                                                    | Yes                                   | No                     |
|----------------------------------------------------------------------------------------------------|---------------------------------------|------------------------|
| <b>Step 8</b><br>Replace the printhead. See <u>"Printhead removal" on page 403</u> .<br>Does the problem remain? | Go to step 9.                         | The problem is solved. |
| Step 9<br>Replace the engine board. See <u>"Engine board removal" on</u><br>page 397.                            | Contact the next<br>level of support. | The problem is solved. |
| Does the problem remain?                                                                                         |                                       |                        |

| Action                                                                                                  |                                                                                                    | Yes           | Νο                     |
|----------------------------------------------------------------------------------------------------|----------------------------------------------------------------------------------------------------|---------------|------------------------|
| <ul><li>Step 1</li><li>Make sure that all the packing mat removed.</li><li>Inside the printer</li></ul> | erials on the printer are                                                                                                    | Go to step 2. | The problem is solved. |
|                                                                                                    |                                                                                                    |               |                        |
|                                                                                                    |                                                                                                    |               |                        |
| • Toner cartridges and imaging u                                                                        | nit                                                                                                    |               |                        |
|                                                                                                    |                                                                                                    |               |                        |
|                                                                                                    | - the second second sec |               |                        |
| Does the problem remain?                                                                                | Diagnostics and troubleshoo<br><b>64</b>                                                                                                    | ting          |                        |

| Action                                                                                                    | Yes                                   | No                     |
|----------------------------------------------------------------------------------------------------|---------------------------------------|------------------------|
| <ul> <li>Step 2</li> <li>a Reinstall the toner cartridges and imaging unit.</li> <li>b Reinstall the imaging kit.</li> <li>c Enter the Diagnostics menu, and then navigate to:<br/>Advanced Print Quality Samples &gt; Advanced Print Quality<br/>Test Pages</li> <li>d Check the test page.</li> </ul> | Go to step 3.                         | The problem is solved. |
| Does the problem remain?                                                                                                    |                                       |                        |
| <b>Step 3</b><br>Check the developer hold down arms and their springs for damage.                                                                                                    | Go to step 4.                         | Go to step 5.          |
| Are the developer hold down arms damaged?                                                                                                    |                                       |                        |
| Step 4<br>Replace the affected developer hold down arm. See <u>"Developer</u><br>hold down arm removal" on page 415.                                                                                                    | Go to step 5.                         | The problem is solved. |
| Does the problem remain?                                                                                                    |                                       |                        |
| <b>Step 5</b><br>Replace the affected imaging kit or imaging unit.                                                                                                    | Contact the next<br>level of support. | The problem is solved. |
| Does the problem remain?                                                                                                    |                                       |                        |

# Image void process direction check

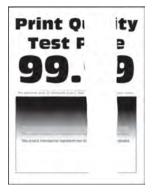

| Action                                                                                                    | Yes           | Νο             |
|----------------------------------------------------------------------------------------------------|---------------|----------------|
| Step 1                                                                                                    | Go to step 2. | The problem is |
| Load paper from a fresh package.                                                                                               |               | solved.        |
| <b>Note:</b> Paper may absorb moisture due to high humidity. Store paper in its original wrapper until it is ready to be used. |               |                |
| Does the problem remain?                                                                                                    |               |                |
| Step 2                                                                                                    | Go to step 3. | The problem is |
| Make sure that all the packing materials on the printer are removed.                                                           |               | solved.        |
| Inside the printer                                                                                                    |               |                |
|                                                                                                    |               |                |
| • Toner cartridges and imaging unit                                                                                            |               |                |
|                                                                                                    |               |                |
| Diagnostics and troublesho                                                                                                    | oqting        |                |
| 66                                                                                                    |               |                |
| Does the problem remain?                                                                                                    |               |                |

| Action                                                                                                    | Yes                                   | No                     |
|----------------------------------------------------------------------------------------------------|---------------------------------------|------------------------|
| <ul><li>Step 3</li><li>a Reseat the imaging kit.</li><li>b Perform a print job.</li></ul>                                                                                                    | Go to step 4.                         | The problem is solved. |
| Does the problem remain?                                                                                                    |                                       |                        |
| <b>Step 4</b><br>Check if the problem appears only on one side of the page.                                                                                                    | Go to step 5.                         | Go to step 8.          |
| Does the problem appear only on one side?                                                                                                    |                                       |                        |
| <b>Step 5</b><br>Check the developer hold down arms for damage or loose springs.                                                                                                    | Go to step 7.                         | The problem is solved. |
| Are the developer hold down arms free of damage and loose springs?                                                                                                    |                                       |                        |
| <b>Step 6</b><br>Replace the developer hold down arms. See <u>"Developer hold</u><br><u>down arm removal" on page 415</u> .                                                                                           | Go to step 7.                         | The problem is solved. |
| Does the problem remain?                                                                                                    |                                       |                        |
| Step 7<br>Check for missing colors.<br>Is only one color missing?                                                                                                    | Go to step 9.                         | Go to step 8.          |
| Step 8<br>Remove the imaging kit, and then clean the printhead lenses. See<br><u>"Cleaning the printhead lenses" on page 449</u> .                                                                                    | Go to step 9.                         | The problem is solved. |
| Does the problem remain?                                                                                                    |                                       |                        |
| <ul> <li>Step 9</li> <li>If the affected color is cyan, magenta, or yellow, then replace the developer unit of the affected color.</li> <li>If the affected color is black, then replace the imaging unit.</li> </ul> | Go to step 10.                        | The problem is solved. |
| Does the problem remain?                                                                                                    |                                       |                        |
| <b>Step 10</b><br>Replace the printhead. See <u>"Printhead removal" on page 403</u> .                                                                                                    | Go to step 11.                        | The problem is solved. |
| Does the problem remain?                                                                                                    |                                       |                        |
| Step 11<br>Replace the engine board. See <u>"Engine board removal" on</u><br>page 397.                                                                                                    | Contact the next<br>level of support. | The problem is solved. |
| Does the problem remain?                                                                                                    |                                       |                        |

#### Image void scan direction check

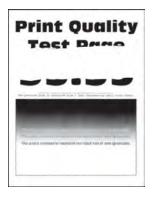

| Action                                                                                | Yes               | No             |
|---------------------------------------------------------------------------------------|-------------------|----------------|
| Step 1                                                                                | Go to step 2.     | The problem is |
| Load paper from a fresh package.                                                      |                   | solved.        |
| Note: Paper may absorb moisture due to high humidity. Store                           |                   |                |
| paper in its original wrapper until it is ready to be used.                           |                   |                |
| Does the problem remain?                                                              |                   |                |
| Step 2                                                                                | Go to step 3.     | The problem is |
| Reseat the imaging kit, and then perform a print job.                                 |                   | solved.        |
| Does the problem remain?                                                              |                   |                |
| Step 3                                                                                | Go to step 4.     | Go to step 5.  |
| Check if the problem affects only one color.                                          |                   |                |
| Does the problem affect only one color?                                               |                   |                |
| Step 4                                                                                | Go to step 5.     | The problem is |
| Replace the affected imaging kit or imaging unit.                                     |                   | solved.        |
| Does the problem remain?                                                              |                   |                |
| Step 5                                                                                | Contact the next  | Go to step 6.  |
| Measure the interval between every defect.                                            | level of support. |                |
| Does the defect occur in 55-mm intervals?                                             |                   |                |
| Step 6                                                                                | Go to step 7.     | Go to step 5.  |
| Replace the transfer module. See <u><b>"Transfer module removal" on</b></u> page 358. |                   |                |
| Does the problem remain?                                                              |                   |                |

| Action                                                                                                    | Yes                                   | No                     |
|----------------------------------------------------------------------------------------------------|---------------------------------------|------------------------|
| <b>Step 7</b><br>Reseat the HVPS cable on the controller board.                                             | Go to step 8.                         | The problem is solved. |
| Does the problem remain?                                                                                    |                                       |                        |
| <b>Step 8</b><br>Replace the HVPS. See <u>"HVPS removal" on page 345</u> .                                  | Go to step 9.                         | The problem is solved. |
| Does the problem remain?                                                                                    |                                       |                        |
| <b>Step 9</b><br>Replace the engine board. See <u><b>"Engine board removal" on</b></u><br><b>page 397</b> . | Go to step 10.                        | The problem is solved. |
| Does the problem remain?                                                                                    |                                       |                        |
| <b>Step 10</b><br>Replace the printhead. See <u><b>"Printhead removal" on page 403</b></u> .                | Contact the next<br>level of support. | The problem is solved. |
| Does the problem remain?                                                                                    |                                       |                        |

# Missing color check

| Action                                                                                                    | Yes           | Νο                     |
|----------------------------------------------------------------------------------------------------|---------------|------------------------|
| <b>Step 1</b><br>Make sure that all the packing materials on the printer are<br>removed.                                                                                                    | Go to step 2. | The problem is solved. |
| Inside the printer                                                                                                    |               |                        |
|                                                                                                    |               |                        |
|                                                                                                    |               |                        |
| <ul> <li>Toner cartridges and imaging unit</li> </ul>                                                                                                    |               |                        |
|                                                                                                    |               |                        |
| - Contraction of the second second se |               |                        |
| Does the problem remain?                                                                                                    |               |                        |

| Action                                                                                                    | Yes           | No                     |
|----------------------------------------------------------------------------------------------------|---------------|------------------------|
| <b>Step 2</b><br>Make sure that all supplies are properly installed.                                            | Go to step 3. | The problem is solved. |
| Does the problem remain?                                                                                        |               |                        |
| <b>Step 3</b><br>Reinstall the imaging unit and imaging kit.                                                    | Go to step 4. | The problem is solved. |
| Does the problem remain?                                                                                        |               |                        |
| <b>Step 4</b><br>Reseat the printhead cable on the engine board.                                                | Go to step 5. | The problem is solved. |
| Does the problem remain?                                                                                        |               |                        |
| <b>Step 5</b><br>Check the contacts on the imaging unit or imaging kit of the missing color for dust or debris. | Go to step 7. | Go to step 6.          |
| Are the contacts free of dust or debris?                                                                        |               |                        |
| Step 6<br>Clean the contacts.                                                                                   | Go to step 7. | The problem is solved. |
| Does the problem remain?                                                                                        |               |                        |
| <b>Step 7</b><br>Check if the missing color is yellow.                                                          | Go to step 8. | Go to step 9.          |
| Is the affected color yellow?                                                                                   |               |                        |

| Action                                               | Yes            | No                              |
|------------------------------------------------------|----------------|---------------------------------|
| <text><text><text><text></text></text></text></text> | Go to step 9.  | NO<br>The problem is<br>solved. |
| Does the problem remain?                             |                |                                 |
| Step 9                                               | Go to step 10. | The problem is solved.          |
| Replace the affected imaging kit or imaging unit.    |                | Solveu.                         |
| Does the problem remain?                             |                |                                 |

| Action                                                                                                    | Yes            | No             |
|----------------------------------------------------------------------------------------------------|----------------|----------------|
| Step 10                                                                                                    | Go to step 12. | Go to step 11. |
| Check if the spring-loaded pins in the HVPS freely move in and out with an equal amount of spring force.           |                |                |
| Do the pins freely move?                                                                                           |                |                |
| Step 11                                                                                                    | Go to step 12. | The problem is |
| Replace the HVPS. See <u>"HVPS removal" on page 345</u> .                                                          |                | solved.        |
| Does the problem remain?                                                                                           |                |                |
| Step 12                                                                                                    | Go to step 14. | Go to step 13. |
| a Remove the transfer module. See <u>"Transfer module removal"</u><br>on page 358.                                 |                |                |
| <b>b</b> Close the front door or bypass the door interlock switch.                                                 |                |                |
| <b>c</b> Enter the Diagnostics menu, and then navigate to:                                                         |                |                |
| Printer diagnostics & adjustments > Motor tests                                                                    |                |                |
| <b>d</b> Select the motor of the affected color, and then touch <b>Start</b> .                                     |                |                |
| Does the motor run?                                                                                                |                |                |
| Step 13                                                                                                    | Go to step 14. | The problem is |
| Replace the affected motor (EP drive). See <u>"Motor (EP drive)</u><br>removal" on page 315.                       |                | solved.        |
| Does the problem remain?                                                                                           |                |                |
| Step 14                                                                                                    | Go to step 16. | Go to step 15. |
| While manually turning the motors, check if the corresponding couplers move.                                       |                |                |
| Do the couplers move?                                                                                              |                |                |
| Step 15                                                                                                    | Go to step 16. | The problem is |
| Replace the EP drive gearbox. See <u><b>"EP drive gearbox removal"</b></u><br>on page 317.                         |                | solved.        |
| Does the problem remain?                                                                                           |                |                |
| Step 16                                                                                                    | Go to step 17. | The problem is |
| <ul> <li>a Make sure that the printhead cables are properly connected to the engine board.</li> </ul>              |                | solved.        |
| <b>b</b> Make sure that the JTH1 and JPWR1 cables are properly connected to the controller board and engine board. |                |                |
| Does the problem remain?                                                                                           |                |                |
| Step 17                                                                                                    | Go to step 18. | The problem is |
| Replace the printhead. See <u>"Printhead removal" on page 403</u> .                                                |                | solved.        |
| Does the problem remain?                                                                                           |                |                |

| Action                                                                                                    | Yes                                   | No                     |
|----------------------------------------------------------------------------------------------------|---------------------------------------|------------------------|
| <b>Step 18</b><br>Replace the engine board. See <u><b>"Engine board removal" on</b></u><br><u>page 397</u> . | Contact the next<br>level of support. | The problem is solved. |
| Does the problem remain?                                                                                     |                                       |                        |

#### **Random marks check**

**Note:** Before performing this print quality check, print the Print Quality Test Pages. From the control panel, navigate to **Settings** > **Troubleshooting** > **Print Quality Test Pages**, and then perform the initial print quality check. See <u>"Initial print quality check" on page 29</u>.

| Action                                                                                                    | Yes               | No             |
|----------------------------------------------------------------------------------------------------|-------------------|----------------|
| Step 1                                                                                                    | Go to step 2.     | Go to step 3.  |
| Check the printer for toner leaks.                                                                                    |                   |                |
| Are there toner leaks?                                                                                                |                   |                |
| Step 2                                                                                                    | Go to step 3.     | The problem is |
| <b>a</b> Clean the printer thoroughly using a toner vacuum.                                                           |                   | solved.        |
| <b>b</b> Perform a print job to clear the remaining toner from the imaging components.                                |                   |                |
| Does the problem remain?                                                                                              |                   |                |
| Step 3                                                                                                    | Go to step 5.     | Go to step 4.  |
| Remove the imaging kit, and then check it for debris and fragments.<br>See <u>"Imaging kit removal" on page 332</u> . |                   |                |
| Is the imaging kit free of debris and fragments?                                                                      |                   |                |
| Step 4                                                                                                    | Go to step 5.     | The problem is |
| Remove the debris and fragments.                                                                                      |                   | solved.        |
| Does the problem remain?                                                                                              |                   |                |
| Step 5                                                                                                    | Go to step 7.     | Go to step 6.  |
| a Remove the transfer module. See <u>"Transfer module removal"</u><br>on page 358.                                    |                   |                |
| <b>b</b> Check the transfer module for debris and fragments.                                                          |                   |                |
| Is the transfer module free of debris and fragments?                                                                  |                   |                |
| Step 6                                                                                                    | Contact the next  | The problem is |
| Remove the debris and fragments.                                                                                      | level of support. | solved.        |
| Does the problem remain?                                                                                              |                   |                |

| Action                                                                                                    | Yes                                   | No                     |
|----------------------------------------------------------------------------------------------------|---------------------------------------|------------------------|
| <ul> <li>Step 7</li> <li>a Remove the fuser. See <u>"Fuser removal" on page 363</u>.</li> <li>b Check the fuser for debris and damage.</li> <li>Is the fuser free of debris and damage?</li> </ul> | Contact the next<br>level of support. | Go to step 8.          |
| <b>Step 8</b><br>Replace the fuser. See <u><b>"Fuser removal" on page 363</b></u> .<br>Does the problem remain?                                                                                    | Contact the next<br>level of support. | The problem is solved. |

# Paper jams

## **Avoiding jams**

#### Load paper properly

• Make sure that the paper lies flat in the tray.

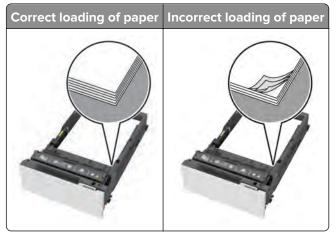

- Do not load or remove a tray while the printer is printing.
- Do not load too much paper. Make sure that the stack height is below the maximum paper fill indicator.

• Do not slide paper into the tray. Load paper as shown in the illustration.

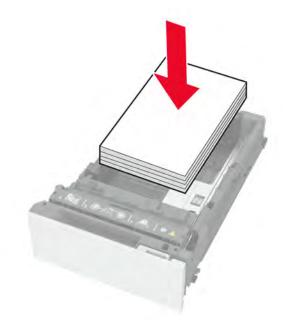

- Make sure that the paper guides are positioned correctly and are not pressing tightly against the paper or envelopes.
- Push the tray firmly into the printer after loading paper.

#### Use recommended paper

- Use only recommended paper or specialty media.
- Do not load paper that is wrinkled, creased, damp, bent, or curled.
- Flex, fan, and align the paper edges before loading.

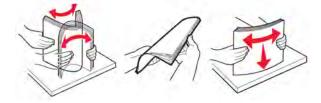

- Do not use paper that has been cut or trimmed by hand.
- Do not mix paper sizes, weights, or types in the same tray.
- Make sure that the paper size and type are set correctly on the computer or printer control panel.
- Store paper according to manufacturer recommendations.

#### Identifying jam locations

#### Notes:

- When Jam Assist is set to On, the printer flushes blank pages or pages with partial prints after a jammed page is cleared. Check your printed output for blank pages.
- When Jam Recovery is set to On or Auto, the printer reprints the jammed pages.

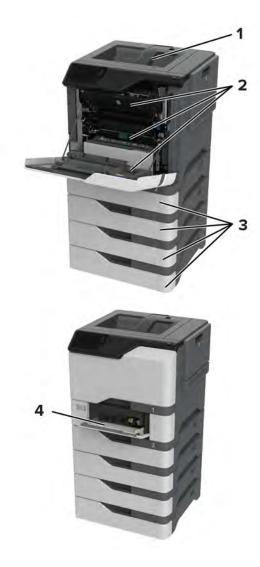

|   | Jam locations       |
|---|---------------------|
| 1 | Standard bin        |
| 2 | Door A              |
| 3 | Trays               |
| 4 | Multipurpose feeder |

## 200 paper jam messages

| Error code | Description                                                 | Action                                                                           |
|------------|-------------------------------------------------------------|----------------------------------------------------------------------------------|
| 200.03     | Paper fed from the MPF never arrived at the sensor (input). | See <u>"Sensor (input): Paper failed to arrive</u><br>service check" on page 80. |
| 200.05     | Paper fed from the MPF never cleared the sensor (input).    | See <u>"Sensor (input): Paper failed to clear</u><br>service check" on page 82.  |

| Error code | Description                                                                     | Action                                                                            |
|------------|---------------------------------------------------------------------------------|-----------------------------------------------------------------------------------|
| 200.12     | Paper fed from tray 1 was detected earlier than expected at the sensor (input). | See <u>"Sensor (input): Paper arrived too early</u><br>service check" on page 79. |
| 200.13     | Paper fed from tray 1 never arrived at the sensor (input).                      | See <u>"Sensor (input): Paper failed to arrive</u><br>service check" on page 80.  |
| 200.14     | Paper fed from tray 1 cleared the sensor (input) earlier than expected.         | See <u>"Sensor (input): Paper cleared too early</u><br>service check" on page 84. |
| 200.15     | Paper fed from tray 1 never cleared the sensor (input).                         | See <u>"Sensor (input): Paper failed to clear</u><br>service check" on page 82.   |
| 200.22     | Paper fed from tray 2 was detected earlier than expected at the sensor (input). | See <u>"Sensor (input): Paper arrived too early</u><br>service check" on page 79. |
| 200.23     | Paper fed from tray 2 did not reach the sensor (input).                         | See <u>"Sensor (input): Paper failed to arrive</u><br>service check" on page 80.  |
| 200.24     | Paper fed from tray 2 cleared the sensor (input) earlier than expected.         | See <u>"Sensor (input): Paper cleared too early</u><br>service check" on page 84. |
| 200.25     | Paper fed from tray 2 never cleared the sensor (input).                         | See <u>"Sensor (input): Paper failed to clear</u><br>service check" on page 82.   |
| 200.26     | Paper fed from tray 2 was picked but it never reached the sensor (input).       | See <u>"Sensor (input): Paper failed to arrive</u><br>service check" on page 80.  |
| 200.32     | Paper fed from tray 3 was detected earlier than expected at the sensor (input). | See <u>"Sensor (input): Paper arrived too early</u><br>service check" on page 79. |
| 200.33     | Paper fed from tray 3 did not reach the sensor (input).                         | See <u>"Sensor (input): Paper failed to arrive</u><br>service check" on page 80.  |
| 200.34     | Paper fed from tray 3 cleared the sensor (input) earlier than expected.         | See <u>"Sensor (input): Paper cleared too early</u><br>service check" on page 84. |
| 200.35     | Paper fed from tray 3 never cleared the sensor (input).                         | See <u>"Sensor (input): Paper failed to clear</u><br>service check" on page 82.   |
| 200.36     | Paper fed from tray 3 was picked but it never reached the sensor (input).       | See <u>"Sensor (input): Paper failed to arrive</u><br>service check" on page 80.  |
| 200.42     | Paper fed from tray 4 was detected earlier than expected at the sensor (input). | See <u>"Sensor (input): Paper arrived too early</u><br>service check" on page 79. |
| 200.43     | Paper fed from tray 4 did not reach the sensor (input).                         | See <b>"Sensor (input): Paper failed to arrive</b><br>service check" on page 80.  |
| 200.44     | Paper fed from tray 4 cleared the sensor (input) earlier than expected.         | See <b>"Sensor (input): Paper cleared too early</b><br>service check" on page 84. |
| 200.45     | Paper fed from tray 4 never cleared the sensor (input).                         | See <u>"Sensor (input): Paper failed to clear</u><br>service check" on page 82.   |
| 200.46     | Paper fed from tray 4 was picked but it never reached the sensor (input).       | See <u>"Sensor (input): Paper failed to arrive</u><br>service check" on page 80.  |
| 200.52     | Paper fed from tray 5 was detected earlier than expected at the sensor (input). | See <u>"Sensor (input): Paper arrived too early</u><br>service check" on page 79. |
| 200.53     | Paper fed from tray 5 did not reach the sensor (input).                         | See <u>"Sensor (input): Paper failed to arrive</u><br>service check" on page 80.  |

| Error code | Description                                                                  | Action                                                                            |
|------------|------------------------------------------------------------------------------|-----------------------------------------------------------------------------------|
| 200.54     | Paper fed from tray 5 cleared the sensor (input) earlier than expected.      | See <u>"Sensor (input): Paper cleared too early</u><br>service check" on page 84. |
| 200.55     | Paper fed from tray 5 never cleared the sensor (input).                      | See <u>"Sensor (input): Paper failed to clear</u><br>service check" on page 82.   |
| 200.56     | Paper fed from tray 5 was picked but it never reached the sensor (input).    | See <u>"Sensor (input): Paper failed to arrive</u><br>service check" on page 80.  |
| 200.91     | Paper remains detected at the sensor (input) after the printer is turned on. | See <u>"Sensor (input) static jam service check"</u><br>on page 85.               |

# Sensor (input): Paper arrived too early service check

| Action                                                                              | Yes               | No             |
|-------------------------------------------------------------------------------------|-------------------|----------------|
| Step 1                                                                              | Go to step 3.     | Go to step 2.  |
| <b>a</b> From the home screen, touch <b>Settings &gt; Device &gt; Preferences</b> . |                   |                |
| <b>b</b> Check if the paper size matches the size set on the tray guides.           |                   |                |
| Does the paper size match the size set on the tray?                                 |                   |                |
| Step 2                                                                              | Go to step 3.     | The problem is |
| Change the paper size or adjust the size setting in the tray.                       |                   | solved.        |
| Does the problem remain?                                                            |                   |                |
| Step 3                                                                              | Go to step 4.     | Go to step 5.  |
| Check the tray for overfilling.                                                     |                   |                |
| Is the tray overfilled?                                                             |                   |                |
| Step 4                                                                              | Go to step 5.     | The problem is |
| Remove the excess paper from the tray.                                              |                   | solved.        |
| Does the problem remain?                                                            |                   |                |
| Step 5                                                                              | Go to step 7.     | Go to step 6.  |
| Check the paper path along the tray exit.                                           |                   |                |
| Is the paper path free of fragments and contamination?                              |                   |                |
| Step 6                                                                              | Go to step 7.     | The problem is |
| Clean the paper path.                                                               |                   | solved.        |
| Does the problem remain?                                                            |                   |                |
| Step 7                                                                              | Contact the next  | The problem is |
| Perform a print job.                                                                | level of support. | solved.        |
| Does the problem remain?                                                            |                   |                |

## Sensor (input): Paper failed to arrive service check

| Action                                                                                                    | Yes           | Νο                     |
|----------------------------------------------------------------------------------------------------|---------------|------------------------|
| <ul> <li>Step 1</li> <li>a From the home screen, touch Settings &gt; Device &gt; Preferences.</li> <li>b Check if the paper type and size settings match the paper type and size set on the tray.</li> </ul>                                                                | Go to step 3. | Go to step 2.          |
| Does the paper size match the size set on the tray?                                                                                                    |               |                        |
| <b>Step 2</b><br>Change the paper size or adjust the size setting in the tray.                                                                                                    | Go to step 3. | The problem is solved. |
| Does the problem remain?                                                                                                    |               |                        |
| <ul> <li>Step 3</li> <li>Check the paper path for paper jams and fragments.</li> <li>Note: If necessary, remove the transfer module to properly see the paper path. See <u>"Transfer module removal" on page 358</u>.</li> </ul>                                            | Go to step 5. | Go to step 4.          |
| Is the paper path free of jams and fragments?                                                                                                    |               |                        |
| <b>Step 4</b><br>Remove the jams and fragments.                                                                                                    | Go to step 5. | The problem is solved. |
| Does the problem remain?                                                                                                    |               |                        |
| <b>Step 5</b><br>Check the tray insert and its paper path guides and drive gears for damage.                                                                                                    | Go to step 7. | Go to step 6.          |
| Is the tray insert free of damage?                                                                                                    |               |                        |
| Step 6<br>Replace the tray insert. See <u>"550-sheet tray insert removal" on</u><br>page 416.                                                                                                    | Go to step 7. | The problem is solved. |
| Does the problem remain?                                                                                                    |               |                        |
| <ul> <li>Step 7</li> <li>a Make sure that the pick roller is properly installed.</li> <li>Note: Firmly press the pick roller to its shaft to make sure that it is properly engaged.</li> <li>b Check the pick roller for excess wear, contamination, and damage.</li> </ul> | Go to step 9. | Go to step 8.          |
| Is the pick roller free from excess wear, contamination, and damage?                                                                                                    |               |                        |

| Action                                                                                                    | Yes            | No                     |
|----------------------------------------------------------------------------------------------------|----------------|------------------------|
| <b>Step 8</b><br>Replace the pick roller. See <u>"Pick roller removals" on page 418</u> .<br>Does the problem remain?                                                                                                    | Go to step 9.  | The problem is solved. |
| <ul> <li>Step 9</li> <li>a Enter the Diagnostics menu, and then navigate to:<br/>Printer diagnostics and adjustments &gt; Motor tests &gt; Pick (tray 1)</li> <li>b Select a setting, and then touch Start.</li> </ul>                                                     | Go to step 12. | Go to step 10.         |
| <ul> <li>Does the motor run?</li> <li>Step 10 <ul> <li>a Make sure that the motor cable is properly connected.</li> <li>b Check the motor and the other paper feeder components for damage.</li> </ul> </li> <li>Are the motor and paper feeder free of damage?</li> </ul> | Go to step 12. | Go to step 11.         |
| <ul> <li>Step 11</li> <li>a Replace the paper feeder. See <u>"Paper feeder removal" on page 423</u>.</li> <li>b Perform a print job.</li> </ul>                                                                                                    | Go to step 12. | The problem is solved. |
| Does the problem remain?<br>Step 12<br>a Enter the Diagnostics menu, and then navigate to:<br>Printer diagnostics & adjustments > Sensor tests<br>b Find the sensor (Input).<br>Does the sensor status change while toggling the sensor?                                   | Go to step 15. | Go to step 13.         |
| <ul> <li>Step 13</li> <li>a Make sure that the sensor cable is properly connected.</li> <li>b Check the sensor for damage.</li> <li>Is the sensor free of damage?</li> </ul>                                                                                               | Go to step 15. | Go to step 14.         |
| Step 14<br>Replace the sensor. See <u>"Sensor (input) removal" on page 361</u> .<br>Does the problem remain?                                                                                                    | Go to step 15. | The problem is solved. |

| Action                                                                                                    | Yes                                   | No                     |
|----------------------------------------------------------------------------------------------------|---------------------------------------|------------------------|
| Step 15         a Enter the Diagnostics menu, and then navigate to: Printer diagnostics & adjustments > Motor tests > Isolation         b Touch Start, and then listen to the sound of the motor.         c Check if the sound of the motor (isolation) is similar to this: <a href="https://contentdelivery.lexmark.com/webcontent/kbase/articles/SO8339/Bad_Isolation_Motor.mp3">https://contentdelivery.lexmark.com/webcontent/kbase/articles/SO8339/Bad_Isolation_Motor.mp3</a> .         Does the motor create a similar grinding sound? | Go to step 17.                        | Go to step 16.         |
| <b>Step 16</b><br>Check the motor and its cable for damage.<br>Are the motor and its cable free of damage?                                                                                                    | Go to step 18.                        | Go to step 17.         |
| Step 17Replace the isolation unit. See <u>"Isolation unit removal" on page 426</u> .Does the problem remain?                                                                                                    | Contact the next<br>level of support. | The problem is solved. |
| <ul> <li>Step 18</li> <li>a Enter the Diagnostics menu, and then navigate to:</li> <li>Printer diagnostics &amp; adjustments &gt; Motor tests &gt; Deskew</li> <li>b Touch Start.</li> <li>Does the motor run?</li> </ul>                                                                                                    | Contact the next<br>level of support. | Go to step 19.         |
| <ul> <li>Step 19</li> <li>a Make sure that the motor cable is properly connected.</li> <li>b Check the motor (deskew) for damage.</li> <li>Is the motor free of damage?</li> </ul>                                                                                                    | Contact the next<br>level of support. | Go to step 20.         |
| Step 20Replace the motor (deskew). See <u>"Motor (deskew) removal" on page 320</u> .Does the problem remain?                                                                                                    | Contact the next<br>level of support. | The problem is solved. |

# Sensor (input): Paper failed to clear service check

| Action                                                                              | Yes           | Νο            |
|-------------------------------------------------------------------------------------|---------------|---------------|
| Step 1                                                                              | Go to step 3. | Go to step 2. |
| <b>a</b> From the home screen, touch <b>Settings &gt; Device &gt; Preferences</b> . |               |               |
| <b>b</b> Check if the paper size matches the size set on the tray guides.           |               |               |
| Does the paper size match the size set on the tray?                                 |               |               |

#### Diagnostics and troubleshooting

| Action                                                                                                    | Yes               | No                     |
|----------------------------------------------------------------------------------------------------|-------------------|------------------------|
| Step 2                                                                                                    | Go to step 3.     | The problem is         |
| Change the paper size or adjust the size setting in the tray.                                                                                   |                   | solved.                |
| Does the problem remain?                                                                                                    |                   |                        |
| Step 3                                                                                                    | Go to step 5.     | Go to step 4.          |
| Check the paper path for paper jams and obstructions.                                                                                           |                   |                        |
| <b>Note:</b> If necessary, remove the transfer module to properly see the paper path. See <u><b>"Transfer module removal" on page 358</b></u> . |                   |                        |
| Is the paper path free of jams and obstructions?                                                                                                |                   |                        |
| Step 4                                                                                                    | Go to step 5.     | The problem is         |
| Remove the jams and obstructions.                                                                                                    |                   | solved.                |
|                                                                                                    |                   |                        |
| Does the problem remain?                                                                                                    |                   |                        |
| Step 5                                                                                                    | Go to step 8.     | Go to step 6.          |
| a Enter the Diagnostics menu, and then navigate to:                                                                                             |                   |                        |
| <ul><li>Printer diagnostics &amp; adjustments &gt; Sensor tests</li><li>b Find the sensor (Input).</li></ul>                                    |                   |                        |
|                                                                                                    |                   |                        |
| Does the sensor status change while toggling the sensor?                                                                                        |                   |                        |
| Step 6                                                                                                    | Go to step 8.     | Go to step 7.          |
| <b>a</b> Make sure that the sensor cable is properly connected.                                                                                 |                   |                        |
| <b>b</b> Check the sensor for damage.                                                                                                    |                   |                        |
| Is the concer free of demage?                                                                                                    |                   |                        |
| Is the sensor free of damage?                                                                                                    |                   |                        |
| Step 7                                                                                                    | Go to step 8.     | The problem is solved. |
| Replace the sensor. See <u>"Sensor (input) removal" on page 361</u> .                                                                           |                   |                        |
| Does the problem remain?                                                                                                    |                   |                        |
| Step 8                                                                                                    | Contact the next  | Go to step 9.          |
| <b>a</b> Enter the Diagnostics menu, and then navigate to:                                                                                      | level of support. |                        |
| Printer diagnostics & adjustments > Motor tests > Deskew                                                                                        |                   |                        |
| <b>b</b> Touch <b>Start</b> .                                                                                                    |                   |                        |
| Does the motor run?                                                                                                    |                   |                        |
| Step 9                                                                                                    | Contact the next  | Go to step 10.         |
| <b>a</b> Make sure that the motor cable is properly connected.                                                                                  | level of support. |                        |
| <b>b</b> Check the motor (deskew) for damage.                                                                                                   |                   |                        |
| Is the motor free of damage?                                                                                                    |                   |                        |
|                                                                                                    | 1                 |                        |

| Action                                                                                     | Yes                                   | Νο                     |
|--------------------------------------------------------------------------------------------|---------------------------------------|------------------------|
| Step 10<br>Replace the motor (deskew). See <u>"Motor (deskew) removal" on</u><br>page 320. | Contact the next<br>level of support. | The problem is solved. |
| Does the problem remain?                                                                   |                                       |                        |

## Sensor (input): Paper cleared too early service check

| Action                                                                              | Yes           | No             |
|-------------------------------------------------------------------------------------|---------------|----------------|
| Step 1                                                                              | Go to step 3. | Go to step 2.  |
| <b>a</b> From the home screen, touch <b>Settings &gt; Device &gt; Preferences</b> . |               |                |
| <b>b</b> Check if the paper size matches the size set on the tray guides.           |               |                |
| Does the paper size match the size set on the tray?                                 |               |                |
| Step 2                                                                              | Go to step 3. | The problem is |
| Change the paper size or adjust the size setting in the tray.                       |               | solved.        |
| Does the problem remain?                                                            |               |                |
| Step 3                                                                              | Go to step 4. | Go to step 5.  |
| Check the tray for overfilling.                                                     |               |                |
| Is the tray overfilled?                                                             |               |                |
| Step 4                                                                              | Go to step 5. | The problem is |
| Remove the excess paper from the tray.                                              |               | solved.        |
| Does the problem remain?                                                            |               |                |
| Step 5                                                                              | Go to step 6. | Go to step 7.  |
| Check the paper condition in the tray.                                              |               |                |
| Is the paper crumpled or damaged?                                                   |               |                |
| Step 6                                                                              | Go to step 7. | The problem is |
| Replace the crumpled or damaged paper.                                              |               | solved.        |
| Does the problem remain?                                                            |               |                |
| Step 7                                                                              | Go to step 9. | The problem is |
| <b>a</b> Enter the Diagnostics menu, and then navigate to:                          |               | solved.        |
| Printer diagnostics & adjustments > Sensor tests                                    |               |                |
| <b>b</b> Find the sensor (Input).                                                   |               |                |
| Does the sensor status change while toggling the sensor?                            |               |                |

| Action                                                                                                    | Yes                                   | Νο                     |
|----------------------------------------------------------------------------------------------------|---------------------------------------|------------------------|
| <ul><li>Step 8</li><li>a Make sure that the sensor cable is properly connected.</li><li>b Check the sensor for damage.</li></ul> | Go to step 9.                         | Go to step 9.          |
| Is the sensor free of damage?                                                                                                    |                                       |                        |
| Step 9<br>Replace the sensor. See <u>"Sensor (input) removal" on page 361</u> .                                                  | Go to step 10.                        | The problem is solved. |
| Does the problem remain?                                                                                                    |                                       |                        |
| <b>Step 10</b><br>Perform a print job.                                                                                           | Contact the next<br>level of support. | The problem is solved. |
| Does the problem remain?                                                                                                    |                                       |                        |

# Sensor (input) static jam service check

| Action                                                                                                    | Yes           | Νο             |
|----------------------------------------------------------------------------------------------------|---------------|----------------|
| Step 1                                                                                                    | Go to step 3. | Go to step 2.  |
| <b>a</b> From the home screen, touch <b>Settings &gt; Device &gt; Preferences</b> .                                                      |               |                |
| <b>b</b> Check if the paper size matches the size set on the tray guides.                                                                |               |                |
| Does the paper size match the size set on the tray?                                                                                      |               |                |
| Step 2                                                                                                    | Go to step 3. | The problem is |
| Change the paper size or adjust the size setting in the tray.                                                                            |               | solved.        |
| Does the problem remain?                                                                                                    |               |                |
| Step 3                                                                                                    | Go to step 5. | Go to step 4.  |
| Check the paper path for partially fed or jammed paper.                                                                                  |               |                |
| <b>Note:</b> If necessary, remove the transfer module to properly see the paper path. See <u>"Transfer module removal" on page 358</u> . |               |                |
| Is the paper path free of partially fed or jammed paper?                                                                                 |               |                |
| Step 4                                                                                                    | Go to step 5. | The problem is |
| Remove the partially fed or jammed paper.                                                                                                |               | solved.        |
| Does the problem remain?                                                                                                    |               |                |
| Step 5                                                                                                    | Go to step 8. | Go to step 6.  |
| <b>a</b> Enter the Diagnostics menu, and then navigate to:                                                                               |               |                |
| Printer diagnostics & adjustments > Sensor tests                                                                                         |               |                |
| <b>b</b> Find the sensor (Input).                                                                                                    |               |                |
| Does the sensor status change while toggling the sensor?                                                                                 |               |                |

| Action                                                                                                    | Yes                                   | No                     |
|----------------------------------------------------------------------------------------------------|---------------------------------------|------------------------|
| <ul><li>Step 6</li><li>a Make sure that the sensor cable is properly connected.</li><li>b Check the sensor for damage.</li></ul> | Go to step 8.                         | Go to step 7.          |
| Is the sensor free of damage?                                                                                                    |                                       |                        |
| Step 7<br>Replace the sensor. See <u>"Sensor (input) removal" on page 361</u> .                                                  | Go to step 8.                         | The problem is solved. |
| Does the problem remain?                                                                                                    |                                       |                        |
| <b>Step 8</b><br>Perform a print job.                                                                                            | Contact the next<br>level of support. | The problem is solved. |
| Does the problem remain?                                                                                                    |                                       |                        |

#### 201 paper jam messages

| Error code | Description                                                                         | Action                                                                      |
|------------|-------------------------------------------------------------------------------------|-----------------------------------------------------------------------------|
| 201.91     | Paper remains detected at the sensor (fuser buckle) after the printer is turned on. | See <u>"Sensor (fuser buckle) jam service</u><br><u>check" on page 86</u> . |

## Sensor (fuser buckle) jam service check

| Action                                                                              | Yes           | No             |
|-------------------------------------------------------------------------------------|---------------|----------------|
| Step 1                                                                              | Go to step 3. | Go to step 2.  |
| <b>a</b> From the home screen, touch <b>Settings &gt; Device &gt; Preferences</b> . |               |                |
| <b>b</b> Check if the paper size matches the size set on the tray guides.           |               |                |
| Does the paper size match the size set on the tray?                                 |               |                |
| Step 2                                                                              | Go to step 3. | The problem is |
| Change the paper size or adjust the size setting in the tray.                       |               | solved.        |
| Does the problem remain?                                                            |               |                |
| Step 3                                                                              | Go to step 5. | Go to step 4.  |
| Check the paper path for partially fed or jammed paper.                             |               |                |
| Is the paper path free of partially fed or jammed paper?                            |               |                |

| Action                                                                                                    | Yes                                   | No                     |
|----------------------------------------------------------------------------------------------------|---------------------------------------|------------------------|
| <b>Step 4</b><br>Remove the partially fed or jammed paper.                                                                                                    | Go to step 5.                         | The problem is solved. |
| <b>Note:</b> The fuser nip may not release if the printer is still powered on. Make sure to close all doors, install the waste toner bottle, and then turn off the printer to release the fuser nip. |                                       |                        |
| Does the problem remain?                                                                                                    |                                       |                        |
| <ul> <li>Step 5</li> <li>a Enter the Diagnostics menu, and then navigate to:<br/>Printer diagnostics &amp; adjustments &gt; Sensor tests</li> <li>b Find the sensor (Fuser buckle).</li> </ul>       | Contact the next<br>level of support. | Go to step 6.          |
| Does the sensor status change while toggling the sensor?                                                                                                    |                                       |                        |
| <ul> <li>Step 6</li> <li>a Make sure that the sensor cable is properly connected.</li> <li>b Check the sensor for damage.</li> </ul>                                                                 | Go to step 8.                         | Go to step 7.          |
| Is the sensor free of damage?                                                                                                    |                                       |                        |
| Step 7<br>Replace the sensor. See <u>"Sensors (fuser buckle and narrow</u><br><u>media) removal" on page 387</u> .                                                                                   | Go to step 8.                         | The problem is solved. |
| Does the problem remain?                                                                                                    |                                       |                        |
| <b>Step 8</b><br>Perform a print job.                                                                                                    | Contact the next<br>level of support. | The problem is solved. |
| Does the problem remain?                                                                                                    |                                       |                        |

## 202 paper jam messages

| Error code | Description                                                                           | Action                                                                                 |
|------------|---------------------------------------------------------------------------------------|----------------------------------------------------------------------------------------|
| 202.02     | Paper fed from the MPF was detected earlier than expected at the sensor (fuser exit). | See <u>"Sensor (fuser exit): Paper arrived too</u><br>early service check" on page 89. |
| 202.03     | Paper fed from the MPF never arrived at the sensor (fuser exit).                      | See <u>"Sensor (fuser exit): Paper failed to arrive</u><br>service check" on page 90.  |
| 202.04     | Paper fed from the MPF cleared the sensor (fuser exit) earlier than expected.         | See <u>"Sensor (fuser exit): Paper cleared too</u><br>early service check" on page 94. |
| 202.05     | Paper fed from the MPF never cleared the sensor (fuser exit).                         | See <u>"Sensor (fuser exit): Paper failed to clear</u><br>service check" on page 92.   |

| Error code | Description                                                                          | Action                                                                                 |
|------------|--------------------------------------------------------------------------------------|----------------------------------------------------------------------------------------|
| 202.12     | Paper fed from tray 1 was detected earlier than expected at the sensor (fuser exit). | See <u>"Sensor (fuser exit): Paper arrived too</u><br>early service check" on page 89. |
| 202.13     | Paper fed from tray 1 never arrived at the sensor (fuser exit).                      | See <u>"Sensor (fuser exit): Paper failed to arrive</u><br>service check" on page 90.  |
| 202.14     | Paper fed from tray 1 cleared the sensor (fuser exit) earlier than expected.         | See <u>"Sensor (fuser exit): Paper cleared too</u><br>early service check" on page 94. |
| 202.15     | Paper fed from tray 1 never cleared the sensor (fuser exit).                         | See <u>"Sensor (fuser exit): Paper failed to clear</u><br>service check" on page 92.   |
| 202.22     | Paper fed from tray 2 was detected earlier than expected at the sensor (fuser exit). | See <u>"Sensor (fuser exit): Paper arrived too</u><br>early service check" on page 89. |
| 202.23     | Paper fed from tray 2 never arrived at the sensor (fuser exit).                      | See <u>"Sensor (fuser exit): Paper failed to arrive</u><br>service check" on page 90.  |
| 202.24     | Paper fed from tray 2 cleared the sensor (fuser exit) earlier than expected.         | See <u>"Sensor (fuser exit): Paper cleared too</u><br>early service check" on page 94. |
| 202.25     | Paper fed from tray 2 never cleared the sensor (fuser exit).                         | See <u>"Sensor (fuser exit): Paper failed to clear</u><br>service check" on page 92.   |
| 202.32     | Paper fed from tray 3 was detected earlier than expected at the sensor (fuser exit). | See <u>"Sensor (fuser exit): Paper arrived too</u><br>early service check" on page 89. |
| 202.33     | Paper fed from tray 3 never arrived at the sensor (fuser exit).                      | See <u>"Sensor (fuser exit): Paper failed to arrive</u><br>service check" on page 90.  |
| 202.34     | Paper fed from tray 3 cleared the sensor (fuser exit) earlier than expected.         | See <u>"Sensor (fuser exit): Paper cleared too</u><br>early service check" on page 94. |
| 202.35     | Paper fed from tray 3 never cleared the sensor (fuser exit).                         | See <u>"Sensor (fuser exit): Paper failed to clear</u><br>service check" on page 92.   |
| 202.42     | Paper fed from tray 4 was detected earlier than expected at the sensor (fuser exit). | See <u>"Sensor (fuser exit): Paper arrived too</u><br>early service check" on page 89. |
| 202.43     | Paper fed from tray 4 never arrived at the sensor (fuser exit).                      | See <u>"Sensor (fuser exit): Paper failed to arrive</u><br>service check" on page 90.  |
| 202.44     | Paper fed from tray 4 cleared the sensor (fuser exit) earlier than expected.         | See <u>"Sensor (fuser exit): Paper cleared too</u><br>early service check" on page 94. |
| 202.45     | Paper fed from tray 4 never cleared the sensor (fuser exit).                         | See <b>"Sensor (fuser exit): Paper failed to clear</b><br>service check" on page 92.   |
| 202.52     | Paper fed from tray 5 was detected earlier than expected at the sensor (fuser exit). | See <u>"Sensor (fuser exit): Paper arrived too</u><br>early service check" on page 89. |
| 202.53     | Paper fed from tray 5 never arrived at the sensor (fuser exit).                      | See <u>"Sensor (fuser exit): Paper failed to arrive</u><br>service check" on page 90.  |
| 202.54     | Paper fed from tray 5 cleared the sensor (fuser exit) earlier than expected.         | See <u>"Sensor (fuser exit): Paper cleared too</u><br>early service check" on page 94. |
| 202.55     | Paper fed from tray 5 never cleared the sensor (fuser exit).                         | See <u>"Sensor (fuser exit): Paper failed to clear</u><br>service check" on page 92.   |
| 202.91     | Paper remains detected at the sensor (fuser exit) after the printer is turned on.    | See <u>"Sensor (fuser exit) static jam service</u><br><u>check" on page 95</u> .       |

#### Diagnostics and troubleshooting

## Sensor (fuser exit): Paper arrived too early service check

| Action                                                                                                    | Yes                                   | Νο                     |
|----------------------------------------------------------------------------------------------------|---------------------------------------|------------------------|
| <ul> <li>Step 1</li> <li>a From the home screen, touch Settings &gt; Device &gt; Preferences.</li> <li>b Check if the paper size matches the size set on the tray guides.</li> </ul>                                                                                                    | Go to step 3.                         | Go to step 2.          |
| Does the paper size match the size set on the tray?                                                                                                    |                                       |                        |
| <b>Step 2</b><br>Change the paper size or adjust the size setting in the tray.                                                                                                    | Go to step 3.                         | The problem is solved. |
| Does the problem remain?                                                                                                    |                                       |                        |
| <b>Step 3</b><br>Check the paper path just before the fuser for paper jams and fragments.                                                                                                    | Go to step 5.                         | Go to step 4.          |
| Is the paper path free of fragments and contamination?                                                                                                    |                                       |                        |
| <ul><li>Step 4</li><li>Remove the paper jams and fragments.</li><li>Note: The fuser nip may not release if the printer is still powered on. Make sure to close all doors, install the waste toner bottle, and then turn off the printer to release the fuser nip.</li><li>Does the problem remain?</li></ul> | Go to step 5.                         | The problem is solved. |
| Step 5                                                                                                    | Go to step 7.                         | Go to step 6.          |
| Check the fuser rollers for damage.                                                                                                    | Go to step 7.                         | Go to step 6.          |
| Are the rollers free of damage?                                                                                                    |                                       |                        |
| <b>Step 6</b><br>Replace the fuser. See <u><b>"Fuser removal" on page 363</b></u> .                                                                                                    | Go to step 7.                         | The problem is solved. |
| Does the problem remain?                                                                                                    |                                       |                        |
| <b>Step 7</b><br>Perform a print job.                                                                                                    | Contact the next<br>level of support. | The problem is solved. |
| Does the problem remain?                                                                                                    |                                       |                        |

## Sensor (fuser exit): Paper failed to arrive service check

| Action                                                                                                    | Yes           | Νο                     |
|----------------------------------------------------------------------------------------------------|---------------|------------------------|
| <ul> <li>Step 1</li> <li>a From the home screen, touch Settings &gt; Device &gt; Preferences.</li> <li>b Check if the paper size matches the size set on the tray guides.</li> </ul>                          |               | Go to step 2.          |
| Does the paper size match the size set on the tray?                                                                                                    |               |                        |
| <b>Step 2</b><br>Change the paper size or adjust the size setting in the tray.                                                                                                    | Go to step 3. | The problem is solved. |
| Does the problem remain?                                                                                                    |               |                        |
| <b>Step 3</b><br>Check the paper path for paper jams and fragments.                                                                                                    | Go to step 5. | Go to step 4.          |
| Is the paper path free of jams and fragments?                                                                                                    |               |                        |
| <ul><li>Step 4</li><li>Remove the jams and fragments.</li><li>Note: The fuser nip may not release if the printer is still powered on. Make sure to close all doors, install the waste toner bottle,</li></ul> | Go to step 5. | The problem is solved. |
| and then turn off the printer to release the fuser nip.<br>Does the problem remain?                                                                                                    |               |                        |
| Step 5<br>Check the fuser for obstructions.                                                                                                    | Go to step 7. | Go to step 6.          |
| Is the fuser free from obstructions?                                                                                                    |               |                        |
| <b>Step 6</b><br>Remove the obstructions in the fuser area.                                                                                                    | Go to step 7. | The problem is solved. |
| Does the problem remain?                                                                                                    |               |                        |
| <ul><li>Step 7</li><li>a Make sure that the fuser life has not ended.</li><li>b Check the fuser for damage.</li></ul>                                                                                         | Go to step 9. | Go to step 8.          |
| Is the fuser free of damage?                                                                                                    |               |                        |
| <b>Step 8</b><br>Replace the fuser. See <u><b>"Fuser removal" on page 363</b></u> .                                                                                                    | Go to step 9. | The problem is solved. |
| Does the problem remain?                                                                                                    |               |                        |

| Action                                                                                  | Yes            | No             |
|-----------------------------------------------------------------------------------------|----------------|----------------|
| Step 9                                                                                  | Go to step 12. | Go to step 10. |
| <b>a</b> Enter the Diagnostics menu, and then navigate to:                              |                |                |
| Printer diagnostics & adjustments > Sensor tests                                        |                |                |
| <b>b</b> Find the sensor (Fuser exit).                                                  |                |                |
| Does the sensor status change while toggling the sensor?                                |                |                |
| Step 10                                                                                 | Go to step 12. | Go to step 11. |
| <b>a</b> Make sure that the fuser is properly seated.                                   |                |                |
| <b>b</b> Make sure that the JFSNS1 connector on the engine board is properly connected. |                |                |
| <b>c</b> Check the sensor for damage.                                                   |                |                |
| Is the sensor free of damage?                                                           |                |                |
| Step 11                                                                                 | Go to step 12. | The problem is |
| Replace the fuser. See <u><b>"Fuser removal" on page 363</b></u> .                      |                | solved.        |
| Does the problem remain?                                                                |                |                |
| Step 12                                                                                 | Go to step 14. | Go to step 13. |
| Check the transfer module for damage.                                                   |                |                |
| Is the transfer module free of damage?                                                  |                |                |
| Step 13                                                                                 | Go to step 14. | The problem is |
| Replace the transfer module. See <u>"Transfer module removal" on</u> page 358.          |                | solved.        |
| Does the problem remain?                                                                |                |                |
| Step 14                                                                                 | Go to step 17. | Go to step 15. |
| <b>a</b> Enter the Diagnostics menu, and then navigate to:                              |                |                |
| Printer diagnostics & adjustments > Motor tests > Fuser                                 |                |                |
| <b>b</b> Select a setting, and then touch <b>Start</b> .                                |                |                |
| Does the motor run?                                                                     |                |                |
| Step 15                                                                                 | Go to step 16. | The problem is |
| Make sure that the JFDRV1 connector on the engine board is properly connected.          |                | solved.        |
| Does the problem remain?                                                                |                |                |
| Step 16                                                                                 | Go to step 17. | The problem is |
| a Replace the motor. See <u>"Motor (fuser) removal" on page</u><br><u>341</u> .         |                | solved.        |
| <b>b</b> Perform a print job.                                                           |                |                |
|                                                                                         |                |                |

| Action                                                                                                    | Yes                                   | Νο                     |
|----------------------------------------------------------------------------------------------------|---------------------------------------|------------------------|
| <ul> <li>Step 17 <ul> <li>a Remove the transfer module. See <u>"Transfer module removal"</u> on page 358.</li> <li>b Close the front door or bypass the door interlock switch.</li> <li>c Enter the Diagnostics menu, and then navigate to:<br/>Printer diagnostics &amp; adjustments &gt; Motor tests &gt; K<br/>developer/transfer</li> <li>d Touch Start.</li> </ul> </li> <li>Does the motor run?</li> </ul> | Contact the next<br>level of support. | Go to step 18.         |
| Step 18Make sure that the JKDRV1 connector on the engine board is<br>properly connected.Does the problem remain?                                                                                                    | Go to step 19.                        | The problem is solved. |
| <ul> <li>Step 19</li> <li>a Replace the motor (K/transfer belt). See <u>"Motor (EP drive)</u> removal" on page 315.</li> <li>b Perform a print job.</li> <li>Does the problem remain?</li> </ul>                                                                                                    | Contact the next<br>level of support. | The problem is solved. |

#### Sensor (fuser exit): Paper failed to clear service check

| Action                                                                              | Yes           | No             |
|-------------------------------------------------------------------------------------|---------------|----------------|
| Step 1                                                                              | Go to step 3. | Go to step 2.  |
| <b>a</b> From the home screen, touch <b>Settings &gt; Device &gt; Preferences</b> . |               |                |
| <b>b</b> Check if the paper size matches the size set on the tray guides.           |               |                |
| Does the paper size match the size set on the tray?                                 |               |                |
| Step 2                                                                              | Go to step 3. | The problem is |
| Change the paper size or adjust the size setting in the tray.                       |               | solved.        |
| Does the problem remain?                                                            |               |                |
| Step 3                                                                              | Go to step 5. | Go to step 4.  |
| Check the paper path for paper jams and fragments.                                  |               |                |
| Is the paper path free of jams and fragments?                                       |               |                |

| Action                                                                                                    | Yes                                   | No                     |
|----------------------------------------------------------------------------------------------------|---------------------------------------|------------------------|
| <ul><li>Step 4</li><li>Remove the jams and fragments.</li><li>Note: The fuser nip may not release if the printer is still powered on. Make sure to close all doors, install the waste toner bottle, and then turn off the printer to release the fuser nip.</li></ul> | Go to step 5.                         | The problem is solved. |
| Does the problem remain?                                                                                                    |                                       |                        |
| <b>Step 5</b><br>Check the fuser for obstructions.                                                                                                    | Go to step 7.                         | Go to step 6.          |
| Is the fuser free from obstructions?                                                                                                    |                                       |                        |
| <b>Step 6</b><br>Remove the obstructions in the fuser area.                                                                                                    | Go to step 7.                         | The problem is solved. |
| Does the problem remain?                                                                                                    |                                       |                        |
| <b>Step 7</b><br>Check the fuser for damage or life expiration, and replace if necessary. See <u>"Fuser removal" on page 363</u> .                                                                                                    | Go to step 8.                         | The problem is solved. |
| Does the problem remain?                                                                                                    |                                       |                        |
| <ul> <li>Step 8</li> <li>a Enter the Diagnostics menu, and then navigate to:<br/>Printer diagnostics &amp; adjustments &gt; Sensor tests</li> <li>b Find the sensor (Fuser exit).</li> </ul>                                                                          | Go to step 11.                        | Go to step 9.          |
| Does the sensor status change while toggling the sensor?                                                                                                    |                                       |                        |
| <ul> <li>Step 9</li> <li>a Make sure that the fuser is properly seated.</li> <li>b Make sure that the JFSNS1 connector on the engine board is properly connected.</li> <li>c Check the sensor for damage.</li> <li>Is the sensor free of damage?</li> </ul>           | Go to step 11.                        | Go to step 10.         |
| Step 10                                                                                                    | Go to step 11.                        | The problem is         |
| Replace the fuser. See <u><b>"Fuser removal" on page 363</b></u> .                                                                                                    |                                       | solved.                |
| Does the problem remain?                                                                                                    |                                       |                        |
| <ul> <li>Step 11</li> <li>a Enter the Diagnostics menu, and then navigate to:</li> <li>Printer diagnostics &amp; adjustments &gt; Motor tests &gt; Fuser</li> <li>b Select a setting, and then touch Start.</li> <li>Does the motor run?</li> </ul>                   | Contact the next<br>level of support. | Go to step 12.         |

| Action                                                                                                    | Yes                                   | No                     |
|----------------------------------------------------------------------------------------------------|---------------------------------------|------------------------|
| <b>Step 12</b><br>Make sure that the motor cable is properly connected.                                                                          | Go to step 13.                        | The problem is solved. |
| Does the problem remain?                                                                                                    |                                       |                        |
| <ul> <li>Step 13</li> <li>a Replace the motor. See <u>"Motor (fuser) removal" on page</u> <u>341</u>.</li> <li>b Perform a print job.</li> </ul> | Contact the next<br>level of support. | The problem is solved. |
| Does the problem remain?                                                                                                    |                                       |                        |

# Sensor (fuser exit): Paper cleared too early service check

| Action                                                                                                    | Yes           | No                     |
|----------------------------------------------------------------------------------------------------|---------------|------------------------|
| <ul> <li>Step 1</li> <li>a From the home screen, touch Settings &gt; Device &gt; Preferences.</li> <li>b Check if the paper size matches the size set on the tray guides.</li> </ul>              | Go to step 3. | Go to step 2.          |
| Does the paper size match the size set on the tray?                                                                                                    |               |                        |
| <b>Step 2</b><br>Change the paper size or adjust the size setting in the tray.                                                                                                    | Go to step 3. | The problem is solved. |
| Does the problem remain?                                                                                                    |               |                        |
| <b>Step 3</b><br>Check the fuser rollers for damage.                                                                                                    | Go to step 5. | Go to step 4.          |
| Are the rollers free of damage?                                                                                                    |               |                        |
| <b>Step 4</b><br>Replace the fuser. See <u><b>"Fuser removal" on page 363</b></u> .                                                                                                    | Go to step 5. | The problem is solved. |
| Does the problem remain?                                                                                                    |               |                        |
| <ul> <li>Step 5</li> <li>a Enter the Diagnostics menu, and then navigate to:</li> <li>Printer diagnostics &amp; adjustments &gt; Sensor tests</li> <li>b Find the sensor (Fuser exit).</li> </ul> | Go to step 8. | Go to step 6.          |
| Does the sensor status change while toggling the sensor?                                                                                                    |               |                        |
| <b>Step 6</b><br>Make sure that the sensor cable is properly connected.                                                                                                    | Go to step 7. | The problem is solved. |
| Does the problem remain?                                                                                                    |               |                        |

| Action                                                                              | Yes                                   | No                     |
|-------------------------------------------------------------------------------------|---------------------------------------|------------------------|
| <b>Step 7</b><br>Replace the fuser. See <u><b>"Fuser removal" on page 363</b></u> . | Go to step 8.                         | The problem is solved. |
| Does the problem remain?                                                            |                                       |                        |
| <b>Step 8</b><br>Perform a print job.                                               | Contact the next<br>level of support. | The problem is solved. |
| Does the problem remain?                                                            |                                       |                        |

# Sensor (fuser exit) static jam service check

| Action                                                                                                    | Yes               | No             |
|----------------------------------------------------------------------------------------------------|-------------------|----------------|
| Step 1                                                                                                    | Go to step 3.     | Go to step 2.  |
| <b>a</b> From the home screen, touch <b>Settings &gt; Device &gt; Preferences</b> .                                                                                                    |                   |                |
| <b>b</b> Check if the paper size matches the size set on the tray guides.                                                                                                    |                   |                |
| Does the paper size match the size set on the tray?                                                                                                    |                   |                |
| Step 2                                                                                                    | Go to step 3.     | The problem is |
| Change the paper size or adjust the size setting in the tray.                                                                                                    |                   | solved.        |
| Does the problem remain?                                                                                                    |                   |                |
| Step 3                                                                                                    | Go to step 5.     | Go to step 4.  |
| Check the paper path for partially fed or jammed paper.                                                                                                    |                   |                |
| Is the paper path free of partially fed or jammed paper?                                                                                                    |                   |                |
| Step 4                                                                                                    | Go to step 5.     | The problem is |
| Remove the partially fed or jammed paper.                                                                                                    |                   | solved.        |
| <b>Note:</b> The fuser nip may not release if the printer is still powered<br>on. Make sure to close all doors, install the waste toner bottle,<br>and then turn off the printer to release the fuser nip. |                   |                |
| Does the problem remain?                                                                                                    |                   |                |
| Step 5                                                                                                    | Contact the next  | Go to step 6.  |
| <b>a</b> Enter the Diagnostics menu, and then navigate to:                                                                                                    | level of support. |                |
| Printer diagnostics & adjustments > Sensor tests                                                                                                    |                   |                |
| <b>b</b> Find the sensor (Fuser exit).                                                                                                    |                   |                |
| Does the sensor status change while toggling the sensor?                                                                                                    |                   |                |

| Action                                                                                  | Yes               | Νο                     |
|-----------------------------------------------------------------------------------------|-------------------|------------------------|
| Step 6<br>a Make sure that the fuser is properly seated.                                | Go to step 7.     | The problem is solved. |
| <b>b</b> Make sure that the JFSNS1 connector on the engine board is properly connected. |                   |                        |
| <b>c</b> Check the sensor for damage.                                                   |                   |                        |
| Is the sensor free of damage?                                                           |                   |                        |
| Step 7                                                                                  | Contact the next  | The problem is solved. |
| Replace the fuser. See <u>"Fuser removal" on page 363</u> .                             | level of support. | solved.                |
| Does the problem remain?                                                                |                   |                        |

#### 221 paper jam messages

| Error code | Description                                                                | Action                                                                               |
|------------|----------------------------------------------------------------------------|--------------------------------------------------------------------------------------|
| 221.03     | Paper fed from the MPF never arrived at the sensor (redrive).              | See <u>"Sensor (redrive): Paper failed to arrive</u><br>service check" on page 97.   |
| 221.04     | Paper fed from the MPF cleared the sensor (redrive) earlier than expected. | See <u>"Sensor (redrive): Paper cleared too</u><br>early service check" on page 100. |
| 221.05     | Paper fed from the MPF never cleared the sensor (redrive).                 | See <u>"Sensor (redrive): Paper failed to clear</u><br>service check" on page 99.    |
| 221.13     | Paper fed from tray 1 never arrived at the sensor (redrive).               | See <u>"Sensor (redrive): Paper failed to arrive</u><br>service check" on page 97.   |
| 221.14     | Paper fed from tray 1 cleared the sensor (redrive) earlier than expected.  | See <u>"Sensor (redrive): Paper cleared too</u><br>early service check" on page 100. |
| 221.15     | Paper fed from tray 1 never cleared the sensor (redrive).                  | See <u>"Sensor (redrive): Paper failed to clear</u><br>service check" on page 99.    |
| 221.23     | Paper fed from tray 2 never arrived at the sensor (redrive).               | See <u>"Sensor (redrive): Paper failed to arrive</u><br>service check" on page 97.   |
| 221.24     | Paper fed from tray 2 cleared the sensor (redrive) earlier than expected.  | See <u>"Sensor (redrive): Paper cleared too</u><br>early service check" on page 100. |
| 221.25     | Paper fed from tray 2 never cleared the sensor (redrive).                  | See <u>"Sensor (redrive): Paper failed to clear</u><br>service check" on page 99.    |
| 221.33     | Paper fed from tray 3 never arrived at the sensor (redrive).               | See <u>"Sensor (redrive): Paper failed to arrive</u><br>service check" on page 97.   |
| 221.34     | Paper fed from tray 3 cleared the sensor (redrive) earlier than expected.  | See <u>"Sensor (redrive): Paper cleared too</u><br>early service check" on page 100. |
| 221.35     | Paper fed from tray 3 never cleared the sensor (redrive).                  | See <u>"Sensor (redrive): Paper failed to clear</u><br>service check" on page 99.    |

| Error code | Description                                                                             | Action                                                                               |
|------------|-----------------------------------------------------------------------------------------|--------------------------------------------------------------------------------------|
| 221.43     | Paper fed from tray 4 never arrived at the sensor (redrive).                            | See <u>"Sensor (redrive): Paper failed to arrive</u><br>service check" on page 97.   |
| 221.44     | Paper fed from tray 4 cleared the sensor (redrive) earlier than expected.               | See <u>"Sensor (redrive): Paper cleared too</u><br>early service check" on page 100. |
| 221.45     | Paper fed from tray 4 never cleared the sensor (redrive).                               | See <u>"Sensor (redrive): Paper failed to clear</u><br>service check" on page 99.    |
| 221.53     | Paper fed from tray 5 never arrived at the sensor (redrive).                            | See <u>"Sensor (redrive): Paper failed to arrive</u><br>service check" on page 97.   |
| 221.54     | Paper fed from tray 5 cleared the sensor (redrive) earlier than expected.               | See <u>"Sensor (redrive): Paper cleared too</u><br>early service check" on page 100. |
| 221.55     | Paper fed from tray 5 never cleared the sensor (redrive).                               | See <u>"Sensor (redrive): Paper failed to clear</u><br>service check" on page 99.    |
| 221.94     | Paper cleared the sensor (redrive) earlier than expected. Paper source is undetermined. | See <u>"Sensor (redrive): Paper cleared too</u><br>early service check" on page 100. |

## Sensor (redrive): Paper failed to arrive service check

| Action                                                                                                    | Yes           | Νο             |
|----------------------------------------------------------------------------------------------------|---------------|----------------|
| Step 1                                                                                                    | Go to step 3. | Go to step 2.  |
| Check the fuser and exit paper path for paper jams and obstructions.                                            |               |                |
| Is the paper path free of jams and obstructions?                                                                |               |                |
| Step 2                                                                                                    | Go to step 3. | The problem is |
| Remove the jams and obstructions.                                                                               |               | solved.        |
| Does the problem remain?                                                                                        |               |                |
| Step 3                                                                                                    | Go to step 5. | Go to step 4.  |
| Check the duplex paper path for paper jams and obstructions.                                                    |               |                |
| Is the paper path free of jams and obstructions?                                                                |               |                |
| Step 4                                                                                                    | Go to step 5. | The problem is |
| Remove the jams and obstructions.                                                                               |               | solved.        |
| Does the problem remain?                                                                                        |               |                |
| Step 5                                                                                                    | Go to step 6. | Go to step 9.  |
| Inspect the ribs on the control panel base for wear, nicks, or other damage that could obstruct the paper path. |               |                |
| Is there any damage?                                                                                            |               |                |

| Action                                                                            | Yes               | No                     |
|-----------------------------------------------------------------------------------|-------------------|------------------------|
| <b>Step 6</b><br>Replace the control panel base.                                  | Go to step 7.     | The problem is solved. |
| Does the problem remain?                                                          |                   |                        |
| Step 7                                                                            | Go to step 9.     | Go to step 8.          |
| <b>a</b> Enter the Diagnostics menu, and then navigate to:                        |                   |                        |
| Printer diagnostics & adjustments > Sensor tests                                  |                   |                        |
| <b>b</b> Find the sensor (Redrive/Duplex Path 1).                                 |                   |                        |
| Does the sensor status change while toggling the sensor?                          |                   |                        |
| Step 8                                                                            | Go to step 9.     | The problem is         |
| Replace the sensor. See <u>"Sensor (redrive) removal" on page</u><br><u>366</u> . |                   | solved.                |
| Does the problem remain?                                                          |                   |                        |
| Step 9                                                                            | Contact the next  | Go to step 10.         |
| <b>a</b> Enter the Diagnostics menu, and then navigate to:                        | level of support. |                        |
| Printer diagnostics & adjustments > Motor tests > Fuser                           |                   |                        |
| <b>b</b> Select a setting, and then touch <b>Start</b> .                          |                   |                        |
| Does the motor run?                                                               |                   |                        |
| Step 10                                                                           | Go to step 11.    | The problem is         |
| Make sure that the JFDRV1 connector on the engine board is properly connected.    |                   | solved.                |
| Does the problem remain?                                                          |                   |                        |
| Step 11                                                                           | Contact the next  | The problem is         |
| a Replace the motor. See <u>"Motor (fuser) removal" on page</u><br><u>341</u> .   | level of support. | solved.                |
| <b>b</b> Perform a print job.                                                     |                   |                        |
| Does the problem remain?                                                          |                   |                        |

## Sensor (redrive): Paper failed to clear service check

| Action                                                                                                    | Yes                                   | No                     |
|----------------------------------------------------------------------------------------------------|---------------------------------------|------------------------|
| <b>Step 1</b><br>Check the fuser and exit paper path for paper jams and obstructions.                                                                                                    | Go to step 3.                         | Go to step 2.          |
| Is the paper path free of jams and obstructions?                                                                                                    |                                       |                        |
| <b>Step 2</b><br>Remove the jams and obstructions.                                                                                                    | Go to step 3.                         | The problem is solved. |
| Does the problem remain?                                                                                                    |                                       |                        |
| <ul> <li>Step 3</li> <li>a Enter the Diagnostics menu, and then navigate to:</li> <li>Printer diagnostics &amp; adjustments &gt; Sensor tests</li> <li>b Find the sensor (Redrive/Duplex path 1).</li> <li>Does the sensor status change while toggling the sensor?</li> </ul> | Go to step 6.                         | Go to step 4.          |
| <ul> <li>Step 4</li> <li>a Make sure that the sensor cable is properly connected.</li> <li>b Check the sensor for damage.</li> <li>Is the sensor free of damage?</li> </ul>                                                                                                    | Go to step 6.                         | Go to step 5.          |
| Step 5         Replace the sensor. See <u>"Sensor (redrive) removal" on page</u> <u>366</u> .         Does the problem remain?                                                                                                    | Go to step 6.                         | The problem is solved. |
| <ul> <li>Step 6</li> <li>a Enter the Diagnostics menu, and then navigate to:</li> <li>Printer diagnostics &amp; adjustments &gt; Motor tests &gt; Redrive</li> <li>b Select a setting, and then touch Start.</li> <li>Does the motor run?</li> </ul>                           | Contact the next<br>level of support. | Go to step 7.          |
| <ul> <li>Step 7</li> <li>a Make sure that the motor cable is properly connected.</li> <li>b Check the motor for damage.</li> <li>Is the motor free of damage?</li> </ul>                                                                                                    | Contact the next<br>level of support. | Go to step 8.          |

| Action                                                                                                    | Yes                                   | Νο                     |
|----------------------------------------------------------------------------------------------------|---------------------------------------|------------------------|
| <ul> <li>Step 8</li> <li>a Replace the motor. See <u>"Motor (exit/redrive) removal" on page 323</u>.</li> <li>b Perform a print job.</li> </ul> | Contact the next<br>level of support. | The problem is solved. |
| Does the problem remain?                                                                                                    |                                       |                        |

#### Sensor (redrive): Paper cleared too early service check

| Action                                                                                   | Yes           | No             |
|------------------------------------------------------------------------------------------|---------------|----------------|
| Step 1                                                                                   | Go to step 3. | Go to step 2.  |
| Check the fuser and exit paper path for paper jams and obstructions.                     |               |                |
| Is the paper path free of jams and obstructions?                                         |               |                |
| Step 2                                                                                   | Go to step 3. | The problem is |
| Remove the jams and obstructions.                                                        |               | solved.        |
| Does the problem remain?                                                                 |               |                |
| Step 3                                                                                   | Go to step 5. | Go to step 4.  |
| Check the duplex paper path for paper jams and obstructions.                             |               |                |
| Is the paper path free of jams and obstructions?                                         |               |                |
| Step 4                                                                                   | Go to step 5. | The problem is |
| Remove the jams and obstructions.                                                        |               | solved.        |
| Does the problem remain?                                                                 |               |                |
| Step 5                                                                                   | Go to step 7. | Go to step 6.  |
| <b>a</b> Enter the Diagnostics menu, and then navigate to:                               |               |                |
| Printer diagnostics & adjustments > Sensor tests                                         |               |                |
| <b>b</b> Find the sensor (Redrive/Duplex Path 1).                                        |               |                |
| Does the sensor status change while toggling the sensor?                                 |               |                |
| Step 6                                                                                   | Go to step 7. | The problem is |
| Replace the sensor. See <u><b>"Sensor (redrive) removal" on page</b></u><br><u>366</u> . |               | solved.        |
| Does the problem remain?                                                                 |               |                |

| Action                                                                                                    | Yes                                   | No                     |
|----------------------------------------------------------------------------------------------------|---------------------------------------|------------------------|
| <ul> <li>Step 7</li> <li>a Enter the Diagnostics menu, and then navigate to:<br/>Printer diagnostics &amp; adjustments &gt; Motor tests &gt; Redrive</li> <li>b Select a setting, and then touch Start.</li> <li>Does the motor run?</li> </ul> | Go to step 10.                        | Go to step 8.          |
| <b>Step 8</b><br>Make sure that the JOUTDC1 connector on the engine board is properly connected.<br>Does the problem remain?                                                                                                    | Go to step 9.                         | The problem is solved. |
| Step 9Replace the motor (exit/redrive). See <u>"Motor (exit/redrive)</u> removal" on page 323.Does the problem remain?                                                                                                    | Contact the next<br>level of support. | The problem is solved. |

# 230 paper jam messages

| Error code | Description                                                   | Action                                                                                           |
|------------|---------------------------------------------------------------|--------------------------------------------------------------------------------------------------|
| 230.03     | Paper fed from the MPF never arrived at the sensor (redrive). | See <u>"Sensor (redrive): Paper (duplex job)</u><br>failed to arrive service check" on page 102. |
| 230.05     | Paper fed from the MPF never cleared the sensor (redrive).    | See <u>"Sensor (redrive): Paper (duplex job)</u><br>failed to clear service check" on page 104.  |
| 230.13     | Paper fed from tray 1 never arrived at the sensor (redrive).  | See <u>"Sensor (redrive): Paper (duplex job)</u><br>failed to arrive service check" on page 102. |
| 230.15     | Paper fed from tray 1 never cleared the sensor (redrive).     | See <u>"Sensor (redrive): Paper (duplex job)</u><br>failed to clear service check" on page 104.  |
| 230.23     | Paper fed from tray 2 never arrived at the sensor (redrive).  | See <u>"Sensor (redrive): Paper (duplex job)</u><br>failed to arrive service check" on page 102. |
| 230.25     | Paper fed from tray 2 never cleared the sensor (redrive).     | See <u>"Sensor (redrive): Paper (duplex job)</u><br>failed to clear service check" on page 104.  |
| 230.33     | Paper fed from tray 3 never arrived at the sensor (redrive).  | See <u>"Sensor (redrive): Paper (duplex job)</u><br>failed to arrive service check" on page 102. |
| 230.35     | Paper fed from tray 3 never cleared the sensor (redrive).     | See <u>"Sensor (redrive): Paper (duplex job)</u><br>failed to clear service check" on page 104.  |
| 230.43     | Paper fed from tray 4 never arrived at the sensor (redrive).  | See <u>"Sensor (redrive): Paper (duplex job)</u><br>failed to arrive service check" on page 102. |
| 230.45     | Paper fed from tray 4 never cleared the sensor (redrive).     | See <u>"Sensor (redrive): Paper (duplex job)</u><br>failed to clear service check" on page 104.  |

| Error code | Description                                                                          | Action                                                                                              |
|------------|--------------------------------------------------------------------------------------|----------------------------------------------------------------------------------------------------|
| 230.53     | Paper fed from tray 5 never arrived at the sensor (redrive).                         | See <u>"Sensor (redrive): Paper (duplex job)</u><br>failed to arrive service check" on page<br>102. |
| 230.55     | Paper fed from tray 5 never cleared the sensor (redrive).                            | See <u>"Sensor (redrive): Paper (duplex job)</u><br>failed to clear service check" on page 104.     |
| 230.91     | Paper remains detected at the sensor (duplex path 1) after the printer is turned on. | See <u>"Sensor (redrive) static jam service</u><br><u>check" on page 105</u> .                      |

#### Sensor (redrive): Paper (duplex job) failed to arrive service check

| Step 1<br>a From the home screen, touch Settings > Device > Preferences.<br>b Check if the paper size matches the size set on the tray guides.Go to step 3.Go to step 2.Step 2<br>Change the paper size or adjust the size setting in the tray.<br>Does the problem remain?Go to step 3.The problem is<br>solved.Step 3<br>Check the redrive paper path for paper jams and obstructions.<br>Is the paper path free of jams and obstructions.Go to step 5.Go to step 4.Does the problem remain?Go to step 5.The problem is<br>solved.Step 4<br>Remove the jams and obstructions.<br>Is the paper path for paper jams and obstructions.Go to step 7.Go to step 6.Check the duplex paper path for paper jams and obstructions.<br>Is the paper path for paper jams and obstructions.Go to step 7.Go to step 6.Step 5<br>Check the duplex paper path for paper jams and obstructions.<br>Is the paper path for paper jams and obstructions.Go to step 7.Go to step 6.Step 6<br>Remove the jams and obstructions.<br>Does the problem remain?Go to step 7.The problem is<br>solved.Step 7<br>Inspect the ribs on the control panel base for wear, nicks, or other<br>damage that could obstruct the paper path.Go to step 8.Go to step 9.                                                                                                    | Action                                                                              | Yes           | No            |
|----------------------------------------------------------------------------------------------------|-------------------------------------------------------------------------------------|---------------|---------------|
| bCheck if the paper size matches the size set on the tray guides.Image: Check if the paper size match the size set on the tray?Step 2<br>Change the paper size or adjust the size setting in the tray.Go to step 3.The problem is solved.Does the problem remain?Go to step 5.Go to step 4.Step 3<br>Check the redrive paper path for paper jams and obstructions.Go to step 5.Go to step 4.Is the paper path free of jams and obstructions?Step 5.The problem is solved.Does the problem remain?Go to step 5.The problem is solved.Step 5<br>Check the duplex paper path for paper jams and obstructions.Go to step 7.Go to step 6.Step 6<br>Remove the jams and obstructions.Go to step 7.The problem is solved.Step 6<br>Remove the jams and obstructions.Go to step 7.The problem is solved.Does the problem remain?Step 7Go to step 7.The problem is solved.Step 7<br>Inspect the ribs on the control panel base for wear, nicks, or otherGo to step 8.Go to step 9.                                                                                                    | Step 1                                                                              | Go to step 3. | Go to step 2. |
| Does the paper size match the size set on the tray?Go to step 3.The problem is<br>solved.Step 2<br>Change the paper size or adjust the size setting in the tray.Go to step 3.The problem is<br>solved.Does the problem remain?Go to step 5.Go to step 4.Step 3<br>Check the redrive paper path for paper jams and obstructions.Go to step 5.Go to step 4.Is the paper path free of jams and obstructions?Go to step 5.The problem is<br>solved.Step 4<br>Remove the jams and obstructions.Go to step 5.The problem is<br>solved.Does the problem remain?Go to step 5.The problem is<br>solved.Step 5<br>Check the duplex paper path for paper jams and obstructions.Go to step 7.Go to step 6.Step 6<br>Remove the jams and obstructions.Go to step 7.The problem is<br>solved.Does the problem remain?Step 7<br>Inspect the ribs on the control panel base for wear, nicks, or otherGo to step 8.Go to step 9.                                                                                                    | <b>a</b> From the home screen, touch <b>Settings &gt; Device &gt; Preferences</b> . |               |               |
| Step 2<br>Change the paper size or adjust the size setting in the tray.Go to step 3.The problem is<br>solved.Does the problem remain?Go to step 5.Go to step 4.Step 3<br>Check the redrive paper path for paper jams and obstructions.Go to step 5.Go to step 4.Is the paper path free of jams and obstructions?Go to step 5.The problem is<br>solved.Step 4<br>Remove the jams and obstructions.Go to step 5.The problem is<br>solved.Does the problem remain?Go to step 5.The problem is<br>solved.Step 5<br>Check the duplex paper path for paper jams and obstructions.Go to step 7.Go to step 6.Is the paper path free of jams and obstructions?Go to step 7.The problem is<br>solved.Step 6<br>Remove the jams and obstructions.Go to step 7.The problem is<br>solved.Does the problem remain?Step 7<br>Post for paper jams and obstructions.Go to step 7.The problem is<br>solved.Step 7<br>Inspect the ribs on the control panel base for wear, nicks, or otherGo to step 8.Go to step 9.                                                                                                    | <b>b</b> Check if the paper size matches the size set on the tray guides.           |               |               |
| Change the paper size or adjust the size setting in the tray.solved.Does the problem remain?Go to step 5.Go to step 4.Step 3<br>Check the redrive paper path for paper jams and obstructions.Go to step 5.Go to step 4.Is the paper path free of jams and obstructions?Go to step 5.The problem is<br>solved.Step 4<br>Remove the jams and obstructions.Go to step 5.The problem is<br>solved.Does the problem remain?Go to step 7.Go to step 6.Step 6<br>Remove the jams and obstructions.Go to step 7.The problem is<br>solved.Step 7<br>Inspect the ribs on the control panel base for wear, nicks, or otherGo to step 8.Go to step 9.                                                                                                    | Does the paper size match the size set on the tray?                                 |               |               |
| Change the paper size of adjust the size setting in the tray.Does the problem remain?Step 3Check the redrive paper path for paper jams and obstructions.Is the paper path free of jams and obstructions?Step 4Remove the jams and obstructions.Does the problem remain?Step 5Check the duplex paper path for paper jams and obstructions.Is the paper path free of jams and obstructions.Does the problem remain?Step 5Check the duplex paper path for paper jams and obstructions.Is the paper path free of jams and obstructions?Step 6Remove the jams and obstructions.Does the problem remain?Step 7Inspect the ribs on the control panel base for wear, nicks, or other                                                                                                    | Step 2                                                                              | Go to step 3. |               |
| Step 3<br>Check the redrive paper path for paper jams and obstructions.Go to step 5.Go to step 4.Is the paper path free of jams and obstructions?Go to step 5.The problem is<br>solved.Step 4<br>Remove the jams and obstructions.Go to step 5.The problem is<br>solved.Does the problem remain?Go to step 7.Go to step 6.Step 6<br>Remove the jams and obstructions.Go to step 7.Go to step 7.Step 6<br>Remove the jams and obstructions.Go to step 7.The problem is<br>solved.Step 7<br>Inspect the ribs on the control panel base for wear, nicks, or otherGo to step 8.Go to step 9.                                                                                                    | Change the paper size or adjust the size setting in the tray.                       |               | solved.       |
| Check the redrive paper path for paper jams and obstructions.Is the paper path free of jams and obstructions?Step 4Step 4Go to step 5.The problem is solved.Remove the jams and obstructions.Go to step 5.The problem is solved.Does the problem remain?Go to step 7.Go to step 6.Step 5Check the duplex paper path for paper jams and obstructions.Go to step 7.Go to step 6.Is the paper path free of jams and obstructions?Go to step 7.The problem is solved.Step 6Remove the jams and obstructions.Go to step 7.The problem is solved.Does the problem remain?Solved.Solved.Solved.Step 7Inspect the ribs on the control panel base for wear, nicks, or otherGo to step 8.Go to step 9.                                                                                                    | Does the problem remain?                                                            |               |               |
| Is the paper path free of jams and obstructions?Go to step 5.The problem is solved.Step 4<br>Remove the jams and obstructions.Go to step 5.The problem is solved.Does the problem remain?Go to step 7.Go to step 6.Step 5<br>Check the duplex paper path for paper jams and obstructions.Go to step 7.Go to step 6.Is the paper path free of jams and obstructions?Go to step 7.The problem is solved.Step 6<br>Remove the jams and obstructions.Go to step 7.The problem is solved.Does the problem remain?Go to step 7.The problem is solved.Step 7<br>Inspect the ribs on the control panel base for wear, nicks, or otherGo to step 8.Go to step 9.                                                                                                    | Step 3                                                                              | Go to step 5. | Go to step 4. |
| Step 4<br>Remove the jams and obstructions.Go to step 5.The problem is<br>solved.Does the problem remain?Go to step 5.Go to step 5.Go to step 6.Step 5<br>Check the duplex paper path for paper jams and obstructions.Go to step 7.Go to step 6.Is the paper path free of jams and obstructions?Go to step 7.Go to step 7.Step 6<br>Remove the jams and obstructions.Go to step 7.The problem is<br>solved.Does the problem remain?Go to step 7.The problem is<br>solved.Step 7<br>Inspect the ribs on the control panel base for wear, nicks, or otherGo to step 8.Go to step 9.                                                                                                    | Check the redrive paper path for paper jams and obstructions.                       |               |               |
| Remove the jams and obstructions.solved.Does the problem remain?Go to step 7.Step 5<br>Check the duplex paper path for paper jams and obstructions.Go to step 7.Is the paper path free of jams and obstructions?Go to step 7.Step 6<br>Remove the jams and obstructions.Go to step 7.Does the problem remain?Solved.Step 7<br>Inspect the ribs on the control panel base for wear, nicks, or otherGo to step 8.                                                                                                    | Is the paper path free of jams and obstructions?                                    |               |               |
| Nemove the jams and obstructions.Go to step 7.Go to step 6.Step 5<br>Check the duplex paper path for paper jams and obstructions.Go to step 7.Go to step 6.Is the paper path free of jams and obstructions?Go to step 7.The problem is solved.Step 6<br>Remove the jams and obstructions.Go to step 7.The problem is solved.Does the problem remain?Go to step 8.Go to step 9.                                                                                                    | Step 4                                                                              | Go to step 5. | -             |
| Step 5<br>Check the duplex paper path for paper jams and obstructions.Go to step 7.Go to step 6.Is the paper path free of jams and obstructions?Step 6<br>Remove the jams and obstructions.Go to step 7.The problem is solved.Does the problem remain?Step 7<br>Inspect the ribs on the control panel base for wear, nicks, or otherGo to step 8.Go to step 9.                                                                                                    | Remove the jams and obstructions.                                                   |               | solved.       |
| Check the duplex paper path for paper jams and obstructions.Is the paper path free of jams and obstructions?Is the paper path free of jams and obstructions?Go to step 7.Step 6<br>Remove the jams and obstructions.Go to step 7.Does the problem remain?Step 7<br>Inspect the ribs on the control panel base for wear, nicks, or other                                                                                                    | Does the problem remain?                                                            |               |               |
| Is the paper path free of jams and obstructions?  Step 6 Remove the jams and obstructions.  Does the problem remain?  Step 7 Inspect the ribs on the control panel base for wear, nicks, or other  Go to step 8.  Go to step 9.  Go to step 9.  Go to | Step 5                                                                              | Go to step 7. | Go to step 6. |
| Step 6       Go to step 7.       The problem is solved.         Does the problem remain?       Go to step 8.       Go to step 9.         Inspect the ribs on the control panel base for wear, nicks, or other       Go to step 8.       Go to step 9.                                                                                                    | Check the duplex paper path for paper jams and obstructions.                        |               |               |
| Remove the jams and obstructions.       solved.         Does the problem remain?       Step 7         Inspect the ribs on the control panel base for wear, nicks, or other       Go to step 8.                                                                                                    | Is the paper path free of jams and obstructions?                                    |               |               |
| Does the problem remain?         Step 7       Go to step 8.       Go to step 9.         Inspect the ribs on the control panel base for wear, nicks, or other                                                                                                    | Step 6                                                                              | Go to step 7. | · · ·         |
| Step 7Go to step 8.Go to step 9.Inspect the ribs on the control panel base for wear, nicks, or otherGo to step 9.                                                                                                    | Remove the jams and obstructions.                                                   |               | solved.       |
| Inspect the ribs on the control panel base for wear, nicks, or other                                                                                                    | Does the problem remain?                                                            |               |               |
|                                                                                                    | Step 7                                                                              | Go to step 8. | Go to step 9. |
|                                                                                                    |                                                                                     |               |               |
| Is there any damage?                                                                                                    | Is there any damage?                                                                |               |               |

| Action                                                                                      | Yes               | Νο             |
|---------------------------------------------------------------------------------------------|-------------------|----------------|
| Step 8                                                                                      | Go to step 9.     | The problem is |
| Replace the control panel base.                                                             |                   | solved.        |
| Does the problem remain?                                                                    |                   |                |
| Step 9                                                                                      | Go to step 11.    | Go to step 10. |
| Check the diverter for smooth movement.                                                     |                   |                |
| Does the diverter freely move witthout interference?                                        |                   |                |
| Step 10                                                                                     | Go to step 11.    | The problem is |
| Replace the diverter. See <u>"Diverter removal" on page 366</u> .                           |                   | solved.        |
| Does the problem remain?                                                                    |                   |                |
| Step 11                                                                                     | Go to step 13.    | Go to step 12. |
| <b>a</b> Enter the Diagnostics menu, and then navigate to:                                  |                   |                |
| Printer diagnostics & adjustments > Sensor tests                                            |                   |                |
| <b>b</b> Find the sensor (Redrive/Duplex Path 1).                                           |                   |                |
| Does the sensor status change while toggling the sensor?                                    |                   |                |
| Step 12                                                                                     | Go to step 13.    | The problem is |
| Replace the sensor. See <u>"Sensor (redrive) removal" on page</u><br><u>366</u> .           |                   | solved.        |
| Does the problem remain?                                                                    |                   |                |
| Step 13                                                                                     | Go to step 15.    | Go to step 14. |
| <b>a</b> Enter the Diagnostics menu, and then navigate to:                                  |                   |                |
| Printer diagnostics & adjustments > Motor tests > Redrive                                   |                   |                |
| <b>b</b> Select a setting, and then touch <b>Start</b> .                                    |                   |                |
| Does the motor run?                                                                         |                   |                |
| Step 14                                                                                     | Go to step 15.    | The problem is |
| Make sure that the JOUTDC1 connector on the engine board is properly connected.             |                   | solved.        |
| Does the problem remain?                                                                    |                   |                |
| Step 15                                                                                     | Contact the next  | The problem is |
| Replace the motor (exit/redrive). See <u>"Motor (exit/redrive)</u><br>removal" on page 323. | level of support. | solved.        |
| Does the problem remain?                                                                    |                   |                |

#### Sensor (redrive): Paper (duplex job) failed to clear service check

| Action                                                                              | Yes            | Νο             |
|-------------------------------------------------------------------------------------|----------------|----------------|
| Step 1                                                                              | Go to step 3.  | Go to step 2.  |
| <b>a</b> From the home screen, touch <b>Settings &gt; Device &gt; Preferences</b> . |                |                |
| <b>b</b> Check if the paper size matches the size set on the tray guides.           |                |                |
| Does the paper size match the size set on the tray?                                 |                |                |
| Step 2                                                                              | Go to step 3.  | The problem is |
| Change the paper size or adjust the size setting in the tray.                       |                | solved.        |
| Does the problem remain?                                                            |                |                |
| Step 3                                                                              | Go to step 5.  | Go to step 4.  |
| Check if the paper size matches the size set on the tray guides.                    |                |                |
| Does the paper size match the size set on the tray?                                 |                |                |
| Step 4                                                                              | Go to step 5.  | The problem is |
| Change the paper size or adjust the size setting in the tray.                       |                | solved.        |
| Does the problem remain?                                                            |                |                |
| Step 5                                                                              | Go to step 7.  | Go to step 6.  |
| Check the paper path for paper jams and obstructions.                               |                |                |
| Is the paper path free of jams and obstructions?                                    |                |                |
| Step 6                                                                              | Go to step 7.  | The problem is |
| Remove the jams and obstructions.                                                   |                | solved.        |
| Does the problem remain?                                                            |                |                |
| Step 7                                                                              | Go to step 10. | Go to step 8.  |
| <b>a</b> Enter the Diagnostics menu, and then navigate to:                          |                |                |
| Printer diagnostics & adjustments > Sensor tests                                    |                |                |
| <b>b</b> Find the sensor (Redrive/Duplex path 1).                                   |                |                |
| Does the sensor status change while toggling the sensor?                            |                |                |
| Step 8                                                                              | Go to step 10. | Go to step 9.  |
| <b>a</b> Make sure that the sensor cable is properly connected.                     |                |                |
| <b>b</b> Check the sensor for damage.                                               |                |                |
| Is the sensor free of damage?                                                       |                |                |
| Step 9                                                                              | Go to step 10. | The problem is |
| Replace the sensor. See <u>"Sensor (redrive) removal" on page</u><br><u>366</u> .   |                | solved.        |
| Does the problem remain?                                                            |                |                |

| Action                                                                                                    | Yes                                   | Νο                     |
|----------------------------------------------------------------------------------------------------|---------------------------------------|------------------------|
| <ul> <li>Step 10</li> <li>a Enter the Diagnostics menu, and then navigate to:<br/>Printer diagnostics &amp; adjustments &gt; Motor tests &gt;<br/>Duplex/MPF</li> <li>b Select a setting, and then touch Start.</li> </ul> | Contact the next<br>level of support. | Go to step 11.         |
| <ul> <li>Step 11</li> <li>a Make sure that the motor cable is properly connected.</li> <li>b Check the motor for damage.</li> <li>Is the motor free of damage?</li> </ul>                                                  | Contact the next<br>level of support. | Go to step 12.         |
| <ul> <li>Step 12 <ul> <li>a Replace the motor. See <u>"Motor (duplex/MPF) removal" on page 343</u>.</li> <li>b Perform a print job.</li> </ul> </li> <li>Does the problem remain?</li> </ul>                               | Contact the next<br>level of support. | The problem is solved. |

## Sensor (redrive) static jam service check

| Action                                                                              | Yes           | Νο             |
|-------------------------------------------------------------------------------------|---------------|----------------|
| Step 1                                                                              | Go to step 3. | Go to step 2.  |
| <b>a</b> From the home screen, touch <b>Settings &gt; Device &gt; Preferences</b> . |               |                |
| <b>b</b> Check if the paper size matches the size set on the tray guides.           |               |                |
| Does the paper size match the size set on the tray?                                 |               |                |
| Step 2                                                                              | Go to step 3. | The problem is |
| Change the paper size or adjust the size setting in the tray.                       |               | solved.        |
| Does the problem remain?                                                            |               |                |
| Step 3                                                                              | Go to step 5. | Go to step 4.  |
| Check the paper path for partially fed or jammed paper.                             |               |                |
| Is the paper path free of partially fed or jammed paper?                            |               |                |
| Step 4                                                                              | Go to step 5. | The problem is |
| Remove the partially fed or jammed paper.                                           |               | solved.        |
| Does the problem remain?                                                            |               |                |

| Action                                                                                                    | Yes                                   | No                     |
|----------------------------------------------------------------------------------------------------|---------------------------------------|------------------------|
| <ul> <li>Step 5</li> <li>a Enter the Diagnostics menu, and then navigate to:</li> <li>Printer diagnostics &amp; adjustments &gt; Sensor tests</li> <li>b Find the sensor (Redrive/Duplex path 1).</li> <li>Does the sensor status change while toggling the sensor?</li> </ul> | Contact the next<br>level of support. | Go to step 6.          |
| <ul> <li>Step 6</li> <li>a Make sure that the JDSNS1 connector on the engine board is properly connected.</li> <li>b Check the sensor for damage.</li> <li>Is the sensor free of damage?</li> </ul>                                                                            | Go to step 7.                         | The problem is solved. |
| Step 7         Replace the sensor. See <u>"Sensor (redrive) removal" on page</u> <u>366</u> .         Does the problem remain?                                                                                                    | Contact the next<br>level of support. | The problem is solved. |

## 231 paper jam messages

| Error code | Description                                                                              | Action                                                                                                    |
|------------|------------------------------------------------------------------------------------------|----------------------------------------------------------------------------------------------------|
| 231.03     | Paper fed from the MPF never arrived at the sensor (duplex staging).                     | See <u>"Sensor (duplex staging): Paper failed</u><br>to arrive service check" on page 108.                  |
| 231.05     | Paper fed from tray 1 never cleared the sensor (duplex staging).                         | See <u>"Sensor (duplex staging): Paper failed</u><br>to clear service check" on page 110.                   |
| 231.13     | Paper fed from tray 1 never arrived at the sensor (duplex staging).                      | See <u>"Sensor (duplex staging): Paper failed</u><br>to arrive service check" on page 108.                  |
| 231.14     | Paper fed from tray 1 cleared the sensor (duplex staging) earlier than expected.         | See <u>"Sensor (duplex staging): Paper (duplex</u><br>job) cleared too early service check" on<br>page 111. |
| 231.15     | Paper fed from tray 1 never cleared the sensor (duplex staging).                         | See <u>"Sensor (duplex staging): Paper failed</u><br>to clear service check" on page 110.                   |
| 231.23     | Paper fed from tray 2 never arrived at the sensor (duplex staging).                      | See <u>"Sensor (duplex staging): Paper failed</u><br>to arrive service check" on page 108.                  |
| 231.24     | Paper fed from tray 2 cleared the sensor (duplex staging) earlier than expected.         | See <u>"Sensor (duplex staging): Paper (duplex</u><br>job) cleared too early service check" on<br>page 111. |
| 231.25     | Paper fed from tray 2 never cleared the sensor (duplex staging).                         | See <u>"Sensor (duplex staging): Paper failed</u><br>to clear service check" on page 110.                   |
| 231.32     | Paper fed from tray 3 was detected earlier than expected at the sensor (duplex staging). | See <u>"Sensor (duplex staging): Paper arrived</u><br>too early service check" on page 107.                 |

| Error code | Description                                                                              | Action                                                                                                    |
|------------|------------------------------------------------------------------------------------------|----------------------------------------------------------------------------------------------------|
| 231.33     | Paper fed from tray 3 never arrived at the sensor (duplex staging).                      | See <u>"Sensor (duplex staging): Paper failed</u><br>to arrive service check" on page 108.                  |
| 231.34     | Paper fed from tray 3 cleared the sensor (duplex staging) earlier than expected.         | See <u>"Sensor (duplex staging): Paper (duplex</u><br>job) cleared too early service check" on<br>page 111. |
| 231.35     | Paper fed from tray 3 never cleared the sensor (duplex staging).                         | See <u>"Sensor (duplex staging): Paper failed</u><br>to clear service check" on page 110.                   |
| 231.42     | Paper fed from tray 4 was detected earlier than expected at the sensor (duplex staging). | See <u>"Sensor (duplex staging): Paper arrived</u><br>too early service check" on page 107.                 |
| 231.43     | Paper fed from tray 4 never arrived at the sensor (duplex staging).                      | See <u>"Sensor (duplex staging): Paper failed</u><br>to arrive service check" on page 108.                  |
| 231.44     | Paper fed from tray 4 cleared the sensor (duplex staging) earlier than expected.         | See <u>"Sensor (duplex staging): Paper (duplex</u><br>job) cleared too early service check" on<br>page 111. |
| 231.45     | Paper fed from tray 4 never cleared the sensor (duplex staging).                         | See <u>"Sensor (duplex staging): Paper failed</u><br>to clear service check" on page 110.                   |
| 231.52     | Paper fed from tray 5 was detected earlier than expected at the sensor (duplex staging). | See <u>"Sensor (duplex staging): Paper arrived</u><br>too early service check" on page 107.                 |
| 231.53     | Paper fed from tray 5 never arrived at the sensor (duplex staging).                      | See <u>"Sensor (duplex staging): Paper failed</u><br>to arrive service check" on page 108.                  |
| 231.54     | Paper fed from tray 5 cleared the sensor (duplex staging) earlier than expected.         | See <u>"Sensor (duplex staging): Paper (duplex</u><br>job) cleared too early service check" on<br>page 111. |
| 231.55     | Paper fed from tray 5 never cleared the sensor (duplex staging).                         | See <u>"Sensor (duplex staging): Paper failed</u><br>to clear service check" on page 110.                   |
| 231.91     | Paper remains detected at the sensor (duplex staging) after the printer is turned on.    | See <u>"Sensor (duplex staging) static jam</u><br>service check" on page 112.                               |

#### Sensor (duplex staging): Paper arrived too early service check

| Action                                                                              | Yes           | Νο             |
|-------------------------------------------------------------------------------------|---------------|----------------|
| Step 1                                                                              | Go to step 3. | Go to step 2.  |
| <b>a</b> From the home screen, touch <b>Settings &gt; Device &gt; Preferences</b> . |               |                |
| <b>b</b> Check if the paper size matches the size set on the tray guides.           |               |                |
| Does the paper size match the size set on the tray?                                 |               |                |
| Step 2                                                                              | Go to step 3. | The problem is |
| Change the paper size or adjust the size settings in the tray.                      |               | solved.        |
| Does the problem remain?                                                            |               |                |

| Action                                                                                           | Yes               | Νο             |
|--------------------------------------------------------------------------------------------------|-------------------|----------------|
| Step 3                                                                                           | Go to step 5.     | Go to step 4.  |
| <b>a</b> From the home screen, touch <b>Settings &gt; Device &gt; Preferences</b> .              |                   |                |
| <b>b</b> Check if the paper settings matches the paper in the tray guides.                       |                   |                |
| Do the paper settings match the paper in the tray?                                               |                   |                |
| Step 4                                                                                           | Go to step 5.     | The problem is |
| Change the paper size and type, or adjust the size settings in the tray to match the paper size. |                   | solved.        |
| Does the problem remain?                                                                         |                   |                |
| Step 5                                                                                           | Go to step 6.     | Go to step 6.  |
| Check the duplex paper path for paper jams and obstructions.                                     |                   |                |
| Is the paper path free of jams and obstructions?                                                 |                   |                |
| Step 6                                                                                           | Contact the next  | The problem is |
| Remove the jams and obstructions.                                                                | level of support. | solved.        |
| Does the problem remain?                                                                         |                   |                |

#### Sensor (duplex staging): Paper failed to arrive service check

| Action                                                                              | Yes           | No             |
|-------------------------------------------------------------------------------------|---------------|----------------|
| Step 1                                                                              | Go to step 3. | Go to step 2.  |
| <b>a</b> From the home screen, touch <b>Settings &gt; Device &gt; Preferences</b> . |               |                |
| <b>b</b> Check if the paper size matches the size set on the tray guides.           |               |                |
| Does the paper size match the size set on the tray?                                 |               |                |
| Step 2                                                                              | Go to step 3. | The problem is |
| Change the paper size or adjust the size setting in the tray.                       |               | solved.        |
| Does the problem remain?                                                            |               |                |
| Step 3                                                                              | Go to step 5. | Go to step 4.  |
| Check the duplex paper path for paper jams and obstructions.                        |               |                |
| Is the paper path free of jams and obstructions?                                    |               |                |
| Step 4                                                                              | Go to step 5. | The problem is |
| Remove the jams and obstructions.                                                   |               | solved.        |
| Does the problem remain?                                                            |               |                |

| Action                                                                                                    | Yes                                | Νο                     |
|----------------------------------------------------------------------------------------------------|------------------------------------|------------------------|
| <ul> <li>Step 5</li> <li>a Enter the Diagnostics menu, and then navigate to:<br/>Printer diagnostics &amp; adjustments &gt; Sensor tests</li> <li>b Find the sensor (Duplex path 2).</li> </ul>                            | Go to step 8.                      | Go to step 6.          |
| Does the sensor status change while toggling the sensor?                                                                                                    |                                    |                        |
| <ul> <li>Step 6</li> <li>a Make sure that the sensor cable is properly connected.</li> <li>b Check the sensor for damage.</li> </ul>                                                                                       | Go to step 8.                      | Go to step 7.          |
| Is the sensor free of damage? Step 7                                                                                                    | Co to stop 9                       | The problem is         |
| Replace the sensor (duplex staging).                                                                                                    | Go to step 8.                      | solved.                |
| Does the problem remain?                                                                                                    |                                    |                        |
| <ul> <li>Step 8</li> <li>a Enter the Diagnostics menu, and then navigate to:</li> <li>Printer diagnostics &amp; adjustments &gt; Motor tests &gt; Duplex/MPF</li> <li>b Select a setting, and then touch Start.</li> </ul> | Go to step 11.                     | Go to step 9.          |
| Does the motor run?                                                                                                    |                                    |                        |
| <ul><li>Step 9</li><li>a Make sure that the motor cable is properly connected.</li><li>b Check the motor for damage.</li></ul>                                                                                             | Go to step 11.                     | Go to step 10.         |
| Is the motor free of damage?                                                                                                    |                                    |                        |
| <ul> <li>Step 10</li> <li>a Replace the motor. See <u>"Motor (duplex/MPF) removal" on page 343</u>.</li> <li>b Perform a print job.</li> </ul>                                                                             | Go to step 11.                     | The problem is solved. |
| Does the problem remain?                                                                                                    |                                    |                        |
| <b>Step 11</b><br>Check the duplex inner guide and its gears, belts, and rollers for damage.                                                                                                    | Contact the next level of support. | The problem is solved. |
| Are the duplex inner guide and its components free of damage?                                                                                                    |                                    |                        |

| Action                                                                                                    | Yes                                   | No                     |
|----------------------------------------------------------------------------------------------------|---------------------------------------|------------------------|
| <ul> <li>Step 12</li> <li>a Replace the duplex inner guide. See <u>"Duplex inner guide removal" on page 385</u>.</li> <li>b Perform a print job.</li> </ul> | Contact the next<br>level of support. | The problem is solved. |
| Does the problem remain?                                                                                                    |                                       |                        |

## Sensor (duplex staging): Paper failed to clear service check

| Action                                                                    | Yes            | No             |
|---------------------------------------------------------------------------|----------------|----------------|
| Step 1<br>a From the home screen, touch Settings > Device > Preferences.  | Go to step 3.  | Go to step 2.  |
| <b>b</b> Check if the paper size matches the size set on the tray guides. |                |                |
| Does the paper size match the size set on the tray?                       |                |                |
| Step 2                                                                    | Go to step 3.  | The problem is |
| Change the paper size or adjust the size setting in the tray.             |                | solved.        |
| Does the problem remain?                                                  |                |                |
| Step 3                                                                    | Go to step 5.  | Go to step 4.  |
| Check if the paper size matches the size set on the tray guides.          |                |                |
| Does the paper size match the size set on the tray?                       |                |                |
| Step 4                                                                    | Go to step 5.  | The problem is |
| Change the paper size or adjust the size setting in the tray.             |                | solved.        |
| Does the problem remain?                                                  |                |                |
| Step 5                                                                    | Go to step 7.  | Go to step 6.  |
| Check the paper path for paper jams and obstructions.                     |                |                |
| Is the paper path free of jams and obstructions?                          |                |                |
| Step 6                                                                    | Go to step 7.  | The problem is |
| Remove the jams and obstructions.                                         |                | solved.        |
| Does the problem remain?                                                  |                |                |
| Step 7                                                                    | Go to step 10. | Go to step 8.  |
| <b>a</b> Enter the Diagnostics menu, and then navigate to:                |                |                |
| Printer diagnostics & adjustments > Sensor tests                          |                |                |
| <b>b</b> Find the sensor (Duplex path 2).                                 |                |                |
| Does the sensor status change while toggling the sensor?                  |                |                |

| Action                                                                                                    | Yes                                   | No                     |
|----------------------------------------------------------------------------------------------------|---------------------------------------|------------------------|
| <ul> <li>Step 8</li> <li>a Make sure that the sensor cable is properly connected.</li> <li>b Check the sensor for damage.</li> <li>Is the sensor free of damage?</li> </ul>                                                  | Go to step 10.                        | Go to step 9.          |
| <b>Step 9</b><br>Replace the sensor (duplex staging).<br>Does the problem remain?                                                                                                    | Go to step 10.                        | The problem is solved. |
| <ul> <li>Step 10</li> <li>a Enter the Diagnostics menu, and then navigate to:</li> <li>Printer diagnostics &amp; adjustments &gt; Motor tests &gt; Isolation</li> <li>b Touch Start.</li> <li>Does the motor run?</li> </ul> | Contact the next<br>level of support. | Go to step 11.         |
| <ul> <li>Step 11</li> <li>a Make sure that the motor cable is properly connected.</li> <li>b Check the motor and isolation unit for damage.</li> <li>Are the motor and isolation unit free of damage?</li> </ul>             | Contact the next<br>level of support. | Go to step 12.         |
| <ul> <li>Step 12</li> <li>a Replace the isolation unit. See <u>"Isolation unit removal" on page 426</u>.</li> <li>b Perform a print job.</li> <li>Does the problem remain?</li> </ul>                                        | Contact the next<br>level of support. | The problem is solved. |

### Sensor (duplex staging): Paper (duplex job) cleared too early service check

| Action                                                                              | Yes           | No             |
|-------------------------------------------------------------------------------------|---------------|----------------|
| Step 1                                                                              | Go to step 3. | Go to step 2.  |
| <b>a</b> From the home screen, touch <b>Settings &gt; Device &gt; Preferences</b> . |               |                |
| <b>b</b> Check if the paper size matches the size set on the tray guides.           |               |                |
| Does the paper size match the size set on the tray?                                 |               |                |
| Step 2                                                                              | Go to step 3. | The problem is |
| Change the paper size or adjust the size setting in the tray.                       |               | solved.        |
| Does the problem remain?                                                            |               |                |

| Action                                                                                                    | Yes                                | No                     |
|----------------------------------------------------------------------------------------------------|------------------------------------|------------------------|
| <b>Step 3</b><br>Check the duplex inner guide and its gears, belts, and rollers for damage.                                                                                                    | Go to step 5.                      | Go to step 4.          |
| Are the duplex inner guide and its components free of damage?                                                                                                    |                                    |                        |
| <ul> <li>Step 4</li> <li>a Replace the duplex inner guide. See <u>"Duplex inner guide</u> removal" on page 385.</li> <li>b Perform a print job.</li> </ul>                                                                                                    | Go to step 5.                      | The problem is solved. |
| Does the problem remain?                                                                                                    |                                    |                        |
| <ul> <li>Step 5</li> <li>a Enter the Diagnostics menu, and then navigate to:</li> <li>Printer diagnostics &amp; adjustments &gt; Sensor tests</li> <li>b Find the sensor (Duplex path 2).</li> <li>Does the sensor status change while toggling the sensor?</li> </ul> | Go to step 8.                      | Go to step 6.          |
| <ul> <li>Step 6</li> <li>a Make sure that the sensor cable is properly connected.</li> <li>b Check the sensor for damage.</li> <li>Is the sensor free of damage?</li> </ul>                                                                                            | Go to step 8.                      | Go to step 7.          |
| Step 7                                                                                                    | Go to step 8.                      | The problem is         |
| Replace the sensor (duplex staging).                                                                                                    |                                    | solved.                |
| Does the problem remain?                                                                                                    |                                    |                        |
| <b>Step 8</b><br>Perform a print job.                                                                                                    | Contact the next level of support. | The problem is solved. |
| Does the problem remain?                                                                                                    |                                    |                        |

## Sensor (duplex staging) static jam service check

| Action                                                                              | Yes           | No             |
|-------------------------------------------------------------------------------------|---------------|----------------|
| Step 1                                                                              | Go to step 3. | Go to step 2.  |
| <b>a</b> From the home screen, touch <b>Settings &gt; Device &gt; Preferences</b> . |               |                |
| <b>b</b> Check if the paper size matches the size set on the tray guides.           |               |                |
| Does the paper size match the size set on the tray?                                 |               |                |
| Step 2                                                                              | Go to step 3. | The problem is |
| Change the paper size or adjust the size setting in the tray.                       |               | solved.        |
| Does the problem remain?                                                            |               |                |

| Action                                                               | Yes               | No             |
|----------------------------------------------------------------------|-------------------|----------------|
| Step 3<br>Chaoladh a nan an the fan narticlla fad an ianna al nan an | Go to step 5.     | Go to step 4.  |
| Check the paper path for partially fed or jammed paper.              |                   |                |
| Is the paper path free of partially fed or jammed paper?             |                   |                |
| Step 4                                                               | Go to step 5.     | The problem is |
| Remove the partially fed or jammed paper.                            |                   | solved.        |
| Does the problem remain?                                             |                   |                |
| Step 5                                                               | Contact the next  | Go to step 6.  |
| <b>a</b> Enter the Diagnostics menu, and then navigate to:           | level of support. |                |
| Printer diagnostics & adjustments > Sensor tests                     |                   |                |
| <b>b</b> Find the sensor (Duplex path 2).                            |                   |                |
| Does the sensor status change while toggling the sensor?             |                   |                |
| Step 6                                                               | Contact the next  | Go to step 7.  |
| <b>a</b> Make sure that the sensor cable is properly connected.      | level of support. |                |
| <b>b</b> Check the sensor for damage.                                |                   |                |
| Is the sensor free of damage?                                        |                   |                |
| Step 7                                                               | Contact the next  | The problem is |
| a Replace the sensor (duplex staging).                               | level of support. | solved.        |
| <b>b</b> Perform a print job.                                        |                   |                |
| Does the problem remain?                                             |                   |                |

# 232 paper jams

## 232 paper jam messages

| Error code | Description                                                                                                    | Action                                                                                                    |
|------------|----------------------------------------------------------------------------------------------------|----------------------------------------------------------------------------------------------------|
| 232.03     | During a duplex print job, paper fed from the MPF never arrived at the sensor (MPF/pass-through).              | See <u>"Sensor (MPF/pass-through): Paper</u><br>(duplex job) failed to arrive service check"<br>on page 115.  |
| 232.04     | During a duplex print job, paper fed from the MPF cleared the sensor (MPF/pass-through) earlier than expected. | See <u>"Sensor (MPF/pass-through): Paper</u><br>(duplex job) cleared too early service check"<br>on page 118. |
| 232.05     | During a duplex print job, paper fed from the MPF never cleared the sensor (MPF/pass-through).                 | See <u>"Sensor (MPF/pass-through): Paper</u><br>(duplex job) failed to clear service check" on<br>page 117.   |
| 232.13     | During a duplex print job, paper fed from tray 1 never arrived at the sensor (MPF/pass-through).               | See <u>"Sensor (MPF/pass-through): Paper</u><br>(duplex job) failed to arrive service check"<br>on page 115.  |

| Error code | Description                                                                                                    | Action                                                                                                    |
|------------|----------------------------------------------------------------------------------------------------|----------------------------------------------------------------------------------------------------|
| 232.14     | During a duplex print job, paper fed from tray 1 cleared the sensor (MPF/pass-through) earlier than expected.  | See <u>"Sensor (MPF/pass-through): Paper</u><br>(duplex job) cleared too early service check"<br>on page 118. |
| 232.15     | During a duplex print job, paper fed from tray 1<br>never cleared the sensor (MPF/pass-through).               | See <u>"Sensor (MPF/pass-through): Paper</u><br>(duplex job) failed to clear service check" on<br>page 117.   |
| 232.23     | During a duplex print job, paper fed from tray 2 never arrived at the sensor (MPF/pass-through).               | See <u>"Sensor (MPF/pass-through): Paper</u><br>(duplex job) failed to arrive service check"<br>on page 115.  |
| 232.24     | During a duplex print job, paper fed from tray 2 cleared the sensor (MPF/pass-through) earlier than expected.  | See <u>"Sensor (MPF/pass-through): Paper</u><br>(duplex job) cleared too early service check"<br>on page 118. |
| 232.25     | During a duplex print job, paper fed from tray 2 never cleared the sensor (MPF/pass-through).                  | See <u>"Sensor (MPF/pass-through): Paper</u><br>(duplex job) failed to clear service check" on<br>page 117.   |
| 232.33     | During a duplex print job, paper fed from tray 3 never arrived at the sensor (MPF/pass-through).               | See <u>"Sensor (MPF/pass-through): Paper</u><br>(duplex job) failed to arrive service check"<br>on page 115.  |
| 232.34     | During a duplex print job, paper fed from tray 3 cleared the sensor (MPF/pass-through) earlier than expected.  | See <u>"Sensor (MPF/pass-through): Paper</u><br>(duplex job) cleared too early service check"<br>on page 118. |
| 232.35     | During a duplex print job, paper fed from tray 3 never cleared the sensor (MPF/pass-through).                  | See <u>"Sensor (MPF/pass-through): Paper</u><br>(duplex job) failed to clear service check" on<br>page 117.   |
| 232.43     | During a duplex print job, paper fed from tray 4 never arrived at the sensor (MPF/pass-through).               | See <u>"Sensor (MPF/pass-through): Paper</u><br>(duplex job) failed to arrive service check"<br>on page 115.  |
| 232.44     | During a duplex print job, paper fed from tray 4 cleared the sensor (MPF/pass-through) earlier than expected.  | See <u>"Sensor (MPF/pass-through): Paper</u><br>(duplex job) cleared too early service check"<br>on page 118. |
| 232.45     | During a duplex print job, paper fed from tray 4 never cleared the sensor (MPF/pass-through).                  | See <u>"Sensor (MPF/pass-through): Paper</u><br>(duplex job) failed to clear service check" on<br>page 117.   |
| 232.53     | During a duplex print job, paper fed from tray 5 never arrived at the sensor (MPF/pass-through).               | See <u>"Sensor (MPF/pass-through): Paper</u><br>(duplex job) failed to arrive service check"<br>on page 115.  |
| 232.54     | During a duplex print job, paper fed from tray 5 cleared the sensor (MPF/pass-through) earlier than expected.  | See <u>"Sensor (MPF/pass-through): Paper</u><br>(duplex job) cleared too early service check"<br>on page 118. |
| 232.55     | During a duplex print job, paper fed from tray 5 never cleared the sensor (MPF/pass-through).                  | See <u>"Sensor (MPF/pass-through): Paper</u><br>(duplex job) failed to clear service check" on<br>page 117.   |
| 232.93     | During a duplex print job, paper never arrived at the sensor (MPF/pass-through). Paper source is undetermined. | See <u>"Sensor (MPF/pass-through): Paper</u><br>(duplex job) failed to arrive service check"<br>on page 115.  |

| Error code | Description                                                                                                    | Action                                                                                                    |
|------------|----------------------------------------------------------------------------------------------------|----------------------------------------------------------------------------------------------------|
| 232.94     | During a duplex print job, paper cleared the sensor (MPF/pass-through) earlier than expected. Paper source is undetermined. | See <u>"Sensor (MPF/pass-through): Paper</u><br>(duplex job) cleared too early service check"<br>on page 118. |
| 232.95     | During a duplex print job, paper never cleared the sensor (MPF/pass-through). Paper source is undetermined.                 | See <u>"Sensor (MPF/pass-through): Paper</u><br>(duplex job) failed to clear service check" on<br>page 117.   |

5030

## Sensor (MPF/pass-through): Paper (duplex job) failed to arrive service check

| Action                                                                    | Yes           | No             |
|---------------------------------------------------------------------------|---------------|----------------|
| Step 1                                                                    | Go to step 3. | Go to step 2.  |
| Check the duplex paper path for paper jams and obstructions.              |               |                |
| Is the paper path free of jams and obstructions?                          |               |                |
| Step 2                                                                    | Go to step 3. | The problem is |
| Remove the jams and obstructions.                                         |               | solved.        |
| Does the problem remain?                                                  |               |                |
| Step 3                                                                    | Go to step 5. | Go to step 4.  |
| Check the sensor (MPF/pass-through) area for paper jams and obstructions. |               |                |
| Is the paper path free of jams and obstructions?                          |               |                |
| Step 4                                                                    | Go to step 5. | The problem is |
| Remove the jams and obstructions.                                         |               | solved.        |
| Does the problem remain?                                                  |               |                |
| Step 5                                                                    | Go to step 8. | Go to step 6.  |
| <b>a</b> Enter the Diagnostics menu, and then navigate to:                |               |                |
| Printer diagnostics & adjustments > Sensor tests                          |               |                |
| <b>b</b> Find the sensor (MPF/pass-through).                              |               |                |
| Does the sensor status change while toggling the sensor?                  |               |                |
| Step 6                                                                    | Go to step 8. | Go to step 7.  |
| <b>a</b> Make sure that the sensor cable is properly connected.           |               |                |
| <b>b</b> Check the sensor and its flag for damage.                        |               |                |
| <b>c</b> Check the isolation unit components for damage.                  |               |                |
| Are the sensor and isolation unit components free of damage?              |               |                |

| Action                                                                                                    | Yes                                   | No                     |
|----------------------------------------------------------------------------------------------------|---------------------------------------|------------------------|
| <b>Step 7</b><br>Replace the isolation unit. See <u>"Isolation unit removal" on</u><br><u>page 426</u> .                                                                 | Go to step 8.                         | The problem is solved. |
| Does the problem remain?                                                                                                    |                                       |                        |
| <ul> <li>Step 8</li> <li>a Enter the Diagnostics menu, and then navigate to:</li> <li>Printer diagnostics &amp; adjustments &gt; Motor tests &gt; Duplex/MPF</li> </ul>  | Go to step 11.                        | Go to step 9.          |
| <b>b</b> Select a setting, and then touch <b>Start</b> .                                                                                                    |                                       |                        |
| Does the motor run?                                                                                                    |                                       |                        |
| <ul> <li>Step 9</li> <li>a Make sure that the motor cable is properly connected.</li> <li>b Check the motor for damage.</li> <li>Is the motor free of damage?</li> </ul> | Go to step 11.                        | Go to step 10.         |
|                                                                                                    | Cata stan 11                          | The problem is         |
| <ul> <li>Step 10</li> <li>a Replace the motor. See <u>"Motor (duplex/MPF) removal" on page 343</u>.</li> <li>b Perform a print job.</li> </ul>                           | Go to step 11.                        | The problem is solved. |
| Does the problem remain?                                                                                                    |                                       |                        |
| <b>Step 11</b><br>Check the duplex inner guide and its gears, belts, and rollers for damage.                                                                             | Contact the next<br>level of support. | Go to step 12.         |
| Are the duplex inner guide and its components free of damage?                                                                                                    |                                       |                        |
| <ul> <li>Step 12</li> <li>a Replace the duplex inner guide. See <u>"Duplex inner guide</u> removal" on page 385.</li> <li>b Perform a print job.</li> </ul>              | Contact the next<br>level of support. | The problem is solved. |
| Does the problem remain?                                                                                                    |                                       |                        |

### Sensor (MPF/pass-through): Paper (duplex job) failed to clear service check

| Action                                                                                                    | Yes                                   | No                     |
|----------------------------------------------------------------------------------------------------|---------------------------------------|------------------------|
| <b>Step 1</b><br>Check the duplex paper path for paper jams and obstructions.<br>Is the paper path free of jams and obstructions?                                                                            | Go to step 3.                         | Go to step 2.          |
| Step 2<br>Remove the jams and obstructions.                                                                                                    | Go to step 3.                         | The problem is solved. |
| Does the problem remain?                                                                                                    |                                       |                        |
| <ul> <li>Step 3</li> <li>a Enter the Diagnostics menu, and then navigate to:</li> <li>Printer diagnostics &amp; adjustments &gt; Sensor tests</li> <li>b Find the sensor (MPF/pass-through).</li> </ul>      | Go to step 6.                         | Go to step 4.          |
| Does the sensor status change while toggling the sensor?                                                                                                    |                                       |                        |
| <ul> <li>Step 4</li> <li>a Make sure that the sensor cable is properly connected.</li> <li>b Check the sensor and its flag for damage.</li> <li>c Check the isolation unit components for damage.</li> </ul> | Go to step 6.                         | Go to step 5.          |
| Are the sensor and isolation unit components free of damage?                                                                                                    |                                       |                        |
| Step 5 Replace the isolation unit. See <u>"Isolation unit removal" on page 426</u> . Does the problem remain?                                                                                                | Go to step 6.                         | The problem is solved. |
| <ul> <li>Step 6</li> <li>a Enter the Diagnostics menu, and then navigate to:</li> <li>Printer diagnostics &amp; adjustments &gt; Motor tests &gt; Deskew</li> <li>b Touch Start.</li> </ul>                  | Contact the next<br>level of support. | Go to step 7.          |
| Step 7                                                                                                    | Contact the next                      | Go to step 8.          |
| <ul><li>a Make sure that the motor cable is properly connected.</li><li>b Check the motor for damage.</li></ul>                                                                                              | level of support.                     | - 50 to step 0.        |
| Does the problem remain?                                                                                                    |                                       |                        |

| Action                                                                                                    | Yes                                   | Νο                     |
|----------------------------------------------------------------------------------------------------|---------------------------------------|------------------------|
| <ul> <li>Step 8</li> <li>a Replace the motor (deskew). See <u>"Motor (deskew) removal"</u><br/>on page 320.</li> <li>b Perform a print job.</li> </ul> | Contact the next<br>level of support. | The problem is solved. |
| Does the problem remain?                                                                                                    |                                       |                        |

## Sensor (MPF/pass-through): Paper (duplex job) cleared too early service check

| Action                                                                                                    | Yes                                   | No                     |
|----------------------------------------------------------------------------------------------------|---------------------------------------|------------------------|
| <b>Step 1</b><br>Check the duplex inner guide and its gears, belts, and rollers for damage.                                                                                                    | Go to step 3.                         | Go to step 2.          |
| Are the duplex inner guide and its components free of damage?                                                                                                    |                                       |                        |
| <ul> <li>Step 2</li> <li>a Replace the duplex inner guide. See <u>"Duplex inner guide removal" on page 385</u>.</li> <li>b Perform a print job.</li> </ul>                                                                                                    | Go to step 3.                         | The problem is solved. |
| Does the problem remain?                                                                                                    |                                       |                        |
| <ul> <li>Step 3</li> <li>a Enter the Diagnostics menu, and then navigate to:<br/>Printer diagnostics &amp; adjustments &gt; Sensor tests</li> <li>b Find the sensor (MPF/pass-through).</li> <li>Does the sensor status change while toggling the sensor?</li> </ul> | Go to step 6.                         | Go to step 4.          |
| <ul> <li>Step 4</li> <li>a Make sure that the sensor cable is properly connected.</li> <li>b Check the sensor for damage.</li> <li>Is the sensor free of damage?</li> </ul>                                                                                          | Go to step 6.                         | Go to step 5.          |
| <b>Step 5</b><br>Replace the isolation unit. See <u>"Isolation unit removal" on</u><br><u>page 426</u> .<br>Does the problem remain?                                                                                                    | Go to step 6.                         | The problem is solved. |
| Step 6       Perform a print job.       Does the problem remain?                                                                                                    | Contact the next<br>level of support. | The problem is solved. |

# 240 paper jams

#### 240 paper jam messages

| Error code | Description                                                                                 | Action                                                                                                   |
|------------|---------------------------------------------------------------------------------------------|----------------------------------------------------------------------------------------------------|
| 240.05     | Paper fed from the MPF was picked but it never cleared the sensor (MPF/pass-through).       | See <u>"Sensor (MPF/pass-through): Paper</u><br>failed to clear service check" on page 119.              |
| 240.06     | Paper fed from the MPF was picked but it never arrived at the sensor (MPF/pass-through).    | See <u>"Sensor (MPF/pass-through): Paper</u><br>(MPF) failed to arrive service check" on<br>page 121.    |
| 240.23     | Paper fed from tray 2 was picked but it never arrived at the sensor (MPF/pass-through).     | See <u>"Sensor (MPF/pass-through): Paper</u><br>(tray 2) failed to arrive service check" on<br>page 123. |
| 240.25     | Paper fed from tray 2 was picked but it never cleared the sensor (MPF/pass-through).        | See <u>"Sensor (MPF/pass-through): Paper</u><br>failed to clear service check" on page 119.              |
| 240.33     | Paper fed from tray 3 was picked but it never arrived at the sensor (MPF/pass-through).     | See <u>"Sensor (MPF/pass-through): Paper</u><br>(tray 3) failed to arrive service check" on<br>page 125. |
| 240.35     | Paper fed from tray 3 was picked but it never cleared the sensor (MPF/pass-through).        | See <u>"Sensor (MPF/pass-through): Paper</u><br>failed to clear service check" on page 119.              |
| 240.43     | Paper fed from tray 4 was picked but it never arrived at the sensor (MPF/pass-through).     | See <u>"Sensor (MPF/pass-through): Paper</u><br>(tray 4) failed to arrive service check" on<br>page 127. |
| 240.45     | Paper fed from tray 4 was picked but it never cleared the sensor (MPF/pass-through).        | See <u>"Sensor (MPF/pass-through): Paper</u><br>failed to clear service check" on page 119.              |
| 240.53     | Paper fed from tray 5 was picked but it never arrived at the sensor (MPF/pass-through).     | See <u>"Sensor (MPF/pass-through): Paper</u><br>(tray 5) failed to arrive service check" on<br>page 129. |
| 240.55     | Paper fed from tray 5 was picked but it never cleared the sensor (MPF/pass-through).        | See <u>"Sensor (MPF/pass-through): Paper</u><br>failed to clear service check" on page 119.              |
| 240.82     | The motor (duplex/MPF) has stalled.                                                         | See <u>"Motor (duplex/MPF) jam service</u>                                                               |
| 240.84     | The motor (duplex/MPF) failed to achieve expected speed or has stalled.                     | <u>check" on page 132</u> .                                                                              |
| 240.91     | Paper remains detected at the sensor (MPF/pass-<br>through) after the printer is turned on. | See <u>"Sensor (MPF/pass-through) static jam</u><br>service check" on page 131.                          |

#### Sensor (MPF/pass-through): Paper failed to clear service check

| Action                                                                              | Yes           | Νο            |
|-------------------------------------------------------------------------------------|---------------|---------------|
| Step 1                                                                              | Go to step 3. | Go to step 2. |
| <b>a</b> From the home screen, touch <b>Settings &gt; Device &gt; Preferences</b> . |               |               |
| <b>b</b> Check if the paper size matches the size set on the tray guides.           |               |               |
|                                                                                     |               |               |
| Does the paper size match the size set on the tray?                                 |               |               |

| Action                                                                                                    | Yes                                   | No                     |
|----------------------------------------------------------------------------------------------------|---------------------------------------|------------------------|
| <b>Step 2</b><br>Change the paper size or adjust the size setting in the tray.                                                                                                    | Go to step 3.                         | The problem is solved. |
| Does the problem remain?                                                                                                    |                                       |                        |
| <b>Step 3</b><br>Check the duplex and MPF paper paths for paper jams and obstructions.                                                                                                    | Go to step 5.                         | Go to step 4.          |
| Are the paper paths free of jams and obstructions?                                                                                                    |                                       |                        |
| <b>Step 4</b><br>Remove the paper jams and obstructions.                                                                                                    | Go to step 5.                         | The problem is solved. |
| Does the problem remain?                                                                                                    |                                       |                        |
| <b>Step 5</b><br>Check the tray insert and its paper path guides and drive gears for damage.                                                                                                    | Go to step 7.                         | Go to step 6.          |
| Is the tray insert free of damage?                                                                                                    |                                       |                        |
| Step 6<br>Replace the tray insert. See <u>"550-sheet tray insert removal" on</u><br>page 416.                                                                                                    | Go to step 7.                         | The problem is solved. |
| Does the problem remain?                                                                                                    |                                       |                        |
| <ul> <li>Step 7</li> <li>a Enter the Diagnostics menu, and then navigate to:<br/>Printer diagnostics &amp; adjustments &gt; Sensor tests</li> <li>b Find the sensor (MPF/pass-through).</li> <li>Does the sensor status change while toggling the sensor?</li> </ul>               | Contact the next<br>level of support. | Go to step 8.          |
| <ul> <li>Step 8</li> <li>a Make sure that the sensor cable is properly connected.</li> <li>b Check the sensor and its flag for damage.</li> <li>c Check the isolation unit components for damage.</li> <li>Are the sensor and isolation unit components free of damage?</li> </ul> | Contact the next<br>level of support. | Go to step 9.          |
| Step 9                                                                                                    | Contact the next                      | The problem is         |
| Replace the isolation unit. See <u>"Isolation unit removal" on</u><br>page 426.                                                                                                    | level of support.                     | solved.                |
| Does the problem remain?                                                                                                    |                                       |                        |

### Sensor (MPF/pass-through): Paper (MPF) failed to arrive service check

| Action                                                                                                    | Yes           | No                     |
|----------------------------------------------------------------------------------------------------|---------------|------------------------|
| <ul> <li>Step 1</li> <li>a From the home screen, touch Settings &gt; Device &gt; Preferences.</li> <li>b Check if the paper size matches the size set on the MPF guides.</li> <li>Does the paper size match the size set on the MPF?</li> </ul>                                                                                                    | Go to step 3. | Go to step 2.          |
| Step 2         Change the paper size or adjust the size setting in the MPF.         Does the problem remain?                                                                                                    | Go to step 3. | The problem is solved. |
| Step 3<br>Check the MPF for overfilling.<br>Is the MPF overfilled?                                                                                                    | Go to step 4. | Go to step 5.          |
| <b>Step 4</b><br>Remove the excess paper from the MPF.<br>Does the problem remain?                                                                                                    | Go to step 5. | The problem is solved. |
| <b>Step 5</b><br>Check the paper condition in the MPF.<br>Is the paper crumpled or damaged?                                                                                                    | Go to step 6. | Go to step 7.          |
| <b>Step 6</b><br>Replace the crumpled or damaged paper.<br>Does the problem remain?                                                                                                    | Go to step 7. | The problem is solved. |
| <ul> <li>Step 7</li> <li>a Make sure that the MPF pick roller is properly installed.</li> <li>Note: Firmly press the pick roller to its shaft to make sure that is properly engaged.</li> <li>b Check the MPF pick roller for excess wear, contamination, and damage.</li> <li>Is the MPF pick roller free from excess wear, contamination, and damage?</li> </ul> | Go to step 9. | Go to step 8.          |
| Step 8         Replace the MPF pick roller. See <u>"MPF pick roller removal" on page 419</u> .         Does the problem remain?                                                                                                    | Go to step 9. | The problem is solved. |

| Action                                                                                          | Yes               | Νο             |
|-------------------------------------------------------------------------------------------------|-------------------|----------------|
| Step 9                                                                                          | Go to step 11.    | Go to step 10. |
| Check the tray exit paper path for paper fragments and contamination.                           |                   |                |
| Is the paper path free of fragments and contamination?                                          |                   |                |
| Step 10                                                                                         | Go to step 11.    | The problem is |
| Clean the paper path.                                                                           |                   | solved.        |
| Does the problem remain?                                                                        |                   |                |
| Step 11                                                                                         | Go to step 13.    | Go to step 12. |
| Check the tray insert and its paper path guides and drive gears for damage.                     |                   |                |
| Is the tray insert free of damage?                                                              |                   |                |
| Step 12                                                                                         | Go to step 13.    | The problem is |
| Replace the tray insert. See <u><b>"550-sheet tray insert removal" on</b></u> <u>page 416</u> . |                   | solved.        |
| Does the problem remain?                                                                        |                   |                |
| Step 13                                                                                         | Go to step 16.    | Go to step 14. |
| <b>a</b> Enter the Diagnostics menu, and then navigate to:                                      |                   |                |
| Printer diagnostics & adjustments > Sensor tests                                                |                   |                |
| <b>b</b> Find the sensor (MPF/pass-through).                                                    |                   |                |
| Does the sensor status change while toggling the sensor?                                        |                   |                |
| Step 14                                                                                         | Go to step 16.    | Go to step 15. |
| <b>a</b> Make sure that the sensor cable is properly connected.                                 |                   |                |
| <b>b</b> Check the sensor and its flag for damage.                                              |                   |                |
| <b>c</b> Check the isolation unit components for damage.                                        |                   |                |
| Are the sensor and isolation unit components free of damage?                                    |                   |                |
| Step 15                                                                                         | Go to step 16.    | The problem is |
| Replace the isolation unit. See <u><b>"Isolation unit removal" on</b></u> page 426.             |                   | solved.        |
| Does the problem remain?                                                                        |                   |                |
| Step 16                                                                                         | Contact the next  | Go to step 17. |
| <b>a</b> Enter the Diagnostics menu, and then navigate to:                                      | level of support. |                |
| Printer diagnostics & adjustments > Motor tests ><br>Duplex/MPF                                 |                   |                |
| <b>b</b> Select a setting, and then touch <b>Start</b> .                                        |                   |                |
| Does the motor run?                                                                             |                   |                |

| Action                                                                                                    | Yes                                   | Νο                     |
|----------------------------------------------------------------------------------------------------|---------------------------------------|------------------------|
| <ul><li>Step 17</li><li>a Make sure that the motor cable is properly connected.</li><li>b Check the motor for damage.</li></ul>                | Contact the next<br>level of support. | The problem is solved. |
| Is the motor free of damage?                                                                                                    |                                       |                        |
| <ul> <li>Step 18</li> <li>a Replace the motor. See <u>"Motor (duplex/MPF) removal" on page 343</u>.</li> <li>b Perform a print job.</li> </ul> | Contact the next<br>level of support. | The problem is solved. |
| Does the problem remain?                                                                                                    |                                       |                        |

## Sensor (MPF/pass-through): Paper (tray 2) failed to arrive service check

| Action                                                                              | Yes           | No             |
|-------------------------------------------------------------------------------------|---------------|----------------|
| Step 1                                                                              | Go to step 3. | Go to step 2.  |
| <b>a</b> From the home screen, touch <b>Settings &gt; Device &gt; Preferences</b> . |               |                |
| <b>b</b> Check if the paper size matches the size set on the tray guides.           |               |                |
| Does the paper size match the size set on the tray?                                 |               |                |
| Step 2                                                                              | Go to step 3. | The problem is |
| Change the paper size or adjust the size setting in the tray.                       |               | solved.        |
| Does the problem remain?                                                            |               |                |
| Step 3                                                                              | Go to step 4. | Go to step 5.  |
| Check the tray for overfilling.                                                     |               |                |
| Is the tray overfilled?                                                             |               |                |
| Step 4                                                                              | Go to step 5. | The problem is |
| Remove the excess paper from the tray.                                              |               | solved.        |
| Does the problem remain?                                                            |               |                |
| Step 5                                                                              | Go to step 6. | Go to step 7.  |
| Check the paper condition in the tray.                                              |               |                |
| Is the paper crumpled or damaged?                                                   |               |                |
| Step 6                                                                              | Go to step 7. | The problem is |
| Replace the crumpled or damaged paper.                                              |               | solved.        |
| Does the problem remain?                                                            |               |                |

| Action                                                                                           | Yes            | No             |
|--------------------------------------------------------------------------------------------------|----------------|----------------|
| Step 7                                                                                           | Go to step 9.  | Go to step 8.  |
| <b>a</b> Make sure that the tray 2 pick roller is properly installed.                            |                |                |
| <b>Note:</b> Firmly press the pick roller to its shaft to make sure that it is properly engaged. |                |                |
| <b>b</b> Check the tray 2 pick roller for excess wear, contamination, and damage.                |                |                |
| Is the tray 2 pick roller free from excess wear, contamination, and damage?                      |                |                |
| Step 8                                                                                           | Go to step 9.  | The problem is |
| Replace the tray 2 pick roller. See <u>"Pick roller removals" on</u> page 418.                   |                | solved.        |
| Does the problem remain?                                                                         |                |                |
| Step 9                                                                                           | Go to step 11. | Go to step 10. |
| Check the tray exit paper path for fragments and contamination.                                  |                |                |
| Is the paper path free of fragments and contamination?                                           |                |                |
| Step 10                                                                                          | Go to step 11. | The problem is |
| Clean the paper path.                                                                            |                | solved.        |
| Does the problem remain?                                                                         |                |                |
| Step 11                                                                                          | Go to step 14. | Go to step 12. |
| <b>a</b> Enter the Diagnostics menu, and then navigate to:                                       |                |                |
| Printer diagnostics & adjustments > Sensor tests                                                 |                |                |
| <b>b</b> Find the sensor (MPF/pass-through).                                                     |                |                |
| Does the sensor status change while toggling the sensor?                                         |                |                |
| Step 12                                                                                          | Go to step 14. | Go to step 13. |
| <b>a</b> Make sure that the sensor cable is properly connected.                                  |                |                |
| <b>b</b> Check the sensor and its flag for damage.                                               |                |                |
| <b>c</b> Check the isolation unit components for damage.                                         |                |                |
| Are the sensor and isolation unit components free of damage?                                     |                |                |
| Step 13                                                                                          | Go to step 14. | The problem is |
| Replace the isolation unit. See <u><b>"Isolation unit removal" on</b></u> page 426.              |                | solved.        |
| Does the problem remain?                                                                         |                |                |

| Action                                                                                                    | Yes               | Νο             |
|----------------------------------------------------------------------------------------------------|-------------------|----------------|
| Step 14                                                                                                    | Go to step 16.    | Go to step 15. |
| <b>a</b> Enter the Diagnostics menu, and then navigate to:                                                     |                   |                |
| Additional input trays adjustments/tests > Additional input tray motors > Pick (tray 2)                        |                   |                |
| <b>b</b> Select a setting, and then touch <b>Start</b> .                                                       |                   |                |
| Does the motor run?                                                                                            |                   |                |
| Step 15                                                                                                    | Go to step 16.    | Go to step 17. |
| <b>a</b> Make sure that the motor cable is properly connected.                                                 |                   |                |
| <b>b</b> Check the motor and the other optional tray components for damage.                                    |                   |                |
| Are the motor and the optional tray free of damage?                                                            |                   |                |
| Step 16                                                                                                    | Go to step 17.    | The problem is |
| Replace the tray insert. See <u><b>"550-sheet tray insert removal" on page 416</b>.</u>                        |                   | solved.        |
| Does the problem remain?                                                                                       |                   |                |
| Step 17                                                                                                    | Contact the next  | The problem is |
| <ul> <li>a Replace the optional tray. See <u>"Optional 550-sheet tray</u><br/>removal" on page 429.</li> </ul> | level of support. | solved.        |
| <b>b</b> Perform a print job.                                                                                  |                   |                |
| Does the problem remain?                                                                                       |                   |                |

### Sensor (MPF/pass-through): Paper (tray 3) failed to arrive service check

| Action                                                                              | Yes           | No             |
|-------------------------------------------------------------------------------------|---------------|----------------|
| Step 1                                                                              | Go to step 3. | Go to step 2.  |
| <b>a</b> From the home screen, touch <b>Settings &gt; Device &gt; Preferences</b> . |               |                |
| <b>b</b> Check if the paper size matches the size set on the tray guides.           |               |                |
| Does the paper size match the size set on the tray?                                 |               |                |
| Step 2                                                                              | Go to step 3. | The problem is |
| Change the paper size or adjust the size setting in the tray.                       |               | solved.        |
| Does the problem remain?                                                            |               |                |
| Step 3                                                                              | Go to step 6. | Go to step 4.  |
| <b>a</b> Enter the Diagnostics menu, and then navigate to:                          |               |                |
| Printer diagnostics & adjustments > Sensor tests                                    |               |                |
| <b>b</b> Find the sensor (MPF/pass-through).                                        |               |                |
| Does the sensor status change while toggling the sensor?                            |               |                |

| Action                                                                                                    | Yes               | No             |
|----------------------------------------------------------------------------------------------------|-------------------|----------------|
| Step 4                                                                                                    | Go to step 6.     | Go to step 5.  |
| <b>a</b> Make sure that the sensor cable is properly connected.                                                |                   |                |
| <b>b</b> Check the sensor and its flag for damage.                                                             |                   |                |
| <b>c</b> Check the isolation unit components for damage.                                                       |                   |                |
| Are the sensor and isolation unit free of damage?                                                              |                   |                |
| Step 5                                                                                                    | Go to step 6.     | The problem is |
| Replace the isolation unit. See <u><b>"Isolation unit removal" on</b></u><br>page 426.                         |                   | solved.        |
| Does the problem remain?                                                                                       |                   |                |
| Step 6                                                                                                    | Go to step 8.     | Go to step 7.  |
| <b>a</b> Enter the Diagnostics menu, and then navigate to:                                                     |                   |                |
| Additional input trays adjustments/tests > Additional input<br>tray sensors                                    |                   |                |
| <b>b</b> Find the sensor (Pass-through (tray 2)).                                                              |                   |                |
| Does the sensor status change while toggling the sensor?                                                       |                   |                |
| Step 7                                                                                                    | Go to step 8.     | Go to step 10. |
| <b>a</b> Make sure that the sensor cable is properly connected.                                                |                   |                |
| <b>b</b> Check the sensor and the other optional tray components for damage.                                   |                   |                |
| Are the sensor and the optional tray free of damage?                                                           |                   |                |
| Step 8                                                                                                    | Contact the next  | Go to step 9.  |
| <b>a</b> Enter the Diagnostics menu, and then navigate to:                                                     | level of support. |                |
| Additional input trays adjustments/tests > Additional input<br>tray motors > Pass-through (tray 2)             |                   |                |
| <b>b</b> Select a setting, and then touch <b>Start</b> .                                                       |                   |                |
| Does the motor run?                                                                                            |                   |                |
| Step 9                                                                                                    | Contact the next  | Go to step 10. |
| <b>a</b> Make sure that the motor cable is properly connected.                                                 | level of support. |                |
| <b>b</b> Check the motor and the other optional tray components for damage.                                    |                   |                |
| Are the motor and the optional tray free of damage?                                                            |                   |                |
| Step 10                                                                                                    | Contact the next  | The problem is |
| <ul> <li>a Replace the optional tray. See <u>"Optional 550-sheet tray</u><br/>removal" on page 429.</li> </ul> | level of support. | solved.        |
| <b>b</b> Perform a print job.                                                                                  |                   |                |
| Does the problem remain?                                                                                       |                   |                |

### Sensor (MPF/pass-through): Paper (tray 4) failed to arrive service check

| Action                                                                              | Yes            | No             |
|-------------------------------------------------------------------------------------|----------------|----------------|
| Step 1                                                                              | Go to step 3.  | Go to step 2.  |
| a From the home screen, touch Settings > Device > Preferences.                      |                |                |
| <b>b</b> Check if the paper size matches the size set on the tray guides.           |                |                |
| Does the paper size match the size set on the tray?                                 |                |                |
| Step 2                                                                              | Go to step 3.  | The problem is |
| Change the paper size or adjust the size setting in the tray.                       |                | solved.        |
| Does the problem remain?                                                            |                |                |
| Step 3                                                                              | Go to step 5.  | Go to step 4.  |
| Check the paper path in tray 3 for paper jams and fragments.                        |                |                |
| Is the paper path free of jams and fragments?                                       |                |                |
| Step 4                                                                              | Go to step 5.  | The problem is |
| Remove the paper jams and fragments.                                                |                | solved.        |
| Does the problem remain?                                                            |                |                |
| Step 5                                                                              | Go to step 8.  | Go to step 6.  |
| <b>a</b> Enter the Diagnostics menu, and then navigate to:                          |                |                |
| Printer diagnostics & adjustments > Sensor tests                                    |                |                |
| <b>b</b> Find the sensor (MPF/pass-through).                                        |                |                |
| Does the sensor status change while toggling the sensor?                            |                |                |
| Step 6                                                                              | Go to step 8.  | Go to step 7.  |
| <b>a</b> Make sure that the sensor cable is properly connected.                     |                |                |
| <b>b</b> Check the sensor and its flag for damage.                                  |                |                |
| <b>c</b> Check the isolation unit components for damage.                            |                |                |
| Are the sensor and isolation unit free of damage?                                   |                |                |
| Step 7                                                                              | Go to step 8.  | The problem is |
| Replace the isolation unit. See <u><b>"Isolation unit removal" on</b></u> page 426. |                | solved.        |
| Does the problem remain?                                                            |                |                |
| Step 8                                                                              | Go to step 10. | Go to step 9.  |
| <b>a</b> Enter the Diagnostics menu, and then navigate to:                          |                |                |
| Additional input trays adjustments/tests > Additional input tray sensors            |                |                |
| <b>b</b> Find the sensor (Pass-through (tray 2)).                                   |                |                |
| Does the sensor status change while toggling the sensor?                            |                |                |
|                                                                                     | 1              | /              |

| Action                                                                                             | Yes               | No             |
|----------------------------------------------------------------------------------------------------|-------------------|----------------|
| Step 9                                                                                             | Go to step 10.    | Go to step 12. |
| <b>a</b> Make sure that the sensor cable is properly connected.                                    |                   |                |
| <b>b</b> Check the sensor and the other optional tray components for damage.                       |                   |                |
| Are the sensor and the optional tray free of damage?                                               |                   |                |
| Step 10                                                                                            | Go to step 13.    | Go to step 11. |
| <b>a</b> Enter the Diagnostics menu, and then navigate to:                                         |                   |                |
| Additional input trays adjustments/tests > Additional input<br>tray motors > Pass-through (tray 2) |                   |                |
| <b>b</b> Select a setting, and then touch <b>Start</b> .                                           |                   |                |
| Does the motor run?                                                                                |                   |                |
| Step 11                                                                                            | Go to step 13.    | Go to step 12. |
| <b>a</b> Make sure that the motor cable is properly connected.                                     |                   |                |
| <b>b</b> Check the motor and the other optional tray components for damage.                        |                   |                |
| Are the motor and the optional tray free of damage?                                                |                   |                |
| Step 12                                                                                            | Go to step 13.    | The problem is |
| Replace the optional tray. See <u>"Optional 550-sheet tray removal"</u><br>on page 429.            |                   | solved.        |
| Does the problem remain?                                                                           |                   |                |
| Step 13                                                                                            | Go to step 15.    | Go to step 14. |
| <b>a</b> Enter the Diagnostics menu, and then navigate to:                                         |                   |                |
| Additional input trays adjustments/tests > Additional input<br>tray sensors                        |                   |                |
| <b>b</b> Find the sensor (Pass-through (tray 3)).                                                  |                   |                |
| Does the sensor status change while toggling the sensor?                                           |                   |                |
| Step 14                                                                                            | Go to step 15.    | Go to step 17. |
| <b>a</b> Make sure that the sensor cable is properly connected.                                    |                   |                |
| <b>b</b> Check the sensor and the other optional tray components for damage.                       |                   |                |
| Are the sensor and the optional tray free of damage?                                               |                   |                |
| Step 15                                                                                            | Contact the next  | Go to step 16. |
| <b>a</b> Enter the Diagnostics menu, and then navigate to:                                         | level of support. |                |
| Additional input trays adjustments/tests > Additional input<br>tray motors > Pass-through (tray 3) |                   |                |
| <b>b</b> Select a setting, and then touch <b>Start</b> .                                           |                   |                |
| Does the motor run?                                                                                |                   |                |
|                                                                                                    | 4                 |                |

| Action                                                                                                    | Yes                                   | No                     |
|----------------------------------------------------------------------------------------------------|---------------------------------------|------------------------|
| <ul> <li>Step 16</li> <li>a Make sure that the motor cable is properly connected.</li> <li>b Check the motor and the other optional tray components for damage.</li> </ul> | Contact the next<br>level of support. | Go to step 17.         |
| Are the motor and the optional tray free of damage?                                                                                                    |                                       |                        |
| Step 17<br>Replace the optional tray. See <u>"Optional 550-sheet tray removal"</u><br>on page 429.                                                                         | Contact the next<br>level of support. | The problem is solved. |
| Does the problem remain?                                                                                                    |                                       |                        |

### Sensor (MPF/pass-through): Paper (tray 5) failed to arrive service check

| Action                                                                              | Yes           | No             |
|-------------------------------------------------------------------------------------|---------------|----------------|
| Step 1                                                                              | Go to step 3. | Go to step 2.  |
| <b>a</b> From the home screen, touch <b>Settings &gt; Device &gt; Preferences</b> . |               |                |
| <b>b</b> Check if the paper size matches the size set on the tray guides.           |               |                |
| Does the paper size match the size set on the tray?                                 |               |                |
| Step 2                                                                              | Go to step 3. | The problem is |
| Change the paper size or adjust the size setting in the tray.                       |               | solved.        |
| Does the problem remain?                                                            |               |                |
| Step 3                                                                              | Go to step 5. | Go to step 4.  |
| Check the paper path in tray 4 for paper jams and fragments.                        |               |                |
| Is the paper path free of jams and fragments?                                       |               |                |
| Step 4                                                                              | Go to step 5. | The problem is |
| Remove the paper jams and fragments.                                                |               | solved.        |
| Does the problem remain?                                                            |               |                |
| Step 5                                                                              | Go to step 8. | Go to step 6.  |
| <b>a</b> Enter the Diagnostics menu, and then navigate to:                          |               |                |
| Printer diagnostics & adjustments > Sensor tests                                    |               |                |
| <b>b</b> Find the sensor (MPF/pass-through).                                        |               |                |
| Does the sensor status change while toggling the sensor?                            |               |                |

| Action                                                                                          | Yes            | No             |
|-------------------------------------------------------------------------------------------------|----------------|----------------|
| Step 6                                                                                          | Go to step 8.  | Go to step 7.  |
| <b>a</b> Make sure that the sensor cable is properly connected.                                 |                |                |
| <b>b</b> Check the sensor and its flag for damage.                                              |                |                |
| <b>c</b> Check the isolation unit components for damage.                                        |                |                |
| Are the sensor and isolation unit free of damage?                                               |                |                |
| Step 7                                                                                          | Go to step 8.  | The problem is |
| Replace the isolation unit. See <u><b>"Isolation unit removal" on</b></u> page 426.             |                | solved.        |
| Does the problem remain?                                                                        |                |                |
| Step 8                                                                                          | Go to step 10. | Go to step 9.  |
| <b>a</b> Enter the Diagnostics menu, and then navigate to:                                      |                |                |
| Additional input trays adjustments/tests > Additional input<br>tray sensors                     |                |                |
| <b>b</b> Find the sensor (Pass-through (tray 3)).                                               |                |                |
| Does the sensor status change while toggling the sensor?                                        |                |                |
| Step 9                                                                                          | Go to step 10. | Go to step 12. |
| <b>a</b> Make sure that the sensor cable is properly connected.                                 |                |                |
| <b>b</b> Check the sensor and the other optional tray components for damage.                    |                |                |
| Are the sensor and the optional tray free of damage?                                            |                |                |
| Step 10                                                                                         | Go to step 13. | Go to step 11. |
| <b>a</b> Enter the Diagnostics menu, and then navigate to:                                      |                |                |
| Additional input trays adjustments/tests > Additional input tray motors > Pass-through (tray 3) |                |                |
| <b>b</b> Select a setting, and then touch <b>Start</b> .                                        |                |                |
| Does the motor run?                                                                             |                |                |
| Step 11                                                                                         | Go to step 13. | Go to step 12. |
| <b>a</b> Make sure that the motor cable is properly connected.                                  |                |                |
| <b>b</b> Check the motor and the other optional tray components for damage.                     |                |                |
| Are the motor and the optional tray free of damage?                                             |                |                |
| Step 12                                                                                         | Go to step 13. | The problem is |
| Replace the optional tray. See <u>"Optional 550-sheet tray removal"</u><br>on page 429.         |                | solved.        |
| Does the problem remain?                                                                        |                |                |

| Action                                                                                                    | Yes                                   | No                     |
|----------------------------------------------------------------------------------------------------|---------------------------------------|------------------------|
| <ul> <li>Step 13</li> <li>a Enter the Diagnostics menu, and then navigate to:<br/>Additional input trays adjustments/tests &gt; Additional input<br/>tray sensors</li> <li>b Find the sensor (Pass-through (tray 4)).</li> </ul>                          | Go to step 15.                        | Go to step 14.         |
| Does the sensor status change while toggling the sensor?                                                                                                    |                                       |                        |
| <ul><li>Step 14</li><li>a Make sure that the sensor cable is properly connected.</li><li>b Check the sensor and the other optional tray components for damage.</li></ul>                                                                                  | Go to step 15.                        | Go to step 17.         |
| Are the sensor and the optional tray free of damage?                                                                                                    |                                       |                        |
| <ul> <li>Step 15</li> <li>a Enter the Diagnostics menu, and then navigate to:<br/>Additional input trays adjustments/tests &gt; Additional input<br/>tray motors &gt; Pass-through (tray 4)</li> <li>b Select a setting, and then touch Start.</li> </ul> | Contact the next<br>level of support. | Go to step 16.         |
| Step 16                                                                                                    | Contact the next                      | Go to step 17.         |
| <ul><li>a Make sure that the motor cable is properly connected.</li><li>b Check the motor and the other optional tray components for damage.</li></ul>                                                                                                    | level of support.                     |                        |
| Are the motor and the optional tray free of damage?                                                                                                    |                                       |                        |
| Step 17<br>Replace the optional tray. See <u>"Optional 550-sheet tray removal"</u><br>on page 429.                                                                                                    | Contact the next<br>level of support. | The problem is solved. |
| Does the problem remain?                                                                                                    |                                       |                        |

# Sensor (MPF/pass-through) static jam service check

| Action                                                                              | Yes           | Νο            |
|-------------------------------------------------------------------------------------|---------------|---------------|
| Step 1                                                                              | Go to step 3. | Go to step 2. |
| <b>a</b> From the home screen, touch <b>Settings &gt; Device &gt; Preferences</b> . |               |               |
| <b>b</b> Check if the paper size matches the size set on the tray guides.           |               |               |
| Does the paper size match the size set on the tray?                                 |               |               |

| Action                                                                                                    | Yes                                   | No                     |
|----------------------------------------------------------------------------------------------------|---------------------------------------|------------------------|
| <b>Step 2</b><br>Change the paper size or adjust the size setting in the tray.                                                                                                    | Go to step 3.                         | The problem is solved. |
| Does the problem remain?                                                                                                    |                                       |                        |
| <ul> <li>Step 3</li> <li>a Enter the Diagnostics menu, and then navigate to:</li> <li>Printer diagnostics &amp; adjustments &gt; Sensor tests</li> <li>b Find the sensor (MPF/pass-through).</li> </ul>      | Contact the next<br>level of support. | Go to step 4.          |
| Does the sensor status change while toggling the sensor?                                                                                                    |                                       |                        |
| <ul> <li>Step 4</li> <li>a Make sure that the sensor cable is properly connected.</li> <li>b Check the sensor and its flag for damage.</li> <li>c Check the isolation unit components for damage.</li> </ul> | Contact the next<br>level of support. | Go to step 5.          |
| Are the sensor and isolation unit free of damage?                                                                                                    |                                       |                        |
| <ul> <li>Step 5</li> <li>a Replace the isolation unit. See <u>"Isolation unit removal" on page 426</u>.</li> <li>b Perform a print job.</li> </ul>                                                           | Contact the next<br>level of support. | The problem is solved. |
| Does the problem remain?                                                                                                    |                                       |                        |

# Motor (duplex/MPF) jam service check

| Action                                                     | Yes           | Νο             |
|------------------------------------------------------------|---------------|----------------|
| Step 1                                                     | Go to step 2. | Go to step 6.  |
| Check if the MPF is the source tray used during the error. |               |                |
| Is the MPF the source tray?                                |               |                |
| Step 2                                                     | Go to step 3. | Go to step 4.  |
| Check the MPF for overfilling.                             |               |                |
| Is the tray overfilled?                                    |               |                |
| Step 3                                                     | Go to step 4. | The problem is |
| Remove the excess paper from the MPF.                      |               | solved.        |
| Does the problem remain?                                   |               |                |
| Step 4                                                     | Go to step 5. | Go to step 6.  |
| Check the paper condition in the MPF.                      |               |                |
| Is the paper crumpled or damaged?                          |               |                |

| Action                                                                                          | Yes               | No             |
|-------------------------------------------------------------------------------------------------|-------------------|----------------|
| Step 5                                                                                          | Go to step 6.     | The problem is |
| Replace the crumpled or damaged paper.                                                          |                   | solved.        |
| Does the problem remain?                                                                        |                   |                |
| Step 6                                                                                          | Go to step 7.     | Go to step 8.  |
| Check the duplex and MPF paper path guides along the tray 1 exit area.                          |                   |                |
| Is the paper path free of paper fragments and contamination?                                    |                   |                |
| Step 7                                                                                          | Go to step 8.     | The problem is |
| Clean the paper path.                                                                           |                   | solved.        |
| Does the problem remain?                                                                        |                   |                |
| Step 8                                                                                          | Contact the next  | Go to step 9.  |
| <b>a</b> Enter the Diagnostics menu, and then navigate to:                                      | level of support. |                |
| Printer diagnostics & adjustments > Motor tests ><br>Duplex/MPF                                 |                   |                |
| <b>b</b> Select a setting, and then touch <b>Start</b> .                                        |                   |                |
| Does the motor run?                                                                             |                   |                |
| Step 9                                                                                          | Contact the next  | Go to step 10. |
| <b>a</b> Make sure that the motor cable JMTR1 on the engine board is properly connected.        | level of support. |                |
| <b>b</b> Check the motor for damage.                                                            |                   |                |
| Is the motor free of damage?                                                                    |                   |                |
| Step 10                                                                                         | Contact the next  | The problem is |
| <ul> <li>Replace the motor. See <u>"Motor (duplex/MPF) removal" on</u><br/>page 343.</li> </ul> | level of support. | solved.        |
| <b>b</b> Perform a print job.                                                                   |                   |                |
| Does the problem remain?                                                                        |                   |                |

# 241 paper jams

# 241 paper jam messages

| Error code | Description                                                                      | Action                                                                                   |
|------------|----------------------------------------------------------------------------------|------------------------------------------------------------------------------------------|
| 241.12     | Paper fed from tray 1 arrived at the sensor (tray 1 pick) earlier than expected. | See <u>"Sensor (tray 1 pick): Paper arrived too</u><br>early service check" on page 136. |
| 241.14     | Paper fed from tray 1 cleared the sensor (tray 1 pick) earlier than expected.    | See <u>"Sensor (tray 1 pick): Paper cleared too</u><br>early service check" on page 136. |

| Description                                                                        | Action                                                                                 |
|------------------------------------------------------------------------------------|----------------------------------------------------------------------------------------|
| Paper fed from tray 1 never cleared the sensor (tray 1 pick).                      | See <u>"Sensor (tray 1 pick): Paper failed to</u><br>clear service check" on page 134. |
| Paper fed from tray 1 was picked but it never arrived at the sensor (tray 1 pick). | See <u>"Sensor (input): tray 1 failed to pick</u><br>service check" on page 138.       |
| The motor (tray 1 pick) stalled or did not reach the expected speed.               | See <u>"Motor (tray 1 pick) jam service check"</u><br>on page 141.                     |
| The motor (tray 1 pick) stalled or did not reach the                               |                                                                                        |

|        | expected speed.                                                                    |                                                                                    |
|--------|------------------------------------------------------------------------------------|------------------------------------------------------------------------------------|
| 241.84 | The motor (tray 1 pick) stalled or did not reach the expected speed.               |                                                                                    |
| 241.91 | Paper remains detected at the sensor (tray 1 pick) after the printer is turned on. | See <u>"Sensor (tray 1 pick) static jam service</u><br><u>check" on page 140</u> . |

#### Sensor (tray 1 pick): Paper failed to clear service check

Error code

241.15

241.16

241.82

241.83

| Action                                                                              | Yes           | Νο             |
|-------------------------------------------------------------------------------------|---------------|----------------|
| Step 1                                                                              | Go to step 3. | Go to step 2.  |
| <b>a</b> From the home screen, touch <b>Settings &gt; Device &gt; Preferences</b> . |               |                |
| <b>b</b> Check if the paper size matches the size set on the tray guides.           |               |                |
| Does the paper size match the size set on the tray?                                 |               |                |
| Step 2                                                                              | Go to step 3. | The problem is |
| Change the paper size or adjust the size setting in the tray.                       |               | solved.        |
| Does the problem remain?                                                            |               |                |
| Step 3                                                                              | Go to step 5. | Go to step 4.  |
| Check the paper path for paper jams and fragments.                                  |               |                |
| Is the paper path free of jams and fragments?                                       |               |                |
| Step 4                                                                              | Go to step 5. | The problem is |
| Remove the paper jams and fragments.                                                |               | solved.        |
| Does the problem remain?                                                            |               |                |
| Step 5                                                                              | Go to step 7. | Go to step 6.  |
| Check the tray insert and its paper path guides and drive gears for damage.         |               |                |
| Is the tray insert free of damage?                                                  |               |                |

| Action                                                                                                    | Yes                                   | No                     |
|----------------------------------------------------------------------------------------------------|---------------------------------------|------------------------|
| <b>Step 6</b><br>Replace the tray insert. See <u><b>"550-sheet tray insert removal" on</b></u><br><b>page 416</b> .                                                                               | Go to step 7.                         | The problem is solved. |
| Does the problem remain?                                                                                                    |                                       |                        |
| <ul> <li>Step 7</li> <li>a Enter the Diagnostics menu, and then navigate to:</li> <li>Printer diagnostics &amp; adjustments &gt; Sensor tests</li> <li>b Find the sensor (Input).</li> </ul>      | Go to step 10.                        | Go to step 8.          |
| Does the sensor status change while toggling the sensor?<br>Step 8<br>a Make sure that the sensor cable is properly connected.<br>b Check the sensor for damage.<br>Is the sensor free of damage? | Go to step 10.                        | Go to step 9.          |
| <b>Step 9</b><br>Replace the sensor. See <u><b>"Sensor (input) removal" on page 361</b></u> .<br>Does the problem remain?                                                                         | Go to step 10.                        | The problem is solved. |
| <ul> <li>Step 10</li> <li>a Enter the Diagnostics menu, and then navigate to:</li> <li>Printer diagnostics &amp; adjustments &gt; Motor tests &gt; Isolation</li> <li>b Touch Start.</li> </ul>   | Contact the next<br>level of support. | Go to step 11.         |
| Does the motor run?<br>Step 11<br>a Make sure that the motor cable is properly connected.<br>b Check the motor and isolation unit for damage.<br>Are the motor and isolation unit free of damage? | Contact the next<br>level of support. | Go to step 12.         |
| <ul> <li>Step 12</li> <li>a Replace the isolation unit. See <u>"Isolation unit removal" on page 426</u>.</li> <li>b Perform a print job.</li> <li>Does the problem remain?</li> </ul>             | Contact the next<br>level of support. | The problem is solved. |

### Sensor (tray 1 pick): Paper arrived too early service check

| Action                                                                    | Yes               | No             |
|---------------------------------------------------------------------------|-------------------|----------------|
| Step 1<br>a From the home screen, touch Settings > Device > Preferences.  | Go to step 3.     | Go to step 2.  |
| <b>b</b> Check if the paper size matches the size set on the tray guides. |                   |                |
| Does the paper size match the size set on the tray?                       |                   |                |
| Step 2                                                                    | Go to step 3.     | The problem is |
| Change the paper size or adjust the size setting in the tray.             |                   | solved.        |
| Does the problem remain?                                                  |                   |                |
| Step 3                                                                    | Go to step 4.     | Go to step 5.  |
| Check the tray for overfilling.                                           |                   |                |
| Is the tray overfilled?                                                   |                   |                |
| Step 4                                                                    | Go to step 5.     | The problem is |
| Remove the excess paper from the tray.                                    |                   | solved.        |
| Does the problem remain?                                                  |                   |                |
| Step 5                                                                    | Go to step 7.     | Go to step 6.  |
| Check the tray exit paper path for fragments and contamination.           |                   |                |
| Is the paper path free of fragments and contamination?                    |                   |                |
| Step 6                                                                    | Go to step 7.     | The problem is |
| Clean the paper path.                                                     |                   | solved.        |
| Does the problem remain?                                                  |                   |                |
| Step 7                                                                    | Contact the next  | The problem is |
| Perform a print job.                                                      | level of support. | solved.        |
| Does the problem remain?                                                  |                   |                |

#### Sensor (tray 1 pick): Paper cleared too early service check

| Action                                                                              | Yes           | Νο            |
|-------------------------------------------------------------------------------------|---------------|---------------|
| Step 1                                                                              | Go to step 3. | Go to step 2. |
| <b>a</b> From the home screen, touch <b>Settings &gt; Device &gt; Preferences</b> . |               |               |
| <b>b</b> Check if the paper size matches the size set on the tray guides.           |               |               |
| Does the paper size match the size set on the tray?                                 |               |               |

| Action                                                                                                    | Yes               | No                     |
|----------------------------------------------------------------------------------------------------|-------------------|------------------------|
| <b>Step 2</b><br>Change the paper size or adjust the size setting in the tray.                                                                                                    | Go to step 3.     | The problem is solved. |
| Does the problem remain?                                                                                                    |                   |                        |
| Step 3                                                                                                    | Go to step 4.     | Go to step 5.          |
| Check the tray for overfilling.                                                                                                    |                   |                        |
| Is the tray overfilled?                                                                                                    |                   |                        |
| Step 4                                                                                                    | Go to step 5.     | The problem is         |
| Remove the excess paper from the tray.                                                                                                    |                   | solved.                |
| Does the problem remain?                                                                                                    |                   |                        |
| Step 5                                                                                                    | Go to step 6.     | Go to step 7.          |
| Check the paper condition in the tray.                                                                                                    |                   |                        |
| Is the paper crumpled or damaged?                                                                                                    |                   |                        |
| Step 6                                                                                                    | Go to step 7.     | The problem is         |
| Replace the crumpled or damaged paper.                                                                                                    |                   | solved.                |
| Does the problem remain?                                                                                                    |                   |                        |
| <ul> <li>Step 7</li> <li>a Enter the Diagnostics menu, and then navigate to:</li> <li>Printer diagnostics &amp; adjustments &gt; Sensor tests</li> <li>b Find the sensor (Input).</li> </ul> | Go to step 9.     | The problem is solved. |
| Does the sensor status change while toggling the sensor?                                                                                                    |                   |                        |
| <ul><li>Step 8</li><li>a Make sure that the sensor cable is properly connected.</li><li>b Check the sensor for damage.</li></ul>                                                             | Go to step 9.     | Go to step 9.          |
| Is the sensor free of damage?                                                                                                    |                   |                        |
| Step 9<br>Replace the sensor. See <u>"Sensor (input) removal" on page 361</u> .                                                                                                    | Go to step 10.    | The problem is solved. |
| Does the problem remain?                                                                                                    |                   |                        |
| Step 10                                                                                                    | Contact the next  | The problem is         |
| Perform a print job.                                                                                                    | level of support. | solved.                |
| Does the problem remain?                                                                                                    |                   |                        |

## Sensor (input): tray 1 failed to pick service check

| Action                                                                                                    | Yes           | Νο                     |
|----------------------------------------------------------------------------------------------------|---------------|------------------------|
| <ul> <li>Step 1</li> <li>a From the home screen, touch Settings &gt; Device &gt; Preferences.</li> <li>b Check if the paper size matches the size set on the tray guides.</li> </ul> |               | Go to step 2.          |
| Does the paper size match the size set on the tray?                                                                                                    |               |                        |
| <b>Step 2</b><br>Change the paper size or adjust the size setting in the tray.                                                                                                    | Go to step 3. | The problem is solved. |
| Does the problem remain?                                                                                                    |               |                        |
| <b>Step 3</b><br>Check if the paper size matches the size set on the tray guides.                                                                                                    | Go to step 5. | Go to step 4.          |
| Does the paper size match the size set on the tray?                                                                                                    |               |                        |
| <b>Step 4</b><br>Replace the paper or change the paper size setting in the tray.                                                                                                    | Go to step 5. | The problem is solved. |
| Does the problem remain?                                                                                                    |               |                        |
| <b>Step 5</b><br>Check the paper tray for overfilling.                                                                                                    | Go to step 6. | Go to step 7.          |
| Is the paper tray overfilled?                                                                                                    |               |                        |
| <b>Step 6</b><br>Remove the excess paper from the tray.                                                                                                    | Go to step 7. | The problem is solved. |
| Does the problem remain?                                                                                                    |               |                        |
| <b>Step 7</b><br>Check the paper condition in the tray.                                                                                                    | Go to step 8. | Go to step 9.          |
| Is the paper crumpled or damaged?                                                                                                    |               |                        |
| <b>Step 8</b><br>Replace the crumpled or damaged paper.                                                                                                    | Go to step 9. | The problem is solved. |
| Does the problem remain?                                                                                                    |               |                        |

| Action                                                                                           | Yes            | No             |
|--------------------------------------------------------------------------------------------------|----------------|----------------|
| Step 9                                                                                           | Go to step 11. | Go to step 10. |
| <b>a</b> Make sure that the tray pick roller is properly installed.                              |                |                |
| <b>Note:</b> Firmly press the pick roller to its shaft to make sure that it is properly engaged. |                |                |
| <b>b</b> Check the tray pick roller for excess wear, contamination, and damage.                  |                |                |
| Is the tray pick roller free from excess wear, contamination, and damage?                        |                |                |
| Step 10                                                                                          | Go to step 11. | The problem is |
| Replace the pick roller. See <u><b>"Pick roller removals" on page 418</b>.</u>                   |                | solved.        |
| Does the problem remain?                                                                         |                |                |
| Step 11                                                                                          | Go to step 15. | Go to step 12. |
| Check the tray exit paper path for paper fragments and contamination.                            |                |                |
| Is the paper path free of paper fragments and contamination?                                     |                |                |
| Step 12                                                                                          | Go to step 13. | The problem is |
| Clean the paper path.                                                                            |                | solved.        |
| Does the problem remain?                                                                         |                |                |
| Step 13                                                                                          | Go to step 15. | Go to step 14. |
| <b>a</b> Enter the Diagnostics menu, and then navigate to:                                       |                |                |
| Printer diagnostics & adjustments > Sensor tests                                                 |                |                |
| <b>b</b> Find the sensor (Tray 1 pick).                                                          |                |                |
| Does the sensor status change while toggling the sensor?                                         |                |                |
| Step 14                                                                                          | Go to step 15. | Go to step 17. |
| <b>a</b> Make sure that the sensor cable is properly connected.                                  |                |                |
| <b>b</b> Make sure that the sensor is properly installed.                                        |                |                |
| <b>c</b> Check the sensor and the other optional tray components for damage.                     |                |                |
| Are the sensor and optional tray free of damage?                                                 |                |                |
| Step 15                                                                                          | Go to step 18. | Go to step 16. |
| <b>a</b> Enter the Diagnostics menu, and then navigate to:                                       |                |                |
| Printer diagnostics and adjustments > Motor tests > Pick (tray 1)                                |                |                |
| <b>b</b> Select a setting, and then touch <b>Start</b> .                                         |                |                |
| Does the motor run?                                                                              |                |                |

| Action                                                                        | Yes               | No             |
|-------------------------------------------------------------------------------|-------------------|----------------|
| Step 16                                                                       | Go to step 18.    | Go to step 17. |
| <b>a</b> Make sure that the motor cable is properly connected.                |                   |                |
| <b>b</b> Check the motor and the other paper feeder components for damage.    |                   |                |
| Are the motor and paper feeder free of damage?                                |                   |                |
| Step 17                                                                       | Go to step 18.    | The problem is |
| a Replace the paper feeder. See <u>"Paper feeder removal" on</u><br>page 423. |                   | solved.        |
| <b>b</b> Perform a print job.                                                 |                   |                |
| Does the problem remain?                                                      |                   |                |
| Step 18                                                                       | Contact the next  | The problem is |
| Perform a print test.                                                         | level of support. | solved.        |
| Does the problem remain?                                                      |                   |                |

# Sensor (tray 1 pick) static jam service check

| Action                                                                                                    | Yes                                   | No                     |
|----------------------------------------------------------------------------------------------------|---------------------------------------|------------------------|
| <ul> <li>Step 1</li> <li>a From the home screen, touch Settings &gt; Device &gt; Preferences.</li> <li>b Check if the paper size matches the size set on the tray guides.</li> <li>Does the paper size match the size set on the tray?</li> </ul> | Go to step 3.                         | Go to step 2.          |
| <b>Step 2</b><br>Change the paper size or adjust the size setting in the tray.<br>Does the problem remain?                                                                                                    | Go to step 3.                         | The problem is solved. |
| <ul> <li>Step 3</li> <li>a Enter the Diagnostics menu, and then navigate to:<br/>Printer diagnostics &amp; adjustments &gt; Sensor tests</li> <li>b Find the sensor (Tray 1 pick).</li> </ul>                                                     | Contact the next<br>level of support. | Go to step 4.          |
| <ul> <li>Step 4</li> <li>a Make sure that the sensor cable is properly connected.</li> <li>b Check the sensor and the other isolation units for damage.</li> <li>Are the sensor and isolation unit free of damage?</li> </ul>                     | Contact the next<br>level of support. | Go to step 5.          |

| Action                                                                                                    | Yes                                   | Νο                     |
|----------------------------------------------------------------------------------------------------|---------------------------------------|------------------------|
| <ul> <li>Step 5</li> <li>a Replace the isolation unit. See <u>"Isolation unit removal" on page 426</u>.</li> <li>b Perform a print job.</li> </ul> | Contact the next<br>level of support. | The problem is solved. |
| Does the problem remain?                                                                                                    |                                       |                        |

## Motor (tray 1 pick) jam service check

| Action                                                               | Yes               | No             |
|----------------------------------------------------------------------|-------------------|----------------|
| Step 1                                                               | Go to step 2.     | Go to step 3.  |
| Check the tray for overfilling.                                      |                   |                |
| Is the tray overfilled?                                              |                   |                |
| Step 2                                                               | Go to step 3.     | The problem is |
| Remove the excess paper from the tray.                               |                   | solved.        |
| Does the problem remain?                                             |                   |                |
| Step 3                                                               | Go to step 4.     | Go to step 5.  |
| Check the paper condition in the tray.                               |                   |                |
| Is the paper crumpled or damaged?                                    |                   |                |
| Step 4                                                               | Go to step 5.     | The problem is |
| Replace the crumpled or damaged paper.                               |                   | solved.        |
| Does the problem remain?                                             |                   |                |
| Step 5                                                               | Go to step 7.     | Go to step 6.  |
| Check the tray exit paper path for fragments and contamination.      |                   |                |
| Is the paper path free of fragments and contamination?               |                   |                |
| Step 6                                                               | Go to step 7.     | The problem is |
| Clean the paper path.                                                |                   | solved.        |
| Does the problem remain?                                             |                   |                |
| Step 7                                                               | Contact the next  | Go to step 8.  |
| <b>a</b> Enter the Diagnostics menu, and then navigate to:           | level of support. |                |
| Printer diagnostics and adjustments > Motor tests > Pick (tray<br>1) |                   |                |
| <b>b</b> Select a setting, and then touch <b>Start</b> .             |                   |                |
| Does the motor run?                                                  |                   |                |

| Action                                                                                                    | Yes                                   | Νο                     |
|----------------------------------------------------------------------------------------------------|---------------------------------------|------------------------|
| <ul> <li>Step 8</li> <li>a Make sure that the motor cable is properly connected.</li> <li>b Check the motor and the other paper feeder components for damage.</li> <li>Are the motor and paper feeder free of damage?</li> </ul> | Contact the next<br>level of support. | Go to step 9.          |
| <ul> <li>Step 9</li> <li>a Replace the paper feeder. See <u>"Paper feeder removal" on page 423</u>.</li> <li>b Perform a print job.</li> <li>Does the problem remain?</li> </ul>                                                 | Contact the next<br>level of support. | The problem is solved. |

# 242–245 paper jams

### 242 paper jam messages

| Error code | Description                                                                                                    | Action                                                                                                    |
|------------|----------------------------------------------------------------------------------------------------|----------------------------------------------------------------------------------------------------|
| 242.21     | Paper fed from tray 2 remains detected at the sensor (tray 2 pass-through) or at the sensor (tray 2 trailing edge) after the printer is turned on. | See <u>"Sensors (optional tray trailing edge and</u><br>pass-through) static jam service check" on<br>page 150.                              |
| 242.22     | Paper fed from tray 2 was detected earlier than<br>expected at the sensor (tray 2 pass-through) or at<br>the sensor (tray 2 trailing edge).        | See <u>"Sensors (optional tray trailing edge and</u><br><u>pass-through): Paper arrived too early</u><br><u>service check" on page 152</u> . |
| 242.23     | Paper fed from tray 2 never arrived at the sensor (tray 2 pass-through).                                                                           | See <u>"Sensor (tray 2 pass-through): Paper</u><br>failed to arrive service check" on page 153.                                              |
| 242.24     | Paper fed from tray 2 cleared the sensor (tray 2 pass-through) or the sensor (tray 2 trailing edge) earlier than expected.                         | See <u>"Sensors (optional tray trailing edge and</u><br>pass-through): Paper cleared too early<br>service check" on page 161.                |
| 242.25     | Paper fed from tray 2 cleared the sensor (tray 2 pass-through) or the sensor (tray 2 trailing edge) later than expected.                           | See <u>"Sensors (optional tray trailing edge and</u><br><u>pass-through): Paper cleared too late service</u><br><u>check" on page 163</u> .  |
| 242.26     | Paper fed from tray 2 was picked but it never arrived at the sensor (tray 2 pass-through).                                                         | See <u>"Sensor (optional tray pass-through):</u><br>optional tray failed to pick service check" on<br>page 165.                              |
| 242.31     | Paper fed from tray 3 remains detected at the sensor (tray 2 pass-through) or at the sensor (tray 2 trailing edge) after the printer is turned on. | See <u>"Sensors (optional tray trailing edge and</u><br>pass-through) static jam service check" on<br>page 150.                              |
| 242.32     | Paper fed from tray 3 was detected earlier than<br>expected at the sensor (tray 2 pass-through) or at<br>the sensor (tray 2 trailing edge).        | See <u>"Sensors (optional tray trailing edge and</u><br>pass-through): Paper arrived too early<br>service check" on page 152.                |
| 242.33     | Paper fed from tray 3 never arrived at the sensor (tray 2 pass-through).                                                                           | See <u>"Sensor (tray 2 pass-through): Paper</u><br>failed to arrive service check" on page 153.                                              |

| Error code | Description                                                                                                    | Action                                                                                                    |
|------------|----------------------------------------------------------------------------------------------------|----------------------------------------------------------------------------------------------------|
| 242.34     | Paper fed from tray 3 cleared the sensor (tray 2 pass-through) or the sensor (tray 2 trailing edge) earlier than expected.                         | See <u>"Sensors (optional tray trailing edge and</u><br>pass-through): Paper cleared too early<br>service check" on page 161. |
| 242.35     | Paper fed from tray 3 cleared the sensor (tray 2 pass-through) or the sensor (tray 2 trailing edge) later than expected.                           | See <u>"Sensors (optional tray trailing edge and</u><br>pass-through): Paper cleared too late service<br>check" on page 163.  |
| 242.36     | Paper fed from tray 3 was picked but it never<br>arrived at the sensor (tray 2 pass-through).                                                      | See <u>"Sensor (optional tray pass-through):</u><br>optional tray failed to pick service check" on<br>page 165.               |
| 242.41     | Paper fed from tray 4 remains detected at the sensor (tray 2 pass-through) or at the sensor (tray 2 trailing edge) after the printer is turned on. | See <u>"Sensors (optional tray trailing edge and</u><br>pass-through) static jam service check" on<br>page 150.               |
| 242.42     | Paper fed from tray 4 was detected earlier than<br>expected at the sensor (tray 2 pass-through) or at<br>the sensor (tray 2 trailing edge).        | See <u>"Sensors (optional tray trailing edge and</u><br>pass-through): Paper arrived too early<br>service check" on page 152. |
| 242.43     | Paper fed from tray 4 never arrived at the sensor (tray 2 pass-through).                                                                           | See <u>"Sensor (tray 2 pass-through): Paper</u><br>failed to arrive service check" on page 153.                               |
| 242.44     | Paper fed from tray 4 cleared the sensor (tray 2 pass-through) or the sensor (tray 2 trailing edge) earlier than expected.                         | See <u>"Sensors (optional tray trailing edge and</u><br>pass-through): Paper cleared too early<br>service check" on page 161. |
| 242.45     | Paper fed from tray 4 cleared the sensor (tray 2 pass-through) or the sensor (tray 2 trailing edge) later than expected.                           | See <u>"Sensors (optional tray trailing edge and</u><br>pass-through): Paper cleared too late service<br>check" on page 163.  |
| 242.46     | Paper fed from tray 4 was picked but it never arrived at the sensor (tray 2 pass-through).                                                         | See <u>"Sensor (optional tray pass-through):</u><br>optional tray failed to pick service check" on<br>page 165.               |
| 242.51     | Paper fed from tray 5 remains detected at the sensor (tray 2 pass-through) or at the sensor (tray 2 trailing edge) after the printer is turned on. | See <u>"Sensors (optional tray trailing edge and pass-through) static jam service check" on page 150</u> .                    |
| 242.52     | Paper fed from tray 5 was detected earlier than<br>expected at the sensor (tray 2 pass-through) or at<br>the sensor (tray 2 trailing edge).        | See <u>"Sensors (optional tray trailing edge and</u><br>pass-through): Paper arrived too early<br>service check" on page 152. |
| 242.53     | Paper fed from tray 5 never arrived at the sensor (tray 2 pass-through).                                                                           | See <u>"Sensor (tray 2 pass-through): Paper</u><br>failed to arrive service check" on page 153.                               |
| 242.54     | Paper fed from tray 5 cleared the sensor (tray 2 pass-through) or the sensor (tray 2 trailing edge) earlier than expected.                         | See <u>"Sensors (optional tray trailing edge and</u><br>pass-through): Paper cleared too early<br>service check" on page 161. |
| 242.55     | Paper fed from tray 5 cleared the sensor (tray 2 pass-through) or the sensor (tray 2 trailing edge) later than expected.                           | See <u>"Sensors (optional tray trailing edge and</u><br>pass-through): Paper cleared too late service<br>check" on page 163.  |
| 242.56     | Paper fed from tray 5 was picked but it never<br>arrived at the sensor (tray 2 pass-through).                                                      | See <u>"Sensor (optional tray pass-through):</u><br>optional tray failed to pick service check" on<br>page 165.               |

| Error code | Description                                                                                                    | Action                                                                                                    |  |
|------------|----------------------------------------------------------------------------------------------------|----------------------------------------------------------------------------------------------------|--|
| 242.70     | Motor (550-sheet tray 2 transport) does not turn on.                                                                                                    | . See <u>"Optional tray transport drive jam</u><br>service check" on page 173.                                                               |  |
| 242.71     | Motor (550-sheet tray 2 transport) does not turn off.                                                                                                    |                                                                                                    |  |
| 242.72     | Motor (550-sheet tray 2 transport) speed did not ramp up to expected level.                                                                                      |                                                                                                    |  |
| 242.73     | Motor (550-sheet tray 2 transport) stalled.                                                                                                    |                                                                                                    |  |
| 242.74     | Motor (550-sheet tray 2 transport) ran too slow.                                                                                                    |                                                                                                    |  |
| 242.75     | Motor (550-sheet tray 2 transport) ran too fast.                                                                                                    |                                                                                                    |  |
| 242.76     | Motor (550-sheet tray 2 transport) ran too long.                                                                                                    |                                                                                                    |  |
| 242.80     | Motor (550-sheet tray 2 pick/lift) does not turn on.                                                                                                    | See "Optional tray pick drive failure service                                                                                                |  |
| 242.81     | Motor (550-sheet tray 2 pick/lift) does not turn off.                                                                                                    | check" on page 175.                                                                                                    |  |
| 242.82     | Motor (550-sheet tray 2 pick/lift) speed did not ramp up to expected level.                                                                                      |                                                                                                    |  |
| 242.83     | Motor (550-sheet tray 2 pick/lift) stalled.                                                                                                    |                                                                                                    |  |
| 242.84     | Motor (550-sheet tray 2 pick/lift) ran too slow.                                                                                                    |                                                                                                    |  |
| 242.85     | Motor (550-sheet tray 2 pick/lift) ran too fast.                                                                                                    |                                                                                                    |  |
| 242.86     | Motor (550-sheet tray 2 pick/lift) ran too long.                                                                                                    |                                                                                                    |  |
| 242.91     | Paper remains detected at the sensor (tray 2 pass-through) or at the sensor (tray 2 trailing edge) after the printer is turned on. Paper source is undetermined. | See <u>"Sensors (optional tray trailing edge and pass-through) static jam service check" on page 150</u> .                                   |  |
| 242.92     | Paper was detected earlier than expected at the sensor (tray 2 pass-through) or at the sensor (tray 2 trailing edge). Paper source is undetermined.              | See <u>"Sensors (optional tray trailing edge and</u><br><u>pass-through): Paper arrived too early</u><br><u>service check" on page 152</u> . |  |
| 242.93     | Paper never arrived at the sensor (tray 2 pass-<br>through). Paper source is undetermined.                                                                       | See <b><u>"Sensor (tray 2 pass-through): Paper</u></b><br><u>failed to arrive service check" on page 153</u> .                               |  |
| 242.94     | Paper cleared the sensor (tray 2 pass-through) or<br>the sensor (tray 2 trailing edge) earlier than<br>expected. Paper source is undetermined.                   | See <u>"Sensors (optional tray trailing edge and pass-through): Paper cleared too early service check" on page 161</u> .                     |  |
| 242.95     | Paper cleared the sensor (tray 2 pass-through) or<br>the sensor (tray 2 trailing edge) later than<br>expected. Paper source is undetermined.                     | See <u>"Sensors (optional tray trailing edge and pass-through): Paper cleared too late service check" on page 163</u> .                      |  |
| 242.96     | Paper was picked but it never arrived at the sensor<br>(tray 2 pass-through). Paper source is<br>undetermined.                                                   | See <u>"Sensor (optional tray pass-through):</u><br>optional tray failed to pick service check" on<br>page 165.                              |  |

#### 243 paper jam messages

| Error code | Description                                                                                                    | Action                                                                                                    |
|------------|----------------------------------------------------------------------------------------------------|----------------------------------------------------------------------------------------------------|
| 243.31     | Paper fed from tray 3 remains detected at the<br>sensor (tray 3 pass-through) or at the sensor (tray<br>3 trailing edge) after the printer is turned on. | See <u>"Sensors (optional tray trailing edge</u><br>and pass-through) static jam service check"<br>on page 150.               |
| 243.32     | Paper fed from tray 3 was detected earlier than expected at the sensor (tray 3 pass-through) or at the sensor (tray 3 trailing edge).                    | See <u>"Sensors (optional tray trailing edge</u><br>and pass-through): Paper arrived too early<br>service check" on page 152. |
| 243.33     | Paper fed from tray 3 never arrived at the sensor (tray 3 pass-through).                                                                                 | See <u>"Sensor (tray 3 pass-through): Paper</u><br>failed to arrive service check" on page<br><u>156</u> .                    |
| 243.34     | Paper fed from tray 3 cleared the sensor (tray 3 pass-through) or the sensor (tray 3 trailing edge) earlier than expected.                               | See <u>"Sensors (optional tray trailing edge</u><br>and pass-through): Paper cleared too early<br>service check" on page 161. |
| 243.35     | Paper fed from tray 3 cleared the sensor (tray 3 pass-through) or the sensor (tray 3 trailing edge) later than expected.                                 | See <u>"Sensors (optional tray trailing edge</u><br>and pass-through): Paper cleared too late<br>service check" on page 163.  |
| 243.36     | Paper fed from tray 3 was picked but it never arrived at the sensor (tray 3 pass-through).                                                               | See <u>"Sensor (optional tray pass-through):</u><br>optional tray failed to pick service check" on<br>page 165.               |
| 243.41     | Paper fed from tray 4 remains detected at the sensor (tray 3 pass-through) or at the sensor (tray 3 trailing edge) after the printer is turned on.       | See <u>"Sensors (optional tray trailing edge</u><br>and pass-through) static jam service check"<br>on page 150.               |
| 243.42     | Paper fed from tray 4 was detected earlier than expected at the sensor (tray 3 pass-through) or at the sensor (tray 3 trailing edge).                    | See <u>"Sensors (optional tray trailing edge</u><br>and pass-through): Paper arrived too early<br>service check" on page 152. |
| 243.43     | Paper fed from tray 4 never arrived at the sensor (tray 3 pass-through).                                                                                 | See <u>"Sensor (tray 3 pass-through): Paper</u><br>failed to arrive service check" on page<br><u>156</u> .                    |
| 243.44     | Paper fed from tray 4 cleared the sensor (tray 3 pass-through) or the sensor (tray 3 trailing edge) earlier than expected.                               | See <u>"Sensors (optional tray trailing edge</u><br>and pass-through): Paper cleared too early<br>service check" on page 161. |
| 243.45     | Paper fed from tray 4 cleared the sensor (tray 3 pass-through) or the sensor (tray 3 trailing edge) later than expected.                                 | See <u>"Sensors (optional tray trailing edge</u><br>and pass-through): Paper cleared too late<br>service check" on page 163.  |
| 243.46     | Paper fed from tray 4 was picked but it never arrived at the sensor (tray 3 pass-through).                                                               | See <u>"Sensor (optional tray pass-through):</u><br>optional tray failed to pick service check" on<br>page 165.               |
| 243.51     | Paper fed from tray 5 remains detected at the sensor (tray 3 pass-through) or at the sensor (tray 3 trailing edge) after the printer is turned on.       | See <u>"Sensors (optional tray trailing edge</u><br>and pass-through) static jam service check"<br>on page 150.               |
| 243.52     | Paper fed from tray 5 was detected earlier than expected at the sensor (tray 3 pass-through) or at the sensor (tray 3 trailing edge).                    | See <u>"Sensors (optional tray trailing edge</u><br>and pass-through): Paper arrived too early<br>service check" on page 152. |

| Error code | Description                                                                                                    | Action                                                                                                    |
|------------|----------------------------------------------------------------------------------------------------|----------------------------------------------------------------------------------------------------|
| 243.53     | Paper fed from tray 5 never arrived at the sensor (tray 3 pass-through).                                                                                         | See <u>"Sensor (tray 3 pass-through): Paper</u><br>failed to arrive service check" on page<br><u>156</u> .                    |
| 243.54     | Paper fed from tray 5 cleared the sensor (tray 3 pass-through) or the sensor (tray 3 trailing edge) earlier than expected.                                       | See <u>"Sensors (optional tray trailing edge</u><br>and pass-through): Paper cleared too early<br>service check" on page 161. |
| 243.55     | Paper fed from tray 5 cleared the sensor (tray 3 pass-through) or the sensor (tray 3 trailing edge) later than expected.                                         | See <u>"Sensors (optional tray trailing edge</u><br>and pass-through): Paper cleared too late<br>service check" on page 163.  |
| 243.56     | Paper fed from tray 5 was picked but it never arrived at the sensor (tray 3 pass-through).                                                                       | See <u>"Sensor (optional tray pass-through):</u><br>optional tray failed to pick service check" on<br>page 165.               |
| 243.70     | Motor (550-sheet tray 3 transport) does not turn on.                                                                                                    | See " <b>Optional tray transport drive jam</b><br>service check" on page 173.                                                 |
| 243.71     | Motor (550-sheet tray 3 transport) does not turn off.                                                                                                    |                                                                                                    |
| 243.72     | Motor (550-sheet tray 3 transport) speed did not ramp up to expected level.                                                                                      |                                                                                                    |
| 243.73     | Motor (550-sheet tray 3 transport) stalled.                                                                                                    |                                                                                                    |
| 243.74     | Motor (550-sheet tray 3 transport) ran too slow.                                                                                                    |                                                                                                    |
| 243.75     | Motor (550-sheet tray 3 transport) ran too fast.                                                                                                    |                                                                                                    |
| 243.76     | Motor (550-sheet tray 3 transport) ran too long.                                                                                                    |                                                                                                    |
| 243.80     | Motor (550-sheet tray 3 pick/lift) does not turn on.                                                                                                    |                                                                                                    |
| 243.81     | Motor (550-sheet tray 3 pick/lift) does not turn off.                                                                                                    | check" on page 175.                                                                                                    |
| 243.82     | Motor (550-sheet tray 3 pick/lift) speed did not ramp up to expected level.                                                                                      |                                                                                                    |
| 243.83     | Motor (550-sheet tray 3 pick/lift) stalled.                                                                                                    |                                                                                                    |
| 243.84     | Motor (550-sheet tray 3 pick/lift) ran too slow.                                                                                                    |                                                                                                    |
| 243.85     | Motor (550-sheet tray 3 pick/lift) ran too fast.                                                                                                    |                                                                                                    |
| 243.86     | Motor (550-sheet tray 3 pick/lift) ran too long.                                                                                                    |                                                                                                    |
| 243.91     | Paper remains detected at the sensor (tray 3 pass-through) or at the sensor (tray 3 trailing edge) after the printer is turned on. Paper source is undetermined. | See <u>"Sensors (optional tray trailing edge</u><br>and pass-through) static jam service check"<br>on page 150.               |
| 243.92     | Paper was detected earlier than expected at the sensor (tray 3 pass-through) or at the sensor (tray 3 trailing edge). Paper source is undetermined.              | See <u>"Sensors (optional tray trailing edge</u><br>and pass-through): Paper arrived too early<br>service check" on page 152. |
| 243.93     | Paper never arrived at the sensor (tray 3 pass-<br>through). Paper source is undetermined.                                                                       | See <u>"Sensor (tray 3 pass-through): Paper</u><br>failed to arrive service check" on page<br><u>156</u> .                    |

| Error code | Description                                                                                                    | Action                                                                                                    |
|------------|----------------------------------------------------------------------------------------------------|----------------------------------------------------------------------------------------------------|
| 243.94     | Paper cleared the sensor (tray 3 pass-through) or<br>the sensor (tray 3 trailing edge) earlier than<br>expected. Paper source is undetermined. | See <u>"Sensors (optional tray trailing edge</u><br>and pass-through): Paper cleared too early<br>service check" on page 161. |
| 243.95     | Paper cleared the sensor (tray 3 pass-through) or<br>the sensor (tray 3 trailing edge) later than<br>expected. Paper source is undetermined.   | See <u>"Sensors (optional tray trailing edge</u><br>and pass-through): Paper cleared too late<br>service check" on page 163.  |
| 243.96     | Paper was picked but it never arrived at the sensor (tray 3 pass-through). Paper source is undetermined.                                       | See <u>"Sensor (optional tray pass-through):</u><br>optional tray failed to pick service check" on<br>page 165.               |

### 244 paper jam messages

| Error code | Description                                                                                                    | Action                                                                                                    |
|------------|----------------------------------------------------------------------------------------------------|----------------------------------------------------------------------------------------------------|
| 244.41     | Paper fed from tray 4 remains detected at the<br>sensor (tray 4 pass-through) or at the sensor (tray<br>4 trailing edge) after the printer is turned on. | See <u>"Sensors (optional tray trailing edge</u><br>and pass-through) static jam service check"<br>on page 150.               |
| 244.42     | Paper fed from tray 4 was detected earlier than<br>expected at the sensor (tray 4 pass-through) or at<br>the sensor (tray 4 trailing edge).              | See <u>"Sensors (optional tray trailing edge</u><br>and pass-through): Paper arrived too early<br>service check" on page 152. |
| 244.43     | Paper fed from tray 4 never arrived at the sensor (tray 4 pass-through).                                                                                 | See <u>"Sensor (tray 4 pass-through): Paper</u><br>failed to arrive service check" on page 158.                               |
| 244.44     | Paper fed from tray 4 cleared the sensor (tray 4 pass-through) or the sensor (tray 4 trailing edge) earlier than expected.                               | See <u>"Sensors (optional tray trailing edge</u><br>and pass-through): Paper cleared too early<br>service check" on page 161. |
| 244.45     | Paper fed from tray 4 cleared the sensor (tray 4 pass-through) or the sensor (tray 4 trailing edge) later than expected.                                 | See <u>"Sensors (optional tray trailing edge</u><br>and pass-through): Paper cleared too late<br>service check" on page 163.  |
| 244.46     | Paper fed from tray 4 was picked but it never arrived at the sensor (tray 4 trailing edge).                                                              | See <u>"Sensor (optional tray pass-through):</u><br>optional tray failed to pick service check" on<br>page 165.               |
| 244.51     | Paper fed from tray 5 remains detected at the sensor (tray 4 pass-through) or at the sensor (tray 4 trailing edge) after the printer is turned on.       | See <u>"Sensors (optional tray trailing edge</u><br>and pass-through) static jam service check"<br>on page 150.               |
| 244.52     | Paper fed from tray 5 was detected earlier than<br>expected at the sensor (tray 4 pass-through) or at<br>the sensor (tray 4 trailing edge).              | See <u>"Sensors (optional tray trailing edge</u><br>and pass-through): Paper arrived too early<br>service check" on page 152. |
| 244.53     | Paper fed from tray 5 never arrived at the sensor (tray 4 pass-through).                                                                                 | See <u>"Sensor (tray 4 pass-through): Paper</u><br>failed to arrive service check" on page 158.                               |
| 244.54     | Paper fed from tray 5 cleared the sensor (tray 4 pass-through) or the sensor (tray 4 trailing edge) earlier than expected.                               | See <u>"Sensors (optional tray trailing edge</u><br>and pass-through): Paper cleared too early<br>service check" on page 161. |
| 244.55     | Paper fed from tray 5 cleared the sensor (tray 4 pass-through) or the sensor (tray 4 trailing edge) later than expected.                                 | See <u>"Sensors (optional tray trailing edge</u><br>and pass-through): Paper cleared too late<br>service check" on page 163.  |

| Error code | Description                                                                                                    | Action                                                                                                    |
|------------|----------------------------------------------------------------------------------------------------|----------------------------------------------------------------------------------------------------|
| 244.56     | Paper fed from tray 5 was picked but it never arrived at the sensor (tray 4 trailing edge).                                                                      | See <u>"Sensor (optional tray pass-through):</u><br>optional tray failed to pick service check" on<br>page 165.               |
| 244.70     | Motor (550-sheet tray 4 transport) does not turn on.                                                                                                    | See <u>"Optional tray transport drive jam</u><br><u>service check" on page 173</u> .                                          |
| 244.71     | Motor (550-sheet tray 4 transport) does not turn off.                                                                                                    |                                                                                                    |
| 244.72     | Motor (550-sheet tray 4 transport) speed did not ramp up to expected level.                                                                                      |                                                                                                    |
| 244.73     | Motor (550-sheet tray 4 transport) stalled.                                                                                                    |                                                                                                    |
| 244.74     | Motor (550-sheet tray 4 transport) ran too slow.                                                                                                    |                                                                                                    |
| 244.75     | Motor (550-sheet tray 4 transport) ran too fast.                                                                                                    |                                                                                                    |
| 244.76     | Motor (550-sheet tray 4 transport) ran too long.                                                                                                    |                                                                                                    |
| 244.80     | Motor (550-sheet tray 4 pick/lift) does not turn on.                                                                                                    |                                                                                                    |
| 244.81     | Motor (550-sheet tray 4 pick/lift) does not turn off.                                                                                                    | check" on page 175.                                                                                                    |
| 244.82     | Motor (550-sheet tray 4 pick/lift) speed did not ramp up to expected level.                                                                                      |                                                                                                    |
| 244.83     | Motor (550-sheet tray 4 pick/lift) stalled.                                                                                                    |                                                                                                    |
| 244.84     | Motor (550-sheet tray 4 pick/lift) ran too slow.                                                                                                    |                                                                                                    |
| 244.85     | Motor (550-sheet tray 4 pick/lift) ran too fast.                                                                                                    |                                                                                                    |
| 244.86     | Motor (550-sheet tray 4 pick/lift) ran too long.                                                                                                    |                                                                                                    |
| 244.91     | Paper remains detected at the sensor (tray 4 pass-through) or at the sensor (tray 4 trailing edge) after the printer is turned on. Paper source is undetermined. | See <u>"Sensors (optional tray trailing edge</u><br>and pass-through) static jam service check"<br>on page 150.               |
| 244.92     | Paper was detected earlier than expected at the sensor (tray 4 pass-through) or at the sensor (tray 4 trailing edge). Paper source is undetermined.              | See <u>"Sensors (optional tray trailing edge</u><br>and pass-through): Paper arrived too early<br>service check" on page 152. |
| 244.93     | Paper fed from tray 4 never arrived at the sensor<br>(tray 4 pass-through). Paper source is<br>undetermined.                                                     | See <u>"Sensor (tray 4 pass-through): Paper</u><br>failed to arrive service check" on page<br>158.                            |
| 244.94     | Paper cleared the sensor (tray 4 pass-through) or<br>the sensor (tray 4 trailing edge) earlier than<br>expected. Paper source is undetermined.                   | See <u>"Sensors (optional tray trailing edge</u><br>and pass-through): Paper cleared too early<br>service check" on page 161. |
| 244.95     | Paper cleared the sensor (tray 4 pass-through) or<br>the sensor (tray 4 trailing edge) later than<br>expected. Paper source is undetermined.                     | See <u>"Sensors (optional tray trailing edge</u><br>and pass-through): Paper cleared too late<br>service check" on page 163.  |
| 244.96     | Paper was picked but it never arrived at the sensor (tray 4 pass-through). Paper source is undetermined.                                                         | See <u>"Sensor (optional tray pass-through):</u><br>optional tray failed to pick service check" on<br>page 165.               |

| Error code | Description                                                                                                    | Action                                                                                                    |
|------------|----------------------------------------------------------------------------------------------------|----------------------------------------------------------------------------------------------------|
| 244.97     | Paper never cleared the sensor (tray 4<br>pass-through) or at the sensor (tray 4 trailing<br>edge). Paper source is undetermined.                       | See <u>"Sensors (optional tray trailing edge</u><br>and pass-through): Paper failed to clear<br>service check" on page 168.  |
| 244.98     | Paper was detected later than expected at the<br>sensor (tray 4 pass-through) or at the sensor (tray<br>4 trailing edge). Paper source is undetermined. | See <u>"Sensors (optional tray trailing edge</u><br>and pass-through): Paper arrived too late<br>service check" on page 170. |

## 245 paper jam messages

| Error code | Description                                                                                                    | Action                                                                                                    |
|------------|----------------------------------------------------------------------------------------------------|----------------------------------------------------------------------------------------------------|
| 245.51     | Paper fed from tray 5 remains detected at the<br>sensor (tray 5 pass-through) or at the sensor (tray<br>5 trailing edge) after the printer is turned on. | See <u>"Sensors (optional tray trailing edge</u><br>and pass-through) static jam service check"<br>on page 150.               |
| 245.52     | Paper fed from tray 5 was detected earlier than expected at the sensor (tray 5 pass-through) or at the sensor (tray 5 trailing edge).                    | See <u>"Sensors (optional tray trailing edge</u><br>and pass-through): Paper arrived too early<br>service check" on page 152. |
| 245.53     | Paper fed from tray 5 never arrived at the sensor (tray 5 pass-through).                                                                                 | See <u>"Sensor (tray 4 pass-through): Paper</u><br>failed to arrive service check" on page<br><u>158</u> .                    |
| 245.54     | Paper fed from tray 5 cleared the sensor (tray 5 pass-through) or the sensor (tray 5 trailing edge) earlier than expected.                               | See <u>"Sensors (optional tray trailing edge</u><br>and pass-through): Paper cleared too early<br>service check" on page 161. |
| 245.55     | Paper fed from tray 5 cleared the sensor (tray 5 pass-through) or the sensor (tray 5 trailing edge) later than expected.                                 | See <u>"Sensors (optional tray trailing edge</u><br>and pass-through): Paper cleared too late<br>service check" on page 163.  |
| 245.56     | Paper fed from tray 5 was picked but it never arrived at the sensor (tray 5 trailing edge).                                                              | See <u>"Sensor (optional tray pass-through):</u><br>optional tray failed to pick service check" on<br>page 165.               |
| 245.70     | Motor (550-sheet tray 5 transport) does not turn on.                                                                                                    | See <u>"Optional tray transport drive jam</u><br><u>service check" on page 173</u> .                                          |
| 245.71     | Motor (550-sheet tray 5 transport) does not turn off.                                                                                                    |                                                                                                    |
| 245.72     | Motor (550-sheet tray 5 transport) speed did not ramp up to expected level.                                                                              |                                                                                                    |
| 245.73     | Motor (550-sheet tray 5 transport) stalled.                                                                                                    |                                                                                                    |
| 245.74     | Motor (550-sheet tray 5 transport) ran too slow.                                                                                                    |                                                                                                    |
| 245.75     | Motor (550-sheet tray 5 transport) ran too fast.                                                                                                    |                                                                                                    |
| 245.76     | Motor (550-sheet tray 5 transport) ran too long.                                                                                                    |                                                                                                    |

| Error code | Description                                                                                                    | Action                                                                                                    |
|------------|----------------------------------------------------------------------------------------------------|----------------------------------------------------------------------------------------------------|
| 245.80     | Motor (550-sheet tray 5 pick/lift) does not turn on.                                                                                                    | See <u>"Optional tray pick drive failure service</u>                                                                          |
| 245.81     | Motor (550-sheet tray 5 pick/lift) does not turn off.                                                                                                    | <u>check" on page 175</u> .                                                                                                   |
| 245.82     | Motor (550-sheet tray 5 pick/lift) speed did not ramp up to expected level.                                                                                      |                                                                                                    |
| 245.83     | Motor (550-sheet tray 5 pick/lift) stalled.                                                                                                    |                                                                                                    |
| 245.84     | Motor (550-sheet tray 5 pick/lift) ran too slow.                                                                                                    |                                                                                                    |
| 245.85     | Motor (550-sheet tray 5 pick/lift) ran too fast.                                                                                                    |                                                                                                    |
| 245.86     | Motor (550-sheet tray 5 pick/lift) ran too long.                                                                                                    |                                                                                                    |
| 245.91     | Paper remains detected at the sensor (tray 5 pass-through) or at the sensor (tray 5 trailing edge) after the printer is turned on. Paper source is undetermined. | See <u>"Sensors (optional tray trailing edge</u><br>and pass-through) static jam service check"<br>on page 150.               |
| 245.92     | Paper was detected earlier than expected at the sensor (tray 5 pass-through) or at the sensor (tray 5 trailing edge). Paper source is undetermined.              | See <u>"Sensors (optional tray trailing edge</u><br>and pass-through): Paper arrived too early<br>service check" on page 152. |
| 245.93     | Paper fed from tray 5 never arrived at the sensor<br>(tray 5 pass-through). Paper source is<br>undetermined.                                                     | See <u>"Sensor (tray 4 pass-through): Paper</u><br>failed to arrive service check" on page<br>158.                            |
| 245.94     | Paper cleared the sensor (tray 5 pass-through) or<br>the sensor (tray 5 trailing edge) earlier than<br>expected. Paper source is undetermined.                   | See <u>"Sensors (optional tray trailing edge</u><br>and pass-through): Paper cleared too early<br>service check" on page 161. |
| 245.95     | Paper cleared the sensor (tray 5 pass-through) or<br>the sensor (tray 5 trailing edge) later than<br>expected. Paper source is undetermined.                     | See <u>"Sensors (optional tray trailing edge</u><br>and pass-through): Paper cleared too late<br>service check" on page 163.  |
| 245.96     | Paper was picked but it never arrived at the sensor (tray 5 pass-through). Paper source is undetermined.                                                         | See <u>"Sensor (optional tray pass-through):</u><br>optional tray failed to pick service check" on<br>page 165.               |
| 245.97     | Paper never cleared the sensor (tray 5 pass-through) or at the sensor (tray 5 trailing edge). Paper source is undetermined.                                      | See <u>"Sensors (optional tray trailing edge</u><br>and pass-through): Paper failed to clear<br>service check" on page 168.   |
| 245.98     | Paper was detected later than expected at the<br>sensor (tray 5 pass-through) or at the sensor (tray<br>5 trailing edge). Paper source is undetermined.          | See <u>"Sensors (optional tray trailing edge</u><br>and pass-through): Paper arrived too late<br>service check" on page 170.  |

### Sensors (optional tray trailing edge and pass-through) static jam service check

| Action                                                                                                    | Yes           | Νο            |
|----------------------------------------------------------------------------------------------------|---------------|---------------|
| Step 1                                                                                                    | Go to step 3. | Go to step 2. |
| <ul> <li>a From the home screen, touch Settings &gt; Device &gt; Preferences.</li> <li>b Check if the paper size matches the size set on the tray guides.</li> </ul> |               |               |
| Does the paper size match the size set on the tray?                                                                                                    |               |               |

| Action                                                                       | Yes            | No             |
|------------------------------------------------------------------------------|----------------|----------------|
| Step 2                                                                       | Go to step 3.  | The problem is |
| Change the paper size or adjust the size setting in the tray.                |                | solved.        |
| Does the problem remain?                                                     |                |                |
| Step 3                                                                       | Go to step 5.  | Go to step 4.  |
| Check the paper path for partially fed or jammed paper.                      |                |                |
| Is the paper path free of partially fed or jammed paper?                     |                |                |
| Step 4                                                                       | Go to step 5.  | The problem is |
| Remove the partially fed or jammed paper.                                    |                | solved.        |
| Does the problem remain?                                                     |                |                |
| Step 5                                                                       | Go to step 7.  | Go to step 6.  |
| <b>a</b> Enter the Diagnostics menu, and then navigate to:                   |                |                |
| Additional input trays adjustments/tests > Additional input<br>tray sensors  |                |                |
| <b>b</b> Find the sensor (Trailing edge (tray [x])).                         |                |                |
| <b>Note:</b> [x] is the tray number.                                         |                |                |
| Does the sensor status change while toggling the sensor?                     |                |                |
| Step 6                                                                       | Go to step 7.  | Go to step 9.  |
| <b>a</b> Make sure that the sensor cable is properly connected.              |                |                |
| <b>b</b> Make sure that the sensor is properly installed.                    |                |                |
| <b>c</b> Check the sensor for damage.                                        |                |                |
| Is the sensor free of damage?                                                |                |                |
| Step 7                                                                       | Go to step 10. | Go to step 8.  |
| <b>a</b> Enter the Diagnostics menu, and then navigate to:                   |                |                |
| Additional input trays adjustments/tests > Additional input<br>tray sensors  |                |                |
| <b>b</b> Find the sensor (Pass-through (tray [x])).                          |                |                |
| <b>Note:</b> [x] is the tray number.                                         |                |                |
| Does the sensor status change while toggling the sensor?                     |                |                |
| Step 8                                                                       | Go to step 10. | Go to step 9.  |
| <b>a</b> Make sure that the sensor cable is properly connected.              |                |                |
| <b>b</b> Make sure that the sensor is properly installed.                    |                |                |
| <b>c</b> Check the sensor and the other optional tray components for damage. |                |                |
| Is the sensor free of damage?                                                |                |                |

| Action                                                                             | Yes               | No                     |
|------------------------------------------------------------------------------------|-------------------|------------------------|
| Step 9<br>Replace the optional tray. See <u>"Optional 550-sheet tray removal</u> " | Go to step 10.    | The problem is solved. |
| on page 429.<br>Does the problem remain?                                           |                   |                        |
| Step 10                                                                            | Contact the next  | The problem is         |
| Perform a print test.                                                              | level of support. | solved.                |
| Does the problem remain?                                                           |                   |                        |

# Sensors (optional tray trailing edge and pass-through): Paper arrived too early service check

| Action                                                                              | Yes           | Νο             |
|-------------------------------------------------------------------------------------|---------------|----------------|
| Step 1                                                                              | Go to step 3. | Go to step 2.  |
| <b>a</b> From the home screen, touch <b>Settings &gt; Device &gt; Preferences</b> . |               |                |
| <b>b</b> Check if the paper size matches the size set on the tray guides.           |               |                |
| Does the paper size match the size set on the tray?                                 |               |                |
| Step 2                                                                              | Go to step 3. | The problem is |
| Change the paper size or adjust the size setting in the tray.                       |               | solved.        |
| Does the problem remain?                                                            |               |                |
| Step 3                                                                              | Go to step 5. | Go to step 4.  |
| Check the paper path for partially fed or jammed paper.                             |               |                |
| Is the paper path free of partially fed or jammed paper?                            |               |                |
| Step 4                                                                              | Go to step 5. | The problem is |
| Remove the partially fed or jammed paper.                                           |               | solved.        |
| Does the problem remain?                                                            |               |                |
| Step 5                                                                              | Go to step 7. | Go to step 6.  |
| <b>a</b> Enter the Diagnostics menu, and then navigate to:                          |               |                |
| Additional input trays adjustments/tests > Additional input tray sensors            |               |                |
| <b>b</b> Find the sensor (Trailing edge (tray $[x]$ )).                             |               |                |
| <b>Note:</b> [x] is the tray number.                                                |               |                |
| Does the sensor status change while toggling the sensor?                            |               |                |

| Action                                                                                                    | Yes                                   | No                     |
|----------------------------------------------------------------------------------------------------|---------------------------------------|------------------------|
| <ul> <li>Step 6</li> <li>a Make sure that the sensor cable is properly connected.</li> <li>b Make sure that the sensor is properly installed.</li> <li>c Check the sensor for damage.</li> </ul>                                                                               | Go to step 7.                         | Go to step 9.          |
| Is the sensor free of damage?                                                                                                    |                                       |                        |
| <ul> <li>Step 7</li> <li>a Enter the Diagnostics menu, and then navigate to:</li> <li>Additional input trays adjustments/tests &gt; Additional input tray sensors</li> <li>b Find the sensor (Pass-through (tray [x])).</li> </ul>                                             | Go to step 10.                        | Go to step 8.          |
| <b>Note:</b> [x] is the tray number.<br>Does the sensor status change while toggling the sensor?                                                                                                    |                                       |                        |
| <ul> <li>Step 8</li> <li>a Make sure that the sensor cable is properly connected.</li> <li>b Make sure that the sensor is properly installed.</li> <li>c Check the sensor and the other optional tray components for damage.</li> <li>Is the sensor free of damage?</li> </ul> | Go to step 10.                        | Go to step 9.          |
| Step 9<br>Replace the optional tray. See <u>"Optional 550-sheet tray removal"</u><br><u>on page 429</u> .<br>Does the problem remain?                                                                                                    | Go to step 10.                        | The problem is solved. |
| <b>Step 10</b><br>Perform a print test.<br>Does the problem remain?                                                                                                    | Contact the next<br>level of support. | The problem is solved. |

### Sensor (tray 2 pass-through): Paper failed to arrive service check

| Action                                                                              | Yes           | No             |
|-------------------------------------------------------------------------------------|---------------|----------------|
| Step 1                                                                              | Go to step 3. | Go to step 2.  |
| <b>a</b> From the home screen, touch <b>Settings &gt; Device &gt; Preferences</b> . |               |                |
| <b>b</b> Check if the paper size matches the size set on the tray guides.           |               |                |
| Does the paper size match the size set on the tray?                                 |               |                |
| Step 2                                                                              | Go to step 3. | The problem is |
| Change the paper size or adjust the size setting in the tray.                       |               | solved.        |
| Does the problem remain?                                                            |               |                |

| Action                                                                   | Yes            | No             |
|--------------------------------------------------------------------------|----------------|----------------|
| Step 3                                                                   | Go to step 5.  | Go to step 4.  |
| Check if the paper size matches the size set on the tray guides.         |                |                |
| Does the paper size match the size set on the tray?                      |                |                |
| Step 4                                                                   | Go to step 5.  | The problem is |
| Replace the paper or change the paper size setting in the tray.          |                | solved.        |
| Does the problem remain?                                                 |                |                |
| Step 5                                                                   | Go to step 6.  | Go to step 7.  |
| Check the paper tray for overfilling.                                    |                |                |
| Is the paper tray overfilled?                                            |                |                |
| Step 6                                                                   | Go to step 7.  | The problem is |
| Remove the excess paper from the tray.                                   |                | solved.        |
| Does the problem remain?                                                 |                |                |
| Step 7                                                                   | Go to step 8.  | Go to step 9.  |
| Check the paper condition in the tray.                                   |                |                |
| Is the paper crumpled or damaged?                                        |                |                |
| Step 8                                                                   | Go to step 9.  | The problem is |
| Replace the crumpled or damaged paper.                                   |                | solved.        |
| Does the problem remain?                                                 |                |                |
| Step 9                                                                   | Go to step 11. | Go to step 10. |
| Check the paper path for partially fed or jammed paper.                  |                |                |
| Is the paper path free of partially fed or jammed paper?                 |                |                |
| Step 10                                                                  | Go to step 11. | The problem is |
| Remove the partially fed or jammed paper.                                |                | solved.        |
| Does the problem remain?                                                 |                |                |
| Step 11                                                                  | Go to step 13. | Go to step 12. |
| a Enter the Diagnostics menu, and then navigate to:                      |                |                |
| Additional input trays adjustments/tests > Additional input tray sensors |                |                |
| <b>b</b> Find the sensor (Pass-through (tray 2)).                        |                |                |
| Does the sensor status change while toggling the sensor?                 |                |                |

| Action                                                                                                    | Yes            | Νο                     |
|----------------------------------------------------------------------------------------------------|----------------|------------------------|
| <ul> <li>Step 12</li> <li>a Make sure that the sensor cable is properly connected.</li> <li>b Make sure that the sensor is properly installed.</li> <li>c Check the sensor and the other optional tray components for damage.</li> <li>Is the sensor free of damage?</li> </ul>                    | Go to step 13. | Go to step 15.         |
| <ul> <li>Step 13</li> <li>a Enter the Diagnostics menu, and then navigate to:<br/>Additional input trays adjustments/tests &gt; Additional input<br/>tray motors</li> <li>b Select Pass-through (tray 2), and then touch Start.</li> <li>Does the motor run?</li> </ul>                            | Go to step 16. | Go to step 14.         |
| <ul> <li>Step 14</li> <li>a Make sure that the motor cable is properly connected.</li> <li>b Make sure that the motor is properly installed.</li> <li>c Check the motor and the other optional tray components for damage.</li> <li>Are the motor and the optional tray free of damage?</li> </ul> | Go to step 16. | Go to step 15.         |
| Step 15         Replace the optional tray. See <u>"Optional 550-sheet tray removal"</u> on page 429.         Does the problem remain?                                                                                                    | Go to step 16. | The problem is solved. |
| <ul> <li>Step 16</li> <li>a Enter the Diagnostics menu, and then navigate to:<br/>Additional input trays adjustments/tests &gt; Additional input<br/>tray motors</li> <li>b Select Pass-through (tray 3), and then touch Start.</li> <li>Does the motor run?</li> </ul>                            | Go to step 19. | Go to step 17.         |
| <ul> <li>Step 17</li> <li>a Make sure that the motor cable is properly connected.</li> <li>b Make sure that the motor is properly installed.</li> <li>c Check the motor and the other optional tray components for damage.</li> <li>Are the motor and optional tray free of damage?</li> </ul>     | Go to step 19. | Go to step 18.         |

| Action                                                                              | Yes               | No                     |
|-------------------------------------------------------------------------------------|-------------------|------------------------|
| Step 18<br>Replace the optional tray. See <u>"Optional 550-sheet tray removal</u> " | Go to step 19.    | The problem is solved. |
| on page 429.                                                                        |                   |                        |
| Does the problem remain?                                                            |                   |                        |
| Step 19                                                                             | Contact the next  | The problem is         |
| Perform a print test.                                                               | level of support. | solved.                |
| Does the problem remain?                                                            |                   |                        |

## Sensor (tray 3 pass-through): Paper failed to arrive service check

| Action                                                                              | Yes           | Νο             |
|-------------------------------------------------------------------------------------|---------------|----------------|
| Step 1                                                                              | Go to step 3. | Go to step 2.  |
| <b>a</b> From the home screen, touch <b>Settings &gt; Device &gt; Preferences</b> . |               |                |
| <b>b</b> Check if the paper size matches the size set on the tray guides.           |               |                |
| Does the paper size match the size set on the tray?                                 |               |                |
| Step 2                                                                              | Go to step 3. | The problem is |
| Change the paper size or adjust the size setting in the tray.                       |               | solved.        |
| Does the problem remain?                                                            |               |                |
| Step 3                                                                              | Go to step 5. | Go to step 4.  |
| Check if the paper size matches the size set on the tray guides.                    |               |                |
| Does the paper size match the size set on the tray?                                 |               |                |
| Step 4                                                                              | Go to step 5. | The problem is |
| Replace the paper or change the paper size setting in the tray.                     |               | solved.        |
| Does the problem remain?                                                            |               |                |
| Step 5                                                                              | Go to step 6. | Go to step 7.  |
| Check the paper tray for overfilling.                                               |               |                |
| Is the paper tray overfilled?                                                       |               |                |
| Step 6                                                                              | Go to step 7. | The problem is |
| Remove the excess paper from the tray.                                              |               | solved.        |
| Does the problem remain?                                                            |               |                |
| Step 7                                                                              | Go to step 8. | Go to step 9.  |
| Check the paper condition in the tray.                                              |               |                |
| Is the paper crumpled or damaged?                                                   |               |                |

| Action                                                                       | Yes            | No             |
|------------------------------------------------------------------------------|----------------|----------------|
| Step 8                                                                       | Go to step 9.  | The problem is |
| Replace the crumpled or damaged paper.                                       |                | solved.        |
| Does the problem remain?                                                     |                |                |
| Step 9                                                                       | Go to step 11. | Go to step 10. |
| Check the paper path for partially fed or jammed paper.                      |                |                |
| Is the paper path free of partially fed or jammed paper?                     |                |                |
| Step 10                                                                      | Go to step 11. | The problem is |
| Remove the partially fed or jammed paper.                                    |                | solved.        |
| Does the problem remain?                                                     |                |                |
| Step 11                                                                      | Go to step 13. | Go to step 12. |
| <b>a</b> Enter the Diagnostics menu, and then navigate to:                   |                |                |
| Additional input trays adjustments/tests > Additional input<br>tray sensors  |                |                |
| <b>b</b> Find the sensor (Pass-through (tray 3)).                            |                |                |
|                                                                              |                |                |
| Does the sensor status change while toggling the sensor?                     |                |                |
| Step 12                                                                      | Go to step 13. | Go to step 15. |
| <b>a</b> Make sure that the sensor cable is properly connected.              |                |                |
| <b>b</b> Make sure that the sensor is properly installed.                    |                |                |
| <b>c</b> Check the sensor and the other optional tray components for damage. |                |                |
| Is the sensor free of damage?                                                |                |                |
| Step 13                                                                      | Go to step 16. | Go to step 14. |
| <b>a</b> Enter the Diagnostics menu, and then navigate to:                   |                |                |
| Additional input trays adjustments/tests > Additional input tray motors      |                |                |
| <b>b</b> Select <b>Pass-through (tray 3)</b> , and then touch <b>Start</b> . |                |                |
| Does the motor run?                                                          |                |                |
| Step 14                                                                      | Go to step 16. | Go to step 15. |
| <b>a</b> Make sure that the motor cable is properly connected.               |                |                |
| <b>b</b> Make sure that the motor is properly installed.                     |                |                |
| <b>c</b> Check the motor and the other optional tray components for damage.  |                |                |
| Are the motor and the optional tray free of damage?                          |                |                |

| Action                                                                                                    | Yes                                   | No                     |
|----------------------------------------------------------------------------------------------------|---------------------------------------|------------------------|
| Step 15<br>Replace the optional tray. See <u>"Optional 550-sheet tray removal"</u><br>on page 429.                                                                                                    | Go to step 16.                        | The problem is solved. |
| Does the problem remain?                                                                                                    |                                       |                        |
| <ul> <li>Step 16</li> <li>a Enter the Diagnostics menu, and then navigate to:</li> <li>Additional input trays adjustments/tests &gt; Additional input tray motors</li> <li>b Select Pass-through (tray 4), and then touch Start.</li> </ul> | Go to step 19.                        | Go to step 17.         |
| Does the motor run?                                                                                                    |                                       |                        |
| <ul> <li>Step 17</li> <li>a Make sure that the motor cable is properly connected.</li> <li>b Make sure that the motor is properly installed.</li> <li>c Check the motor and the other optional tray components for damage.</li> </ul>       | Go to step 19.                        | Go to step 18.         |
| Are the motor and optional tray free of damage?                                                                                                    |                                       |                        |
| Step 18<br>Replace the optional tray. See <u>"Optional 550-sheet tray removal"</u><br>on page 429.                                                                                                    | Go to step 19.                        | The problem is solved. |
| Does the problem remain?                                                                                                    |                                       |                        |
| <b>Step 19</b><br>Perform a print test.                                                                                                    | Contact the next<br>level of support. | The problem is solved. |
| Does the problem remain?                                                                                                    |                                       |                        |

## Sensor (tray 4 pass-through): Paper failed to arrive service check

| Action                                                                              | Yes           | No             |
|-------------------------------------------------------------------------------------|---------------|----------------|
| Step 1                                                                              | Go to step 3. | Go to step 2.  |
| <b>a</b> From the home screen, touch <b>Settings &gt; Device &gt; Preferences</b> . |               |                |
| <b>b</b> Check if the paper size matches the size set on the tray guides.           |               |                |
| Does the paper size match the size set on the tray?                                 |               |                |
| Step 2                                                                              | Go to step 3. | The problem is |
| Change the paper size or adjust the size setting in the tray.                       |               | solved.        |
| Does the problem remain?                                                            |               |                |

| Action                                                                   | Yes            | No             |
|--------------------------------------------------------------------------|----------------|----------------|
| Step 3                                                                   | Go to step 5.  | Go to step 4.  |
| Check if the paper size matches the size set on the tray guides.         |                |                |
| Does the paper size match the size set on the tray?                      |                |                |
| Step 4                                                                   | Go to step 5.  | The problem is |
| Replace the paper or change the paper size setting in the tray.          |                | solved.        |
| Does the problem remain?                                                 |                |                |
| Step 5                                                                   | Go to step 6.  | Go to step 7.  |
| Check the paper tray for overfilling.                                    |                |                |
| Is the paper tray overfilled?                                            |                |                |
| Step 6                                                                   | Go to step 7.  | The problem is |
| Remove the excess paper from the tray.                                   |                | solved.        |
| Does the problem remain?                                                 |                |                |
| Step 7                                                                   | Go to step 8.  | Go to step 9.  |
| Check the paper condition in the tray.                                   |                |                |
| Is the paper crumpled or damaged?                                        |                |                |
| Step 8                                                                   | Go to step 9.  | The problem is |
| Replace the crumpled or damaged paper.                                   |                | solved.        |
| Does the problem remain?                                                 |                |                |
| Step 9                                                                   | Go to step 11. | Go to step 10. |
| Check the paper path for partially fed or jammed paper.                  |                |                |
| Is the paper path free of partially fed or jammed paper?                 |                |                |
| Step 10                                                                  | Go to step 11. | The problem is |
| Remove the partially fed or jammed paper.                                |                | solved.        |
| Does the problem remain?                                                 |                |                |
| Step 11                                                                  | Go to step 13. | Go to step 12. |
| a Enter the Diagnostics menu, and then navigate to:                      |                |                |
| Additional input trays adjustments/tests > Additional input tray sensors |                |                |
| <b>b</b> Find the sensor (Pass-through (tray 4)).                        |                |                |
| Does the sensor status change while toggling the sensor?                 |                |                |

| Action                                                                                                    | Yes            | Νο                     |
|----------------------------------------------------------------------------------------------------|----------------|------------------------|
| <ul> <li>Step 12</li> <li>a Make sure that the sensor cable is properly connected.</li> <li>b Make sure that the sensor is properly installed.</li> <li>c Check the sensor and the other optional tray components for damage.</li> <li>Is the sensor free of damage?</li> </ul>                    | Go to step 13. | Go to step 15.         |
| <ul> <li>Step 13</li> <li>a Enter the Diagnostics menu, and then navigate to:<br/>Additional input trays adjustments/tests &gt; Additional input<br/>tray motors</li> <li>b Select Pass-through (tray 4), and then touch Start.</li> <li>Does the motor run?</li> </ul>                            | Go to step 16. | Go to step 14.         |
| <ul> <li>Step 14</li> <li>a Make sure that the motor cable is properly connected.</li> <li>b Make sure that the motor is properly installed.</li> <li>c Check the motor and the other optional tray components for damage.</li> <li>Are the motor and the optional tray free of damage?</li> </ul> | Go to step 16. | Go to step 15.         |
| Step 15         Replace the optional tray. See <u>"Optional 550-sheet tray removal"</u> on page 429.         Does the problem remain?                                                                                                    | Go to step 16. | The problem is solved. |
| <ul> <li>Step 16</li> <li>a Enter the Diagnostics menu, and then navigate to:<br/>Additional input trays adjustments/tests &gt; Additional input<br/>tray motors</li> <li>b Select Pass-through (tray 5), and then touch Start.</li> <li>Does the motor run?</li> </ul>                            | Go to step 19. | Go to step 17.         |
| <ul> <li>Step 17</li> <li>a Make sure that the motor cable is properly connected.</li> <li>b Make sure that the motor is properly installed.</li> <li>c Check the motor and the other optional tray components for damage.</li> <li>Are the motor and optional tray free of damage?</li> </ul>     | Go to step 19. | Go to step 18.         |

| Action                                                                              | Yes               | Νο                     |
|-------------------------------------------------------------------------------------|-------------------|------------------------|
| Step 18<br>Replace the optional tray. See <u>"Optional 550-sheet tray removal</u> " | Go to step 19.    | The problem is solved. |
| on page 429.                                                                        |                   |                        |
| Does the problem remain?                                                            |                   |                        |
| Step 19                                                                             | Contact the next  | The problem is         |
| Perform a print test.                                                               | level of support. | solved.                |
| Does the problem remain?                                                            |                   |                        |

# Sensors (optional tray trailing edge and pass-through): Paper cleared too early service check

| Action                                                                              | Yes           | No             |
|-------------------------------------------------------------------------------------|---------------|----------------|
| Step 1                                                                              | Go to step 3. | Go to step 2.  |
| <b>a</b> From the home screen, touch <b>Settings &gt; Device &gt; Preferences</b> . |               |                |
| <b>b</b> Check if the paper size matches the size set on the tray guides.           |               |                |
| Does the paper size match the size set on the tray?                                 |               |                |
| Step 2                                                                              | Go to step 3. | The problem is |
| Change the paper size or adjust the size setting in the tray.                       |               | solved.        |
| Does the problem remain?                                                            |               |                |
| Step 3                                                                              | Go to step 5. | Go to step 4.  |
| Check if the paper size matches the size set on the tray guides.                    |               |                |
| Does the paper size match the size set on the tray?                                 |               |                |
| Step 4                                                                              | Go to step 5. | The problem is |
| Replace the paper or change the paper size setting in the tray.                     |               | solved.        |
| Does the problem remain?                                                            |               |                |
| Step 5                                                                              | Go to step 6. | Go to step 7.  |
| Check the paper tray for overfilling.                                               |               |                |
| Is the paper tray overfilled?                                                       |               |                |
| Step 6                                                                              | Go to step 7. | The problem is |
| Remove the excess paper from the tray.                                              |               | solved.        |
| Does the problem remain?                                                            |               |                |

| Action                                                                                  | Yes            | No             |
|-----------------------------------------------------------------------------------------|----------------|----------------|
| Step 7                                                                                  | Go to step 8.  | Go to step 9.  |
| Check the paper condition in the tray.                                                  |                |                |
| Is the paper crumpled or damaged?                                                       |                |                |
| Step 8                                                                                  | Go to step 9.  | The problem is |
| Replace the crumpled or damaged paper.                                                  |                | solved.        |
| Does the problem remain?                                                                |                |                |
| Step 9                                                                                  | Go to step 11. | Go to step 10. |
| <b>a</b> Enter the Diagnostics menu, and then navigate to:                              |                |                |
| Additional input trays adjustments/tests > Additional input<br>tray sensors             |                |                |
| <b>b</b> Find the sensor (Trailing edge (tray $[x]$ )).                                 |                |                |
| <b>Note:</b> [x] is the tray number.                                                    |                |                |
| Does the sensor status change while toggling the sensor?                                |                |                |
| Step 10                                                                                 | Go to step 11. | Go to step 13. |
| <b>a</b> Make sure that the sensor cable is properly connected.                         |                |                |
| <b>b</b> Make sure that the sensor is properly installed.                               |                |                |
| <b>c</b> Check the sensor for damage.                                                   |                |                |
| Is the sensor free of damage?                                                           |                |                |
| Step 11                                                                                 | Go to step 14. | Go to step 12. |
| <b>a</b> Enter the Diagnostics menu, and then navigate to:                              |                |                |
| Additional input trays adjustments/tests > Additional input<br>tray sensors             |                |                |
| <b>b</b> Find the sensor (Pass-through (tray [x])).                                     |                |                |
| <b>Note:</b> [x] is the tray number.                                                    |                |                |
| Does the sensor status change while toggling the sensor?                                |                |                |
| Step 12                                                                                 | Go to step 14. | Go to step 13. |
| <b>a</b> Make sure that the sensor cable is properly connected.                         |                |                |
| <b>b</b> Make sure that the sensor is properly installed.                               |                |                |
| <b>c</b> Check the sensor and the other optional tray components for damage.            |                |                |
| Is the sensor free of damage?                                                           |                |                |
| Step 13                                                                                 | Go to step 14. | The problem is |
| Replace the optional tray. See <u>"Optional 550-sheet tray removal"</u><br>on page 429. |                | solved.        |
| Does the problem remain?                                                                |                |                |

| Action                                  | Yes                                   | Νο                     |
|-----------------------------------------|---------------------------------------|------------------------|
| <b>Step 14</b><br>Perform a print test. | Contact the next<br>level of support. | The problem is solved. |
| Does the problem remain?                |                                       |                        |

# Sensors (optional tray trailing edge and pass-through): Paper cleared too late service check

| Action                                                                                      | Yes           | Νο             |
|---------------------------------------------------------------------------------------------|---------------|----------------|
| Step 1                                                                                      | Go to step 3. | Go to step 2.  |
| <b>a</b> From the home screen, touch <b>Settings</b> > <b>Device</b> > <b>Preferences</b> . |               |                |
| <b>b</b> Check if the paper size matches the size set on the tray guides.                   |               |                |
| Does the paper size match the size set on the tray?                                         |               |                |
| Step 2                                                                                      | Go to step 3. | The problem is |
| Change the paper size or adjust the size setting in the tray.                               |               | solved.        |
| Does the problem remain?                                                                    |               |                |
| Step 3                                                                                      | Go to step 5. | Go to step 4.  |
| Check if the paper size matches the size set on the tray guides.                            |               |                |
| Does the paper size match the size set on the tray?                                         |               |                |
| Step 4                                                                                      | Go to step 5. | The problem is |
| Replace the paper or change the paper size setting in the tray.                             |               | solved.        |
| Does the problem remain?                                                                    |               |                |
| Step 5                                                                                      | Go to step 7. | Go to step 6.  |
| Check the primary paper path for paper jams and obstructions.                               |               |                |
| Is the paper path free of jams and obstructions?                                            |               |                |
| Step 6                                                                                      | Go to step 7. | The problem is |
| Remove the paper jams and obstructions.                                                     |               | solved.        |
| Does the problem remain?                                                                    |               |                |
| Step 7                                                                                      | Go to step 9. | Go to step 8.  |
| <b>a</b> Enter the Diagnostics menu, and then navigate to:                                  |               |                |
| Additional input trays adjustments/tests > Additional input<br>tray sensors                 |               |                |
| <b>b</b> Find the sensor (Trailing edge (tray [x])).                                        |               |                |
| <b>Note:</b> [x] is the tray number.                                                        |               |                |
| Does the sensor status change while toggling the sensor?                                    |               |                |

|                                                                                                    | es            | No             |
|----------------------------------------------------------------------------------------------------|---------------|----------------|
| Step 8 Go                                                                                                    | o to step 9.  | Go to step 13. |
| <b>a</b> Make sure that the sensor cable is properly connected.                                                                                              |               |                |
| <b>b</b> Make sure that the sensor is properly installed.                                                                                                    |               |                |
| <b>c</b> Check the sensor and the other optional tray components for damage.                                                                                 |               |                |
| Is the sensor free of damage?                                                                                                    |               |                |
| Step 9 Go                                                                                                    | o to step 11. | Go to step 10. |
| <ul> <li>a Enter the Diagnostics menu, and then navigate to:</li> <li>Additional input trays adjustments/tests &gt; Additional input tray sensors</li> </ul> |               |                |
| <b>b</b> Find the sensor (Pass-through (tray [x])).                                                                                                    |               |                |
| Note: [x] is the tray number.                                                                                                    |               |                |
| Does the sensor status change while toggling the sensor?                                                                                                    |               |                |
| Step 10 Go                                                                                                    | o to step 11. | Go to step 11. |
| <b>a</b> Make sure that the sensor cable is properly connected.                                                                                              | -             |                |
| <b>b</b> Make sure that the sensor is properly installed.                                                                                                    |               |                |
| <b>c</b> Check the sensor and the other optional tray components for damage.                                                                                 |               |                |
| Are the sensor and the optional tray free of damage?                                                                                                    |               |                |
| Step 11 Go                                                                                                    | o to step 14. | Go to step 12. |
| <b>a</b> Enter the Diagnostics menu, and then navigate to:                                                                                                   |               |                |
| Additional input trays adjustments/tests > Additional input tray motors                                                                                      |               |                |
| <b>b</b> Select <b>Pass-through (tray [x])</b> , and then touch <b>Start</b> .                                                                               |               |                |
| <b>Note:</b> [x] is the tray number.                                                                                                    |               |                |
| Does the motor run?                                                                                                    |               |                |
| Step 12 Go                                                                                                    | o to step 14. | Go to step 13. |
| <b>a</b> Make sure that the motor cable is properly connected.                                                                                               |               |                |
| <b>b</b> Make sure that the motor is properly installed.                                                                                                    |               |                |
| <b>c</b> Check the motor and the other optional tray components for damage.                                                                                  |               |                |
| Are the motor and the optional tray free of damage?                                                                                                    |               |                |
| Step 13 Go                                                                                                    | o to step 14. | The problem is |
| Replace the optional tray. See <u>"Optional 550-sheet tray removal"</u><br>on page 429.                                                                      |               | solved.        |
| Does the problem remain?                                                                                                    |               |                |

| Action                                                                                  | Yes               | No             |
|-----------------------------------------------------------------------------------------|-------------------|----------------|
| Step 14                                                                                 | Go to step 17.    | Go to step 15. |
| <b>a</b> Enter the Diagnostics menu, and then navigate to:                              |                   |                |
| Printer diagnostics & adjustments > Motor tests                                         |                   |                |
| <b>b</b> Select <b>Duplex/MPF</b> , and then touch <b>Start</b> .                       |                   |                |
| Does the motor run?                                                                     |                   |                |
| Step 15                                                                                 | Go to step 17.    | Go to step 16. |
| Reseat the motor cable, and then check the motor for misalignment and damage.           |                   |                |
| Is the motor properly installed and free of damage?                                     |                   |                |
| Step 16                                                                                 | Go to step 17.    | The problem is |
| Reinstall or replace the motor. See <u>"Motor (duplex/MPF) removal"</u><br>on page 343. |                   | solved.        |
| Does the problem remain?                                                                |                   |                |
| Step 17                                                                                 | Contact the next  | The problem is |
| Perform a print test.                                                                   | level of support. | solved.        |
| Does the problem remain?                                                                |                   |                |

## Sensor (optional tray pass-through): optional tray failed to pick service check

| Action                                                                              | Yes           | Νο             |
|-------------------------------------------------------------------------------------|---------------|----------------|
| Step 1                                                                              | Go to step 3. | Go to step 2.  |
| <b>a</b> From the home screen, touch <b>Settings &gt; Device &gt; Preferences</b> . |               |                |
| <b>b</b> Check if the paper size matches the size set on the tray guides.           |               |                |
| Does the paper size match the size set on the tray?                                 |               |                |
| Step 2                                                                              | Go to step 3. | The problem is |
| Change the paper size or adjust the size setting in the tray.                       |               | solved.        |
| Does the problem remain?                                                            |               |                |
| Step 3                                                                              | Go to step 5. | Go to step 4.  |
| Check if the paper size matches the size set on the tray guides.                    |               |                |
| Does the paper size match the size set on the tray?                                 |               |                |
| Step 4                                                                              | Go to step 5. | The problem is |
| Replace the paper or change the paper size setting in the tray.                     |               | solved.        |
| Does the problem remain?                                                            |               |                |

| Action                                                                                           | Yes            | No             |
|--------------------------------------------------------------------------------------------------|----------------|----------------|
| Step 5                                                                                           | Go to step 6.  | Go to step 7.  |
| Check the paper tray for overfilling.                                                            |                |                |
| Is the paper tray overfilled?                                                                    |                |                |
| Step 6                                                                                           | Go to step 7.  | The problem is |
| Remove the excess paper from the tray.                                                           |                | solved.        |
| Does the problem remain?                                                                         |                |                |
| Step 7                                                                                           | Go to step 8.  | Go to step 9.  |
| Check the paper condition in the tray.                                                           |                |                |
| Is the paper crumpled or damaged?                                                                |                |                |
| Step 8                                                                                           | Go to step 9.  | The problem is |
| Replace the crumpled or damaged paper.                                                           |                | solved.        |
| Does the problem remain?                                                                         |                |                |
| Step 9                                                                                           | Go to step 11. | Go to step 10. |
| <b>a</b> Make sure that the optional tray pick roller is properly installed.                     |                |                |
| <b>Note:</b> Firmly press the pick roller to its shaft to make sure that it is properly engaged. |                |                |
| <b>b</b> Check the optional tray pick roller for excess wear, contamination, and damage.         |                |                |
| Is the optional tray pick roller free from excess wear, contamination, and damage?               |                |                |
| Step 10                                                                                          | Go to step 11. | The problem is |
| Replace the pick roller. See <u><b>"Pick roller removals" on page 418</b></u> .                  |                | solved.        |
| Does the problem remain?                                                                         |                |                |
| Step 11                                                                                          | Go to step 15. | Go to step 12. |
| Check the tray exit paper path for paper fragments and contamination.                            |                |                |
| Is the paper path free of paper fragments and contamination?                                     |                |                |
| Step 12                                                                                          | Go to step 13. | The problem is |
| Clean the paper path.                                                                            |                | solved.        |
| Does the problem remain?                                                                         |                |                |

| Action                                                                                  | Yes               | No             |
|-----------------------------------------------------------------------------------------|-------------------|----------------|
| Step 13                                                                                 | Go to step 15.    | Go to step 14. |
| <b>a</b> Enter the Diagnostics menu, and then navigate to:                              |                   |                |
| Additional input trays adjustments/tests > Additional input                             |                   |                |
| <ul><li>tray sensors</li><li>b Find the sensor (Trailing edge (tray [x])).</li></ul>    |                   |                |
| <b>Note:</b> [x] is the tray number.                                                    |                   |                |
|                                                                                         |                   |                |
| Does the sensor status change while toggling the sensor?                                |                   |                |
| Step 14                                                                                 | Go to step 15.    | Go to step 17. |
| <b>a</b> Make sure that the sensor cable is properly connected.                         |                   |                |
| <b>b</b> Make sure that the sensor is properly installed.                               |                   |                |
| <b>c</b> Check the sensor and the other optional tray components for damage.            |                   |                |
| Are the sensor and optional tray free of damage?                                        |                   |                |
| Step 15                                                                                 | Go to step 18.    | Go to step 16. |
| <b>a</b> Enter the Diagnostics menu, and then navigate to:                              |                   |                |
| Additional input tray diagnostics > Motor tests                                         |                   |                |
| <b>b</b> Select <b>Pick (tray [x])</b> , and then touch <b>Start</b> .                  |                   |                |
| Does the motor run?                                                                     |                   |                |
| Step 16                                                                                 | Go to step 18.    | Go to step 17. |
| <b>a</b> Make sure that the motor cable is properly connected.                          |                   |                |
| <b>b</b> Make sure that the motor is properly installed.                                |                   |                |
| <b>c</b> Check the motor and the other optional tray components for damage.             |                   |                |
| Are the motor and the optional tray free of damage?                                     |                   |                |
| Step 17                                                                                 | Go to step 18.    | The problem is |
| Replace the optional tray. See <u>"Optional 550-sheet tray removal"</u><br>on page 429. |                   | solved.        |
| Does the problem remain?                                                                |                   |                |
| Step 18                                                                                 | Contact the next  | The problem is |
| Perform a print test.                                                                   | level of support. | solved.        |
| Does the problem remain?                                                                |                   |                |

## Sensors (optional tray trailing edge and pass-through): Paper failed to clear service check

| Action                                                                              | Yes           | No             |
|-------------------------------------------------------------------------------------|---------------|----------------|
| Step 1                                                                              | Go to step 3. | Go to step 2.  |
| <b>a</b> From the home screen, touch <b>Settings &gt; Device &gt; Preferences</b> . |               |                |
| <b>b</b> Check if the paper size matches the size set on the tray guides.           |               |                |
| Does the paper size match the size set on the tray?                                 |               |                |
| Step 2                                                                              | Go to step 3. | The problem is |
| Change the paper size or adjust the size setting in the tray.                       |               | solved.        |
| Does the problem remain?                                                            |               |                |
| Step 3                                                                              | Go to step 5. | Go to step 4.  |
| Check the paper path for partially fed or jammed paper.                             |               |                |
| Is the paper path free of partially fed or jammed paper?                            |               |                |
| Step 4                                                                              | Go to step 5. | The problem is |
| Remove the partially fed or jammed paper.                                           |               | solved.        |
| Does the problem remain?                                                            |               |                |
| Step 5                                                                              | Go to step 7. | Go to step 6.  |
| <b>a</b> Enter the Diagnostics menu, and then navigate to:                          |               |                |
| Additional input trays adjustments/tests > Additional input tray sensors            |               |                |
| <b>b</b> Find the sensor (Trailing edge (tray [x])).                                |               |                |
| <b>Note:</b> [x] is the tray number.                                                |               |                |
| Does the sensor status change while toggling the sensor?                            |               |                |
| Step 6                                                                              | Go to step 7. | Go to step 11. |
| <b>a</b> Make sure that the sensor cable is properly connected.                     |               |                |
| <b>b</b> Make sure that the sensor is properly installed.                           |               |                |
| <b>c</b> Check the sensor for damage.                                               |               |                |
| Is the sensor free of damage?                                                       |               |                |
| Step 7                                                                              | Go to step 9. | Go to step 8.  |
| <b>a</b> Enter the Diagnostics menu, and then navigate to:                          |               |                |
| Additional input trays adjustments/tests > Additional input tray sensors            |               |                |
| <b>b</b> Find the sensor (Pass-through (tray [x])).                                 |               |                |
| <b>Note:</b> [x] is the tray number.                                                |               |                |
| Does the sensor status change while toggling the sensor?                            |               |                |

| Action                                                                                                    | Yes            | No                     |
|----------------------------------------------------------------------------------------------------|----------------|------------------------|
| <ul> <li>Step 8</li> <li>a Make sure that the sensor cable is properly connected.</li> <li>b Make sure that the sensor is properly installed.</li> <li>c Check the sensor and the other optional tray components for damage.</li> <li>Is the sensor free of damage?</li> </ul> | Go to step 9.  | Go to step 11.         |
| Step 9                                                                                                    | Go to step 12. | Go to step 10.         |
| <ul> <li>a Enter the Diagnostics menu, and then navigate to:</li> <li>Additional input trays adjustments/tests &gt; Additional input tray motors</li> </ul>                                                                                                    |                |                        |
| <b>b</b> Select <b>Pass-through (tray [x])</b> , and then touch <b>Start</b> .                                                                                                    |                |                        |
| <b>Note:</b> [x] is the tray number.                                                                                                    |                |                        |
| Does the motor run?                                                                                                    |                |                        |
| <ul> <li>Step 10</li> <li>a Make sure that the motor cable is properly connected.</li> <li>b Make sure that the motor is properly installed.</li> <li>c Check the motor and the other optional tray components for damage.</li> </ul>                                          | Go to step 12. | Go to step 11.         |
| Are the motor and optional tray free of damage?                                                                                                    |                |                        |
| Step 11<br>Replace the optional tray. See <u>"Optional 550-sheet tray removal"</u><br>on page 429.                                                                                                    | Go to step 12. | The problem is solved. |
| Does the problem remain?                                                                                                    |                |                        |
| <ul> <li>Step 12</li> <li>a Enter the Diagnostics menu, and then navigate to:<br/>Printer diagnostics &amp; adjustments &gt; Motor tests</li> <li>b Find the motor (Duplex/MPF), and then touch Start.</li> </ul>                                                              | Go to step 15. | Go to step 13.         |
| Does the motor run?                                                                                                    |                |                        |
| <b>Step 13</b><br>Reseat the motor cable, and then check the motor for misalignment<br>and damage.                                                                                                    | Go to step 15. | Go to step 14.         |
| Is the motor properly installed and free of damage?                                                                                                    |                |                        |
| Step 14<br>Reinstall or replace the motor. See <u>"Motor (duplex/MPF) removal"</u><br>on page 343.                                                                                                    | Go to step 15. | The problem is solved. |
| Does the problem remain?                                                                                                    |                |                        |

| Action                   | Yes               | No             |
|--------------------------|-------------------|----------------|
| Step 15                  | Contact the next  | The problem is |
| Perform a print test.    | level of support. | solved.        |
| Does the problem remain? |                   |                |

# Sensors (optional tray trailing edge and pass-through): Paper arrived too late service check

| Action                                                                                                    | Yes           | No                     |
|----------------------------------------------------------------------------------------------------|---------------|------------------------|
| <ul> <li>Step 1</li> <li>a From the home screen, touch Settings &gt; Device &gt; Preferences.</li> <li>b Check if the paper size matches the size set on the tray guides.</li> </ul> |               | Go to step 2.          |
| Does the paper size match the size set on the tray?                                                                                                    |               |                        |
| <b>Step 2</b><br>Change the paper size or adjust the size setting in the tray.                                                                                                    | Go to step 3. | The problem is solved. |
| Does the problem remain?                                                                                                    |               |                        |
| <b>Step 3</b><br>Check if the paper size matches the size set on the tray guides.                                                                                                    | Go to step 5. | Go to step 4.          |
| Does the paper size match the size set on the tray?                                                                                                    |               |                        |
| <b>Step 4</b><br>Replace the paper or change the paper size setting in the tray.                                                                                                    | Go to step 5. | The problem is solved. |
| Does the problem remain?                                                                                                    |               |                        |
| <b>Step 5</b><br>Check the paper tray for overfilling.                                                                                                    | Go to step 6. | Go to step 7.          |
| Is the paper tray overfilled?                                                                                                    |               |                        |
| <b>Step 6</b><br>Remove the excess paper from the tray.                                                                                                    | Go to step 7. | The problem is solved. |
| Does the problem remain?                                                                                                    |               |                        |
| <b>Step 7</b><br>Check the paper condition in the tray.                                                                                                    | Go to step 8. | Go to step 9.          |
| Is the paper crumpled or damaged?                                                                                                    |               |                        |
| <b>Step 8</b><br>Replace the crumpled or damaged paper.                                                                                                    | Go to step 9. | The problem is solved. |
| Does the problem remain?                                                                                                    |               |                        |

| Action                                                                                           | Yes            | No             |
|--------------------------------------------------------------------------------------------------|----------------|----------------|
| Step 9                                                                                           | Go to step 11. | Go to step 10. |
| <b>a</b> Make sure that the separator bracket is properly installed.                             |                |                |
| <b>b</b> Check the separator bracket for damage.                                                 |                |                |
| Is the separator bracket free of damage?                                                         |                |                |
| Step 10                                                                                          | Go to step 11. | The problem is |
| Replace the separator bracket. See <u>"Separator bracket removal"</u><br>on page 417.            |                | solved.        |
| Does the problem remain?                                                                         |                |                |
| Step 11                                                                                          | Go to step 13. | Go to step 12. |
| <b>a</b> Make sure that the optional tray pick roller is properly installed.                     |                |                |
| <b>Note:</b> Firmly press the pick roller to its shaft to make sure that it is properly engaged. |                |                |
| <b>b</b> Check the optional tray pick roller for excess wear, contamination, and damage.         |                |                |
| Is the optional tray pick roller free from excess wear, contamination, and damage?               |                |                |
| Step 12                                                                                          | Go to step 13. | The problem is |
| Replace the pick roller. See <u>"Pick roller removals" on page 418</u> .                         |                | solved.        |
| Does the problem remain?                                                                         |                |                |
| Step 13                                                                                          | Go to step 15. | Go to step 14. |
| Check the tray exit paper path for paper fragments and contamination.                            |                |                |
| Is the paper path free of paper fragments and contamination?                                     |                |                |
| Step 14                                                                                          | Go to step 15. | The problem is |
| Clean the paper path.                                                                            |                | solved.        |
| Does the problem remain?                                                                         |                |                |
| Step 15                                                                                          | Go to step 17. | Go to step 16. |
| <b>a</b> Enter the Diagnostics menu, and then navigate to:                                       |                |                |
| Additional input trays adjustments/tests > Additional input<br>tray sensors                      |                |                |
| <b>b</b> Find the sensor (Trailing edge (tray [x])).                                             |                |                |
| <b>Note:</b> [x] is the tray number.                                                             |                |                |
| Does the sensor status change while toggling the sensor?                                         |                |                |

| Action                                                                                                    | Yes            | No             |
|----------------------------------------------------------------------------------------------------|----------------|----------------|
| <ul> <li>Step 16</li> <li>a Make sure that the sensor cable is properly connected.</li> <li>b Make sure that the sensor is properly installed.</li> <li>c Check the sensor for damage.</li> </ul>                                                                                                    | Go to step 17. | Go to step 23. |
| Is the sensor free of damage?                                                                                                    |                |                |
| <ul> <li>Step 17</li> <li>a Enter the Diagnostics menu, and then navigate to:<br/>Additional input trays adjustments/tests &gt; Additional input<br/>tray motors</li> <li>b Select Pick (tray [x]), and then touch Start.<br/>Note: [x] is the tray number.</li> </ul>                                                                                               | Go to step 19. | Go to step 18. |
| Does the motor run?                                                                                                    |                |                |
| <ul> <li>Step 18</li> <li>a Make sure that the motor cable is properly connected.</li> <li>b Make sure that the motor is properly installed.</li> <li>c Check the motor and the other optional tray components for damage.</li> </ul>                                                                                                    | Go to step 19. | Go to step 23. |
| Are the motor and the optional tray free of damage?                                                                                                    |                |                |
| <ul> <li>Step 19 <ul> <li>a Enter the Diagnostics menu, and then navigate to:</li> <li>Additional input trays adjustments/tests &gt; Additional input tray sensors</li> </ul> </li> <li>b Find the sensor (Pass-through (tray [x])). <ul> <li>Note: [x] is the tray number.</li> </ul> </li> <li>Does the sensor status change while toggling the sensor?</li> </ul> | Go to step 21. | Go to step 20. |
| <ul> <li>Step 20</li> <li>a Make sure that the sensor cable is properly connected.</li> <li>b Make sure that the sensor is properly installed.</li> <li>c Check the sensor and the other optional tray components for damage.</li> <li>Are the sensor and optional tray free of damage?</li> </ul>                                                                   | Go to step 21. | Go to step 23. |

| Action                                                                                                    | Yes                                   | No                     |
|----------------------------------------------------------------------------------------------------|---------------------------------------|------------------------|
| <ul> <li>Step 21</li> <li>a Enter the Diagnostics menu, and then navigate to:</li> <li>Additional input trays adjustments/tests &gt; Additional input tray motors</li> <li>b Select Pass-through (tray [x]), and then touch Start.</li> <li>Note: [x] is the tray number.</li> </ul> | Go to step 24.                        | Go to step 22.         |
| Does the motor run?                                                                                                    |                                       |                        |
| <ul> <li>Step 22</li> <li>a Make sure that the motor cable is properly connected.</li> <li>b Make sure that the motor is properly installed.</li> <li>c Check the motor and the other optional tray components for damage.</li> </ul>                                                | Go to step 24.                        | Go to step 23.         |
| Step 23         Replace the optional tray. See <u>"Optional 550-sheet tray removal"</u><br>on page 429.         Does the problem remain?                                                                                                    | Go to step 24.                        | The problem is solved. |
| <b>Step 24</b><br>Perform a print test.<br>Does the problem remain?                                                                                                    | Contact the next<br>level of support. | The problem is solved. |

## Optional tray transport drive jam service check

| Action                                                                      | Yes           | Νο             |
|-----------------------------------------------------------------------------|---------------|----------------|
| Step 1                                                                      | Go to step 3. | Go to step 2.  |
| Check the paper path and trays for paper fragments and partially fed paper. |               |                |
| Is the paper path free of paper fragments and partially fed paper?          |               |                |
| Step 2                                                                      | Go to step 3. | The problem is |
| Remove the paper fragments and partially fed paper.                         |               | solved.        |
| Does the problem remain?                                                    |               |                |
| Step 3                                                                      | Go to step 4. | The problem is |
| Make sure that all the trays and tray inserts are properly installed.       |               | solved.        |
| Does the problem remain?                                                    |               |                |

| Action                                                                                                    | Yes               | Νο             |
|----------------------------------------------------------------------------------------------------|-------------------|----------------|
| Step 4                                                                                                    | Go to step 5.     | The problem is |
| Enter the Diagnostics menu, and then navigate to:                                                                              |                   | solved.        |
| Input tray quick print >select source tray > Single                                                                            |                   |                |
| Does the problem remain?                                                                                                    |                   |                |
| Step 5                                                                                                    | Go to step 7.     | Go to step 6.  |
| <b>a</b> Enter the Diagnostics menu, and then navigate to:                                                                     |                   |                |
| Additional input tray adjustments/tests > Additional input<br>tray motors                                                      |                   |                |
| <b>b</b> Select <b>Pass-through (tray [x])</b> , and then touch <b>Start</b> .                                                 |                   |                |
| <b>Note:</b> [x] is the tray number.                                                                                           |                   |                |
| Does the motor run?                                                                                                    |                   |                |
| Step 6                                                                                                    | Go to step 7.     | The problem is |
| Reseat the cable on the motor and on the optional tray controller board.                                                       |                   | solved.        |
| Does the problem remain?                                                                                                    |                   |                |
| Step 7                                                                                                    | Go to step 9.     | Go to step 8.  |
| Remove the source tray insert, and then check if the following components are functional and free of damage:                   |                   |                |
| Paper guides                                                                                                    |                   |                |
| Lift plate                                                                                                    |                   |                |
| <b>Note:</b> Move the components or turn gears to check for proper mechanisms.                                                 |                   |                |
| Are the tray insert and its components functional and free of damage?                                                          |                   |                |
| Step 8                                                                                                    | Go to step 9.     | The problem is |
| Replace the tray insert.                                                                                                    |                   | solved.        |
| Does the problem remain?                                                                                                    |                   |                |
| Step 9                                                                                                    | Go to step 10.    | The problem is |
| Make sure that the controller board of the affected tray is properly installed. Reseat all the cables on the controller board. |                   | solved.        |
| Does the problem remain?                                                                                                    |                   |                |
| Step 10                                                                                                    | Contact the next  | The problem is |
| Check the affected tray controller board and its connector pins for damage.                                                    | level of support. | solved.        |
| Are the tray controller board and its connectors free of damage?                                                               |                   |                |

| Action                                                                                               | Yes                                   | Νο                     |
|----------------------------------------------------------------------------------------------------|---------------------------------------|------------------------|
| Step 11         Replace the optional tray. See <u>"Optional 550-sheet tray removal"</u> on page 429. | Contact the next<br>level of support. | The problem is solved. |
| Does the problem remain?                                                                             |                                       |                        |

## Optional tray pick drive failure service check

| Yes           | No                                                                                |
|---------------|-----------------------------------------------------------------------------------|
| Go to step 3. | Go to step 2.                                                                     |
|               |                                                                                   |
| Go to step 3. | The problem is solved.                                                            |
|               |                                                                                   |
| Go to step 4. | The problem is solved.                                                            |
|               |                                                                                   |
| Go to step 5. | The problem is solved.                                                            |
|               |                                                                                   |
| Go to step 7. | Go to step 6.                                                                     |
|               |                                                                                   |
| Go to step 7. | The problem is solved.                                                            |
|               |                                                                                   |
|               | Go to step 3.<br>Go to step 3.<br>Go to step 4.<br>Go to step 5.<br>Go to step 7. |

| Action                                                                                            | Yes                                   | Νο                     |
|---------------------------------------------------------------------------------------------------|---------------------------------------|------------------------|
| <b>Step 7</b><br>Check the source tray controller board and its connector pins for damage.        | Contact the next<br>level of support. | The problem is solved. |
| Are the tray controller board and its connectors free of damage?                                  |                                       |                        |
| Step 8<br>Replace the optional tray. See <u>"Optional 550-sheet tray removal"</u><br>on page 429. | Contact the next<br>level of support. | The problem is solved. |
| Does the problem remain?                                                                          |                                       |                        |

## User attendance messages

### **Oy user attendance errors**

#### **8** user attendance messages

| Error code | Description                 | Action                                                           |
|------------|-----------------------------|------------------------------------------------------------------|
| 8.01       | A door is detected as open. | See <u>"Door interlock switch service check" on</u><br>page 176. |

### Supply error service check

| Action                                                             | Yes | No                     |
|--------------------------------------------------------------------|-----|------------------------|
| Make sure that the supplies are properly and completely installed. |     | The problem is solved. |
| Does the problem remain?                                           |     |                        |

#### **Door interlock switch service check**

| Action                                                                                                    | Yes                    | Νο                     |
|----------------------------------------------------------------------------------------------------|------------------------|------------------------|
| Step 1a Enter the Diagnostics menu, and then navigate to:Printer diagnostics & adjustments > Sensor tests              | The problem is solved. | Go to step 2.          |
| <ul><li>b Find the sensor (Door interlock).</li><li>Does the sensor status change while toggling the sensor?</li></ul> |                        |                        |
| <b>Step 2</b><br>Make sure that the sensor cable is properly connected.<br>Does the problem remain?                    | Go to step 3.          | The problem is solved. |

| Action                                                                                                    | Yes                                   | No                     |
|----------------------------------------------------------------------------------------------------|---------------------------------------|------------------------|
| <ul> <li>Step 3</li> <li>a Remove the motor cover. See <u>"Motor cover removal" on page 356</u>.</li> <li>b Make sure that the interlock sensor cable relay is properly connected.</li> </ul> | Go to step 4.                         | The problem is solved. |
| Does the problem remain?                                                                                                    |                                       |                        |
| Step 4<br>Check the front door interlock switch actuator for damage.                                                                                                    | Go to step 6.                         | Go to step 5.          |
| Is the actuator free of damage?<br>Step 5<br>Replace the duplex outer guide. See <u>"Duplex outer guide</u><br><u>removal" on page 389</u> .                                                  | Go to step 6.                         | The problem is solved. |
| Does the problem remain?                                                                                                    |                                       |                        |
| <b>Step 6</b><br>Check the toner door interlock switch actuator for damage.<br>Is the actuator free of damage?                                                                                | Go to step 8.                         | Go to step 7.          |
| Step 7                                                                                                    | Go to step 8.                         | The problem is         |
| Replace the toner door. See <u><b>"Toner door removal" on page 335</b></u> .                                                                                                    | 60 to step 8.                         | solved.                |
| Does the problem remain?                                                                                                    |                                       |                        |
| Step 8<br>Replace the motor cover. See <u>"Motor cover removal" on</u><br>page 356.                                                                                                    | Go to step 9.                         | The problem is solved. |
| Does the problem remain?                                                                                                    |                                       |                        |
| <b>Step 9</b><br>Replace the engine board. See <u><b>"Engine board removal" on</b></u><br><b>page 397</b> .                                                                                   | Contact the next<br>level of support. | The problem is solved. |
| Does the problem remain?                                                                                                    |                                       |                        |

#### Auto reboot error service check

| Action                                                                                                    | Yes                                   | Νο                     |
|----------------------------------------------------------------------------------------------------|---------------------------------------|------------------------|
| <b>Step 1</b><br>Turn off the printer, wait for about 10 seconds, and then turn on the printer.                                                                                        | Go to step 2.                         | The problem is solved. |
| Does the problem remain?                                                                                                    |                                       |                        |
| <ul> <li>Step 2</li> <li>a Turn off the printer.</li> <li>b Turn on the printer and enter the Diagnostics menu.</li> <li>c Do a print test.</li> <li>d Restart the printer.</li> </ul> | Go to step 3.                         | The problem is solved. |
| Does the problem remain?                                                                                                    |                                       |                        |
| <b>Step 3</b><br>Make sure that the controller board is properly installed. Reseat all<br>the cables on the controller board.                                                          | Go to step 4.                         | The problem is solved. |
| Does the problem remain?                                                                                                    |                                       |                        |
| <b>Step 4</b><br>Check the firmware version.                                                                                                    | Go to step 6.                         | Go to step 5.          |
| Is the firmware updated to the latest version?                                                                                                    |                                       |                        |
| <b>Step 5</b><br>Update the firmware.                                                                                                    | Go to step 6.                         | The problem is solved. |
| Does the problem remain?                                                                                                    |                                       |                        |
| <b>Step 6</b><br>Check the controller board and its connector pins for damage.                                                                                                    | Contact the next<br>level of support. | Go to step 7.          |
| Are the controller board and its connectors free of damage?                                                                                                    |                                       |                        |
| Step 7<br>Replace the controller board. See <u>"Controller board removal" on</u><br>page 395.                                                                                          | Contact the next<br>level of support. | The problem is solved. |
| Does the problem remain?                                                                                                    |                                       |                        |

## 1y user attendance errors

#### 11–12 user attendance messages

| Error code | Description                                                       | Action                                                           |
|------------|-------------------------------------------------------------------|------------------------------------------------------------------|
| 11.11      | A wrong paper type or size was detected on tray 1.                | See <u>"Mismatched paper size service check" on</u><br>page 180. |
| 11.12      | A wrong paper type, size, or orientation was detected on tray 1.  |                                                                  |
| 11.21      | A wrong paper type or size was detected on tray 2.                |                                                                  |
| 11.22      | A wrong paper type, size, or orientation was detected on tray 2.  |                                                                  |
| 11.31      | A wrong paper type or size was detected on tray 3.                |                                                                  |
| 11.32      | A wrong paper type, size, or orientation was detected on tray 3.  |                                                                  |
| 11.41      | A wrong paper type or size was detected on tray<br>4.             |                                                                  |
| 11.42      | A wrong paper type, size, or orientation was detected on tray 4.  |                                                                  |
| 11.51      | A wrong paper type or size was detected on tray 5.                |                                                                  |
| 11.52      | A wrong paper type, size, or orientation was detected on tray 5.  |                                                                  |
| 11.81      | A wrong paper type or size was detected on the MPF.               |                                                                  |
| 11.82      | A wrong paper type, size, or orientation was detected on the MPF. |                                                                  |
| 11.91      | A wrong paper type or size was detected on the MPF.               |                                                                  |
| 11.92      | A wrong paper type, size, or orientation was detected on the MPF. |                                                                  |

| Error code | Description                                                                   | Action                                                           |
|------------|-------------------------------------------------------------------------------|------------------------------------------------------------------|
| 12.11      | A wrong setting for paper type or size was detected on tray 1.                | See <u>"Mismatched paper size service check" on</u><br>page 180. |
| 12.12      | A wrong setting for paper type, size, or orientation was detected on tray 1.  |                                                                  |
| 12.21      | A wrong setting for paper type or size was detected on tray 2.                |                                                                  |
| 12.22      | A wrong setting for paper type, size, or orientation was detected on tray 2.  |                                                                  |
| 12.31      | A wrong setting for paper type or size was detected on tray 3.                |                                                                  |
| 12.32      | A wrong setting for paper type, size, or orientation was detected on tray 3.  |                                                                  |
| 12.41      | A wrong setting for paper type or size was detected on tray 4.                |                                                                  |
| 12.42      | A wrong setting for paper type, size, or orientation was detected on tray 4.  |                                                                  |
| 12.51      | A wrong setting for paper type or size was detected on tray 5.                |                                                                  |
| 12.52      | A wrong setting for paper type, size, or orientation was detected on tray 5.  |                                                                  |
| 12.81      | A wrong setting for paper type or size was detected on the MPF.               |                                                                  |
| 12.82      | A wrong setting for paper type, size, or orientation was detected on the MPF. |                                                                  |
| 12.91      | A wrong setting for paper type or size was detected on the MPF.               |                                                                  |
| 12.92      | A wrong setting for paper type, size, or orientation was detected on the MPF. |                                                                  |

## Mismatched paper size service check

| Action                                                                              | Yes           | No             |
|-------------------------------------------------------------------------------------|---------------|----------------|
| Step 1                                                                              | Go to step 3. | Go to step 2.  |
| <b>a</b> From the home screen, touch <b>Settings &gt; Device &gt; Preferences</b> . |               |                |
| <b>b</b> Check if the paper size matches the size set on the tray guides.           |               |                |
| Does the paper size match the size set on the tray?                                 |               |                |
| Step 2                                                                              | Go to step 3. | The problem is |
| Change the paper size or adjust the size setting in the tray.                       |               | solved.        |
| Does the problem remain?                                                            |               |                |

| Action                                                                                                    | Yes                                   | Νο                     |
|----------------------------------------------------------------------------------------------------|---------------------------------------|------------------------|
| <b>Step 3</b><br>Check the engine board and its pins for damage.                                            | Contact the next level of support.    | Go to step 4.          |
| Is the engine board free of damage?                                                                         |                                       |                        |
| <b>Step 4</b><br>Replace the engine board. See <u><b>"Engine board removal" on</b></u><br><u>page 397</u> . | Contact the next<br>level of support. | The problem is solved. |
| Does the problem remain?                                                                                    |                                       |                        |

# **3y user attendance errors**

| Error code | Description                                                                 | Action                                                        |
|------------|-----------------------------------------------------------------------------|---------------------------------------------------------------|
| 31.35A     | A waste toner bottle smart chip or sensor communication error was detected. | See <u>"Waste toner bottle service check" on</u><br>page 204. |
| 31.35B     | A waste toner bottle smart chip or sensor communication error was detected. |                                                               |
| 31.35C     | A waste toner bottle smart chip or sensor communication error was detected. |                                                               |
| 31.35D     | A waste toner bottle smart chip or sensor communication error was detected. |                                                               |
| 31.35E     | A waste toner bottle smart chip or sensor communication error was detected. |                                                               |
| 31.35F     | A waste toner bottle smart chip or sensor communication error was detected. |                                                               |
| 31.35G     | A waste toner bottle smart chip or sensor communication error was detected. |                                                               |
| 31.35H     | A waste toner bottle smart chip or sensor communication error was detected. |                                                               |

| Error code | Description                                                                    | Action                                                                                           |
|------------|--------------------------------------------------------------------------------|--------------------------------------------------------------------------------------------------|
| 31.40A     | A black toner cartridge smart chip or sensor communication error was detected. | See <u>"Missing toner cartridge, imaging unit, or</u><br>imaging kit service check" on page 188. |
| 31.40B     | A black toner cartridge smart chip or sensor communication error was detected. |                                                                                                  |
| 31.40C     | A black toner cartridge smart chip or sensor communication error was detected. |                                                                                                  |
| 31.40D     | A black toner cartridge smart chip or sensor communication error was detected. |                                                                                                  |
| 31.40E     | A black toner cartridge smart chip or sensor communication error was detected. |                                                                                                  |
| 31.40F     | A black toner cartridge smart chip or sensor communication error was detected. |                                                                                                  |
| 31.40G     | A black toner cartridge smart chip or sensor communication error was detected. |                                                                                                  |
| 31.40H     | A black toner cartridge smart chip or sensor communication error was detected. |                                                                                                  |
| 31.41A     | A cyan toner cartridge smart chip or sensor communication error was detected.  | See <u>"Missing toner cartridge, imaging unit, or</u><br>imaging kit service check" on page 188. |
| 31.41B     | A cyan toner cartridge smart chip or sensor communication error was detected.  |                                                                                                  |
| 31.41C     | A cyan toner cartridge smart chip or sensor communication error was detected.  |                                                                                                  |
| 31.41D     | A cyan toner cartridge smart chip or sensor communication error was detected.  |                                                                                                  |
| 31.41E     | A cyan toner cartridge smart chip or sensor communication error was detected.  | _                                                                                                |
| 31.41F     | A cyan toner cartridge smart chip or sensor communication error was detected.  |                                                                                                  |
| 31.41G     | A cyan toner cartridge smart chip or sensor communication error was detected.  |                                                                                                  |
| 31.41H     | A cyan toner cartridge smart chip or sensor communication error was detected.  |                                                                                                  |

| Error code | Description                                                                      | Action                                                                                                   |
|------------|----------------------------------------------------------------------------------|----------------------------------------------------------------------------------------------------|
| 31.42A     | A magenta toner cartridge smart chip or sensor communication error was detected. | See <u>"Missing toner cartridge, imaging unit, or</u><br><u>imaging kit service check" on page 188</u> . |
| 31.42B     | A magenta toner cartridge smart chip or sensor communication error was detected. |                                                                                                    |
| 31.42C     | A magenta toner cartridge smart chip or sensor communication error was detected. |                                                                                                    |
| 31.42D     | A magenta toner cartridge smart chip or sensor communication error was detected. |                                                                                                    |
| 31.42E     | A magenta toner cartridge smart chip or sensor communication error was detected. |                                                                                                    |
| 31.42G     | A magenta toner cartridge smart chip or sensor communication error was detected. |                                                                                                    |
| 31.43A     | A yellow toner cartridge smart chip or sensor communication error was detected.  | See <u>"Missing toner cartridge, imaging unit, or</u><br>imaging kit service check" on page 188.         |
| 31.43B     | A yellow toner cartridge smart chip or sensor communication error was detected.  |                                                                                                    |
| 31.43C     | A yellow toner cartridge smart chip or sensor communication error was detected.  |                                                                                                    |
| 31.43D     | A yellow toner cartridge smart chip or sensor communication error was detected.  |                                                                                                    |
| 31.43E     | A yellow toner cartridge smart chip or sensor communication error was detected.  |                                                                                                    |
| 31.43F     | A yellow toner cartridge smart chip or sensor communication error was detected.  |                                                                                                    |
| 31.43G     | A yellow toner cartridge smart chip or sensor communication error was detected.  |                                                                                                    |
| 31.43H     | A yellow toner cartridge smart chip or sensor communication error was detected.  |                                                                                                    |

| Error code | Description                                                                 | Action                                                                                           |
|------------|-----------------------------------------------------------------------------|--------------------------------------------------------------------------------------------------|
| 31.60A     | A black imaging unit smart chip or sensor communication error was detected. | See <u>"Missing toner cartridge, imaging unit, or</u><br>imaging kit service check" on page 188. |
| 31.60B     | A black imaging unit smart chip or sensor communication error was detected. |                                                                                                  |
| 31.60C     | A black imaging unit smart chip or sensor communication error was detected. |                                                                                                  |
| 31.60D     | A black imaging unit smart chip or sensor communication error was detected. |                                                                                                  |
| 31.60E     | A black imaging unit smart chip or sensor communication error was detected. |                                                                                                  |
| 31.60F     | A black imaging unit smart chip or sensor communication error was detected. |                                                                                                  |
| 31.60G     | A black imaging unit smart chip or sensor communication error was detected. |                                                                                                  |
| 31.60H     | A black imaging unit smart chip or sensor communication error was detected. | _                                                                                                |
| 31.64A     | A CMY imaging kit smart chip or sensor communication error was detected.    | See <u>"Missing toner cartridge, imaging unit, or</u><br>imaging kit service check" on page 188. |
| 31.64B     | A CMY imaging kit smart chip or sensor communication error was detected.    |                                                                                                  |
| 31.64C     | A CMY imaging kit smart chip or sensor communication error was detected.    |                                                                                                  |
| 31.64D     | A CMY imaging kit smart chip or sensor communication error was detected.    |                                                                                                  |
| 31.64E     | A CMY imaging kit smart chip or sensor communication error was detected.    |                                                                                                  |
| 31.64F     | A CMY imaging kit smart chip or sensor communication error was detected.    |                                                                                                  |
| 31.64G     | A CMY imaging kit smart chip or sensor communication error was detected.    |                                                                                                  |
| 31.64H     | A CMY imaging kit smart chip or sensor communication error was detected.    |                                                                                                  |

| Error code | Description                                                    | Action                                         |
|------------|----------------------------------------------------------------|------------------------------------------------|
| 31.80A     | A fuser smart chip or sensor communication error was detected. | See <u>"Fuser service check" on page 214</u> . |
| 31.80B     | A fuser smart chip or sensor communication error was detected. |                                                |
| 31.80C     | A fuser smart chip or sensor communication error was detected. |                                                |
| 31.80D     | A fuser smart chip or sensor communication error was detected. |                                                |
| 31.80E     | A fuser smart chip or sensor communication error was detected. |                                                |
| 31.80F     | A fuser smart chip or sensor communication error was detected. |                                                |
| 31.80G     | A fuser smart chip or sensor communication error was detected. |                                                |
| 31.80H     | A fuser smart chip or sensor communication error was detected. |                                                |
| 31.80Y     | A fuser smart chip or sensor communication error was detected. |                                                |
| 31.80Z     | A fuser smart chip or sensor communication error was detected. |                                                |

| Error code | Description                               | Action                                                |
|------------|-------------------------------------------|-------------------------------------------------------|
| 32.40A     | The black toner cartridge is unsupported. | See <u>"Missing toner cartridge, imaging unit, or</u> |
| 32.40B     | The black toner cartridge is unsupported. | imaging kit service check" on page 188.               |
| 32.40C     | The black toner cartridge is unsupported. |                                                       |
| 32.40D     | The black toner cartridge is unsupported. |                                                       |
| 32.40E     | The black toner cartridge is unsupported. |                                                       |
| 32.40F     | The black toner cartridge is unsupported. |                                                       |
| 32.41A     | The cyan toner cartridge is unsupported.  | See <u>"Missing toner cartridge, imaging unit, or</u> |
| 32.41B     | The cyan toner cartridge is unsupported.  | imaging kit service check" on page 188.               |
| 32.41C     | The cyan toner cartridge is unsupported.  |                                                       |
| 32.41D     | The cyan toner cartridge is unsupported.  |                                                       |
| 32.41E     | The cyan toner cartridge is unsupported.  |                                                       |
| 32.41F     | The cyan toner cartridge is unsupported.  |                                                       |

| Error code | Description                                 | Action                                                |
|------------|---------------------------------------------|-------------------------------------------------------|
| 32.42A     | The magenta toner cartridge is unsupported. | See <u>"Missing toner cartridge, imaging unit, or</u> |
| 32.42B     | The magenta toner cartridge is unsupported. | imaging kit service check" on page 188.               |
| 32.42C     | The magenta toner cartridge is unsupported. |                                                       |
| 32.42D     | The magenta toner cartridge is unsupported. |                                                       |
| 32.42E     | The magenta toner cartridge is unsupported. |                                                       |
| 32.42F     | The magenta toner cartridge is unsupported. |                                                       |
| 32.43A     | The yellow toner cartridge is unsupported.  | See <u>"Missing toner cartridge, imaging unit, or</u> |
| 32.43B     | The yellow toner cartridge is unsupported.  | imaging kit service check" on page 188.               |
| 32.43C     | The yellow toner cartridge is unsupported.  |                                                       |
| 32.43D     | The yellow toner cartridge is unsupported.  |                                                       |
| 32.43E     | The yellow toner cartridge is unsupported.  |                                                       |
| 32.43F     | The yellow toner cartridge is unsupported.  |                                                       |
| 32.60A     | The black imaging unit is unsupported.      | See <u>"Missing toner cartridge, imaging unit, or</u> |
| 32.60B     | The black imaging unit is unsupported.      | imaging kit service check" on page 188.               |
| 32.60C     | The black imaging unit is unsupported.      |                                                       |
| 32.60D     | The black imaging unit is unsupported.      |                                                       |
| 32.60E     | The black imaging unit is unsupported.      |                                                       |
| 32.60F     | The black imaging unit is unsupported.      |                                                       |
| 32.64A     | The CMY imaging kit is unsupported.         | See <u>"Missing toner cartridge, imaging unit, or</u> |
| 32.64B     | The CMY imaging kit is unsupported.         | imaging kit service check" on page 188.               |
| 32.64C     | The CMY imaging kit is unsupported.         |                                                       |
| 32.64D     | The CMY imaging kit is unsupported.         |                                                       |
| 32.64E     | The CMY imaging kit is unsupported.         |                                                       |
| 32.64F     | The CMY imaging kit is unsupported.         |                                                       |

Note: For more information, see <u>"Non-Lexmark supply" on page 187</u>.

| Error code | Description                                          | Action                                                                                           |
|------------|------------------------------------------------------|--------------------------------------------------------------------------------------------------|
| 33.40      | An inauthentic black toner cartridge was detected.   | See <u>"Missing toner cartridge, imaging unit, or</u><br>imaging kit service check" on page 188. |
| 33.41      | An inauthentic cyan toner cartridge was detected.    |                                                                                                  |
| 33.42      | An inauthentic magenta toner cartridge was detected. |                                                                                                  |
| 33.43      | An inauthentic yellow toner cartridge was detected.  |                                                                                                  |
| 33.60      | An inauthentic black imaging unit was detected.      |                                                                                                  |
| 33.64      | An inauthentic CMY imaging kit was detected.         |                                                                                                  |

#### 37–39 user attendance messages

| Error code | Description                                    | Action                                     |
|------------|------------------------------------------------|--------------------------------------------|
| 37.03      | The memory is insufficient to collate the job. | See "Insufficient memory service check" on |
| 38.00      | The memory is full.                            | page 190.                                  |
| 38.01      | The memory is full.                            |                                            |
| 39.01      | The page is too complex to print.              | See "Complex page service check" on        |
| 39.02      | The page is too complex to print.              | ] <u>page 190</u> .                        |

#### **Non-Lexmark supply**

The printer has detected a non-Lexmark supply or part installed in the printer.

The Lexmark printer is designed to function best with genuine Lexmark supplies and parts. Use of thirdparty supplies or parts may affect the performance, reliability, or life of the printer and its imaging components.

All life indicators are designed to function with Lexmark supplies and parts and may deliver unpredictable results if third-party supplies or parts are used. Imaging component usage beyond the intended life may damage the Lexmark printer or associated components.

**Warning—Potential Damage:** Use of third-party supplies or parts can affect warranty coverage. Damage caused by the use of third-party supplies or parts may not be covered by the warranty.

To accept any and all of these risks and to proceed with the use of non-genuine supplies or parts in your printer, instruct the customer to touch and hold the error message on the display using two fingers for 15 seconds. When a confirmation dialog box appears, touch **Continue**.

If the customer does not want to accept these risks, then remove the third-party supply or part from the printer and install a genuine Lexmark supply or part.

If the printer does not print after clearing the error message, then instruct the customer to reset the supply usage counter.

#### Resetting the supply usage counter

- 1 From the home screen, touch Settings > Device > Maintenance > Configuration Menu > Supply Usage And Counters.
- 2 Select the part or supply to reset, and then touch Start.
- **3** Read the warning message, and then touch **Continue**.
- **4** Using two fingers, touch the display for 15 seconds to clear the message.

**Note:** If resetting the supply usage counter fails, then the customer should return the supply item to the place of purchase.

#### Missing toner cartridge, imaging unit, or imaging kit service check

| Action                                                                                                    | Yes           | Νο                     |
|----------------------------------------------------------------------------------------------------|---------------|------------------------|
| <ul> <li>Step 1</li> <li>a Make sure that the toner cartridge or imaging unit is properly installed.</li> <li>b Make sure that the supply is genuine and supported.</li> <li>Does the problem remain?</li> </ul>   | Go to step 2. | The problem is solved. |
| Step 2<br>Make sure that the imaging kit cable is properly connected.                                                                                                    | Go to step 3. | The problem is solved. |
| Does the problem remain?                                                                                                    |               |                        |
| <ul> <li>Step 3</li> <li>a Remove the imaging kit. See <u>"Imaging kit removal" on</u> page 332. Make sure that the springs allow for proper contact. If the imaging kit is damaged, then go to step 4.</li> </ul> | Go to step 4. | The problem is solved. |
| <ul><li><b>b</b> Make sure that the imaging kit cable is properly connected.</li><li>Does the problem remain?</li></ul>                                                                                            |               |                        |

| Action                                                                                                    | Yes            | No                     |
|----------------------------------------------------------------------------------------------------|----------------|------------------------|
| <b>Step 4</b><br>Replace the imaging kit. See <u>"Imaging kit removal" on</u><br><u>page 332</u> . Reuse the current supplies.                                                                                                    | Go to step 5.  | The problem is solved. |
| Does the problem remain?                                                                                                    |                |                        |
| <b>Step 5</b><br>Make sure that the HVPS pogo pin cables are properly connected.                                                                                                    | Go to step 6.  | The problem is solved. |
| Does the problem remain?                                                                                                    |                |                        |
| <b>Step 6</b><br>Check the pogo pin contacts for dust or debris.<br>Are the contacts free of dust or debris?                                                                                                    | Go to step 8.  | Go to step 7.          |
| <b>Step 7</b><br>Remove the dust or debris.                                                                                                    | Go to step 8.  | The problem is solved. |
| Does the problem remain?                                                                                                    |                |                        |
| <b>Step 8</b><br>Check the HVPS and its pogo pin contacts for damage.                                                                                                    | Go to step 10. | Go to step 9.          |
| Is the HVPS free of damage?                                                                                                    |                |                        |
| <b>Step 9</b><br>Replace the HVPS. See <u>"HVPS removal" on page 345</u> .<br>Does the problem remain?                                                                                                    | Go to step 10. | The problem is solved. |
| <ul> <li>Step 10</li> <li>a Enter the Diagnostics menu, and then navigate to:<br/>Printer diagnostics &amp; adjustments &gt; Sensor tests</li> <li>b Find, and then test the sensor of the affected supply.</li> <li>K Toner Meter</li> <li>C Toner Meter</li> <li>M Toner Meter</li> <li>Y Toner Meter</li> <li>Does the sensor status change while toggling the sensor?</li> </ul> | Go to step 12. | Go to step 11.         |
| <b>Step 11</b><br>Replace the TMC card. See <u><b>"TMC card removal" on page 337</b></u> .                                                                                                    | Go to step 12. | The problem is solved. |
| Does the problem remain?                                                                                                    |                |                        |

| Action                                                                                                    | Yes                                   | Νο                     |
|----------------------------------------------------------------------------------------------------|---------------------------------------|------------------------|
| <b>Step 12</b><br>Replace the engine board. See <u><b>"Engine board removal" on</b></u><br><u>page 397</u> . | Contact the next<br>level of support. | The problem is solved. |
| Does the problem remain?                                                                                     |                                       |                        |

# Insufficient memory service check

| Action                                                                                                    | Yes                                   | No                     |
|----------------------------------------------------------------------------------------------------|---------------------------------------|------------------------|
| <ul> <li>a Perform a POR.</li> <li>b From the home screen, navigate to Settings &gt; Print &gt; Setup &gt; Download Target &gt; Disk.</li> </ul> | Contact the next<br>level of support. | The problem is solved. |
| Does the problem remain?                                                                                                    |                                       |                        |

# Complex page service check

| Action                                                                                                    | Yes               | No             |
|----------------------------------------------------------------------------------------------------|-------------------|----------------|
| Step 1                                                                                                    | Go to step 2.     | The problem is |
| Reset the printer, and then navigate to:                                                                                  |                   | solved.        |
| Settings > Print > Setup > Download Target > Disk                                                                         |                   |                |
| Does the problem remain?                                                                                                  |                   |                |
| Step 2                                                                                                    | Go to step 3.     | The problem is |
| Enter the Diagnostics menu, and then navigate to:                                                                         |                   | solved.        |
| Input tray quick print > Tray 1 > Single                                                                                  |                   |                |
| Does the problem remain?                                                                                                  |                   |                |
| Step 3                                                                                                    | Contact the next  | The problem is |
| Check the controller board pins for damage, and replace if necessary. See <b>"Controller board removal" on page 395</b> . | level of support. | solved.        |
| Does the problem remain?                                                                                                  |                   |                |

# 4y user attendance errors

#### 42 user attendance messages

| Error code | Description                                             | Action                                                     |
|------------|---------------------------------------------------------|------------------------------------------------------------|
| 42.01      | The toner cartridge and printer regions are mismatched. | See <u>"Region mismatch service check" on</u><br>page 193. |
| 42.02      | The toner cartridge and printer regions are mismatched. |                                                            |
| 42.03      | The toner cartridge and printer regions are mismatched. |                                                            |
| 42.04      | The toner cartridge and printer regions are mismatched. |                                                            |
| 42.05      | The toner cartridge and printer regions are mismatched. |                                                            |
| 42.09      | The toner cartridge and printer regions are mismatched. |                                                            |
| 42.10      | The toner cartridge and printer regions are mismatched. | See <u>"Region mismatch service check" on</u><br>page 193. |
| 42.12      | The toner cartridge and printer regions are mismatched. |                                                            |
| 42.13      | The toner cartridge and printer regions are mismatched. |                                                            |
| 42.14      | The toner cartridge and printer regions are mismatched. |                                                            |
| 42.15      | The toner cartridge and printer regions are mismatched. |                                                            |
| 42.19      | The toner cartridge and printer regions are mismatched. |                                                            |
| 42.20      | The toner cartridge and printer regions are mismatched. | See <u>"Region mismatch service check" on</u><br>page 193. |
| 42.21      | The toner cartridge and printer regions are mismatched. |                                                            |
| 42.23      | The toner cartridge and printer regions are mismatched. |                                                            |
| 42.24      | The toner cartridge and printer regions are mismatched. |                                                            |
| 42.25      | The toner cartridge and printer regions are mismatched. |                                                            |
| 42.29      | The toner cartridge and printer regions are mismatched. |                                                            |

| Error code | Description                                             | Action                                                     |
|------------|---------------------------------------------------------|------------------------------------------------------------|
| 42.30      | The toner cartridge and printer regions are mismatched. | See <u>"Region mismatch service check" on</u><br>page 193. |
| 42.31      | The toner cartridge and printer regions are mismatched. |                                                            |
| 42.32      | The toner cartridge and printer regions are mismatched. |                                                            |
| 42.34      | The toner cartridge and printer regions are mismatched. |                                                            |
| 42.35      | The toner cartridge and printer regions are mismatched. |                                                            |
| 42.39      | The toner cartridge and printer regions are mismatched. |                                                            |
| 42.40      | The toner cartridge and printer regions are mismatched. | See <u>"Region mismatch service check" on</u><br>page 193. |
| 42.41      | The toner cartridge and printer regions are mismatched. |                                                            |
| 42.42      | The toner cartridge and printer regions are mismatched. |                                                            |
| 42.43      | The toner cartridge and printer regions are mismatched. |                                                            |
| 42.45      | The toner cartridge and printer regions are mismatched. |                                                            |
| 42.49      | The toner cartridge and printer regions are mismatched. |                                                            |
| 42.50      | The toner cartridge and printer regions are mismatched. | See <u>"Region mismatch service check" on</u><br>page 193. |
| 42.51      | The toner cartridge and printer regions are mismatched. |                                                            |
| 42.52      | The toner cartridge and printer regions are mismatched. |                                                            |
| 42.53      | The toner cartridge and printer regions are mismatched. |                                                            |
| 42.54      | The toner cartridge and printer regions are mismatched. |                                                            |
| 42.59      | The toner cartridge and printer regions are mismatched. |                                                            |

| Error code | Description                                             | Action                                                            |
|------------|---------------------------------------------------------|-------------------------------------------------------------------|
| 42.90      | The toner cartridge and printer regions are mismatched. | See <u>"<b>Region mismatch service check" on</b></u><br>page 193. |
| 42.91      | The toner cartridge and printer regions are mismatched. |                                                                   |
| 42.92      | The toner cartridge and printer regions are mismatched. |                                                                   |
| 42.93      | The toner cartridge and printer regions are mismatched. |                                                                   |
| 42.94      | The toner cartridge and printer regions are mismatched. |                                                                   |
| 42.95      | The toner cartridge and printer regions are mismatched. |                                                                   |

| Error code | Description                       | Action                                           |
|------------|-----------------------------------|--------------------------------------------------|
| 43.40Y     | A black TMC error was detected.   | See <u>"Toner meter cycle (TMC) card service</u> |
| 43.40Z     | A black TMC error was detected.   | <u>check" on page 194</u> .                      |
| 43.41Y     | A cyan TMC error was detected.    |                                                  |
| 43.41Z     | A cyan TMC error was detected.    |                                                  |
| 43.42Y     | A magenta TMC error was detected. |                                                  |
| 43.42Z     | A magenta TMC error was detected. |                                                  |
| 43.43Y     | A yellow TMC error was detected.  |                                                  |
| 43.43Z     | A yellow TMC error was detected.  |                                                  |

### **Region mismatch service check**

#### Notes:

- The 42 errors occur due to a region mismatch.
- The first digit after 42 indicates the region code of the printer.
- The second digit after 42 indicates the region code of the cartridge.
- A worldwide cartridge is compatible with all printer regions.

| Numeric code | Region                                                                   |
|--------------|--------------------------------------------------------------------------|
| 0            | Worldwide or Undefined region                                            |
| 1            | North America (United States, Canada)                                    |
| 2            | European Economic Area, Western Europe, Nordic countries,<br>Switzerland |
| 3            | Asia Pacific                                                             |

Diagnostics and troubleshooting

| Numeric code | Region                              |
|--------------|-------------------------------------|
| 4            | Latin America                       |
| 5            | Rest of Europe, Middle East, Africa |
| 6            | Australia, New Zealand              |
| 9            | Invalid region                      |

| Action                                                                     | Yes                                   | No                     |
|----------------------------------------------------------------------------|---------------------------------------|------------------------|
| <b>Step 1</b><br>Check the region number of the cartridge and the printer. | Contact the next<br>level of support. | Go to step 2.          |
| Do the numbers match?                                                      |                                       |                        |
| <b>Step 2</b><br>Install the appropriate cartridge.                        | Contact the next<br>level of support. | The problem is solved. |
| Does the problem remain?                                                   |                                       |                        |

# Toner meter cycle (TMC) card service check

| Actions                                                                  | Yes               | No             |
|--------------------------------------------------------------------------|-------------------|----------------|
| Step 1                                                                   | Go to step 2.     | Go to step 3.  |
| <b>a</b> Enter the Diagnostics menu, and then navigate to:               |                   |                |
| Printer diagnostics & adjustments > Sensor tests                         |                   |                |
| <b>b</b> Find the sensor (toner meter) of the affected color.            |                   |                |
| Does the sensor status change while toggling the sensor?                 |                   |                |
| Step 2                                                                   | Go to step 3.     | The problem is |
| Replace the toner cartridge.                                             |                   | solved.        |
| Does the problem remain?                                                 |                   |                |
| Step 3                                                                   | Contact the next  | The problem is |
| Replace the TMC card. See <u><b>"TMC card removal" on page 337</b></u> . | level of support. | solved.        |
| Does the problem remain?                                                 |                   |                |

# 5y user attendance errors

### 55–59 user attendance error messages

| Error code | Description                          | Action                                            |
|------------|--------------------------------------|---------------------------------------------------|
| 55.1       |                                      | See <u>"Unsupported USB device or hub service</u> |
| 55.2       | An unsupported USB hub was detected. | <u>check" on page 195</u> .                       |

5030

| Error code | Description                            | Action                                            |
|------------|----------------------------------------|---------------------------------------------------|
| 58A        | Too many optional trays were detected. | See <u>"Excess options service check" on</u>      |
| 58B        | Too many optional trays were detected. | <u>page 196</u> .                                 |
| 58C        | Too many optional trays were detected. |                                                   |
| 58D        | Too many optional trays were detected. |                                                   |
| 59C        | An unsupported option was detected.    | See <u>"Incompatible option service check" on</u> |
| 59D        | An unsupported option was detected.    | page 196.                                         |

# Unsupported USB device or hub service check

| Action                                                                                                    | Yes                                   | No                                                                       |
|----------------------------------------------------------------------------------------------------|---------------------------------------|--------------------------------------------------------------------------|
| <b>Step 1</b><br>Make sure that the flash drive supports the File Allocation Table<br>(FAT) system.                           | Go to step 2.                         | The problem is solved.                                                   |
| Does the problem remain?                                                                                                    |                                       |                                                                          |
| <b>Step 2</b><br>Try another flash drive.                                                                                     | Go to step 3.                         | The problem is not<br>with the printer.<br>Replace the<br>unsupported or |
| Does the problem remain?                                                                                                    |                                       | defective flash drive.                                                   |
| <b>Step 3</b><br>Check the firmware version.                                                                                  | Go to step 5.                         | Go to step 4.                                                            |
| Is the firmware updated to the latest version?                                                                                |                                       |                                                                          |
| <b>Step 4</b><br>Update the firmware.                                                                                         | Go to step 5.                         | The problem is solved.                                                   |
| Does the problem remain?                                                                                                    |                                       |                                                                          |
| <b>Step 5</b><br>Make sure that the controller board is properly installed. Reseat all<br>the cables on the controller board. | Go to step 6.                         | The problem is solved.                                                   |
| Does the problem remain?                                                                                                    |                                       |                                                                          |
| <b>Step 6</b><br>Check the controller board and its connector pins for damage.                                                | Contact the next<br>level of support. | Go to step 7.                                                            |
| Are the controller board and its connectors free of damage?                                                                   |                                       |                                                                          |
| <b>Step 7</b><br>Replace the controller board. See <u>"Controller board removal" on</u> page 395.                             | Contact the next<br>level of support. | The problem is solved.                                                   |
| Does the problem remain?                                                                                                    |                                       |                                                                          |
| Does the problem remain?                                                                                                    |                                       |                                                                          |

## **Excess options service check**

| Action                                                                                 | Yes               | Νο             |
|----------------------------------------------------------------------------------------|-------------------|----------------|
| Step 1                                                                                 | Go to step 2.     | The problem is |
| Perform a POR, and then resend the print job.                                          |                   | solved.        |
| Does the problem remain?                                                               |                   |                |
| Step 2                                                                                 | Go to step 3.     | The problem is |
| Check the number of optional trays allowed, and then remove the excess optional trays. |                   | solved.        |
| Does the problem remain?                                                               |                   |                |
| Step 3                                                                                 | Contact the next  | Go to step 4.  |
| Check the engine board pins for damage.                                                | level of support. |                |
| Are the pins free of damage?                                                           |                   |                |
| Step 4                                                                                 | Contact the next  | The problem is |
| Replace the engine board. See <u>"Engine board removal" on</u> page 397.               | level of support. | solved.        |
| Does the problem remain?                                                               |                   |                |

# Incompatible option service check

| Action                                                                                                    | Yes                                   | No                     |
|----------------------------------------------------------------------------------------------------|---------------------------------------|------------------------|
| <ul><li>Step 1</li><li>a Unplug the printer, and then reseat the optional tray interface cable.</li></ul>       | Go to step 2.                         | The problem is solved. |
| <ul><li>b Plug the printer.</li><li>Does the problem remain?</li></ul>                                          |                                       |                        |
| <b>Step 2</b><br>Check if the engine firmware supports the optional tray, and update the firmware if necessary. | Go to step 3.                         | The problem is solved. |
| <b>Note:</b> Contact the next level of support for the correct firmware version.                                |                                       |                        |
| Does the problem remain?                                                                                        |                                       |                        |
| <b>Step 3</b><br>Check the optional tray and its controller board for damage.                                   | Contact the next<br>level of support. | The problem is solved. |
| Are the optional tray and its controller board free of damage?                                                  |                                       |                        |

| Action                                                                                                    | Yes                                   | Νο                     |
|----------------------------------------------------------------------------------------------------|---------------------------------------|------------------------|
| <b>Step 4</b><br>Replace the optional tray. See <u>"Optional 550-sheet tray removal"</u><br><u>on page 429</u> . | Contact the next<br>level of support. | The problem is solved. |
| Does the problem remain?                                                                                         |                                       |                        |

# **6y user attendance errors**

### **61–66** user attendance error messages

| Error code | Description                          | Action                                          |
|------------|--------------------------------------|-------------------------------------------------|
| 61         | The hard disk is defective.          | See <u>"Hard disk failure service check" on</u> |
| 62         | The hard disk is full.               | <u>page 197</u> .                               |
| 63         | The hard disk is not formatted.      |                                                 |
| 64         | The hard disk format is unsupported. |                                                 |
| 66         | The hard disk needs to be formatted. |                                                 |

#### Hard disk failure service check

| Action                                                                                                    | Yes           | Νο             |
|----------------------------------------------------------------------------------------------------|---------------|----------------|
| Step 1                                                                                                    | Go to step 2. | The problem is |
| Delete unnecessary files.                                                                                                    |               | solved.        |
| <ul> <li>From the home screen, navigate to Settings &gt; Device &gt;<br/>Maintenance</li> </ul>                                                                                                    |               |                |
| > Out-of-Service Erase > Erase Hard Disk > Sanitize all<br>information on hard disk > Erase downloads.                                                                                                    |               |                |
| <ul> <li>From the home screen, navigate to Settings &gt; Maintenance &gt;<br/>Configuration Menu &gt; Out-of-Service Erase &gt; Erase Hard<br/>Disk &gt; Sanitize all information on hard disk, and erase the<br/>jobs.</li> </ul> |               |                |
| Does the problem remain?                                                                                                    |               |                |
| Step 2                                                                                                    | Go to step 3. | The problem is |
| Make sure that the printer is using the latest firmware version.                                                                                                    |               | solved.        |
| Does the problem remain?                                                                                                    |               |                |
| Step 3                                                                                                    | Go to step 5. | Go to step 4.  |
| <b>a</b> Make sure that the hard disk cable is properly connected.                                                                                                    |               |                |
| <b>b</b> Make sure that the hard disk is properly installed.                                                                                                    |               |                |
| <b>c</b> Check the hard disk for damage.                                                                                                    |               |                |
| Is the hard disk free of damage?                                                                                                    |               |                |

| Action                                                                                            | Yes                                   | No                     |
|---------------------------------------------------------------------------------------------------|---------------------------------------|------------------------|
| <b>Step 4</b><br>Replace the hard disk.                                                           | Go to step 5.                         | The problem is solved. |
| Does the problem remain?                                                                          |                                       |                        |
| <b>Step 5</b><br>Check the controller board pins for damage.                                      | Contact the next<br>level of support. | Go to step 6.          |
| Are the pins free of damage?                                                                      |                                       |                        |
| <b>Step 6</b><br>Replace the controller board. See <u>"Controller board removal" on</u> page 395. | Contact the next<br>level of support. | The problem is solved. |
| Does the problem remain?                                                                          |                                       |                        |

# 8y user attendance errors

| Error code | Description                                                                                                    | Action                                                     |
|------------|----------------------------------------------------------------------------------------------------|------------------------------------------------------------|
| 80.01      | The maintenance kit is nearly low. The backup roll or fuser page count threshold has been reached.                                                           | See <u>"Maintenance kit service check" on</u><br>page 203. |
| 80.09      | The maintenance kit is nearly low. The user-selected EWS set point has been reached.                                                                         |                                                            |
| 80.11      | The maintenance kit is low. The backup roll or fuser page count threshold has been reached.                                                                  |                                                            |
| 80.19      | The maintenance kit is low. The user-selected EWS set point has been reached.                                                                                |                                                            |
| 80.21      | The maintenance kit is very low. The backup roll or fuser page count threshold has been reached.                                                             |                                                            |
| 80.29      | The maintenance kit is very low. The user-selected EWS set point has been reached.                                                                           |                                                            |
| 80.31      | Replace the maintenance kit. The backup roll or<br>fuser page count threshold has been reached.<br>The fuser may continue to function beyond end<br>of life. |                                                            |
| 80.39      | Replace the maintenance kit. The user-selected<br>EWS set point has been reached. The fuser may<br>continue to function beyond end of life.                  |                                                            |

| Error code | Description                                                                                                    | Action                                                        |
|------------|----------------------------------------------------------------------------------------------------|---------------------------------------------------------------|
| 82.00      | The waste toner bottle has a nearly low remaining life.                                                         | See <u>"Waste toner bottle service check" on</u><br>page 204. |
| 82.02      | The waste toner bottle has a nearly low remaining life. The waste toner counter set point has been reached.     |                                                               |
| 82.09      | The waste toner bottle has a nearly low remaining life. The user-selected EWS set point has been reached.       |                                                               |
| 82.12      | The waste toner bottle has a low remaining life.<br>The waste toner counter set point has been<br>reached       |                                                               |
| 82.13      | The waste toner bottle has a low remaining life.                                                                |                                                               |
| 82.19      | The waste toner bottle has a low remaining life.<br>The user-selected EWS set point has been<br>reached.        |                                                               |
| 82.20      | The waste toner bottle has a very low remaining life.                                                           |                                                               |
| 82.22      | The waste toner bottle has a very low remaining life. The waste toner counter set point has been reached.       |                                                               |
| 82.23      | The waste toner bottle has a very low remaining life.                                                           |                                                               |
| 82.29      | The waste toner bottle has a very low remaining life. The user-selected EWS set point has been reached.         |                                                               |
| 82.30      | The waste toner bottle has no remaining life.                                                                   |                                                               |
| 82.32      | The waste toner bottle has no remaining life. The waste toner counter set point has been reached.               |                                                               |
| 82.33      | The waste toner bottle has no remaining life.                                                                   |                                                               |
| 82.39      | The waste toner bottle has no remaining life. The user-selected EWS set point has been reached.                 |                                                               |
| 82.40      | The waste toner bottle is already beyond end-of-life.                                                           |                                                               |
| 82.42      | The waste toner bottle is already beyond<br>end-of-life. The waste toner counter set point has<br>been reached. |                                                               |
| 82.49      | The waste toner bottle is already beyond<br>end-of-life. The user-selected EWS set point has<br>been reached.   |                                                               |

| Error code | Description                                                                                                | Action                                                                                                 |
|------------|----------------------------------------------------------------------------------------------------|----------------------------------------------------------------------------------------------------|
| 84.00      | The black imaging unit or CMY imaging kit is nearly low.                                                   | See <u>"Toner cartridge, imaging unit, or imaging</u><br><u>kit error service check" on page 205</u> . |
| 84.01      | The black imaging unit or CMY imaging kit is nearly low.                                                   |                                                                                                    |
| 84.03      | The black imaging unit or CMY imaging kit is nearly low. The side count set point has been reached.        |                                                                                                    |
| 84.09      | The black imaging unit or CMY imaging kit is nearly low. The user-selected EWS set point has been reached. |                                                                                                    |
| 84.11      | The black imaging unit or CMY imaging kit is low.                                                          |                                                                                                    |
| 84.13      | The black imaging unit or CMY imaging kit is low.<br>The side count set point has been reached.            |                                                                                                    |
| 84.19      | The black imaging unit or CMY imaging kit is low.<br>The user-selected EWS set point has been<br>reached.  |                                                                                                    |
| 84.21      | The black imaging unit or CMY imaging kit is very low.                                                     |                                                                                                    |
| 84.23      | The black imaging unit or CMY imaging kit is very low. The side count set point has been reached.          |                                                                                                    |
| 84.29      | The black imaging unit or CMY imaging kit is very low. The user-selected EWS set point has been reached.   |                                                                                                    |
| 84.31      | The black imaging unit or CMY imaging kit has reached end-of-life.                                         |                                                                                                    |
| 84.33      | The black imaging unit or CMY imaging kit has reached end-of-life.                                         |                                                                                                    |
| 84.41      | The black imaging unit or CMY imaging kit has reached beyond end-of-life.                                  |                                                                                                    |
| 84.43      | The black imaging unit or CMY imaging kit has reached beyond end-of-life.                                  |                                                                                                    |
| 84.48      | The black imaging unit or CMY imaging kit has reached beyond end-of-life.                                  |                                                                                                    |

| Error code | Description                                                                                  | Action                                                |
|------------|----------------------------------------------------------------------------------------------|-------------------------------------------------------|
| 88.00K     | The black toner cartridge is nearly low.                                                     | See <u>"Toner cartridge, imaging unit, or imaging</u> |
| 88.00C     | The cyan toner cartridge is nearly low.                                                      | kit error service check" on page 205.                 |
| 88.00M     | The magenta toner cartridge is nearly low.                                                   |                                                       |
| 88.00Y     | The yellow toner cartridge is nearly low.                                                    |                                                       |
| 88.01K     | The black toner cartridge is nearly low.                                                     |                                                       |
| 88.01C     | The cyan toner cartridge is nearly low.                                                      |                                                       |
| 88.01M     | The magenta toner cartridge is nearly low.                                                   |                                                       |
| 88.01Y     | The yellow toner cartridge is nearly low.                                                    |                                                       |
| 88.08K     | The black toner cartridge is nearly low.                                                     |                                                       |
| 88.08C     | The cyan toner cartridge is nearly low.                                                      |                                                       |
| 88.08M     | The magenta toner cartridge is nearly low.                                                   |                                                       |
| 88.08Y     | The yellow toner cartridge is nearly low.                                                    |                                                       |
| 88.09K     | The black toner cartridge is nearly low. The user-selected EWS set point has been reached.   |                                                       |
| 88.09C     | The cyan toner cartridge is nearly low. The user-selected EWS set point has been reached.    |                                                       |
| 88.09M     | The magenta toner cartridge is nearly low. The user-selected EWS set point has been reached. |                                                       |
| 88.09Y     | The yellow toner cartridge is nearly low. The user-selected EWS set point has been reached.  |                                                       |
| 88.10K     | The black toner cartridge is low.                                                            | See <u>"Toner cartridge, imaging unit, or imaging</u> |
| 88.10C     | The cyan toner cartridge is low.                                                             | kit error service check" on page 205.                 |
| 88.10M     | The magenta toner cartridge is low.                                                          |                                                       |
| 88.10Y     | The yellow toner cartridge is low.                                                           |                                                       |
| 88.18K     | The black toner cartridge is low.                                                            |                                                       |
| 88.18C     | The cyan toner cartridge is low.                                                             |                                                       |
| 88.18M     | The magenta toner cartridge is low.                                                          |                                                       |
| 88.18Y     | The yellow toner cartridge is low.                                                           |                                                       |
| 88.19K     | The black toner cartridge is low. The user-selected EWS set point has been reached.          |                                                       |
| 88.19C     | The cyan toner cartridge is low. The user-selected EWS set point has been reached.           |                                                       |
| 88.19M     | The magenta toner cartridge is low. The user-selected EWS set point has been reached.        |                                                       |
| 88.19Y     | The yellow toner cartridge is low. The user-selected EWS set point has been reached.         |                                                       |

Diagnostics and troubleshooting

| Error code | Description                                                                                | Action                                                |
|------------|--------------------------------------------------------------------------------------------|-------------------------------------------------------|
| 88.20K     | The black toner cartridge is very low.                                                     | See <u>"Toner cartridge, imaging unit, or imaging</u> |
| 88.20C     | The cyan toner cartridge is very low.                                                      | kit error service check" on page 205.                 |
| 88.20M     | The magenta toner cartridge is very low.                                                   |                                                       |
| 88.20Y     | The yellow toner cartridge is very low.                                                    |                                                       |
| 88.28K     | The black toner cartridge is very low.                                                     |                                                       |
| 88.28C     | The cyan toner cartridge is very low.                                                      |                                                       |
| 88.28M     | The magenta toner cartridge is very low.                                                   |                                                       |
| 88.28Y     | The yellow toner cartridge is very low.                                                    |                                                       |
| 88.29K     | The black toner cartridge is very low. The user-selected EWS set point has been reached.   |                                                       |
| 88.29C     | The cyan toner cartridge is very low. The user-selected EWS set point has been reached.    |                                                       |
| 88.29M     | The magenta toner cartridge is very low. The user-selected EWS set point has been reached. |                                                       |
| 88.29Y     | The yellow toner cartridge is very low. The user-selected EWS set point has been reached.  |                                                       |
| 88.30K     | The black toner cartridge is at end-of-life.                                               | See "Toner cartridge, imaging unit, or imaging        |
| 88.30C     | The cyan toner cartridge is at end-of-life.                                                | kit error service check" on page 205.                 |
| 88.30M     | The magenta toner cartridge is at end-of-life.                                             |                                                       |
| 88.30Y     | The yellow toner cartridge is at end-of-life.                                              |                                                       |
| 88.37K     | The black toner cartridge is at end-of-life.                                               |                                                       |
| 88.37C     | The cyan toner cartridge is at end-of-life.                                                |                                                       |
| 88.37M     | The magenta toner cartridge is at end-of-life.                                             |                                                       |
| 88.37Y     | The yellow toner cartridge is at end-of-life.                                              |                                                       |
| 88.38K     | The black toner cartridge is at end-of-life.                                               |                                                       |
| 88.38C     | The cyan toner cartridge is at end-of-life.                                                |                                                       |
| 88.38M     | The magenta toner cartridge is at end-of-life.                                             |                                                       |
| 88.38Y     | The yellow toner cartridge is at end-of-life.                                              |                                                       |

| Error code | Description                                        | Action                                                |
|------------|----------------------------------------------------|-------------------------------------------------------|
| 88.40K     | The black toner cartridge is beyond end-of-life.   | See <u>"Toner cartridge, imaging unit, or imaging</u> |
| 88.40C     | The cyan toner cartridge is beyond end-of-life.    | kit error service check" on page 205.                 |
| 88.40M     | The magenta toner cartridge is beyond end-of-life. |                                                       |
| 88.40Y     | The yellow toner cartridge is beyond end-of-life.  |                                                       |
| 88.47K     | The black toner cartridge is beyond end-of-life.   |                                                       |
| 88.47C     | The cyan toner cartridge is beyond end-of-life.    |                                                       |
| 88.47M     | The magenta toner cartridge is beyond end-of-life. |                                                       |
| 88.47Y     | The yellow toner cartridge is beyond end-of-life.  |                                                       |
| 88.48K     | The black toner cartridge is beyond end-of-life.   |                                                       |
| 88.48C     | The cyan toner cartridge is beyond end-of-life.    |                                                       |
| 88.48M     | The magenta toner cartridge is beyond end-of-life. |                                                       |
| 88.48Y     | The yellow toner cartridge is beyond end-of-life.  |                                                       |

## Maintenance kit service check

| Action                                                                                                    | Yes                                | Νο                     |
|----------------------------------------------------------------------------------------------------|------------------------------------|------------------------|
| <b>Warning—Potential Damage:</b> Do not perform this step if the printer is on.                                       | Contact the next level of support. | The problem is solved. |
| <b>a</b> Replace the required maintenance kit.                                                                        |                                    |                        |
| <b>b</b> Reset the maintenance counter. See <u><b>"Resetting the</b></u><br><u>maintenance counter" on page 445</u> . |                                    |                        |
| Does the problem remain?                                                                                              |                                    |                        |

#### Waste toner bottle service check

| Action                                                                                                    | Yes           | Νο                     |
|----------------------------------------------------------------------------------------------------|---------------|------------------------|
| Step 1                                                                                                    | Go to step 2. | The problem is         |
| Reinstall the waste toner bottle.                                                                                                    |               | solved.                |
| <b>Note:</b> Make sure that the waste toner bottle is upright. If it is tilted, then the sensor may get a false reading on the amount of toner.                                                    |               |                        |
| Does the problem remain?                                                                                                    |               |                        |
| Step 2                                                                                                    | Go to step 3. | Go to step 4.          |
| <b>a</b> Tap the waste toner bottle to dislodge the toner particles from its walls.                                                                                                    |               |                        |
| <b>b</b> Check if the waste toner bottle is full.                                                                                                    |               |                        |
| <b>Note:</b> If the level of the waste toner reaches the sensor detection area, then the waste toner bottle is already full.                                                                       |               |                        |
| <b>c</b> Check the waste toner bottle for damage.                                                                                                    |               |                        |
| Is the waste toner bottle full or damaged?                                                                                                    |               |                        |
| <b>Step 3</b><br>Replace the waste toner bottle.                                                                                                    | Go to step 4. | The problem is solved. |
| Does the problem remain?                                                                                                    |               |                        |
| <ul> <li>Step 4</li> <li>a Enter the Diagnostics menu, and then navigate to:<br/>Printer diagnostics and adjustments &gt; Sensor tests</li> <li>b Find the sensor (Waste toner bottle).</li> </ul> | Go to step 8. | Go to step 5.          |
| Does the sensor status change while toggling the sensor?                                                                                                    |               |                        |
| <b>Step 5</b><br>Make sure that the sensor cable is properly connected.                                                                                                    | Go to step 6. | The problem is solved. |
| Does the problem remain?                                                                                                    |               |                        |
| Step 6         Check the sensor and its flag for improper installation, contamination, and damage.         Is the sensor properly installed and free of contamination and damage.                  | Go to step 8. | Go to step 7.          |
| damage?<br><b>Step 7</b><br>Reinstall, clean, or replace the sensor.                                                                                                    | Go to step 8. | The problem is solved. |
| Does the problem remain?                                                                                                    |               |                        |

| Action                                                                                                    | Yes                                   | No                     |
|----------------------------------------------------------------------------------------------------|---------------------------------------|------------------------|
| <b>Step 8</b><br>Perform the sensor (waste toner bottle) calibration. See <u><b>"Waste</b></u><br><u>toner sensor calibration" on page 269</u> . | Contact the next<br>level of support. | The problem is solved. |
| Does the problem remain?                                                                                                    |                                       |                        |

## Toner cartridge, imaging unit, or imaging kit error service check

| Action                                                                                                    | Yes                                | No                     |
|----------------------------------------------------------------------------------------------------|------------------------------------|------------------------|
| <ul> <li>Step 1</li> <li>a Make sure that the toner cartridges, black imaging unit, and CMY imaging kit are all completely installed.</li> <li>b Make sure that the toner cartridges, black imaging unit, and CMY imaging kit are genuine and supported.</li> </ul> | Go to step 2.                      | The problem is solved. |
| Does the problem remain?                                                                                                    |                                    |                        |
| <ul> <li>Step 2</li> <li>a Make sure that the toner cartridges, black imaging unit, and CMY imaging kit are properly installed.</li> <li>b Make sure that the imaging kit cable is properly connected.</li> </ul>                                                   | Go to step 3.                      | The problem is solved. |
| Does the problem remain?                                                                                                    |                                    |                        |
| <b>Step 3</b><br>Check the TMC card contacts for damage.<br>Are the TMC card contacts free of damage?                                                                                                    | Go to step 5.                      | Go to step 4.          |
| Step 4<br>Replace the TMC card. See <u>"TMC card removal" on page 337</u> .                                                                                                    | Go to step 5.                      | The problem is solved. |
| Does the problem remain?                                                                                                    |                                    |                        |
| <b>Step 5</b><br>Check the engine board and its pins for damage.                                                                                                    | Contact the next level of support. | Go to step 6.          |
| Is the engine board free of damage?                                                                                                    |                                    |                        |
| <b>Step 6</b><br>Replace the engine board. See <u><b>"Engine board removal" on</b></u><br><u>page 397</u> .                                                                                                    | Contact the next level of support. | The problem is solved. |
| Does the problem remain?                                                                                                    |                                    |                        |

# **Printer hardware errors**

## 100 errors

#### 100 error messages

| Error code | Description                                       | Action                                                              |
|------------|---------------------------------------------------|---------------------------------------------------------------------|
| 100.01     | The weather station data is not valid.            | See <u>"Sensor (weather station) service check"</u><br>on page 206. |
| 100.04D    | The printhead thermistor reading is out of range. | See <u>"Printhead service check" on page 209</u> .                  |
| 100.25     | The TPS thermistor reading is out of range.       | See <u>"TPS thermistor service check" on</u><br>page 206.           |

### Sensor (weather station) service check

| Action                                                                                              | Yes                                   | No                     |
|----------------------------------------------------------------------------------------------------|---------------------------------------|------------------------|
| <b>Step 1</b><br>Check the sensor cable for proper connection and damage, and replace if necessary. | Go to step 2.                         | The problem is solved. |
| Does the problem remain?                                                                            |                                       |                        |
| Step 2<br>Replace the sensor. See <u>"Sensor (weather station) removal " on</u><br>page 344.        | Contact the next<br>level of support. | The problem is solved. |
| Does the problem remain?                                                                            |                                       |                        |

## **TPS** thermistor service check

| Action                                                                                                    | Yes                                   | Νο                     |
|----------------------------------------------------------------------------------------------------|---------------------------------------|------------------------|
| <b>Step 1</b><br>Make sure that the sensor (TPS) is properly connected.                                     | Go to step 2.                         | The problem is solved. |
| Does the problem remain?                                                                                    |                                       |                        |
| <b>Step 2</b><br>Replace the sensor (TPS). See <u><b>"Sensor (TPS) removal" on</b></u><br><b>page 349</b> . | Contact the next<br>level of support. | The problem is solved. |
| Does the problem remain?                                                                                    |                                       |                        |

## **101** errors

#### 101 error messages

| Error code | Description                   | Action                                                  |
|------------|-------------------------------|---------------------------------------------------------|
| 101.20     | Tray 2 product ID is invalid. | See <u>"Invalid input option type or ID is detected</u> |
| 101.21     | Tray 2 board ID is invalid.   | service check" on page 207.                             |
| 101.22     | Tray 2 type is invalid.       |                                                         |
| 101.30     | Tray 3 product ID is invalid. |                                                         |
| 101.31     | Tray 3 board ID is invalid.   |                                                         |
| 101.32     | Tray 3 type is invalid.       |                                                         |
| 101.40     | Tray 4 product ID is invalid. |                                                         |
| 101.41     | Tray 4 board ID is invalid.   |                                                         |
| 101.42     | Tray 4 type is invalid.       |                                                         |
| 101.50     | Tray 5 product ID is invalid. | See "Invalid input option type or ID is detected        |
| 101.51     | Tray 5 board ID is invalid.   | <u>service check" on page 207</u> .                     |
| 101.52     | Tray 5 type is invalid.       |                                                         |

## Invalid input option type or ID is detected service check

| Action                                                                                                    | Yes               | Νο             |
|----------------------------------------------------------------------------------------------------|-------------------|----------------|
| Step 1                                                                                                    | Go to step 2.     | The problem is |
| <b>a</b> Make sure that the latest firmware is installed.                                                                      |                   | solved.        |
| <b>b</b> Make sure that the options configuration is supported. See the <i>Printer, Option, and Stand Compatibility Guide.</i> |                   |                |
| c Restart the printer.                                                                                                    |                   |                |
| Does the problem remain?                                                                                                    |                   |                |
| Step 2                                                                                                    | Go to step 3.     | The problem is |
| Reinstall the optional tray.                                                                                                   |                   | solved.        |
| Does the problem remain?                                                                                                    |                   |                |
| Step 3                                                                                                    | Go to step 4.     | The problem is |
| Replace the optional tray. See <u>"Optional 550-sheet tray removal"</u><br>on page 429.                                        |                   | solved.        |
| Does the problem remain?                                                                                                    |                   |                |
| Step 4                                                                                                    | Contact the next  | The problem is |
| Restart the printer.                                                                                                    | level of support. | solved.        |
| Does the problem remain?                                                                                                    |                   |                |

# 110 errors

### **110** error messages

| Error code | Description                                                     | Action                                             |
|------------|-----------------------------------------------------------------|----------------------------------------------------|
| 110.20     | A printhead error was detected before the motor was turned on.  | See <u>"Printhead service check" on page 209</u> . |
| 110.21     | The printhead power was off when the laser servo started.       |                                                    |
| 110.31     | A printhead error (no first Hysnc) was detected.                |                                                    |
| 110.32     | A printhead error (lost first Hysnc) was detected.              |                                                    |
| 110.33     | A printhead error (lost first Hysnc) was detected during servo. |                                                    |
| 110.34     | A printhead error (mirror motor lost lock) was detected.        |                                                    |
| 110.35     | A printhead error (mirror motor no first lock) was detected.    |                                                    |
| 110.36     | A printhead error (mirror motor never stabilized) was detected. |                                                    |
| 110.37     | The pinthead type was undetermined.                             |                                                    |
| 110.41     | A printhead NVRAM read failure occurred.                        |                                                    |
| 110.70     | The printhead NVRAM values were incorrect.                      |                                                    |
| 110.71     | A printhead timing measurement error was detected.              |                                                    |
| 110.91     | A printhead timing reading error was detected.                  |                                                    |
| 110.92     | A printhead NVRAM checksum mismatch occurred.                   |                                                    |

#### Printhead service check

| Action                                                                                                    | Yes                                   | No                     |
|----------------------------------------------------------------------------------------------------|---------------------------------------|------------------------|
| <b>Step 1</b><br>Restart the printer.                                                                                                    | Go to step 2.                         | The problem is solved. |
| Does the problem remain?                                                                                                    |                                       |                        |
| <ul> <li>Step 2</li> <li>a Make sure that the printhead cable is properly connected.</li> <li>b Make sure that the following connectors on the engine board are properly connected.</li> <li>JMIRR1 or JMIRR2</li> <li>JPH1</li> </ul> | Go to step 3.                         | The problem is solved. |
| Does the problem remain?                                                                                                    |                                       |                        |
| <b>Step 3</b><br>Replace the printhead. See <u>"Printhead removal" on page 403</u> .<br>Does the problem remain?                                                                                                    | Go to step 4.                         | The problem is solved. |
| <b>Step 4</b><br>Replace the engine board. See <u><b>"Engine board removal" on</b></u><br><u>page 397</u> .                                                                                                    | Contact the next<br>level of support. | The problem is solved. |
| Does the problem remain?                                                                                                    |                                       |                        |

## 120 errors

#### **120** error messages

| Error code | Description                                                                                                    | Action                                      |
|------------|----------------------------------------------------------------------------------------------------|---------------------------------------------|
| 120.80     | The motor (fuser) did not turn on.                                                                                                    | See <u>"Motor (fuser) service check" on</u> |
|            | Notes:                                                                                                    | <u>page 210</u> .                           |
|            | <ul> <li>A 120.80 error may unexpectedly occur<br/>while performing motor tests in the<br/>Diagnostics mode, most likely if a door is<br/>open or has been opened. This might not<br/>indicate a problem with the fuser or fuser<br/>motor.</li> </ul>       |                                             |
|            | <ul> <li>To check if the fuser and fuser motor are<br/>working properly, perform a POR and then a<br/>basic print test. If the error still occurs<br/>afterwards, then additional troubleshooting<br/>of the fuser or fuser motor should be done.</li> </ul> |                                             |
| 120.81     | The motor (fuser) did not turn off.                                                                                                    |                                             |
| 120.82     | The motor (fuser) speed did not ramp up to the required level.                                                                                                    |                                             |
| 120.83     | The motor (fuser) stalled.                                                                                                    |                                             |
| 120.84     | The motor (fuser) ran too slow.                                                                                                    |                                             |
| 120.85     | The motor (fuser) ran too fast.                                                                                                    |                                             |
| 120.86     | The motor (fuser) did not run at the correct timing.                                                                                                    |                                             |

## Motor (fuser) service check

| Action                                                      | Yes           | No             |
|-------------------------------------------------------------|---------------|----------------|
| Step 1                                                      | Go to step 2. | The problem is |
| Restart the printer.                                        |               | solved.        |
| Does the problem remain?                                    |               |                |
| Step 2                                                      | Go to step 4. | Go to step 3.  |
| <b>a</b> Check if the fuser has reached end-of-life.        |               |                |
| <b>b</b> Check the fuser for damage.                        |               |                |
| Is the fuser still functional and free of damage?           |               |                |
| Step 3                                                      | Go to step 4. | Go to step 4.  |
| Replace the fuser. See <u>"Fuser removal" on page 363</u> . |               |                |
| Does the problem remain?                                    |               |                |

| Action                                                                                                    | Yes                                   | No                     |
|----------------------------------------------------------------------------------------------------|---------------------------------------|------------------------|
| <b>Step 4</b><br>Make sure that the JFDRV1 connector is properly connected to the<br>engine board and motor (fuser). | Go to step 5.                         | The problem is solved. |
| Does the problem remain?                                                                                             |                                       |                        |
| <b>Step 5</b><br>Remove the fuser, and then manually turn the fuser drive gear.                                      | Go to step 7.                         | Go to step 6.          |
| Does the gear freely turn?                                                                                           |                                       |                        |
| <b>Step 6</b><br>Replace the fuser drive gear.                                                                       | Go to step 7.                         | The problem is solved. |
| Does the problem remain?                                                                                             |                                       |                        |
| <b>Step 7</b><br>Replace the motor (fuser). See <u>"Motor (fuser) removal" on</u><br><u>page 341</u> .               | Go to step 8.                         | The problem is solved. |
| Does the problem remain?                                                                                             |                                       |                        |
| <b>Step 8</b><br>Replace the engine board. See <u><b>"Engine board removal" on</b></u><br><u>page 397</u> .          | Contact the next<br>level of support. | The problem is solved. |
| Does the problem remain?                                                                                             |                                       |                        |

## 121 errors

### 121 error messages

| Error code | Description                                                                                                    | Action                                         |
|------------|----------------------------------------------------------------------------------------------------|------------------------------------------------|
| 121.00     | Fuser failed to reach the temperature during warm-up.                                                                                                    | See <u>"Fuser service check" on page 214</u> . |
| 121.01     | There was an attempt to heat fuser, but it was not installed.                                                                                                    |                                                |
| 121.02     | Fuser went over the required temperature during EWC/line voltage detection.                                                                                                    |                                                |
| 121.03     | Fuser hardware and driver mismatch.                                                                                                    |                                                |
| 121.04     | There was an attempt to heat fuser, but fuser relay<br>was open and fuser PIC microcontroller did not<br>report an error or did not respond.                                                                                                    |                                                |
|            | Notes:                                                                                                    |                                                |
|            | <ul> <li>A 121.04 error may unexpectedly occur while performing motor tests in the Diagnostics mode, most likely if a door is open or has been opened. This might not indicate a problem with the fuser or fuser motor.</li> <li>To check if the fuser and fuser motor are</li> </ul> |                                                |
|            | working properly, perform a POR and then a<br>basic print test. If the error still occurs<br>afterwards, then additional troubleshooting of<br>the fuser or fuser motor should be done.                                                                                               |                                                |
| 121.05     | There was an attempt to heat fuser, but fuser relay<br>was open and fuser PIC microcontroller reported<br>an error.                                                                                                    |                                                |
| 121.08     | Fuser did not reach the required temperature while the page is in the fuser.                                                                                                    |                                                |
| 121.09     | Fuser did not reach the required temperature for motors.                                                                                                    |                                                |
|            | Note: Not applicable to standby mode.                                                                                                    |                                                |
| 121.10     | Fuser did not reach the required temperature during start of EWC/line voltage detection.                                                                                                    |                                                |
| 121.11     | Fuser reached the required temperature during final EWC/line voltage detection too late.                                                                                                    |                                                |
| 121.12     | Fuser did not reach the required temperature during final EWC/line voltage detection.                                                                                                    |                                                |
| 121.13     | Fuser reached the required temperature during final EWC/line voltage detection too fast.                                                                                                    |                                                |

| Error code | Description                                                                                                    | Action                                         |
|------------|----------------------------------------------------------------------------------------------------|------------------------------------------------|
| 121.22     | Open fuser relay was detected.                                                                                                    | See <u>"Fuser service check" on page 214</u> . |
| 121.32     | Fuser did not reach the required temperature at 100% power.                                                                                                    |                                                |
|            | Notes:                                                                                                    |                                                |
|            | <ul> <li>A 121.32 error may unexpectedly occur while performing motor tests in the Diagnostics mode, most likely if a door is open or has been opened. This might not indicate a problem with the fuser or fuser motor.</li> <li>To check if the fuser and fuser motor are</li> </ul> |                                                |
|            | working properly, perform a POR and then a<br>basic print test. If the error still occurs<br>afterwards, then additional troubleshooting of<br>the fuser or fuser motor should be done.                                                                                               |                                                |
| 121.33     | Fuser did not reach the required temperature while the page is in the fuser.                                                                                                    |                                                |
| 121.34     | Fuser did not reach the required temperature during steady state control.                                                                                                    |                                                |
| 121.35     | Fuser too warm to power up and execute EWC/line voltage detection after a wrong fuser was installed.                                                                                                    |                                                |
| 121.36     | Open fuser relay was detected in very cold or unknown ambient temperature.                                                                                                    |                                                |
| 121.41     | Fuser mechanism did not detect the expected cam sensor signal.                                                                                                    |                                                |
| 121.43     | The motor (fuser) current exceeded the limit.                                                                                                    |                                                |

| Error code | Description                                                                        | Action                                         |
|------------|------------------------------------------------------------------------------------|------------------------------------------------|
| 121.50     | Fuser went over the required temperature during global over temperature check.     | See <u>"Fuser service check" on page 214</u> . |
| 121.52     | Fuser main heater thermistor temperature is out of range.                          |                                                |
| 121.53     | Fuser main heater thermistor temperature change rate is out of range.              |                                                |
| 121.56     | Fuser middle heater thermistor temperature is out of range.                        |                                                |
| 121.57     | Fuser middle heater thermistor temperature change rate is out of range.            |                                                |
| 121.58     | Fuser edge thermistor temperature is out of range.                                 |                                                |
| 121.59     | Fuser edge thermistor temperature change rate is out of range.                     |                                                |
| 121.66     | Fuser narrow media thermistor temperature is out of range.                         |                                                |
| 121.67     | Fuser narrow media backup roll thermistor temperature change rate is out of range. |                                                |
| 121.71     | Open fuser main heater thermistor was detected.                                    |                                                |
| 121.73     | Open fuser middle heater thermistor was detected.                                  |                                                |
| 121.74     | Open fuser edge thermistor was detected.                                           |                                                |

### **Fuser service check**

| Action                                                                                                    | Yes           | Νο                     |
|----------------------------------------------------------------------------------------------------|---------------|------------------------|
| <ul><li>Step 1</li><li>a Make sure that the fuser has the correct fuser type. A 121.05 or 126.11 error may occur if the wrong fuser type is installed.</li></ul> | Go to step 2. | The problem is solved. |
| Notes:                                                                                                    |               |                        |
| • The fuser type number can be found on the fuser sticker in the middle of the bottom front of the fuser.                                                        |               |                        |
| <ul> <li>The fuser types supported are 00, 01, and 02.</li> </ul>                                                                                                |               |                        |
| <b>b</b> Make sure that the fuser is properly installed.                                                                                                    |               |                        |
| Does the problem remain?                                                                                                    |               |                        |
| Step 2                                                                                                    | Go to step 3. | The problem is         |
| Make sure that the JLVPS1 connector is properly connected to the engine board and LVPS.                                                                          |               | solved.                |
| Does the problem remain?                                                                                                    |               |                        |

| Action                                                                                                    | Yes               | Νο                     |
|----------------------------------------------------------------------------------------------------|-------------------|------------------------|
| <b>Step 3</b><br>Make sure that the JFSNS1 connector is properly connected to the engine board and fuser. | Go to step 4.     | The problem is solved. |
| Does the problem remain?                                                                                  |                   |                        |
| Step 4                                                                                                    | Go to step 5.     | The problem is solved. |
| Replace the fuser. See <b>"Fuser removal" on page 363</b> .                                               |                   | solved.                |
| Does the problem remain?                                                                                  |                   |                        |
| Step 5                                                                                                    | Go to step 6.     | The problem is         |
| Replace the LVPS. See <u>"LVPS removal" on page 310</u> .                                                 |                   | solved.                |
| Does the problem remain?                                                                                  |                   |                        |
| Step 6                                                                                                    | Contact the next  | The problem is         |
| Replace the engine board. See <u>"Engine board removal" on</u> page 397.                                  | level of support. | solved.                |
| Does the problem remain?                                                                                  |                   |                        |

## 126-127 errors

## 126–127 error messages

| Error code | Description                                                    | Action                                                              |
|------------|----------------------------------------------------------------|---------------------------------------------------------------------|
| 126.05     | The LVPS power rail dropped, but printer is not in sleep mode. | See <u>"LVPS service check" on page 216</u> .                       |
| 126.06     | The LVPS power rail was down after POR.                        |                                                                     |
| 126.07     | The LVPS sensor rail was down during POR.                      |                                                                     |
| 126.11     | The LVPS line frequency has gone outside the operating range.  | 1 See step 1 (only) of <u>"Fuser service check" on</u><br>page 214. |
|            |                                                                | 2 See <u>"LVPS service check" on page 216</u> .                     |
| 126.14     | The LVPS relay is stuck in close position.                     | See <u>"LVPS service check" on page 216</u> .                       |
| 127.01     | HVPS was not detected.                                         | See <u>"HVPS service check" on page 216</u> .                       |

### LVPS service check

| Action                                                                                                    | Yes                                   | No                     |
|----------------------------------------------------------------------------------------------------|---------------------------------------|------------------------|
| <b>Step 1</b><br>Make sure that the fuser has the correct fuser type. A 126.11 error<br>may occur if the wrong fuser type is installed.                                   | Go to step 2.                         | The problem is solved. |
| Notes:                                                                                                    |                                       |                        |
| <ul><li>The fuser type number can be found on the fuser sticker.</li><li>The fuser types supported are 00, 01, and 02.</li></ul>                                          |                                       |                        |
| Does the problem remain?                                                                                                    |                                       |                        |
| <ul> <li>Step 2</li> <li>a Turn off the printer, and then disconnect it from the electrical outlet for more than five seconds.</li> <li>b Restart the printer.</li> </ul> | Go to step 3.                         | The problem is solved. |
| Does the problem remain?                                                                                                    |                                       |                        |
| <b>Step 3</b><br>Make sure that the JLVPS1 connector on the engine board and<br>LVPS is properly connected.                                                               | Go to step 4.                         | The problem is solved. |
| Does the problem remain?                                                                                                    |                                       |                        |
| <b>Step 4</b><br>Replace the LVPS. See <u>"LVPS removal" on page 310</u> .                                                                                                | Go to step 5.                         | The problem is solved. |
| Does the problem remain?                                                                                                    |                                       |                        |
| <b>Step 5</b><br>Replace the engine board. See <u><b>"Engine board removal" on</b></u><br><b>page 397</b> .                                                               | Contact the next<br>level of support. | The problem is solved. |
| Does the problem remain?                                                                                                    |                                       |                        |

### **HVPS** service check

| Action                                                                                                    | Yes           | No                     |
|----------------------------------------------------------------------------------------------------|---------------|------------------------|
| <b>Step 1</b><br>Restart the printer.                                                                          | Go to step 2. | The problem is solved. |
| Does the problem remain?                                                                                       |               |                        |
| <b>Step 2</b><br>Make sure that the JHVPS1 connector on the engine board is<br>properly connected to the HVPS. | Go to step 3. | The problem is solved. |
| Does the problem remain?                                                                                       |               |                        |

| Action                                                                                                    | Yes                                   | Νο                     |
|----------------------------------------------------------------------------------------------------|---------------------------------------|------------------------|
| <b>Step 3</b><br>Replace the HVPS. See <u>"<b>HVPS removal</b></u> " on page 345.                           | Go to step 4.                         | The problem is solved. |
| Does the problem remain?                                                                                    |                                       |                        |
| <b>Step 4</b><br>Replace the engine board. See <u><b>"Engine board removal" on</b></u><br><b>page 397</b> . | Contact the next<br>level of support. | The problem is solved. |
| Does the problem remain?                                                                                    |                                       |                        |

## **142** error messages

| Error code | Description                                                  | Action                                    |
|------------|--------------------------------------------------------------|-------------------------------------------|
| 142.80     | The motor (CMY) did not turn on.                             | See <u>"Motor (CMY) service check" on</u> |
| 142.81     | The motor (CMY) did not turn off.                            | <u>page 217</u> .                         |
| 142.82     | The motor (CMY) speed did not ramp up to the required level. |                                           |
| 142.83     | The motor (CMY) stalled.                                     |                                           |
| 142.84     | The motor (CMY) ran too slow.                                |                                           |
| 142.85     | The motor (CMY) ran too fast.                                |                                           |
| 142.86     | The motor (CMY) did not run at the correct timing.           |                                           |

# Motor (CMY) service check

| Action                                                                                    | Yes           | Νο             |
|-------------------------------------------------------------------------------------------|---------------|----------------|
| Step 1                                                                                    | Go to step 2. | The problem is |
| Restart the printer.                                                                      |               | solved.        |
| Does the problem remain?                                                                  |               |                |
| Step 2                                                                                    | Go to step 5. | Go to step 3.  |
| a Remove the imaging kit. See <u>"Imaging kit removal" on</u><br>page 332.                |               |                |
| <b>b</b> Remove the transfer module. See <u>"Transfer module removal"</u><br>on page 358. |               |                |
| <b>c</b> Enter the Diagnostics menu, and then navigate to:                                |               |                |
| Printer diagnostics & adjustments > Motor tests > CMY<br>developer                        |               |                |
| d Touch Start.                                                                            |               |                |
| Does the motor run?                                                                       |               |                |

| Action                                                                                                    | Yes                                   | Νο                     |
|----------------------------------------------------------------------------------------------------|---------------------------------------|------------------------|
| <b>Step 3</b><br>Make sure that the JCDRV1 connector on the engine board is<br>properly connected to the motor (CMY).                        | Go to step 4.                         | The problem is solved. |
| Does the problem remain?                                                                                                    |                                       |                        |
| Step 4<br>Replace the motor (CMY). See <u>"Motor (EP drive) removal" on</u><br>page 315.                                                     | Go to step 5.                         | The problem is solved. |
| Does the problem remain?                                                                                                    |                                       |                        |
| <ul> <li>Step 5</li> <li>a Check if the CMY imaging kit has reached end-of-life.</li> <li>b Check the CMY imaging kit for damage.</li> </ul> | Go to step 7.                         | Go to step 6.          |
| Is the CMY imaging kit functional and free of damage?                                                                                        |                                       |                        |
| Step 6         Replace the affected CMY imaging kit. See <u>"Imaging kit removal"</u> on page 332                                            | Go to step 7.                         | The problem is solved. |
| Does the problem remain?                                                                                                    |                                       |                        |
| <b>Step 7</b><br>Manually turn the drive gears.<br>Do the CMY drive gears freely turn?                                                       | Go to step 9.                         | Go to step 8.          |
| Step 8<br>Replace the EP drive gearbox. See <u>"EP drive gearbox removal"</u><br>on page 317.                                                | Go to step 9.                         | The problem is solved. |
| Does the problem remain?                                                                                                    |                                       |                        |
| Step 9<br>Replace the engine board. See <u>"Engine board removal" on</u><br>page 397.                                                        | Contact the next<br>level of support. | The problem is solved. |
| Does the problem remain?                                                                                                    |                                       |                        |

## 145 error messages

| Error code | Description                                                  | Action                             |
|------------|--------------------------------------------------------------|------------------------------------|
| 145.80     | The motor (BOR) did not turn on.                             | See "Motor (BOR) service check" on |
| 145.81     | The motor (BOR) did not turn off.                            | <u>page 219</u> .                  |
| 145.82     | The motor (BOR) speed did not ramp up to the required level. |                                    |
| 145.83     | The motor (BOR) stalled.                                     |                                    |
| 145.84     | The motor (BOR) ran too slow.                                |                                    |
| 145.85     | The motor (BOR) ran too fast.                                |                                    |
| 145.86     | The motor (BOR) did not run at the correct timing.           |                                    |

# Motor (BOR) service check

| Action                                                                                     | Yes               | No             |
|--------------------------------------------------------------------------------------------|-------------------|----------------|
| Step 1                                                                                     | Go to step 2.     | The problem is |
| Restart the printer.                                                                       |                   | solved.        |
| Does the problem remain?                                                                   |                   |                |
| Step 2                                                                                     | Go to step 5.     | Go to step 3.  |
| a Remove the transfer module. See <u>"Transfer module removal"</u><br>on page 358.         |                   |                |
| <b>b</b> Enter the Diagnostics menu, and then navigate to:                                 |                   |                |
| Printer diagnostics & adjustments > Motor tests > Black only<br>retract                    |                   |                |
| c Touch Start.                                                                             |                   |                |
| Does the motor run?                                                                        |                   |                |
| Step 3                                                                                     | Go to step 4.     | The problem is |
| Make sure that the JBOR1 connector on the engine board is properly connected to the motor. |                   | solved.        |
| Does the problem remain?                                                                   |                   |                |
| Step 4                                                                                     | Go to step 5.     | The problem is |
| Replace the motor. See <u>"Motor (BOR) removal" on page 319</u> .                          |                   | solved.        |
| Does the problem remain?                                                                   |                   |                |
| Step 5                                                                                     | Contact the next  | Go to step 6.  |
| Manually turn the BOR gear on the transfer module.                                         | level of support. |                |
| Does the gear freely turn?                                                                 |                   |                |

| Action                                                                                                    | Yes                                   | Νο                     |
|----------------------------------------------------------------------------------------------------|---------------------------------------|------------------------|
| <b>Step 6</b><br>Replace the transfer module. See <u><b>"Transfer module removal" on</b></u><br><b>page 358</b> . | Go to step 7.                         | The problem is solved. |
| Does the problem remain?                                                                                          |                                       |                        |
| <b>Step 7</b><br>Replace the engine board. See <u><b>"Engine board removal" on</b></u><br><b>page 397</b> .       | Contact the next<br>level of support. | The problem is solved. |
| Does the problem remain?                                                                                          |                                       |                        |

## 147 error messages

| Error code | Description                                                     | Action                                       |
|------------|-----------------------------------------------------------------|----------------------------------------------|
| 147.80     | The motor (deskew) did not turn on.                             | See <u>"Motor (deskew) service check" on</u> |
| 147.81     | The motor (deskew) did not turn off.                            | <u>page 220</u> .                            |
| 147.82     | The motor (deskew) speed did not ramp up to the required level. |                                              |
| 147.83     | The motor (deskew) stalled.                                     |                                              |
| 147.84     | The motor (deskew) ran too slow.                                |                                              |
| 147.85     | The motor (deskew) ran too fast.                                |                                              |
| 147.86     | The motor (deskew) did not run at the correct timing.           |                                              |

# Motor (deskew) service check

| Action                                                                                                    | Yes           | Νο                     |
|----------------------------------------------------------------------------------------------------|---------------|------------------------|
| <b>Step 1</b><br>Restart the printer.                                                                                                    | Go to step 2. | The problem is solved. |
| Does the problem remain?                                                                                                    |               |                        |
| <ul> <li>Step 2</li> <li>a Enter the Diagnostics menu, and then navigate to:</li> <li>Printer diagnostics &amp; adjustments &gt; Motor tests &gt; Deskew</li> <li>b Touch Start.</li> </ul> | Go to step 5. | Go to step 3.          |
| Does the motor run?                                                                                                    |               |                        |

| Action                                                                                                    | Yes                                   | Νο                                    |
|----------------------------------------------------------------------------------------------------|---------------------------------------|---------------------------------------|
| <b>Step 3</b><br>Make sure that the JMTR1 connector on the engine board is<br>properly connected to the motor.    | Go to step 4.                         | Contact the next<br>level of support. |
| Does the problem remain?                                                                                          |                                       |                                       |
| <b>Step 4</b><br>Replace the motor. See <u>"Motor (deskew) removal" on page 320</u> .                             | Go to step 5.                         | Contact the next level of support.    |
| Does the problem remain?                                                                                          |                                       |                                       |
| <b>Step 5</b><br>Manually turn the aligner rollers.                                                               | Go to step 6.                         | Go to step 7.                         |
| Is there binding or uneven movement when turning the rollers?                                                     |                                       |                                       |
| <b>Step 6</b><br>Check the aligner rollers and drivetrain for damage.                                             | Go to step 8.                         | Go to step 7.                         |
| Are the aligner roller and drivetrain free of damage?                                                             |                                       | The second large to                   |
| Step 7<br>Replace the affected aligner roller or drivetrain. See <u>"Aligner</u><br>rollers removal" on page 377. | Go to step 8.                         | The problem is solved.                |
| Does the problem remain?                                                                                          |                                       |                                       |
| <b>Step 8</b><br>Replace the engine board. See <u><b>"Engine board removal" on</b></u><br><u>page 397</u> .       | Contact the next<br>level of support. | The problem is solved.                |
| Does the problem remain?                                                                                          |                                       |                                       |

#### **149** error messages

| Error code | Description                                                           | Action                                             |
|------------|-----------------------------------------------------------------------|----------------------------------------------------|
| 149.80     | The motor (exit/redrive) did not turn on.                             | See <u>"Motor (exit/redrive) service check" on</u> |
| 149.81     | The motor (exit/redrive) did not turn off.                            | <u>page 222</u> .                                  |
| 149.82     | The motor (exit/redrive) speed did not ramp up to the required level. |                                                    |
| 149.83     | The motor (exit/redrive) stalled.                                     |                                                    |
| 149.84     | The motor (exit/redrive) ran too slow.                                |                                                    |
| 149.85     | The motor (exit/redrive) ran too fast.                                |                                                    |
| 149.86     | The motor (exit/redrive) did not run at the correct timing.           |                                                    |

# Motor (exit/redrive) service check

| Action                                                                                                    | Yes           | No                     |
|----------------------------------------------------------------------------------------------------|---------------|------------------------|
| <b>Step 1</b><br>Restart the printer.                                                                            | Go to step 2. | The problem is solved. |
| Does the problem remain?                                                                                         |               |                        |
| <b>Step 2</b><br>Make sure that the JOUTDC1 connector on the engine board is<br>properly connected to the motor. | Go to step 3. | The problem is solved. |
| Does the problem remain?                                                                                         |               |                        |
| Step 3<br>Restart the printer.                                                                                   | Go to step 4. | The problem is solved. |
| Does the problem remain?                                                                                         |               |                        |
| Step 4<br>Replace the motor. See <u>"Motor (exit/redrive) removal" on</u><br>page 323.                           | Go to step 5. | The problem is solved. |
| Does the problem remain?                                                                                         |               |                        |
| <b>Step 5</b><br>Restart the printer.                                                                            | Go to step 6. | The problem is solved. |
| Does the problem remain?                                                                                         |               |                        |

| Action                                                                                                    | Yes                                   | No                     |
|----------------------------------------------------------------------------------------------------|---------------------------------------|------------------------|
| <b>Step 6</b><br>Replace the engine board. See <u><b>"Engine board removal" on</b></u><br><u>page 397</u> . | Contact the next<br>level of support. | The problem is solved. |
| Does the problem remain?                                                                                    |                                       |                        |

## **150** error messages

| Error code | Description                                                         | Action                                           |
|------------|---------------------------------------------------------------------|--------------------------------------------------|
| 150.80     | The motor (duplex/MPF) did not turn on.                             | See <u>"Motor (duplex/MPF) service check" on</u> |
| 150.81     | The motor (duplex/MPF) did not turn off.                            | <u>page 223</u> .                                |
| 150.82     | The motor (duplex/MPF) speed did not ramp up to the required level. |                                                  |
| 150.83     | The motor (duplex/MPF) stalled.                                     |                                                  |
| 150.84     | The motor (duplex/MPF) ran too slow.                                |                                                  |
| 150.85     | The motor (duplex/MPF) ran too fast.                                |                                                  |
| 150.86     | The motor (duplex/MPF) did not run at the correct timing.           |                                                  |

# Motor (duplex/MPF) service check

| Action                                                                        | Yes           | No             |
|-------------------------------------------------------------------------------|---------------|----------------|
| Step 1                                                                        | Go to step 2. | The problem is |
| Restart the printer.                                                          |               | solved.        |
| Does the problem remain?                                                      |               |                |
| Step 2                                                                        | Go to step 6. | Go to step 3.  |
| <b>a</b> Enter the Diagnostics menu, and then navigate to:                    |               |                |
| Printer diagnostics & adjustments > Motor tests ><br>Duplex/MPF               |               |                |
| <b>b</b> Touch <b>Start</b> .                                                 |               |                |
| Does the motor run?                                                           |               |                |
| Step 3                                                                        | Go to step 4. | The problem is |
| Make sure that the JMTR1 connector is properly connected to the engine board. |               | solved.        |
| Does the problem remain?                                                      |               |                |

| Action                                                                            | Yes               | Νο             |
|-----------------------------------------------------------------------------------|-------------------|----------------|
| Step 4                                                                            | Go to step 6.     | Go to step 5.  |
| Open the front door, and then manually turn the duplex/MPF drive gears.           |                   |                |
| Do the gears move freely?                                                         |                   |                |
| Step 5                                                                            | Go to step 6.     | The problem is |
| Replace the motor. See <u><b>"Motor (duplex/MPF) removal" on</b></u><br>page 343. |                   | solved.        |
| Does the problem remain?                                                          |                   |                |
| Step 6                                                                            | Contact the next  | The problem is |
| Replace the engine board. See <u><b>"Engine board removal" on</b></u> page 397.   | level of support. | solved.        |
| Does the problem remain?                                                          |                   |                |

## 151 error messages

| Error code | Description                                                              | Action                                                |
|------------|--------------------------------------------------------------------------|-------------------------------------------------------|
| 151.80     | The motor (K/transfer belt) did not turn on.                             | See <u>"Motor (K/transfer belt) service check" on</u> |
| 151.81     | The motor (K/transfer belt) did not turn off.                            | <u>page 225</u> .                                     |
| 151.82     | The motor (K/transfer belt) speed did not ramp up to the required level. |                                                       |
| 151.83     | The motor (K/transfer belt) stalled.                                     |                                                       |
| 151.84     | The motor (K/transfer belt) ran too slow.                                |                                                       |
| 151.85     | The motor (K/transfer belt) ran too fast.                                |                                                       |
| 151.86     | The motor (K/transfer belt) did not run at the correct timing.           |                                                       |

# Motor (K/transfer belt) service check

| Action                                                                                                    | Yes           | Νο                     |
|----------------------------------------------------------------------------------------------------|---------------|------------------------|
| Step 1                                                                                                    | Go to step 2. | The problem is         |
| Restart the printer.                                                                                           |               | solved.                |
| Does the problem remain?                                                                                       |               |                        |
| Step 2                                                                                                    | Go to step 5. | Go to step 3.          |
| <ul> <li>Remove the imaging kit. See <u>"Imaging kit removal" on</u><br/>page 332.</li> </ul>                  |               |                        |
| b Remove the transfer module. See <u>"Transfer module removal"</u><br>on page 358.                             |               |                        |
| <b>c</b> Enter the Diagnostics menu, and then navigate to:                                                     |               |                        |
| Printer diagnostics & adjustments > Motor tests > K<br>developer/Transfer                                      |               |                        |
| <b>d</b> Touch <b>Start</b> .                                                                                  |               |                        |
| Does the motor run?                                                                                            |               |                        |
| Step 3                                                                                                    | Go to step 4. | The problem is         |
| Make sure that the JKDRV1 connector on the engine board is properly connected to the motor (K/transfer belt).  |               | solved.                |
| Does the problem remain?                                                                                       |               |                        |
| Step 4<br>Replace the motor (K/transfer belt). See <u>"Motor (EP drive)</u><br><u>removal" on page 315</u> .   | Go to step 5. | The problem is solved. |
| Does the problem remain?                                                                                       |               |                        |
| Step 5                                                                                                    | Go to step 7. | Go to step 6.          |
| <b>a</b> Check if the black imaging unit and transfer module have reached end-of-life.                         |               |                        |
| <b>b</b> Check the black imaging unit and transfer module for damage.                                          |               |                        |
| Are the black imaging unit and transfer module functional and free of damage?                                  |               |                        |
| Step 6                                                                                                    | Go to step 7. | The problem is         |
| Replace the affected black imaging unit or transfer module. See <b>"Transfer module removal" on page 358</b> . |               | solved.                |
| Does the problem remain?                                                                                       |               |                        |
| Step 7                                                                                                    | Go to step 9. | Go to step 8.          |
| Manually turn the drive gears.                                                                                 |               |                        |
| Do the black imaging unit and transfer module drive gears freely turn?                                         |               |                        |

| Action                                                                                                    | Yes                                   | No                     |
|----------------------------------------------------------------------------------------------------|---------------------------------------|------------------------|
| <b>Step 8</b><br>Replace the EP drive gearbox. See <u><b>"EP drive gearbox removal"</b></u><br><u>on page 317</u> . | Go to step 9.                         | The problem is solved. |
| Does the problem remain?                                                                                            |                                       |                        |
| <b>Step 9</b><br>Replace the engine board. See <u><b>"Engine board removal" on</b></u><br><b>page 397</b> .         | Contact the next<br>level of support. | The problem is solved. |
| Does the problem remain?                                                                                            |                                       |                        |

#### 153 error messages

| Error code | Description                                                             | Action                                       |
|------------|-------------------------------------------------------------------------|----------------------------------------------|
| 153.80     | The motor (isolation) unit did not turn on.                             | See <u>"Isolation unit service check" on</u> |
| 153.81     | The motor (isolation) unit did not turn off.                            | <u>page 226</u> .                            |
| 153.82     | The motor (isolation) unit speed did not ramp up to the required level. |                                              |
| 153.83     | The motor (isolation) stalled.                                          |                                              |
| 153.84     | The motor (isolation) ran too slow.                                     |                                              |
| 153.85     | The motor (isolation) ran too fast.                                     |                                              |
| 153.86     | The motor (isolation) did not run at the correct timing.                |                                              |

## Isolation unit service check

| Action                                                                                                    | Yes           | Νο                     |
|----------------------------------------------------------------------------------------------------|---------------|------------------------|
| Step 1<br>Reset the printer.                                                                                                    | Go to step 2. | The problem is solved. |
| Does the problem remain?                                                                                                    |               |                        |
| <ul> <li>Step 2</li> <li>a Enter the Diagnostics menu, and then navigate to:</li> <li>Printer diagnostics &amp; adjustments &gt; Motor tests &gt; Isolation</li> <li>b Touch Start.</li> </ul> | Go to step 3. | Go to step 4.          |
| Does the motor run?                                                                                                    |               |                        |

| Action                                                                                                    | Yes                                   | No                     |
|----------------------------------------------------------------------------------------------------|---------------------------------------|------------------------|
| <b>Step 3</b><br>Make sure that the JMTR1 connector on the engine board is<br>properly connected to the motor. | Go to step 4.                         | The problem is solved. |
| Does the problem remain?                                                                                       |                                       |                        |
| <b>Step 4</b><br>Manually turn the isolation rollers and the alternate isolation rollers.                      | Go to step 6.                         | Go to step 5.          |
| Do the rollers move freely?                                                                                    |                                       |                        |
| <b>Step 5</b><br>Replace the isolation unit. See <u>"Isolation unit removal" on</u><br><u>page 426</u> .       | Go to step 6.                         | The problem is solved. |
| Does the problem remain?                                                                                       |                                       |                        |
| <b>Step 6</b><br>Replace the engine board. See <u><b>"Engine board removal" on</b></u><br><u>page 397</u> .    | Contact the next<br>level of support. | The problem is solved. |
| Does the problem remain?                                                                                       |                                       |                        |

## 160 error messages

| Error code | Description                                                         | Action                                           |
|------------|---------------------------------------------------------------------|--------------------------------------------------|
| 160.80     | The motor (duplex/MPF) did not turn on.                             | See <u>"Motor (duplex/MPF) service check" on</u> |
| 160.81     | The motor (duplex/MPF) did not turn off.                            | <u>page 223</u> .                                |
| 160.82     | The motor (duplex/MPF) speed did not ramp up to the required level. |                                                  |
| 160.83     | The motor (duplex/MPF) stalled.                                     |                                                  |
| 160.84     | The motor (duplex/MPF) ran too slow.                                |                                                  |
| 160.85     | The motor (duplex/MPF) ran too fast.                                |                                                  |
| 160.86     | The motor (duplex/MPF) did not run at the correct timing.           |                                                  |

# 161-164 errors

#### **161** error messages

| Error code | Description                                                               | Action                                                     |
|------------|---------------------------------------------------------------------------|------------------------------------------------------------|
| 161.80     | The motor (tray 1 pick/lift) did not turn on.                             | See <u>"Motor (tray 1 pick/lift) lifting error service</u> |
| 161.81     | The motor (tray 1 pick/lift) did not turn off.                            | check" on page 228.                                        |
| 161.82     | The motor (tray 1 pick/lift) speed did not ramp up to the required level. |                                                            |
| 161.83     | The motor (tray 1 pick/lift) stalled.                                     |                                                            |
| 161.84     | The motor (tray 1 pick/lift) ran too slow.                                |                                                            |
| 161.85     | The motor (tray 1 pick/lift) ran too fast.                                |                                                            |
| 161.86     | The motor (tray 1 pick/lift) did not run at the correct timing.           |                                                            |

## Motor (tray 1 pick/lift) lifting error service check

| Action                                                                                      | Yes           | No             |
|---------------------------------------------------------------------------------------------|---------------|----------------|
| Step 1                                                                                      | Go to step 2. | The problem is |
| Restart the printer.                                                                        |               | solved.        |
| Does the problem remain?                                                                    |               |                |
| Step 2                                                                                      | Go to step 3. | The problem is |
| Make sure that the tray insert is properly seated or fully inserted.                        |               | solved.        |
| Does the problem remain?                                                                    |               |                |
| Step 3                                                                                      | Go to step 5. | Go to step 4.  |
| <b>a</b> Enter the Diagnostics menu, and then navigate to:                                  |               |                |
| Printer diagnostics & adjustments > Sensor tests                                            |               |                |
| <b>b</b> Find the sensor (Pick roller index (tray 1)).                                      |               |                |
| Does the sensor status change while toggling the sensor?                                    |               |                |
| Step 4                                                                                      | Go to step 5. | The problem is |
| Make sure that the JMTR1 connector on the engine board is properly connected to the sensor. |               | solved.        |
| Does the problem remain?                                                                    |               |                |

| Action                                                                                     | Yes               | No             |
|--------------------------------------------------------------------------------------------|-------------------|----------------|
| Step 5                                                                                     | Go to step 8.     | Go to step 6.  |
| Check the motor (tray 1 pick) for proper operation and noise.                              |                   |                |
| a Remove the tray insert.                                                                  |                   |                |
| <b>b</b> Enter the Diagnostics menu, and then navigate to:                                 |                   |                |
| Printer diagnostics & adjustments > Motor tests > Pick (tray 1)                            |                   |                |
| <b>c</b> Select <b>Pick (tray 1) lifting</b> , and then touch <b>Start</b> .               |                   |                |
| Does the motor run or does it sound normal?                                                |                   |                |
| Step 6                                                                                     | Go to step 7.     | The problem is |
| Make sure that the JMTR1 connector on the engine board is properly connected to the motor. |                   | solved.        |
| Does the problem remain?                                                                   |                   |                |
| Step 7                                                                                     | Go to step 8.     | The problem is |
| Replace the paper feeder. See <u><b>"Paper feeder removal" on</b></u> page 423.            |                   | solved.        |
| Does the problem remain?                                                                   |                   |                |
| Step 8                                                                                     | Contact the next  | The problem is |
| Restart the printer.                                                                       | level of support. | solved.        |
| Does the problem remain?                                                                   |                   |                |

# 162-165 errors

## 162–165 error messages

| Error code | Description                                                               | Action                                              |
|------------|---------------------------------------------------------------------------|-----------------------------------------------------|
| 162.80     | The motor (tray 2 pick/lift) did not turn on.                             | See <u>"Motor (optional tray pick/lift) service</u> |
| 162.81     | The motor (tray 2 pick/lift) did not turn off.                            | <u>check" on page 230</u> .                         |
| 162.82     | The motor (tray 2 pick/lift) speed did not ramp up to the required level. |                                                     |
| 162.83     | The motor (tray 2 pick/lift) stalled.                                     |                                                     |
| 162.84     | The motor (tray 2 pick/lift) ran too slow.                                |                                                     |
| 162.85     | The motor (tray 2 pick/lift) ran too fast.                                |                                                     |
| 162.86     | The motor (tray 2 pick/lift) did not run at the correct timing.           |                                                     |

| Error code | Description                                                               | Action                                              |
|------------|---------------------------------------------------------------------------|-----------------------------------------------------|
| 163.80     | The motor (tray 3 pick/lift) did not turn on.                             | See <u>"Motor (optional tray pick/lift) service</u> |
| 163.81     | The motor (tray 3 pick/lift) did not turn off.                            | <u>check" on page 230</u> .                         |
| 163.82     | The motor (tray 3 pick/lift) speed did not ramp up to the required level. |                                                     |
| 163.83     | The motor (tray 3 pick/lift) stalled.                                     |                                                     |
| 163.84     | The motor (tray 3 pick/lift) ran too slow.                                |                                                     |
| 163.85     | The motor (tray 3 pick/lift) ran too fast.                                |                                                     |
| 163.86     | The motor (tray 3 pick/lift) did not run at the correct timing.           |                                                     |
| 164.80     | The motor (tray 4 pick/lift) did not turn on.                             | See <u>"Motor (optional tray pick/lift) service</u> |
| 164.81     | The motor (tray 4 pick/lift) did not turn off.                            | <u>check" on page 230</u> .                         |
| 164.82     | The motor (tray 4 pick/lift) speed did not ramp up to the required level. |                                                     |
| 164.83     | The motor (tray 4 pick/lift) stalled.                                     |                                                     |
| 164.84     | The motor (tray 4 pick/lift) ran too slow.                                |                                                     |
| 164.85     | The motor (tray 4 pick/lift) ran too fast.                                |                                                     |
| 164.86     | The motor (tray 4 pick/lift) did not run at the correct timing.           |                                                     |
| 165.80     | The motor (tray 5 pick/lift) did not turn on.                             | See <u>"Motor (optional tray pick/lift) service</u> |
| 165.81     | The motor (tray 5 pick/lift) did not turn off.                            | <u>check" on page 230</u> .                         |
| 165.82     | The motor (tray 5 pick/lift) speed did not ramp up to the required level. |                                                     |
| 165.83     | The motor (tray 5 pick/lift) stalled.                                     |                                                     |
| 165.84     | The motor (tray 5 pick/lift) ran too slow.                                |                                                     |
| 165.85     | The motor (tray 5 pick/lift) ran too fast.                                |                                                     |
| 165.86     | The motor (tray 5 pick/lift) did not run at the correct timing.           |                                                     |

# Motor (optional tray pick/lift) service check

| Action                                                    | Yes           | Νο             |
|-----------------------------------------------------------|---------------|----------------|
| Step 1                                                    | Go to step 3. | Go to step 2.  |
| Check the pick roller for misalignment and damage.        |               |                |
| Is the pick roller properly installed and free of damage? |               |                |
| Step 2                                                    | Go to step 3. | The problem is |
| Make sure that the motor cable is properly connected.     |               | solved.        |
| Does the problem remain?                                  |               |                |

| Action                                                                                            | Yes                                   | No                     |
|---------------------------------------------------------------------------------------------------|---------------------------------------|------------------------|
| <b>Step 3</b><br>Restart the printer.                                                             | Go to step 4.                         | The problem is solved. |
| Does the problem remain?                                                                          |                                       |                        |
| Step 4<br>Replace the optional tray. See <u>"Optional 550-sheet tray removal"</u><br>on page 429. | Contact the next<br>level of support. | The problem is solved. |
| Does the problem remain?                                                                          |                                       |                        |

# 166-169 errors

## 166–169 error messages

| 166.80 | The motor (tray 2 pass-through) did not turn on.                             | See <u>"Motor (optional tray pass-through) failure</u> |
|--------|------------------------------------------------------------------------------|--------------------------------------------------------|
| 166.81 | The motor (tray 2 pass-through) did not turn off.                            | <u>service check" on page 233</u> .                    |
| 166.82 | The motor (tray 2 pass-through) speed did not ramp up to the required level. |                                                        |
| 166.83 | The motor (tray 2 pass-through) stalled.                                     |                                                        |
| 166.84 | The motor (tray 2 pass-through) ran too slow.                                |                                                        |
| 166.85 | The motor (tray 2 pass-through) ran too fast.                                |                                                        |
| 166.86 | The motor (tray 2 pass-through) did not run at the correct timing.           |                                                        |
| 167.80 | The motor (tray 3 pass-through) did not turn on.                             |                                                        |
| 167.81 | The motor (tray 3 pass-through) did not turn off.                            |                                                        |
| 167.82 | The motor (tray 3 pass-through) speed did not ramp up to the required level. |                                                        |
| 167.83 | The motor (tray 3 pass-through) stalled.                                     |                                                        |
| 167.84 | The motor (tray 3 pass-through) ran too slow.                                |                                                        |
| 167.85 | The motor (tray 3 pass-through) ran too fast.                                |                                                        |
| 167.86 | The motor (tray 3 pass-through) did not run at the correct timing.           |                                                        |
| 168.80 | The motor (tray 4 pass-through) did not turn on.                             |                                                        |
| 168.81 | The motor (tray 4 pass-through) did not turn off.                            |                                                        |
| 168.82 | The motor (tray 4 pass-through) speed did not ramp up to the required level. |                                                        |
| 168.83 | The motor (tray 4 pass-through) stalled.                                     |                                                        |
| 168.84 | The motor (tray 4 pass-through) ran too slow.                                |                                                        |
| 168.85 | The motor (tray 4 pass-through) ran too fast.                                |                                                        |
| 168.86 | The motor (tray 4 pass-through) did not run at the correct timing.           |                                                        |

| 169.80 | The motor (tray 5 pass-through) did not turn on.                             | See <u>"Motor (optional tray pass-through) failure</u> |
|--------|------------------------------------------------------------------------------|--------------------------------------------------------|
| 169.81 | The motor (tray 5 pass-through) did not turn off.                            | service check" on page 233.                            |
| 169.82 | The motor (tray 5 pass-through) speed did not ramp up to the required level. |                                                        |
| 169.83 | The motor (tray 5 pass-through) stalled.                                     |                                                        |
| 169.84 | The motor (tray 5 pass-through) ran too slow.                                |                                                        |
| 169.85 | The motor (tray 5 pass-through) ran too fast.                                |                                                        |
| 169.86 | The motor (tray 5 pass-through) did not run at the correct timing.           |                                                        |

# Motor (optional tray pass-through) failure service check

| Action                                                                                            | Yes                                   | No                     |
|---------------------------------------------------------------------------------------------------|---------------------------------------|------------------------|
| Step 1<br>Restart the printer                                                                     | Go to step 2.                         | The problem is solved. |
| Does the problem remain?                                                                          |                                       |                        |
| <b>Step 2</b><br>Make sure that the motor cable is properly connected.                            | Go to step 3.                         | The problem is solved. |
| Does the problem remain?                                                                          |                                       |                        |
| Step 3<br>Restart the printer.                                                                    | Go to step 4.                         | The problem is solved. |
| Does the problem remain?                                                                          |                                       |                        |
| Step 4<br>Replace the optional tray. See <u>"Optional 550-sheet tray removal"</u><br>on page 429. | Contact the next<br>level of support. | The problem is solved. |
| Does the problem remain?                                                                          |                                       |                        |

# 171-172 errors

## 171–172 error messages

| Error code | Description                                               | Action                                            |
|------------|-----------------------------------------------------------|---------------------------------------------------|
| 171.82     | The main fan speed did not ramp up to the required level. | See <u>"Main fan service check" on page 234</u> . |
| 171.83     | The main fan stalled.                                     |                                                   |
| 171.84     | The main fan ran too slow.                                |                                                   |
| 171.85     | The main fan ran too fast.                                |                                                   |

| Error code | Description                                                     | Action                                                    |
|------------|-----------------------------------------------------------------|-----------------------------------------------------------|
| 172.82     | The LVPS/fuser fan speed did not ramp up to the required level. | See <u>"LVPS/fuser fan service check" on</u><br>page 234. |
| 172.83     | The LVPS/fuser fan stalled.                                     |                                                           |
| 172.84     | The LVPS/fuser fan ran too slow.                                |                                                           |
| 172.85     | The LVPS fuser fan ran too fast.                                |                                                           |

## LVPS/fuser fan service check

| Action                                                                                                    | Yes                                   | No                     |
|----------------------------------------------------------------------------------------------------|---------------------------------------|------------------------|
| <b>Step 1</b><br>Make sure that the fuser fan area is clear of obstructions.                                 | Go to step 2.                         | The problem is solved. |
| Does the problem remain?                                                                                     |                                       |                        |
| <b>Step 2</b><br>Make sure that the JFAN1 connector on the engine board is<br>properly connected to the fan. | Go to step 3.                         | The problem is solved. |
| Does the problem remain?                                                                                     |                                       |                        |
| <b>Step 3</b><br>Replace the fuser fan. See <u><b>"Fuser fan removal" on page 313</b></u> .                  | Go to step 4.                         | The problem is solved. |
| Does the problem remain?                                                                                     |                                       |                        |
| <b>Step 4</b><br>Replace the engine board. See <u><b>"Engine board removal" on</b></u><br><b>page 397</b> .  | Contact the next<br>level of support. | The problem is solved. |
| Does the problem remain?                                                                                     |                                       |                        |

## Main fan service check

| Action                                                                                                    | Yes           | Νο                     |
|----------------------------------------------------------------------------------------------------|---------------|------------------------|
| <b>Step 1</b><br>Make sure that the main fan area is clear of obstructions.                                  | Go to step 2. | The problem is solved. |
| Does the problem remain?                                                                                     |               |                        |
| <b>Step 2</b><br>Make sure that the JFAN2 connector on the engine board is<br>properly connected to the fan. | Go to step 3. | The problem is solved. |
| Does the problem remain?                                                                                     |               |                        |

| Action                                                                                                    | Yes                                   | Νο                     |
|----------------------------------------------------------------------------------------------------|---------------------------------------|------------------------|
| <b>Step 3</b><br>Replace the main fan. See <u><b>"Main fan removal" on page 312</b></u> .                   | Go to step 4.                         | The problem is solved. |
| Does the problem remain?                                                                                    |                                       |                        |
| <b>Step 4</b><br>Replace the engine board. See <u><b>"Engine board removal" on</b></u><br><b>page 397</b> . | Contact the next<br>level of support. | The problem is solved. |
| Does the problem remain?                                                                                    |                                       |                        |

# 600-661 errors

# 600–661 error messages

| Error code | Description                                                                                       | Action                                             |
|------------|---------------------------------------------------------------------------------------------------|----------------------------------------------------|
| 600.95     | RIP intentionally declared a jam error, usually to prevent a kiosk user from printing free pages. | See <u>"RIP error service check" on page 237</u> . |
| 602.19     | Tray 1 was unable to be ready for picking.                                                        | See <u>"Unknown error service check" on</u>        |
| 602.29     | Tray 2 was unable to be ready for picking.                                                        | <u>page 238</u> .                                  |
| 602.39     | Tray 3 was unable to be ready for picking.                                                        |                                                    |
| 602.49     | Tray 4 was unable to be ready for picking.                                                        |                                                    |
| 602.59     | Tray 5 was unable to be ready for picking.                                                        |                                                    |
| 611.32     | Lost HSYNC errors were detected. Laser safety interlock system may be the cause.                  |                                                    |
| 611.34     | A mirror motor lock error was detected.                                                           |                                                    |
| 611.72     | A facet map failure error occurred.                                                               |                                                    |
| 621.01     | The fuser heater was not hot enough when the paper entered the fuser nip.                         | See <u>"Fuser service check" on page 214</u> .     |
| 647.80     | The motor (deskew) did not turn on.                                                               | See <u>"Motor (deskew) service check" on</u>       |
| 647.81     | The motor (deskew) did not turn off.                                                              | <u>page 220</u> .                                  |
| 647.82     | The motor (deskew) speed did not ramp up to the required level.                                   |                                                    |
| 647.83     | The motor (deskew) stalled.                                                                       |                                                    |
| 647.84     | The motor (deskew) ran too slow.                                                                  |                                                    |
| 647.85     | The motor (deskew) ran too fast.                                                                  |                                                    |
| 647.86     | The motor (deskew) did not run at the correct timing.                                             |                                                    |

| Error code | Description                                                             | Action                                             |
|------------|-------------------------------------------------------------------------|----------------------------------------------------|
| 649.80     | The motor (redrive) did not turn on.                                    | See <u>"Motor (exit/redrive) service check" on</u> |
| 649.81     | The motor (redrive) did not turn off.                                   | <u>page 222</u> .                                  |
| 649.82     | The motor (redrive) speed did not ramp up to the required level.        |                                                    |
| 649.83     | The motor (redrive) stalled.                                            |                                                    |
| 649.84     | The motor (redrive) ran too slow.                                       |                                                    |
| 649.85     | The motor (redrive) ran too fast.                                       |                                                    |
| 649.86     | The motor (redrive) did not run at the correct timing.                  |                                                    |
| 650.80     | The motor (duplex/MPF) did not turn on.                                 | See <u>"Motor (duplex/MPF) service check" on</u>   |
| 650.81     | The motor (duplex/MPF) did not turn off.                                | page 223.                                          |
| 650.82     | The motor (duplex/MPF) speed did not ramp up to the required level.     |                                                    |
| 650.83     | The motor (duplex/MPF) stalled.                                         |                                                    |
| 650.84     | The motor (duplex/MPF) ran too slow.                                    |                                                    |
| 650.85     | The motor (duplex/MPF) ran too fast.                                    |                                                    |
| 650.86     | The motor (duplex/MPF) did not run at the correct timing.               |                                                    |
| 653.80     | The motor (isolation) unit did not turn on.                             | See <u>"Isolation unit service check" on page</u>  |
| 653.81     | The motor (isolation) unit did not turn off.                            | 2 <u>26</u> .                                      |
| 653.82     | The motor (isolation) unit speed did not ramp up to the required level. |                                                    |
| 653.83     | The motor (isolation) stalled.                                          |                                                    |
| 653.84     | The motor (isolation) ran too slow.                                     |                                                    |
| 653.85     | The motor (isolation) ran too fast.                                     |                                                    |
| 653.86     | The motor (isolation) did not run at the correct timing.                |                                                    |
| 660.80     | The motor (duplex/MPF) did not turn on.                                 | See <u>"Motor (duplex/MPF) service check" on</u>   |
| 660.81     | The motor (duplex/MPF) did not turn off.                                | page 223.                                          |
| 660.82     | The motor (duplex/MPF) speed did not ramp up to the required level.     |                                                    |
| 660.83     | The motor (duplex/MPF) stalled.                                         |                                                    |
| 660.84     | The motor (duplex/MPF) ran too slow.                                    |                                                    |
| 660.85     | The motor (duplex/MPF) ran too fast.                                    |                                                    |
| 660.86     | The motor (duplex/MPF) did not run at the correct timing.               |                                                    |

| Error code | Description                                                               | Action                                              |
|------------|---------------------------------------------------------------------------|-----------------------------------------------------|
| 661.13     | The tray 1 lift plate failed to lift.                                     | See "Motor (tray 1 pick/lift) lifting error service |
| 661.80     | The motor (tray 1 pick/lift) did not turn on.                             | <u>check" on page 228</u> .                         |
| 661.81     | The motor (tray 1 pick/lift) did not turn off.                            |                                                     |
| 661.82     | The motor (tray 1 pick/lift) speed did not ramp up to the required level. |                                                     |
| 661.83     | The motor (tray 1 pick/lift) stalled.                                     |                                                     |
| 661.84     | The motor (tray 1 pick/lift) ran too slow.                                |                                                     |
| 661.85     | The motor (tray 1 pick/lift) ran too fast.                                |                                                     |
| 661.86     | The motor (tray 1 pick/lift) did not run at the correct timing.           |                                                     |

#### **RIP** error service check

| Action                                                                                                    | Yes               | Νο             |
|----------------------------------------------------------------------------------------------------|-------------------|----------------|
| Step 1                                                                                                    | Go to step 3.     | Go to step 2.  |
| <b>a</b> Open all printer doors, and then remove the manual feeder and tray.                              |                   |                |
| <b>b</b> Check the paper path, tray, and bin for paper fragments and partially fed paper.                 |                   |                |
| Are the paper path, bin, and tray free of paper fragments and partially fed paper?                        |                   |                |
| Step 2                                                                                                    | Go to step 3.     | The problem is |
| Remove the paper fragments and partially fed paper.                                                       |                   | solved.        |
| Does the problem remain?                                                                                  |                   |                |
| Step 3                                                                                                    | Go to step 4.     | The problem is |
| Reseat the HVPS flat cables.                                                                              |                   | solved.        |
| Does the problem remain?                                                                                  |                   |                |
| Step 4                                                                                                    | Go to step 5.     | The problem is |
| Make sure that the controller board is properly installed. Reseat all the cables on the controller board. |                   | solved.        |
| Does the problem remain?                                                                                  |                   |                |
| Step 5                                                                                                    | Contact the next  | Go to step 6.  |
| Check the controller board and its connector pins for damage.                                             | level of support. |                |
| Are the controller board and its connectors free of damage?                                               |                   |                |

| Action                                                                                            | Yes                                   | Νο                     |
|---------------------------------------------------------------------------------------------------|---------------------------------------|------------------------|
| <b>Step 6</b><br>Replace the controller board. See <u>"Controller board removal" on</u> page 395. | Contact the next<br>level of support. | The problem is solved. |
| Does the problem remain?                                                                          |                                       |                        |

## Unknown error service check

| Action                   | Yes                                | Νο                     |
|--------------------------|------------------------------------|------------------------|
| Restart the print job.   | Contact the next level of support. | The problem is solved. |
| Does the problem remain? |                                    |                        |

# 662-669 errors

# 662–669 error messages

| Error code | Description                                                               | Action                                                    |
|------------|---------------------------------------------------------------------------|-----------------------------------------------------------|
| 662.23     | The tray 2 lift plate failed to lift.                                     | See <u>"Motor (optional tray pick/lift) lifting error</u> |
| 662.80     | The motor (tray 2 pick/lift) did not turn on.                             | <u>service check" on page 241</u> .                       |
| 662.81     | The motor (tray 2 pick/lift) did not turn off.                            |                                                           |
| 662.82     | The motor (tray 2 pick/lift) speed did not ramp up to the required level. |                                                           |
| 662.83     | The motor (tray 2 pick/lift) stalled.                                     |                                                           |
| 662.84     | The motor (tray 2 pick/lift) ran too slow.                                |                                                           |
| 662.85     | The motor (tray 2 pick/lift) ran too fast.                                |                                                           |
| 662.86     | The motor (tray 2 pick/lift) did not run at the correct timing.           |                                                           |
| 663.33     | The tray 3 lift plate failed to lift.                                     |                                                           |
| 663.80     | The motor (tray 3 pick/lift) did not turn on.                             |                                                           |
| 663.81     | The motor (tray 3 pick/lift) did not turn off.                            |                                                           |
| 663.82     | The motor (tray 3 pick/lift) speed did not ramp up to the required level. |                                                           |
| 663.83     | The motor (tray 3 pick/lift) stalled.                                     |                                                           |
| 663.84     | The motor (tray 3 pick/lift) ran too slow.                                |                                                           |
| 663.85     | The motor (tray 3 pick/lift) ran too fast.                                |                                                           |
| 663.86     | The motor (tray 3 pick/lift) did not run at the correct timing.           |                                                           |
| 664.43     | The tray 4 lift plate failed to lift.                                     |                                                           |
| 664.80     | The motor (tray 4 pick/lift) did not turn on.                             |                                                           |
| 664.81     | The motor (tray 4 pick/lift) did not turn off.                            |                                                           |
| 664.82     | The motor (tray 4 pick/lift) speed did not ramp up to the required level. |                                                           |
| 664.83     | The motor (tray 4 pick/lift) stalled.                                     |                                                           |
| 664.84     | The motor (tray 4 pick/lift) ran too slow.                                |                                                           |
| 664.85     | The motor (tray 4 pick/lift) ran too fast.                                |                                                           |
| 664.86     | The motor (tray 4 pick/lift) did not run at the correct timing.           |                                                           |

| Error code | Description                                                                  | Action                                                    |
|------------|------------------------------------------------------------------------------|-----------------------------------------------------------|
| 665.53     | The tray 5 lift plate failed to lift.                                        | See <u>"Motor (optional tray pick/lift) lifting error</u> |
| 665.80     | The motor (tray 5 pick/lift) did not turn on.                                | <u>service check" on page 241</u> .                       |
| 665.81     | The motor (tray 5 pick/lift) did not turn off.                               |                                                           |
| 665.82     | The motor (tray 5 pick/lift) speed did not ramp up to the required level.    |                                                           |
| 665.83     | The motor (tray 5 pick/lift) stalled.                                        |                                                           |
| 665.84     | The motor (tray 5 pick/lift) ran too slow.                                   |                                                           |
| 665.85     | The motor (tray 5 pick/lift) ran too fast.                                   |                                                           |
| 665.86     | The motor (tray 5 pick/lift) did not run at the correct timing.              |                                                           |
| 666.80     | The motor (tray 2 pass-through) did not turn on.                             | See <u>"Motor (optional tray pass-through) stalled</u>    |
| 666.81     | The motor (tray 2 pass-through) did not turn off.                            | service check" on page 242.                               |
| 666.82     | The motor (tray 2 pass-through) speed did not ramp up to the required level. |                                                           |
| 666.83     | The motor (tray 2 pass-through) stalled.                                     |                                                           |
| 666.84     | The motor (tray 2 pass-through) ran too slow.                                |                                                           |
| 666.85     | The motor (tray 2 pass-through) ran too fast.                                |                                                           |
| 666.86     | The motor (tray 2 pass-through) did not run at the correct timing.           |                                                           |
| 667.80     | The motor (tray 3 pass-through) did not turn on.                             |                                                           |
| 667.81     | The motor (tray 3 pass-through) did not turn off.                            |                                                           |
| 667.82     | The motor (tray 3 pass-through) speed did not ramp up to the required level. |                                                           |
| 667.83     | The motor (tray 3 pass-through) stalled.                                     |                                                           |
| 667.84     | The motor (tray 3 pass-through) ran too slow.                                |                                                           |
| 667.85     | The motor (tray 3 pass-through) ran too fast.                                |                                                           |
| 667.86     | The motor (tray 3 pass-through) did not run at the correct timing.           |                                                           |
| 668.80     | The motor (tray 4 pass-through) did not turn on.                             |                                                           |
| 668.81     | The motor (tray 4 pass-through) did not turn off.                            |                                                           |
| 668.82     | The motor (tray 4 pass-through) speed did not ramp up to the required level. |                                                           |
| 668.83     | The motor (tray 4 pass-through) stalled.                                     |                                                           |
| 668.84     | The motor (tray 4 pass-through) ran too slow.                                |                                                           |
| 668.85     | The motor (tray 4 pass-through) ran too fast.                                |                                                           |
| 668.86     | The motor (tray 4 pass-through) did not run at the correct timing.           |                                                           |

| Error code | Description                                                                  | Action                                                 |
|------------|------------------------------------------------------------------------------|--------------------------------------------------------|
| 669.80     | The motor (tray 5 pass-through) did not turn on.                             | See <u>"Motor (optional tray pass-through) stalled</u> |
| 669.81     | The motor (tray 5 pass-through) did not turn off.                            | service check" on page 242.                            |
| 669.82     | The motor (tray 5 pass-through) speed did not ramp up to the required level. |                                                        |
| 669.83     | The motor (tray 5 pass-through) stalled.                                     |                                                        |
| 669.84     | The motor (tray 5 pass-through) ran too slow.                                |                                                        |
| 669.85     | The motor (tray 5 pass-through) ran too fast.                                |                                                        |
| 669.86     | The motor (tray 5 pass-through) did not run at the correct timing.           |                                                        |

# Motor (optional tray pick/lift) lifting error service check

| Action                                                                   | Yes           | No             |
|--------------------------------------------------------------------------|---------------|----------------|
| Step 1                                                                   | Go to step 2. | The problem is |
| Restart the printer.                                                     |               | solved.        |
| Does the problem remain?                                                 |               |                |
| Step 2                                                                   | Go to step 3. | The problem is |
| Make sure that the tray insert is properly seated or fully inserted.     |               | solved.        |
| Does the problem remain?                                                 |               |                |
| Step 3                                                                   | Go to step 5. | Go to step 4.  |
| <b>a</b> Enter the Diagnostics menu, and then navigate to:               |               |                |
| Additional input trays adjustments/tests > Additional input tray sensors |               |                |
| <b>b</b> Find the sensor (Pick roller index (tray $[x]$ )).              |               |                |
| <b>Note:</b> [x] is the tray number.                                     |               |                |
| Does the sensor status change while toggling the sensor?                 |               |                |
| Step 4                                                                   | Go to step 5. | The problem is |
| Make sure that the sensor cable is properly connected.                   |               | solved.        |
| Does the problem remain?                                                 |               |                |

| Action                                                                                  | Yes               | No             |
|-----------------------------------------------------------------------------------------|-------------------|----------------|
| Step 5                                                                                  | Go to step 8.     | Go to step 6.  |
| Check the affected motor for proper operation and noise.                                |                   |                |
| a Remove the tray insert.                                                               |                   |                |
| <b>b</b> Enter the Diagnostics menu, and then navigate to:                              |                   |                |
| Additional input trays adjustments/tests > Additional input<br>tray motors              |                   |                |
| c Select Pick (tray [x]), and then touch Start.                                         |                   |                |
| <b>Note:</b> [x] is the tray number.                                                    |                   |                |
| Does the motor run or does it sound normal?                                             |                   |                |
| Step 6                                                                                  | Go to step 7.     | The problem is |
| Make sure that the motor cable is properly connected.                                   |                   | solved.        |
| Does the problem remain?                                                                |                   |                |
| Step 7                                                                                  | Go to step 8.     | The problem is |
| Replace the optional tray. See <u>"Optional 550-sheet tray removal"</u><br>on page 429. |                   | solved.        |
| Does the problem remain?                                                                |                   |                |
| Step 8                                                                                  | Contact the next  | The problem is |
| Restart the printer.                                                                    | level of support. | solved.        |
| Does the problem remain?                                                                |                   |                |

# Motor (optional tray pass-through) stalled service check

| Action                                                                         | Yes           | No             |
|--------------------------------------------------------------------------------|---------------|----------------|
| Step 1                                                                         | Go to step 4. | Go to step 2.  |
| <b>a</b> Enter the Diagnostics menu, and then navigate to:                     |               |                |
| Additional input trays adjustments/tests > Additional input<br>tray motors     |               |                |
| <b>b</b> Select <b>Pass-through (tray [x])</b> , and then touch <b>Start</b> . |               |                |
| <b>Note:</b> [x] is the tray number.                                           |               |                |
| Does the motor run?                                                            |               |                |
| Step 2                                                                         | Go to step 3. | The problem is |
| Make sure that the motor cable is properly connected.                          |               | solved.        |
| Does the problem remain?                                                       |               |                |

| Action                                                                                  | Yes               | Νο             |
|-----------------------------------------------------------------------------------------|-------------------|----------------|
| Step 3                                                                                  | Go to step 5.     | Go to step 4.  |
| Check the motor for noise.                                                              |                   |                |
| Does the motor sound abnormal or do the gears make a grinding sound?                    |                   |                |
| Step 4                                                                                  | Go to step 5.     | The problem is |
| Perform a print job.                                                                    |                   | solved.        |
| Does the problem remain?                                                                |                   |                |
| Step 5                                                                                  | Contact the next  | The problem is |
| Replace the optional tray. See <u>"Optional 550-sheet tray removal"</u><br>on page 429. | level of support. | solved.        |
| Does the problem remain?                                                                |                   |                |

# Procedure before starting the 9yy service checks

Retrieve certain information that helps your next level of support in diagnosing the problem before replacing the controller board.

Warning—Potential Damage: Do not replace the controller board unless instructed by your next level of support.

- **1** Collect the history information and firmware logs (Fwdebug and logs.tar.gz) from the SE menu.
- **2** Collect the settings from the Menu Settings Page.
- **3** Collect information from the user.

**Note:** Not all of the items are retrievable from the printer that you are working on.

#### A. Collecting the history information from the SE menu

Note: Make sure that your printer is connected to a network or to a print server.

1 Open a web browser, type http://printer\_IP\_address/se, and then press Enter.

#### Notes:

- printer\_IP\_address is the TCP/IP address of the printer.
- **se** is required to access the printer diagnostic information.
- **2** Click **History Information**, copy all information, and then save it as a text file.
- **3** E-mail the text file to your next level of support.

#### B. Collecting the firmware logs (Fwdebug and logs.tar.gz) from the SE menu

#### Notes:

• Make sure that your printer is connected to a network or to a print server.

#### 243

- Some printers are designed to restart automatically after a 9yy error. On these printers, you can retrieve the secondary crash code information using the SE menu.
- 1 Open a web browser, type http://printer\_IP\_address/se, and then press Enter.
- 2 Click Logs Gzip Compressed.

**Note:** A logs.tar.gz file is saved to the Downloads folder. The file may take several minutes to save. You may rename the file if a logs.tar.gz already exists in the Downloads folder.

**3** E-mail the logs to your next level of support.

Note: To download the FWdebug log to a flash drive, see "General SE" on page 288.

#### C. Collecting the settings from the Menu Settings Page

**Note:** The Menu Settings Page is different for each printer. For more information, see the *User's Guide*. Your next level of support will tell you which page they want to see.

#### Copying the Menu Settings Page from the Embedded Web Server (EWS)

Note: Make sure that your printer is connected to a network or to a print server.

- 1 Open a web browser, type http://printer\_IP\_address, and then press Enter.
- **2** Click Settings, and then select one of the settings pages from the links shown on the page.
- **3** Copy all the information, and then save it as a text file.
- 4 E-mail the text file to your next level of support.

#### **Printing the Menu Settings Page**

**1** From the home screen, navigate to:

#### Reports > Menu Settings Page

2 Print the Menu Settings Page, and then use Scan to E-mail to send it to your next level of support.

#### D. Collecting information from the user

Ask the user for information about the following:

- Print job being run
- Operating system being used
- Print driver being used
- Other information on what was happening when the 9yy error occurred

# 900–901 errors

#### 900–901 error messages

| Error code | Description                    | Action                                              |
|------------|--------------------------------|-----------------------------------------------------|
| 900.00     | A RIP firmware error occurred. | See <u>"System software error service check" on</u> |
| 900.70     | A RIP firmware error occurred. | <u>page 245</u> .                                   |
| 901.01     | A RIP firmware error occurred. |                                                     |
| 901.02     | A RIP firmware error occurred. |                                                     |

#### System software error service check

Different types of 900.xx errors can occur. There may be a communication problem (bad cable, network connection, and software issues), or a hardware problem with the controller board or ISP (internal solutions port). Check the communication and software problems first. Determine if the problem is constant or intermittent. Use the following troubleshooting procedure to isolate the issue. Take notes as instructed. You will need that information in the event that you need to contact your next level of support.

Before troubleshooting:

- 1 Perform the "Procedure before starting the 9yy service checks" on page 243.
- 2 Determine the operating system used when the error occurred. If possible, determine whether a PostScript or PCL file was sent to the printer when the error occurred. Ask the customer which Lexmark Solutions applications are installed on the printer.

| Action                                                                            | Yes           | No             |
|-----------------------------------------------------------------------------------|---------------|----------------|
| Step 1                                                                            | Go to step 2. | The problem is |
| Perform a POR.                                                                    |               | solved.        |
| Does the error remain?                                                            |               |                |
| Step 2                                                                            | Go to step 3. | Go to step 6.  |
| <b>a</b> Write down the exact 900.xx error code that appears on the display.      |               |                |
| <b>b</b> Turn off the printer.                                                    |               |                |
| c Clear the print queues.                                                         |               |                |
| <b>d</b> Disconnect all communication cables, and then remove all memory options. |               |                |
| e Remove any installed ISP.                                                       |               |                |
| ${f f}$ Reset the printer into the Diagnostics menu.                              |               |                |
| Does the problem remain?                                                          |               |                |
| Step 3                                                                            | Go to step 5. | Go to step 4.  |
| Check all the cables on the controller board for proper connection.               |               |                |
| Are the cables properly connected?                                                |               |                |

| Action                                                                                                    | Yes            | No             |
|----------------------------------------------------------------------------------------------------|----------------|----------------|
| Step 4                                                                                                    | Go to step 5.  | Go to step 6.  |
| a Reconnect the cables.                                                                                                  |                |                |
| <b>b</b> Reset the printer into the Diagnostics menu.                                                                    |                |                |
| Does the problem remain?                                                                                                 |                |                |
| Step 5                                                                                                    | Go to step 20. | The problem is |
| a Replace the controller board. See <u>"Controller board removal"</u><br>on page 395.                                    |                | solved.        |
| <b>b</b> Reset the printer.                                                                                              |                |                |
| <b>Note:</b> If a different error code displays, then go to the service check for that error code.                       |                |                |
| Does the problem remain?                                                                                                 |                |                |
| Step 6                                                                                                    | Go to step 20. | Go to step 7.  |
| Print the following:                                                                                                    |                |                |
| Error Log                                                                                                    |                |                |
| Menu Settings Page                                                                                                    |                |                |
| Network Settings Page                                                                                                    |                |                |
| Does the problem remain while printing these pages?                                                                      |                |                |
| Step 7                                                                                                    | Go to step 8.  | Go to step 10. |
| <b>Note:</b> Before performing this step, write down the following information about the file being sent to the printer: |                |                |
| Application used                                                                                                    |                |                |
| Operating system                                                                                                    |                |                |
| Driver type                                                                                                    |                |                |
| <ul> <li>File type (PCL, PostScript, XPS, etc.)</li> </ul>                                                               |                |                |
| a Reattach the communications cable.                                                                                     |                |                |
| <b>b</b> Reset the printer.                                                                                              |                |                |
| <b>c</b> Perform a print job.                                                                                            |                |                |
| Does the problem remain?                                                                                                 |                |                |
| Step 8                                                                                                    | Go to step 9.  | The problem is |
| a Reset the printer.                                                                                                    |                | solved.        |
| <b>b</b> Perform a different print job.                                                                                  |                |                |
| Does the problem remain?                                                                                                 |                |                |

| Action                                                                                 | Yes            | Νο             |
|----------------------------------------------------------------------------------------|----------------|----------------|
| Step 9                                                                                 | Go to step 20. | Go to step 10. |
| <b>a</b> Upgrade the firmware.                                                         |                |                |
| <b>Note:</b> Contact your next level of support for the correct firmware level to use. |                |                |
| <b>b</b> Reset the printer.                                                            |                |                |
| <b>c</b> Perform a print job.                                                          |                |                |
| Does the problem remain?                                                               |                |                |
| Step 10                                                                                | Go to step 11. | Go to step 20. |
| Verify if an ISP option is installed.                                                  |                |                |
| Is an ISP option installed?                                                            |                |                |
| Step 11                                                                                | Go to step 13. | Go to step 12. |
| a Reinstall the first ISP option.                                                      |                |                |
| <b>b</b> Reset the printer.                                                            |                |                |
| Does the problem remain?                                                               |                |                |
| Step 12                                                                                | Go to step 13. | The problem is |
| Perform a job to test the option.                                                      |                | solved.        |
| Does the problem remain?                                                               |                |                |
| Step 13                                                                                | Go to step 14. | The problem is |
| <b>a</b> Upgrade the firmware if it was not upgraded in a previous step.               |                | solved.        |
| <b>Note:</b> Contact your next level of support for the correct firmware level to use. |                |                |
| <b>b</b> Reset the printer.                                                            |                |                |
| <b>c</b> Perform a print job.                                                          |                |                |
| Does the problem remain?                                                               |                |                |
| Step 14                                                                                | Go to step 20. | Go to step 15. |
| a Replace the faulty ISP option.                                                       |                |                |
| <b>b</b> Reset the printer.                                                            |                |                |
| Does the problem remain?                                                               |                |                |
| Step 15                                                                                | Go to step 16. | Go to step 20. |
| Verify if there are more ISP options to install.                                       |                |                |
| Are there more ISP options to install?                                                 |                |                |

| Action                                                                                 | Yes            | No             |
|----------------------------------------------------------------------------------------|----------------|----------------|
| Step 16                                                                                | Go to step 17. | The problem is |
| a Install the next ISP option.                                                         |                | solved.        |
| <b>b</b> Reset the printer.                                                            |                |                |
|                                                                                        |                |                |
| Does the problem remain?                                                               |                |                |
| Step 17                                                                                | Go to step 18. | The problem is |
| Perform a job to test the option.                                                      |                | solved.        |
| Does the problem remain?                                                               |                |                |
| Step 18                                                                                | Go to step 19. | The problem is |
| <b>a</b> Upgrade the firmware if it was not upgraded in a previous step.               |                | solved.        |
| <b>Note:</b> Contact your next level of support for the correct firmware level to use. |                |                |
| <b>b</b> Reset the printer.                                                            |                |                |
| <b>c</b> Send a print job.                                                             |                |                |
| Does the problem remain?                                                               |                |                |
| Step 19                                                                                | Go to step 20. | The problem is |
| <b>a</b> Replace the faulty ISP option.                                                |                | solved.        |
| <b>b</b> Reset the printer.                                                            |                |                |
| Does the problem remain?                                                               |                |                |
| Step 20                                                                                |                |                |
| Contact your next level of support.                                                    |                |                |
| Provide the following information:                                                     |                |                |
| <ul> <li>Exact 900.xx error digits and complete error message</li> </ul>               |                |                |
| <ul> <li>Printed menu settings page</li> </ul>                                         |                |                |
| <ul> <li>Printed network settings page</li> </ul>                                      |                |                |
| Device error log                                                                       |                |                |
| • A sample print file if the error appears to be isolated to a single                  | e file         |                |
| • File/Application used if the error is related to specific print file                 |                |                |
| Device operating system                                                                |                |                |
| Driver used (PCL/PS)                                                                   |                |                |
| Frequency of the occurrence of the error                                               |                |                |

# 912-992 errors

## 912–992 error messages

| Error code | Description               | Action                                    |
|------------|---------------------------|-------------------------------------------|
| 912.05     | An engine error occurred. | See <u>"Engine software error service</u> |
| 912.08     | An engine error occurred. | check" on page 252.                       |
| 912.09     | An engine error occurred. |                                           |
| 912.15     | An engine error occurred. |                                           |
| 912.16     | An engine error occurred. |                                           |
| 912.17     | An engine error occurred. |                                           |
| 912.19     | An engine error occurred. |                                           |
| 912.28     | An engine error occurred. |                                           |
| 912.32     | An engine error occurred. |                                           |
| 912.33     | An engine error occurred. |                                           |
| 912.34     | An engine error occurred. |                                           |
| 912.35     | An engine error occurred. |                                           |
| 912.38     | An engine error occurred. |                                           |
| 912.40     | An engine error occurred. |                                           |
| 912.42     | An engine error occurred. |                                           |
| 912.44     | An engine error occurred. |                                           |
| 912.45     | An engine error occurred. |                                           |
| 912.46     | An engine error occurred. |                                           |
| 912.48     | An engine error occurred. |                                           |
| 912.49     | An engine error occurred. |                                           |
| 912.50     | An engine error occurred. |                                           |
| 912.52     | An engine error occurred. |                                           |
| 912.58     | An engine error occurred. |                                           |

| Error code | Description                                        | Action                                      |
|------------|----------------------------------------------------|---------------------------------------------|
| 912.60     | An engine error occurred.                          | See <u>"Engine software error service</u>   |
| 912.61     | An engine error occurred.                          | <u>check" on page 252</u> .                 |
| 912.66     | An engine error occurred.                          |                                             |
| 912.69     | An engine error occurred.                          |                                             |
| 912.70     | An engine error occurred.                          |                                             |
| 912.72     | An engine error occurred.                          |                                             |
| 912.74     | An engine error occurred.                          |                                             |
| 912.76     | An engine error occurred.                          |                                             |
| 912.77     | An engine error occurred.                          |                                             |
| 912.79     | An engine error occurred.                          |                                             |
| 912.80     | An engine error occurred.                          |                                             |
| 912.81     | An engine error occurred.                          |                                             |
| 912.82     | An engine error occurred.                          |                                             |
| 912.85     | An engine error occurred.                          |                                             |
| 912.86     | An engine error occurred.                          |                                             |
| 912.88     | An engine error occurred.                          |                                             |
| 938.04     | Supplies security is not enabled.                  | See <u>"Engine software error service</u>   |
| 941.01     | An engine communication error occurred.            | check" on page 252.                         |
| 941.02     | An engine communication error occurred.            |                                             |
| 941.03     | An engine communication error occurred.            |                                             |
| 950.10     | An NVRAM mismatch error occurred.                  | See <u>"NVRAM failure service check" on</u> |
| 953.99     | An NVRAM chip error occurred on the mirrored part. | page 252.                                   |
| 958.99     | A controller board NAND error occurred.            |                                             |

| Error code | Description                                                                                                    | Action                                                                 |
|------------|----------------------------------------------------------------------------------------------------|------------------------------------------------------------------------|
| 980.01     | A validation failure was detected by the Paperport communication device.                                                                                                    | See <u>"Options communication error</u><br>service check" on page 253. |
| 980.02     | A framing error or receive buffer overflow<br>was detected by the Paperport<br>communication device.                                                                                             |                                                                        |
| 980.03     | A timeout error was detected by the Paperport communication device.                                                                                                    |                                                                        |
| 980.04     | An option failed to echo the last sent communication byte on time.                                                                                                    |                                                                        |
| 980.05     | An option declared a link reset.                                                                                                    |                                                                        |
| 980.11     | A Paperport command response was detected. Response was too large for the communications buffer.                                                                                                 |                                                                        |
| 980.13     | An optional device hot plug was detected by the printer. Low-level error occurred at the Paperport.                                                                                              |                                                                        |
| 980.14     | <ul> <li>An engine timeout error occurred while waiting for the following:</li> <li>A mechanical reset</li> <li>An intervention required (IR) message to clear after inserting a tray</li> </ul> |                                                                        |
| 980.15     | An engine timeout error occurred while waiting for an option to become idle.                                                                                                    |                                                                        |
| 981.91     | An Invalid Paperport protocol error occurred.                                                                                                    |                                                                        |
| 982.92     | A Paperport framing error occurred.                                                                                                    | See <u>"Options communication error</u>                                |
| 982.93     | A Paperport overrun error occurred.                                                                                                    | service check" on page 253.                                            |
| 982.94     | A Paperport parity error occurred.                                                                                                    |                                                                        |
| 982.95     | An Other Paperport error occurred.                                                                                                    |                                                                        |
| 982.96     | The Paperport encountered multiple communication errors.                                                                                                    |                                                                        |
| 982.97     | An invalid Paperport Echo occurred.                                                                                                    |                                                                        |
| 983.98     | An unsupported Paperport command error occurred.                                                                                                    |                                                                        |
| 984.99     | An invalid Paperport parameter error occurred.                                                                                                    |                                                                        |
| 992.01     | An option device software error occurred.                                                                                                    | See <b>"Options communication error</b><br>service check" on page 253. |

#### Engine software error service check

| Go to step 2.                         | The problem is solved. |
|---------------------------------------|------------------------|
|                                       |                        |
|                                       |                        |
| Go to step 3.                         | The problem is solved. |
| Contact the next<br>level of support. | The problem is solved. |
|                                       | Contact the next       |

#### NVRAM failure service check

**Warning—Potential Damage:** When replacing any of the following components, replace only one component at a time or the printer will be rendered inoperable:

Replace the required component, bring the printer up in Diagnostics mode, and then verify that the problem is fixed before performing a POR.

This error indicates a mismatch between the engine board and the controller board.

| Actions                                                                          | Yes           | No             |
|----------------------------------------------------------------------------------|---------------|----------------|
| Step 1                                                                           | Go to step 2. | Go to step 3.  |
| Verify if the engine board has been replaced.                                    |               |                |
| Has the engine board been replaced?                                              |               |                |
| Step 2                                                                           | Go to step 3. | The problem is |
| Replace the engine board with a new engine board that has not                    |               | solved.        |
| undergone installation or use. See <u>"Engine board removal" on</u><br>page 397. |               |                |
| Does the problem remain?                                                         |               |                |
| Step 3                                                                           | Go to step 4. | Go to step 5.  |
| Verify if the controller board has been replaced.                                |               |                |
| Has the controller board been replaced?                                          |               |                |

| Actions                                                                                                    | Yes                                   | No                     |
|----------------------------------------------------------------------------------------------------|---------------------------------------|------------------------|
| <b>Step 4</b><br>Replace the controller board with a new controller board that has<br>not undergone installation or use. See <u>"Controller board removal"</u><br><u>on page 395</u> . | Go to step 5.                         | The problem is solved. |
| Does the problem remain?                                                                                                    |                                       |                        |
| <ul><li>Step 5</li><li>a Turn the printer off for ten or more seconds.</li><li>b Turn the printer back on.</li></ul>                                                                   | Go to step 6.                         | The problem is solved. |
| Does the problem remain?                                                                                                    |                                       |                        |
| <b>Step 6</b><br>Restore the printer to factory defaults to clear the NVRAM.                                                                                                    | Go to step 7.                         | The problem is solved. |
| Does the problem remain?                                                                                                    |                                       |                        |
| <b>Step 7</b><br>Replace the engine board. See <u><b>"Engine board removal" on</b></u><br><b>page 397</b> .                                                                            | Go to step 8.                         | The problem is solved. |
| Does the problem remain?                                                                                                    |                                       |                        |
| <b>Step 8</b><br>Replace the controller board. See <u>"Controller board removal" on</u> page 395.                                                                                      | Contact the next<br>level of support. | The problem is solved. |
| Does the problem remain?                                                                                                    |                                       |                        |

## Options communication error service check

| Action                                                                                                    | Yes           | No             |
|----------------------------------------------------------------------------------------------------|---------------|----------------|
| Step 1                                                                                                    | Go to step 2. | The problem is |
| <b>a</b> Check if the firmware is updated, and then update the firmware if necessary.                                            |               | solved.        |
| <b>b</b> Make sure that the printer supports the option. See the <i>Printer</i> , <i>Option, and Stand Compatibility Guide</i> . |               |                |
| <b>c</b> Make sure that the option is properly attached to the printer or adjacent option.                                       |               |                |
| <b>d</b> Reset the printer.                                                                                                    |               |                |
| Does the problem remain?                                                                                                    |               |                |
| Step 2                                                                                                    | Go to step 3. | The problem is |
| Reseat the option interface cable on the engine board.                                                                           |               | solved.        |
| Does the problem remain?                                                                                                    |               |                |

| Action                                                                 | Yes              | Νο                                   |
|------------------------------------------------------------------------|------------------|--------------------------------------|
| <b>Step 3</b><br>Do the following to each option:                      | Go to step 4.    | Contact the next<br>level of support |
| a Reinstall the option.                                                |                  |                                      |
| <b>b</b> Print a test page, and then check if the option is defective. |                  |                                      |
| Are all options properly working?                                      |                  |                                      |
| Step 4                                                                 | Contact the next | The problem is                       |
| Replace the option.                                                    | level of support | solved.                              |
| Does the problem remain?                                               |                  |                                      |

# **Other symptoms**

## **Base printer symptoms**

## Base printer symptoms

| Symptom                                                   | Action                                                                |
|-----------------------------------------------------------|-----------------------------------------------------------------------|
| Printer has no power.                                     | See <u>"Dead machine service check" on page 254</u> .                 |
| Control panel is not functioning.                         | See <u>"Control panel service check" on page 255</u> .                |
| Toner out message appears on the display.                 | See <u>"Toner meter cycle (TMC) card service check" on page 194</u> . |
| Printer is not communicating with host (USB).             | See <u>"USB service check" on page 257</u> .                          |
| Printer is not communicating with host (network).         | See <u>"Network service check" on page 257</u> .                      |
| Bin paper jam or bin full message appears on the display. | See <u>"Sensor (bin full) static jam service check" on page 260</u> . |
| Invalid engine code message appears on the display.       | See <u>"Engine board removal" on page 397</u> .                       |

## **Dead machine service check**

| Action                                            | Yes           | Νο             |
|---------------------------------------------------|---------------|----------------|
| Step 1                                            | Go to step 3. | Go to step 2.  |
| Check the AC line for proper voltage.             |               |                |
| Does the AC line have proper voltage?             |               |                |
| Step 2                                            | Go to step 3. | The problem is |
| Use an electrical outlet that has proper voltage. |               | solved.        |
| Does the problem remain?                          |               |                |

| Action                                                                                                    | Yes               | No             |
|----------------------------------------------------------------------------------------------------|-------------------|----------------|
| Step 3                                                                                                    | Go to step 5.     | Go to step 4.  |
| Check the power cord for damage.                                                                             |                   |                |
| Is the power cord free of damage?                                                                            |                   |                |
| Step 4                                                                                                    | Go to step 5.     | The problem is |
| Replace the power cord.                                                                                      |                   | solved.        |
| Does the problem remain?                                                                                     |                   |                |
| Step 5                                                                                                    | Go to step 6.     | The problem is |
| Make sure that the JLVPS1 connector on the engine board is properly connected to the LVPS.                   |                   | solved.        |
| Does the problem remain?                                                                                     |                   |                |
| Step 6                                                                                                    | Go to step 8.     | Go to step 7.  |
| Measure the values of pin 4, 6, 8, and 11 to 26 of the JLVPS                                                 |                   |                |
| connector on the controller board. See <u>"Controller board and</u><br>engine board connectors" on page 433. |                   |                |
| Are the values approximately correct?                                                                        |                   |                |
| Step 7                                                                                                    | Go to step 8.     | The problem is |
| Replace the LVPS. See <u>"LVPS removal" on page 310</u> .                                                    |                   | solved.        |
| Does the problem remain?                                                                                     |                   |                |
| Step 8                                                                                                    | Contact the next  | The problem is |
| Replace the engine board. See <u><b>"Engine board removal" on</b></u><br>page 397.                           | level of support. | solved.        |
| Does the problem remain?                                                                                     |                   |                |

## Control panel service check

| Action                                | Yes           | Νο                     |
|---------------------------------------|---------------|------------------------|
| <b>Step 1</b><br>Restart the printer. | Go to step 2. | The problem is solved. |
| Does the problem remain?              |               |                        |
| Step 2                                | Go to step 3. | Go to step 4.          |
| Check the LED on the control panel.   |               |                        |
| Is the LED on?                        |               |                        |

| Action                                                                                                    | Yes                                   | No                     |
|----------------------------------------------------------------------------------------------------|---------------------------------------|------------------------|
| <b>Step 3</b><br>Check the ethernet connection LEDs on the controller board.                                                    | Go to step 4.                         | Go to step 8.          |
| Are the LEDs on?                                                                                                    |                                       |                        |
| <b>Step 4</b><br>Make sure that the control panel FFC is properly connected to the control panel and controller board.          | Go to step 5.                         | The problem is solved. |
| Does the problem remain?                                                                                                    |                                       |                        |
| <b>Step 5</b><br>Check the control panel FFC for damage.                                                                        | Go to step 7.                         | Go to step 6.          |
| Is the FFC free of damage?                                                                                                    |                                       |                        |
| Step 6<br>Replace the control panel FFC. See <u>"Control panel FFC removal"</u><br>on page 409.                                 | Go to step 7.                         | The problem is solved. |
| Does the problem remain?                                                                                                    |                                       |                        |
| Step 7<br>Replace the control panel display. See <u>"Control panel display</u><br><u>removal" on page 369</u> .                 | Go to step 8.                         | The problem is solved. |
| Does the problem remain?                                                                                                    |                                       |                        |
| <b>Step 8</b><br>Disconnect the LVPS cable from the engine board, and then<br>measure the voltages of the red and orange wires. | Go to step 10.                        | Go to step 9.          |
| Is the reading on the red wire +6.5 V, and the orange wire +25 V?                                                               |                                       |                        |
| <b>Step 9</b><br>Replace the LVPS. See <u>"LVPS removal" on page 310</u> .                                                      | Go to step 10.                        | The problem is solved. |
| Does the problem remain?                                                                                                    |                                       |                        |
| Step 10<br>Replace the controller board. See <u>"Controller board removal" on</u><br>page 395.                                  | Contact the next<br>level of support. | The problem is solved. |
| Does the problem remain?                                                                                                    |                                       |                        |

#### **USB** service check

| Actions                                                                          | Yes               | No                    |
|----------------------------------------------------------------------------------|-------------------|-----------------------|
| Step 1                                                                           | Go to step 2.     | The problem is        |
| Make sure that the USB cable is properly connected to the printer and host PC.   |                   | solved.               |
| Does the problem remain?                                                         |                   |                       |
| Step 2                                                                           | Go to step 3.     | The problem is        |
| Use a different USB cable.                                                       |                   | solved.               |
| Does the problem remain?                                                         |                   |                       |
| Step 3                                                                           | Go to step 4.     | The issue is with the |
| Connect a different device to the USB cable.                                     |                   | host machine.         |
| Did the host PC see the device?                                                  |                   |                       |
| Step 4                                                                           | Contact the next  | The problem is        |
| Replace the controller board. See <u>"Controller board removal" on</u> page 395. | level of support. | solved.               |
| Does the problem remain?                                                         |                   |                       |

#### **Network service check**

#### Notes:

- Before starting this service check, print out the network setup page. From the home screen, touch Settings > Reports > Network > Network Setup Page.
- Consult the network administrator to verify that the physical and wireless network settings displayed on the network settings page for the device are properly configured.
- If a wireless network is used, then verify that the printer is in range of the host computer or wireless access point, and there is no electronic interference.
- Have the network administrator verify that the device is using the correct SSID, and wireless security protocols.
- For more network troubleshooting information, consult the Lexmark Network Setup Guide.

| Actions                                                                                                    | Yes            | No                     |
|----------------------------------------------------------------------------------------------------|----------------|------------------------|
| <b>Step 1</b><br>If the printer is physically connected to the network, make sure that the Ethernet cable is properly connected on both ends.                                      | Go to step 2.  | The problem is solved. |
| Does the problem remain?                                                                                                    |                |                        |
| <b>Step 2</b><br>If the network is wireless, check the online status of the printer<br>under Printers and Faxes on the host computer. Delete all print jobs<br>in the print queue. | Go to step 4.  | Go to step 3.          |
| Is the printer online and in Ready state?                                                                                                    |                |                        |
| <b>Step 3</b><br>Change the printer status to online.                                                                                                    | Go to step 4.  | The problem is solved. |
| Does the problem remain?                                                                                                    |                |                        |
| <b>Step 4</b><br>Check the IP address displayed on the network settings page.                                                                                                    | Go to step 9.  | Go to step 5.          |
| Does it match the IP address in the port of the drivers using the printer?                                                                                                    |                |                        |
| <b>Step 5</b><br><b>Note:</b> A printer should use a static IP address on a network.                                                                                               | Go to step 6.  | Go to step 8.          |
| Does the LAN use DHCP?                                                                                                    |                |                        |
| <b>Step 6</b><br>Check the first two segments of the IP address.                                                                                                    | Go to step 7.  | Go to step 8.          |
| Does the IP address start with 169.254?                                                                                                    |                |                        |
| <b>Step 7</b><br>Restart the printer.                                                                                                    | Go to step 9.  | The problem is solved. |
| Does the problem remain?                                                                                                    |                |                        |
| <b>Step 8</b><br>Reset the address on the printer to match the IP address on the driver.                                                                                           | Go to step 9.  | The problem is solved. |
| Does the problem remain?                                                                                                    |                |                        |
| <b>Step 9</b><br>Have the network administrator check if the printer and computer<br>IP address have identical subnet addresses.<br>Are the subnet addresses the same?             | Go to step 11. | Go to step 10.         |
|                                                                                                    | l              |                        |

| Actions                                                                                                    | Yes            | No                                 |
|----------------------------------------------------------------------------------------------------|----------------|------------------------------------|
| <ul><li>Step 10</li><li>Using the subnet address supplied by the network administrator, assign a unique IP address to the printer.</li><li>Note: The printer IP address should match the IP address on the print driver.</li></ul> | Go to step 11. | The problem is solved.             |
| Does the problem remain?                                                                                                    |                |                                    |
| Step 11                                                                                                    | Go to step 12. | Go to step 15.                     |
| Is the printer physically connected (Ethernet cable) to the network?                                                                                                    |                |                                    |
| <b>Step 12</b><br>Try using a different Ethernet cable.                                                                                                    | Go to step 13. | The problem is solved.             |
| Does the problem remain?                                                                                                    |                |                                    |
| <b>Step 13</b><br>Have the network administrator check the network drop for activity.                                                                                                    | Go to step 14. | Contact the network administrator. |
| Is the network drop functioning properly?                                                                                                    |                |                                    |
| Step 14<br>Replace the controller board. See <u>"Controller board removal" on</u><br>page 395.                                                                                                    | Go to step 15. | The problem is solved.             |
| Does the problem remain?                                                                                                    |                |                                    |
| Step 15                                                                                                    | Go to step 17. | Go to step 16.                     |
| Is the printer on the same wireless network as the other devices?                                                                                                    |                |                                    |
| <b>Step 16</b><br>Assign the correct wireless network to the printer.<br>Does the problem remain?                                                                                                    | Go to step 17. | The problem is solved.             |
|                                                                                                    | Cata stan 19   |                                    |
| <b>Step 17</b><br>Are the other devices on the wireless network communicating properly?                                                                                                    | Go to step 18. | Contact the network administrator. |
| Step 18                                                                                                    | Go to step 19. | The problem is                     |
| Make sure that the wireless card on the controller board is properly installed.                                                                                                    |                | solved.                            |
| Does the problem remain?                                                                                                    |                |                                    |

| Actions                                                                          | Yes               | No             |
|----------------------------------------------------------------------------------|-------------------|----------------|
| Step 19                                                                          | Go to step 20.    | The problem is |
| If there is an attached antenna, check it for damage, and replace if necessary.  |                   | solved.        |
| Does the problem remain?                                                         |                   |                |
| Step 20                                                                          | Go to step 21.    | The problem is |
| Make sure that the antenna is properly connected to the wireless card.           |                   | solved.        |
| Does the problem remain?                                                         |                   |                |
| Step 21                                                                          | Go to step 22.    | The problem is |
| Replace the wireless card.                                                       |                   | solved.        |
| Does the problem remain?                                                         |                   |                |
| Step 22                                                                          | Contact the next  | The problem is |
| Replace the controller board. See <u>"Controller board removal" on</u> page 395. | level of support. | solved.        |
| Does the problem remain?                                                         |                   |                |

## Sensor (bin full) static jam service check

| Action                                                                              | Yes           | Νο             |
|-------------------------------------------------------------------------------------|---------------|----------------|
| Step 1                                                                              | Go to step 3. | Go to step 2.  |
| <b>a</b> From the home screen, touch <b>Settings &gt; Device &gt; Preferences</b> . |               |                |
| <b>b</b> Check if the paper size matches the size set on the tray guides.           |               |                |
| Does the paper size match the size set on the tray?                                 |               |                |
| Step 2                                                                              | Go to step 3. | The problem is |
| Change the paper size or adjust the size setting in the tray.                       |               | solved.        |
| Does the problem remain?                                                            |               |                |
| Step 3                                                                              | Go to step 5. | Go to step 4.  |
| Check the paper path for partially fed or jammed paper.                             |               |                |
| Is the paper path free of partially fed or jammed paper?                            |               |                |
| Step 4                                                                              | Go to step 5. | The problem is |
| Remove the partially fed or jammed paper.                                           |               | solved.        |
| Does the problem remain?                                                            |               |                |

| Action                                                                                                    | Yes                                   | No                     |
|----------------------------------------------------------------------------------------------------|---------------------------------------|------------------------|
| <ul> <li>Step 5</li> <li>a Enter the Diagnostics menu, and then navigate to:</li> <li>Printer diagnostics &amp; adjustments &gt; Sensor tests</li> <li>b Find the sensor (Output bin full).</li> </ul> | Contact the next<br>level of support. | Go to step 6.          |
| Does the sensor status change while toggling the sensor?                                                                                                    |                                       |                        |
| <b>Step 6</b><br>Make sure that the JDSNS1 connector on the engine board is properly connected.<br>Does the problem remain?                                                                            | Go to step 7.                         | The problem is solved. |
| <b>Step 7</b><br>Check the sensor for damage.<br>Is the sensor free of damage?                                                                                                    | Contact the next<br>level of support. | Go to step 8.          |
| <ul> <li>Step 8</li> <li>a Replace the sensor.</li> <li>b Perform a print job.</li> <li>Does the problem remain?</li> </ul>                                                                            | Contact the next<br>level of support. | The problem is solved. |

#### Toner patch sensing service check

#### **Pre-check procedure**

**1** Enter the Diagnostics menu, and then navigate to:

#### Printer diagnostics & adjustments > Color alignment adjust

2 On the AA adjustment row, touch Start.

**Note:** This triggers the auto align routine which performs the color alignment error corrections (0.42 mm, 0.84 mm, and 3 mm range).

**Note:** If the AA adjustment is successful, an **AA** adjustment passed message appears on the screen. If an **AA** adjustment passed message does not appear, skip the next pre-check step, and then go directly to step 4 in the service check.

**3** Enter the Diagnostics menu, and then navigate to:

#### Printer setup > EP setup > Toner patch sensor adjust > Full calibration

**Note:** This triggers the auto align routine (0.42 mm range only) and the solid area and linearization adjustments.

| Action                                                                                                    | Yes            | No             |  |
|----------------------------------------------------------------------------------------------------|----------------|----------------|--|
| Step 1                                                                                                    | Go to step 2.  | The problem is |  |
| <ul> <li>a From the home screen, touch Settings &gt; Troubleshooting &gt;</li> <li>Print Quality Test Pages.</li> </ul> |                | solved.        |  |
| <b>b</b> On the Device information section of the print quality test page, check the CalSet values of the following:    |                |                |  |
| <ul> <li>C Developer operating point</li> </ul>                                                                         |                |                |  |
| <ul> <li>C Laser operating point</li> </ul>                                                                             |                |                |  |
| C Linearization stat                                                                                                    |                |                |  |
| <ul> <li>M Developer operating point</li> </ul>                                                                         |                |                |  |
| <ul> <li>M Laser operating point</li> </ul>                                                                             |                |                |  |
| M Linearization stat                                                                                                    |                |                |  |
| <ul> <li>Y Developer operating point</li> </ul>                                                                         |                |                |  |
| <ul> <li>Y Laser operating point</li> </ul>                                                                             |                |                |  |
| Y Linearization stat                                                                                                    |                |                |  |
| <ul> <li>K Developer operating point</li> </ul>                                                                         |                |                |  |
| <ul> <li>K Laser operating point</li> </ul>                                                                             |                |                |  |
| K Linearization stat                                                                                                    |                |                |  |
| Are the values 0?                                                                                                    |                |                |  |
| Step 2                                                                                                    | Go to step 3.  | Go to step 4.  |  |
| Perform the blank or white pages service check. See <u>"Blank or</u><br>white pages check" on page 30.                  |                |                |  |
| Was an issue found and resolved?                                                                                        |                |                |  |
| Step 3                                                                                                    | Go to step 4.  | The problem is |  |
| Perform the auto alignment service check. See <u>"Auto alignment</u><br>service check" on page 263.                     |                | solved.        |  |
| Does the problem remain?                                                                                                |                |                |  |
| Step 4                                                                                                    | The problem is | Go to step 5.  |  |
| <b>a</b> Enter the Diagnostics menu, and then navigate to:                                                              | solved.        |                |  |
| Printer setup > EP setup > Toner patch sensor adjust                                                                    |                |                |  |
| <b>b</b> On the sensor gain characterization row, touch <b>Start</b> .                                                  |                |                |  |
| <b>c</b> On the sensor gain verification row, touch <b>Start</b> .                                                      |                |                |  |
| <b>d</b> On the sensor gain verification section of the test page, check the average signal values of the patch number. |                |                |  |
| Are the values within the requirement?                                                                                  |                |                |  |
| Step 5                                                                                                    | Go to step 6.  | The problem is |  |
| Perform the auto alignment service check. See <u>"Auto alignment</u> service check" on page 263.                        |                | solved.        |  |
| Does the problem remain?                                                                                                |                |                |  |

| Action                                                                                                    | Yes                    | No                                    |
|----------------------------------------------------------------------------------------------------|------------------------|---------------------------------------|
| <b>Step 6</b><br>Make sure that the JTPS_C1 connector on the engine board is<br>properly connected to the sensor (TPS).                                                                                                    | Go to step 7.          | The problem is solved.                |
| Does the problem remain?                                                                                                    |                        |                                       |
| <ul> <li>Step 7</li> <li>a Replace the sensor (TPS). See <u>"Sensor (TPS) removal" on page 349</u>.</li> <li>b Enter the Diagnostics menu, and then navigate to:<br/>Printer setup &gt; EP setup &gt; Toner patch sensor adjust</li> <li>c On the sensor gain characterization row, touch Start.</li> <li>d On the sensor gain verification row, touch Start.</li> <li>e On the sensor gain verification section of the test page, check the average signal values of the patch number.</li> </ul> | The problem is solved. | Contact the next<br>level of support. |
| Are the values within the requirement?                                                                                                    |                        |                                       |

#### Auto alignment service check

#### **Pre-check procedure**

**1** Enter the Diagnostics menu, and then navigate to:

#### Printer diagnostics & adjustments > Color alignment adjust

2 On the AA adjustment row, touch Start.

**Note:** This triggers the auto align routine which performs the color alignment error corrections (0.42 mm, 0.84 mm, and 3 mm range).

**Note:** If the AA adjustment is successful, an **AA** adjustment passed message appears on the screen. If an **AA** adjustment passed message does not appear, skip the next pre-check step, and then go directly to step 3 in the service check.

**3** Enter the Diagnostics menu, and then navigate to:

#### Printer setup > EP setup > Toner patch sensor adjust > Full calibration

Note: This triggers the auto align routine (0.42 mm range only).

| Action                                                                                            | Yes           | No                     |
|---------------------------------------------------------------------------------------------------|---------------|------------------------|
| Step 1<br>a From the home screen, touch Settings > Troubleshooting ><br>Print Quality Test Pages. | Go to step 2. | The problem is solved. |
| <b>b</b> On the CalSet section of the test page, check the color alignment stat value.            |               |                        |
| Is the value 0?                                                                                   |               |                        |

| Action                                                                                                    | Yes                    | Νο                                    |
|----------------------------------------------------------------------------------------------------|------------------------|---------------------------------------|
| Step 2<br>Perform the blank or white pages service check or missing color<br>service check. See <u>"Blank or white pages check" on page 30</u> or<br><u>"Missing color check" on page 70</u> . | Go to step 3.          | The problem is solved.                |
| Does the problem remain?                                                                                                    |                        |                                       |
| <b>Step 3</b><br>Make sure that the JTPS_C1 connector on the engine board is properly connected to the sensor (TPS).<br>Does the problem remain?                                               | Go to step 4.          | The problem is solved.                |
| Step 4         Replace the sensor (TPS). See <u>"Sensor (TPS) removal" on page 349</u> .         Does the problem remain?                                                                      | The problem is solved. | Contact the next<br>level of support. |

# Service menus

# Understanding the printer control panel

## Using the control panel

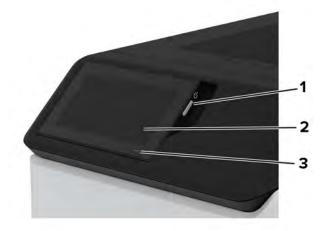

|   | Control panel part | Function                                                                                |
|---|--------------------|-----------------------------------------------------------------------------------------|
| 1 | Power button       | Turn on or turn off the printer.                                                        |
|   |                    | <b>Note:</b> To turn off the printer, press and hold the power button for five seconds. |
|   |                    | Set the printer to Sleep mode.                                                          |
|   |                    | Wake the printer from Sleep or Hibernate mode.                                          |
| 2 | Display            | <ul> <li>View the printer messages and supply status.</li> </ul>                        |
|   |                    | Set up and operate the printer.                                                         |
| 3 | Indicator light    | Check the status of the printer.                                                        |

## Understanding the status of the indicator light

| Indicator light | Printer status                                  |
|-----------------|-------------------------------------------------|
| Off             | The printer is off.                             |
| Solid blue      | The printer is ready.                           |
| Blinking blue   | The printer is printing or processing data.     |
| Blinking red    | The printer requires user intervention.         |
| Solid amber     | The printer is in Sleep mode.                   |
| Blinking amber  | The printer is in Deep Sleep or Hibernate mode. |

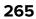

# Configuring the door interlock bypass jumpers

Note: The interlock bypass jumpers are only used with the following motors:

- Motor (fuser)
- Motor (K/transfer belt)
- Motor (tray 1 pick/lift)
- Motor (duplex/MPF)

The engine board has two door interlock bypass jumpers. These jumpers allow you to leave the doors open to see the motors in operation while being tested in diagnostics mode.

The J72 jumper connector enables the motor (fuser) and motor (K/transfer belt) for diagnostic tests.

The JMTREN2 jumper connector enables the motor (tray1 pick/lift) and motor (duplex/MPF) for diagnostic tests.

**Note:** If the jumpers are not set to the bypass position and a motor test is performed while a door is open, then a 1yy.80 or other error can occur.

The following are the jumper configurations:

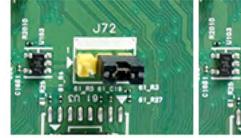

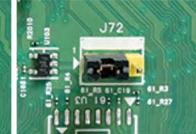

Interlock bypass disabled (default)

Interlock bypass enabled

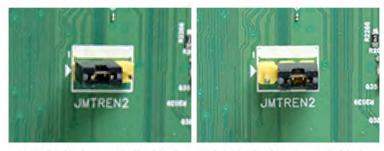

Interlock bypass disabled (default)

Interlock bypass enabled

To set the jumpers:

- **1** Turn off the printer.
- 2 Remove the controller board shield. See <u>"Controller board shield removal" on page 393</u>.
- **3** Locate the jumper connectors on the engine board.
- **4** Move the jumper of the motor being tested to the bypass position.
- **5** Enter the Diagnostics menu, and then navigate to: **Printer diagnostics & adjustments > Motor tests**.

- 6 Observe precautions for motor tests. See <u>"Motor tests" on page 275</u>.
- 7 Select a motor, and then touch Start.
- **8** After the test, turn off the printer, and then move the jumpers back to the default position.

# **Diagnostics menu**

## **Entering the Diagnostics Menu**

The Diagnostics Menu contains tests that are used to help isolate printer issues.

- To access the menu from POST, do the following:
  - **1** Unplug the power cord from the electrical outlet.
  - 2 Open tray 1.
  - 3 Connect the power cord to the electrical outlet.When the display shows the following icon, close tray 1.

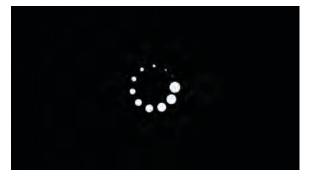

4 From the menu that appears on the display, select **Diagnostics\_Mode**.

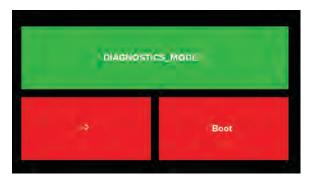

#### Notes:

- Make sure that the selected menu turns green.
- If the Diagnostics\_Mode option does not show on the display, touch -> repeatedly until it appears.

#### 5 Select Boot.

- To access the Diagnostics Menu from the home screen, do the following:
  - **1** From the home screen, touch
  - 2 Touch **\*\*36**, and then touch **OK**.

## Reports

#### Device

This report lists all the current printer settings. Enter the Diagnostics menu, and then navigate to:

**Reports** > **Device** 

#### Licenses

This setting lists all the installed licenses and their feature data. Enter the Diagnostics menu, and then navigate to:

**Reports** > Licenses

## **Advanced Print Quality Samples**

This setting prints a list of the printer settings and sample pages to check print quality.

Enter the Diagnostics menu, and then navigate to:

#### Advanced Print Quality Samples > Advanced Print Quality Test Pages

## **Printer Setup**

#### Printed page count (mono)

This setting displays the amount of pages printed in mono.

- 1 Enter the Diagnostics menu, and then touch **Printer Setup**.
- **2** View the printed page count for mono.

### Printed page count (color)

This setting displays the amount of pages printed in color.

- 1 Enter the Diagnostics menu, and then touch **Printer Setup**.
- **2** View the printed page count for color.

#### Permanent page count

This setting displays the total number of pages printed in mono and color. After all the print tests are completed, this value resets to zero.

- 1 Enter the Diagnostics menu, and then touch **Printer Setup**.
- **2** View the permanent page count.

#### **Processor ID**

This setting indicates the ID of the processor on the controller board.

- **1** Enter the Diagnostics menu, and then touch **Printer Setup**.
- **2** View the processor ID.

#### Serial number

This setting displays a read-only value of the serial number.

- **1** Enter the Diagnostics menu, and then touch **Printer Setup**.
- **2** View the serial number.

#### Model name

This setting displays the model name of the printer.

- **1** Enter the Diagnostics menu, and then touch **Printer Setup**.
- **2** View the model name.

#### Engine setting [x]

**Warning—Potential Damage:** Do not change this setting without specific instructions from the next level of support.

This setting allows you to select a printer engine setting. Possible values are 0–255. 0 is the default.

**1** Enter the Diagnostics menu, and then navigate to:

Printer Setup > Engine setting [x]

2 Select a setting, enter a value, and then touch **OK**.

#### **EP** setup

**Warning—Potential Damage:** Do not change this setting without specific instructions from the next level of support.

This setting allows you to adjust the EP setup of the printer.

**1** Enter the Diagnostics menu, and then navigate to:

#### Printer Setup > EP setup

**2** Select a setting.

#### Waste toner sensor calibration

This procedure ensures the accuracy of the waste toner level detection.

**1** Enter the Diagnostics menu, and then navigate to:

#### Printer Setup > Waste toner sensor calibration

**2** Remove the waste toner bottle.

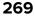

#### 3 Touch Start.

## **Printer diagnostics and adjustments**

#### Sensor tests

Note: For a video demonstration, see Performing the printer sensor tests.

- **1** Enter the Diagnostics menu, and then touch **Printer diagnostics & adjustments**.
- **2** From the Sensor tests row, touch **Start**.

A list of sensors appears.

**3** Find, and then manually toggle the sensor.

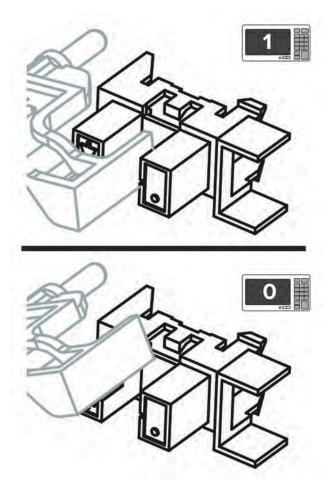

#### Notes:

- The sensor status on the screen toggles between **1** and **0** when the sensor is properly working.
- If a sensor test fails, the test failure may not indicate a failed sensor. Further troubleshooting may be required. Check the boards and cables for possible issues.

#### List of sensor tests

| Tests                      | Notes                                                 |
|----------------------------|-------------------------------------------------------|
| Pick roller index (tray 1) | 1 Remove the tray insert.                             |
| Paper present (tray 1)     | <text></text>                                         |
| MPF media present          | Load or remove paper on the MPF to toggle the sensor. |
| Tray 1 pick                |                                                       |
| MPF/pass-through           |                                                       |
| Input                      |                                                       |
| Narrow media               | <image/>                                              |

Service menus

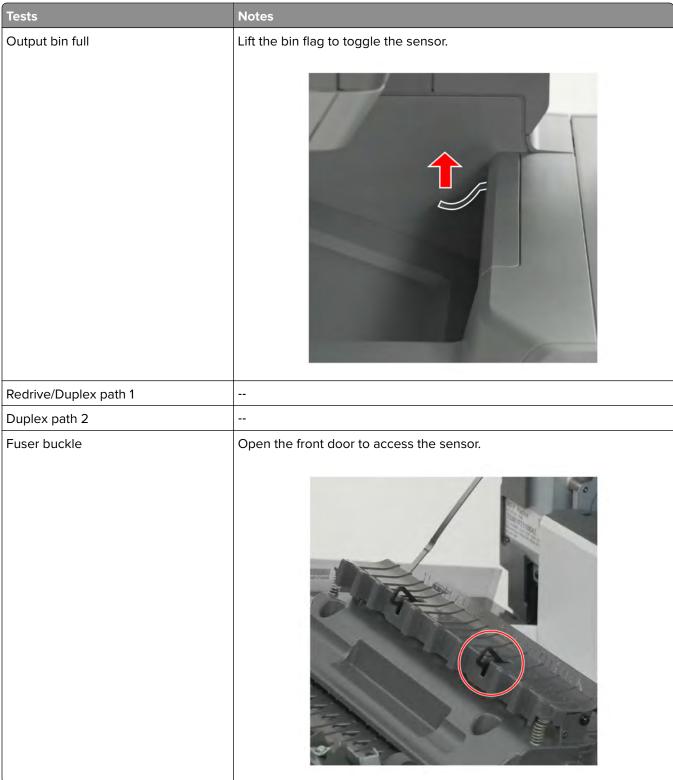

| Tests      | Notes                                            |
|------------|--------------------------------------------------|
| Fuser exit | Open the fuser access door to access the sensor. |
|            |                                                  |
|            |                                                  |

| Tests              | Notes                                                                                                    |
|--------------------|----------------------------------------------------------------------------------------------------|
| Door interlock     | <b>1</b> Open the cartridge door.                                                                           |
| Door interlock     | <ul> <li>Provide a cartridge door.</li> <li>Toggle the sensor with a folded sheet of paper.</li> </ul>      |
| Pass/Fail Cables   |                                                                                                    |
| Waste Toner Bottle | <ol> <li>Remove the waste toner bottle.</li> <li>Toggle the sensor with a folded sheet of paper.</li> </ol> |
|                    |                                                                                                    |

| Tests                        | Notes                                          |
|------------------------------|------------------------------------------------|
| Media size (tray 1) switch 1 | Remove the tray insert to access the switches. |
| Media size (tray 1) switch 2 | - 1 <sub>X</sub>                               |
| Media size (tray 1) switch 3 |                                                |
| Media size (tray 1) switch 4 |                                                |
| K Toner meter                |                                                |
| C Toner meter                |                                                |
| M Toner meter                |                                                |
| Y Toner meter                |                                                |

#### Motor tests

**1** Enter the Diagnostics menu, and then navigate to:

#### Printer diagnostics & adjustments > Motor tests

2 Select a motor, and then touch Start.

#### Notes:

- If the motor is activated, then it is properly working.
- Some motors require automatic deactivation in order to avoid secondary issues such as possible damage and contamination.
- Some tests require a special action to activate a motor such as removing a major component.
- If the motor fails, the test failure may not indicate a failed motor. Further troubleshooting may be required. Check the boards and cables for possible issues.

#### List of motor tests

| Test                 | Notes                                                                                                    |
|----------------------|----------------------------------------------------------------------------------------------------|
| CMY developer        | <ol> <li>Remove the imaging kit.</li> <li>Close all doors.</li> <li>The test is successful if the couplings rotate.</li> </ol>                                                                                   |
|                      |                                                                                                    |
| K developer-transfer | <ol> <li>Remove the imaging kit.</li> <li>Remove the transfer module. See <u>"Transfer module removal" on page 358</u>.</li> <li>Close all doors.<br/>The test is successful if the coupling rotates.</li> </ol> |
|                      |                                                                                                    |

| Test               | Notes                                                                                                    |
|--------------------|----------------------------------------------------------------------------------------------------|
| Pick (tray 1)      | Remove the tray insert.<br>The test is successful if the pick roller activates.                                                                              |
| Isolation          |                                                                                                    |
| Deskew             |                                                                                                    |
| Fuser              | Close all doors.                                                                                                    |
| Redrive            | The test is successful if the rollers activate.                                                                                                    |
| Duplex/MPF         |                                                                                                    |
| Black only retract | <ol> <li>Remove the imaging kit.</li> <li>Remove the transfer module. See <u>"Transfer module</u> removal" on page 358.</li> <li>Close all doors.</li> </ol> |

| Test        | Notes                                              |
|-------------|----------------------------------------------------|
| Fan (main)  | Remove the left cover.                             |
|             | The test is successful if the main fan activates.  |
|             |                                                    |
| Fan (fuser) | Remove the left cover.                             |
|             | The test is successful if the fuser fan activates. |
|             |                                                    |

## **Registration adjust**

This setting lets you adjust the skew, margins, or perform a Quick Test. For more information, see <u>"Registration</u> adjustment" on page 303.

**1** Enter the Diagnostics menu, and then navigate to:

#### Printer diagnostics & adjustments > Registration adjust

**2** Select a setting to adjust.

Service menus

#### **Color alignment adjust**

This setting allows you to adjust the color alignments and to print or reset the default settings.

**1** Enter the Diagnostics menu, and then navigate to:

#### Printer diagnostics & adjustments > Color alignment adjust

**2** Select a setting.

#### **Supply reset**

The setting resets the transfer module counter values to zero.

Enter the Diagnostics menu, and then navigate to:
 Printer diagnostics & adjustments > Supply reset

**2** Select a setting, and then touch **Start**.

#### Add-on cards tests

This setting allows you to test the add-on cards installed on the printer.

**1** Enter the Diagnostics menu, and then navigate to:

#### Printer diagnostics & adjustments > Add-on cards tests

2 Select a card.

#### Weather station

This setting lets you view the temperature and humidity of the weather station sensor.

- **1** Enter the Diagnostics menu, and then touch **Printer diagnostics & adjustments**.
- **2** From the Weather station row, touch **Start**.

#### **Fuser temperature**

This setting lets you view the fuser temperature.

- 1 Enter the Diagnostics menu, and then touch **Printer diagnostics & adjustments**.
- 2 From the Fuser temperature row, touch Start.

#### **Universal Override**

This setting allows the user to load custom paper sizes into a paper source.

**1** Enter the Diagnostics menu, and then navigate to:

#### Printer diagnostics & adjustments > Universal Override

**2** Select a setting to adjust.

## Out of service erase

This setting deletes nonvolatile memory and information on the storage drive.

**1** Enter the Diagnostics menu, and then navigate to:

#### Out of service erase

2 Touch Start.

## **Event Log**

#### **Display Log**

This setting displays the panel text that appears when the event occurs.

Enter the Diagnostics menu, and then navigate to:

Event Log > Display Log

#### **Print Log**

This setting lists an extended version of the various printer events.

**1** Enter the Diagnostics menu, and then navigate to:

#### Event Log > Print Log

2 Touch Start.

Note: The events that appear in the report vary depending on the operational history of the printer.

#### **Print Log Summary**

This setting lists a brief summary of the various printer events.

**1** Enter the Diagnostics menu, and then navigate to:

#### Event Log > Print Log Summary

2 Touch Start.

Note: The events that appear in the report vary depending on the operational history of the printer.

#### Mark Log

This setting allows you to create a service, maintenance, or custom log entry. Each log entry is added in the printer event log.

**1** Enter the Diagnostics menu, and then navigate to:

#### Event Log > Mark Log

2 Select a log that you want to create, and then touch Start.

## Input tray quick print

Note: For a video demonstration, see Performing the input tray quick print.

#### 280

This setting lets you print a single or continuous Quick Test page in either duplex or simplex mode.

- **1** Enter the Diagnostics menu, and then touch **Input tray quick print**.
- **2** Select where you want to print the pages from.
- 3 Select whether to print a single or continuous test page, and then touch Start.

## Additional input trays adjustments/tests

#### **Sensor tests**

- **1** Enter the Diagnostics menu, and then touch **Additional input trays adjustments/tests**.
- 2 From the Additional input tray sensors row, touch **Start**. A list of sensors appears.
  - A list of sensors appears.
- **3** Find, and then manually toggle the sensor.

#### Notes:

- The sensor status on the screen toggles between **1** and **0** when the sensor is properly working.
- If a sensor test fails, the test failure may not indicate a failed sensor. Further troubleshooting may be required. Check the boards and cables for possible issues.

#### List of sensor tests

| Media size (tray 2) switch 1 |
|------------------------------|
| Media size (tray 2) switch 2 |
| Media size (tray 2) switch 3 |
| Media size (tray 2) switch 4 |
| Media size (tray 3) switch 1 |
| Media size (tray 3) switch 2 |
| Media size (tray 3) switch 3 |
| Media size (tray 3) switch 4 |
| Media size (tray 4) switch 1 |
| Media size (tray 4) switch 2 |
| Media size (tray 4) switch 3 |
| Media size (tray 4) switch 4 |
| Media size (tray 5) switch 1 |
| Media size (tray 5) switch 2 |
| Media size (tray 5) switch 3 |
| Media size (tray 5) switch 4 |
| Pass-through (tray 2)        |
| Pass-through (tray 3)        |

| Pass-through (tray 4)      |
|----------------------------|
| Pass-through (tray 5)      |
| Trailing edge (tray 2)     |
| Trailing edge (tray 3)     |
| Trailing edge (tray 4)     |
| Trailing edge (tray 5)     |
| Pick roller index (tray 2) |
| Pick roller index (tray 3) |
| Pick roller index (tray 4) |
| Pick roller index (tray 5) |
| Paper present (tray 2)     |
| Paper present (tray 3)     |
| Paper present (tray 4)     |
| Paper present (tray 5)     |

#### Motor tests

**1** Enter the Diagnostics menu, and then navigate to:

#### Additional input trays adjustments/tests > Additional input tray motors

2 Select a motor, and then touch Start.

#### Notes:

- If the motor is activated, then it is properly working.
- Some motors require automatic deactivation in order to avoid secondary issues such as possible damage and contamination.
- Some tests require a special action to activate a motor such as removing a major component.
- If the motor fails, the test failure may not indicate a failed motor. Further troubleshooting may be required. Check the boards and cables for possible issues.

#### List of motor tests

| Pick (tray 2)         |
|-----------------------|
| Pick (tray 3)         |
| Pick (tray 4)         |
| Pick (tray 5)         |
| Pass-through (tray 2) |
| Pass-through (tray 3) |
| Pass-through (tray 4) |
| Pass-through (tray 5) |

#### Service menus

# **Configuration menu**

## **Entering the Configuration Menu**

From the control panel, navigate to:

#### Settings > Device > Maintenance > Configuration Menu

## **Configuration Menu**

| Menu item                                                                                         | Description                                                                                                    |
|---------------------------------------------------------------------------------------------------|----------------------------------------------------------------------------------------------------|
| USB Configuration<br>USB PnP<br>1*<br>2                                                           | Change the USB driver mode of the printer to improve its compatibility with a personal computer.                                                                                        |
| USB Configuration<br>USB Speed<br>Full<br>Auto*                                                   | Set the USB port to run at full speed and disable its high-speed capabilities.                                                                                                    |
| <b>Tray Configuration</b><br>Size Sensing<br>Tray [x] Sensing (On*)                               | Set the tray to sense automatically the paper size loaded into it.                                                                                                    |
| <b>Tray Configuration</b><br>Tray Linking<br>Automatic*<br>Off                                    | Set the printer to link the trays that have the same paper type<br>and paper size settings.                                                                                             |
| <b>Tray Configuration</b><br>Show Tray Insert Message<br>Off<br>Only for unknown sizes*<br>Always | Display a message that lets the user change the paper size and paper type settings after inserting the tray.                                                                            |
| Tray Configuration<br>A5 Loading<br>Short Edge<br>Long Edge*                                      | Determine the default loading orientation for the A5 size paper<br>in all paper sources.                                                                                                |
| Tray Configuration<br>Paper Prompts<br>Auto*<br>Multipurpose Feeder<br>Manual Paper               | Set the paper source that the user fills when a prompt to load<br>paper appears.<br><b>Note:</b> For Multipurpose Feeder to appear, in the Paper menu,<br>set Configure MP to Cassette. |

| Menu item                                                                                                    | Description                                                                                      |
|----------------------------------------------------------------------------------------------------|--------------------------------------------------------------------------------------------------|
| Tray Configuration<br>Envelope Prompts                                                                                                    | Set the paper source that the user fills when a prompt to load envelope appears.                 |
| Auto*<br>Multipurpose Feeder<br>Manual Envelope                                                                                                    | <b>Note:</b> For Multipurpose Feeder to appear, in the Paper menu, set Configure MP to Cassette. |
| Tray Configuration<br>Action for Prompts<br>Prompt user*<br>Continue<br>Use current                                                                             | Set the printer to resolve paper- or envelope-related change prompts.                            |
| <b>Reports</b><br>Menu Settings Page<br>Event Log<br>Event Log Summary                                                                                          | Print reports about printer menu settings and event logs.                                        |
| Supply Usage And Counters<br>Clear Supply Usage History                                                                                                    | Reset the supply usage history to the factory default level.                                     |
| Supply Usage And Counters<br>Reset Black Cartridge Counter<br>Reset Cyan Cartridge Counter<br>Reset Magenta Cartridge Counter<br>Reset Yellow Cartridge Counter | Reset the counter after installing a new cartridge.                                              |
| Supply Usage And Counters<br>Reset Black Imaging Unit Counter                                                                                                   | Reset the counter after installing a new black imaging unit.                                     |
| Supply Usage And Counters<br>Reset Color Imaging Kit Counter                                                                                                    | Reset the counter after installing a new color imaging kit.                                      |
| Supply Usage And Counters<br>Reset Maintenance Counter                                                                                                    | Reset the counter after installing a new fuser.                                                  |
| Supply Usage And Counters<br>Tiered Coverage Ranges                                                                                                    | Adjust the amount of color coverage for each printing range.                                     |
| Printer Emulations<br>PPDS Emulation<br>Off*<br>On                                                                                                    | Set the printer to recognize and use the PPDS data stream.                                       |
| <b>Printer Emulations</b><br>PS Emulation<br>Off                                                                                                    | Set the printer to recognize and use the PS data stream.                                         |

| Menu item                                                                                                    | Description                                                                                                    |
|----------------------------------------------------------------------------------------------------|----------------------------------------------------------------------------------------------------|
| Printer Emulations<br>Enable Formsmerge                                                                                                    | Activate Formsmerge to store the forms into the hard disk or<br>Intelligent Storage Drive (ISD).                                                                                                    |
| Off*<br>On                                                                                                    | <b>Note:</b> A hard disk or an ISD must be installed.                                                                                                    |
| Printer Emulations<br>Enable Prescribe<br>Off*<br>On                                                                                             | Enable Prescribe emulation.                                                                                                    |
| Printer Emulations<br>Emulator Security<br>Page Timeout (60 minutes*)<br>Reset Emulator After Job (Off*)<br>Disable Printer Message Access (On*) | Configure the security settings of the printer during emulation mode.                                                                                                    |
| Print Configuration<br>Black Only Mode<br>Off*<br>On                                                                                             | Set the printer to print always color content in grayscale .                                                                                                    |
| Print Configuration<br>Color Trapping<br>Off<br>1<br>2*<br>3<br>4<br>5                                                                           | Enhance the printed output to compensate for misregistration in the printer.                                                                                                    |
| Print Configuration<br>Font Sharpening<br>0–150 (24*)                                                                                            | Set a text point-size value below which the high-frequency<br>screens are used when printing font data.<br>For example, if the value is 24, then all fonts sized 24 points or<br>less use the high-frequency screens. |
| Device Operations<br>Quiet Mode<br>Off*<br>On                                                                                                    | Change the amount of noise that the printer produces.<br><b>Note:</b> Enabling this setting slows down the overall performance of the printer.                                                                        |
| Device Operations<br>Panel Menus<br>Off<br>On*                                                                                                   | Enable access to the printer menus from the control panel.                                                                                                    |

| Menu item                                                                     | Description                                                                                                    |
|-------------------------------------------------------------------------------|----------------------------------------------------------------------------------------------------|
| Device Operations<br>Safe Mode<br>Off*                                        | Set the printer to operate in a special mode, in which it attempts<br>to continue offering as much functionality as possible, despite<br>known issues.                    |
| On                                                                            | For example, when set to On, and the duplex motor is<br>nonfunctional, the printer performs one-sided printing of the<br>documents even if the job is two-sided printing. |
| Device Operations<br>Clear Custom Status                                      | Erase user-defined strings for the Default or Alternate custom messages.                                                                                                  |
| Device Operations<br>Clear all remotely-installed messages                    | Erase messages that were remotely installed.                                                                                                    |
| <b>Device Operations</b><br>Automatically Display Error Screens<br>Off<br>On* | Show existing error messages on the display after the printer<br>remains inactive on the home screen for a length of time.                                                |
| App Configuration<br>LES Applications<br>Off<br>On*                           | Enable Lexmark Embedded Solutions (LES) applications.                                                                                                    |

**Note:** An asterisk (\*) next to a value indicates the factory default setting.

# **Entering Invalid engine mode**

This mode allows the printer to load the correct firmware code. For more information, see <u>"Updating the printer</u> firmware " on page 299.

- **1** Unplug the power cord from the electrical outlet.
- 2 Open tray 1.
- **3** Connect the power cord to the electrical outlet.

When the display shows the following icon, close tray 1.

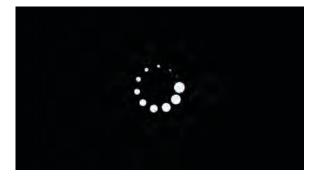

Service menus

5030

**4** Touch -> to navigate the menu that appears on the display, and then select **ENGINE\_FLASH**.

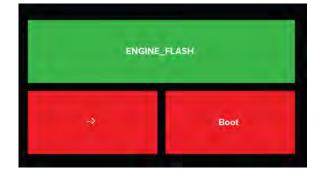

Note: The selected menu turns green.

5 Touch Boot.

# **Entering recovery mode**

This mode allows the printer to boot from a secondary set of instructions and flash firmware code. While in this mode, you can only flash firmware code through a USB cable directly connected to a PC.

- **1** Unplug the power cord from the electrical outlet.
- 2 Open tray 1.
- **3** Connect the power cord to the electrical outlet.

When the display shows the following icon, close tray 1.

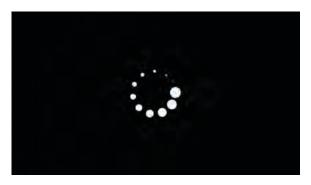

**4** Touch -> to navigate the menu that appears on the display, and then select **RECOVERY**.

**Note:** The selected menu turns green.

5 Touch Boot.

# Service Engineer menu

## Entering the Service Engineer (SE) menu

- **1** From the home screen, touch **1**.
- 2 Touch **\*\*411**, and then touch **OK**.

## **General SE**

Enter the Service Engineer (SE) menu, and then select **General SE**.

The following settings are available:

- Capture logs to USB drive
- Code versions
- Debug level

## **Network SE**

Enter the Service Engineer (SE) menu, and then select **Network SE**.

Note: Use these settings as directed by the next level of support.

| Top level menu                                                                 | Intermediate menu                |
|--------------------------------------------------------------------------------|----------------------------------|
| History                                                                        | Print History                    |
|                                                                                | Mark History                     |
| MAC                                                                            | Set Card Speed                   |
|                                                                                | • LAA                            |
|                                                                                | Keep Alive                       |
| NPAP                                                                           | Print Alerts                     |
| TCP/IP                                                                         | DHCP Request options             |
|                                                                                | Allow SNMP Set                   |
|                                                                                | • netstat                        |
|                                                                                | • arp                            |
|                                                                                | Meditech Mode                    |
|                                                                                | • MTU                            |
|                                                                                | RAW LPR Mode                     |
|                                                                                | Garp Interval                    |
| Wireless settings                                                              | Wireless Performance Enhancement |
| <b>Note:</b> This setting is only available if a wireless module is installed. |                                  |
| Wireless SE menu                                                               | Enable WFA_DUT on wlan interface |
|                                                                                | Enable WFA_DUT on wfd interface  |
|                                                                                | Disable HT40 support             |
|                                                                                | • Enable Sigma Debug File        |
|                                                                                | Enable TurboMode                 |
|                                                                                | Disable Forced MixedMode         |
|                                                                                | Grab Wake Lock                   |
|                                                                                | Enable Radio Reset               |
|                                                                                | • Limit Band to b/g              |

| Top level menu                  | Intermediate menu                             |
|---------------------------------|-----------------------------------------------|
| Ping Test                       | Ping Address                                  |
|                                 | Attempts                                      |
|                                 | <ul> <li>Packet Size</li> </ul>               |
|                                 | • Ping                                        |
| Other Actions                   | • ifconfig                                    |
|                                 | <ul> <li>IPtables [Firewall Dump]</li> </ul>  |
|                                 | <ul> <li>IP6tables [Firewall Dump]</li> </ul> |
|                                 | IPsec Dump                                    |
| Enable DHCPCD Debugging         | N/A                                           |
| Enable WPA-supplicant Debugging | N/A                                           |
| Enable Ethernet Gigabit         | N/A                                           |

# **Parts removal**

# Data security notice

## Identifying printer memory

- Volatile memory—The printer uses standard random access memory (RAM) to buffer user data temporarily during simple print and copy jobs.
- **Nonvolatile memory**—The printer may use two forms of nonvolatile memory: EEPROM and NAND (flash memory). Both types are used to store the operating system, printer settings, network information, scanner and bookmark settings, and embedded solutions.
- Hard disk memory—Some printers have a hard disk drive installed. The hard disk is designed for printerspecific functionality and cannot be used for long-term storage of data that is not print-related. The hard disk does not let users extract information, create folders, create disk or network file shares, or transfer FTP information directly from a client device. The hard disk can retain buffered user data from complex print jobs, form data, and font data.

The following parts can store memory:

- Printer control panel
- User interface controller card (UICC)
- Controller board
- Optional hard disks

Note: The printer control panel and controller board contain NVRAM.

## **Erasing printer memory**

To erase volatile memory, turn off the printer.

To erase nonvolatile memory, do the following:

- 1 From the control panel, navigate to Settings > Device > Maintenance > Out of Service Erase > Sanitize all information on nonvolatile memory.
- 2 Select Sanitize all information on nonvolatile memory, and then select ERASE.
- **3** Follow the instructions on the screen.

To erase hard disk memory, do the following:

- 1 From the control panel, navigate to Settings > Device > Maintenance > Out of Service Erase > Sanitize all information on hard disk.
- 2 Select Sanitize all information on hard disk, and then select ERASE.
- **3** Follow the instructions on the screen.

**Note:** This process can take from several minutes to more than an hour, making the printer unavailable for other tasks.

If a hard disk is replaced, then do the following:

- **1** Remove the hard disk, and then return it to the customer.
- **2** Request the customer to sign the *Customer Retention* form.

Note: You can get printed copies of the form from your Lexmark partner manager.

- **3** Take a photo of the signed form, and then upload it to the Service Request debrief tool.
- 4 Fax or e-mail the signed form to the number or e-mail address shown at the bottom of the form.

# **Removal precautions**

CAUTION—SHOCK HAZARD: The low-voltage power supply (LVPS) and the high-voltage power supply (HVPS) may have residual voltage present. To avoid the risk of electrical shock, do not touch their circuit components or the solder side of the board. Only handle them by their outer edges or metal housing.

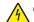

**CAUTION—SHOCK HAZARD:** This product uses an electronic power switch. It does not physically disconnect the input AC voltage. To avoid the risk of electrical shock, always remove the power cord from the printer when removal of the input AC voltage is required.

**CAUTION—SHOCK HAZARD:** To avoid the risk of electrical shock and to prevent damage to the printer, remove the power cord from the electrical outlet and disconnect all connections to any external devices before you connect or disconnect any cable, electronic board, or assembly.

**CAUTION—HOT SURFACE:** The inside of the printer might be hot. To reduce the risk of injury from a hot component, allow the surface to cool before touching it.

**CAUTION—PINCH HAZARD:** To avoid the risk of a pinch injury, use caution in areas marked with this label. Pinch injuries may occur around moving parts, such as gears, doors, trays, and covers.

## Précautions de retrait

ATTENTION—RISQUE D'ELECTROCUTION : Une tension résiduelle peut être présente dans le bloc d'alimentation basse tension (LVPS) et le bloc d'alimentation haute tension (HVPS). Pour éviter tout risque d'électrocution, ne touchez pas les composants du circuit ou le côté soudure de la carte. Tenezles uniquement par leurs extrémités ou le boîtier en métal.

ATTENTION—RISQUE D'ELECTROCUTION : Ce produit utilise un commutateur d'alimentation électronique. Il ne déconnecte pas physiquement la tension d'alimentation CA. Pour éviter tout risque d'électrocution, débranchez toujours le cordon d'alimentation de l'imprimante lorsque vous devez déconnecter la tension d'alimentation CA.

ATTENTION—RISQUE D'ELECTROCUTION : Pour éviter tout risque d'électrocution et éviter d'endommager l'imprimante, débranchez le cordon d'alimentation de la prise électrique et déconnectez toute connexion à tout périphérique externe avant de brancher ou débrancher des câbles ou circuits et assemblages électroniques.

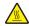

**ATTENTION—SURFACE CHAUDE :** L'intérieur de l'imprimante risque d'être brûlant. pour réduire le risque de brûlure, laissez la surface ou le composant refroidir avant d'y toucher.

**ATTENTION : RISQUE DE PINCEMENT :** Pour éviter tout risque de blessure par pincement, agissez avec précaution au niveau des zones signalées par cette étiquette. Les blessures par pincement peuvent se produire autour des pièces mobiles telles que les engrenages, portes, tiroirs et capots.

## Precauciones durante la extracción

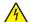

**PRECAUCIÓN: PELIGRO DE DESCARGAS ELÉCTRICAS:** La fuente de alimentación de bajo voltaje (LVPS) y la fuente de alimentación de alto voltaje (HVPS) pueden presentar voltaje residual. Para evitar el riesgo de descarga eléctrica, no toque los componentes del circuito ni el lateral soldado de la placa. Manipule solo los bordes exteriores o la carcasa metálica.

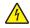

**PRECAUCIÓN: PELIGRO DE DESCARGAS ELÉCTRICAS:** Este producto utiliza un interruptor de corriente electrónico. No desconecta físicamente la entrada de voltaje de CA. Para evitar el riesgo de descarga eléctrica, desenchufe siempre el cable de alimentación de la impresora cuando sea necesario retirar la entrada de voltaje de CA.

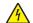

**PRECAUCIÓN: PELIGRO DE DESCARGAS ELÉCTRICAS:** Para evitar el riesgo de descargas eléctricas y daños en la impresora, retire el cable de alimentación de la toma eléctrica y desconecte todas las conexiones a dispositivos externos antes de conectar o desconectar cualquier cable, placa electrónica o conjunto.

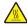

**PRECAUCIÓN: SUPERFICIE CALIENTE:** El interior de la impresora podría estar caliente. Para evitar el riesgo de heridas producidas por el contacto con un componente caliente, deje que la superficie se enfríe antes de tocarlo.

**PRECAUCIÓN: PELIGRO DE ATRAPAMIENTO:** Para evitar el riesgo de lesión por atrapamiento, preste atención en las áreas marcadas con esta etiqueta. Las lesiones por atrapamiento se pueden producir en torno a partes móviles, tales como engranajes, puertas, bandejas y cubiertas.

## Vorsichtsmaßnahmen bei der Demontage

**VORSICHT – STROMSCHLAGGEFAHR:** Im Niederspannungsnetzteil (LVPS) und Hochspannungsnetzteil (HVPS) liegt unter Umständen Restspannung vor. Um das Risiko eines elektrischen Schlags zu vermeiden, berühren Sie keine umliegenden Bauteile oder die Lötseite der Platine. Fassen Sie sie nur an den Außenkanten oder am Metallgehäuse an.

**VORSICHT – STROMSCHLAGGEFAHR:** Dieses Produkt verwendet einen elektronischen Leistungsschalter. Er trennt die Eingangswechselspannung nicht physikalisch. Um das Risiko eines elektrischen Schlags zu vermeiden, ziehen Sie stets das Netzkabel vom Drucker ab, wenn eine Abtrennung der Eingangswechselspannung erforderlich ist.

VORSICHT – STROMSCHLAGGEFAHR: Um das Risiko eines elektrischen Schlags und Schäden am Drucker zu vermeiden, ziehen Sie das Netzkabel aus der Steckdose und trennen Sie alle Verbindungen zu jeglichen externen Geräten, bevor Sie Kabel, Elektronikplatinen oder Baugruppen einstecken oder abziehen.

**VORSICHT – HEISSE OBERFLÄCHE:** Das Innere des Druckers kann sehr heiß sein. Vermeiden Sie Verletzungen, indem Sie heiße Komponenten stets abkühlen lassen, bevor Sie ihre Oberfläche berühren.

**VORSICHT – QUETSCHGEFAHR:** Um das Risiko einer Quetschung zu vermeiden, gehen Sie in Bereichen, die mit diesem Etikett gekennzeichnet sind, mit Vorsicht vor. Quetschungen können im Bereich von beweglichen Komponenten auftreten, wie z. B. Zahnrädern, Klappen, Fächern und Abdeckungen.

## Handling ESD-sensitive parts

To prevent damage to the electrostatic discharge (ESD)-sensitive parts in the printer, do the following:

- Turn off the printer before removing logic boards.
- Keep the parts in their original packing material until you are ready to install them into the printer.
- Make the least-possible movements with your body to prevent an increase of static electricity from clothing fibers, carpets, and furniture.
- Use the ESD wrist strap. Connect the wrist band to the system ground point. This action discharges any static electricity in your body to the printer.
- Hold the parts by their edge connector shroud. Do not touch its pins. If you are removing a pluggable module, then use the correct tool.
- If possible, keep all parts in a grounded metal cabinet.
- Do not place the parts on the printer cover or on a metal table. If you need to put down the parts, then put them in their packing material.
- Prevent parts from being accidentally touched by other personnel. Cover the printer when you are not working on it.
- Be careful while working with the parts when cold-weather heating is used. Low humidity increases static electricity.

## Critical information for controller board or engine board replacement

CAUTION—POTENTIAL INJURY: The lithium battery in this product is not intended to be replaced. There is a danger of explosion if a lithium battery is incorrectly replaced. Do not recharge, disassemble, or incinerate a lithium battery. Discard used lithium batteries according to the manufacturer's instructions and local regulations.

ATTENTION—RISQUE DE BLESSURE : La batterie lithium de ce produit n'est pas destinée à être remplacée. Il existe un risque d'explosion si une batterie lithium est placée de façon incorrecte. Ne rechargez pas, ne démontez pas et n'incinérez pas une batterie lithium. Mettez les batteries lithium usagées au rebut selon les instructions du fabricant et les réglementations locales.

**PRECAUCIÓN: POSIBLES DAÑOS PERSONALES:** La batería de litio de este producto no debe reemplazarse. Existe riesgo de explosión si se sustituye incorrectamente una batería de litio. No recargue, desmonte ni incinere una batería de litio. Deseche las baterías de litio según las instrucciones del fabricante y las normativas locales.

**VORSICHT – MÖGLICHE VERLETZUNGSGEFAHR** Die Lithiumbatterie in diesem Produkt darf nicht ausgetauscht werden. Wird eine Lithiumbatterie nicht ordnungsgemäß ausgetauscht, besteht Explosionsgefahr. Lithiumbatterien dürfen auf keinen Fall wieder aufgeladen, auseinander genommen oder verbrannt werden. Befolgen Sie zum Entsorgen verbrauchter Lithiumbatterien die Anweisungen des Herstellers und die örtlichen Bestimmungen.

Read the following instructions carefully before performing them. Practice accessing DIAGNOSTICS\_MODE first before replacing the part. See <u>"Entering the Diagnostics Menu" on page 267</u>.

**Warning—Potential Damage:** An invalid engine code error occurs if the controller board and engine board are not on the same firmware level. Resolve the error shown with firmware updates. For more information, see <u>"Entering Invalid engine mode" on page 286</u> and <u>"Updating the printer firmware " on page 299</u>.

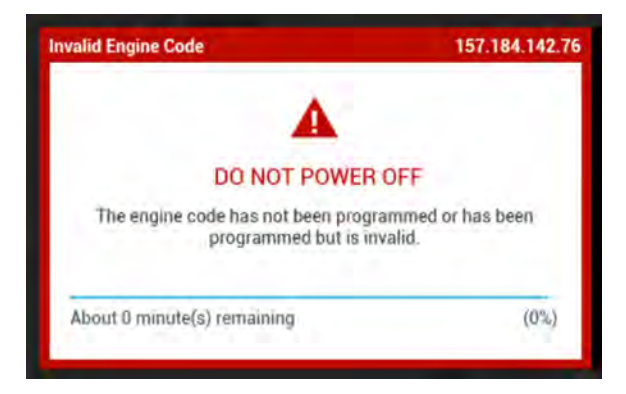

**Warning—Potential Damage:** To avoid NVRAM mismatch issues, replace only one of the following components at a time:

- Engine board
- Controller board

To replace a component and to test whether the problem is resolved:

**1** Replace the affected component.

**Warning—Potential Damage:** Do not perform a Power-On Reset (POR) until the problem is resolved. If a POR is performed at this point, then the replacement part can no longer be used in another printer and must be returned to the manufacturer.

2 Enter the Diagnostics Menu. The Diagnostics Menu allows you to temporarily use the replacement part.

**Warning—Potential Damage:** Some printers will perform a POR automatically if the Diagnostics Menu is not opened within five seconds. If a POR is performed at this point, then the replacement part can no longer be used in another printer and must be returned to the manufacturer.

- **3** Use the Diagnostics Menu to test the replacement part. Do a feed test to check if the problem is resolved.
  - If the problem is not resolved—Turn off the printer, and then reinstall the old part.
  - If the problem is resolved—Perform a POR.

### Restoring the printer configuration after replacing the controller board

Restore the printer to its correct configuration to complete the replacement service. Use the Service Restore Tool to download the software bundle, and then flash the printer settings and embedded solutions.

**Note:** The software bundle contains the latest version of the firmware, applications, and software licenses from the Lexmark Virtual Solutions Center (VSC). The printer firmware may be at a different level from what was used before replacing the controller board.

#### **Using the Service Restore Tool**

- 1 Go to https://cdp.lexmark.com/service-restore-tool/ to access the tool.
- **2** Log in using your Lexmark or partner login.

If your login fails, then contact your next level of support.

**3** Enter the printer serial number, and then submit the information.

| LEXMARK                                 |                                |
|-----------------------------------------|--------------------------------|
|                                         | We knowe, test apport Sign out |
| Service <b>Restore</b> Tool             |                                |
|                                         |                                |
| Service Restore Tool                    |                                |
| Enterserial number of device to restore |                                |
| SUBMIT                                  |                                |
|                                         |                                |
|                                         |                                |

Note: Make sure that the serial number that appears on the verification screen is correct.

| EXMARK                                                                                   |                              |
|------------------------------------------------------------------------------------------|------------------------------|
|                                                                                          | Welcome, Battapport Style of |
| Service Restore Tool                                                                     |                              |
| Service Restore Tool                                                                     |                              |
|                                                                                          |                              |
| ervice Restore Tool                                                                      |                              |
| Model Name: Lexmark MS410dn<br>Serial Number: 451420LM01XZF                              |                              |
| Senar Reinber, 45 Hzbein 1921                                                            |                              |
|                                                                                          |                              |
| If this information is correct, click "Submit" to begin generating your restore package. |                              |

**4** Save the zip file.

**Note:** Make sure that the serial number in the zip file matches the serial number of the printer being restored.

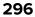

| Opening service-r    | estore-tool-451420LM01XZF.zip              | × |
|----------------------|--------------------------------------------|---|
| You have chosen to   | open:                                      |   |
| which is a: Wi       | cdpdevweb01.ap.lexmark.com                 |   |
| O Open with          | WinZip Executable (default)                |   |
| ⊙ <u>S</u> ave File  |                                            |   |
| Do this <u>a</u> uto | matically for files like this from now on. |   |
|                      | OK Cancel                                  |   |

**5** Extract the contents of the zip file, open the *Readme* file, and then follow the instructions in the file.

#### Notes:

- Perform the install instructions on the *Readme* file in the exact order shown. Restart the printer only if the file says so.
- For more information on how to flash the downloaded files, see <u>"Updating the printer firmware " on</u> page 299.
- To load the zip files that are extracted from the Service Restore Tool, see <u>"Restoring solutions,</u> <u>licenses, and configuration settings" on page 298</u>.

| README.txt - Notepad                                                                                                    |             |
|----------------------------------------------------------------------------------------------------|-------------|
| Eile Edit Format View Help                                                                                                    |             |
| How to unpack the restore package:<br>* The restore package provided is a compressed archive and mu<br>extracted using an archive manager.<br>Once extracted, the following is provided at the root of the<br>extracted directory:<br>* This restore document<br>* All applicable firmware files<br>* All solutions and their licenses<br>* Settings bundle(s) that do not contain sensitive sett | ne internet |
| Install the files from the zip in the order shown below:<br>* Install FDN.PIR.E309.fls<br>* Install LW20.PRL.P235.fls<br>* Install LW1.PRL.P124_NON.fls<br>* Install 82M0235-004.zip<br>* Reboot the printer                                                                                                    |             |
| The following device settings were not included due to availab<br>limitations<br>(Please contact your next level of support for more information<br>* 82M1256-001 (Error Code: 101)                                                                                                    |             |

**6** After performing the installation instructions in the *Readme* file, confirm from the customer if all the eSF apps have been installed.

#### Notes:

- If you are unable to access the administrative menus to verify that the printer is restored, then ask the customer for access rights.
- If a 10.00 error appears after you restart the printer, then contact the next level of support.

## Restoring solutions, licenses, and configuration settings

To load the zip files that are extracted from the Service Restore Tool, do the following:

**1** Open a web browser, and then type the printer IP address.

| Lexmark<br>IP Address : 157.18<br>Contact Name :<br>Location :                                                                                                    | 4.5.50                                                                               |                                           |
|----------------------------------------------------------------------------------------------------|--------------------------------------------------------------------------------------|-------------------------------------------|
| Status : Ready<br>Messages :<br>Seach                                                                                                    | han                                                                                  | Import Configuration Export Configuration |
| Select Option                                                                                                    | Apps                                                                                 |                                           |
| Status<br>Settings<br>Device<br>Print<br>Paper<br>Copy<br>Fax<br>E-mail<br>Network/Ports<br>FTP<br>USB Drive<br>Security<br>Reports<br>Address Book<br>Shortcuts<br>Bookmark Setup | Launch Apps     No epps installed     Installed Apps     App Framework Configuration |                                           |

2 Click Import Configuration, and then click Browse.

| Vegant Configuration<br>Configuration file to import:<br>No file selected<br>Brown |
|------------------------------------------------------------------------------------|
|                                                                                    |
|                                                                                    |
| Note: Importing a settings fire may cause the downed for<br>Import                 |
|                                                                                    |

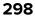

**3** Navigate to the folder where the zip files are extracted from the Service Restore Tool.

| A                                                                                                    | files from service restor | e tool 🕨 | ✓ ↔ Search                      | Config files from 🔎 |
|----------------------------------------------------------------------------------------------------|---------------------------|----------|---------------------------------|---------------------|
| ont Organize - New fol                                                                                                    | der                       |          |                                 | E • 🔟 😧             |
| Favorites                                                                                                    | Name                      | *        | Date modified                   | Туре                |
| atu 📃 Desktop                                                                                                    | bundle.sig                |          | 9/22/2016 1:00 PM               | SIG File            |
| ess Downloads                                                                                                    | 🔮 bundle.xml              |          | 9/22/2016 1:01 PM               | XML Document        |
| Recent Places                                                                                                    | license.lic               |          | 9/22/2016 1:01 PM               | LIC File            |
|                                                                                                    | Ξ                         |          |                                 | on                  |
| Eele Door                                                                                                    |                           |          |                                 | ie.                 |
| Documents                                                                                                    |                           |          |                                 | ied                 |
| itatu 🤳 Music                                                                                                    |                           |          |                                 |                     |
| De Aprictures                                                                                                    |                           |          |                                 |                     |
| De Britures<br>Pr B. Videos<br>CC<br>Fa<br>E Computer<br>Ne Computer<br>Ne Cocal Disk (C:)<br>US Publisher (\dlexv<br>Re File n |                           |          |                                 |                     |
| Fa                                                                                                    |                           |          |                                 |                     |
| E- Computer                                                                                                    |                           |          |                                 |                     |
| FT Local Disk (C:)                                                                                                    |                           | 111      |                                 |                     |
| Se Publisher (\\dlexw \                                                                                                    |                           |          | 6                               |                     |
| File n                                                                                                    | ame:                      |          | <ul> <li>Custom File</li> </ul> | 5 🔻                 |

- 4 Select the file to import, and then click Import.
- **5** Repeat step 2 through step 4 for the other files that are included in the extracted zip file.

### Updating the printer firmware

**Warning—Potential Damage:** Before updating the printer firmware, ask the next level of support for the correct code. Using an incorrect code level may damage the printer.

The printer must be in ready state in order to update the firmware. For more information, see <u>"Entering Invalid</u> engine mode" on page 286.

#### Using a flash drive

This option is available only in printer models with front USB port.

Make sure to enable the Enable Drive and Update Code settings. You can find the settings in the Flash drive menu under the Settings menu.

**1** Insert the flash drive.

The display lists the files on the thumbdrive.

**2** Select the file that you need to flash.

Note: Do not turn off the printer while the update is going on.

#### Using a network computer

#### Using the File Transfer Protocol (FTP)

Make sure that the printer is in ready state before flashing.

- **1** Turn on the printer.
- 2 Obtain the IP address:
  - From the home screen
  - From the TCP/IP section of the Network/Ports menu
- **3** From the command prompt of a network computer, open an FTP session to the printer IP address.
- **4** Use a PUT command to place the firmware file on the printer.

The printer performs a POR sequence and terminates the FTP session.

**5** Repeat step 2 through to step 4 for the other files.

#### Using the Embedded Web Server

Make sure that the printer is in ready state before flashing.

- **1** Open a web browser, and then type the printer IP address.
- 2 From the home page, navigate to **Configuration** > **Update Firmware**.
- 3 Select the file to use.

The printer performs a POR sequence and terminates the FTP session.

4 Repeat step 2 through to step 4 for the other files.

## Backing up eSF solutions and settings

Note: Export the eSF solutions and settings from the printer before replacing the controller board.

#### Exporting eSF solutions and settings file

- 1 Reset the printer into Invalid engine mode. See "Entering Invalid engine mode" on page 286.
- **2** Open a web browser, and then type the printer IP address.

**Note:** If the web page cannot be accessed or an error occurs when starting the printer into Invalid engine mode, then data backup is not an option. Inform the customer that the data cannot be saved.

- **3** Click **Apps**, click **Export Configuration**, and then select one of the options in the dropdown menu.
- 4 Click Export.

Note: The size limit of the export file is 128 KB.

# Adjustments

## **Printhead alignment adjustment**

Printhead misalignment may cause crooked or skewed print. Perform this procedure after replacing the printhead or if there are skewed print issues.

### Checking the test page for alignment

**1** Enter the Diagnostics menu, and then navigate to:

#### Printer diagnostics & adjustments > Registration adjust > Quick test

**2** Check the test page.

The following test page result shows a properly aligned printhead:

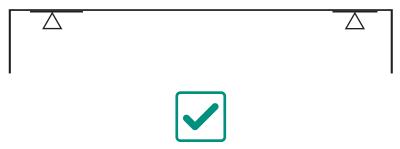

#### Aligning a printhead skewed in the counterclockwise direction

In most cases, the printhead is skewed counterclockwise, as shown in the following test page result.

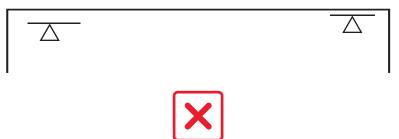

- 1 Remove the top cover. See <u>"Top cover removal" on page 400</u>.
- **2** Loosen the three screws.

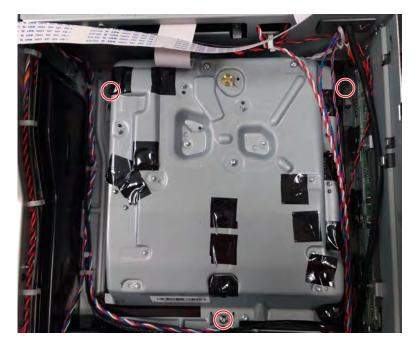

**3** Adjust the printhead until the front left corner of the printhead touches the alignment pin (A).

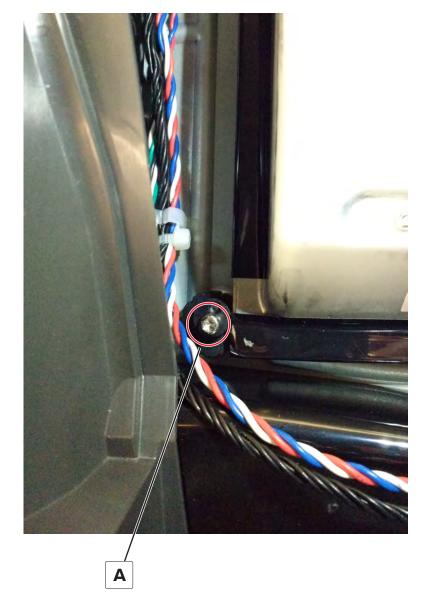

- **4** Print another test page, and then check if the printhead is aligned.
- **5** Repeat steps 3 through step 4 until the printhead is aligned.
- **6** Tighten the three screws.

### **Registration adjustment**

Image misalignments can occur after printhead replacement. Perform this procedure to correct the position of the image relative to the paper edges.

Note: You cannot perform mechanical registration or skew adjustments on this printhead.

Before performing the procedure, make sure that the tray guides are properly set and the paper settings on the printer match the paper size loaded in the tray.

### Adjusting the skew

The skew adjustment changes the angle of the horizontal lines so that the lines can be aligned with the leading edge of the page. As the skew setting is changed, the top line on the test page stays in place at the left end, while its right end tilts up or down. All horizontal lines on the page will tilt at that same angle while the vertical lines will remain vertical. Changing the skew setting moves the right edge of the page up and down, and changes the angle of the top and bottom lines. If the skew is properly adjusted, the horizontal lines at the top of the page will be parallel to the leading edge of the page.

To check for skew:

**1** Enter the Diagnostics menu, and then navigate to:

#### Printer diagnostics & adjustments > Registration adjust

2 Select Quick Test, and then touch Start.

The printer prints a test page.

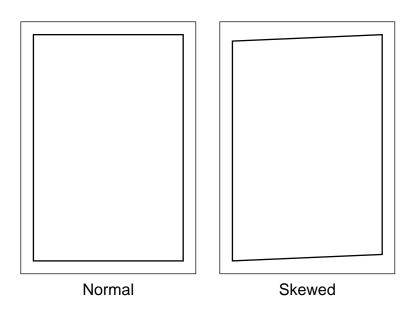

Note: If there is no skew on the page, then see "Adjusting the top and bottom margins" on page 305.

To adjust the skew:

**1** Enter the Diagnostics menu, and then navigate to:

#### Printer diagnostics & adjustments > Registration adjust > Top skew

**2** Specify the value. The value range is from -100 to 100.

Notes:

• Raising the value of the skew rotates the horizontal lines clockwise. The left end of the line remains in the same place and the right end moves downward.

- Decreasing the value of the skew rotates the horizontal lines counterclockwise. The left end of the line remains in the same place and the right end moves upward.
- 3 Touch OK.
- **4** Print a Quick test page to verify the change.
- **5** Repeat step 1 through step 4 until the horizontal line is properly aligned with the leading edge of the page.
- 6 Check for proper margin alignment. See "Adjusting the top and bottom margins" on page 305.

#### Adjusting the top and bottom margins

- **1** Load Letter- or A4-size paper into tray 1.
- 2 From the home screen, touch Settings > Paper > Tray Configuration > Default Source > Tray 1.
- **3** Verify that the paper type and size settings match the paper type and size loaded in the tray.
- 4 Enter the Diagnostics menu, and then navigate to Printer diagnostics & adjustments > Registration adjust.
- 5 Touch Quick Test, and then touch Start.

The printer prints a test page.

6 Check the top and bottom margins of the test page for correct alignment.

#### Notes:

- The arrows should be completely visible along the edges.
- The tip of the arrows should point to the edges of the paper.

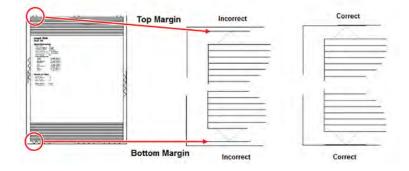

- 7 Change the value of the top margin or bottom margin as needed.
  - a Select the margin that needs adjustment.
  - **b** Enter a value in the field.

#### Notes:

- The value range is from -80 to 80.
- Increasing the value of the top margin pushes the top edge of the image downward. Increasing the value of the bottom margin pushes the bottom edge of the image upward.
- c Touch Start.
- 8 Print a test page to verify the changes.
- **9** Repeat step 7 through step 8 as needed.
- 10 Check for proper color alignment. See "Adjusting the color alignment" on page 306.

### Adjusting the color alignment

**1** Enter the Diagnostics menu, and then navigate to:

#### Printer diagnostics & adjustments > Color alignment adjust

On the AA Adjustment row, touch Start.

Note: The Color alignment procedure is performed on the cyan, magenta, and yellow colors.

**2** Enter the Diagnostics menu, and then navigate to:

Printer diagnostics & adjustments > Color alignment adjust > Cyan > Quick test

Check the alignment markings on the test page generated. Follow the instructions on the test page to correct the color misalignment.

**3** Enter the Diagnostics menu, and then navigate to:

#### Printer diagnostics & adjustments > Color alignment adjust > Yellow > Quick test

Check the alignment markings on the test page generated. Follow the instructions on the test page to correct the color misalignment.

**4** Enter the Diagnostics menu, and then navigate to:

#### Printer diagnostics & adjustments > Color alignment adjust > Magenta > Quick test

Check the alignment markings on the test page generated. Follow the instructions on the test page to correct the color misalignment.

**5** If color misalignment still occurs, then repeat step 1 through step 4.

## **TPS** characterization data entry

Note: This procedure only applies to a new sensor (TPS).

Follow the instructions on the accompanying FRU sheet of the sensor (TPS).

# **Removal procedures**

Keep the following tips in mind as you replace parts:

- Some removal procedures require removing cable ties. Do not forget to install these cable ties during reassembly to avoid pinching wires, obstructing the paper path, or restricting mechanical movement.
- Remove the imaging unit and imaging kit before removing other printer parts. Carefully set the imaging unit and imaging kit on a clean, smooth, and flat surface. Protect the imaging unit and imaging kit from light while out of the printer.
- Disconnect all external cables from the printer to prevent possible damage during service.
- Unless otherwise stated, install the parts in reverse order of removal.
- When installing a part held with several screws, start all screws before the final tightening.
- For printers that have an electronic power switch, make sure to unplug the power cord after powering off.

# Left side removals

## Left cover removal

**1** Remove the screw (A).

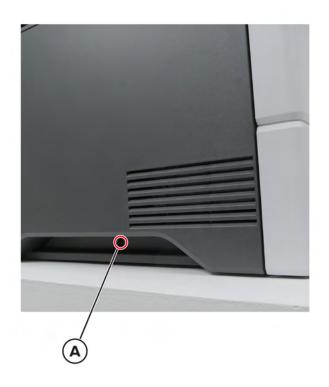

**2** Remove the three screws (B).

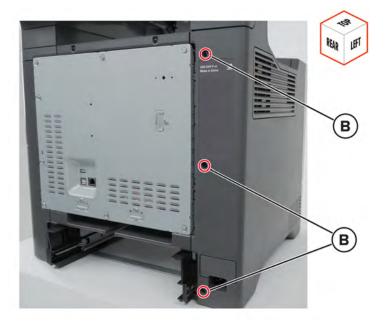

**3** Remove the three screws (C).

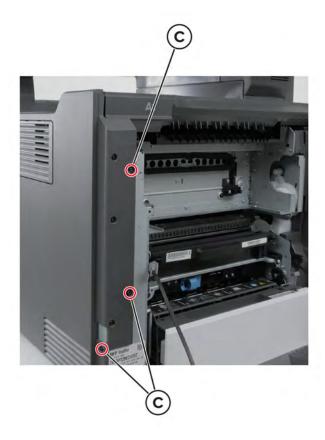

**4** Release the straps (D) to loosen the door.

Warning—Potential Damage: Make sure that the door does not fall.

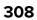

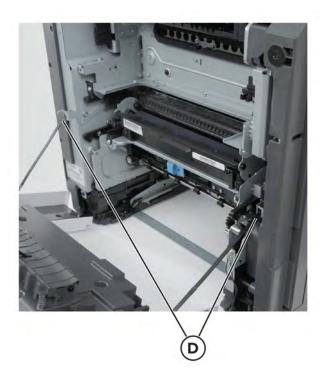

Remove the left cover.

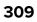

## LVPS removal

Note: For a video demonstration, see <u>Replacing the LVPS</u>.

- 1 Remove the left cover. See <u>"Left cover removal" on page 307</u>.
- **2** Disconnect the cable (A).

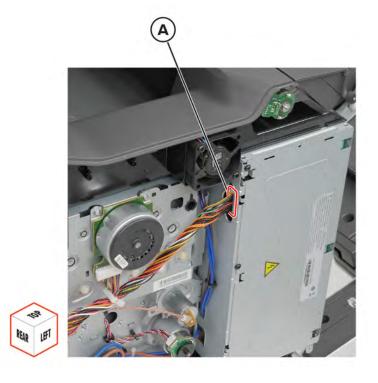

Remove the seven screws (B), and then pull the LVPS.

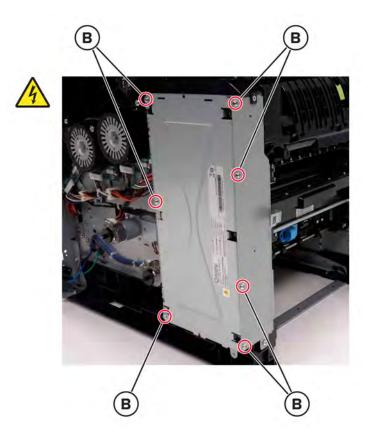

Disconnect the cables (C).

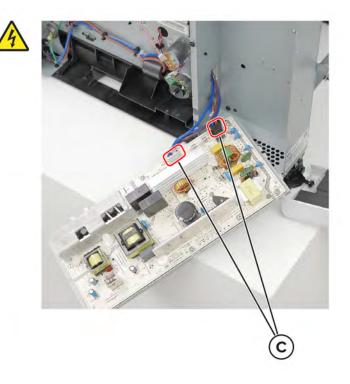

Remove the LVPS.

## Main fan removal

- 1 Remove the left cover. See <u>"Left cover removal" on page 307</u>.
- 2 Remove the controller board shield. See <u>"Controller board shield removal" on page 393</u>.
- **3** Disconnect the cable (A).

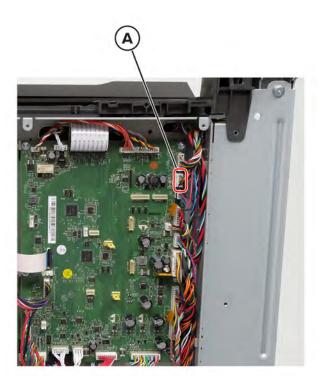

4 Remove the two screws (B).

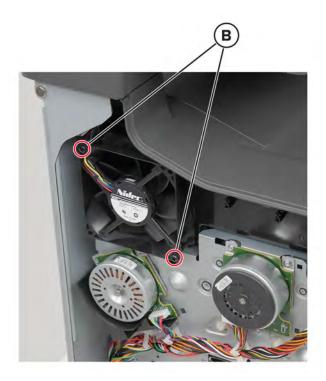

**5** Remove the fan.

## **Fuser fan removal**

- 1 Remove the left cover. See <u>"Left cover removal" on page 307</u>.
- 2 Remove the controller board shield. See <u>"Controller board shield removal" on page 393</u>.

**3** Disconnect the cable (A).

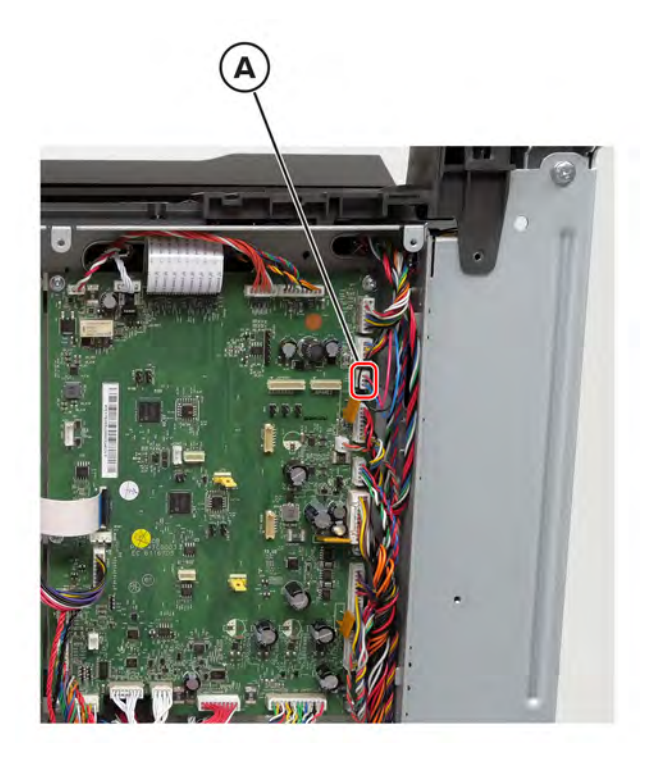

4 Remove the two screws (B).

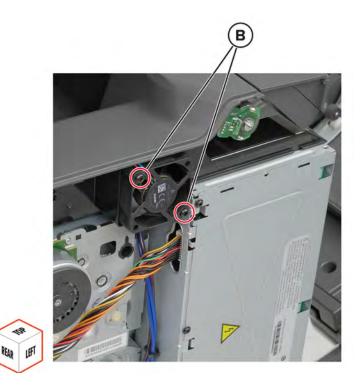

5 Release the cable from its guides, and then remove the fan.Installation note: Pay attention to the cable route.

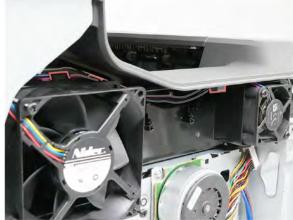

# Motor (EP drive) removal

- 1 Remove the left cover. See <u>"Left cover removal" on page 307</u>.
- **2** Disconnect the cable (A), and then remove the screws (B).
  - Motor (K/transfer belt)

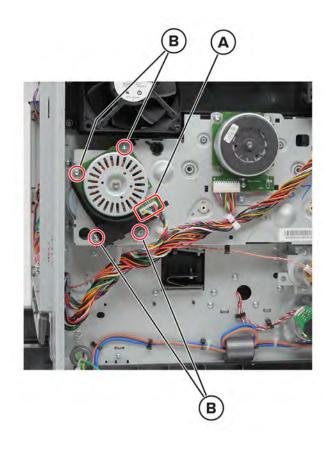

• Motor (CMY)

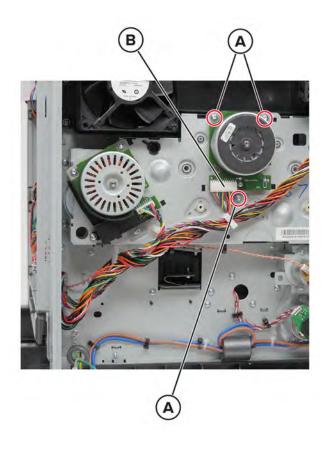

**3** Remove the motor.

## EP drive gearbox removal

Note: For a video demonstration, see Replacing the EP drive gearbox.

- 1 Remove the left cover. See <u>"Left cover removal" on page 307</u>.
- **2** Disconnect the cables (A), and then remove the five screws (B).

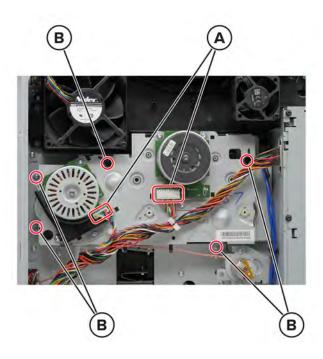

**3** Remove the gearbox.

**Warning—Potential Damage:** The right edge of the gearbox may be sharp. Be careful not to cut the cables (A).

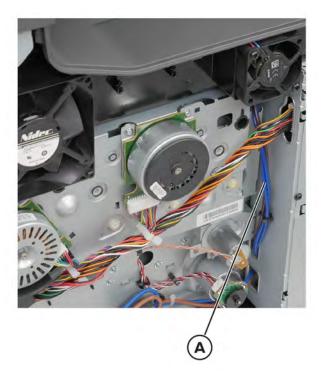

Installation note: Make sure to align the locating tabs with their corresponding slots.

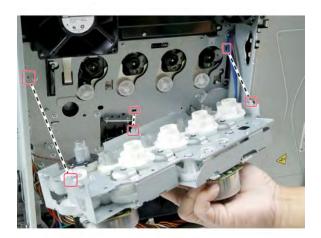

# Motor (BOR) removal

- 1 Remove the left cover. See <u>"Left cover removal" on page 307</u>.
- **2** Disconnect the cable (A), and then remove the two screws (B).

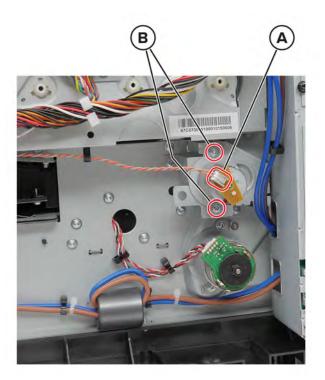

**3** Remove the motor.

# Motor (deskew) removal

- 1 Remove the left cover. See <u>"Left cover removal" on page 307</u>.
- 2 Disconnect the cable (A), and then remove the two screws (B).

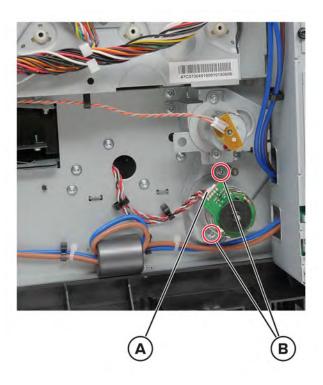

**3** Remove the motor.

## Power cable removal

- 1 Remove the left cover. See <u>"Left cover removal" on page 307</u>.
- **2** Remove the two screws (A), and then release the socket.

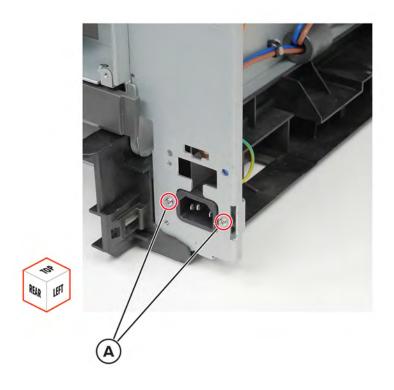

Remove the seven screws (B), and then pull the LVPS.

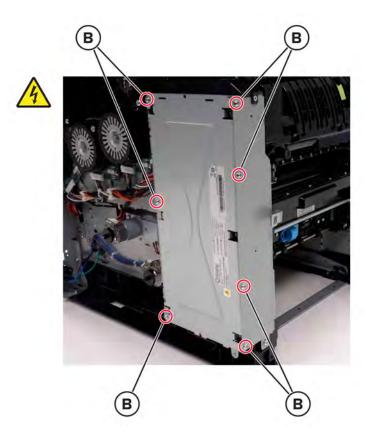

Disconnect the cable (C).

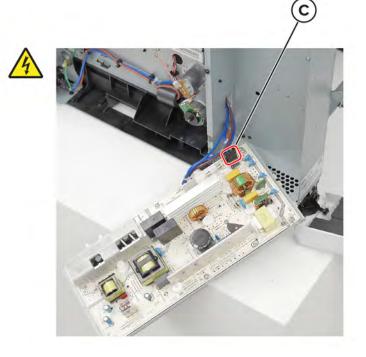

**5** Remove the ground screw (D), and then remove the cable from its guides.

Installation note: Pay attention to the cable route.

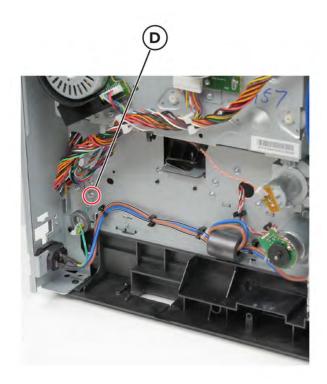

# Motor (exit/redrive) removal

- 1 Remove the left cover. See <u>"Left cover removal" on page 307</u>.
- **2** Open door A1, and then remove the three screws (A).

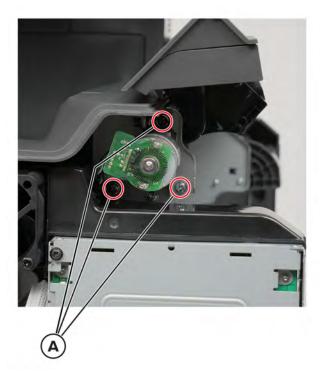

**3** Remove the ground screw (B) and the other screw (C).

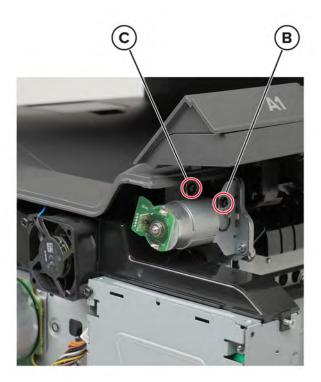

**4** Disconnect the cable (D), and then remove the motor.

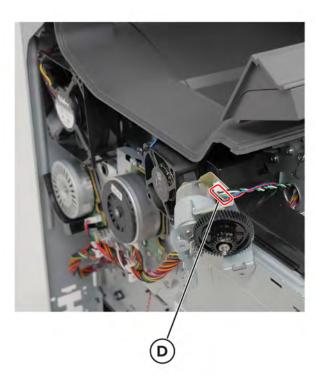

#### LVPS cage removal

- 1 Remove the fuser. See <u>"Fuser removal" on page 363</u>.
- 2 Remove the transfer module. See <u>"Transfer module removal" on page 358</u>.
- 3 Remove the left cover. See "Left cover removal" on page 307.
- 4 Remove the LVPS. See <u>"LVPS removal" on page 310</u>.
- **5** Remove the two screws (A).

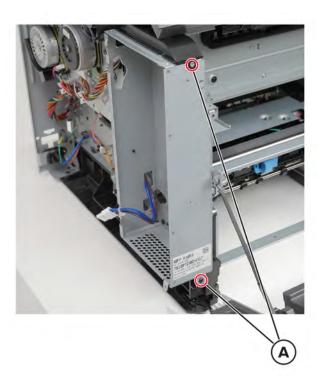

**6** Remove the six screws (B).

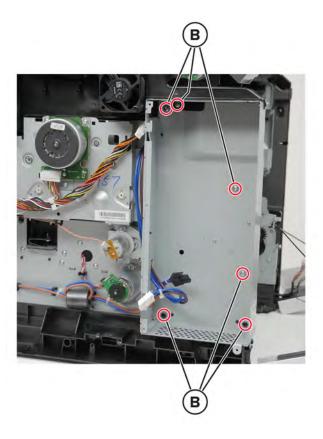

7 Remove the screw (C), and then release the strap (D).

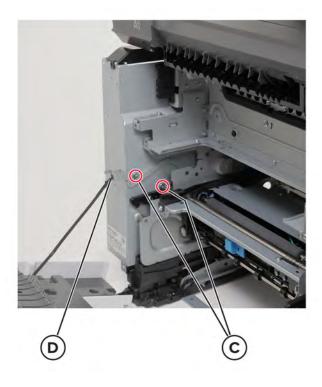

 ${\boldsymbol 8}\,$  Release the cable from its guides, and then remove the cage.

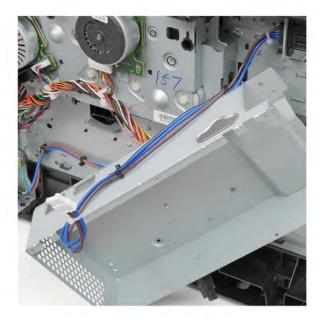

 $\textbf{9} \hspace{0.1in} \text{Remove the screw (E), E-clip (F), spring (G), and guides (H) from the cage.}$ 

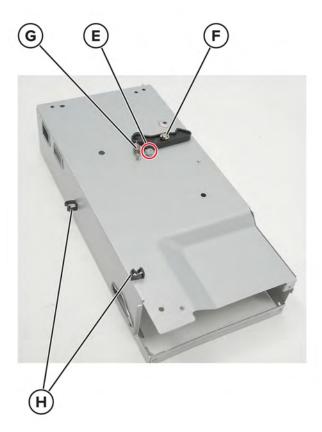

#### Fuser interconnect cable removal

- 1 Remove the fuser. See <u>"Fuser removal" on page 363</u>.
- 2 Remove the transfer module. See <u>"Transfer module removal" on page 358</u>.
- 3 Remove the left cover. See <u>"Left cover removal" on page 307</u>.
- 4 Remove the LVPS. See <u>"LVPS removal" on page 310</u>.
- 5 Remove the LVPS cage. See <u>"LVPS cage removal" on page 325</u>.
- **6** Remove the two screws (A), and then pull the bracket.

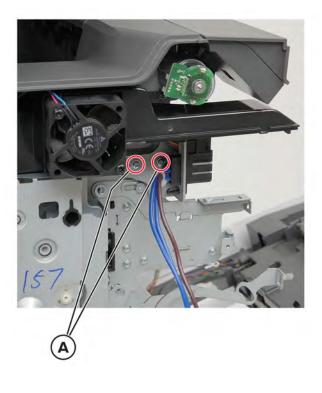

7 Disconnect the cable (B), and then remove the bracket.

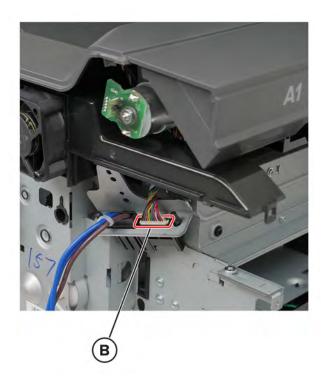

**8** Release the pins (C) from the bracket using a pliers, and then remove the cable.

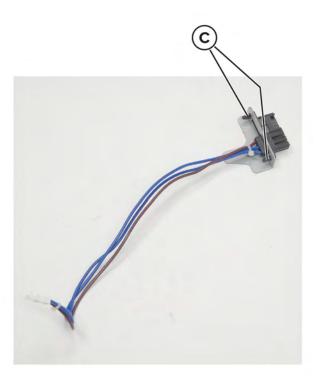

# **Right side removals**

### Waste toner bottle removal

**1** Open door B.

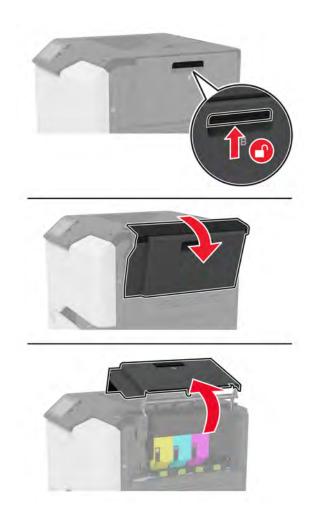

**2** Remove the waste toner bottle.

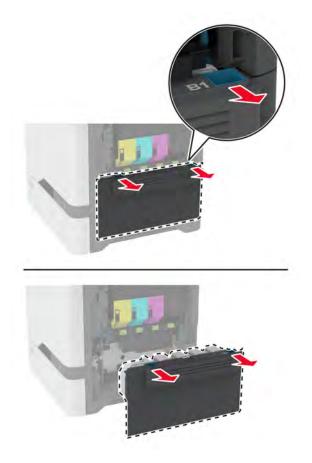

**Note:** To avoid spilling the toner, place the bottle in an upright position.

## Imaging kit removal

- 1 Remove the waste toner bottle. See <u>"Waste toner bottle removal" on page 330</u>.
- **2** Disconnect the imaging kit cable.

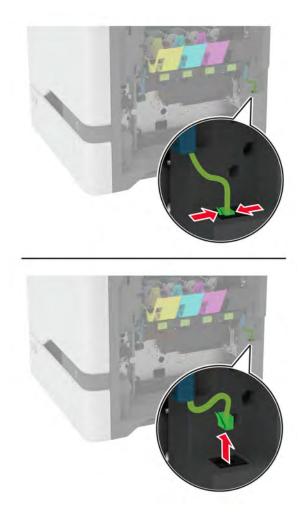

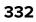

**3** Remove the imaging kit.

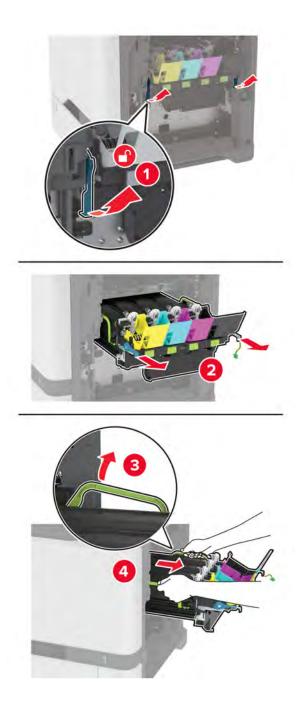

**Note:** To avoid scratching the imaging kit or damaging the photoconductor drum, place the imaging kit in an uplifted position.

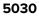

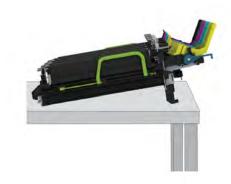

#### **Right cover removal**

- 1 Remove the waste toner bottle. See <u>"Waste toner bottle removal" on page 330</u>.
- 2 Remove the motor cover. See <u>"Motor cover removal" on page 356</u>.
- **3** Disconnect the cable (A), and then remove the five screws (B).

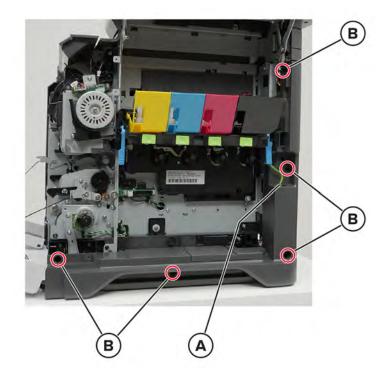

**4** Pull the cover, and then disconnect the cable (C).

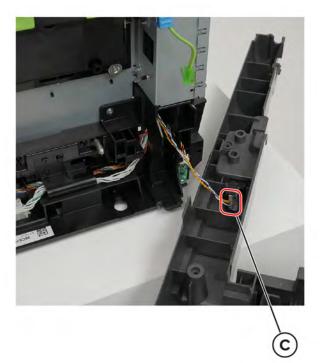

**5** Remove the cover.

#### **Toner door removal**

- **1** Open the cartridge door.
- **2** Release the springs (A).

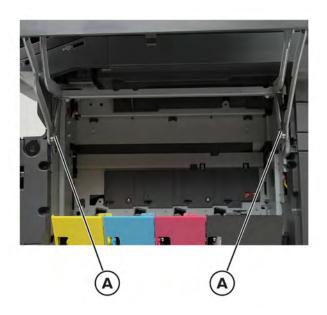

Remove the two screws (B).

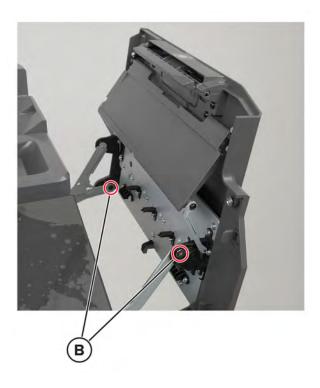

Remove the two screws (C).

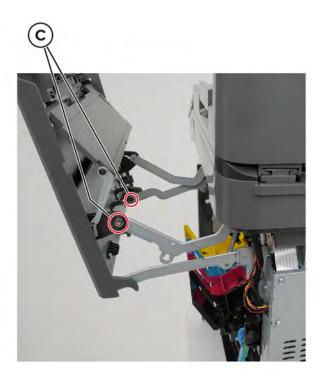

Remove the door.

#### Toner door mount bracket removal

- 1 Remove the toner door. See <u>"Toner door removal" on page 335</u>.
- **2** Remove the eight screws (A).

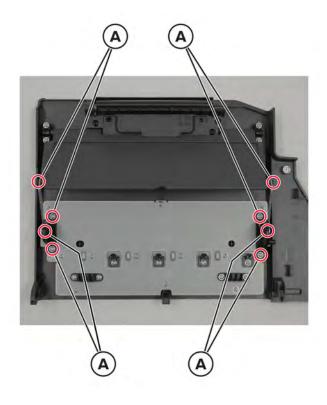

**3** Remove the brackets.

#### TMC card removal

- 1 Remove the waste toner bottle. See <u>"Waste toner bottle removal" on page 330</u>.
- 2 Remove the imaging kit. See <u>"Imaging kit removal" on page 332</u>.

**3** Remove the two screws (A), and then pull the cover.

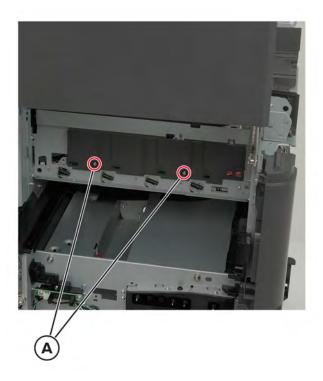

**4** Disconnect the cable (B), and then remove the card.

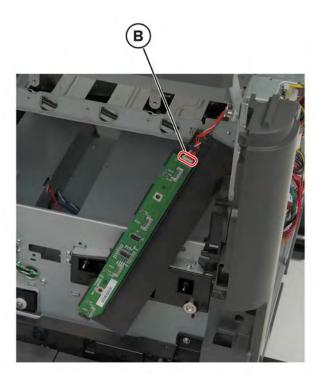

## Sensor (paper size) removal

- 1 Remove the waste toner bottle. See <u>"Waste toner bottle removal" on page 330</u>.
- 2 Remove the motor cover. See <u>"Motor cover removal" on page 356</u>.
- **3** Remove the right cover. See <u>"Right cover removal" on page 334</u>.
- **4** Remove the three screws (A).

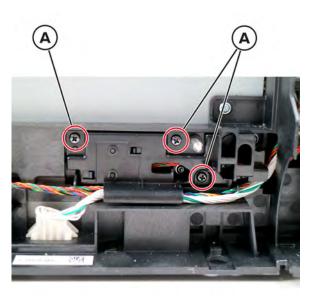

**5** Pull the mounting assembly away from the printer.

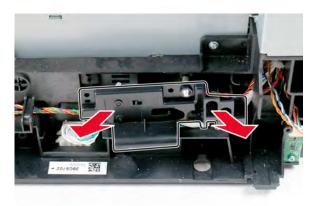

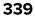

**6** Disconnect the sensor cable (B).

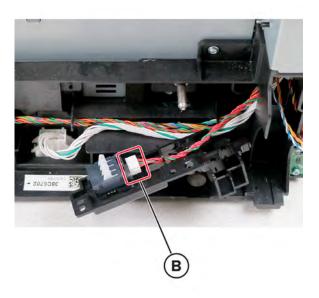

**7** Release the two tabs (C) from the mounting assembly, and then remove the sensor.

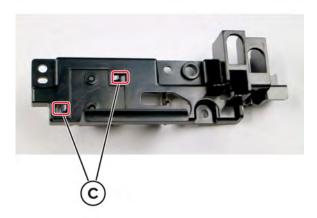

## Motor (fuser) removal

- 1 Remove the motor cover. See <u>"Motor cover removal" on page 356</u>.
- 2 Disconnect the motor cable (A), and then release the toroid (B).

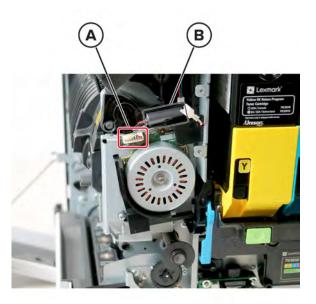

**3** Remove the two screws (C), and then remove the two covers (D).

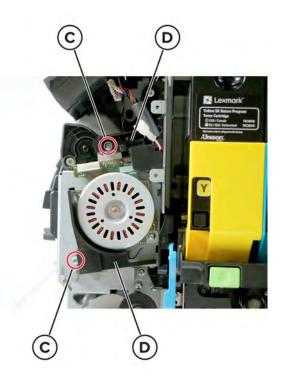

Note: Pry the latch of the bottom cover to release it.

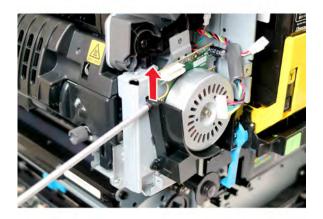

**4** Remove the two screws (E), and then remove the motor.

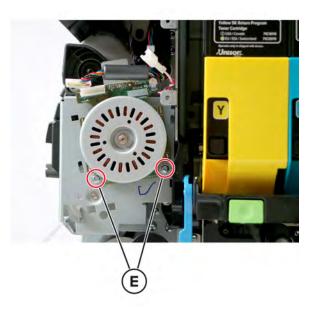

#### Waste toner bottle idler gear removal

- 1 Remove the waste toner bottle. See <u>"Waste toner bottle removal" on page 330</u>.
- **2** Remove the gear.

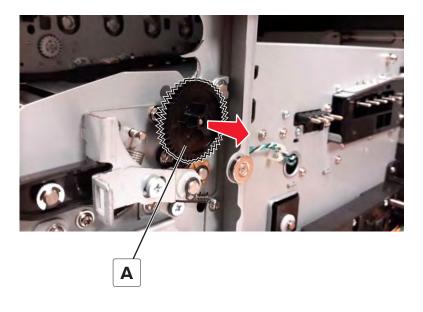

#### Motor (duplex/MPF) removal

- 1 Remove the motor cover. See <u>"Motor cover removal" on page 356</u>.
- 2 Remove the right cover. See "Right cover removal" on page 334.
- **3** Remove the screws (A and then B), and then remove the bracket.

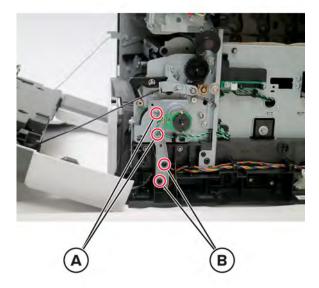

**4** Disconnect the cable (C), remove the four screws (D), and then remove the motor.

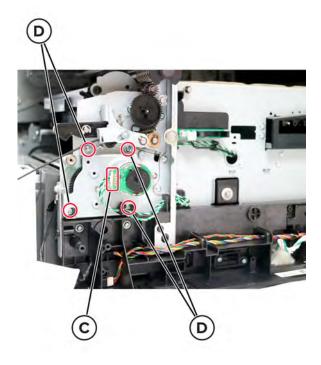

#### Sensor (weather station) removal

- 1 Remove the waste toner bottle. See <u>"Waste toner bottle removal" on page 330</u>.
- 2 Remove the motor cover. See <u>"Motor cover removal" on page 356</u>.
- 3 Remove the right cover. See <u>"Right cover removal" on page 334</u>.
- **4** Remove the screw (A), disconnect the cable (B), and then remove the sensor.

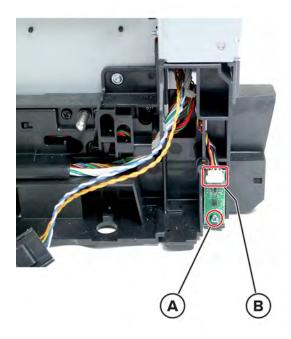

#### **HVPS** removal

Note: For a video demonstration, see Replacing the HVPS.

- 1 Remove the left cover. See "Left cover removal" on page 307.
- 2 Remove the right cover. See "Right cover removal" on page 334.
- 3 Remove the controller board shield. See <u>"Controller board shield removal" on page 393</u>.
- 4 Press the latch (A) to release it, and then disconnect the cable (B).

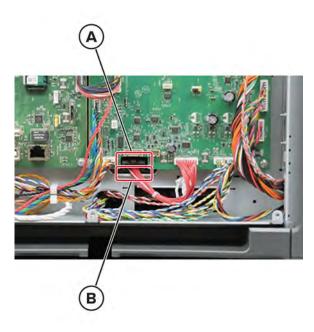

**5** Remove the screw (C) securing the HVPS.

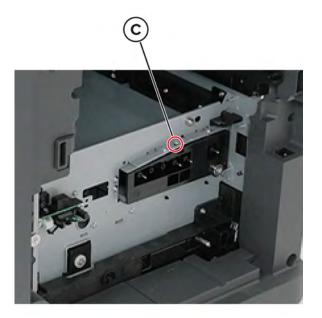

6 At the opposite end of the HVPS, press down on the latch (D) and slide the HVPS inwards to release it.

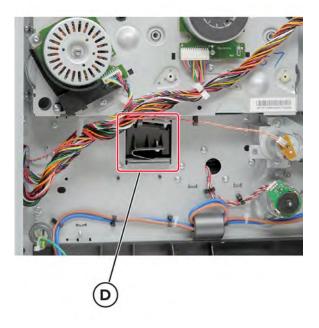

7 Remove the HVPS.

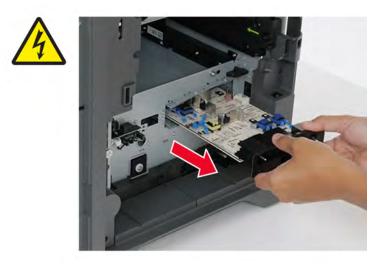

Installation note: Press on the side of the toner contacts (E) while removing the HVPS to fully release it.

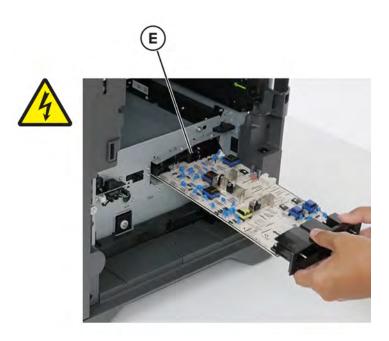

#### Sensor (waste toner) removal

- 1 Remove the waste toner bottle. See <u>"Waste toner bottle removal" on page 330</u>.
- **2** Disconnect the cable (A), and then remove the two screws (B).

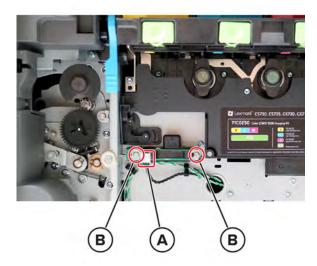

**3** Remove the sensor (waste toner).

#### Sensor (MPF paper present) removal

- 1 Remove the waste toner bottle. See <u>"Waste toner bottle removal" on page 330</u>.
- 2 Remove the motor cover. See <u>"Motor cover removal" on page 356</u>.
- **3** Remove the right cover. See <u>"Right cover removal" on page 334</u>.

347

**4** Remove the four screws (A).

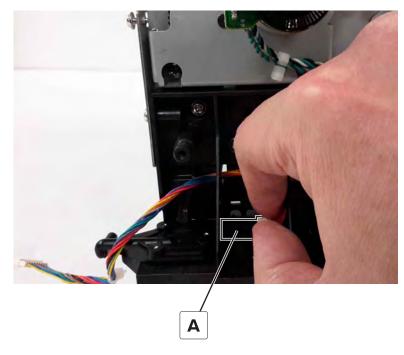

**5** On the other side of the sensor, insert the prying tool into the hole (B) to release the sensor.

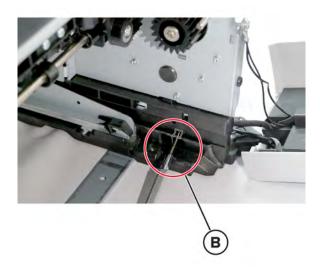

**6** Pry the sensor (C) out of the printer.

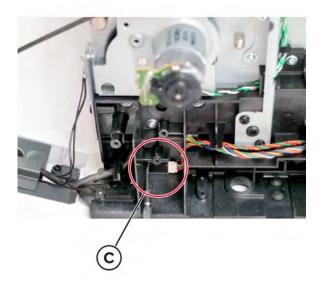

**7** Disconnect the sensor cable (D), and then remove the sensor.

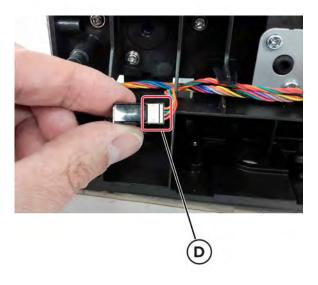

#### Sensor (TPS) removal

- 1 Remove the waste toner bottle. See <u>"Waste toner bottle removal" on page 330</u>.
- 2 Remove the imaging kit. See <u>"Imaging kit removal" on page 332</u>.
- 3 Remove the transfer module. See <u>"Transfer module removal" on page 358</u>.

**4** Remove the three screws (A).

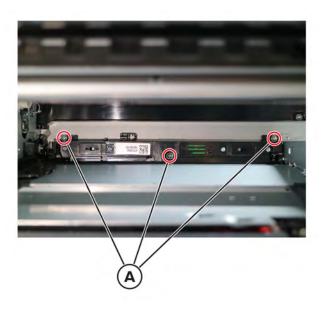

**5** Disconnect the two cables (B).

Warning—Potential Damage: Press the tab, before disconnecting the cable

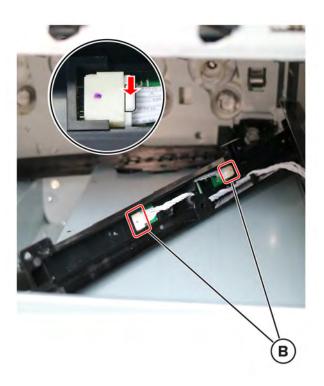

**6** Remove the sensor.

**Installation note:** When installing a new sensor (TPS), perform the TPS characterization data entry as instructed in the accompanying FRU sheet.

## Front side removals

## Control panel cover removal

**1** Open the front door, and then open door A1.

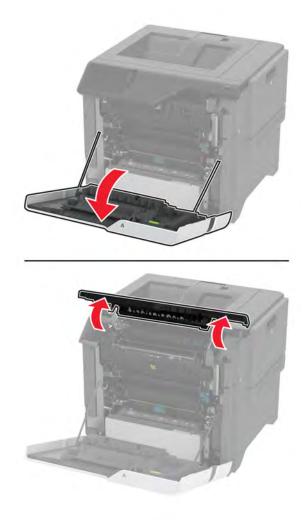

5030

Remove the two screws (A), and then release the latch (B).

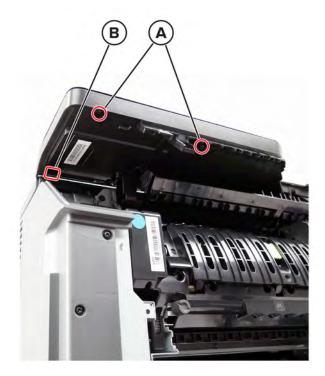

Release the two latches (C).

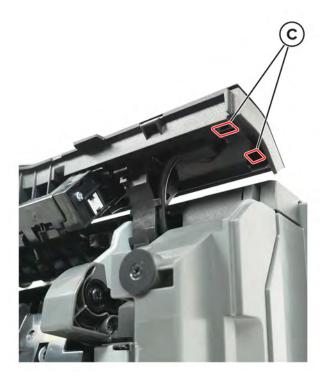

**4** Carefully lift the cover, and then disconnect the cable (D).

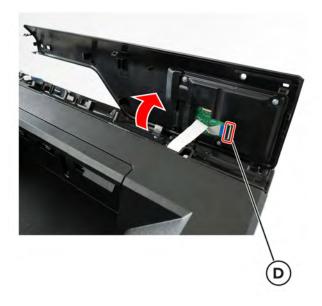

**5** Remove the three screws (E).

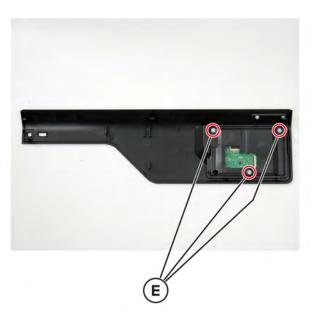

**6** Remove the control panel from the cover.

#### Front door removal

**1** Remove the screw, and then remove the cover.

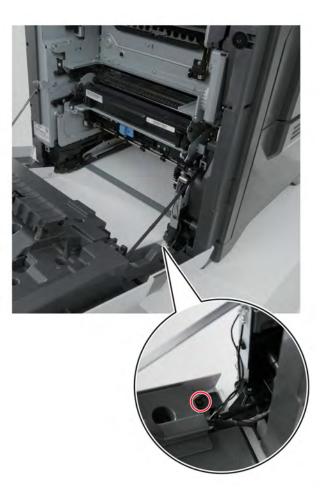

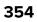

**2** Remove the two screws (A), and then remove the cable cover.

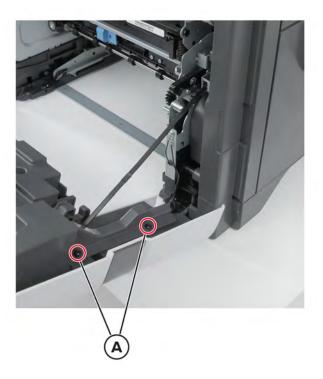

**3** Disconnect the cable (B), and then remove the ground screw (C).

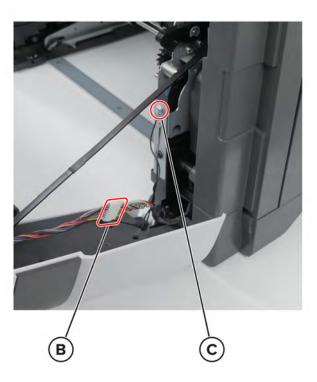

**4** Release the straps (D), and then remove the door.

Warning—Potential Damage: Make sure that the door does not fall.

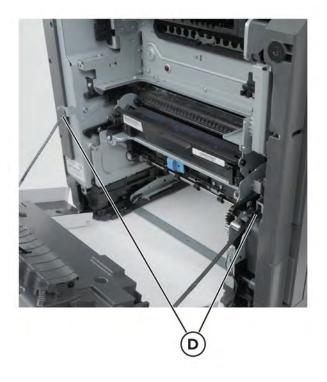

#### Motor cover removal

- **1** Open the front door and cartridge door.
- **2** Remove the screw (A).

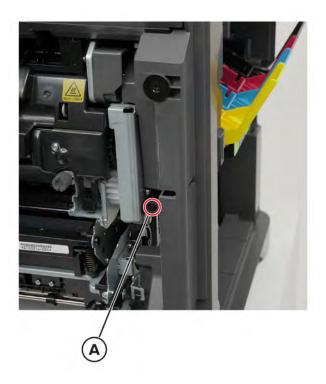

Remove the three screws (B).

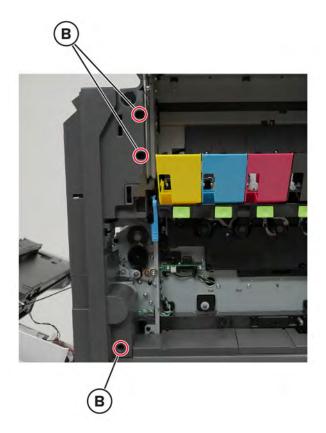

**4** Disconnect the switch cable (C).

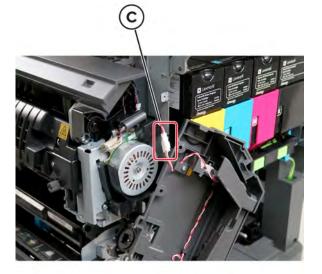

Remove the cover.

#### Transfer module removal

- 1 Remove the waste toner bottle. See <u>"Waste toner bottle removal" on page 330</u>.
- 2 Remove the imaging kit. See <u>"Imaging kit removal" on page 332</u>.
- **3** Open the front door.
- **4** Remove the screw (A), and then remove the transfer module retainer.

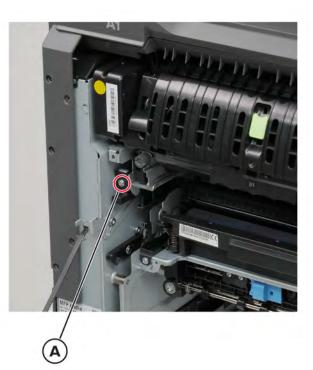

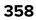

**5** Open the cartridge door, and then remove the screw (B).

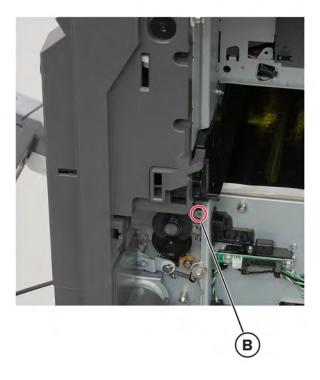

**6** Remove the transfer module.

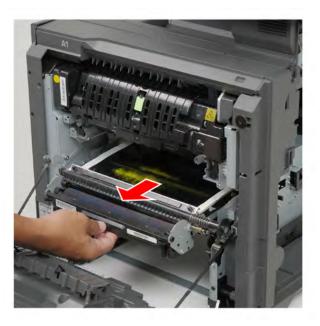

#### Installation notes:

• Check if the transfer module bearings are properly seated on the frame. Make sure that the bearings sit on top of their slots.

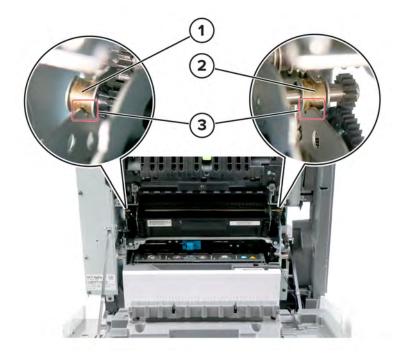

| # | Part          |
|---|---------------|
| 1 | Left bearing  |
| 2 | Right bearing |
| 3 | Frame         |

- Reset the transfer module counter. See <u>"Transfer module reset" on page 445</u>.
- Align the top and bottom margins. See <u>"Registration adjustment" on page 303</u>.

#### Transfer module retainer removal

- 1 Remove the waste toner bottle. See <u>"Waste toner bottle removal" on page 330</u>.
- 2 Remove the imaging kit. See <u>"Imaging kit removal" on page 332</u>.
- **3** Open the front door.

**4** Remove the screw (A), and then remove the transfer module retainer.

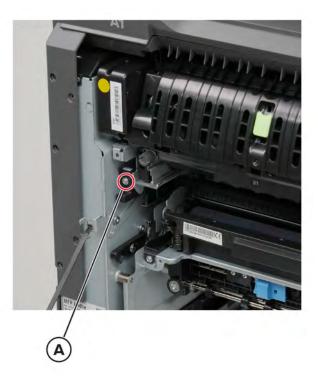

Installation note: Slide the transfer module retainer into the printer.

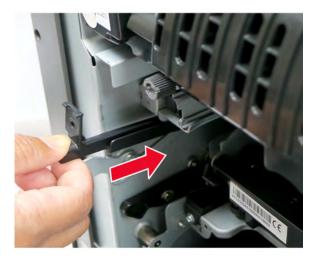

#### Sensor (input) removal

- 1 Remove the waste toner bottle. See <u>"Waste toner bottle removal" on page 330</u>.
- 2 Remove the imaging kit. See <u>"Imaging kit removal" on page 332</u>.
- 3 Remove the transfer module. See <u>"Transfer module removal" on page 358</u>.

**4** Remove the screw (A), and then lift the sensor.

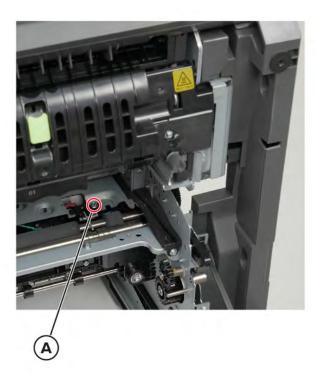

**5** Disconnect the cable (B), and then remove the sensor.

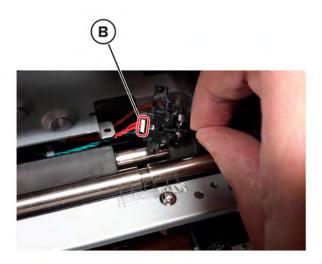

### **Fuser removal**

**1** Open door A, and then open door A1.

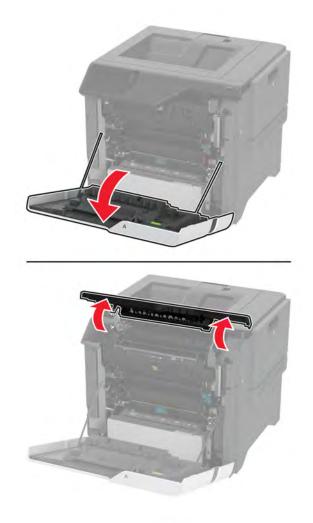

**2** Remove the fuser.

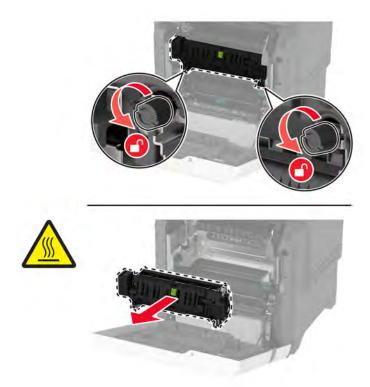

**Installation note:** After installing a new fuser, reset the maintenance counter. See <u>"Resetting the</u> maintenance counter" on page 445.

# Redrive guide removal

- 1 Remove the fuser. See <u>"Fuser removal" on page 363</u>.
- **2** Remove the four screws (A).

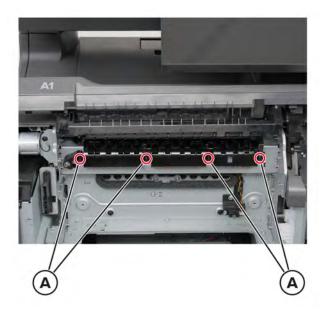

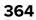

Move the diverter (B) out of the way, and then release the cover from its frame.

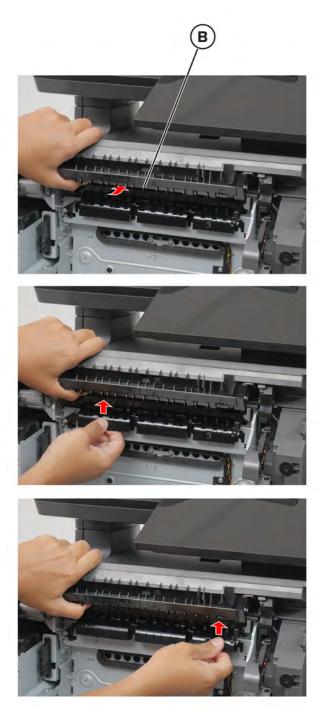

Remove the cover.

Note: If necessary, turn the lever to make way for the cover.

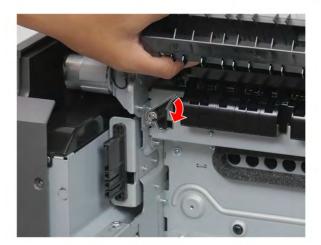

#### **Diverter removal**

- 1 Remove the fuser. See <u>"Fuser removal" on page 363</u>.
- 2 Remove the control panel cover. See <u>"Control panel cover removal" on page 351</u>.
- 3 Remove the control panel base cover. See <u>"Control panel base cover removal" on page 410</u>.
- **4** Remove the three screws (A).

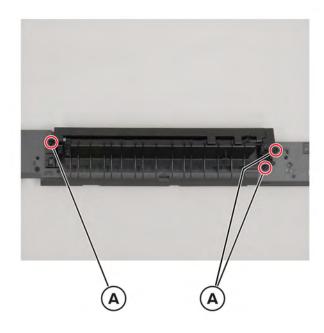

**5** Remove the diverter.

#### Sensor (redrive) removal

- 1 Remove the fuser. See <u>"Fuser removal" on page 363</u>.
- 2 Remove the control panel cover. See "Control panel cover removal" on page 351.

366

- 3 Remove the control panel base cover. See <u>"Control panel base cover removal" on page 410</u>.
- 4 Remove the diverter. See <u>"Diverter removal" on page 366</u>.
- **5** Remove the screw (A), and then remove the sensor bracket.

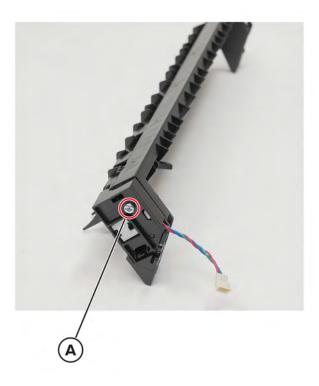

6 Remove the retainer (B), and then remove the sensor from its bracket.Installation note: Make sure that the retainer is installed with the replacement sensor.

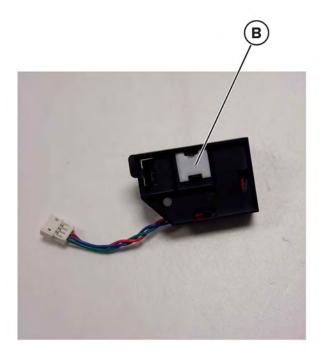

# Sensor (fuser present) removal

- 1 Remove the fuser. See <u>"Fuser removal" on page 363</u>.
- 2 Remove the two screws (A).

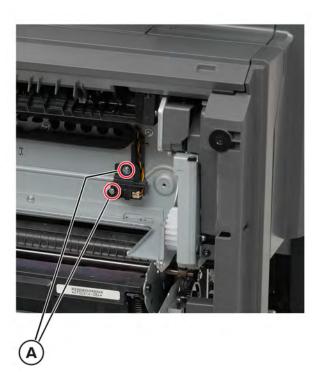

**3** Disconnect the cable (B), and then remove the sensor.

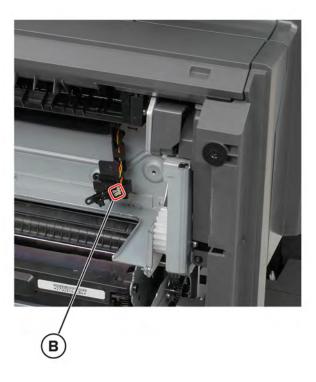

# Control panel display removal

Note: For a video demonstration, see <u>Replacing the control panel display</u>.

**1** Open the front door, and then open door A1.

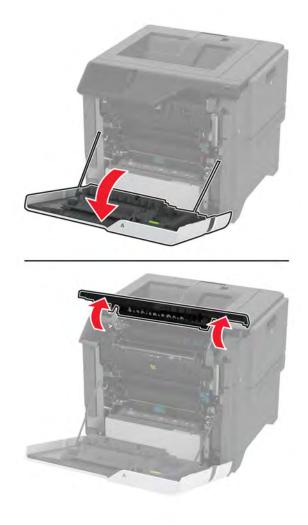

Remove the two screws (A), and then release the latch (B).

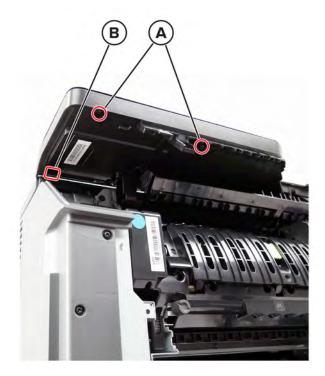

Release the two latches (C).

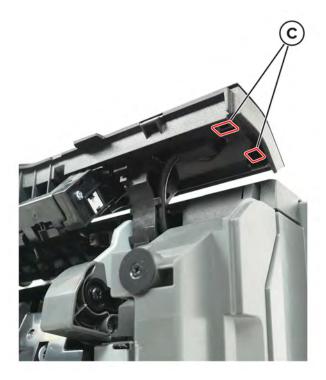

4 Carefully lift the cover, and then disconnect the cable (D).

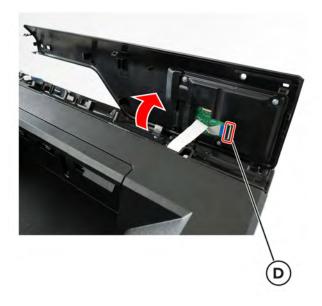

**5** Remove the three screws (E).

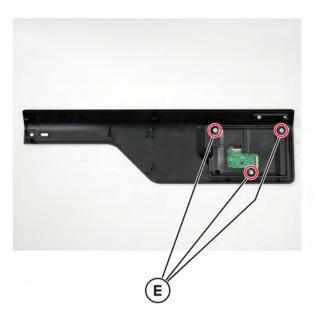

**6** Remove the control panel display from the cover.

#### Front door hinges removal

**Warning—Potential Damage:** Remove the waste toner bottle and imaging kit first before removing the hinges. Failure to do this can lead to toner spillage and damage to the printer.

Note: This procedure is applicable to the left and right hinges.

- 1 Remove the waste toner bottle. See <u>"Waste toner bottle removal" on page 330</u>.
- 2 Remove the imaging kit. See "Imaging kit removal" on page 332.

- 3 Remove the front door. See <u>"Front door removal" on page 354</u>.
- **4** Place the printer on its side.
- **5** Remove the three screws (A) securing the hinge, and then remove the hinge.

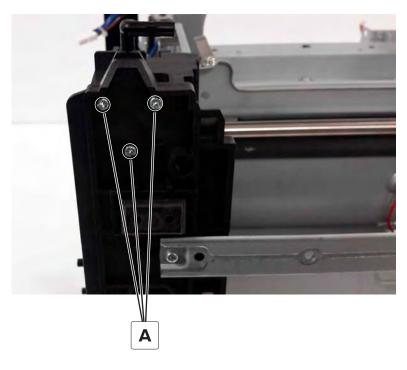

#### Control panel arms removal

Note: The control panel arms are two separate FRUs. This procedure shows how to remove both arms.

- 1 Remove the fuser. See <u>"Fuser removal" on page 363</u>.
- 2 Remove the redrive guide. See <u>"Redrive guide removal" on page 364</u>.
- 3 Remove the control panel cover. See <u>"Control panel cover removal" on page 351</u>.
- 4 Remove the control panel base cover. See <u>"Control panel base cover removal" on page 410</u>.

**5** Disconnect the cable (A), and then remove the two screws (B).

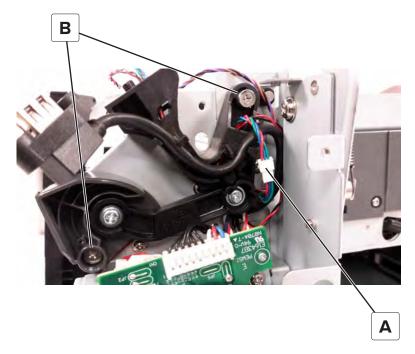

**6** Remove the control panel right arm, and then release the cables (C) from the arm.

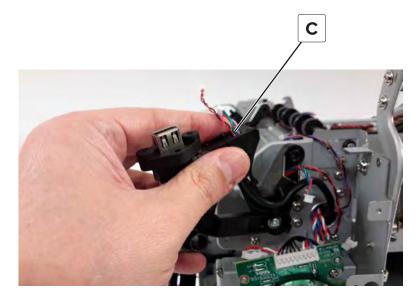

**7** Remove the left arm (D) from the mounting pin.

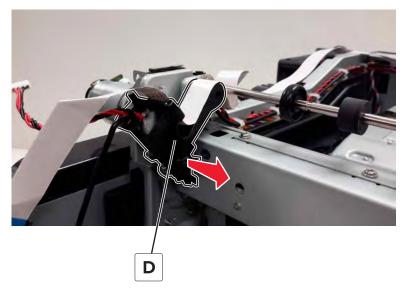

8 Carefully remove the ribbon cable (E), and then release the control panel cable (F) and headphone cable (G) from the control panel left arm.

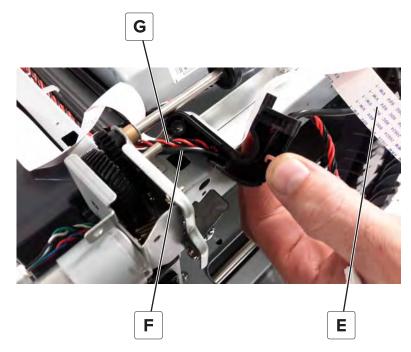

#### Transfer module guide rail removal

- 1 Remove the waste toner bottle. See <u>"Waste toner bottle removal" on page 330</u>.
- 2 Remove the imaging kit. See <u>"Imaging kit removal" on page 332</u>.
- **3** Remove the transfer module. See <u>"Transfer module removal" on page 358</u>.
- 4 Remove the left cover. See <u>"Left cover removal" on page 307</u>.
- 5 Remove the EP drive gearbox. See "EP drive gearbox removal" on page 317.

**6** Remove the three screws (A).

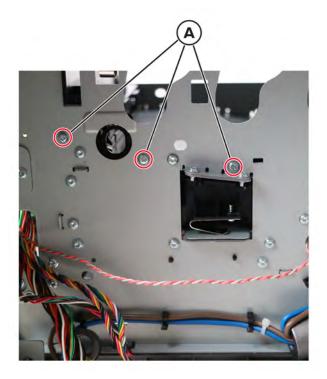

7 Remove the screw (B).

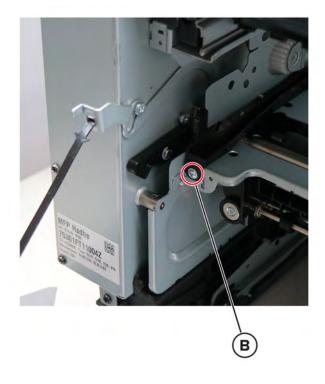

**8** Gently release the guide rail from the frame.

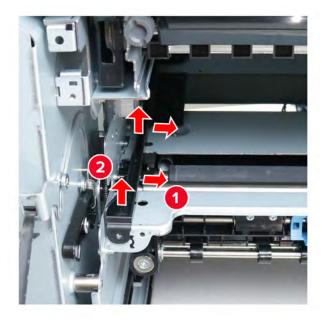

**9** Release the spring (C), and then remove the spring and coupling (D) from the guide rail.

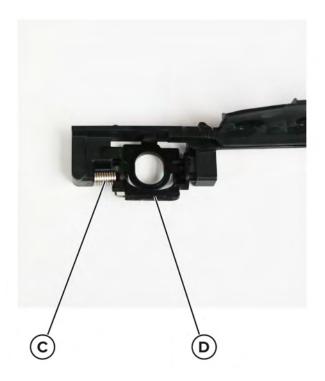

Installation note: Make sure that the HVPS contacts (A) are aligned and unblocked.

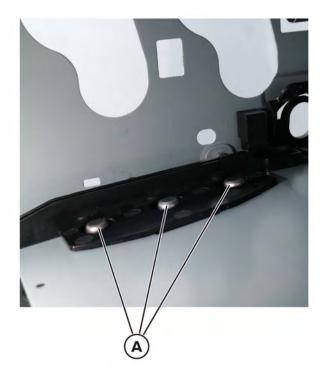

#### Aligner rollers removal

- 1 Remove the fuser. See <u>"Fuser removal" on page 363</u>.
- 2 Remove the waste toner bottle. See <u>"Waste toner bottle removal" on page 330</u>.
- 3 Remove the imaging kit. See "Imaging kit removal" on page 332.
- 4 Remove the transfer module. See <u>"Transfer module removal" on page 358</u>.
- 5 Remove the left cover. See "Left cover removal" on page 307.
- 6 Remove the LVPS. See "LVPS removal" on page 310.
- 7 Remove the LVPS cage. See "LVPS cage removal" on page 325.
- 8 Remove the motor cover. See <u>"Motor cover removal" on page 356</u>.
- 9 Remove the right cover. See "Right cover removal" on page 334.
- 10 Remove the sensor (input). See <u>"Sensor (input) removal" on page 361</u>.

**11** On the right side of the printer, remove the gear (A), and then remove the screw (B).

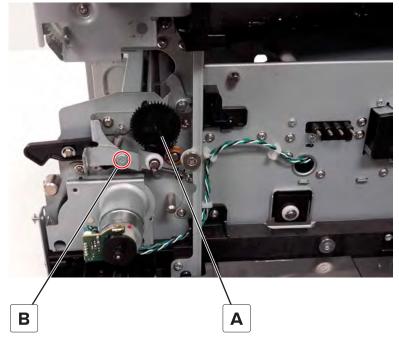

**12** Remove the C-clip (C), and then remove the spacer.

Warning—Potential Damage: Be careful not to overextend the clip when removing or installing.

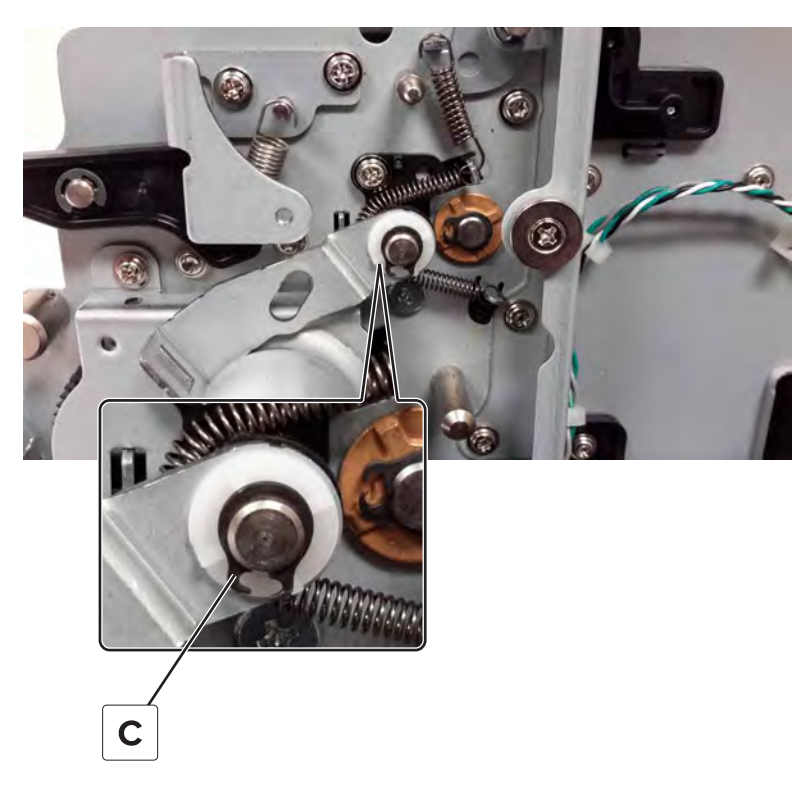

Remove the bracket (D), and then release the spring (E).

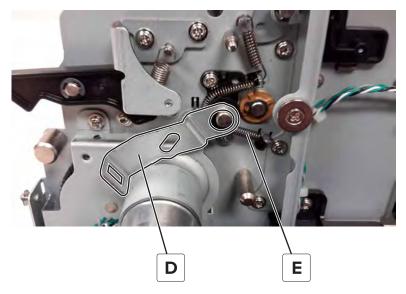

Remove the spacer (F).

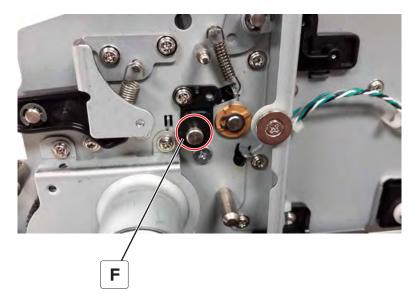

Remove the screw (G), and then remove the guide (H).

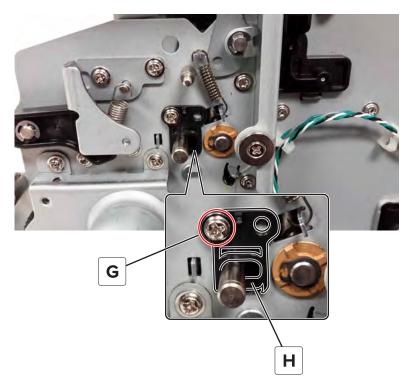

Remove the C-clip (J), and then remove the bushing.

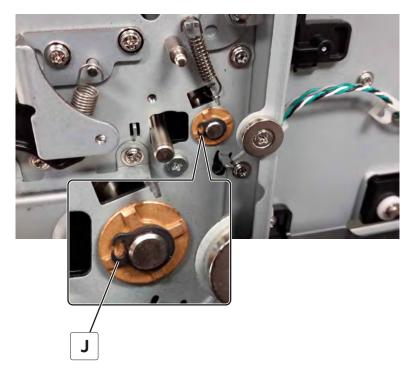

Remove the C-clip (K), and then remove the spacer.

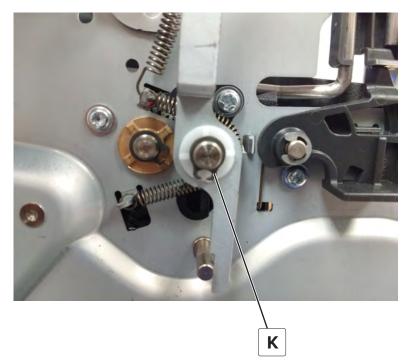

Remove the spring (L), and then remove the spacer (M).

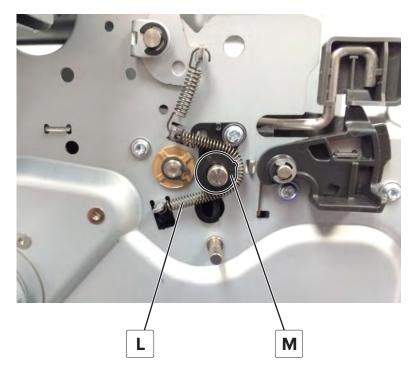

**19** Remove the screw (N), and then remove the guide (P).

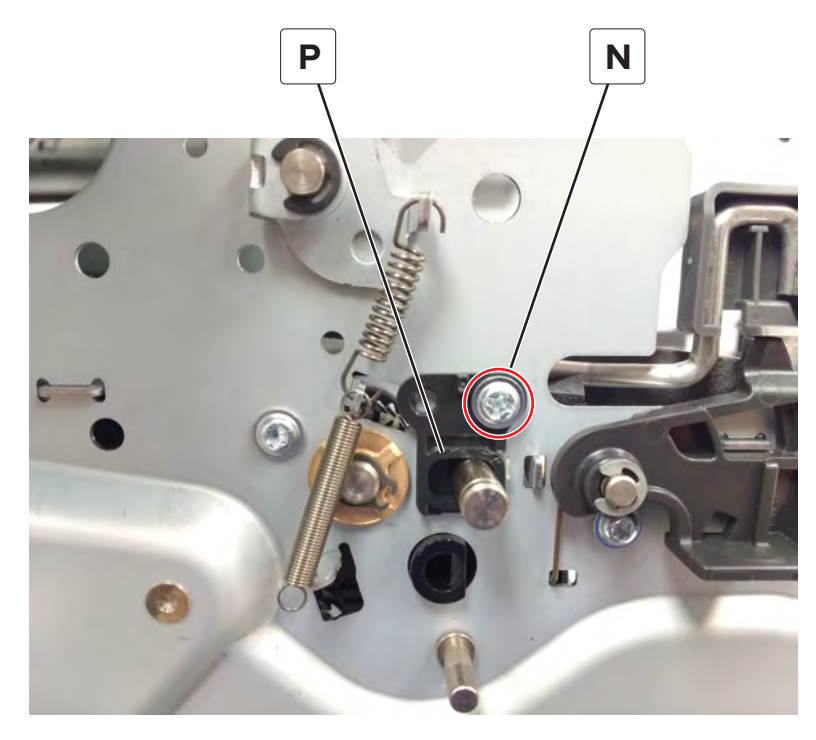

20 Remove the C-clip (Q), and then remove the bushing.

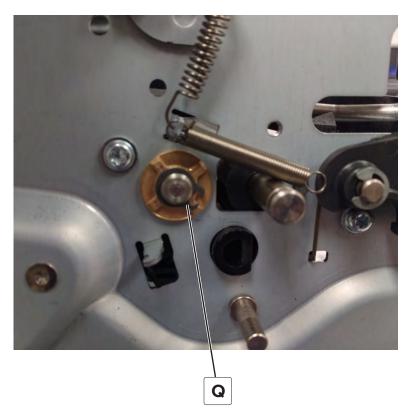

**21** Slide the front aligner roller to the right to remove.

Note: Be careful not to drop or lose the washer on the left side of the shaft.

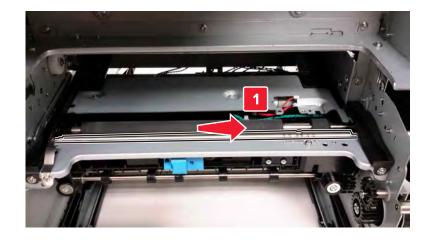

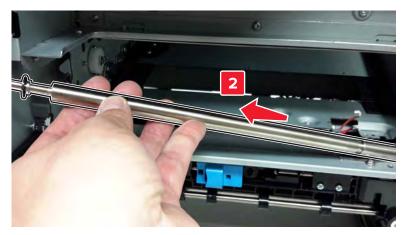

Slide the rear aligner roller to the right to remove.

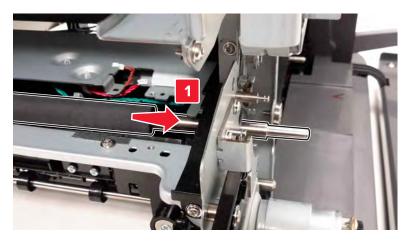

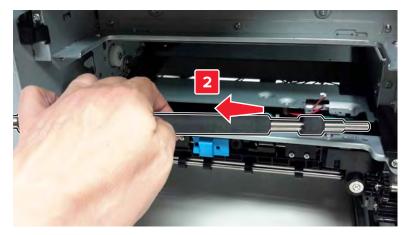

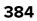

### **Pivot shaft removal**

- 1 Remove the front door. See <u>"Front door removal" on page 354</u>.
- **2** Remove the two E-clips (A), and then remove the shaft (B).

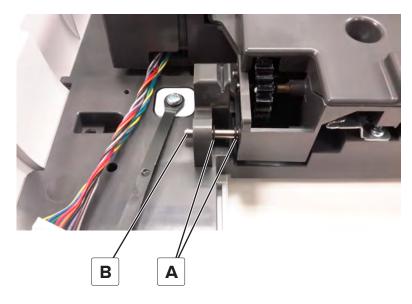

### Duplex inner guide removal

- 1 Remove the front door. See <u>"Front door removal" on page 354</u>.
- 2 Remove the pivot shaft. See <u>"Pivot shaft removal" on page 385</u>.
- **3** Release the latch (A), and then slide the guide to remove.

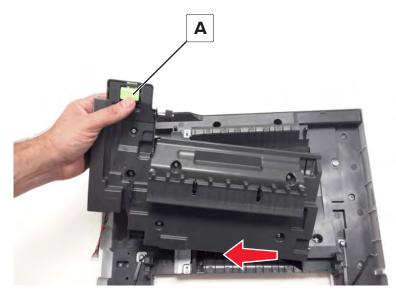

### Sensor (duplex staging) removal

- 1 Remove the front door. See <u>"Front door removal" on page 354</u>.
- 2 Remove the pivot shaft. See <u>"Pivot shaft removal" on page 385</u>.
- **3** Remove the duplex inner guide. See <u>"Duplex inner guide removal" on page 385</u>.
- **4** Remove the six screws (A).

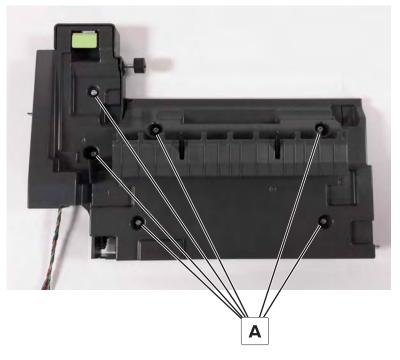

**5** Disconnect the cable (B), and then remove the sensor (C).

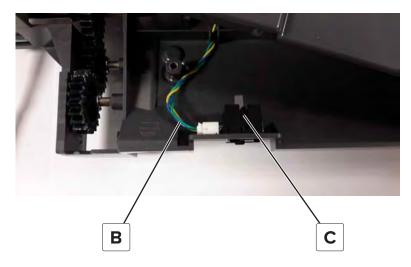

### Sensors (fuser buckle and narrow media) removal

- **1** Open the front door.
- **2** Remove the screw (A).

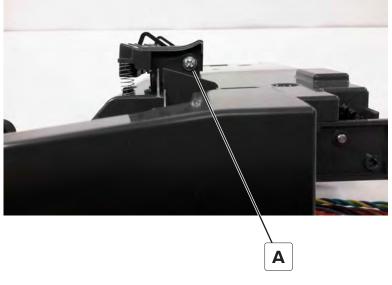

**3** Slide the paper guide to the right to remove.

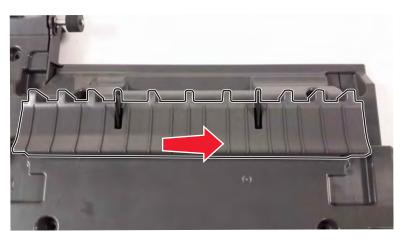

**4** Disconnect the sensor cable (B), remove the screw (C), and then remove the sensors.

**Note:** The left sensor is the sensor (fuser buckle). The right sensor is the sensor (narrow media). For more information, see <u>"Fuser drive" on page 510</u>.

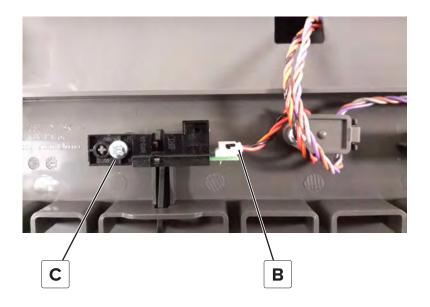

#### Tensioner belt removal

- 1 Remove the front door. See <u>"Front door removal" on page 354</u>.
- 2 Remove the pivot shaft. See <u>"Pivot shaft removal" on page 385</u>.
- 3 Remove the duplex inner guide. See <u>"Duplex inner guide removal" on page 385</u>.
- **4** Remove the six screws (A), and then remove the cover.

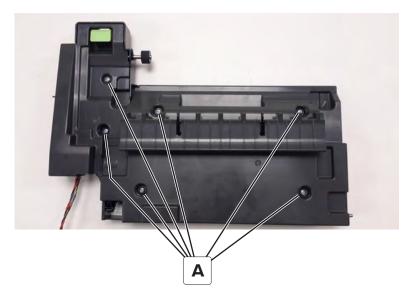

#### **5** Remove the belt.

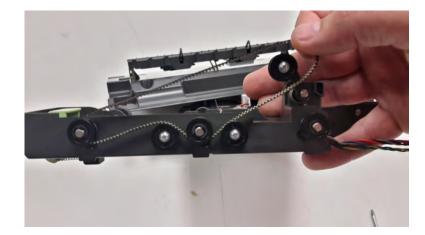

Note: Pay attention to the belt path before removing the belt.

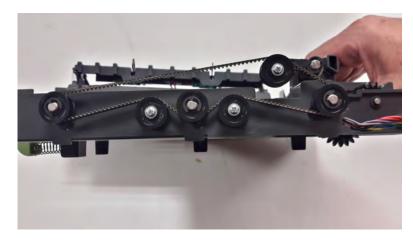

### Duplex outer guide removal

- 1 Remove the front door. See <u>"Front door removal" on page 354</u>.
- 2 Remove the pivot shaft. See <u>"Pivot shaft removal" on page 385</u>.
- **3** Remove duplex inner guide. See <u>"Duplex inner guide removal" on page 385</u>.

**4** Remove the tray indicator (A).

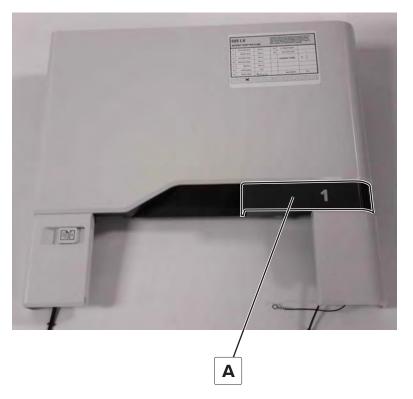

**5** Remove the 12 screws (B), and then remove the duplex outer guide.

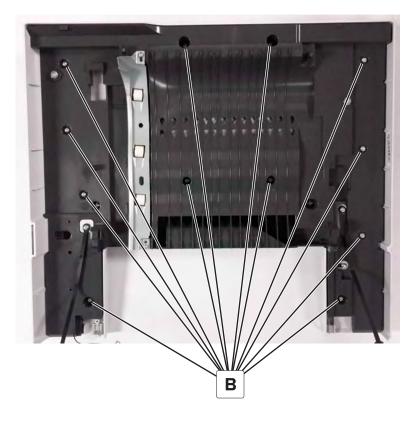

#### Front door cover removal

- 1 Remove the front door. See <u>"Front door removal" on page 354</u>.
- 2 Remove the pivot shaft. See <u>"Pivot shaft removal" on page 385</u>.
- **3** Remove duplex inner guide. See <u>"Duplex inner guide removal" on page 385</u>.
- **4** Remove the tray indicator (A).

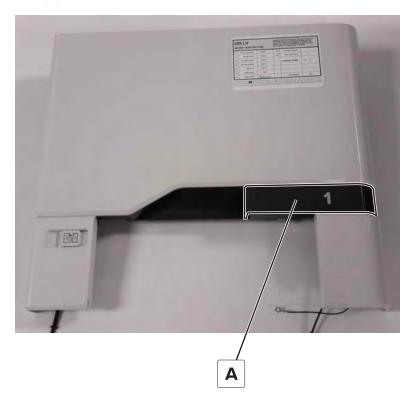

**5** Remove the 12 screws (B), and then remove the front door cover from the duplex outer guide.

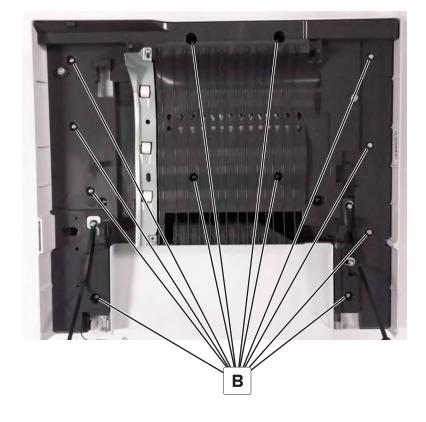

# **Rear side removals**

### **Controller board shield removal**

**1** Remove the eight screws (A).

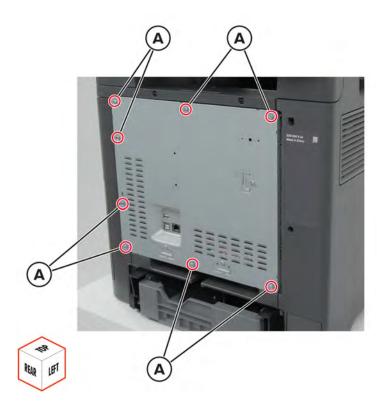

2 Remove the shield.

**Installation warning:** The screws may damage the board cables. Make sure that the board cables are out of the way before screwing the shield in place.

#### **ISD** card removal

- 1 Remove the controller board shield. See <u>"Controller board shield removal" on page 393</u>.
- **2** Release the latches, and then remove the card.

Warning—Potential Damage: To avoid electrical damage, make sure that the printer is unplugged.

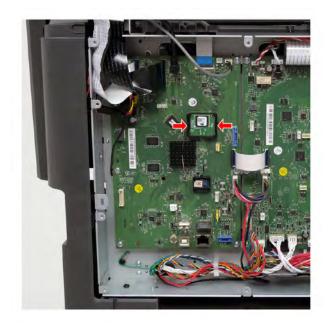

Installation note: Make sure that the connector is plugged.

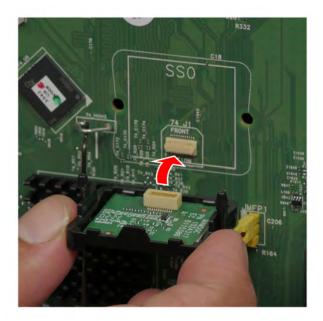

### **TPM** card removal

- 1 Remove the controller board shield. See <u>"Controller board shield removal" on page 393</u>.
- **2** Release the latches, and then remove the card.

Warning—Potential Damage: To avoid electrical damage, make sure that the printer is unplugged.

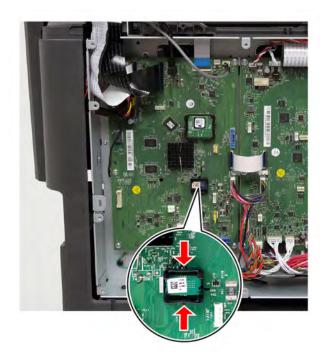

Installation note: Make sure that the connector is plugged.

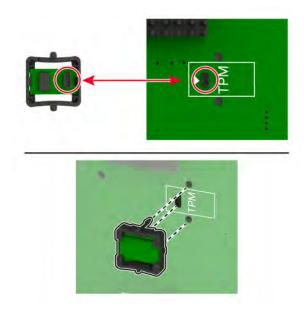

### **Controller board removal**

#### Critical information for controller board or engine board replacement

Read the following instructions carefully before performing them. Practice accessing DIAGNOSTICS\_MODE first before replacing the part. See <u>"Entering the Diagnostics Menu" on page 267</u>.

**Warning—Potential Damage:** An invalid engine code error occurs if the controller board and engine board are not on the same firmware level. Resolve the error shown with firmware updates. For more information, see <u>"Entering Invalid engine mode" on page 286</u> and <u>"Updating the printer firmware " on page 299</u>.

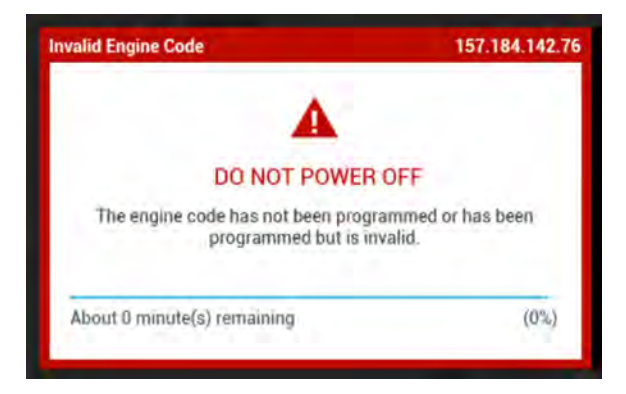

**Warning—Potential Damage:** To avoid NVRAM mismatch issues, replace only one of the following components at a time:

- Engine board
- Controller board

To replace a component and to test whether the problem is resolved:

**1** Replace the affected component.

**Warning—Potential Damage:** Do not perform a Power-On Reset (POR) until the problem is resolved. If a POR is performed at this point, then the replacement part can no longer be used in another printer and must be returned to the manufacturer.

2 Enter the Diagnostics Menu. The Diagnostics Menu allows you to temporarily use the replacement part.

**Warning—Potential Damage:** Some printers will automatically perform a POR if the Diagnostics Menu is not opened within five seconds. If a POR is performed at this point, then the replacement part can no longer be used in another printer and must be returned to the manufacturer.

- **3** Use the Diagnostics Menu to test the replacement part. Perform a feed test to check if the problem is resolved.
  - If the problem is not resolved—Turn off the printer, and then reinstall the old part.
  - If the problem is resolved—Perform a POR.

#### **Removal procedure**

Note: For a video demonstration, see Replacing the controller board.

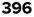

- 1 Remove the controller board shield. See <u>"Controller board shield removal" on page 393</u>.
- **2** Disconnect all the cables, and then remove the six screws (A).

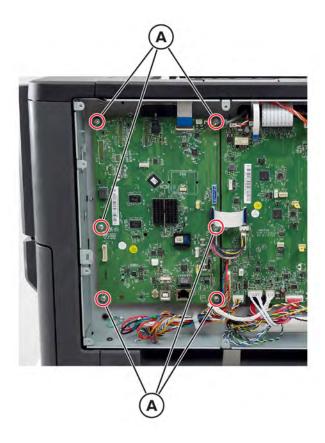

**3** Remove the board.

#### Installation notes:

- a Some controller boards have a TPM card or ISD card attached. Make sure to install these cards to the new controller board. See <u>"ISD card removal" on page 393</u> and <u>"TPM card removal" on page 394</u>.
- **b** After the new controller board is installed, restore the printer configuration. See <u>"Restoring the printer</u> configuration after replacing the controller board" on page 295.

### **Engine board removal**

### Critical information for controller board or engine board replacement

Read the following instructions carefully before performing them. Practice accessing DIAGNOSTICS\_MODE first before replacing the part. See <u>"Entering the Diagnostics Menu" on page 267</u>.

**Warning—Potential Damage:** An invalid engine code error occurs if the controller board and engine board are not on the same firmware level. Resolve the error shown with firmware updates. For more information, see <u>"Entering Invalid engine mode" on page 286</u> and <u>"Updating the printer firmware " on page 299</u>.

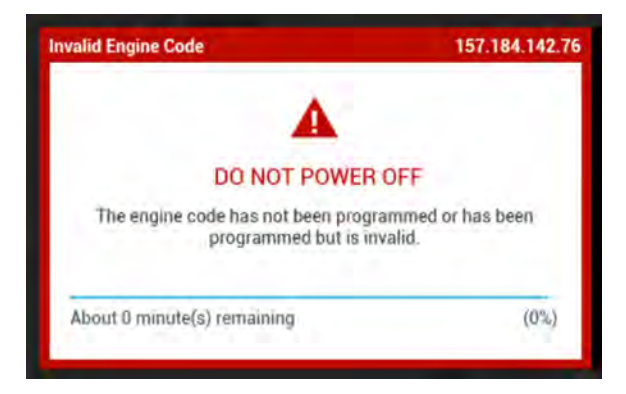

**Warning—Potential Damage:** To avoid NVRAM mismatch issues, replace only one of the following components at a time:

- Engine board
- Controller board

To replace a component and to test whether the problem is resolved:

**1** Replace the affected component.

**Warning—Potential Damage:** Do not perform a Power-On Reset (POR) until the problem is resolved. If a POR is performed at this point, then the replacement part can no longer be used in another printer and must be returned to the manufacturer.

2 Enter the Diagnostics Menu. The Diagnostics Menu allows you to temporarily use the replacement part.

**Warning—Potential Damage:** Some printers will automatically perform a POR if the Diagnostics Menu is not opened within five seconds. If a POR is performed at this point, then the replacement part can no longer be used in another printer and must be returned to the manufacturer.

- **3** Use the Diagnostics Menu to test the replacement part. Perform a feed test to check if the problem is resolved.
  - If the problem is not resolved—Turn off the printer, and then reinstall the old part.
  - If the problem is resolved—Perform a POR.

#### **Removal procedure**

Note: For a video demonstration, see Replacing the engine board.

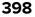

- 1 Remove the controller board shield. See <u>"Controller board shield removal" on page 393</u>.
- **2** Disconnect all the cables, and then remove the six screws (A).

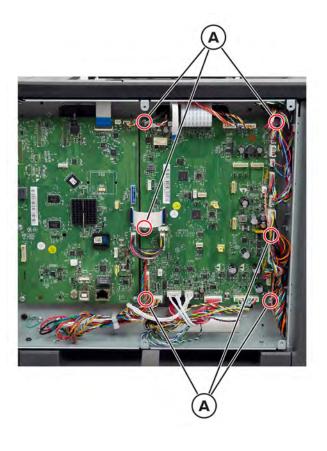

**3** Remove the board.

## Top cover removal

**1** Open the front door, and then open door A1.

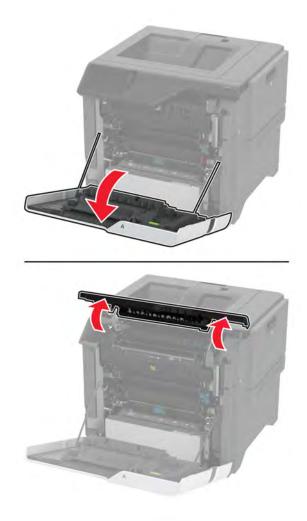

5030

**2** Remove the screw (A) and ground screw (B).

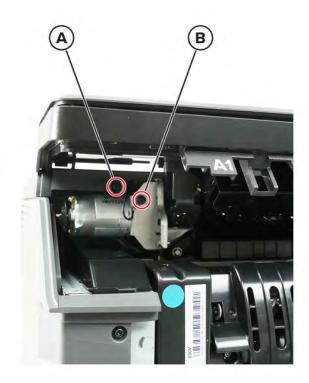

**3** Open the cartridge door, and then remove the two screws (C).

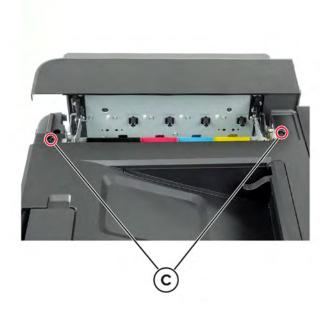

4 Remove the screw (D).

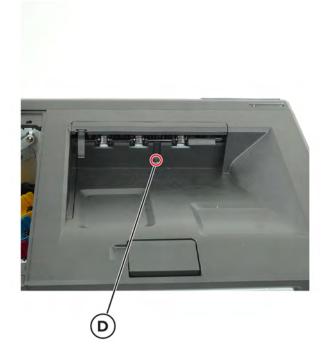

**5** Remove the screw (E).

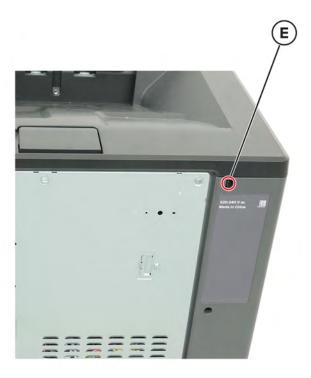

6 Lift the cover, and then disconnect the cable (F).

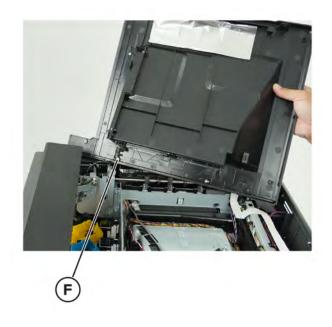

7 Remove the cover.

### **Printhead removal**

Note: For a video demonstration, see Replacing the printhead.

- 1 Remove the controller board shield. See <u>"Controller board shield removal" on page 393</u>.
- 2 Remove the top cover. See <u>"Top cover removal" on page 400</u>.
- **3** Before removing the printhead, do the following:
  - **a** Check if a printhead stop is installed on the old printhead. If there is none, a printhead stop is included with the new printhead.

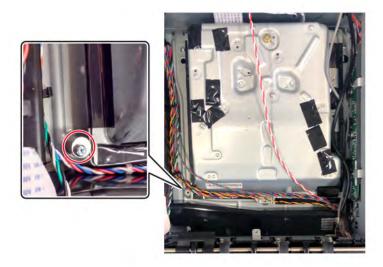

**b** If no stop is installed, then place the stop (A) next to the printhead and turn the stop until it touches the printhead.

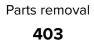

**c** Fasten the stop with the screw (B).

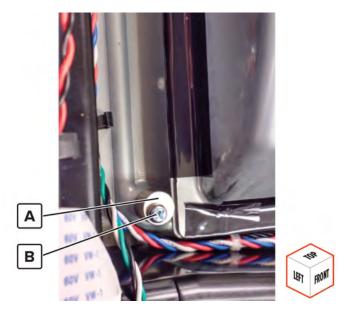

**4** Remove the three screws.

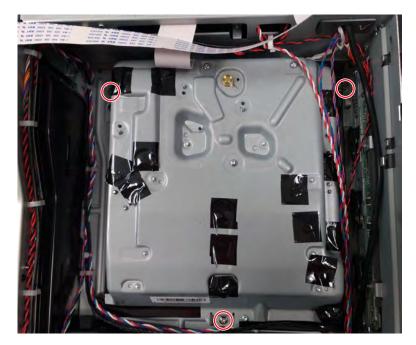

#### **5** Disconnect the cables (A).

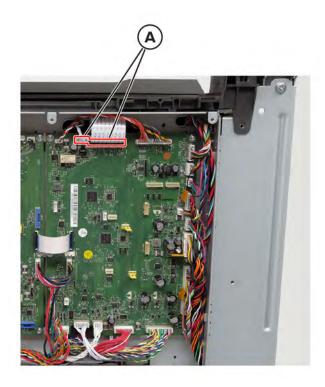

6 Remove the printhead.

#### Installation notes:

- **a** When installing the printhead, replace the screws but do not tighten them right away. After installing the screws, turn the printhead clockwise until it stops.
- **b** Enter the Diagnostics menu, and then navigate to:

Printer diagnostics & adjustments > Registration adjust > Quick test

- c If the printhead needs alignment, perform a printhead alignment adjustment. See <u>"Printhead alignment</u> adjustment" on page 301.
- **d** Tighten the screws.
- e Perform a color alignment adjustment. See <u>"Color alignment adjust" on page 279</u>.

### **USB** socket cable removal

- 1 Remove the controller board shield. See <u>"Controller board shield removal" on page 393</u>.
- 2 Remove the control panel cover. See "Control panel cover removal" on page 351.
- 3 Remove the top cover. See <u>"Top cover removal" on page 400</u>.

Remove the two screws (A).

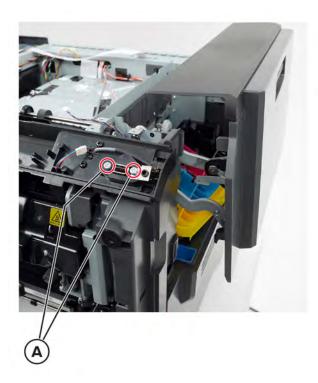

Disconnect the cable (B).

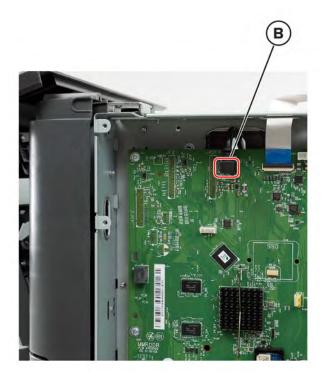

6 Remove the cable.

### Headphone socket cable removal

- 1 Remove the controller board shield. See <u>"Controller board shield removal" on page 393</u>.
- 2 Remove the control panel cover. See <u>"Control panel cover removal" on page 351</u>.
- **3** Remove the top cover. See <u>**"Top cover removal" on page 400**</u>.
- **4** Disconnect the cable (A).

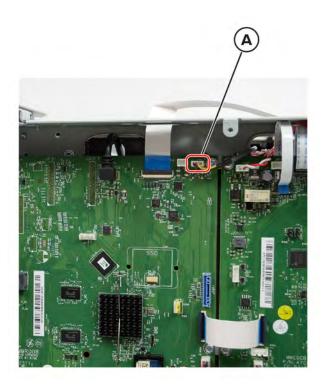

**5** Remove the screw (B) and the two screws (C).

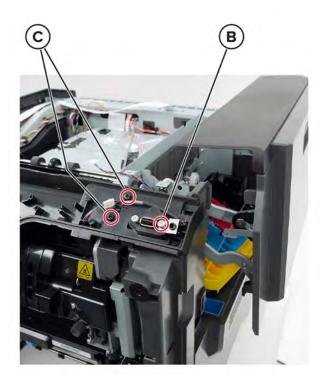

**6** Release the retainer (D), and then release the headphone socket.

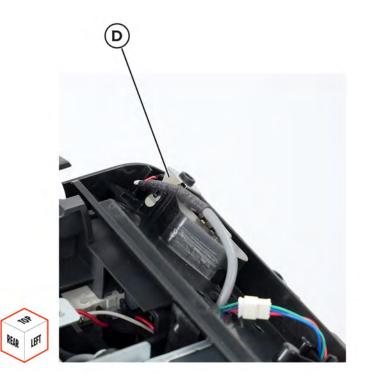

7 Remove the cable.

### **Control panel FFC removal**

- 1 Remove the controller board shield. See <u>"Controller board shield removal" on page 393</u>.
- 2 Remove the control panel. See "Control panel display removal" on page 369.
- 3 Remove the top cover. See <u>"Top cover removal" on page 400</u>.
- **4** Disconnect the cable (A).

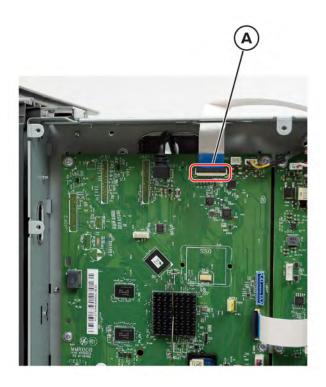

**5** Remove the cable.

Installation note: Pay attention to the cable route.

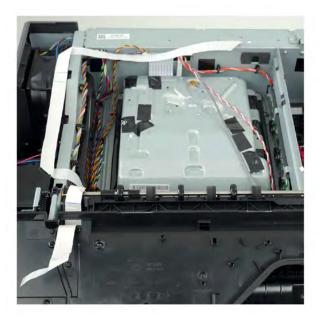

### Control panel base cover removal

- 1 Remove the control panel cover. See <u>"Control panel cover removal" on page 351</u>.
- 2 Remove the two screws (A) and two screws (B).

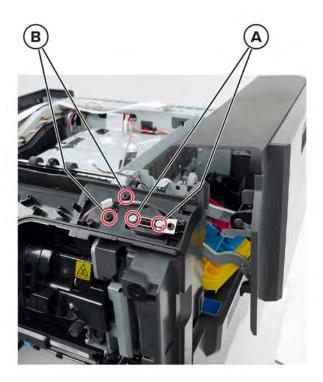

**3** Release the retainer (C), and then release the headphone socket.

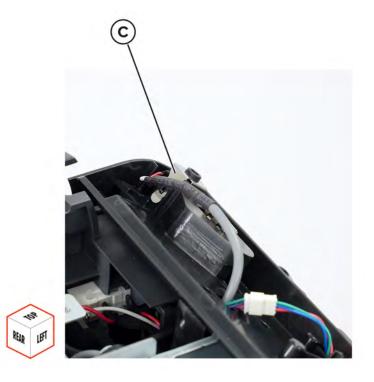

### Remove the two screws (D).

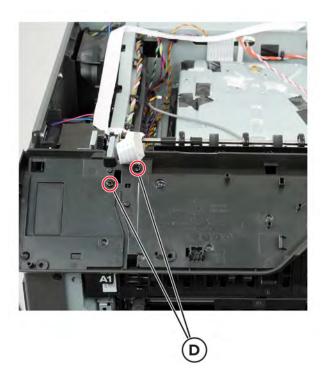

Disconnect the cable (E).

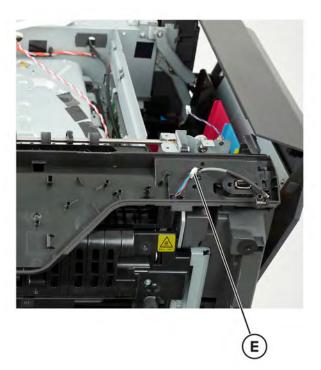

6 Release the cables, and then remove the cover.

## Exit roller gear removal

- 1 Remove the top cover. See <u>"Top cover removal" on page 400</u>.
- **2** Remove the E-clip (A), and then remove the gear.

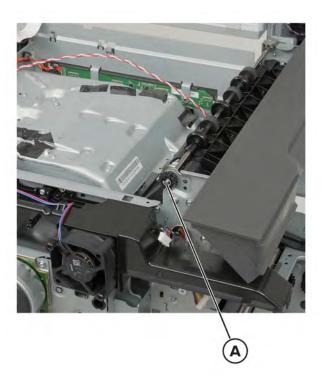

### **Exit roller removal**

- 1 Remove the top cover. See <u>"Top cover removal" on page 400</u>.
- **2** Remove the two E-clips (A), and then remove the gear (B) and bushing (C).

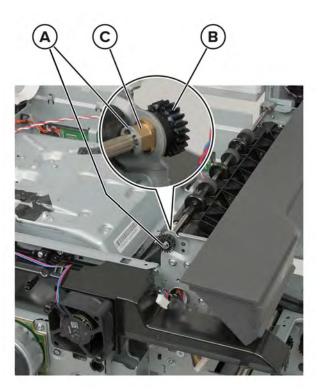

**3** Remove the roller.

### Bin exit cover removal

- 1 Remove the top cover. See <u>"Top cover removal" on page 400</u>.
- **2** Disengage the tab (A), and then remove the cable from the tabs.

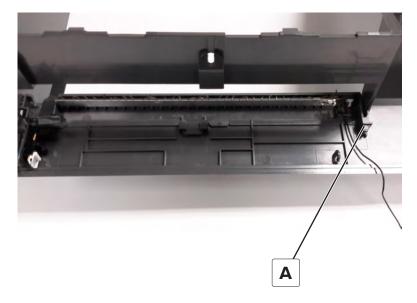

**3** Remove the cover.

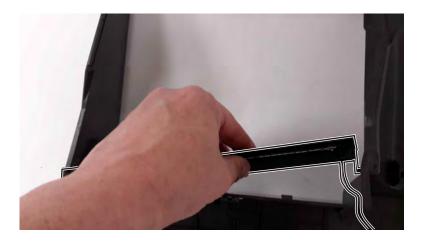

### Bin flag removal

- 1 Remove the top cover. See <u>"Top cover removal" on page 400</u>.
- 2 Remove the bin exit cover. See "Bin exit cover removal" on page 414.

**3** Slide the flag to the left to remove.

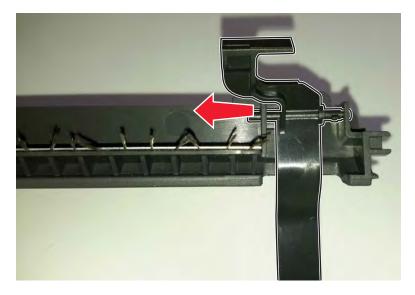

### Developer hold down arm removal

- 1 Remove the controller board shield. See <u>"Controller board shield removal" on page 393</u>.
- 2 Remove the top cover. See <u>"Top cover removal" on page 400</u>.
- **3** Remove the printhead. See <u>"Printhead removal" on page 403</u>.
- 4 Remove the E-clip (A).

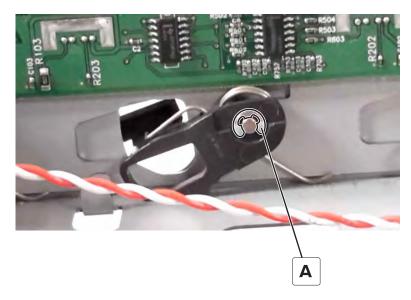

**5** Pull the bell crank (B) and spring (C) off the mounting pin, and then remove the developer hold down arm.

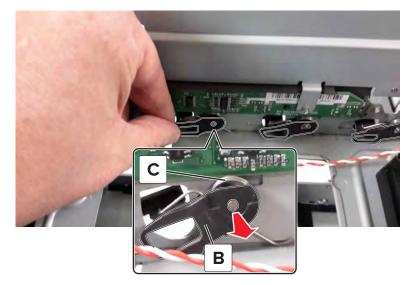

## **Bottom side removals**

## 550-sheet tray insert removal

Remove the tray.

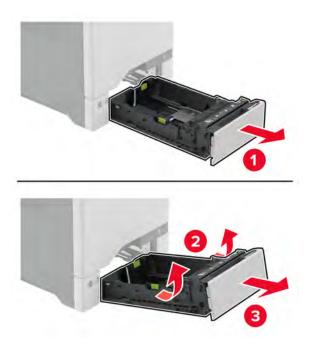

## Separator bracket removal

**1** Pull out the tray.

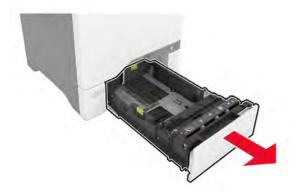

**2** Remove the separator bracket.

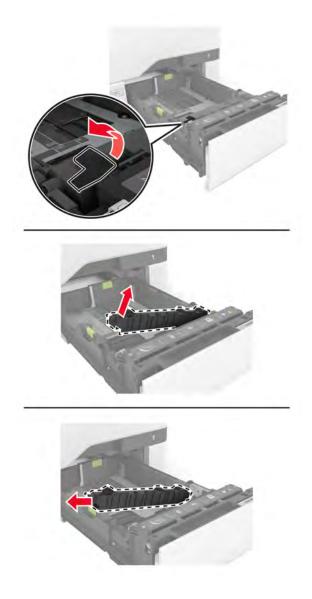

### Tray 1 pick roller removal

**1** Remove the tray.

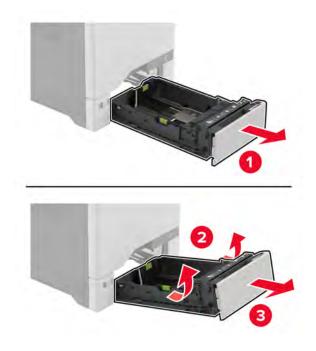

**2** Remove the pick roller.

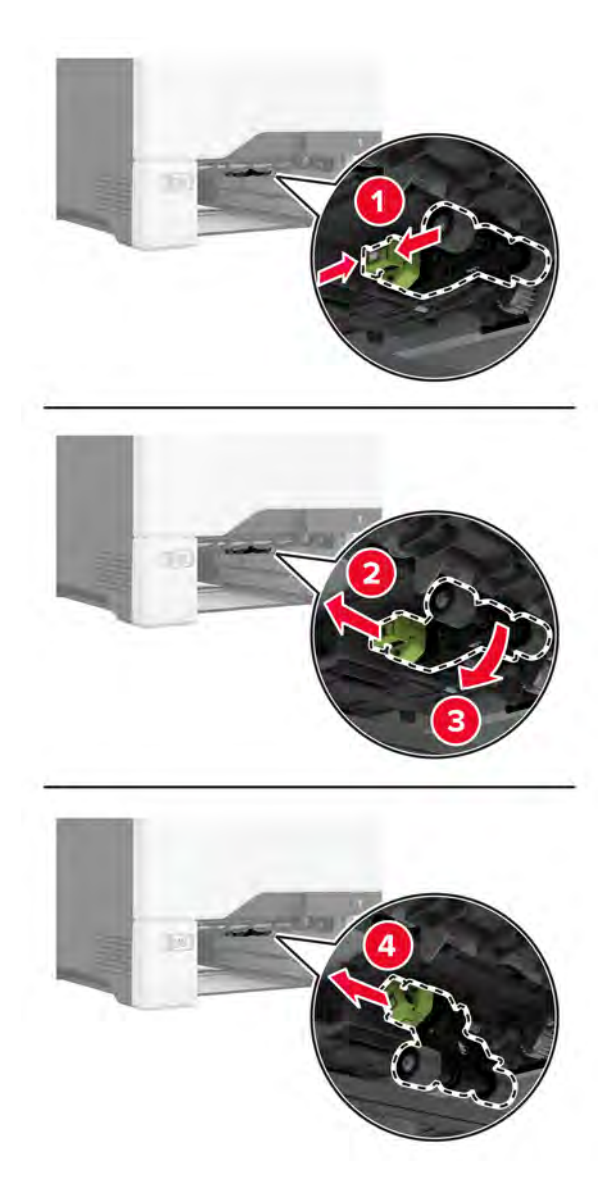

### MPF pick roller removal

**1** Open the multipurpose feeder.

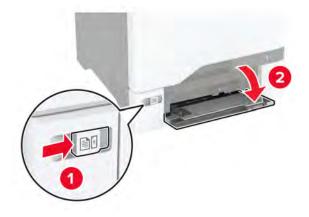

**2** Remove the pick roller.

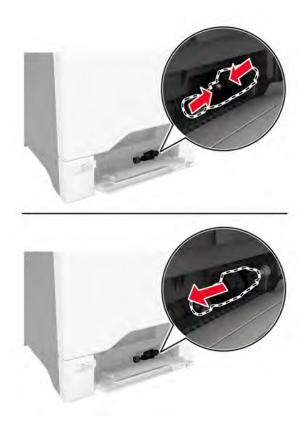

### Tray rail removal

- 1 Remove the waste toner bottle. See <u>"Waste toner bottle removal" on page 330</u>.
- 2 Remove the tray insert. See "550-sheet tray insert removal" on page 416.
- **3** Remove the left cover. See <u>"Left cover removal" on page 307</u>.
- 4 Remove the motor cover. See <u>"Motor cover removal" on page 356</u>.
- 5 Remove the right cover. See "Right cover removal" on page 334.

- **6** Remove the screws (A), and then remove the tray rail stops.
  - Right side

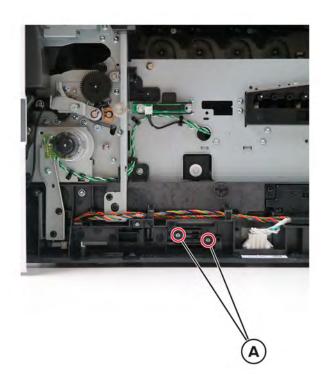

• Left side

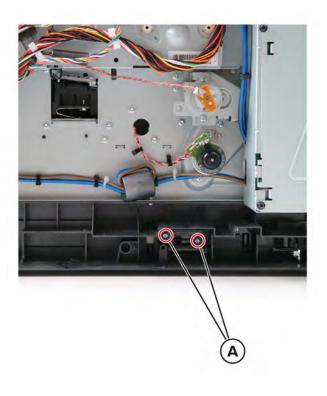

- 7 Release the springs (B).
  - Right side

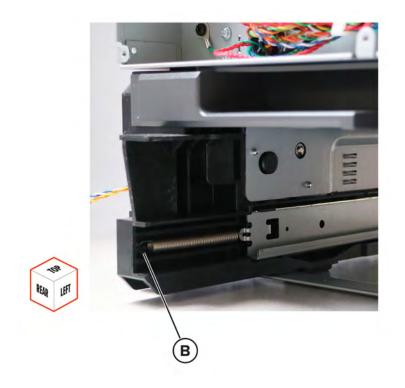

• Left side

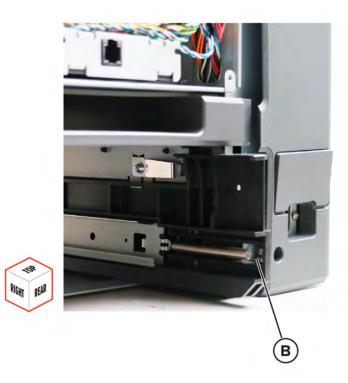

8 Remove the tray rails.

### Paper feeder removal

**Warning—Potential Damage:** Remove the waste toner bottle and imaging kit first before removing the paper feeder. Failure to do this can lead to toner spillage and damage to the printer.

- 1 Remove the waste toner bottle. See <u>"Waste toner bottle removal" on page 330</u>.
- 2 Remove the imaging kit. See "Imaging kit removal" on page 332.
- 3 Remove the tray insert. See "550-sheet tray insert removal" on page 416.
- 4 Remove the tray 1 pick roller. See "Pick roller removals" on page 418.
- **5** Place the printer on its back, and then disconnect the cables.
- **6** Remove the four screws (A).

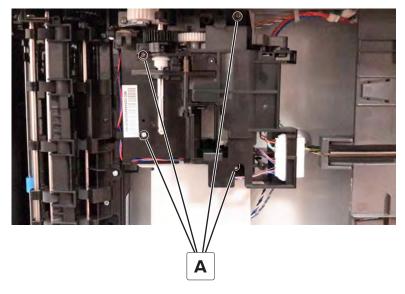

7 Disconnect the cable (B), and then remove the paper feeder.

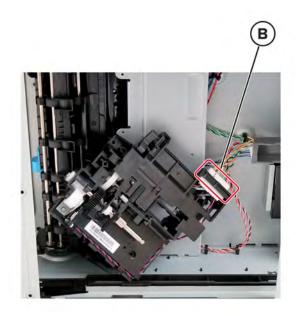

### Paper out actuator spring removal

- 1 Remove the waste toner bottle. See <u>"Waste toner bottle removal" on page 330</u>.
- 2 Remove the imaging kit. See <u>"Imaging kit removal" on page 332</u>.
- 3 Remove the tray insert. See <u>"550-sheet tray insert removal" on page 416</u>.
- 4 Remove the tray 1 pick roller. See <u>"Pick roller removals" on page 418</u>.
- **5** Remove the paper feeder. See <u>**"Paper feeder removal" on page 423**</u>.
- 6 Pay attention to the position of the paper out actuator spring (A).

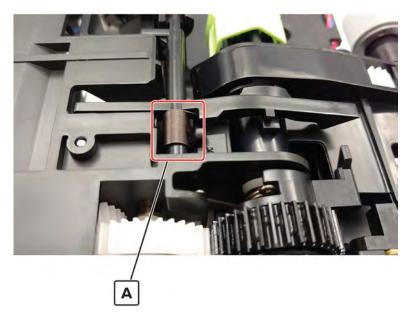

7 Move the actuator to the right, and then release it.

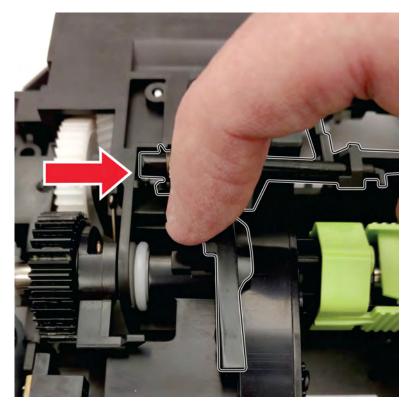

8 Remove the actuator.

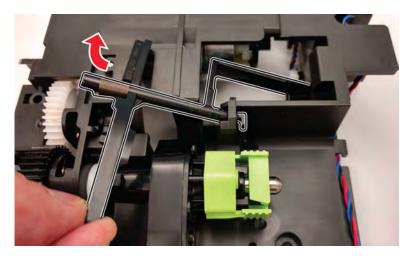

#### **9** Remove the spring.

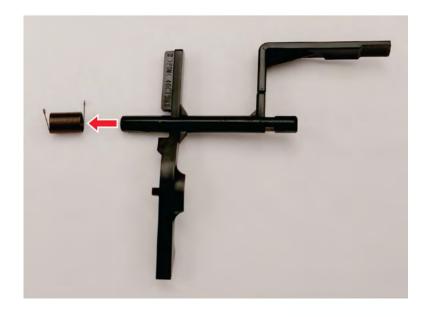

Installation note: When installing the spring, make sure to install it as shown in step 6.

### Isolation unit removal

**Warning—Potential Damage:** To avoid toner spillage and printer damage, remove the waste toner bottle and imaging kit first before removing the isolation unit.

- 1 Remove the waste toner bottle. See <u>"Waste toner bottle removal" on page 330</u>.
- 2 Remove the imaging kit. See <u>"Imaging kit removal" on page 332</u>.
- 3 Remove the tray insert. See "550-sheet tray insert removal" on page 416.
- 4 Remove the tray 1 pick roller. See "Pick roller removals" on page 418.
- 5 Remove the paper feeder. See "Paper feeder removal" on page 423.
- 6 Remove the motor cover. See "Motor cover removal" on page 356.
- 7 Remove the right cover. See <u>"Right cover removal" on page 334</u>.
- 8 Remove the motor (duplex/MPF). See "Motor (duplex/MPF) removal" on page 343.

**9** Remove the three screws (A) that are securing the isolation unit.

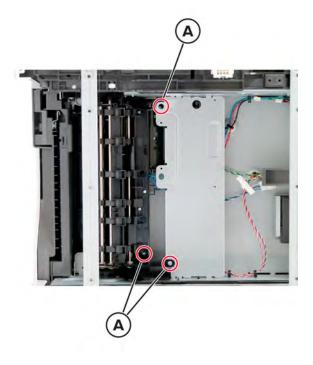

**10** Remove the biasing screw (B).

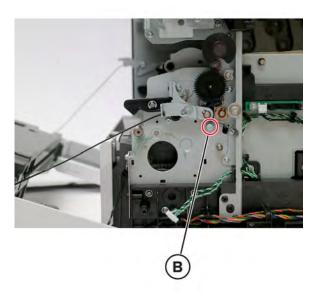

Installation note: Make sure to install the biasing screw first before installing the other three screws.

**11** Disconnect the motor cable (C) and sensor cable (D).

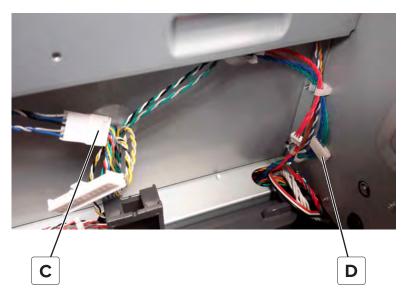

**12** Tilt the right portion of the isolation unit to the front, and then remove the unit.

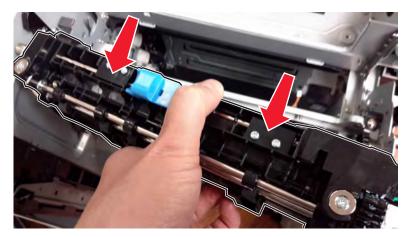

**13** Release the isolation unit cables from the printer.

## **Optional 550-sheet tray removals**

## **Optional 550-sheet tray removal**

Unlock, and then remove the tray.

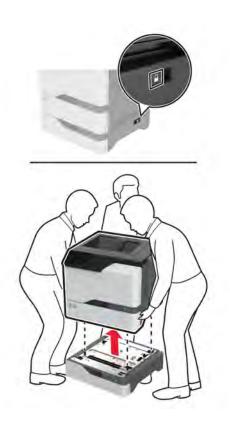

# **Component locations**

## **Printer configurations**

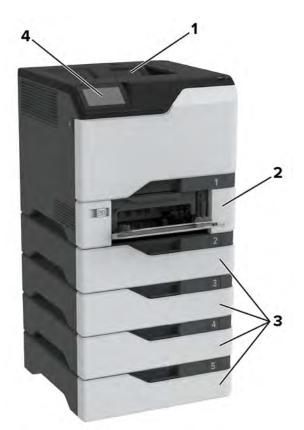

| 1 | Standard bin                                                                               |  |  |
|---|--------------------------------------------------------------------------------------------|--|--|
| 2 | 650-sheet duo tray                                                                         |  |  |
|   | <b>Note:</b> The tray is composed of a 550-sheet tray and a 100-sheet multipurpose feeder. |  |  |
| 3 | Optional 550-sheet trays                                                                   |  |  |
| 4 | Control panel                                                                              |  |  |

## **Port locations**

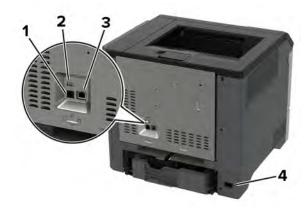

|   | Printer port      | Function                                                      |
|---|-------------------|---------------------------------------------------------------|
| 1 | USB printer port  | Connect the printer to a network.                             |
| 2 | USB port          | Attach a keyboard or any compatible option.                   |
| 3 | Ethernet port     | Connect the printer to a computer.                            |
| 4 | Power cord socket | Connect the printer to a properly grounded electrical outlet. |

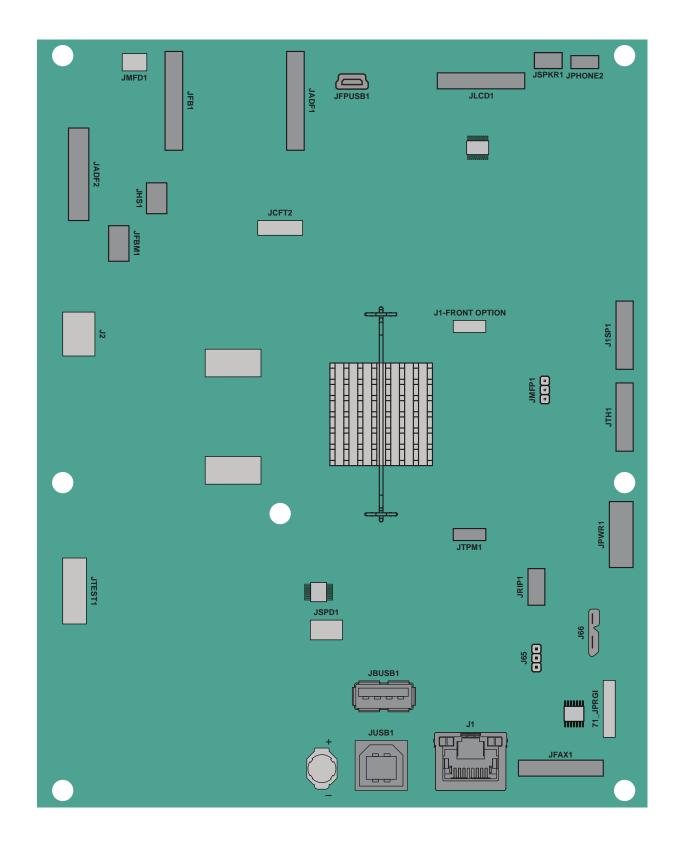

### Controller board and engine board connectors

#### **Controller board connectors**

| Connector | Connects to                    |  |
|-----------|--------------------------------|--|
| J61       | Wireless module                |  |
| J65       | Connector jumper               |  |
| JBUSB1    | Rear USB port                  |  |
| JETH1     | Ethernet port                  |  |
| JFPUSB1   | Front USB port                 |  |
| JISP1     | Internal Solutions Port        |  |
| JLCD1     | Control panel display          |  |
| JMFP1     | Connector jumper               |  |
| JPHONE1   | Headphones                     |  |
| JPWR1     | Engine board, power connection |  |
| JSPKR1    | Speaker                        |  |
| JTH1      | Engine board, data connection  |  |
| JTPM      | Trusted Platform Module        |  |
| JUSB1     | USB printer port               |  |

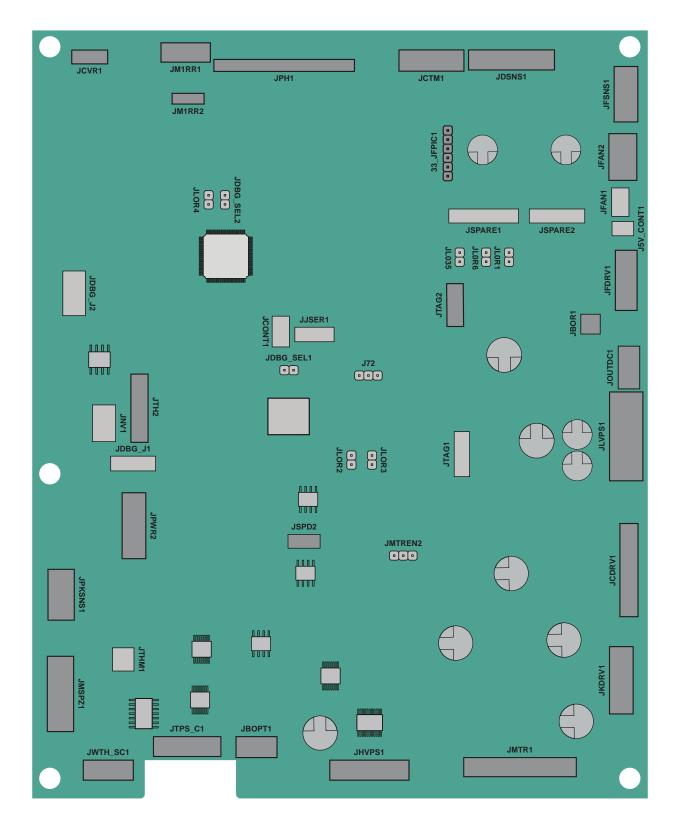

#### Engine board connectors

| Connector | Connects to                                                                                                    |  |  |
|-----------|----------------------------------------------------------------------------------------------------|--|--|
| J72       | Connector jumper                                                                                                    |  |  |
| JBOR1     | Motor (BOR)                                                                                                    |  |  |
| JCDRV1    | Motor (CMY)                                                                                                    |  |  |
| JCTM1     | TMC card                                                                                                    |  |  |
| JCVR1     | Interlock switches                                                                                                    |  |  |
| JDSNS1    | <ul><li>Sensor (redrive)</li><li>Sensor (exit/bin full)</li></ul>                                                                                                    |  |  |
| JFAN2     | Main fan                                                                                                    |  |  |
| JFDRV1    | Motor (fuser)                                                                                                    |  |  |
| JFSNS1    | Sensor (fuser present)                                                                                                    |  |  |
| JHVPS1    | HVPS                                                                                                    |  |  |
| JKDRV1    | Motor (K/transfer belt)                                                                                                    |  |  |
| JLVPS1    | LVPS                                                                                                    |  |  |
| JMIRR1    | Printhead mirror                                                                                                    |  |  |
| JMIRR2    | Printhead mirror                                                                                                    |  |  |
| JMSPZ1    | <ul> <li>Sensor (tray 1 paper size)</li> <li>Sensor (MPF paper present)</li> <li>Front door sensors <ul> <li>Sensor (duplex staging)</li> <li>Sensor (fuser buckle)</li> <li>Sensor (narrow media)</li> </ul> </li> <li>Pick drive</li> </ul> |  |  |
|           | <ul> <li>Motor (tray 1 pick)</li> <li>Sensor (tray 1 pick position)</li> <li>Sensor (tray 1 paper present)</li> <li>Motor (deskew)</li> <li>Motor (duplex/MPF)</li> <li>Isolation unit <ul> <li>Motor (isolation)</li> </ul> </li> </ul>      |  |  |
| JMTREN2   | Connector jumper                                                                                                    |  |  |
| JOPT1     | Optional tray                                                                                                    |  |  |
| JOUTDC1   | Motor (exit/redrive)                                                                                                    |  |  |
| JPH1      | Printhead                                                                                                    |  |  |

| Connector | Connects to                                      |  |  |  |
|-----------|--------------------------------------------------|--|--|--|
| JPKSNS1   | <ul> <li>Sensor (waste toner contact)</li> </ul> |  |  |  |
|           | <ul> <li>Sensor (input)</li> </ul>               |  |  |  |
|           | <ul> <li>Isolation unit</li> </ul>               |  |  |  |
|           | – Sensor (tray 1 pick)                           |  |  |  |
|           | <ul> <li>Sensor (MPF/pass-through)</li> </ul>    |  |  |  |
| JPWR2     | Controller board, power connection               |  |  |  |
| JTH2      | Controller board, data connection                |  |  |  |
| JTPS_C1   | Sensor (TPS)                                     |  |  |  |
| JWTH_SC1  | Sensor (weather station)                         |  |  |  |
|           | <ul> <li>Imaging unit and imaging kit</li> </ul> |  |  |  |

### **LVPS** board connectors

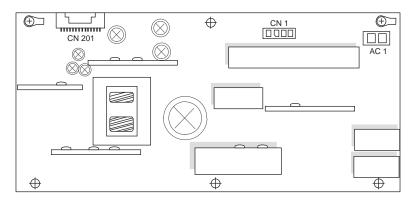

| Connector | Connects to  | Pin no. | Signal      |
|-----------|--------------|---------|-------------|
| CN201     | Engine board | 1       | +25V        |
|           |              | 2       | GND         |
|           |              | 3       | +25V        |
|           |              | 4       | GND         |
|           |              | 5       | +25V        |
|           |              | 6       | GND         |
|           |              | 7       | +25V        |
|           |              | 8       | GND         |
|           |              | 9       | +25V        |
|           |              | 10      | GND         |
|           |              | 11      | +25V        |
|           |              | 12      | GND         |
|           |              | 13      | +25V        |
|           |              | 14      | GND         |
|           |              | 15      | +25V        |
|           |              | 16      | GND         |
|           |              | 17      | GND         |
|           |              | 18      | GND         |
|           |              | 19      | Zero_Cross  |
|           |              | 20      | Heat_On2    |
|           |              | 21      | Heat_On1    |
|           |              | 22      | Main_On_Off |
|           |              | 23      | Tx_PwrMtr   |
|           |              | 24      | Relay_Drive |
|           |              | 25      | Ground      |
|           |              | 26      | +6.5V       |
|           |              | 27      | +6.5V       |
|           |              | 28      | +6.5V       |
|           |              | 29      | Rx_PwrMtr   |
|           |              | 30      | Heat_On3    |
| CN1       | Fuser        | 1       | AC Common   |
|           |              | 2       | AC Out 3    |
|           |              | 3       | AC Out 2    |
|           |              | 4       | AC Out 1    |

#### **Component locations**

| Connector | Connects to | Pin no. | Signal  |
|-----------|-------------|---------|---------|
| AC1       | AC line in  | 1       | Phase   |
|           |             | 2       | Neutral |

### **Sensor locations**

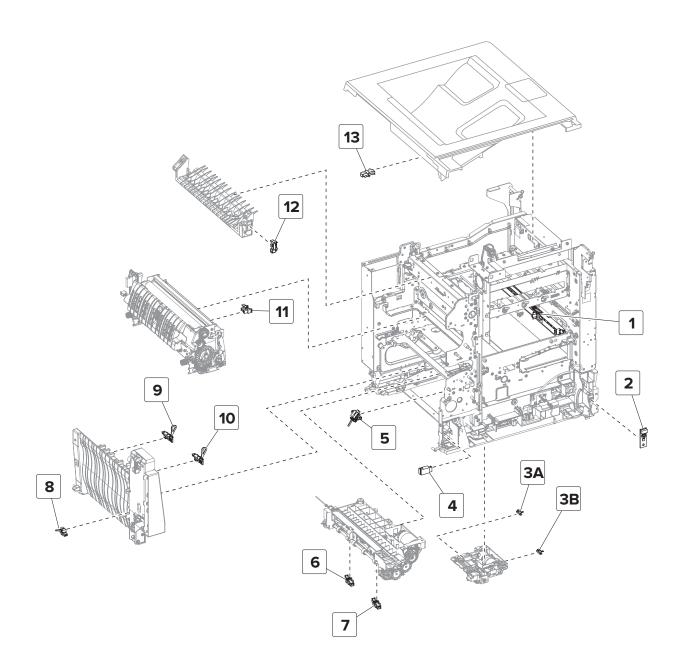

Component locations 439

| 1  | Sensor (TPS)                  |  |
|----|-------------------------------|--|
| 2  | Sensor (weather station)      |  |
| ЗA | Sensor (tray 1 paper present) |  |
| 3B | Sensor (pick position)        |  |
| 4  | Sensor (MPF paper present)    |  |
| 5  | Sensor (input)                |  |
| 6  | Sensor (tray 1 pick)          |  |
| 7  | 7 Sensor (MPF/pass-through)   |  |
| 8  | 8 Sensor (duplex staging)     |  |
| 9  | Sensor (narrow media)         |  |
| 10 | Sensor (fuser buckle)         |  |
| 11 | Sensor (fuser exit)           |  |
| 12 | Sensor (redrive)              |  |
| 13 | Sensor (exit/bin full)        |  |

### Standard paper path sensors

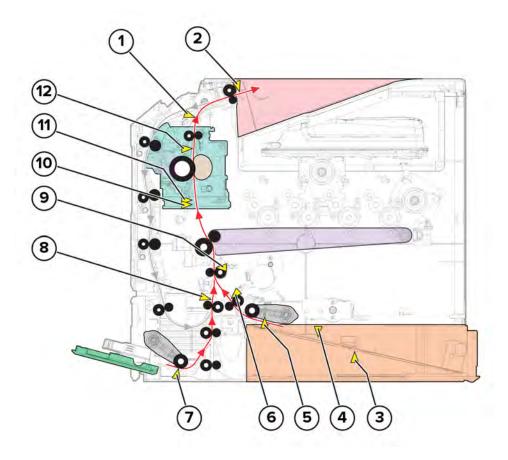

Component locations
440

| 1  | Sensor (redrive)              |  |  |
|----|-------------------------------|--|--|
| 2  | Sensor (exit/bin full)        |  |  |
| 3  | Sensor (paper size)           |  |  |
| 4  | Sensor (tray 1 paper present) |  |  |
| 5  | Sensor (pick position)        |  |  |
| 6  | Sensor (tray 1 pick)          |  |  |
| 7  | Sensor (MPF paper present)    |  |  |
| 8  | Sensor (MPF/pass-through)     |  |  |
| 9  | Sensor (input)                |  |  |
| 10 | Sensor (fuser buckle)         |  |  |
| 11 | Sensor (narrow media)         |  |  |
| 12 | Sensor (fuser exit)           |  |  |

### Duplex paper path sensors

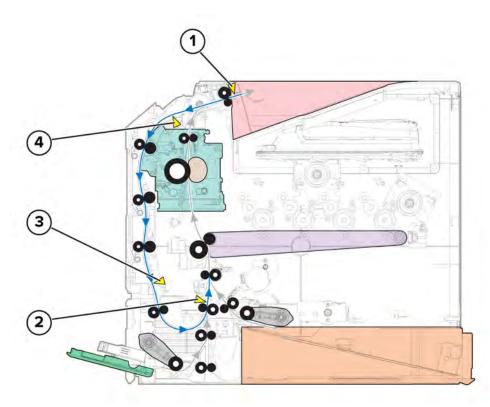

| 1 | Sensor (exit/bin full)    |  |
|---|---------------------------|--|
| 2 | Sensor (MPF/pass-through) |  |
| 3 | 3 Sensor (duplex staging) |  |
| 4 | Sensor (redrive)          |  |

**Component locations** 

### **Motor locations**

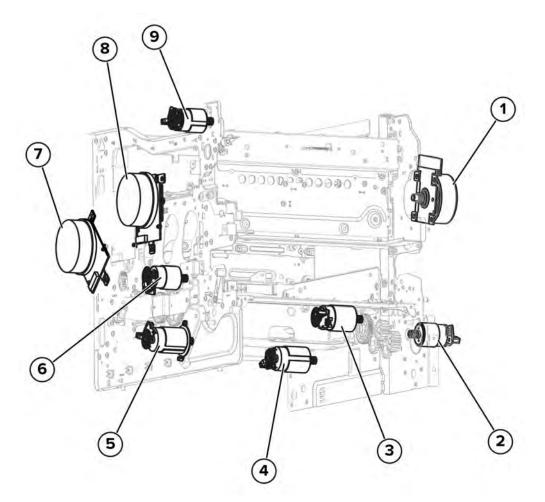

| 1 | Motor (fuser)            |  |  |
|---|--------------------------|--|--|
| 2 | Motor (duplex/MPF)       |  |  |
| 3 | Motor (isolation)        |  |  |
| 4 | Motor (tray 1 pick/lift) |  |  |
| 5 | Motor (deskew)           |  |  |
| 6 | Motor (BOR)              |  |  |
| 7 | Motor (K/transfer belt)  |  |  |
| 8 | Motor (CMY)              |  |  |
| 9 | Motor (exit/redrive)     |  |  |

# Maintenance

### **Inspection guide**

Use this guide in identifying the parts that must be inspected, cleaned, or replaced based on the page count.

If any unsafe condition exists, find out how serious the hazard is and if you can continue before you correct the hazard.

As you service the machine, check for the following:

- Damaged, missing, or altered parts, especially in the area of the power switch and the power supply
- Damaged, missing, or altered covers, especially in the area of the top cover and power supply cover
- Possible safety exposure from any non-Lexmark attachments

| Printer parts                                                                                                  | Every<br>service<br>call           | Every 150K                         | Every 360K                             | Notes                                                                                                    |
|----------------------------------------------------------------------------------------------------|------------------------------------|------------------------------------|----------------------------------------|----------------------------------------------------------------------------------------------------|
| <ul><li>Tray insert</li><li>Width guides</li><li>Length guides</li></ul>                                       | Inspect                            | Inspect                            | Inspect Check for correct positioning. |                                                                                                    |
| Transfer module                                                                                                | Inspect                            | Inspect                            | Inspect                                | Ensure correct installation.                                                                                                    |
| Fuser                                                                                                    | Inspect                            | Replace                            | Inspect                                | Ensure correct installation.                                                                                                    |
| <ul> <li>Pick rollers</li> <li>Tray pick roller</li> <li>MPF pick roller</li> <li>Separator bracket</li> </ul> | Inspect<br>and clean if<br>needed. | Inspect and<br>clean if<br>needed. | Replace                                | Clean with a damp cloth.                                                                                                    |
| Paper path rollers                                                                                             | Inspect                            | Inspect                            | Inspect                                | <ul> <li>Check for paper fragments.</li> <li>Check for excessive toner build-up on rollers.</li> <li>Clean with damp cloth if needed.</li> </ul> |
| Others <ul> <li>Toner spillage</li> </ul>                                                                      | Clean                              | Clean                              | Clean                                  | Use a toner vacuum and cloth to remove all toner spillage from the printer.                                                                      |

Use the following table to determine when specified parts should be inspected:

### **Scheduled maintenance**

### **Maintenance kits**

The control panel displays an 80.xx error when it reaches certain page counts. It is necessary to replace the appropriate maintenance kit to maintain print quality and printer reliability. For more information, see <u>"80 user</u> attendance error messages" on page 198.

**Note:** When replacing the maintenance kit, install all the parts that are included in the box, and then reset the maintenance counter.

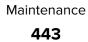

The printer may stop printing when the fuser rated life is reached. After 150K printed pages (sides) a maintenance kit may be required.

| Kit                            | Contents                                                                                                 | Page count | Notes                                                                                                    |
|--------------------------------|----------------------------------------------------------------------------------------------------|------------|----------------------------------------------------------------------------------------------------|
| 41X3884—Maintenance kit, 100 V | <ul> <li>41X2932—Fuser, 100V</li> <li>41X0956—Pick roller</li> <li>41X0374—Separator bracket</li> </ul>  | 150K       | Reset the fuser<br>maintenance<br>counter after<br>replacing the<br>fuser<br>maintenance<br>kit. See<br><u>"Resetting the</u><br><u>maintenance</u><br><u>counter" on</u><br><u>page 445</u> . |
| 41X3882—Maintenance kit, 110 V | <ul> <li>41X2930—Fuser, 115V</li> <li>41X0956—Pick roller</li> <li>41X0374—Separator bracket</li> </ul>  | 150K       | Reset the fuser<br>maintenance<br>counter after<br>replacing the<br>fuser<br>maintenance<br>kit. See<br><u>"Resetting the</u><br><u>maintenance</u><br><u>counter" on</u><br><u>page 445</u> . |
| 41X3883—Maintenance kit, 220 V | <ul> <li>41X2931—Fuser, 220 V</li> <li>41X0956—Pick roller</li> <li>41X0374—Separator bracket</li> </ul> | 150K       | Reset the fuser<br>maintenance<br>counter after<br>replacing the<br>fuser<br>maintenance<br>kit. See<br><u>"Resetting the</u><br><u>maintenance</u><br><u>counter" on</u><br><u>page 445</u> . |

The parts are available as a maintenance kit with the following part numbers:

When performing the scheduled maintenance procedure, the following areas should be cleaned of paper dust and toner contamination:

- Trays
- Imaging kit and imaging unit areas
- Transfer roller area
- Duplex area
- Standard bin

### **Resetting maintenance counters**

#### **Resetting the maintenance counter**

- 1 From the home screen, touch Settings > Device > Maintenance > Configuration menu > Supply usage and counters > Reset Maintenance Counter.
- 2 Touch Start.

#### **Transfer module reset**

- 1 From the home screen, touch Settings > Device > Maintenance > Configuration menu > Supply usage and counters > ITM Reset.
- 2 Touch Start.

### **Cleaning the printer**

### **Cleaning the printer**

**CAUTION—SHOCK HAZARD:** To avoid the risk of electrical shock when cleaning the exterior of the printer, unplug the power cord from the electrical outlet and disconnect all cables from the printer before proceeding.

ATTENTION—RISQUE D'ELECTROCUTION : Pour éviter tout risque d'électrocution lors du nettoyage de l'extérieur de l'imprimante, débranchez le cordon d'alimentation électrique de la prise et déconnectez tous les câbles de l'imprimante avant de continuer.

PRECAUCIÓN: PELIGRO DE DESCARGAS ELÉCTRICAS: Para evitar el riesgo de descarga eléctrica al limpiar el exterior de la impresora, desconecte el cable de alimentación de la toma eléctrica y desconecte todos los cables de la impresora antes de realizar la operación.

**VORSICHT – STROMSCHLAGGEFAHR:** Um das Risiko eines elektrischen Schlags beim Reinigen des Druckergehäuses zu vermeiden, ziehen Sie das Netzkabel aus der Steckdose, und ziehen Sie alle Kabel vom Drucker ab, bevor Sie fortfahren.

#### Notes:

- Perform this task after every few months.
- Damage to the printer caused by improper handling is not covered by the printer warranty.
- **1** Turn off the printer, and then unplug the power cord from the electrical outlet.
- **2** Remove paper from the standard bin and multipurpose feeder.
- **3** Remove any dust, lint, and pieces of paper around the printer using a soft brush or vacuum.
- **4** Wipe the outside of the printer with a damp, soft, lint-free cloth.

#### Notes:

• Do not use household cleaners or detergents, as they may damage the finish of the printer.

- Make sure that all areas of the printer are dry after cleaning.
- **5** Connect the power cord to the electrical outlet, and then turn on the printer.

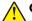

**CAUTION—POTENTIAL INJURY:** To avoid the risk of fire or electrical shock, connect the power cord to an appropriately rated and properly grounded electrical outlet that is near the product and easily accessible.

**ATTENTION—RISQUE DE BLESSURE :** Pour éviter tout risque d'électrocution ou d'incendie, branchez le câble d'alimentation directement à une prise électrique répondant aux exigences requises et correctement mise à la terre, proche du produit et facile d'accès.

PRECAUCIÓN: POSIBLES DAÑOS PERSONALES: Para evitar el riesgo de incendio o descarga eléctrica, conecte el cable de alimentación a una toma de corriente debidamente conectada a tierra con la potencia adecuada que se encuentre cerca del dispositivo y resulte fácilmente accesible.

**VORSICHT – MÖGLICHE VERLETZUNGSGEFAHR** Um das Risiko eines Feuers oder eines elektrischen Schlags zu vermeiden, schließen Sie das Netzkabel an eine ordnungsgemäß geerdete Steckdose an, die sich in der Nähe des Geräts befindet und leicht zugänglich ist.

### Cleaning the touch screen

**CAUTION—SHOCK HAZARD:** To avoid the risk of electrical shock when cleaning the exterior of the printer, unplug the power cord from the electrical outlet and disconnect all cables from the printer before proceeding.

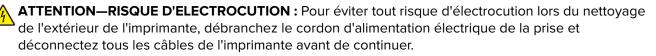

**PRECAUCIÓN: PELIGRO DE DESCARGAS ELÉCTRICAS:** Para evitar el riesgo de descarga eléctrica al limpiar el exterior de la impresora, desconecte el cable de alimentación de la toma eléctrica y desconecte todos los cables de la impresora antes de realizar la operación.

**VORSICHT – STROMSCHLAGGEFAHR:** Um das Risiko eines elektrischen Schlags beim Reinigen des Druckergehäuses zu vermeiden, ziehen Sie das Netzkabel aus der Steckdose, und ziehen Sie alle Kabel vom Drucker ab, bevor Sie fortfahren.

- **1** Turn off the printer, and then unplug the power cord from the electrical outlet.
- **2** Using a damp, soft, lint-free cloth, wipe the touch screen.

#### Notes:

- Do not use household cleaners or detergents, as they may damage the touch screen.
- Make sure that the touch screen is dry after cleaning.

**3** Connect the power cord to the electrical outlet, and then turn on the printer.

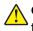

**CAUTION—POTENTIAL INJURY:** To avoid the risk of fire or electrical shock, connect the power cord to an appropriately rated and properly grounded electrical outlet that is near the product and easily accessible.

ATTENTION—RISQUE DE BLESSURE : Pour éviter tout risque d'électrocution ou d'incendie, branchez le câble d'alimentation directement à une prise électrique répondant aux exigences requises et correctement mise à la terre, proche du produit et facile d'accès.

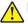

**PRECAUCIÓN: POSIBLES DAÑOS PERSONALES:** Para evitar el riesgo de incendio o descarga eléctrica, conecte el cable de alimentación a una toma de corriente debidamente conectada a tierra con la potencia adecuada que se encuentre cerca del dispositivo y resulte fácilmente accesible.

VORSICHT – MÖGLICHE VERLETZUNGSGEFAHR Um das Risiko eines Feuers oder eines elektrischen Schlags zu vermeiden, schließen Sie das Netzkabel an eine ordnungsgemäß geerdete Steckdose an, die sich in der Nähe des Geräts befindet und leicht zugänglich ist.

### **Cleaning the pick roller**

- **1** Turn off the printer, and then unplug the power cord from the electrical outlet.
- 2 Remove the pick roller. See <u>"Pick roller removals" on page 418</u> or <u>"MPF pick roller removal" on page 419</u>.
- **3** Apply isopropyl alcohol to a soft, lint-free cloth, and then wipe the pick tires.

### Cleaning the pick roller in the multipurpose feeder

- **1** Turn off the printer, and then unplug the power cord from the electrical outlet.
- **2** Open the multipurpose feeder.

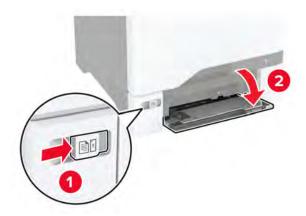

#### **3** Remove the pick roller.

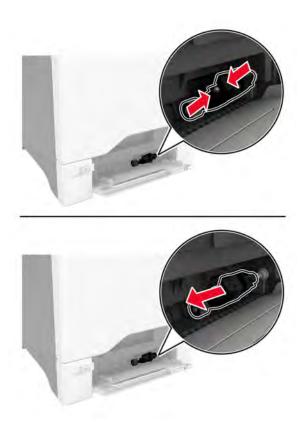

**4** Apply isopropyl alcohol to a soft, lint-free cloth, and then wipe the pick roller.

Maintenance 448

**5** Insert the pick roller.

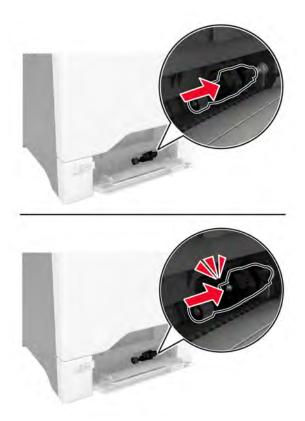

**6** Close the multipurpose feeder.

### **Cleaning the printhead lenses**

- 1 Remove the waste toner bottle. See <u>"Waste toner bottle removal" on page 330</u>.
- 2 Remove the imaging kit. See <u>"Imaging kit removal" on page 332</u>.

**3** Using a lint-free cloth, wipe the printhead lenses (A).

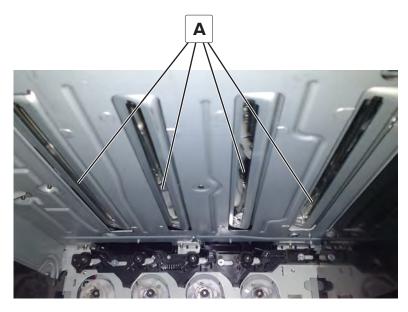

### Cleaning the tray 1 duplex turnaround

**1** Pull tray 1, and then remove the two screws (A).

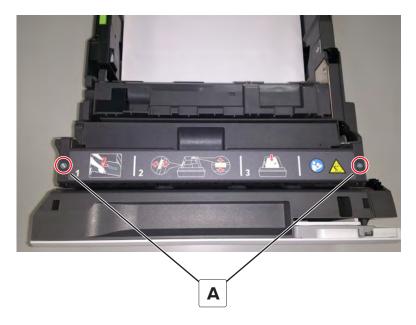

**2** Open the turnaround cover.

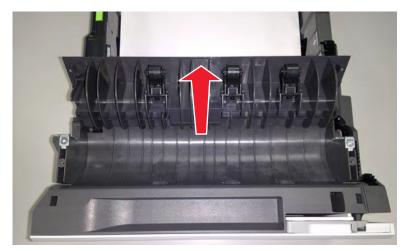

- **3** Remove the debris in the duplex turnaround area.
- **4** Close the cover, and then screw it back in place.

# **Parts catalog**

### Legend

The following column headings are used in the parts catalog:

- Asm-index—Identifies the item in the illustration
- **P/N**—Identifies the part number of a FRU
- Units/mach—Refers to the number of units in a printer
- Units/opt—Refers to the number of units in an option
- Units/FRU—Refers to the number of units in a FRU
- **Description**—A brief description of the part

The following abbreviations are used in the parts catalog:

- **NS** (not shown) in the Asm-index column indicates that the part is procurable but is not shown in the illustration.
- PP (parts packet) in the Description column indicates that the part is contained in a parts packet.

## **Assembly 1: Covers**

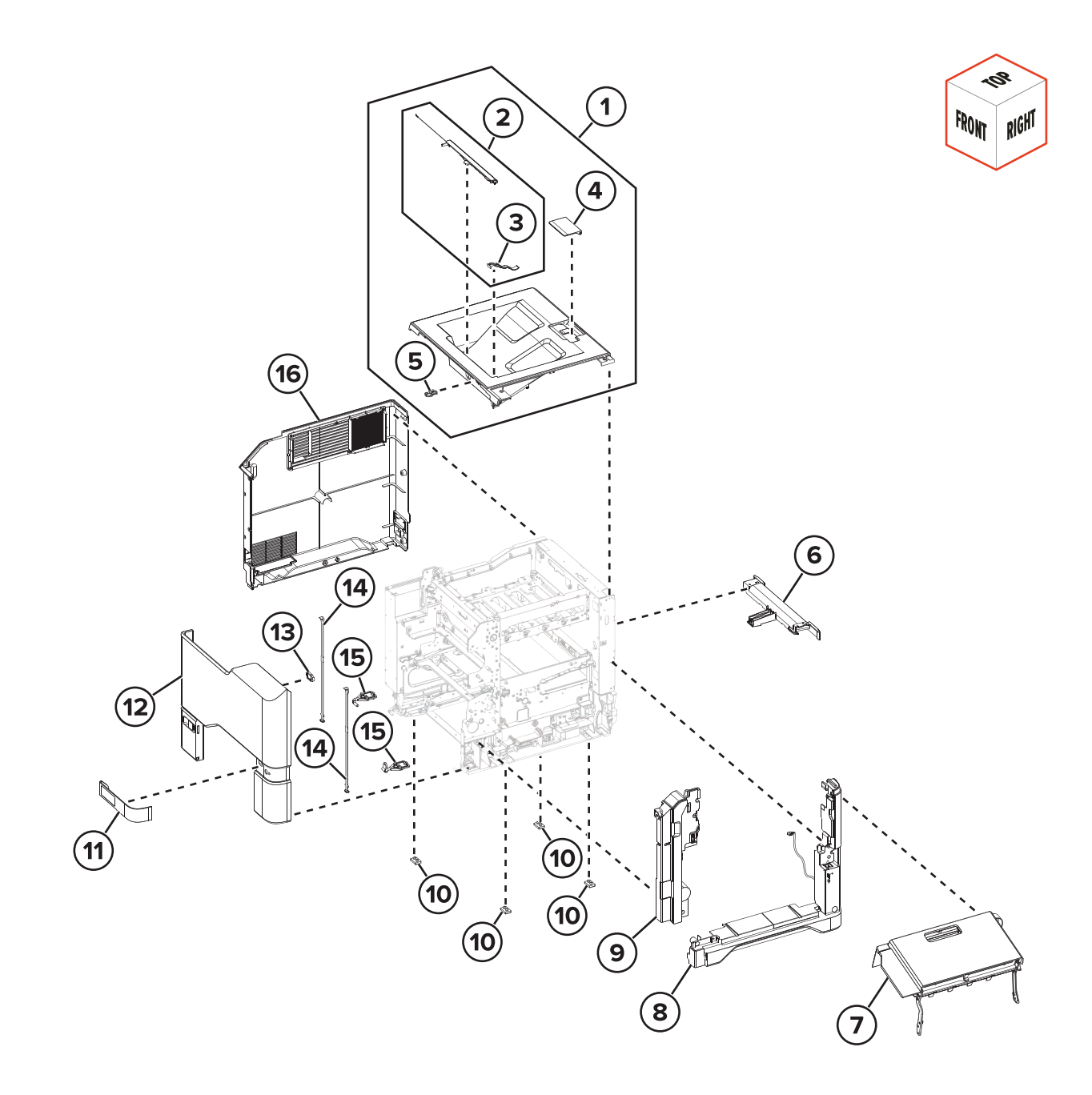

## **Assembly 1: Covers**

| Asm-index | P/N     | Units/mach | Units/FRU | Description                      | Removal procedure                                 |
|-----------|---------|------------|-----------|----------------------------------|---------------------------------------------------|
| 1         | 41X2899 | 1          | 1         | Top cover with sensor (bin full) | <u>"Top cover removal" on page 400</u>            |
| 2         | 41X3894 | 1          | 1         | Bin exit cover                   | <u>"Bin exit cover removal" on page</u>           |
| 3         | 41X0772 | 1          | 1         | Bin flag                         | "Bin flag removal" on page 414                    |
| 4         | 41X0410 | 1          | 1         | Bin extender                     |                                                   |
| 5         | 41X0570 | 1          | 1         | Sensor (bin full)                |                                                   |
| 6         | 41X0424 | 1          | 1         | Rear handle cover                |                                                   |
| 7         | 41X2917 | 1          | 1         | Toner door with linkages         | "Toner door removal" on page 335                  |
| 8         | 41X2827 | 1          | 1         | Right cover                      | "Right cover removal" on page 334                 |
| 9         | 41X2828 | 1          | 1         | Motor cover                      | "Motor cover removal" on page 356                 |
| 10        | 41X2032 | 4          | 1         | Rubber feet                      |                                                   |
| 11        | 41X0401 | 1          | 1         | Tray indicator                   |                                                   |
| 12        | 41X0411 | 1          | 1         | Front door cover                 | "Front door cover removal" on page 391            |
| 13        | 41X0560 | 1          | 1         | Front door bracket               |                                                   |
| 14        | 41X0380 | 2          | 2         | Front door straps                |                                                   |
| 15        | 41X0567 | 1          | 1         | Front door hinges                | <u>"Front door hinges removal" on</u><br>page 371 |
| 16        | 41X2888 | 1          | 1         | Left cover                       | "Left cover removal" on page 307                  |

## **Assembly 2: Control panel**

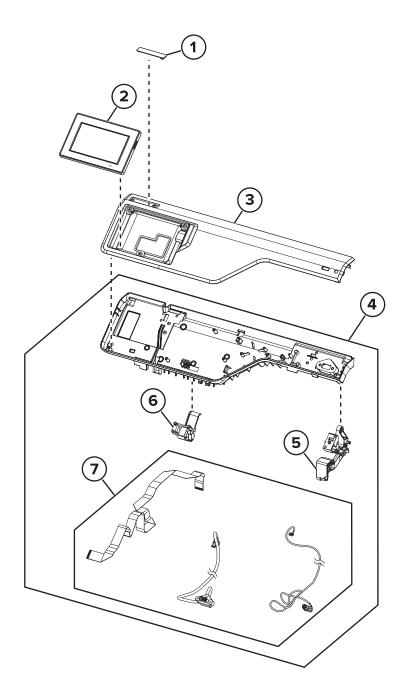

## Assembly 2: Control panel

| Asm-index | P/N     | Units/mach | Units/FRU | Description                                                                           | Removal procedure                                        |
|-----------|---------|------------|-----------|---------------------------------------------------------------------------------------|----------------------------------------------------------|
| 1         | 41X4317 | 1          | 1         | Badge cover (C4342, C4352,<br>CS730, and CS735 models only)                           |                                                          |
| 2         | 41X4351 | 1          | 1         | Control panel display, 4.3-inch <u>"Control panel display</u><br>removal" on page 369 |                                                          |
| 3         | 41X2886 | 1          | 1         | Control panel cover                                                                   | "Control panel cover removal"<br>on page 351             |
| 4         | 41X2834 | 1          | 1         | Control panel base cover                                                              | <u>"Control panel base cover</u><br>removal" on page 410 |
| 5         | 41X0562 | 1          | 1         | Control panel right arm <u>"Control panel arms rem</u><br>on page 372                 |                                                          |
| 6         | 41X0561 | 1          | 1         | Control panel left arm                                                                | "Control panel arms removal"<br>on page 372              |
| 7         | 41X2887 | 1          | 1         | Control panel cable bracket                                                           |                                                          |
|           |         |            |           | <ul> <li>Headphone and USB cable<br/>bracket</li> </ul>                               |                                                          |
|           |         |            |           | <ul> <li>Control panel FFC</li> </ul>                                                 |                                                          |
|           |         |            |           | <ul> <li>Front USB host cable</li> </ul>                                              |                                                          |

## **Assembly 3: Fuser**

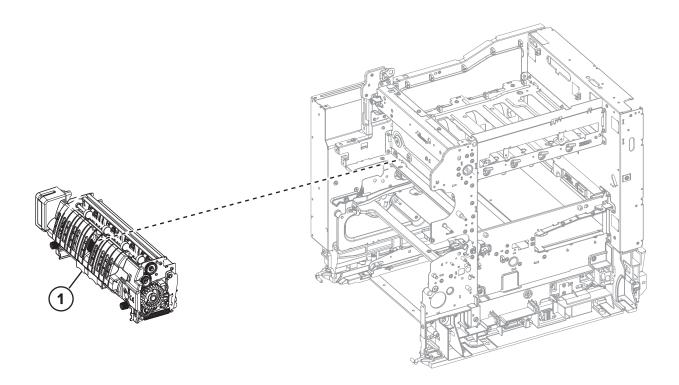

Parts catalog **457** 

## **Assembly 3: Fuser**

| Asm-index | P/N     | Units/mach | Units/FRU | Description               | Removal procedure           |
|-----------|---------|------------|-----------|---------------------------|-----------------------------|
| 1         | 41X2930 | 1          | 1         | Fuser, 115 V <sup>1</sup> | "Fuser removal" on page 363 |
| 1         | 41X2931 | 1          | 1         | Fuser, 220 V <sup>1</sup> | "Fuser removal" on page 363 |
| 1         | 41X2932 | 1          | 1         | Fuser, 100 V <sup>1</sup> | "Fuser removal" on page 363 |

<sup>1</sup> This part has a CRU sheet.

# Assembly 4: Transfer module

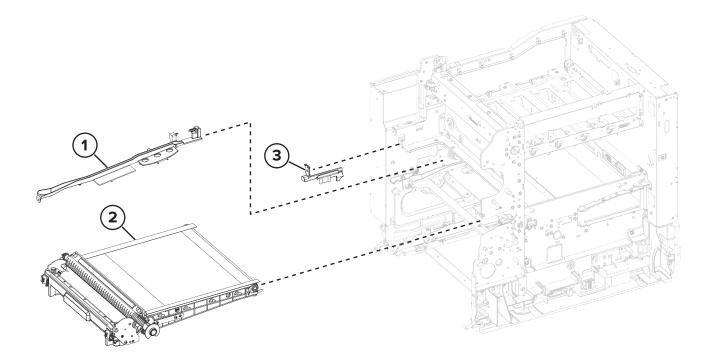

Parts catalog

459

## Assembly 4: Transfer module

| Asm-index | P/N     | Units/mach | Units/FRU | Description                   | Removal procedure                                          |
|-----------|---------|------------|-----------|-------------------------------|------------------------------------------------------------|
| 1         | 41X2900 | 1          | 1         | Transfer module guide<br>rail | <u>"Transfer module guide rail removal"</u><br>on page 374 |
| 2         | 41X2689 | 1          | 1         | Transfer module <sup>1</sup>  | "Transfer module removal" on<br>page 358                   |
| 3         | 41X2833 | 1          | 1         | Transfer module<br>retainer   | "Transfer module removal" on<br>page 358                   |

<sup>1</sup> This part has a FRU sheet.

## Assembly 5: Paper feed

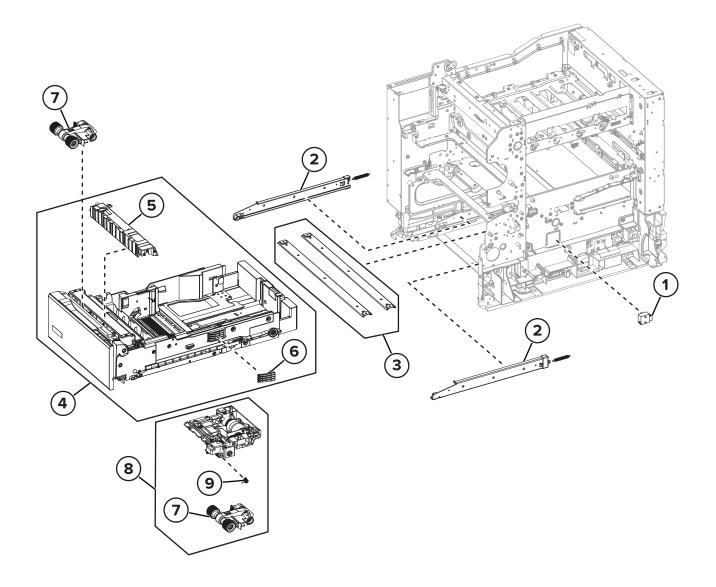

| Asm-index | P/N     | Units/mach | Units/FRU | Description                        | Removal procedure                                     |
|-----------|---------|------------|-----------|------------------------------------|-------------------------------------------------------|
| 1         | 40X7911 | 1          | 1         | Sensor (paper size)                | <u>"Sensor (paper size) removal" on</u><br>page 339   |
| 2         | 41X0372 | 1          | 1         | Tray rails                         | "Tray rail removal" on page 420                       |
| 3         | 41X0825 | 2          | 2         | Support straps                     |                                                       |
| 4         | 41X0268 | 1          | 1         | 550-sheet tray insert <sup>1</sup> | <u>"550-sheet tray insert removal" on</u><br>page 416 |
| 5         | 41X0374 | 1          | 1         | Separator bracket <sup>1</sup>     | "Separator bracket removal" on page 417               |
| 6         | 41X0373 | 1          | 1         | Paper size sensor<br>actuators     |                                                       |
| 7         | 41X0956 | 2          | 1         | Pick roller <sup>1</sup>           | "Pick roller removals" on page 418                    |
| 8         | 41X4450 | 1          | 1         | Paper feeder                       | "Paper feeder removal" on page 423                    |
| 9         | 41X2034 | 1          | 1         | Paper actuator spring <sup>2</sup> | "Paper out actuator spring removal" on page 424       |

## Assembly 5: Paper feed

<sup>1</sup> This part has a CRU sheet.

<sup>2</sup> This part has a FRU sheet.

## Assembly 6: Paper path 1

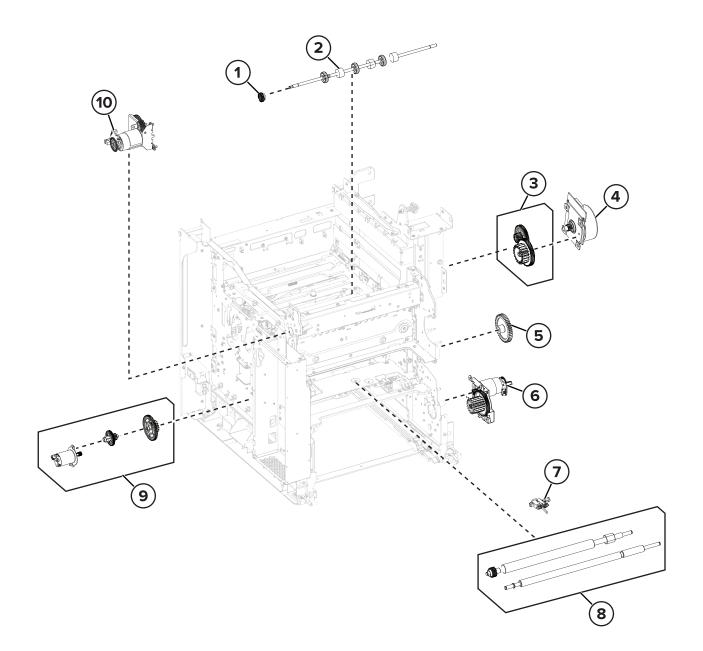

## Assembly 6: Paper path 1

| Asm-index | P/N     | Units/mach | Units/FRU | Description                                                                                                    | Removal procedure                                             |
|-----------|---------|------------|-----------|----------------------------------------------------------------------------------------------------|---------------------------------------------------------------|
| 1         | 41X0391 | 1          | 1         | Exit roller gear                                                                                                    | <u>"Exit roller gear removal" on</u><br>page 412              |
| 2         | 41X0390 | 1          | 1         | Exit roller                                                                                                    | "Exit roller removal" on page 413                             |
| 3         | 41X0395 | 1          | 1         | Fuser drive gear                                                                                                    |                                                               |
| 4         | 41X4460 | 1          | 1         | Motor (fuser)                                                                                                    | <u>"Motor (fuser) removal" on</u><br>page 341                 |
| 5         | 41X0757 | 1          | 1         | Waste toner bottle idler gear                                                                                                    | <u>"Waste toner bottle idler gear</u><br>removal" on page 343 |
| 6         | 41X0381 | 1          | 1         | Motor (duplex/MPF)                                                                                                    | <u>"Motor (duplex/MPF) removal" on page 343</u>               |
| 7         | 41X0385 | 1          | 1         | Sensor (input)                                                                                                    | <u>"Sensor (input) removal" on</u><br>page 361                |
| 8         | 41X0386 | 1          | 1         | Aligner rollers                                                                                                    | "Aligner rollers removal" on page 377                         |
| 9         | 41X2825 | 1          | 1         | Motor (BOR)                                                                                                    | <u>"Motor (BOR) removal" on</u><br>page 319                   |
| 10        | 41X0392 | 1          | 1         | Motor (exit/redrive)                                                                                                    | "Motor (exit/redrive) removal" on page 323                    |
| NS        | 41X4463 | 1          | 1         | Left side cables<br>• LVPS cable<br>• AC line in cable<br>• CMY motor cable<br>• Fuser AC cable<br>• BOR motor cable<br>• Fuser DC cable<br>• K motor cable<br>• Exit/redrive motor cable |                                                               |

## Assembly 7: Paper path 2

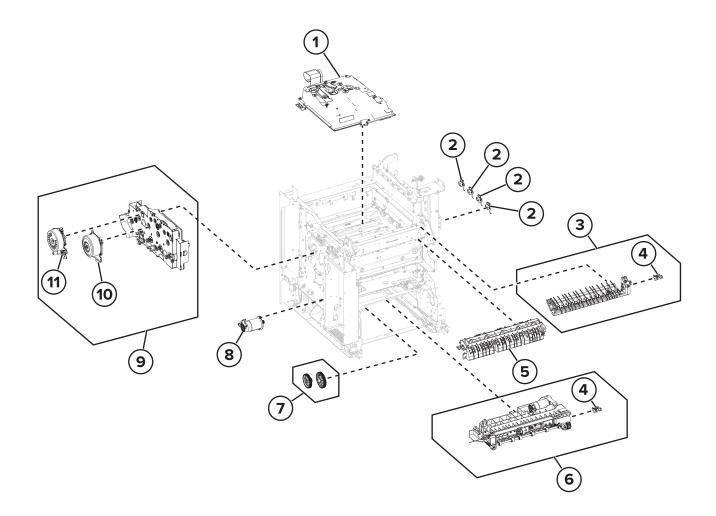

| Asm-index | P/N     | Units/mach | Units/FRU | Description                   | Removal procedure                             |
|-----------|---------|------------|-----------|-------------------------------|-----------------------------------------------|
| 1         | 41X2844 | 1          | 1         | Print head <sup>1</sup>       | "Printhead removal" on page 403               |
| 2         | 41X0897 | 4          | 1         | Developer hold down<br>arm    | "Developer hold down arm removal" on page 415 |
| 3         | 41X0389 | 1          | 1         | Diverter                      | "Diverter removal" on page 366                |
| 4         | 41X0570 | 1          | 1         | Sensor (redrive)              | "Sensor (redrive) removal" on page<br>366     |
| 4         | 41X0570 | 1          | 1         | Sensor (MPF/pass-<br>through) |                                               |
| 5         | 41X0388 | 1          | 1         | Redrive guide                 | <u>"Redrive guide removal" on page 364</u>    |
| 6         | 41X0384 | 1          | 1         | Isolation unit                | "Isolation unit removal" on page 426          |
| 7         | 41X0758 | 1          | 1         | Aligner drivetrain kit        |                                               |
| 8         | 41X0387 | 1          | 1         | Motor (deskew)                | "Motor (deskew) removal" on page<br>320       |
| 9         | 41X2768 | 1          | 1         | EP drive gearbox              | "EP drive gearbox removal" on page<br>317     |
| 10        | 41X4461 | 1          | 1         | Motor (CMY)                   | "Motor (EP drive) removal" on page<br>315     |
| 11        | 41X4460 | 1          | 1         | Motor (K/transfer belt)       | "Motor (EP drive) removal" on page<br>315     |

# Assembly 7: Paper path 2

<sup>1</sup> This part has a FRU sheet.

# Assembly 8: Duplex

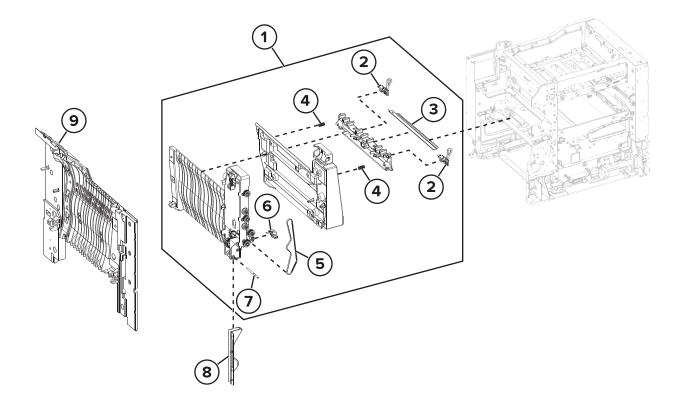

Parts catalog **467** 

## Assembly 8: Duplex

| Asm-index | P/N     | Units/mach | Units/FRU | Description                | Removal procedure                                                       |
|-----------|---------|------------|-----------|----------------------------|-------------------------------------------------------------------------|
| 1         | 41X0376 | 1          | 1         | Duplex inner guide         | <u>"Duplex inner guide removal" on page 385</u>                         |
| 2         | 41X0447 | 1          | 1         | Sensor (fuser buckle)      | <u>"Sensors (fuser buckle and narrow media) removal" on page 387</u>    |
| 2         | 41X0447 | 1          | 1         | Sensor (narrow<br>media)   | <u>"Sensors (fuser buckle and narrow</u><br>media) removal" on page 387 |
| 3         | 41X0824 | 1          | 1         | Static brush               |                                                                         |
| 4         | 41X0379 | 2          | 2         | Guide springs              |                                                                         |
| 5         | 41X0378 | 1          | 1         | Tensioner belt             | "Tensioner belt removal" on page 388                                    |
| 6         | 41X0446 | 1          | 1         | Sensor (duplex<br>staging) | <u>"Sensor (duplex staging) removal" on page 386</u>                    |
| 7         | 41X0377 | 1          | 1         | Pivot shaft                | "Pivot shaft removal" on page 385                                       |
| 8         | 41X0400 | 1          | 1         | Cable cover                | "Front door removal" on page 354                                        |
| 9         | 41X0407 | 1          | 1         | Duplex outer guide         | <u>"Duplex outer guide removal" on</u><br>page 389                      |

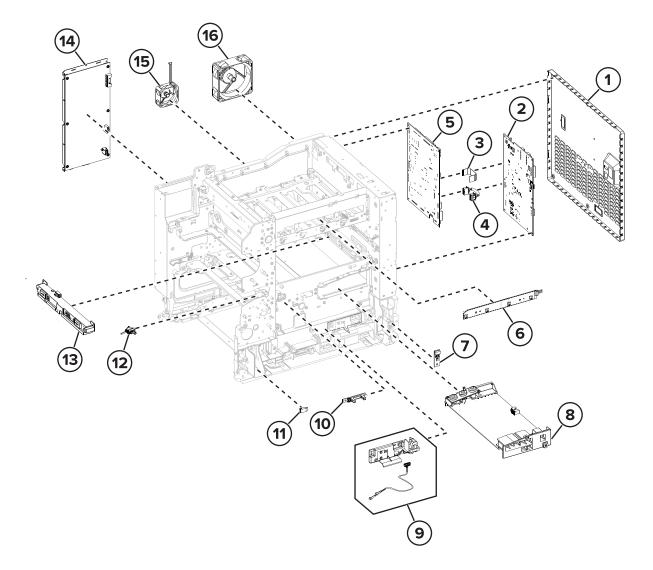

Parts catalog **469** 

# **Assembly 9: Electrical**

| Asm-index | P/N     | Units/mach | Units/FRU | Description                                          | Removal procedure                                          |
|-----------|---------|------------|-----------|------------------------------------------------------|------------------------------------------------------------|
| 1         | 41X1906 | 1          | 1         | Controller board shield                              | "Controller board shield<br>removal" on page 393           |
| 2         | 41X2874 | 1          | 1         | Controller board <sup>1</sup>                        | "Controller board removal" on page 395                     |
| 3         | 41X2878 | 1          | 1         | Print data cable                                     |                                                            |
| 4         | 41X2877 | 1          | 1         | Controller power cable                               |                                                            |
| 5         | 41X2876 | 1          | 1         | Engine board <sup>1</sup>                            | "Engine board removal" on<br>page 397                      |
| 6         | 41X0394 | 1          | 1         | TMC card                                             | "TMC card removal" on page<br>337                          |
| 7         | 41X0785 | 1          | 1         | Sensor (weather station)                             | <u>"Sensor (weather station)</u><br>removal " on page 344  |
| 8         | 41X2777 | 1          | 1         | HVPS                                                 | "HVPS removal" on page 345                                 |
| 9         | 41X0486 | 1          | 1         | Sensor (waste toner contact)                         |                                                            |
| 10        | 41X4488 | 1          | 1         | Sensor (waste toner) <sup>1</sup>                    | <u>"Sensor (waste toner) removal"</u><br>on page 347       |
| 11        | 41X0566 | 1          | 1         | Sensor (MPF paper present)                           | <u>"Sensor (MPF paper present)</u><br>removal" on page 347 |
| 12        | 41X0385 | 1          | 1         | Sensor (input)                                       | <u>"Sensor (input) removal" on</u><br>page 361             |
| 13        | 41X2832 | 1          | 1         | Sensor (TPS) <sup>1</sup>                            | "Sensor (TPS) removal" on page 349                         |
| 14        | 41X2794 | 1          | 1         | LVPS, 110 V                                          | "LVPS removal" on page 310                                 |
| 14        | 41X2795 | 1          | 1         | LVPS, 220 V                                          | "LVPS removal" on page 310                                 |
| 15        | 41X0398 | 1          | 1         | Fuser fan                                            | "Fuser fan removal" on page<br>313                         |
| 16        | 41X0397 | 1          | 1         | Main fan                                             | "Main fan removal" on page 312                             |
| NS        | 41X4465 | 1          | 1         | Right side cables                                    |                                                            |
|           |         |            |           | • Front door sensor cables                           |                                                            |
|           |         |            |           | <ul> <li>TMC card cable</li> </ul>                   |                                                            |
|           |         |            |           | <ul> <li>Weather station sensor<br/>cable</li> </ul> |                                                            |
|           |         |            |           | <ul> <li>Interlock switch cables</li> </ul>          |                                                            |
|           |         |            |           | <ul> <li>Optional tray cables</li> </ul>             |                                                            |

| Asm-index | P/N     | Units/mach | Units/FRU | Description                                                             | Removal procedure |
|-----------|---------|------------|-----------|-------------------------------------------------------------------------|-------------------|
| NS        | 41X4464 | 1          | 1         | Middle section cables                                                   |                   |
|           |         |            |           | <ul> <li>HVPS cable</li> </ul>                                          |                   |
|           |         |            |           | <ul> <li>Aligner sensor cables,<br/>waste toner sensor cable</li> </ul> |                   |
|           |         |            |           | <ul> <li>Upper paper path sensor<br/>cables</li> </ul>                  |                   |
|           |         |            |           | • Fuser buckle sensor cable                                             |                   |
|           |         |            |           | <ul> <li>TPS cable</li> </ul>                                           |                   |
|           |         |            |           | <ul> <li>Paper path motor cables</li> </ul>                             |                   |
|           |         |            |           | <ul> <li>Fuser motor cables</li> </ul>                                  |                   |

<sup>1</sup> This part has a FRU sheet.

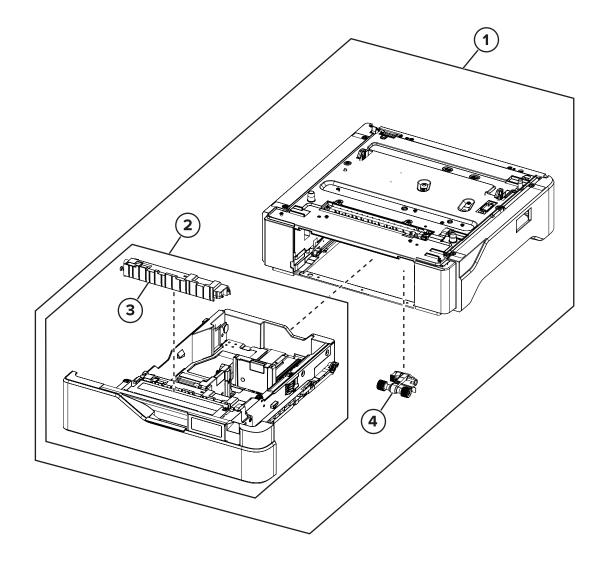

Parts catalog **473** 

# Assembly 10: Optional 550-sheet tray

| Asm-index | P/N     | Units/opt | Units/FRU | Description                                    | Removal procedure                                       |
|-----------|---------|-----------|-----------|------------------------------------------------|---------------------------------------------------------|
| 1         | 41X0271 | 1         | 1         | Optional 550-sheet<br>tray <sup>1</sup>        | <u>"Optional 550-sheet tray removal" on</u><br>page 429 |
| 2         | 41X0361 | 1         | 1         | Optional 550-sheet<br>tray insert <sup>1</sup> | <u>"550-sheet tray insert removal" on</u><br>page 416   |
| 3         | 41X0374 | 1         | 1         | Separator bracket <sup>1</sup>                 | <u>"Separator bracket removal" on page</u>              |
| 4         | 41X0956 | 1         | 1         | Pick roller <sup>1</sup>                       | "Waste toner bottle removal" on<br>page 330             |

<sup>1</sup> This part has a CRU sheet.

# **Assembly 11: Printer stand**

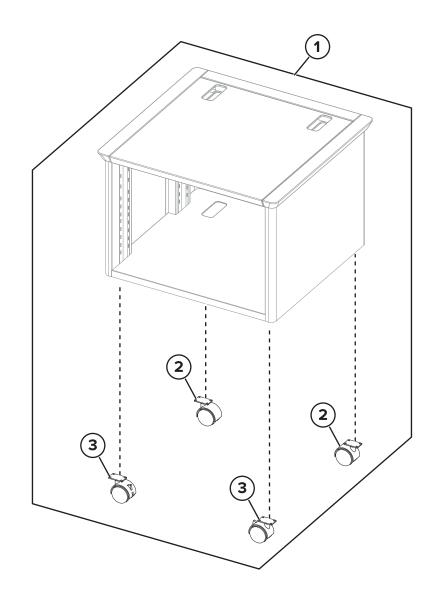

| Asm-index | P/N     | Units/opt | Units/FRU | Description       | Removal procedure |
|-----------|---------|-----------|-----------|-------------------|-------------------|
| 1         | 41X0764 | 1         | 1         | Printer stand     |                   |
| 2         | 41X0775 | 2         | 1         | Nonlocking caster |                   |
| 3         | 41X0774 | 2         | 1         | Locking caster    |                   |

# **Assembly 11: Printer stand**

# Assembly 12: Miscellaneous parts

| Asm-index | P/N     | Units/mach | Units/FRU | Description                                              | Removal procedure                 |
|-----------|---------|------------|-----------|----------------------------------------------------------|-----------------------------------|
| NS        | 41X2543 | 1          | 1         | MarkNet N8370 wireless print server                      |                                   |
| NS        | 40X9652 | 1          | 1         | Adapter–Fiber gigabit ISP                                |                                   |
| NS        | 40X8671 | 1          | 1         | Cover kit, removable hard disk<br>drive                  |                                   |
| NS        | 40X9934 | 1          | 1         | Hard disk drive, 320+ GB                                 |                                   |
| NS        | 41X1872 | 1          | 1         | MarkNet N8372 802.11 a/b/g/n/ac<br>wireless print server |                                   |
| NS        | 40X4819 | 1          | 1         | RS-232C serial interface card                            |                                   |
| NS        | 41X1945 | 1          | 1         | MarkNet N8230 fiber ISP with side cover                  |                                   |
| NS        | 41X0357 | 1          | 1         | Surge protective device, 110-120 V                       |                                   |
| NS        | 41X0370 | 1          | 1         | Surge protective device, 220-240<br>V                    |                                   |
| NS        | 40X1368 | 1          | 1         | USB cable, 2 m                                           |                                   |
| NS        | 41X2854 | 1          | 1         | Intelligent storage drive                                | "ISD card removal" on<br>page 393 |
| NS        | 41X2873 | 1          | 1         | Trusted platform module (TPM) card <sup>1</sup>          | "TPM card removal" on<br>page 394 |
| NS        | 41X0021 | 1          | 1         | Parallel ISP backpack kit                                |                                   |
| NS        | 41X0020 | 1          | 1         | Serial ISP backpack kit                                  |                                   |
| NS        | 41X0045 | 1          | 1         | Keyboard                                                 |                                   |
| NS        | 41X1007 | 1          | 1         | Cleaning kit                                             |                                   |

<sup>1</sup> This part has a FRU sheet.

5030

Parts catalog **478** 

| Asm-index | P/N     | Units/mach | Units/FRU | Description                                                                                   | Removal procedure |
|-----------|---------|------------|-----------|-----------------------------------------------------------------------------------------------|-------------------|
| NS        | 41X3882 | 1          | 1         | Maintenance kit, 110 V <sup>1</sup><br>• Fuser, 115 V<br>• Pick roller<br>• Separator bracket |                   |
| NS        | 41X3883 | 1          | 1         | Maintenance kit, 220 V <sup>1</sup><br>• Fuser, 220 V<br>• Pick roller<br>• Separator bracket |                   |
| NS        | 41X3884 | 1          | 1         | Maintenance kit, 100 V <sup>1</sup><br>• Fuser, 100 V<br>• Pick roller<br>• Separator bracket |                   |

# Assembly 13: Maintenance kits

<sup>1</sup> This part has a CRU sheet.

5030

Parts catalog **480** 

# Assembly 14: Power cords

| Asm-index | P/N     | Units/mach | Units/FRU | Description                                                                                                    | Removal procedure |
|-----------|---------|------------|-----------|----------------------------------------------------------------------------------------------------|-------------------|
| NS        | 40X7104 | 1          | 1         | US, Canada, Latin America LV                                                                                                    |                   |
| NS        | 40X0288 | 1          | 1         | Argentina                                                                                                    |                   |
| NS        | 40X0259 | 1          | 1         | Brazil LV                                                                                                    |                   |
| NS        | 40X0273 | 1          | 1         | Chile, Uruguay                                                                                                    |                   |
| NS        | 40X0297 | 1          | 1         | Bolivia, Peru, Paraguay                                                                                                    |                   |
| NS        | 40X0301 | 1          | 1         | Australia, New Zealand                                                                                                    |                   |
| NS        | 40X3609 | 1          | 1         | Japan                                                                                                    |                   |
| NS        | 40X1792 | 1          | 1         | Korea                                                                                                    |                   |
| NS        | 40X0303 | 1          | 1         | PRC                                                                                                    |                   |
| NS        | 40X1791 | 1          | 1         | Taiwan                                                                                                    |                   |
| NS        | 40X0271 | 1          | 1         | Hong Kong                                                                                                    |                   |
| NS        | 40X0279 | 1          | 1         | Philippines, Thailand                                                                                                    |                   |
| NS        | 40X1767 | 1          | 1         | Indonesia, Vietnam, Cambodia, Laos                                                                                                    |                   |
| NS        | 40X1773 | 1          | 1         | Bangladesh, Nepal, Bhutan                                                                                                    |                   |
| NS        | 40X0271 | 1          | 1         | Singapore, Malaysia, Pakistan, Sri Lanka,<br>Myanmar, Brunei, India                                                                                                    |                   |
| NS        | 40X1767 | 1          | 1         | Algeria, Austria, Benelux (Belgium,<br>Luxembourg, Netherlands), Bosnia,<br>Bulgaria, Croatia, Czech Republic, Egypt,<br>Estonia, France, Germany, Greece,<br>Hungary, Iceland, Italy, Latvia, Lithuania,<br>Morocco, Poland, Portugal, Romania,<br>Russia (CIS), Serbia, Slovakia, Spain, Turkey |                   |
| NS        | 40X1774 | 1          | 1         | Nordics                                                                                                    |                   |
| NS        | 40X0275 | 1          | 1         | Israel                                                                                                    |                   |
| NS        | 40X1773 | 1          | 1         | South Africa                                                                                                    |                   |
| NS        | 40X1772 | 1          | 1         | Switzerland                                                                                                    |                   |
| NS        | 40X0271 | 1          | 1         | UK, Saudi Arabia                                                                                                    |                   |

# **Printer specifications**

# **Power consumption**

### **Product power consumption**

The following table documents the power consumption characteristics of the product.

Note: Some modes may not apply to your product.

| Mode       | Description                                                                           | Power consumption (Watts)                                                                                            |
|------------|---------------------------------------------------------------------------------------|----------------------------------------------------------------------------------------------------|
| Printing   | The product is generating hard-copy output from electronic inputs.                    | One-sided: 610 (CS730de, C4342);<br>740 (CS735de, C4352)<br>Two-sided: 510 (CS730de, C4342);<br>610 (CS735de, C4352) |
| Сору       | The product is generating hard-copy output from hard-copy original documents.         | N/A                                                                                                    |
| Scan       | The product is scanning hard-copy documents.                                          | N/A                                                                                                    |
| Ready      | The product is waiting for a print job.                                               | 27.0 (CS730de, C4342); 25.0<br>(CS735de, C4352)                                                                      |
| Sleep Mode | The product is in a high-level energy-saving mode.                                    | 1.0                                                                                                    |
| Hibernate  | The product is in a low-level energy-saving mode.                                     | 0.1                                                                                                    |
| Off        | The product is plugged into an electrical outlet, but the power switch is turned off. | 0.1                                                                                                    |

The power consumption levels listed in the previous table represent time-averaged measurements. Instantaneous power draws may be substantially higher than the average.

Values are subject to change. See <u>www.lexmark.com</u> for current values.

### Sleep Mode

This product is designed with an energy-saving mode called *Sleep Mode*. The Sleep Mode saves energy by lowering power consumption during extended periods of inactivity. The Sleep Mode is automatically engaged after this product is not used for a specified period of time, called the *Sleep Mode Timeout*.

| Factory default Sleep Mode Timeout for this product (in minutes): | 15 | ; ] |  |
|-------------------------------------------------------------------|----|-----|--|
|-------------------------------------------------------------------|----|-----|--|

By using the configuration menus, the Sleep Mode Timeout can be modified between 1 minute and 120 minutes, or between 1 minute and 114 minutes, depending on the printer model. If the printer speed is less than or equal to 30 pages per minute, then you can set the timeout only up to 60 minutes or 54 minutes, depending on the printer model. Setting the Sleep Mode Timeout to a low value reduces energy consumption, but may increase the response time of the product. Setting the Sleep Mode Timeout to a high value maintains a fast response, but uses more energy.

Some models support a *Deep Sleep Mode*, which further reduces power consumption after longer periods of inactivity.

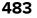

### **Hibernate Mode**

This product is designed with an ultra-low power operating mode called *Hibernate mode*. When operating in Hibernate Mode, all other systems and devices are powered down safely.

The Hibernate mode can be entered in any of the following methods:

- Using the Hibernate Timeout
- Using the Schedule Power modes

| - 1 |                                                                                 | 1      | £. |
|-----|---------------------------------------------------------------------------------|--------|----|
|     | Factory default Hibernate Timeout for this product in all countries or regions  | 3 days | £. |
|     | Factory deiduit hiberriate filleout for this product in an countries of regions | S UdVS | £. |
|     |                                                                                 |        |    |

The amount of time the printer waits after a job is printed before it enters Hibernate mode can be modified between one hour and one month.

#### Notes on EPEAT-registered imaging equipment products:

- Standby power level occurs in Hibernate or Off mode.
- The product shall automatically power down to a standby power level of  $\leq$  1 W. The auto standby function (Hibernate or Off) shall be enabled at product shipment.

### Off mode

If this product has an off mode which still consumes a small amount of power, then to completely stop product power consumption, disconnect the power supply cord from the electrical outlet.

### Total energy usage

It is sometimes helpful to estimate the total product energy usage. Since power consumption claims are provided in power units of Watts, the power consumption should be multiplied by the time the product spends in each mode in order to calculate energy usage. The total product energy usage is the sum of each mode's energy usage.

# Applicability of Regulation (EU) 2019/2015 and (EU) 2019/2020

Per Commission Regulation (EU) 2019/2015 and (EU) 2019/2020, the light source contained within this product or its component is intended to be used for Image Capture or Image Projection only, and is not intended for use in other applications.

# Selecting a location for the printer

- Set up the printer near an appropriately rated and properly grounded electrical outlet.
- Leave enough room to open trays, covers, and doors and to install hardware options.
- Make sure that airflow in the room meets the latest revision of the ASHRAE 62 standard or the CEN Technical Committee 156 standard.
- Provide a flat, sturdy, and stable surface.

- Keep the printer:
  - Clean, dry, and free of dust.
  - Away from water or wet locations.
  - Away from stray staples and paper clips.
  - Away from the direct airflow of air conditioners, heaters, or ventilators.
  - Free from direct sunlight and humidity extremes.
- Observe the recommended temperatures and avoid fluctuations:

| Ambient temperature | 10 to 32.2°C (50 to 90°F)   |
|---------------------|-----------------------------|
| Storage temperature | 15.6 to 32.2°C (60 to 90°F) |

• Allow the following recommended amount of space around the printer for proper ventilation:

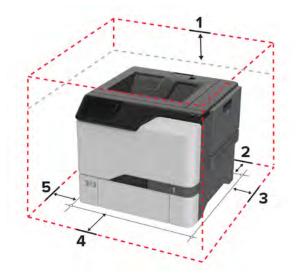

| 1 | Тор        | 178 mm (7 in.)  |
|---|------------|-----------------|
| 2 | Rear       | 76 mm (3 in.)   |
| 3 | Right side | 127 mm (5 in.)  |
| 4 | Front      | 508 mm (20 in.) |
| 5 | Left side  | 127 mm (5 in.)  |

# **Noise emission levels**

The following measurements were made in accordance with ISO 7779 and reported in conformance with ISO 9296.

Note: Some modes may not apply to your product.

| 1-meter average sound pressure, dBA |                                                                                                    |
|-------------------------------------|----------------------------------------------------------------------------------------------------|
| Printing                            | One-sided: 52 (CS730de, C4342); 53<br>(CS735de, C4352)<br>Two-sided: 53 (CS730de, C4342); 55<br>(CS735de, C4352) |

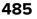

| 1-meter average sound pressure, dBA |    |
|-------------------------------------|----|
| Ready                               | 14 |

Values are subject to change. See <u>www.lexmark.com</u> for current values.

# **Temperature information**

| Operating temperature and relative humidity                                                                                                    | 10 to 32.2°C (50 to 90°F) and 15 to 80% RH<br>15.6 to 32.2°C (60 to 90°F) and 8 to 80% RH<br>Maximum wet-bulb temperature <sup>2</sup> : 22.8°C (73°F) |  |
|----------------------------------------------------------------------------------------------------|----------------------------------------------------------------------------------------------------|--|
|                                                                                                    | Non-condensing environment                                                                                                    |  |
| Printer / cartridge / imaging unit long-<br>term storage <sup>1</sup>                                                                           | 15.6 to 32.2°C (60 to 90°F) and 8 to 80% RH<br>Maximum wet-bulb temperature <sup>2</sup> : 22.8°C (73°F)                                               |  |
| Printer / cartridge / imaging unit short-term shipping                                                                                          | -40 to 40°C (-40 to 104°F)                                                                                                    |  |
| <sup>1</sup> Supplies shall life is approximately 2 years. This is based on storage in a standard office on vironment at $22^{\circ}$ C (72°E). |                                                                                                    |  |

<sup>1</sup> Supplies shelf life is approximately 2 years. This is based on storage in a standard office environment at 22°C (72°F) and 45% humidity.

<sup>2</sup> Wet-bulb temperature is determined by the air temperature and the relative humidity.

# Using the security reset jumper

#### Notes:

- Before changing the security settings, ask for permission from your administrator.
- Resetting the printer deletes all security settings.
- Replacing the controller board deletes all security settings.
- If LDAP is used to authenticate the copy function in MFPs, then the LDAP configuration and copy function are no longer protected.
- To prevent the tampering of the jumper, secure the controller board cage with a Kensington lock.
- To disable the effect of the jumper reset, select **No Effect** from the Security Reset Jumper Setting section in the Security menu. In this setting, if the password is forgotten or lost, either an Out of Service Wipe needs to be performed, or the controller board needs to be replaced.
- If Enable Audit is activated from the Security Audit Log section in the Security menu, then the printer logs a message each time the jumper is reset.

To reset the jumper:

- **1** Turn off the printer.
- **2** Access the controller board.
- **3** Locate the jumper (A) on the controller board.

Note: The jumper is located next to a lock icon on the controller board.

Printer specifications

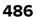

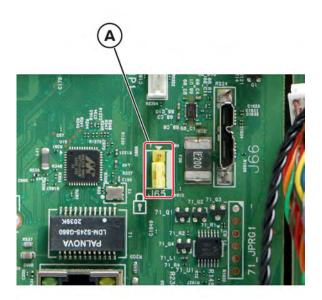

**4** Move the jumper to cover the middle and exposed prongs.

**Note:** The movement of the jumper triggers the reset, not the jumper position.

**5** Turn on the printer.

# **Options and features**

# **Available internal options**

- Intelligent storage drive (ISD)
  - Fonts
    - Simplified Chinese
    - Traditional Chinese
    - Japanese
    - Korean
    - Arabic
  - Mass storage
- Printer hard disk
- Licensed features
  - IPDS
  - Bar Code
- Lexmark Internal solutions port (ISP)
  - IEEE 1284-B Parallel Card
  - RS-232C Serial Card
  - Fiber Port
- Wireless module
  - − MarkNet<sup>TM</sup> N8370
  - MarkNet N8372

#### Notes:

- An ISD or a hard disk is required to activate formsmerge and other features.
- Some IPDS features require an ISD or a hard disk.

# **Theory of operation**

# Electrophotographic (EP) process

### Print engine layout

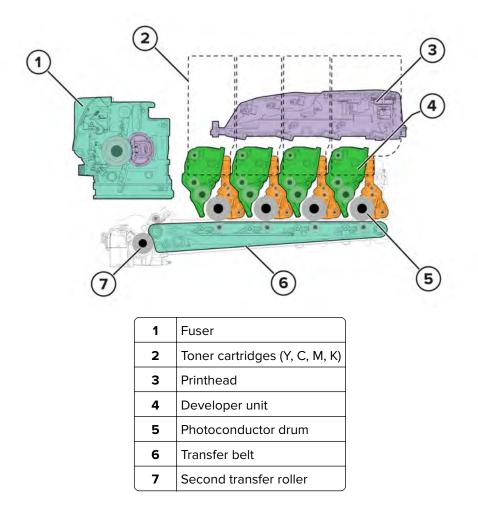

### Flowchart

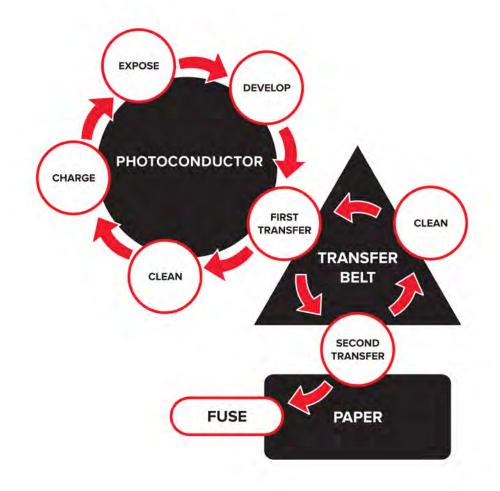

### **EP** process

#### Charge

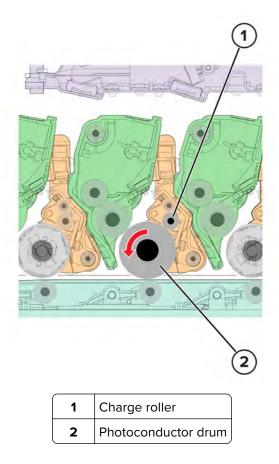

The charge roller applies a uniform negative electrical charge to the surface of the photoconductor drum. The photoconductor drum, because of its photoconductive properties, holds the charge as long as it is not exposed to light.

- If the surface of the charge roller is damaged, such as having a nick or pit, then the charge on the photoconductor drum is uneven. A repeating mark may appear on the printed page. For more information, see <u>"Repeating defects check" on page 51</u>.
- If the charge roller is severely damaged, then the surface of the photoconductor drum is not properly charged. Excessive amounts of toner particles are deposited on the photoconductor drum. The printed page becomes saturated with 100% of the color from the supply with the defective charge roller. The affected imaging unit or kit must be replaced immediately.

#### Expose

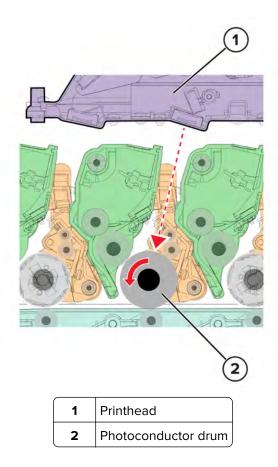

The printhead lasers emit the light that contacts the surface of the photoconductor drum. An invisible image, called *digital latent image*, is written as the light turns on or off. The light causes areas of the photoconductor drum surface to lose charge, resulting in a relative opposite polarity.

- Do not touch the surface of the photoconductor drum with your bare hand. The oil from your skin may cause a charge disparity on the surface, and the toner may no longer stick properly. The result can be repeating blotches or voids on the printed page or patches of light print. The affected imaging unit or kit may need to be replaced.
- The surface of the photoconductor drum is coated with an organic substance that makes it sensitive to light. Make sure to cover the photoconductor drum when you are working on the printer. If it is exposed to light for too long, then light or dark print quality problems may occur. The imaging unit or imaging kit may need to be replaced.
- Toner particles or dirt that get stuck on the printhead lens may obstruct the path of the laser beam. The result can be vertical light streaks on the printed page. If cleaning is not possible, then the printhead may need to be replaced.

#### Develop

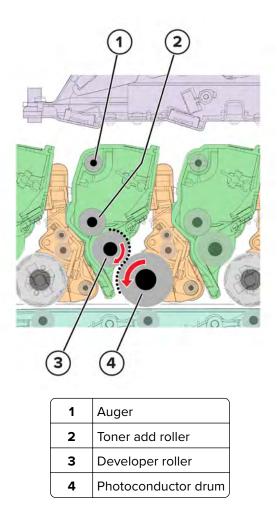

The developer roller applies the toner from the toner cartridge to the photoconductor drum. The relative opposite polarity in charge causes the toner particles to attract to the photoconductor drum areas which were exposed to light.

This process is similar to using glue to write on a can, and then rolling the can over glitter. The glitter sticks to the glue but does not stick to the rest of the can.

- Do not touch the surface of the developer roller with your bare hand. The oil from your skin may cause a charge disparity on the surface, and the toner may no longer stick properly. The result can be repeating blotches or voids on the printed page or patches of light print. The affected developer unit may need to be replaced.
- If the developer roller is damaged, then it cannot contact the surface of the photoconductor drum properly. The result can be repeating marks, thin vertical voids, or thin vertical lines of color on the printed page. Check the surface of the developer roller for damage. For more information, see <u>"Repeating defects check"</u> on page 51.

#### **First transfer**

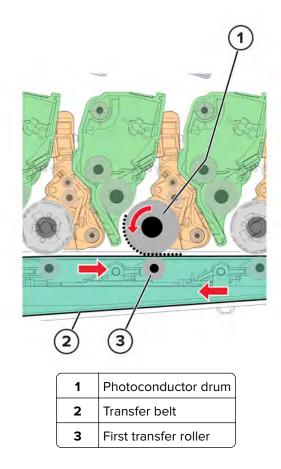

For each color, the charge difference between the developed toner image on the photoconductor drum surface and the first transfer roller causes the images to transfer to the surface of the transfer belt. This transfer occurs during a direct surface-to-surface contact between the photoconductor drum and the transfer belt.

- Do not touch the surface of the transfer belt with your bare hand. The oil from your skin may cause a charge disparity on the surface, and the toner may no longer stick properly. The result can be repeating blotches or voids on the printed page or patches of light print. The transfer module may need to be replaced. For more information, see <u>"Repeating defects check" on page 51</u>.
- Do not use solvents or other cleaners to clean the transfer belt surface. If the surface gets scratches or charge disparities due to solvents or other cleaners, then voids on the printed page or blotches of light print may occur. The transfer module may need to be replaced.
- The transfer belt surface can be easily damaged by sharp and hard objects. Be careful when using the screwdriver or prying tool near the transfer module. If the transfer belt has tears or cracks, then the transfer module may need to be replaced.

#### Second transfer

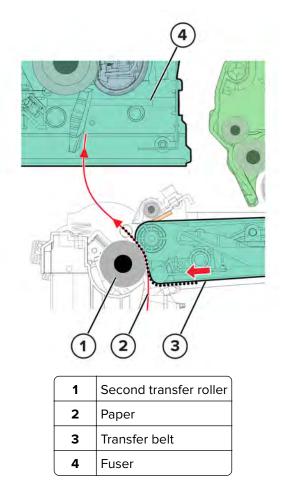

On the transfer belt, the four-color image is carried toward the second transfer roller. When the image on the transfer belt reaches a predetermined point, the paper pick is timed so that the paper is at the exact position between the transfer belt and second transfer roller.

When the image on the transfer belt reaches the second transfer roller, the negatively charged toner clings to the paper. The entire image is then transferred from the transfer belt to the paper.

- If the second transfer roller has nicks, pits, or flat spots, then its surface cannot come into contact with the paper and transfer belt. The result can be voids on the printed page or spots of light print (or repeating voids or spots). For more information, see <u>"Repeating defects check" on page 51</u>.
- If the toner does not fully transfer, then the entire page may be very light or blank due to the following:
  - The second transfer roller does not properly engage the transfer belt.
  - The HVPS does not have voltage. Any toner that does transfer, is due to contact alone (without charge).
     Check the HVPS contacts to the second transfer roller.

Fuse

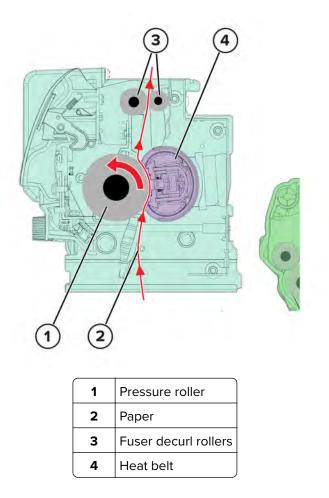

Even if the toner image is already on the paper, the toner particles are not yet permanently bonded to the surface. Paper is transported from the second transfer roller to the fuser where heat and pressure are applied to it. As a result, the toner particles melt and permanently fuse with the paper, completing the print process. The cycle repeats for the succeeding pages.

#### Service tips

- If the pressure roller or heat belt is damaged, then the toner may be pulled off the page. Paper jams may also occur.
- Toner rubbing off a printed page indicates a malfunctioning fuser or an incorrect paper type setting. Always check the paper type setting before replacing the fuser. A common mistake is to print on heavier paper, such as card stock, with the paper type set to plain paper.
- After a jam is called on the fuser area, the fuser roller automatically releases to relieve the pressure on the paper. If possible, never pull paper with unfused toner through the fuser. Try to pull the jammed paper out of the fuser in the opposite direction it was traveling.

#### Clean

Two cleaning processes take place during the EP process. Both processes remove the residual toner from the system.

#### Transfer belt clean

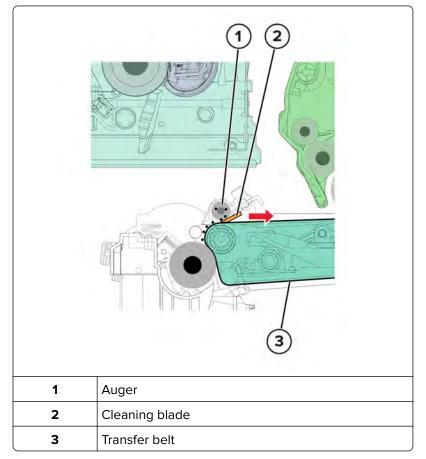

When the toner image on the transfer belt is transferred to the page, the transfer belt rotates and gets cleaned by the cleaning blade. The cleaning occurs for every page that is printed.

The removed toner is moved to the waste toner bottle using a rotating auger.

#### Photoconductor drum clean

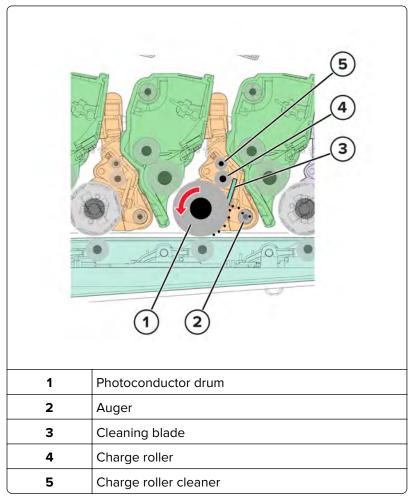

After each plane of color is transferred to the transfer belt from the photoconductor drums, a cleaning blade scrapes the remaining toner from the surface of each photoconductor drum.

The photoconductor drum surface is prepared to restart the EP process.

# **Printer operation**

### Printer paper path rollers

### Standard paper path

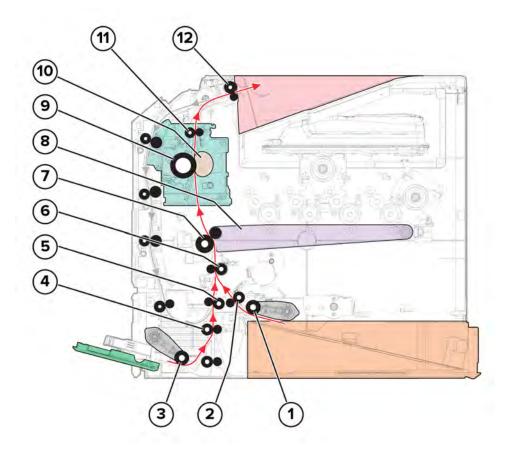

| _  |                            |  |
|----|----------------------------|--|
| 1  | Tray 1 pick roller         |  |
| 2  | Isolation roller           |  |
| 3  | MPF pick roller            |  |
| 4  | MPF reference edge roller  |  |
| 5  | Alternate isolation roller |  |
| 6  | Aligner roller             |  |
| 7  | Second transfer roller     |  |
| 8  | Transfer belt              |  |
| 9  | Fuser pressure roller      |  |
| 10 | Fuser belt                 |  |
| 11 | Fuser decurl roller        |  |
| 12 | Exit roller                |  |
|    |                            |  |

Theory of operation

### Duplex paper path

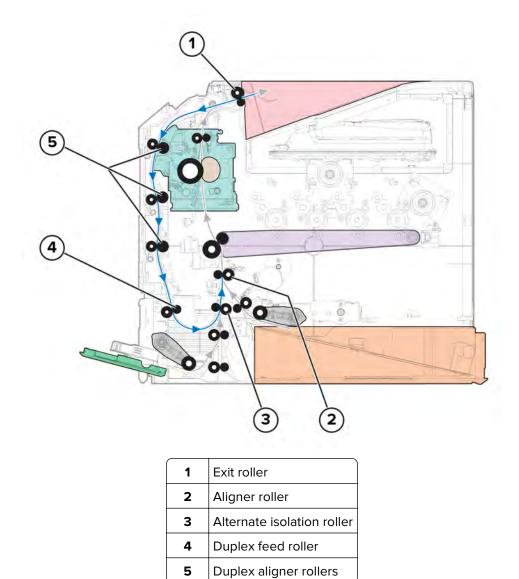

### Printer paper path sensors

### Standard paper path

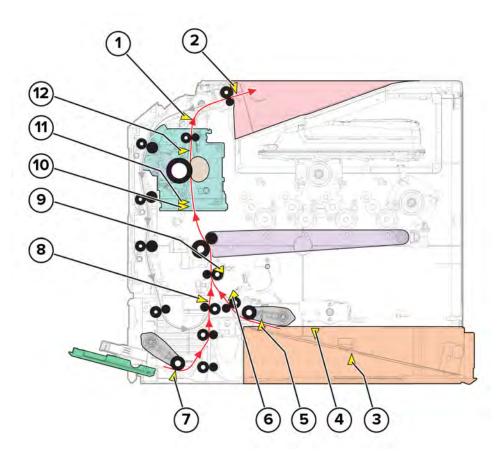

| #  | Sensor                        | Functions                                                                                                    |
|----|-------------------------------|----------------------------------------------------------------------------------------------------|
| 1  | Sensor (redrive)              | • Detects the paper as it exits the printer.                                                                                                    |
|    |                               | • Detects the paper as it enters the duplex paper path.                                                                                                    |
| 2  | Sensor (bin full)             | Detects if the bin is full.                                                                                                    |
| 3  | Sensor (paper size)           | Detects the position of the rear paper guide for determining the paper length.                                                                                                    |
| 4  | Sensor (tray 1 paper present) | Detects the presence or absence of paper in the tray.                                                                                                    |
| 5  | Sensor (pick position)        | Detects if the pick roller is in position to pick.                                                                                                    |
| 6  | Sensor (tray 1 pick)          | Detects the paper as it is picked and fed to the printer.                                                                                                    |
| 7  | Sensor (MPF paper present)    | Detects the paper that is loaded in the MPF.                                                                                                    |
| 8  | Sensor (MPF/pass-through)     | • Detects the paper that is fed from the MPF or duplex path.                                                                                                    |
|    |                               | <ul> <li>Detects the paper that is transferred from the optional trays.</li> </ul>                                                                                                    |
| 9  | Sensor (input)                | Detects the paper as it approaches the transfer belt. The movements of the transfer belt and aligner roller are exactly timed to ensure the proper placement of the image on the paper. |
| 10 | Sensor (fuser buckle)         | Detects the paper as it buckles at the fuser entrance. To prevent jams, the rollers slow down or speed up depending on the size of the buckle.                                          |

Theory of operation

#### **Duplex paper path**

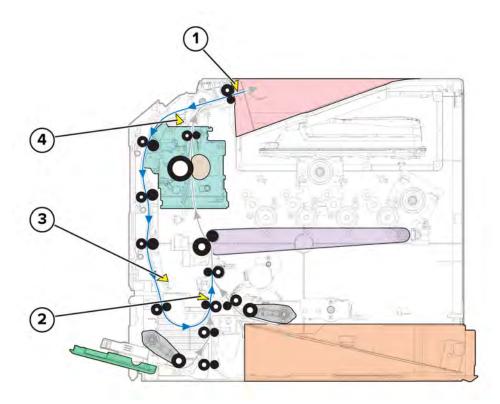

| # | Sensor                    | Functions                                                                          |
|---|---------------------------|------------------------------------------------------------------------------------|
| 1 | Sensor (bin full)         | Detects if the bin is full.                                                        |
| 2 | Sensor (MPF/pass-through) | • Detects the paper that is fed from the MPF or duplex path.                       |
|   |                           | <ul> <li>Detects the paper that is transported from the optional trays.</li> </ul> |
| 3 | Sensor (duplex staging)   | Detects the paper from the duplex path as it is realigned at its reference edge.   |
| 4 | Sensor (redrive)          | Detects the paper as it exits the printer.                                         |
|   |                           | • Detects the paper as it enters the duplex paper path.                            |

#### **Pick drive**

#### Tray 1

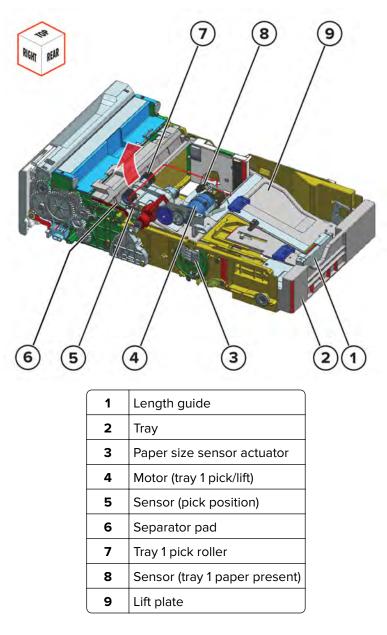

Paper is lifted by the lift plate until the sensor (pick position) is triggered. The motor (pick/lift) starts, and then enables the pick roller to feed the paper into the printer.

Note: The motor (pick/lift) also drives the lift plate when rotating in reverse.

To avoid multi-sheet picking, the friction from the separator pad prevents the extra paper from entering the printer.

The sensor (paper present) detects if the tray is empty.

The paper size is only detected based on the setting of the length guide. The paper size information is decoded using the paper size sensor actuator, and then sent to the controller board.

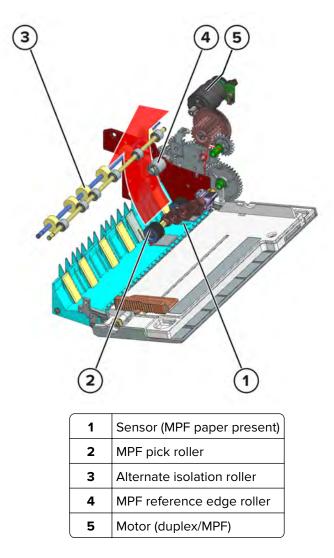

The MPF pick roller feeds the paper into the printer. At the MPF reference edge roller, paper is aligned along the reference edge and transported to the alternate isolation roller.

The motor (duplex/MPF) drives the MPF pick roller and reference edge roller. During duplex transport, a clutch in the gear mechanism prevents the MPF pick roller from picking paper.

The sensor (MPF paper present) detects if paper is loaded in the MPF.

# **Isolation drive**

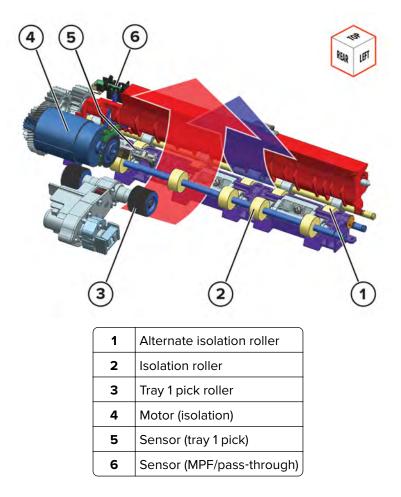

Isolation rollers receive the paper from different paths. For tray 1 print jobs, the path direction is indicated by the red arrow. For MPF, optional tray, or duplex print jobs, the path direction is indicated by the blue arrow. Sensors along the path detect the paper being transported.

The motor (isolation) drives the isolation rollers.

# Aligner drive

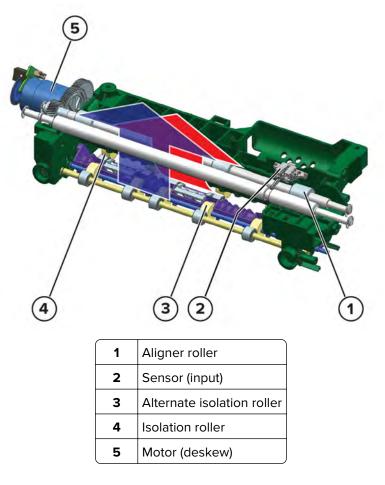

Paper stops at the aligner roller to undergo skew correction. The isolation roller pushes the paper against the aligner roller. As the paper buckles, its leading edge aligns with the aligner roller. Paper then passes the aligner rollers, where it is detected by the sensor (input). The movements of the transfer belt and aligner roller are exactly timed to ensure the proper placement of the image on the paper.

The motor (deskew) drives the aligner roller.

# **Transfer drive**

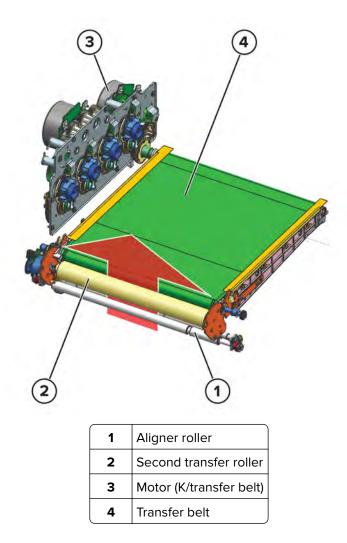

After the paper is aligned, it passes between the second transfer roller and transfer belt. At this point, the fourcolor image is transferred to the paper.

The motor (K/transfer belt) drives the transfer belt. The movements of the transfer belt and aligner roller are exactly timed to ensure the proper placement of the image on the paper.

# **Fuser drive**

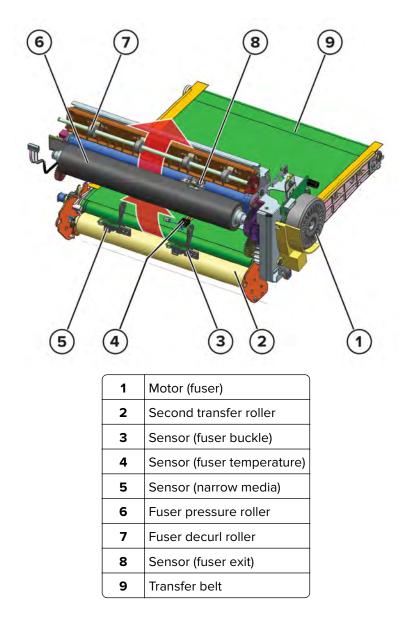

The paper buckles when it reaches the fuser roller. If the buckle is small, then the fuser roller slows down to avoid pulling the paper from the transfer belt nip. If the buckle is big, then the roller speeds up to avoid smearing the image. The sensor (fuser buckle) detects the buckle.

As the paper passes the fuser, heat and pressure are applied to permanently bond the toner to the paper.

To counteract the paper curl after fusing, the fuser decurl roller applies a curl in the opposite direction. The roller also transports the paper to the exit path.

The sensor (fuser exit) detects the paper. The sensor (narrow media) determines if the paper is narrow.

The motor (fuser) drives the fuser rollers.

#### Fuser nip

The fuser nip may not release if the printer is still powered on. In some cases, the printer may need to be turned off first before removing jams in the fuser nip.

The fuser nip will not release if the doors are open or the waste toner box is missing because the fuser motor is interlocked.

# Exit and redrive drive

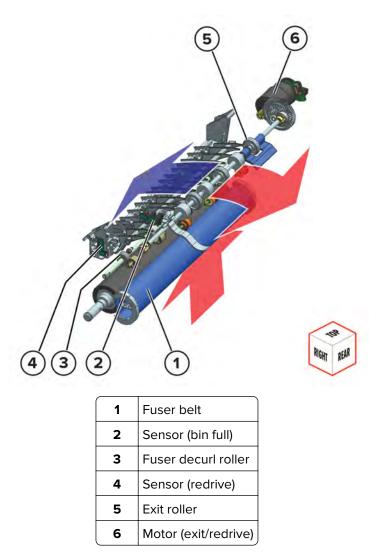

Paper is ejected by the exit roller to the bin. The exit roller is controlled by the motor (exit/redrive). The sensor (redrive) detects the paper going to the bin. The sensor (bin full) detects if the bin is full.

For duplex print jobs, the exit roller reverses its rotation to feed the paper back to the printer following the duplex paper path.

**Note:** The duplex paper path moves in the direction indicated by the blue arrow.

The sensor (redrive) also detects the paper entering the duplex path.

# **Duplex drive**

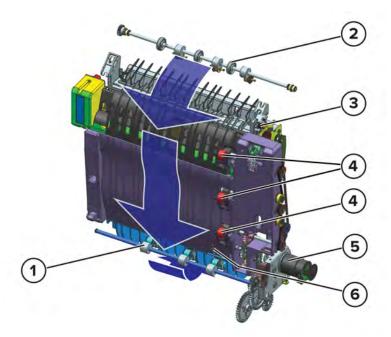

| 1 | Duplex feed roller      |
|---|-------------------------|
| 2 | Exit roller             |
| 3 | Sensor (redrive)        |
| 4 | Duplex aligner roller.  |
| 5 | Motor (duplex/MPF)      |
| 6 | Sensor (duplex staging) |

For duplex print jobs, paper from the exit roller travels along the duplex aligner rollers. The aligner rollers also push the paper to the right, to align the side edge of the paper along the reference edge. As paper reaches the duplex feed roller, it is fed to the alternate isolation roller (see <u>"Isolation drive" on page 507</u>). Paper is then fed back to the standard paper path to print on the opposite side.

Sensors along the duplex path detect the paper. The motor (duplex/MPF) drives the duplex rollers.

# Index

#### Α

additional input tray diagnostics motor tests 282 additional input trays adjustments/tests sensor tests 281 adjustment printhead 301 registration adjustment 303 TPS characterization data entry 306 advanced print quality samples 268 attaching cables 432 available internal options 489 avoiding paper jams 75

# В

blurred print 62

## С

change history 17 charge 493 clean/erase 493 cleaning exterior of the printer 445 interior of the printer 445 pick tires 447 printhead lenses 449 tray 1 duplex turnaround 450 cleaning pick roller in the multipurpose feeder 447 cleaning the printer 445 cleaning the touch screen 446 configuration menu accessing 283 configurations printer models 19 configuring the door interlock bypass jumpers 266 connectors controller board 433 engine board 433 LVPS controller board 437 control panel using 265 controller board critical information 294 controller board, restoring configuration 295

## D

data security notice 291

develop 493 diagnostics menu accessing 267

# Е

electrostatic-sensitive parts 294 embedded solutions 300 emission notices 485 engine board critical information 294 EP process 493 charge 493 clean/erase 493 develop 493 expose 493 first transfer 493 fuser 493 second transfer 493 error codes 100 error messages 206 101 error messages 207 11 179 110 error messages 208 12 179 120 error messages 210 121 error messages 212 126 error messages 215 127 error messages 215 142 error messages 217 145 error messages 219 147 error messages 220 149 error messages 222 150 error messages 223 151 error messages 224 153 error messages 226 160 error messages 227 161 error messages 228 162 error messages 229 163 error messages 229 164 error messages 229 165 error messages 229 166 error messages 232 167 error messages 232 168 error messages 232 169 error messages 232 17y error messages 233 200 paper jam messages 77 201 paper jam messages 86

Index

202 paper jam messages 87 221 paper jam messages 96 230 paper jam messages 101 231 paper jam messages 106 232 paper jam messages 113 240 paper jam messages 119 241 paper jam messages 133 242 paper jam messages 142 243 paper jam messages 145 244 paper jam messages 147 42 191 600 error messages 235 602 error messages 235 611 error messages 235 621 error messages 235 647 error messages 235 649 error messages 235 650 error messages 235 653 error messages 235 660 error messages 235 661 error messages 235 662 error messages 239 663 error messages 239 664 error messages 239 665 error messages 239 666 error messages 239 667 error messages 239 668 error messages 239 669 error messages 239 8 176 912 error messages 249 938 error messages 249 941 error messages 249 950 error messages 249 953 error messages 249 958 error messages 249 980 error messages 249 981 error messages 249 982 error messages 249 983 error messages 249 984 error messages 249 985 error messages 249 992 error messages 249 ESD-sensitive parts 294 eSF solutions 300 Ethernet cable 432 Ethernet port 432 event log display log 280 mark log 280 print log 280 print log summary 280

expose 493

#### F

finding the printer serial number 19 firmware card 489 first transfer 493 fuser 493

#### Н

humidity around the printer 486

#### I

indicator light understanding the status 265 inspection guide 443 internal options 489 invalid code, fixing 286 invalid engine mode accessing 286

#### J

jam locations identifying 76 jams, paper avoiding 75

#### L

letterhead selecting 21 locations motor 442 sensor 439

#### Μ

maintenance counter printer maintenance counter reset 445 transfer module reset 445 maintenance kit resetting the counter 445 maintenance kits 443 menu Configuration Menu 283 misaligned color 62 moving the printer 484

#### Ν

noise emission levels 485 Non-Lexmark supply 187 notices 483, 484, 485

Index

514

# 0

options firmware cards 489 out of service erase 280

# Ρ

paper letterhead 21 preprinted forms 21 selecting 19 unacceptable 21 paper characteristics 20 paper guidelines 19 paper jams avoiding 75 locating 76 paper sizes supported 22 paper types supported 25 paper weights supported 25 parts catalog legend 452 pick roller in the multipurpose feeder cleaning 447 pick tires cleaning 447 power cord socket 432 preprinted forms selecting 21 print cycle 492 flowchart 492 print engine layout 491 print quality initial check 29 print quality troubleshooting blank or white pages 30 blurred print 62 colored background 38 dark print 34 gapping or half color page 64 ghost images 36 horizontal colored lines or banding 39 image void process direction 65 image void scan direction 68 light print 41 misaligned color 62 mottled print and dots 46 random marks 74 solid color or black image 53 text or images cut off 55

toner easily rubs off 57 uneven print density 58 vertical colored lines or banding 60 vertical white lines 60 printer aligner drive 508 duplex drive 512 exit and redrive drive 511 fuser drive 510 isolation drive 507 minimum clearances 484 MPF pick drive 505 paper path rollers 501 paper path sensors 503 selecting a location for 484 transfer drive 509 tray 1 pick drive 505 printer configurations 431 printer diagnostics input tray quick print 280 printer diagnostics & adjustments motor tests 275 sensor tests 270 universal override 279 printer diagnostics and adjustments add-on cards tests 279 color alignment adjust 279 fuser temperature 279 registration adjust 278 supply reset 279 weather station 279 printer messages Non-Lexmark supply 187 printer models configurations 19 printer ports 432 printer setup engine setting [x] 269 EP setup 269 model name 269 permanent page count 268 printed page count (color) 268 printed page count (mono) 268 process ID 269 serial number 269 waste toner sensor calibration 269 printer status 265 printhead lenses cleaning 449

Index

# R

recovery mode accessing 287 removal 550-sheet tray insert 416 assembly drive 317 control panel arms 372 control panel base cover 410 control panel cover 351 control panel display 369 control panel FFC 409 control panel left arm 372 control panel right arm 372 controller board 395 controller board shield 393 developer hold down arm 415 diverter 366 duplex inner guide 385 duplex outer guide 389 engine board 397 exit roller 413 exit roller gear 412 front door 354 front door cover 391 fuser 363 fuser fan 313 fuser interconnect cable 328 headphone socket cable 407 imaging kit 332 ISD card 393 left cover 307 LVPS 310 LVPS cage 325 main fan 312 motor (BOR) 319 motor (CMY) 315 motor (deskew) 320 motor (EP drive) 315 motor (exit/redrive) 323 motor (K/transfer belt) 315 motor cover 356 optional 550-sheet tray 429 pick roller 418 power cable 321 printhead 403 redrive guide 364 right cover 334 sensor (fuser buckle) 387 sensor (fuser present) 368 sensor (input) 361 sensor (narrow media) 387

sensor (redrive) 366 tensioner belt 388 TMC card 337 toner door 335 toner door mount bracket 337 top cover 400 TPM card 394 transfer module 358 transfer module retainer 358 tray rail 420 USB socket cable 405 waste toner bottle 330 waste toner bottle idler gear 343 removal procedures tips 306 removals aligner roller 377 Bin exit cover 414 bin flag 414 front door hinges 371 high voltage power supply (HVPS) 345 isolation unit 426 motor (duplex/MPF) 343 motor (fuser) 341 paper feeder 423 paper out actuator spring 424 pivot shaft 385 sensor (duplex staging) 386 sensor (MPF paper present) 347 sensor (paper size) 339 sensor (TPS) 349 sensor (waste toner) 347 sensor (weather station) 344 separator bracket 417 transfer module guide rail 374 reports device settings 268 installed licenses 268 resetting supply usage counters 187 resetting the supply usage counters 187 restoring configuration file 298 license file 298

# S

scheduled maintenance 443 second transfer 493 security reset jumper enabling 486 selecting location for the printer 484

Index

516

serial number, printer finding 19 service checks troubleshooting 900 service error messages 245 901 service error messages 245 network service check 257 USB service check 257 service engineer (SE) menu accessing 287 general SE 288 network SE 288 storing paper 21 supply reset fuser reset 279 ITM reset 279 supply usage counters resetting 187 supported paper sizes 22 supported paper types 25 supported paper weights 25 symptoms printer 254

# Т

temperature around the printer 486 theory aligner drive 508 duplex drive 512 exit and redrive drive 511 fuser drive 510 isolation drive 507 MPF pick drive 505 printer paper path 501 printer paper path sensors 503 transfer drive 509 tray 1 pick drive 505 tools, required 26 touch screen cleaning 446 troubleshooting initial check 29 troubleshooting, print quality blank or white pages 30 blurred print 62 dark print 34 gapping or half color page 64 ghost images 36 gray background 38 horizontal colored lines or banding 39 image void process direction 65 image void scan direction 68 light print 41

misaligned color 62 mottled print and dots 46 random marks 74 solid color or black image 53 text or images cut off 55 toner easily rubs off 57 uneven print density 58 vertical colored lines or banding 60 vertical white lines 60 troubleshooting, service checks 900 service error messages 245 901 service error messages 245 network service check 257 USB service check 257

# U

updating the printer firmware using a flash drive 299 using a network computer 299 USB cable 432 USB port 432 user attendance messages 31 user attendance error messages 181 32 user attendance error messages 185 33 user attendance error messages 186 43 user attendance error messages 193 55 user attendance error messages 194 58 user attendance error messages 194 59 user attendance error messages 194 61 user attendance error messages 197 62 user attendance error messages 197 63 user attendance error messages 197 64 user attendance error messages 197 66 user attendance error messages 197 80 user attendance error messages 198 82 user attendance error messages 199 84 user attendance error messages 200 88 user attendance error messages 201 using the control panel 265

Index

Index

# Part number index

| P/N     | Part name                                                                                                    | Page |
|---------|----------------------------------------------------------------------------------------------------|------|
| 40X0259 | Brazil LV                                                                                                    | 481  |
| 40X0271 | Hong Kong                                                                                                    | 481  |
| 40X0271 | Singapore, Malaysia, Pakistan, Sri Lanka, Myanmar, Brunei, India                                                                                                    | 481  |
| 40X0271 | UK, Saudi Arabia                                                                                                    | 481  |
| 40X0273 | Chile, Uruguay                                                                                                    | 481  |
| 40X0275 | Israel                                                                                                    | 481  |
| 40X0279 | Philippines, Thailand                                                                                                    | 481  |
| 40X0288 | Argentina                                                                                                    | 481  |
| 40X0297 | Bolivia, Peru, Paraguay                                                                                                    | 481  |
| 40X0301 | Australia, New Zealand                                                                                                    | 481  |
| 40X0303 | PRC                                                                                                    | 481  |
| 40X1368 | USB cable, 2 m                                                                                                    | 477  |
| 40X1767 | Algeria, Austria, Benelux (Belgium, Luxembourg, Netherlands), Bosnia, Bulgaria,<br>Croatia, Czech Republic, Egypt, Estonia, France, Germany, Greece, Hungary, Iceland,<br>Italy, Latvia, Lithuania, Morocco, Poland, Portugal, Romania, Russia (CIS), Serbia,<br>Slovakia, Spain, Turkey | 481  |
| 40X1767 | Indonesia, Vietnam, Cambodia, Laos                                                                                                    | 481  |
| 40X1772 | Switzerland                                                                                                    | 481  |
| 40X1773 | Bangladesh, Nepal, Bhutan                                                                                                    | 481  |
| 40X1773 | South Africa                                                                                                    | 481  |
| 40X1774 | Nordics                                                                                                    | 481  |
| 40X1791 | Taiwan                                                                                                    | 481  |
| 40X1792 | Korea                                                                                                    | 481  |
| 40X3609 | Japan                                                                                                    | 481  |
| 40X4819 | RS-232C serial interface card                                                                                                    | 477  |
| 40X7104 | US, Canada, Latin America LV                                                                                                    | 481  |
| 40X7911 | Sensor (paper size)                                                                                                    | 462  |
| 40X8671 | Cover kit, removable hard disk drive                                                                                                    | 477  |
| 40X9652 | Adapter–Fiber gigabit ISP                                                                                                    | 477  |
| 40X9934 | Hard disk drive, 320+ GB                                                                                                    | 477  |
| 41X0020 | Serial ISP backpack kit                                                                                                    | 477  |
| 41X0021 | Parallel ISP backpack kit                                                                                                    | 477  |
| 41X0045 | Keyboard                                                                                                    | 477  |

Part number index

| P/N     | Part name                          | Page |
|---------|------------------------------------|------|
| 41X0268 | 550-sheet tray insert              |      |
| 41X0271 | Optional 550-sheet tray            | 474  |
| 41X0357 | Surge protective device, 110-120 V |      |
| 41X0361 | Optional 550-sheet tray insert     | 474  |
| 41X0370 | Surge protective device, 220-240 V |      |
| 41X0372 | Tray rails                         | 462  |
| 41X0373 | Paper size sensor actuators        |      |
| 41X0374 | Separator bracket                  |      |
| 41X0376 | Duplex inner guide                 |      |
| 41X0377 | Pivot shaft                        | 468  |
| 41X0378 | Tensioner belt                     |      |
| 41X0379 | Guide springs                      |      |
| 41X0380 | Front door straps                  | 454  |
| 41X0381 | Motor (duplex/MPF)                 |      |
| 41X0384 | Isolation unit                     |      |
| 41X0385 | Sensor (input)                     |      |
| 41X0386 | Aligner rollers                    |      |
| 41X0387 | Motor (deskew)                     |      |
| 41X0388 | Redrive guide                      |      |
| 41X0389 | Diverter                           |      |
| 41X0390 | Exit roller                        | 464  |
| 41X0391 | Exit roller gear                   |      |
| 41X0392 | Motor (exit/redrive)               | 464  |
| 41X0394 | TMC card                           |      |
| 41X0395 | Fuser drive gear                   |      |
| 41X0397 | Main fan                           |      |
| 41X0398 | Fuser fan                          | 470  |
| 41X0400 | Cable cover                        |      |
| 41X0401 | Tray indicator                     | 454  |
| 41X0407 | Duplex outer guide                 |      |
| 41X0410 | Bin extender                       |      |
| 41X0411 | Front door cover                   | 454  |
| 41X0424 | Rear handle cover                  | 454  |
| 41X0446 | Sensor (duplex staging)            | 468  |

| 41X0447       Sensor (fuser buckle)                                                                                                    | P/N     | Part name                                             | Page     |
|----------------------------------------------------------------------------------------------------|---------|-------------------------------------------------------|----------|
| 41X0486       Sensor (waste toner contact)                                                                                                    | 41X0447 | Sensor (fuser buckle)                                 |          |
| 41X0560       Front door bracket.       454         41X0561       Control panel left arm.       456         41X0562       Control panel right arm.       456         41X0566       Sensor (MPF paper present).       470         41X0570       Sensor (bin full).       454         41X0570       Sensor (infill).       454         41X0570       Sensor (redrive).       466         41X0570       Sensor (redrive).       466         41X0757       Waste toner bottle idler gear.       466         41X0758       Aligner drivetrain kit.       466         41X0757       Waste toner bottle idler gear.       476         41X0758       Aligner drivetrain kit.       466         41X0774       Bin flag.       454         41X0775       Nonlocking caster.       476         41X0775       Nonlocking caster.       476         41X0775       Sensor (weather station).       470         41X0825       Support straps.       462         41X0825       Support straps.       462         41X0836       Pick roller.       462         41X0837       Developer hold down arm.       466         41X0836       Pick roller.       462     | 41X0447 | Sensor (narrow media)                                 | 468      |
| 41X0561       Control panel left arm.       456         41X0562       Control panel right arm.       456         41X0566       Sensor (MPF paper present).       470         41X0570       Sensor (bin full).       454         41X0570       Sensor (clin full).       454         41X0570       Sensor (redrive).       466         41X0570       Sensor (redrive).       466         41X0757       Waste toner bottle idler gear.       464         41X0758       Aligner drivetrain kit.       476         41X0772       Bin flag.       454         41X0758       Nonlocking caster.       476         41X0774       Locking caster.       476         41X0775       Nonlocking caster.       476         41X0775       Sensor (weather station).       470         41X0785       Sensor (weather station).       470         41X0785       Support straps.       462         41X0875       Developer hold down arm.       466         41X0826       Pick roller.       462         41X0875       Pick roller.       462         41X0876       Pick roller.       462         41X0875       Suport straps.       462         4             | 41X0486 | Sensor (waste toner contact)                          |          |
| 41X0562       Control panel right arm.       456         41X0566       Sensor (MPF paper present).       470         41X0577       Front door hinges.       454         41X0570       Sensor (bin full).       454         41X0570       Sensor (mPF/pass-through).       466         41X0570       Sensor (redrive).       466         41X0757       Waste toner bottle idler gear.       464         41X0758       Aligner drivetrain kit.       466         41X0772       Bin flag.       454         41X0773       Nonlocking caster.       476         41X0774       Locking caster.       476         41X0775       Nonlocking caster.       476         41X0785       Sensor (weather station).       470         41X0825       Support straps.       462         41X0825       Support straps.       466         41X0826       Pick roller.       467         41X0827       Developer hold down arm.       466         41X0826       Support straps.       462         41X0827       Developer hold down arm.       466         41X0826       Support straps.       462         41X0827       Developer hold down arm.       466      < | 41X0560 | Front door bracket                                    | 454      |
| 41X0566       Sensor (MPF paper present).       470         41X0567       Front door hinges.       454         41X0570       Sensor (bin full).       454         41X0570       Sensor (MPF/pass-through).       466         41X0757       Waste toner bottle idler gear.       464         41X0758       Aligner drivetrain kit.       466         41X0772       Bin flag       454         41X0774       Locking caster.       476         41X0775       Nonlocking caster.       476         41X0775       Sensor (weather station).       470         41X0825       Support straps.       466         41X0825       Support straps.       466         41X0825       Support straps.       466         41X0826       Pick roller.       466         41X0827       Developer hold down arm.       466         41X0837       Developer straps.       462         41X084       Static brush.       466         41X085       Support straps.       462         41X0876       Pick roller.       462         41X0877       Developer hold down arm.       466         41X0876       Pick roller.       477         41X1097                        | 41X0561 | Control panel left arm                                |          |
| 41X0557       Front door hinges                                                                                                    | 41X0562 | Control panel right arm                               | 456      |
| 41X0570       Sensor (bin full)                                                                                                    | 41X0566 | Sensor (MPF paper present)                            | 470      |
| 41x0570       Sensor (MPF/pass-through)                                                                                                    | 41X0567 | Front door hinges                                     | 454      |
| 41x0570       Sensor (redrive)                                                                                                    | 41X0570 | Sensor (bin full)                                     |          |
| 41X0757       Waste toner bottle idler gear                                                                                                    | 41X0570 | Sensor (MPF/pass-through)                             |          |
| 41X0758       Aligner drivetrain kit.       466         41X0764       Printer stand.       476         41X0772       Bin flag.       454         41X0774       Locking caster.       476         41X0775       Nonlocking caster.       476         41X0775       Nonlocking caster.       476         41X0775       Sensor (weather station).       470         41X0824       Static brush.       468         41X0825       Support straps.       462         41X0897       Developer hold down arm.       466         41X0956       Pick roller.       462,474         41X1007       Cleaning kit.       477         41X1872       MarkNet N8372 802.11 a/b/g/n/ac wireless print server.       477         41X1906       Controller board shield.       470         41X2032       Rubber feet.       454         41X2034       Paper out actuator spring.       462         41X2034       Paper out actuator spring.       462         41X2689       Transfer module.       460         41X2778       EP drive gearbox.       466         41X2774       LVPS.       470         41X2774       LVPS.       470                                | 41X0570 | Sensor (redrive)                                      |          |
| 41x0764       Printer stand                                                                                                    | 41X0757 | Waste toner bottle idler gear                         |          |
| 41X0772       Bin flag.       454         41X0774       Locking caster.       476         41X0775       Nonlocking caster.       476         41X0785       Sensor (weather station).       470         41X0824       Static brush.       468         41X0825       Support straps.       462         41X0897       Developer hold down arm.       466         41X0956       Pick roller.       462, 474         41X1007       Cleaning kit.       477         41X1872       MarkNet N8372 802.11 a/b/g/n/ac wireless print server.       477         41X1906       Controller board shield.       470         41X2032       Rubber feet.       454         41X2032       Rubber feet.       454         41X2034       Paper out actuator spring.       462         41X2543       MarkNet N8370 wireless print server.       477         41X2689       Transfer module.       460         41X2776       EP drive gearbox.       466         41X2774       LVPS, 110 V.       470                                                                                                    | 41X0758 | Aligner drivetrain kit                                |          |
| 41X0774       Locking caster                                                                                                    | 41X0764 | Printer stand                                         | 476      |
| 41X0775       Nonlocking caster                                                                                                    | 41X0772 | Bin flag                                              |          |
| 41x0785       Sensor (weather station)                                                                                                    | 41X0774 | Locking caster                                        | 476      |
| 41x0824       Static brush                                                                                                    | 41X0775 | Nonlocking caster                                     |          |
| 41X0825       Support straps                                                                                                    | 41X0785 | Sensor (weather station)                              | 470      |
| 41X0897       Developer hold down arm.       466         41X0956       Pick roller.       462, 474         41X1007       Cleaning kit                                                                                                    | 41X0824 | Static brush                                          |          |
| 41X0956       Pick roller                                                                                                    | 41X0825 | Support straps                                        | 462      |
| 41X1007       Cleaning kit                                                                                                    | 41X0897 | Developer hold down arm                               | 466      |
| 41X1872       MarkNet N8372 802.11 a/b/g/n/ac wireless print server.       477         41X1906       Controller board shield.       470         41X1945       MarkNet N8230 fiber ISP with side cover.       477         41X2032       Rubber feet.       454         41X2034       Paper out actuator spring.       462         41X2543       MarkNet N8370 wireless print server.       477         41X2689       Transfer module.       460         41X2768       EP drive gearbox.       466         41X2777       HVPS.       470         41X2794       LVPS, 110 V.       470                                                                                                    | 41X0956 | Pick roller                                           | 462, 474 |
| 41X1906       Controller board shield                                                                                                    | 41X1007 | Cleaning kit                                          | 477      |
| 41X1945       MarkNet N8230 fiber ISP with side cover.       477         41X2032       Rubber feet.       454         41X2034       Paper out actuator spring.       462         41X2543       MarkNet N8370 wireless print server.       477         41X2689       Transfer module.       460         41X2768       EP drive gearbox.       466         41X2777       HVPS.       470         41X2794       LVPS, 110 V.       470                                                                                                    | 41X1872 | MarkNet N8372 802.11 a/b/g/n/ac wireless print server | 477      |
| 41X2032       Rubber feet                                                                                                    | 41X1906 | Controller board shield                               |          |
| 41X2034       Paper out actuator spring                                                                                                    | 41X1945 | MarkNet N8230 fiber ISP with side cover               | 477      |
| 41X2543       MarkNet N8370 wireless print server                                                                                                    | 41X2032 | Rubber feet                                           |          |
| 41X2689       Transfer module                                                                                                    | 41X2034 | Paper out actuator spring                             |          |
| 41X2768       EP drive gearbox                                                                                                    | 41X2543 | MarkNet N8370 wireless print server                   | 477      |
| 41X2777       HVPS                                                                                                    | 41X2689 | Transfer module                                       |          |
| 41X2794 LVPS, 110 V                                                                                                    | 41X2768 | EP drive gearbox                                      |          |
|                                                                                                    | 41X2777 | HVPS                                                  | 470      |
| 41X2795 LVPS, 220 V                                                                                                    | 41X2794 | LVPS, 110 V                                           |          |
|                                                                                                    | 41X2795 | LVPS, 220 V                                           |          |

| P/N     | Part name                                                | Page |
|---------|----------------------------------------------------------|------|
| 41X2825 | Motor (BOR)                                              |      |
| 41X2827 | Right cover                                              | 454  |
| 41X2828 | Motor cover                                              | 454  |
| 41X2832 | Sensor (TPS)                                             |      |
| 41X2833 | Transfer module retainer                                 | 460  |
| 41X2834 | Control panel base cover                                 | 456  |
| 41X2844 | Printhead                                                |      |
| 41X2854 | Intelligent storage drive                                |      |
| 41X2873 | TPM card                                                 |      |
| 41X2874 | Controller board                                         | 470  |
| 41X2876 | Engine board                                             |      |
| 41X2877 | Controller power cable                                   |      |
| 41X2878 | Print data cable                                         |      |
| 41X2886 | Control panel cover                                      | 456  |
| 41X2887 | Control panel cable bracket                              | 456  |
| 41X2888 | Left cover                                               | 454  |
| 41X2899 | Top cover with sensor (bin full)                         |      |
| 41X2900 | Transfer module guide rail                               | 460  |
| 41X2917 | Toner door with linkages                                 | 454  |
| 41X2930 | Fuser, 115 V                                             |      |
| 41X2931 | Fuser, 220 V                                             |      |
| 41X2932 | Fuser, 100 V                                             |      |
| 41X3882 | Maintenance kit, 110 V                                   |      |
| 41X3883 | Maintenance kit, 220 V                                   |      |
| 41X3884 | Maintenance kit, 100 V                                   |      |
| 41X3894 | Bin exit cover                                           | 454  |
| 41X4317 | Badge cover (C4342, C4352, CS730, and CS735 models only) | 456  |
| 41X4351 | Control panel display, 4.3-inch                          |      |
| 41X4450 | Paper feeder                                             | 462  |
| 41X4460 | Motor (fuser)                                            |      |
| 41X4460 | Motor (K/transfer belt)                                  |      |
| 41X4461 | Motor (CMY)                                              | 466  |
| 41X4463 | Left side cables                                         | 464  |
| 41X4464 | Middle section cables                                    |      |
|         |                                                          |      |

#### Part number index

| P/N     | Part name            | Page |
|---------|----------------------|------|
| 41X4465 | Right side cables    |      |
| 41X4488 | Sensor (waste toner) | 470  |

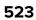

Part number index **524** 

# Part name index

| P/N     | Part name                                                                                                    | Page |
|---------|----------------------------------------------------------------------------------------------------|------|
| 41X0268 | 550-sheet tray insert                                                                                                    | 462  |
| 40X9652 | Adapter–Fiber gigabit ISP                                                                                                    | 477  |
| 40X1767 | Algeria, Austria, Benelux (Belgium, Luxembourg, Netherlands), Bosnia, Bulgaria,<br>Croatia, Czech Republic, Egypt, Estonia, France, Germany, Greece, Hungary, Iceland,<br>Italy, Latvia, Lithuania, Morocco, Poland, Portugal, Romania, Russia (CIS), Serbia,<br>Slovakia, Spain, Turkey | 481  |
| 41X0758 | Aligner drivetrain kit                                                                                                    | 466  |
| 41X0386 | Aligner rollers                                                                                                    | 464  |
| 40X0288 | Argentina                                                                                                    | 481  |
| 40X0301 | Australia, New Zealand                                                                                                    | 481  |
| 41X4317 | Badge cover (C4342, C4352, CS730, and CS735 models only)                                                                                                    | 456  |
| 40X1773 | Bangladesh, Nepal, Bhutan                                                                                                    | 481  |
| 41X3894 | Bin exit cover                                                                                                    | 454  |
| 41X0410 | Bin extender                                                                                                    | 454  |
| 41X0772 | Bin flag                                                                                                    | 454  |
| 40X0297 | Bolivia, Peru, Paraguay                                                                                                    | 481  |
| 40X0259 | Brazil LV                                                                                                    | 481  |
| 41X0400 | Cable cover                                                                                                    | 468  |
| 40X0273 | Chile, Uruguay                                                                                                    | 481  |
| 41X1007 | Cleaning kit                                                                                                    | 477  |
| 41X2834 | Control panel base cover                                                                                                    | 456  |
| 41X2887 | Control panel cable bracket                                                                                                    | 456  |
| 41X2886 | Control panel cover                                                                                                    | 456  |
| 41X4351 | Control panel display, 4.3-inch                                                                                                    | 456  |
| 41X0561 | Control panel left arm                                                                                                    | 456  |
| 41X0562 | Control panel right arm                                                                                                    | 456  |
| 41X2874 | Controller board                                                                                                    | 470  |
| 41X1906 | Controller board shield                                                                                                    | 470  |
| 41X2877 | Controller power cable                                                                                                    | 470  |
| 40X8671 | Cover kit, removable hard disk drive                                                                                                    | 477  |
| 41X0897 | Developer hold down arm                                                                                                    | 466  |
| 41X0389 | Diverter                                                                                                    | 466  |
| 41X0376 | Duplex inner guide                                                                                                    | 468  |

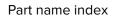

| P/N     | Part name                          | Page |
|---------|------------------------------------|------|
| 41X0407 | Duplex outer guide                 |      |
| 41X2876 | Engine board                       |      |
| 41X2768 | EP drive gearbox                   |      |
| 41X0390 | Exit roller                        | 464  |
| 41X0391 | Exit roller gear                   |      |
| 41X0560 | Front door bracket                 |      |
| 41X0411 | Front door cover                   | 454  |
| 41X0567 | Front door hinges                  | 454  |
| 41X0380 | Front door straps                  | 454  |
| 41X0395 | Fuser drive gear                   | 464  |
| 41X0398 | Fuser fan                          | 470  |
| 41X2932 | Fuser, 100 V                       |      |
| 41X2930 | Fuser, 115 V                       | 458  |
| 41X2931 | Fuser, 220 V                       | 458  |
| 41X0379 | Guide springs                      |      |
| 40X9934 | Hard disk drive, 320+ GB           | 477  |
| 40X0271 | Hong Kong                          |      |
| 41X2777 | HVPS                               | 470  |
| 40X1767 | Indonesia, Vietnam, Cambodia, Laos | 481  |
| 41X2854 | Intelligent storage drive          |      |
| 41X0384 | Isolation unit                     |      |
| 40X0275 | Israel                             | 481  |
| 40X3609 | Japan                              |      |
| 41X0045 | Keyboard                           | 477  |
| 40X1792 | Korea                              | 481  |
| 41X2888 | Left cover                         | 454  |
| 41X4463 | Left side cables                   |      |
| 41X0774 | Locking caster                     |      |
| 41X2794 | LVPS, 110 V                        |      |
| 41X2795 | LVPS, 220 V                        |      |
| 41X0397 | Main fan                           | 470  |
| 41X3884 | Maintenance kit, 100 V             | 479  |
| 41X3882 | Maintenance kit, 110 V             | 479  |
| 41X3883 | Maintenance kit, 220 V             | 479  |

| 41X1945       MarkNet N8230 fiber ISP with side cover.       477         41X2543       MarkNet N8370 wireless print server.       477         41X1872       MarkNet N8372 802.11 a/b/g/n/ac wireless print server.       477         41X4864       Middle section cables.       471         41X2825       Motor (BOR).       464         41X0387       Motor (GVY).       466         41X0387       Motor (duplex/MPF).       464         41X0380       Motor (duplex/MPF).       464         41X4460       Motor (fk/transfer belt).       464         41X4460       Motor (K/transfer belt).       466         41X0757       Nonlocking caster.       476         41X0774       Nordics.       481         41X0775       Nonlocking caster.       474         41X0274       Paper feeder.       474         41X0275       Nonlocking caster.       474         41X0274       Paper out actuator spring.       474         41X0275       Paper feeder.       476         41X0274       Paper size sensor actuators.       476         41X0275       Paper size sensor actuators.       476         41X0274       Paper size sensor actuators.       462         41X0375                                           | P/N     | Part name                                             | Page     |
|----------------------------------------------------------------------------------------------------|---------|-------------------------------------------------------|----------|
| 41X1872       MarkNet N8372 80211 a/b/g/n/ac wireless print server.       477         41X4464       Middle section cables.       471         41X2825       Motor (BOR).       464         41X4461       Motor (CMY).       466         41X0387       Motor (duplex/MPF).       464         41X0392       Motor (exit/redrive).       464         41X4460       Motor (fuser).       464         41X4460       Motor (fuser).       464         41X4460       Motor (fuser).       464         41X4460       Motor (fuser).       464         41X4460       Motor (fuser).       464         41X4400       Motor (fuser).       464         41X4420       Motor (fuser).       464         41X4420       Motor (fuser).       464         41X4400       Motor (fuser).       464         41X420       Motor (fuser).       464         41X4707       Nondics.       474         41X0771       Nordics.       474         41X031       Optional 550-sheet tray.       474         41X0321       Paper out actuator spring.       462         41X0323       Paper size sensor actuators.       462         41X0324       Pape                                                                                         | 41X1945 | MarkNet N8230 fiber ISP with side cover               | 477      |
| 41X4464       Middle section cables.       471         41X2825       Motor (BOR).       464         41X4461       Motor (CMY).       466         41X0387       Motor (deskew).       466         41X0381       Motor (duplex/MPF).       464         41X0392       Motor (duplex/MPF).       464         41X0392       Motor (fuser).       464         41X4460       Motor (K/transfer belt).       466         41X2828       Motor cover.       454         41X0775       Nonlocking caster.       476         40X1774       Nordics.       481         41X0210       Optional 550-sheet tray.       474         41X0321       Optional 550-sheet tray insert.       474         41X0331       Optional 550-sheet tray insert.       474         41X0332       Paper out actuator spring.       462         41X0332       Paper out actuator spring.       462         41X0337       Paper size sensor actuators.       462         41X0379       Pick roller.       462         41X0377       Pick roller.       462         41X0377       Pick roller.       462         41X0378       Pick roller.       462         41X0377 </td <td>41X2543</td> <td>MarkNet N8370 wireless print server</td> <td> 477</td> | 41X2543 | MarkNet N8370 wireless print server                   | 477      |
| 41X2825       Motor (BOR)                                                                                                    | 41X1872 | MarkNet N8372 802.11 a/b/g/n/ac wireless print server | 477      |
| 41X4461       Motor (CMY)                                                                                                    | 41X4464 | Middle section cables                                 | 471      |
| 41X0387       Motor (deskew).       466         41X0381       Motor (duplex/MPF).       464         41X0392       Motor (exit/redrive).       464         41X4460       Motor (fuser).       464         41X4460       Motor (K/transfer belt).       466         41X2828       Motor cover.       454         41X0775       Nonlocking caster.       476         40X1774       Nordics.       481         41X0211       Optional 550-sheet tray.       474         41X0361       Optional 550-sheet tray insert.       474         41X0373       Paper feeder.       462         41X0219       Paper feeder.       462         41X0210       Paper out actuator spring.       462         41X0373       Paper size sensor actuators.       462         41X0377       Philippines, Thailand.       471         41X0377       Pivot shaft.       468         40X0303       PRC.       481         41X074       Print data cable.       470         41X074       Printer stand.       476         41X074       Printer date cable.       470         41X0378       Redrive guide.       466         41X0374       Printhead.                                                                                         | 41X2825 | Motor (BOR)                                           |          |
| 41X0381       Motor (duplex/MPF)                                                                                                    | 41X4461 | Motor (CMY)                                           | 466      |
| 41X0392       Motor (exit/redrive).       464         41X4460       Motor (fuser).       464         41X4460       Motor (k/transfer belt).       466         41X2828       Motor cover.       454         41X0775       Nonlocking caster.       476         40X1774       Nordics.       481         41X0271       Optional 550-sheet tray.       474         41X0361       Optional 550-sheet tray insert.       474         41X2032       Paper feeder.       462         41X0373       Paper out actuator spring.       462         41X0021       Parallel ISP backpack kit.       477         40X0229       Philippines, Thailand.       481         41X0377       Pick roller.       462         41X0373       PRC.       481         41X0374       Print data cable.       470         41X0375       Print data cable.       470         41X0374       Printer stand.       476         41X2878       Print data cable.       470         41X0388       Redrive guide.       466         41X0424       Rear handle cover.       454         41X0438       Redrive guide.       466         41X0445       Right sid                                                                                         | 41X0387 | Motor (deskew)                                        |          |
| 41X4460       Motor (fuser)                                                                                                    | 41X0381 | Motor (duplex/MPF)                                    |          |
| 41X4460       Motor (K/transfer belt).       466         41X2828       Motor cover.       454         41X0775       Nonlocking caster.       476         40X1774       Nordics.       481         41X0271       Optional 550-sheet tray.       474         41X0361       Optional 550-sheet tray insert.       474         41X4450       Paper feeder.       462         41X0373       Paper out actuator spring.       462         41X0021       Parallel ISP backpack kit.       477         40X0279       Philippines, Thailand.       481         41X0377       Pivot shaft.       468         40X0303       PRC.       481         41X2878       Print data cable.       470         41X0764       Printer stand.       476         41X038       Redrive guide.       466         41X034       Rear handle cover.       454         41X038       Redrive guide.       454         41X0764       Printer stand.       476         41X038       Redrive guide.       456         41X038       Redrive guide.       454         41X038       Redrive guide.       456         41X2827       Right side cables.                                                                                                   | 41X0392 | Motor (exit/redrive)                                  | 464      |
| 41x2828       Motor cover.       454         41x0775       Nonlocking caster.       476         40x1774       Nordics.       481         41x0271       Optional 550-sheet tray.       474         41x0361       Optional 550-sheet tray insert.       474         41x4450       Paper feeder.       462         41x0373       Paper out actuator spring.       462         41x021       Parallel ISP backpack kit.       477         40x0219       Philippines, Thailand.       481         41x0377       Pick roller.       462, 474         41x0377       Pivot shaft.       468         40x0303       PRC.       481         41x2878       Print data cable.       470         41x0764       Printer stand.       476         41x024       Rear handle cover.       454         41x038       Redrive guide.       466         41x0844       Printhead.       466         41x0247       Right cover.       454         41x038       Redrive guide.       454         41x0374       Printer stand.       476         41x244       Printhead.       466         41x0457       Right cover.       454 <td>41X4460</td> <td>Motor (fuser)</td> <td></td>                                                             | 41X4460 | Motor (fuser)                                         |          |
| 41x0775       Nonlocking caster                                                                                                    | 41X4460 | Motor (K/transfer belt)                               |          |
| 40X1774       Nordics.       481         41X0271       Optional 550-sheet tray.       474         41X0361       Optional 550-sheet tray insert.       474         41X4450       Paper feeder.       462         41X0373       Paper out actuator spring.       462         41X0021       Parellel ISP backpack kit.       477         40X0279       Philippines, Thailand.       481         41X0377       Pivot shaft.       462         41X0378       PRC.       482         41X0379       Philippines, Thailand.       481         41X0377       Pivot shaft.       462         41X0378       Print data cable.       470         41X2878       Print data cable.       470         41X0764       Printer stand.       476         41X0388       Redrive guide.       454         41X0388       Redrive guide.       454         41X0424       Rear handle cover.       454         41X4455       Right cover.       454         41X2827       Right cover.       454         41X2487       Right cover.       454         41X2827       Right cover.       454         41X2032       Rubber feet.       454 </td <td>41X2828</td> <td>Motor cover</td> <td>454</td>                                            | 41X2828 | Motor cover                                           | 454      |
| 41X0271       Optional 550-sheet tray.       474         41X0361       Optional 550-sheet tray insert.       474         41X450       Paper feeder.       462         41X0373       Paper out actuator spring.       462         41X0211       Parellel ISP backpack kit.       477         40X0212       Parallel ISP backpack kit.       477         40X0279       Philippines, Thailand.       481         41X0377       Pivot shaft.       468         40X0303       PRC.       481         41X2878       Print data cable.       470         41X0764       Printer stand.       476         41X0388       Redrive guide.       466         41X0388       Redrive guide.       454         41X0388       Redrive guide.       454         41X0388       Redrive guide.       454         41X2827       Right cover.       454         41X4455       Right side cables.       470         41X2827       Right cover.       454         41X2827       Right cover.       454         41X2445       Right cover.       454         41X2439       Right cover.       454         41X24327       Right cover. <t< td=""><td>41X0775</td><td>Nonlocking caster</td><td></td></t<>                                    | 41X0775 | Nonlocking caster                                     |          |
| 41x0361       Optional 550-sheet tray insert.       474         41x450       Paper feeder.       462         41x2034       Paper out actuator spring.       462         41x0373       Paper size sensor actuators.       462         41x0021       Parallel ISP backpack kit.       477         40x0279       Philippines, Thailand.       481         41x0377       Pivot shaft.       468         40x0303       PRC.       481         41x2878       Print data cable.       470         41x0764       Printer stand.       476         41x0388       Redrive guide.       454         41x0388       Redrive guide.       454         41x0424       Right side cables.       470         41x0388       Redrive guide.       454         41x0388       Redrive guide.       454         41x0388       Redrive guide.       454         41x0455       Right side cables.       470         41x2827       Right cover.       454         41x0388       Redrive guide.       456         41x2827       Right cover.       454         41x2827       Right cover.       454         41x2827       Right side cables.                                                                                                  | 40X1774 | Nordics                                               | 481      |
| 41X4450       Paper feeder                                                                                                    | 41X0271 | Optional 550-sheet tray                               | 474      |
| 41x2034       Paper out actuator spring                                                                                                    | 41X0361 | Optional 550-sheet tray insert                        | 474      |
| 41x0373       Paper size sensor actuators.       462         41x0021       Parallel ISP backpack kit.       477         40x0279       Philippines, Thailand.       481         41x0956       Pick roller.       462, 474         41x0377       Pivot shaft.       468         40x0303       PRC.       481         41x2878       Print data cable.       470         41x0764       Printer stand.       476         41x0424       Rear handle cover.       454         41x0388       Redrive guide.       466         41x2827       Right cover.       454         41x0388       Redrive guide.       470         41x2827       Right cover.       454         41x0388       Redrive guide.       466         41x2827       Right cover.       454         41x0388       Redrive guide.       466         41x2827       Right cover.       454         41x4465       Right side cables.       470         40x4819       RS-232C serial interface card.       477         41x2032       Rubber feet.       454                                                                                                    | 41X4450 | Paper feeder                                          | 462      |
| 41x0021       Parallel ISP backpack kit.       477         40x0279       Philippines, Thailand.       481         41x0956       Pick roller.       462, 474         41x0377       Pivot shaft.       468         40x0303       PRC.       481         41x2878       Print data cable.       470         41x2874       Printer stand.       476         41x2844       Printhead.       466         41x0388       Redrive guide.       454         41x0388       Redrive guide.       454         41x4465       Right side cables.       470         41x4455       Right side cables.       470         41x2822       Rubber feet.       454                                                                                                    | 41X2034 | Paper out actuator spring                             |          |
| 40X0279       Philippines, Thailand                                                                                                    | 41X0373 | Paper size sensor actuators                           |          |
| 41X0956       Pick roller                                                                                                    | 41X0021 | Parallel ISP backpack kit                             | 477      |
| 41X0377       Pivot shaft                                                                                                    | 40X0279 | Philippines, Thailand                                 |          |
| 40X0303       PRC                                                                                                    | 41X0956 | Pick roller                                           | 462, 474 |
| 41X2878       Print data cable                                                                                                    | 41X0377 | Pivot shaft                                           | 468      |
| 41X0764       Printer stand                                                                                                    | 40X0303 | PRC                                                   | 481      |
| 41X2844       Printhead                                                                                                    | 41X2878 | Print data cable                                      |          |
| 41X0424Rear handle cover                                                                                                    | 41X0764 | Printer stand                                         | 476      |
| 41X0388Redrive guide                                                                                                    | 41X2844 | Printhead                                             |          |
| 41X2827Right cover                                                                                                    | 41X0424 | Rear handle cover                                     | 454      |
| 41X4465       Right side cables                                                                                                    | 41X0388 | Redrive guide                                         |          |
| 40X4819       RS-232C serial interface card                                                                                                    | 41X2827 | Right cover                                           |          |
| 41X2032 Rubber feet                                                                                                    | 41X4465 | Right side cables                                     |          |
|                                                                                                    | 40X4819 | RS-232C serial interface card                         | 477      |
| 41X0570 Sensor (bin full)                                                                                                    | 41X2032 | Rubber feet                                           |          |
|                                                                                                    | 41X0570 | Sensor (bin full)                                     |          |

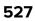

| 41X0446       Sensor (duplex staging)                                                                                                    | 468<br>464, 470<br>470<br>466<br>468<br>462<br>466<br>466<br>470<br>470<br>470 |
|----------------------------------------------------------------------------------------------------|--------------------------------------------------------------------------------|
| 41X0385Sensor (input)                                                                                                    |                                                                                |
| 41x0566Sensor (MPF paper present)                                                                                                    |                                                                                |
| 41X0570Sensor (MPF/pass-through)41X0447Sensor (narrow media)                                                                                                    |                                                                                |
| 41X0447Sensor (narrow media)                                                                                                    |                                                                                |
| 40X7911Sensor (paper size)                                                                                                    |                                                                                |
| 41x0570Sensor (redrive)                                                                                                    |                                                                                |
| 41x2832Sensor (TPS)                                                                                                    |                                                                                |
| 41X0486Sensor (waste toner contact)                                                                                                    | 470<br>470                                                                     |
| 41X4488Sensor (waste toner)                                                                                                    | 470                                                                            |
| 41X0785Sensor (weather station)                                                                                                    |                                                                                |
| 41X0374Separator bracket                                                                                                    | 170                                                                            |
| 41X0020Serial ISP backpack kit                                                                                                    |                                                                                |
| <ul> <li>40X0271 Singapore, Malaysia, Pakistan, Sri Lanka, Myanmar, Brunei, India</li></ul>                                                                                                 |                                                                                |
| 40X1773South Africa                                                                                                    | 477                                                                            |
| 41X0824Static brush                                                                                                    | 481                                                                            |
| 41X0825Support straps                                                                                                    |                                                                                |
| 41X0357Surge protective device, 110-120 V.41X0370Surge protective device, 220-240 V.40X1772Switzerland.40X1791Taiwan.41X0378Tensioner belt.41X0394TMC card.41X2917Toner door with linkages. |                                                                                |
| 41X0370Surge protective device, 220-240 V40X1772Switzerland40X1791Taiwan41X0378Tensioner belt41X0394TMC card41X2917Toner door with linkages                                                 | 462                                                                            |
| 40X1772Switzerland40X1791Taiwan41X0378Tensioner belt41X0394TMC card41X2917Toner door with linkages                                                                                          | 477                                                                            |
| 40X1791Taiwan41X0378Tensioner belt41X0394TMC card41X2917Toner door with linkages                                                                                                    | 477                                                                            |
| 41X0378Tensioner belt41X0394TMC card41X2917Toner door with linkages                                                                                                    | 481                                                                            |
| 41X0394TMC card41X2917Toner door with linkages                                                                                                    | 481                                                                            |
| 41X2917 Toner door with linkages                                                                                                    | 468                                                                            |
|                                                                                                    | 470                                                                            |
|                                                                                                    | 454                                                                            |
| 41X2899 Top cover with sensor (bin full)                                                                                                    |                                                                                |
| 41X2873 TPM card                                                                                                    | 477                                                                            |
| 41X2689 Transfer module                                                                                                    | 460                                                                            |
| 41X2900 Transfer module guide rail                                                                                                    | 460                                                                            |
| 41X2833 Transfer module retainer                                                                                                    | 460                                                                            |
| 41X0401 Tray indicator                                                                                                    | 454                                                                            |
| 41X0372 Tray rails                                                                                                    | 462                                                                            |
| 40X0271 UK, Saudi Arabia                                                                                                    | 481                                                                            |
| 40X7104 US, Canada, Latin America LV                                                                                                    | 404                                                                            |

| P/N     | Part name Page                | е |
|---------|-------------------------------|---|
| 40X1368 | USB cable, 2 m                | 7 |
| 41X0757 | Waste toner bottle idler gear | 4 |

Part name index **530** 

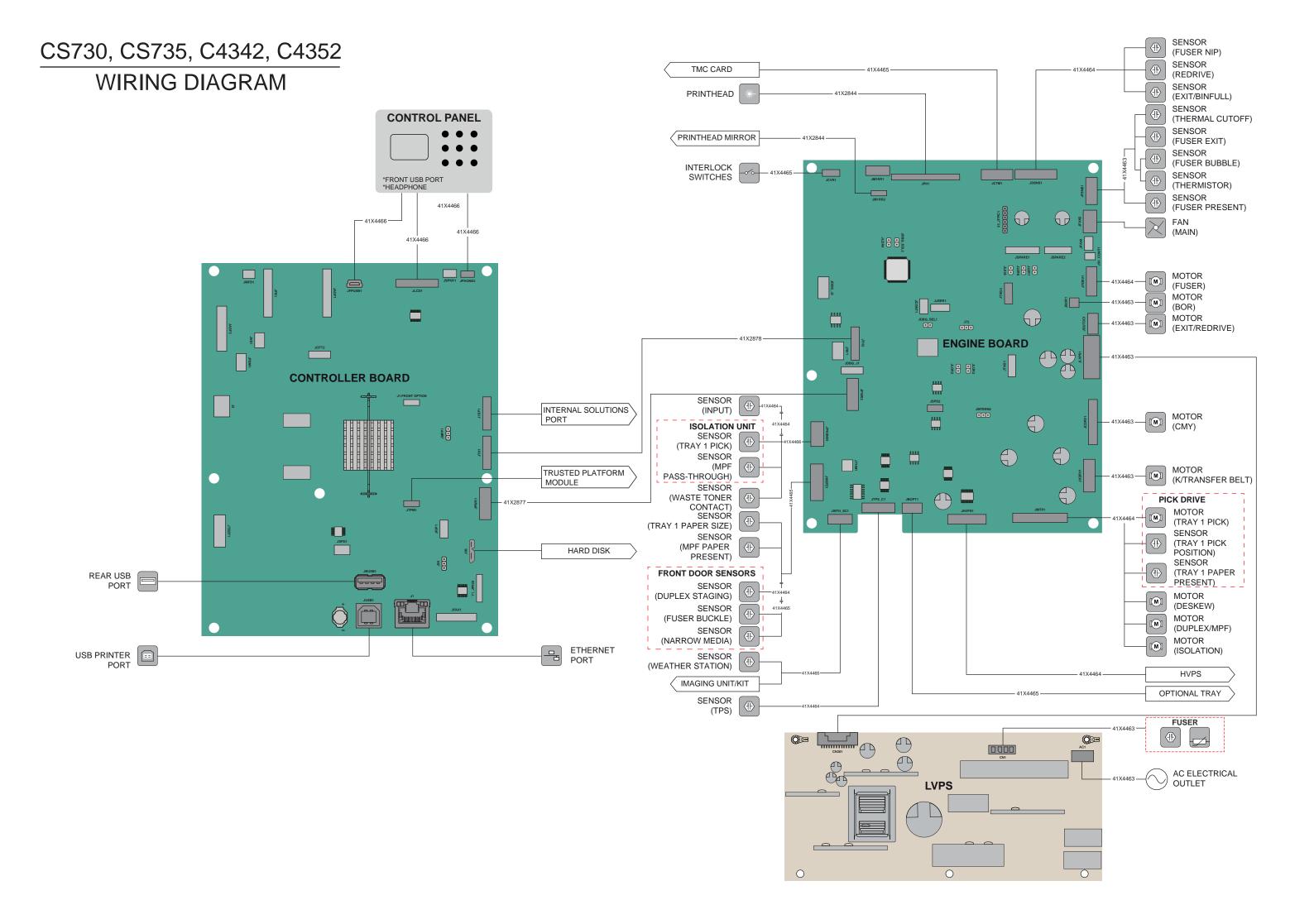